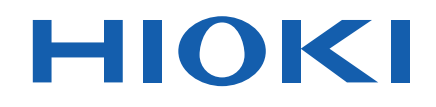

# **PW3390 PW3390-01 PW3390-02 PW3390-03**

사용설명서

# **POWER ANALYZER** 파워 아날라이저

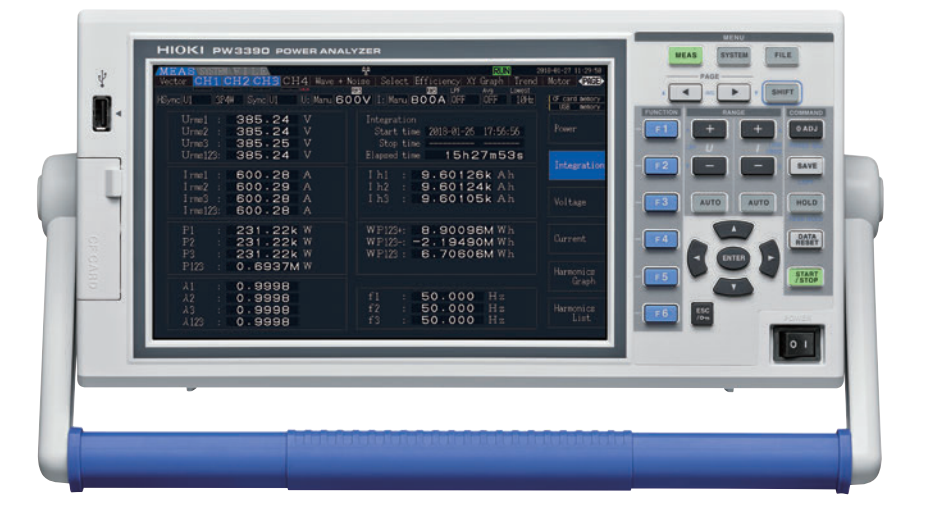

#### **사용 동영상**

이 코드를 스캔하면 사용 동영상을 볼 수 있습니다 . 단 , 통신요금은 고객님께서 부담하셔야 합니다 .

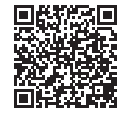

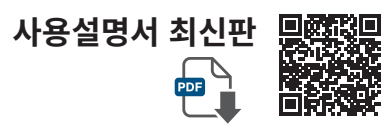

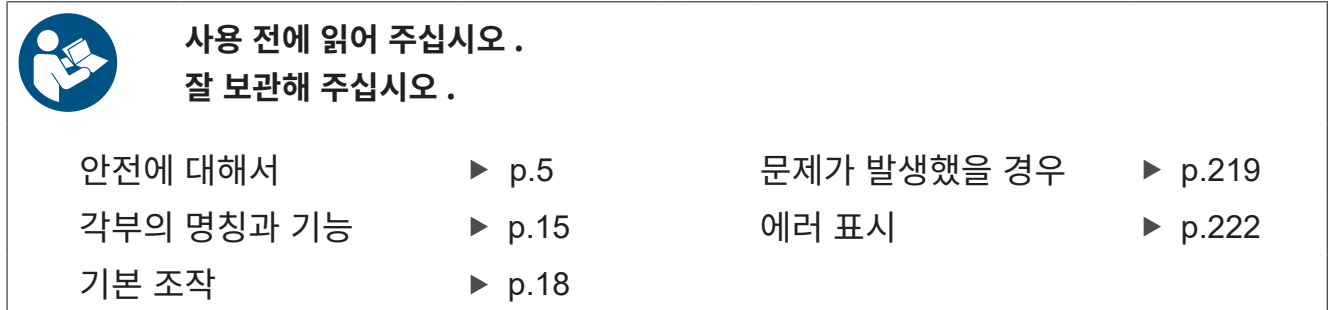

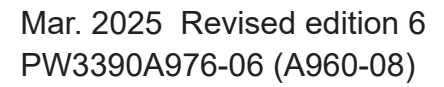

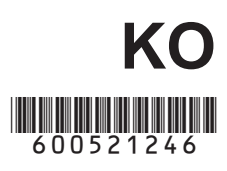

## 목 차

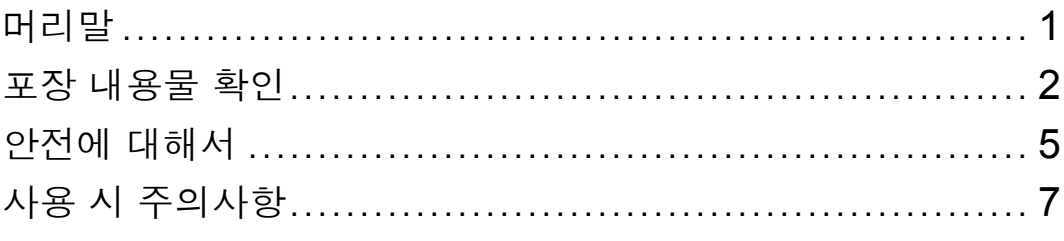

# 제 1 장<br>개요

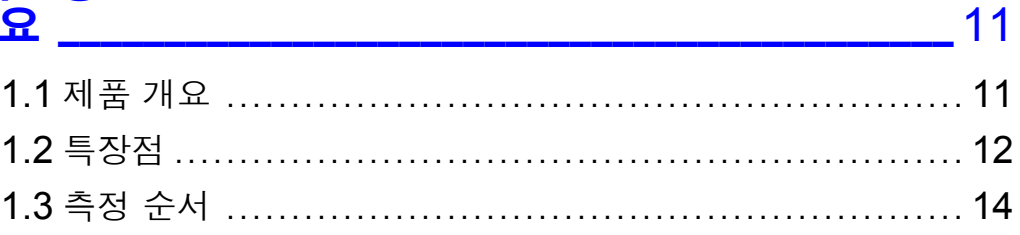

# <mark>제 2 장</mark><br>각부의 명칭과 기능 , 기본 조작 , 화면에 대해서\_\_\_\_\_ 15

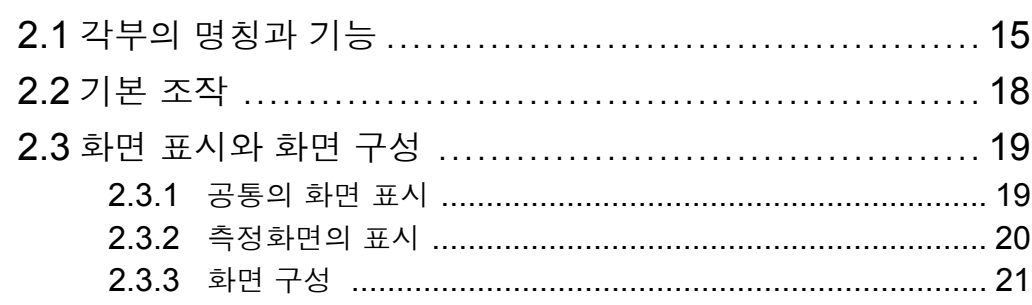

# 

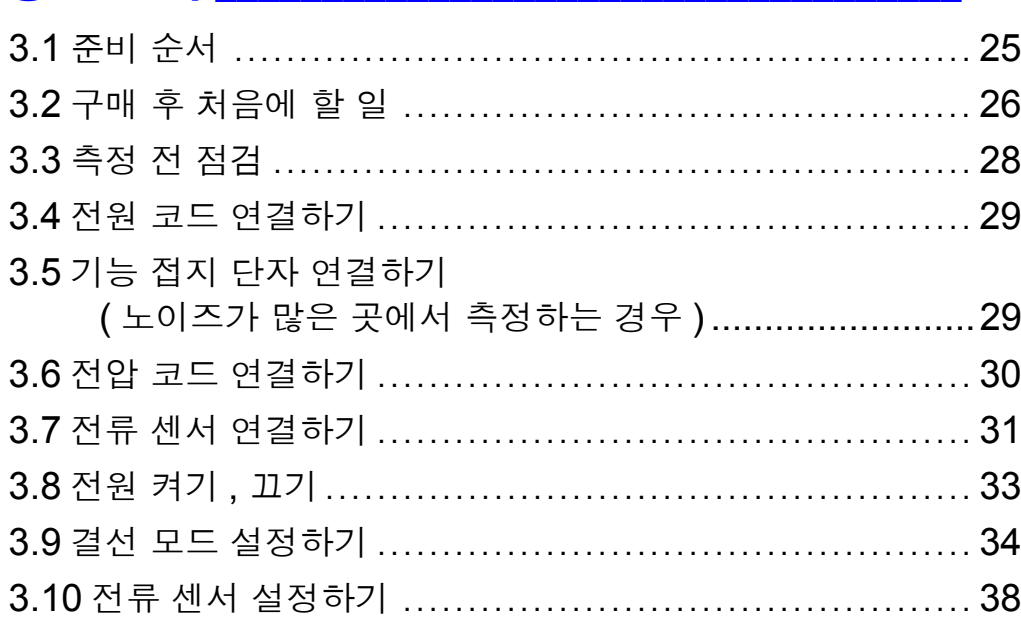

25

i

 $\mathbf{ii}$ 

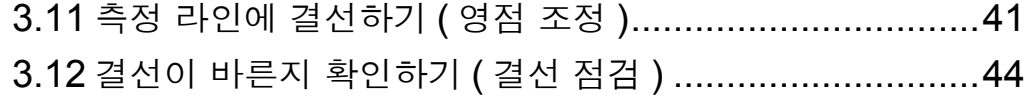

<u> 1990 - Jan André Barbara, m</u>

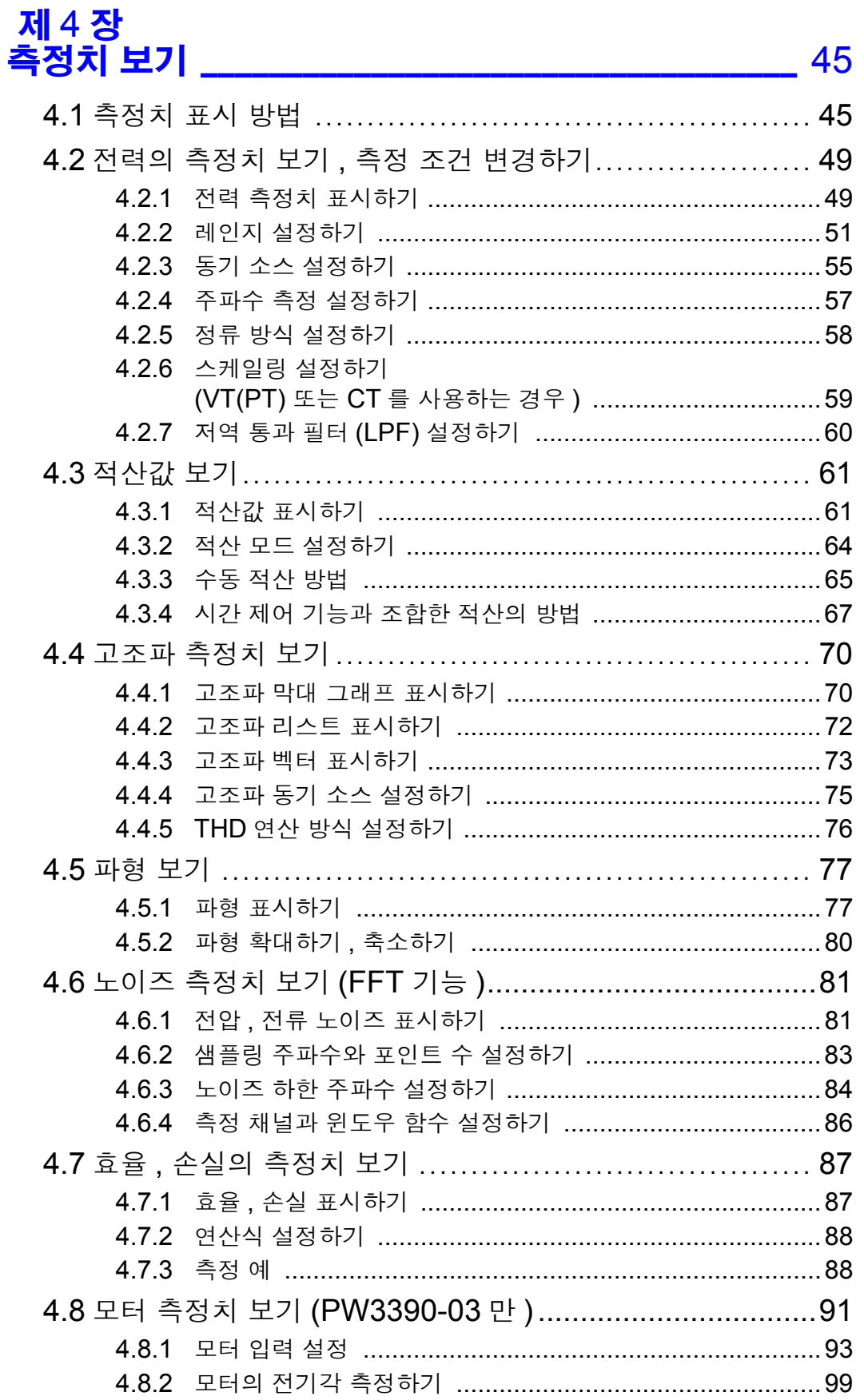

# 제 5 장<br>기능 사용하기

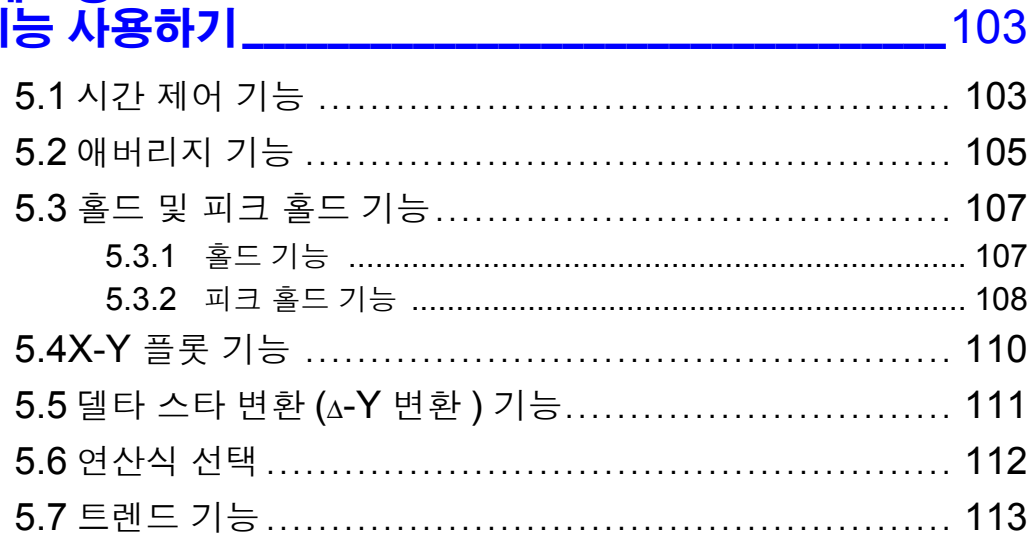

# 제 6 장<br>시스템 설정 변경하기

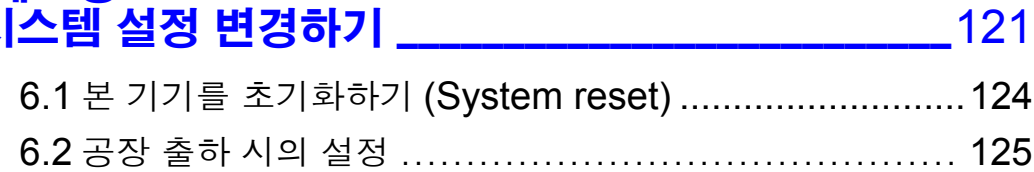

# 제 7 장<br><mark>데이터의 저장과파일 조작 \_\_\_\_\_\_\_\_\_\_\_\_\_\_\_\_\_\_\_\_</mark> 127

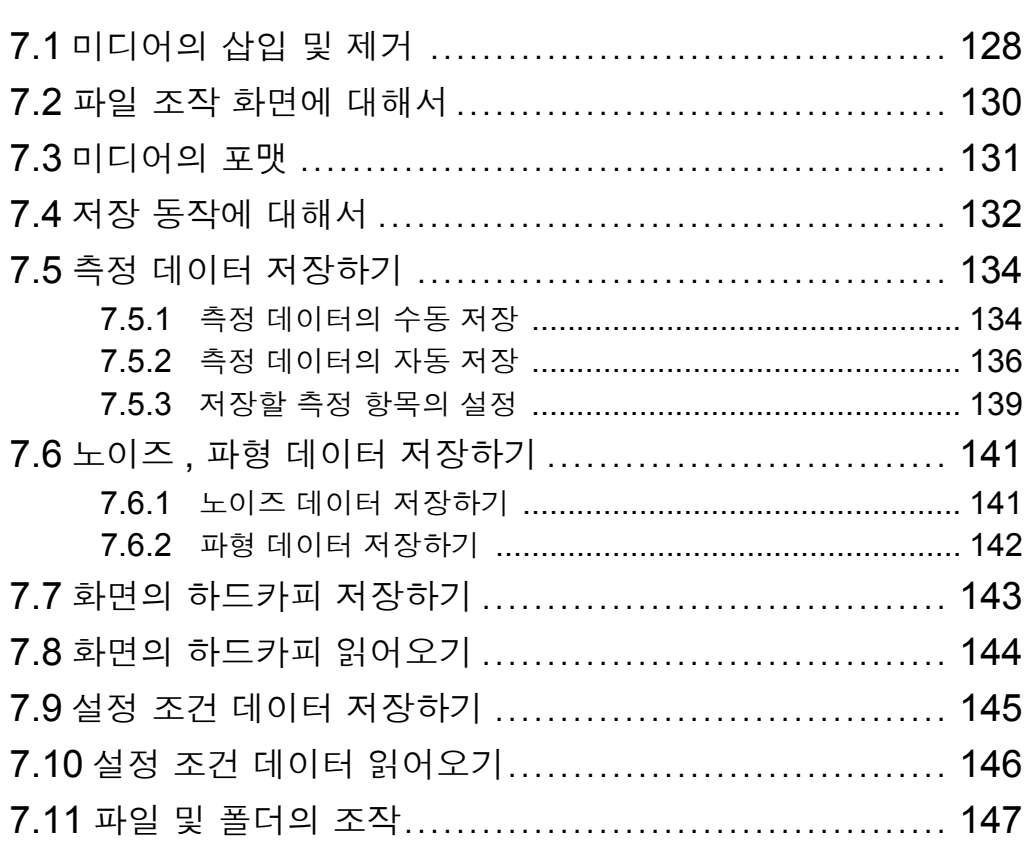

# 제 8 장<br><mark>외부기기 연결하기 \_\_\_\_\_\_\_\_\_\_\_\_\_\_\_\_\_\_\_\_\_\_\_\_\_\_\_</mark> 153

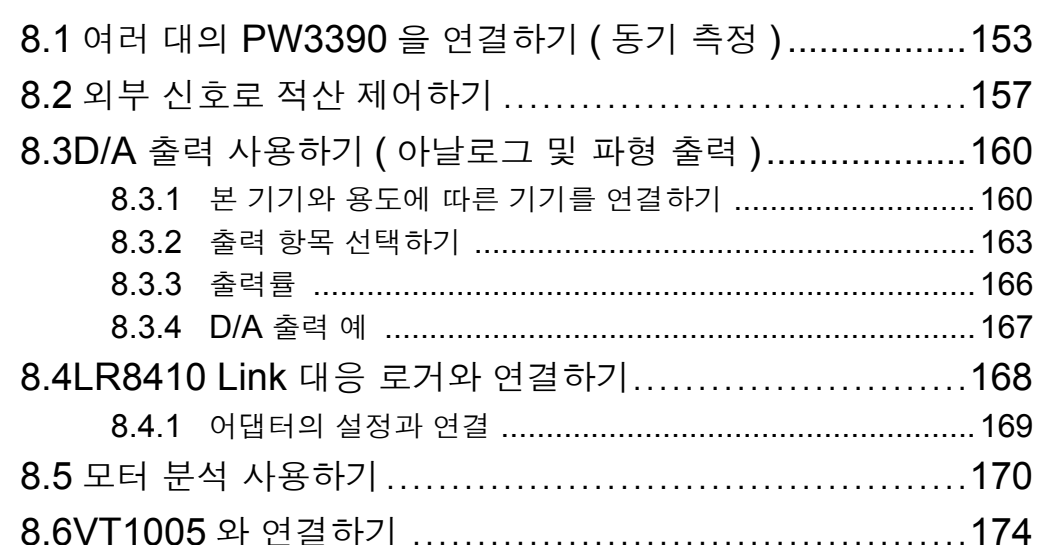

# 제 9 장<br>컴퓨터 사용하기 \_\_\_\_\_\_\_\_\_\_\_\_\_\_\_\_\_\_\_\_\_\_\_\_\_\_\_\_\_\_\_\_\_ 177

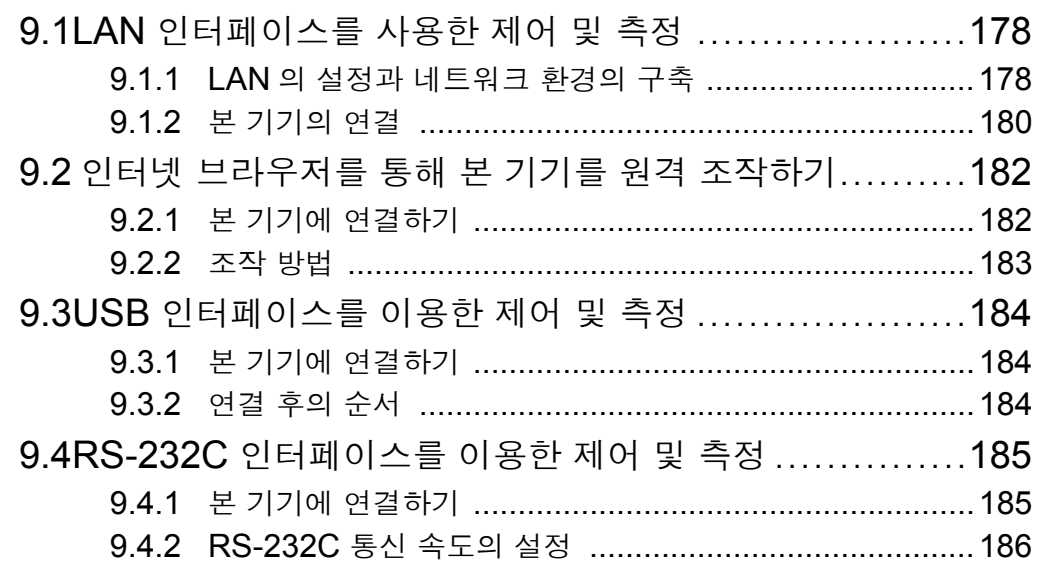

# 제 10 장<br>사양

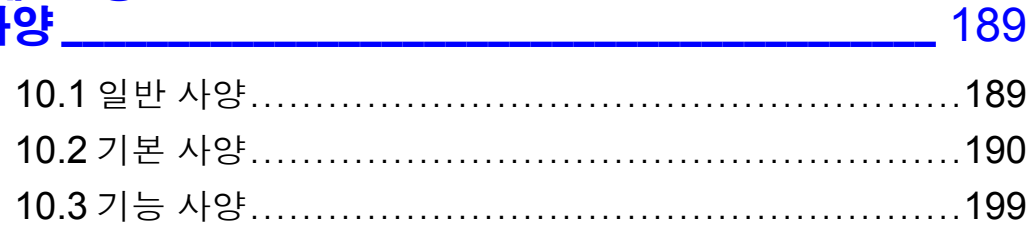

### $\mathbf v$ 목차

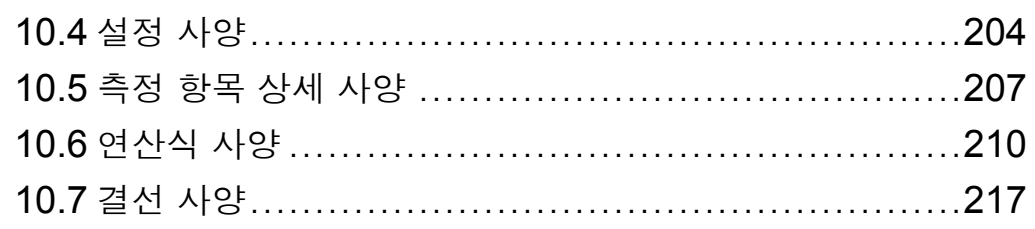

# <mark>제 11 장</mark><br><mark>유지보수 및 서비스</mark>

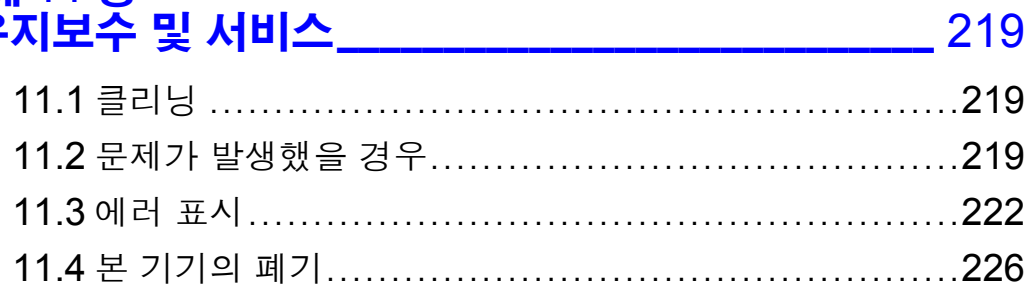

### 里星

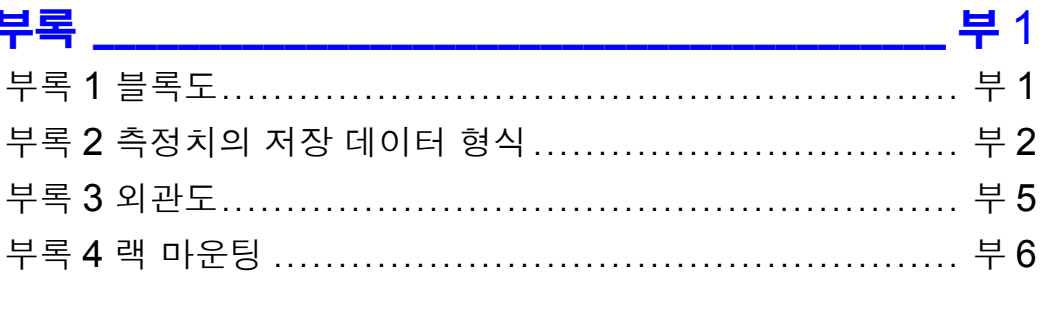

### 

vi 목차

### <span id="page-8-0"></span>머리말

저희 HIOKI PW3390 파워 아날라이저를 구매해 주셔서 대단히 감사합니다 . 이 제품을 충분히 활용하여 오래 사용할 수 있도록 사용설명서는 조심스럽게 다루고 항상 가까운 곳에 두 고 사용해 주십시오 .

• 본 기기의 전류 입력에는 클램프 온 센서나 AC/DC 커런트 센서 등 (참조 : 옵션 [\(p.3\)](#page-10-0)) 이 필요합니다. ( 이후 총칭하여 "전류 센서" 라고 기재합니다 ) 상세는 사용하시는 전류 센서의 사용설명서를 참조해 주십시오 .

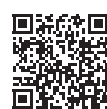

#### 제품 사용자 등록에 관한 부탁의 말씀

제품에 관한 중요한 정보를 받아 보실 수 있도록 사용자 등록을 부탁드립니다 . <https://www.hiokikorea.com/mypage/registration.html>

#### 상표에 대해서

- CompactFlash 는 미국 샌디스크사의 등록상표입니다 .
- Excel 및 Windows 는 마이크로소프트 그룹 기업의 상표입니다 .
- Adobe 및 Adobe Reader 는 Adobe Systems Incorporated( 어도비 시스템즈 ) 의 미국 및 기타 국 가에서의 상표 또는 등록상표입니다 .
- Bluetooth<sup>®</sup> 워드 마크 및 로고는 등록 상표이며, BluetoothSIG, Inc. 가 소유권을 보유합니다. 히오키 전기 주식회사는 사용 허락하에 이들 마크와 로고를 사용하고 있습니다 . 기타 상표 및 등록 상표는 각 소유자의 상표 및 등록 상표입니다 .

#### 제품 모델명에 대해서

뒷면

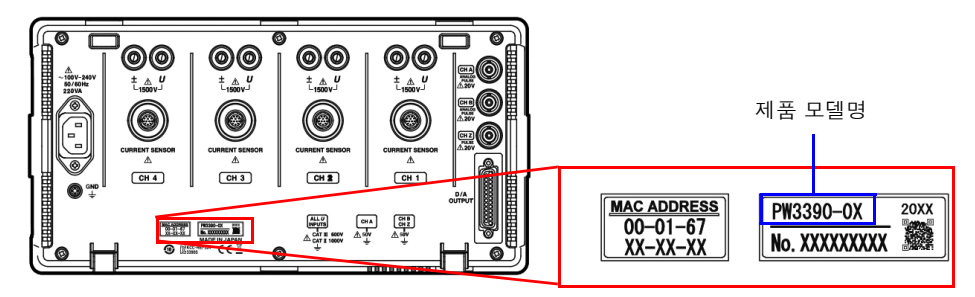

제조 시기에 따라서는 아래와 같이 제품 모델명이 기재되어 있습니다 .

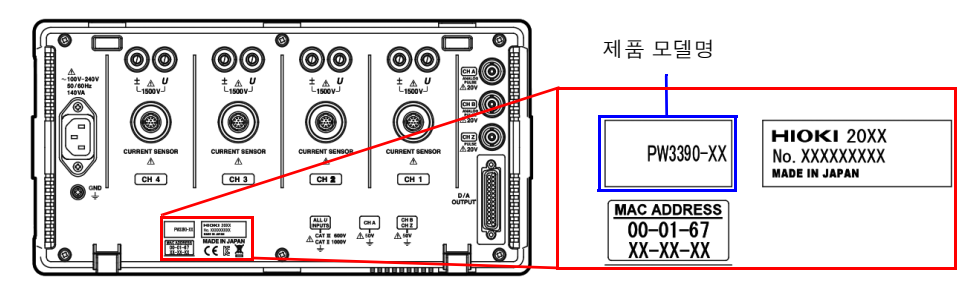

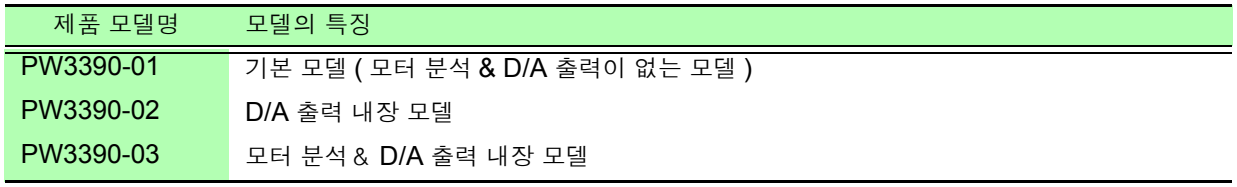

본 설명서에서는 구판에서 사용했던 '마스터' 와 '슬레이브' 라는 용어를 각각 '프라이머리' 와 '세컨더리' 로 변경하였습니다 .

## <span id="page-9-0"></span>포장 내용물 확인

본 기기를 받으시면 수송 중에 이상 또는 파손이 발생하지 않았는지 점검한 후 사용해 주십시오 . 특히 부속품 및 패널 면의 스위치 , 단자류를 주의해서 살펴봐 주십시오 . 만일 파손되거나 사양대 로 작동하지 않는 경우에는 당사 또는 대리점으로 연락 주십시오 .

 $\mathcal{L}_{\text{max}}$  and  $\mathcal{L}_{\text{max}}$  and  $\mathcal{L}_{\text{max}}$  and  $\mathcal{L}_{\text{max}}$ 

#### 본체와 부속품

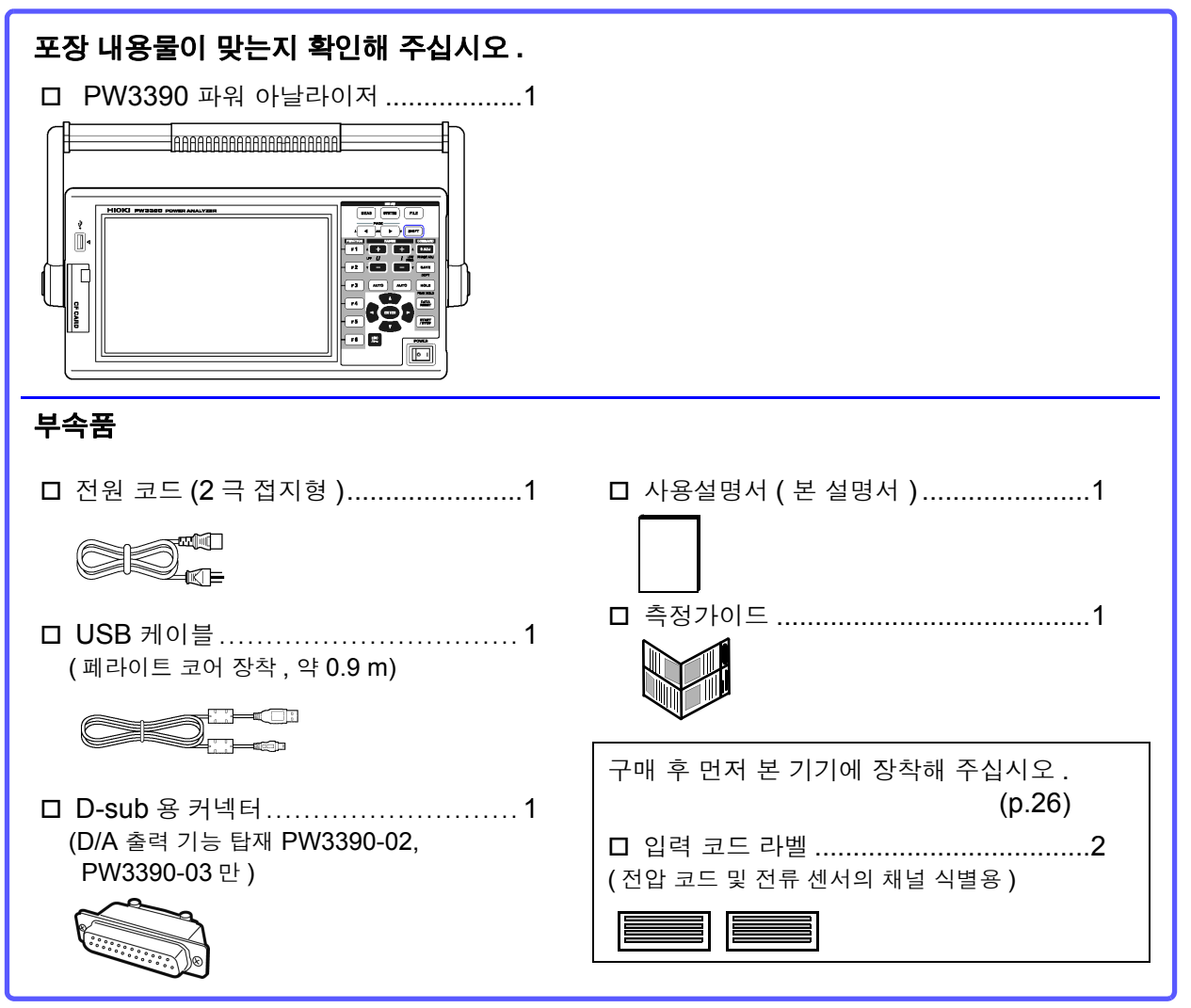

#### 옵션

본 기기에는 다음과 같은 옵션이 있습니다 . 구매하시려면 당사 또는 대리점으로 연락 주십시오 . 옵션은 변 경될 수 있습니다 . 당사 웹사이트에서 최신 정보를 확인해 주십시오 .

#### 전압 측정 옵션

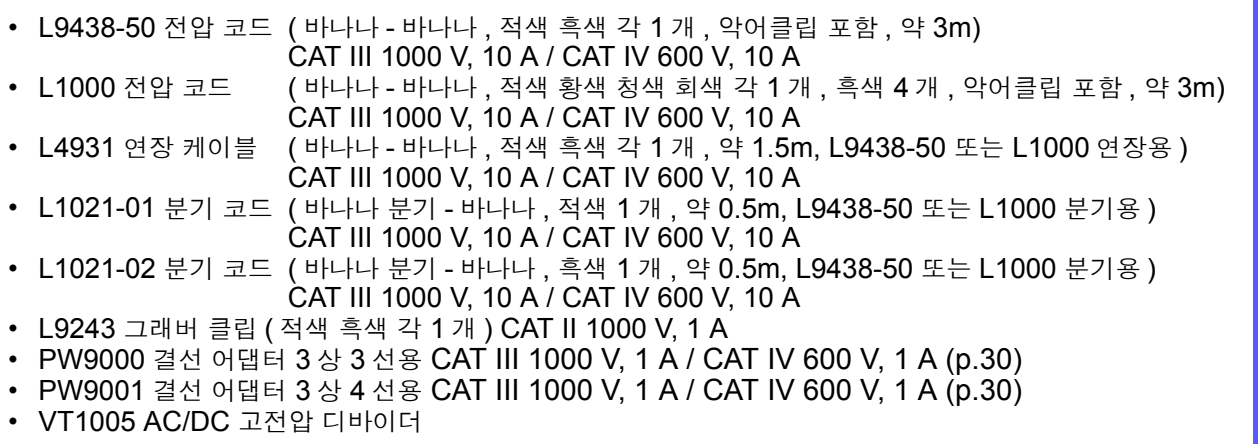

#### <span id="page-10-0"></span>전류 측정 옵션

- CT6830 AC/DC 커런트 프로브 (2 A)
- CT6831 AC/DC 커런트 프로브 (20 A)
- CT6833 AC/DC 커런트 프로브 (200 A 、케이블 길이 5 m)
- CT6833-01 AC/DC 커런트 프로브 (200 A 、케이블 길이 10 m)
- CT6834 AC/DC 커런트 프로브 (500 A 、케이블 길이 5 m)
- CT6834-01 AC/DC 커런트 프로브 (500 A 、케이블 길이 10 m)
- CT6841 AC/DC 커런트 프로브 (20 A)
- CT6843 AC/DC 커런트 프로브 (200 A)
- CT6844 AC/DC 커런트 프로브 (500 A)
- CT6845 AC/DC 커런트 프로브 (500 A)
- CT6846 AC/DC 커런트 프로브 (1000 A)
- CT6841-05 AC/DC 커런트 프로브 (20 A)
- CT6843-05 AC/DC 커런트 프로브 (200 A)
- CT6844-05 AC/DC 커런트 프로브 (500 A)
- CT6845-05 AC/DC 커런트 프로브 (500 A) • CT6846-05 AC/DC 커런트 프로브 (1000 A)
- CT6841A AC/DC 커런트 프로브 (20 A)
- CT6843A AC/DC 커런트 프로브 (200 A)
- CT6844A AC/DC 커런트 프로브 (500 A)
- CT6845A AC/DC 커런트 프로브 (500 A)
- CT6846A AC/DC 커런트 프로브 (1000 A)
- 9272-05 클램프 온 센서 (20 A/200 A AC)
- 9709-05 AC/DC 커런트 센서 (500 A)
- CT6862 AC/DC 커런트 센서 (50 A)
- CT6863 AC/DC 커런트 센서 (200 A)
- CT6865 AC/DC 커런트 센서 (1000 A)
- CT6872 AC/DC 커런트 센서 (50 A, 케이블 길이 3 m)
- CT6872-01 AC/DC 커런트 센서 (50 A, 케이블 길이 10 m)
- CT6873 AC/DC 커런트 센서 (200 A, 케이블 길이 3 m)
- CT6873-01 AC/DC 커런트 센서 (200 A, 케이블 길이 10 m)
- CT6862-05 AC/DC 커런트 센서 (50 A)
- CT6863-05 AC/DC 커런트 센서 (200 A)
- CT6865-05 AC/DC 커런트 센서 (1000 A)
- CT6875 AC/DC 커런트 센서 (500 A, 케이블 길이 3 m)
- CT6875-01 AC/DC 커런트 센서 (500 A, 케이블 길이 10 m)
- CT6876 AC/DC 커런트 센서 (1000 A, 케이블 길이 3 m)

전류 측정 옵션

- CT6876-01 AC/DC 커런트 센서 (1000 A, 케이블 길이 10 m)
- CT6877 AC/DC 커런트 센서 (2000 A, 케이블 길이 3 m)
- CT6877-01 AC/DC 커런트 센서 (2000 A, 케이블 길이 10 m)
- CT6904 AC/DC 커런트 센서 (500 A)
- CT6875A AC/DC 커런트 센서 (500 A, 케이블 길이 3 m)
- CT6875A-1 AC/DC 커런트 센서 (500 A, 케이블 길이 10 m)
- CT6876A AC/DC 커런트 센서 (1000 A, 케이블 길이 3 m)
- CT6876A-1 AC/DC 커런트 센서 (1000 A, 케이블 길이 10 m)
- CT6877A AC/DC 커런트 센서 (2000 A, 케이블 길이 3 m)
- CT6877A-1 AC/DC 커런트 센서 (2000 A, 케이블 길이 10 m)
- CT6904A AC/DC 커런트 센서 (500 A)
- PW9100-03 AC/DC 커런트 박스 (50 A, 3 채널 )
- PW9100-04 AC/DC 커런트 박스 (50 A, 4 채널 )
- PW9100A-3 AC/DC 커런트 박스 (50 A, 3 채널 )
- PW9100A-4 AC/DC 커런트 박스 (50 A, 4 채널 )
- CT9557 센서 유닛 (4 채널 가산 기능 내장 센서 전원 )
- CT9904 접속 케이블 (CT9557 연결용 )
- CT9900 변환 케이블 (PL23 리셉터클 -ME15W 플러그 )
- CT9920 변환 케이블 (PL14 리셉터클 -ME15W 플러그 )
- 특별 주문 PW9100 AC/DC 커런트 박스 5 A 정격품
- 특별 주문 9705-05 AC/DC 커런트 센서의 고정확도 제품
- 특별 주문 CT6862-05 AC/DC 커런트 센서의 고정확도 제품
- 특별 주문 CT6863-05 AC/DC 커런트 센서의 고정확도 제품
- 특별 주문 CT6904-01 AC/DC 커런트 센서 (500 A, 케이블 길이 10 m)
- 특별 주문 CT6904-60 AC/DC 커런트 센서 (800 A, 케이블 길이 3 m)
- 특별 주문 CT6904-61 AC/DC 커런트 센서 (800 A, 케이블 길이 10 m)
- 특별 주문 CT6904A-1 AC/DC 커런트 센서 (500 A, 케이블 길이 10 m) • 특별 주문 CT6904A-2 AC/DC 커런트 센서 (800 A, 케이블 길이 3 m)
- 특별 주문 CT6904A-3 AC/DC 커런트 센서 (800 A, 케이블 길이 10 m)
- CT7742 AC/DC 오토 제로 커런트 센서 (2000 A)
- CT7642 AC/DC 커런트 센서 (2000 A)
- 
- CT7044 AC 플렉시블 커런트 센서 (6000 A, φ100 mm)
- CT7045 AC 플렉시블 커런트 센서 (6000 A, φ180 mm) • CT7046 AC 플렉시블 커런트 센서 (6000 A, φ254 mm)
- 

#### 연결 옵션

• L9217 접속 코드 ( 절연 BNC- 절연 BNC, 1.6 m, 모터 분석 입력용 ) CAT II 600 V, 0.2 A / CAT III 300 V, 0.2 A

#### 참조 : "모터 분석 [사용하기"](#page-177-1) (p.170)

- 특별 주문 D/A 출력 케이블 (D-sub 25 핀 -BNC male/16 채널 변환 , 2.5 m)
- 9683 접속 케이블 ( 동기 , 1.5 m) 참조 : "여러 대의 [PW3390](#page-160-2) 을 연결하기 ( 동기 측정 )" (p.153)
- 9642 LAN 케이블 (5 m, 스트레이트 크로스 변환 커넥터 부속 )
- 9637 RS-232C 케이블 (9pin-9pin, 1.8 m, 크로스 케이블 )

#### 기타 옵션

- 9728 PC 카드 512 MB(512 MB CF 카드 )
- 9729 PC 카드 1 GB(1 GB CF 카드 )
- 9830 PC 카드 2 GB(2 GB CF 카드 )
- 9794 휴대용 케이스 (PW3390 전용 하드 타입 )
- 특별 주문 랙 마운팅 키트 (EIA 용 /JIS 용 )

## <span id="page-12-0"></span>안전에 대해서

**A경고** 본 기기는 **IEC 61010** 안전규격에 따라 설계되었으며 시험을 거쳐 안전한 상태에서 출 하되었습니다 **.** 측정 방법을 잘못하면 인신사고나 기기의 고장으로 이어질 수 있습니다 **.**  또한**,** 본 기기를 이 사용설명서에 기재되지 않은 방법으로 사용한 경우 본 기기가 갖추고 있는 안전 확보를 위한 기능이 손상될 수 있습니다 **.** 사용설명서를 잘 읽고 충분히 내용을 이해한 후 조작해 주십시오 **.** 만일 사고가 발생해 도 당사 제품이 원인이 아닌 경우는 책임을 질 수 없습니다 **.**

이 사용설명서에는 본 기기를 안전하게 조작하고 안전한 상태로 유지하는 데 필요한 정보나 주의사항이 기재되어 있습니다 . 본 기기를 사용하기 전에 다음에 기재된 안전에 관한 사항을 잘 읽어 주십시오 .

#### 안전 기호

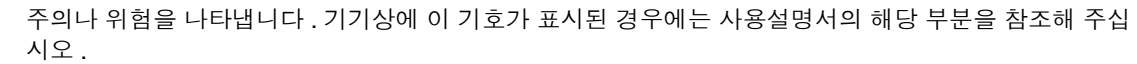

접지 단자를 나타냅니다 .

전원의 "ON" 을 나타냅니다 .

전원의 "OFF" 를 나타냅니다 .

사용설명서의 주의사항에는 중요도에 따라 다음과 같이 표기되어 있습니다 .

조작이나 취급을 잘못하면 사용자가 사망 또는 중상으로 이어질 위험성이 매우 높다는 것을 의미 ∧위험 합니다 .

不경고 조작이나 취급을 잘못하면 사용자가 사망 또는 중상으로 이어질 수 있음을 의미합니다 .

∧ 주의 조작이나 취급을 잘못하면 사용자가 상해를 입거나 기기가 손상될 수 있음을 의미합니다 .

주의 사항 제품 성능 및 조작 상의 어드바이스를 의미합니다 .

#### 규격에 관한 기호

EU 가맹국의 전자 전기기기의 폐기에 관한 법 규제 (WEEE 지령 ) 마크입니다 .

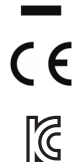

 $\cancel{\nabla}$ 

EU 지령이 제시하는 규제에 적합하다는 것을 나타냅니다 .

한국 규제에 적합하다는 것을 나타냅니다 . Declarer: TAISHIN CO., LTD.

#### 표기에 대해서

#### 문장 안의 표기

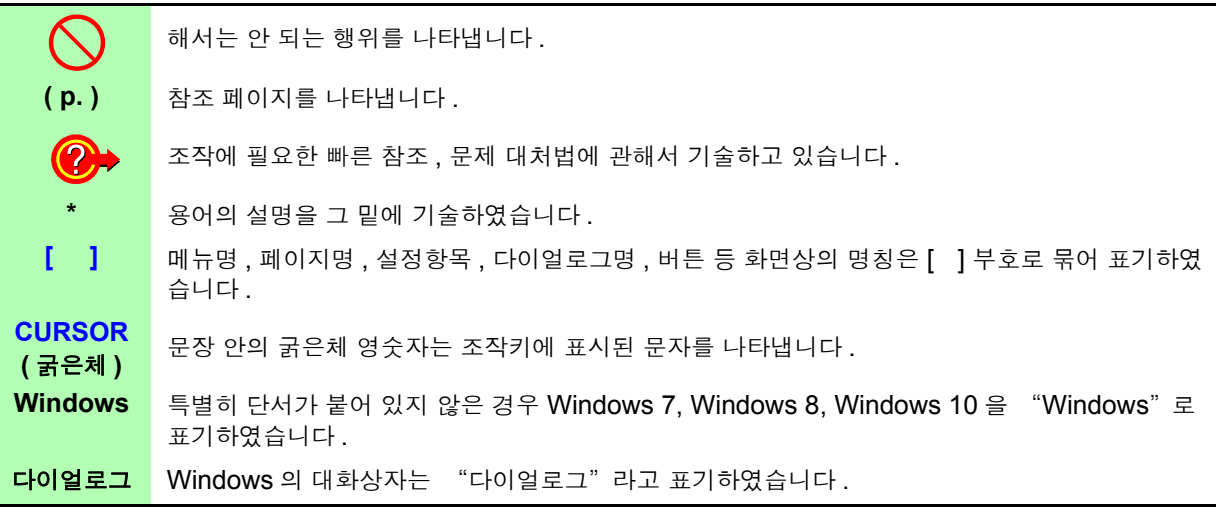

#### 마우스 조작의 표기

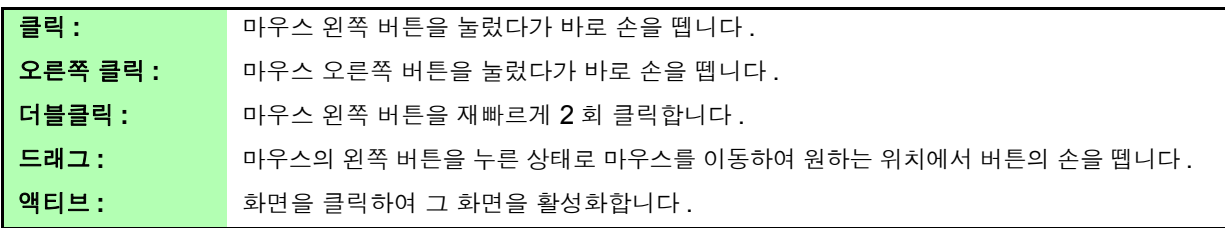

#### 정확도에 대해서

당사에서는 측정치의 한계 오차를 다음에 나타내는 f.s.(full scale), rdg.(reading), dgt.(digit) 에 대한 값 으로서 정의합니다 .

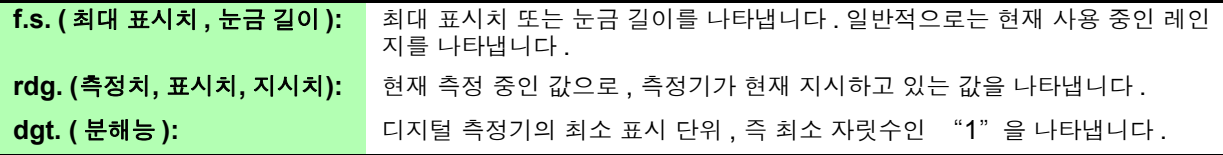

#### 측정 카테고리에 대해서

본 기기는 CAT II (1000 V)/ III (600 V) 에 적합합니다 .

측정기를 안전하게 사용하기 위해 IEC61010 에서는 측정 카테고리로써 사용하는 장소에 따라 안전 레벨 의 기준을 CAT II~CAT IV로 분류하고 있습니다.

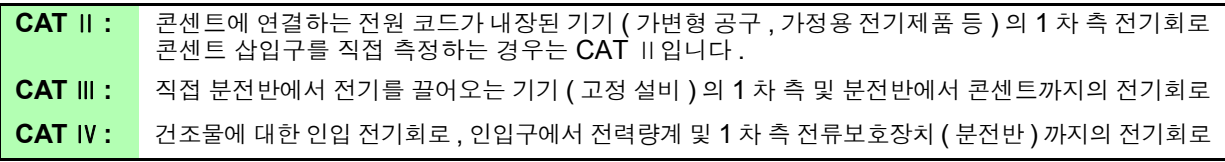

카테고리의 수치가 작은 클래스의 측정기로 수치가 큰 클 래스에 해당하는 장소를 측정하면 중대한 사고로 이어질 수 있으므로 반드시 삼가십시오 . 카테고리가 없는 측정기로 CAT Ⅱ ~ CAT Ⅳ의 측정 카테 고리를 측정하면 중대한 사고로 이어질 수 있으므로 반드 시 삼가십시오 .

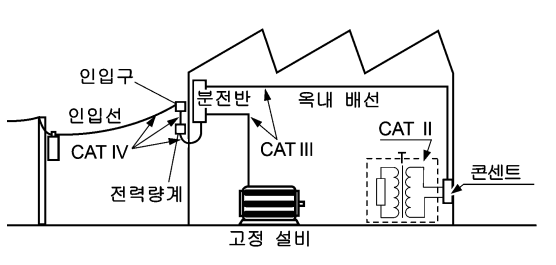

## <span id="page-14-2"></span><span id="page-14-0"></span>사용 시 주의사항

본 기기를 안전하게 사용하기 위해 , 또한 기능을 충분히 활용하기 위해 아래 주의사항을 지켜 주십시오 .

### 사용 전 확인

사용 전에 보관이나 수송에 의한 고장이 없는지 점검하고 동작을 확인한 후 사용해 주십시오 . 고장이 확 인된 경우에는 당사 또는 대리점으로 연락 주십시오 .

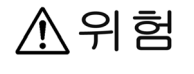

전압 코드의 피복이 벗겨졌거나 금속이 노출되지 않았는지 사용하기 전에 확인해 주십 시오 **.** 손상이 있는 경우는 감전사고가 발생할 수 있으므로 당사 지정 제품으로 교체해 주십시오 **.**

### <span id="page-14-1"></span>본 기기의 설치에 대해서

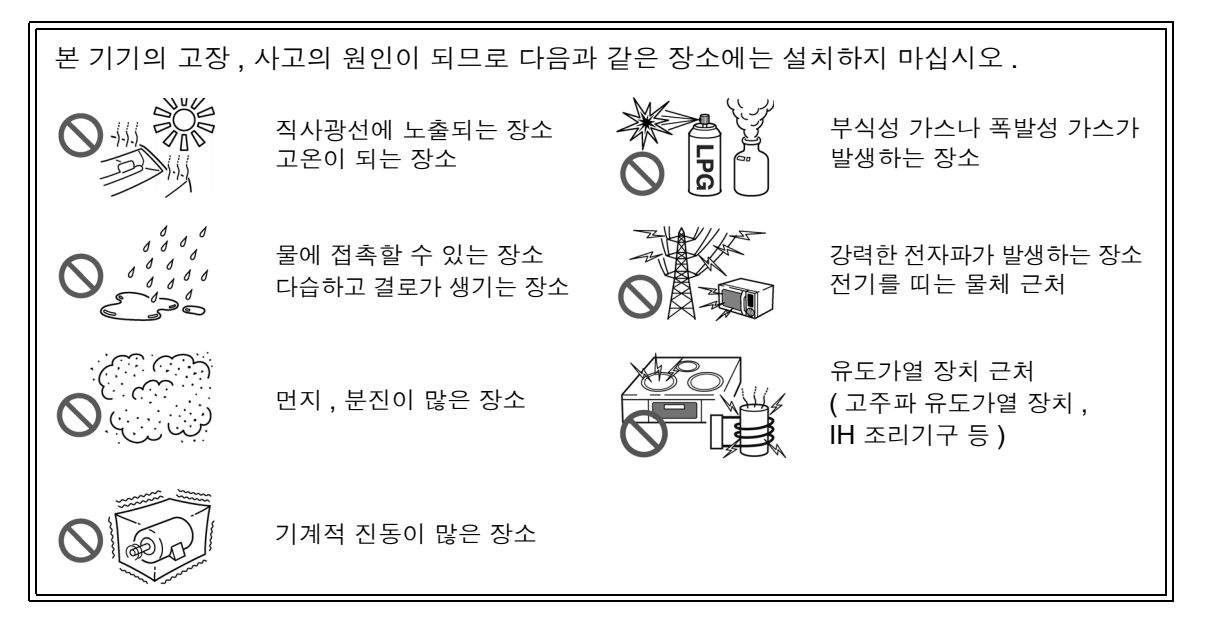

#### <span id="page-14-3"></span>설치 방법

- 바닥면이 아닌 부분을 아래로 가게 해서 설치하지 않는다 .
- 통풍 구멍 ( 우측면 ) 을 막지 않는다 .

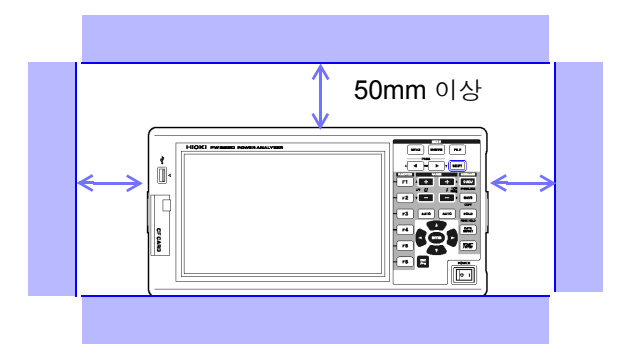

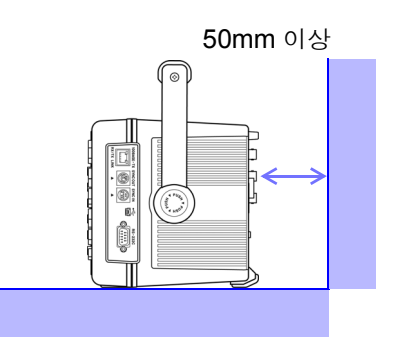

### 본 기기의 취급에 대해서

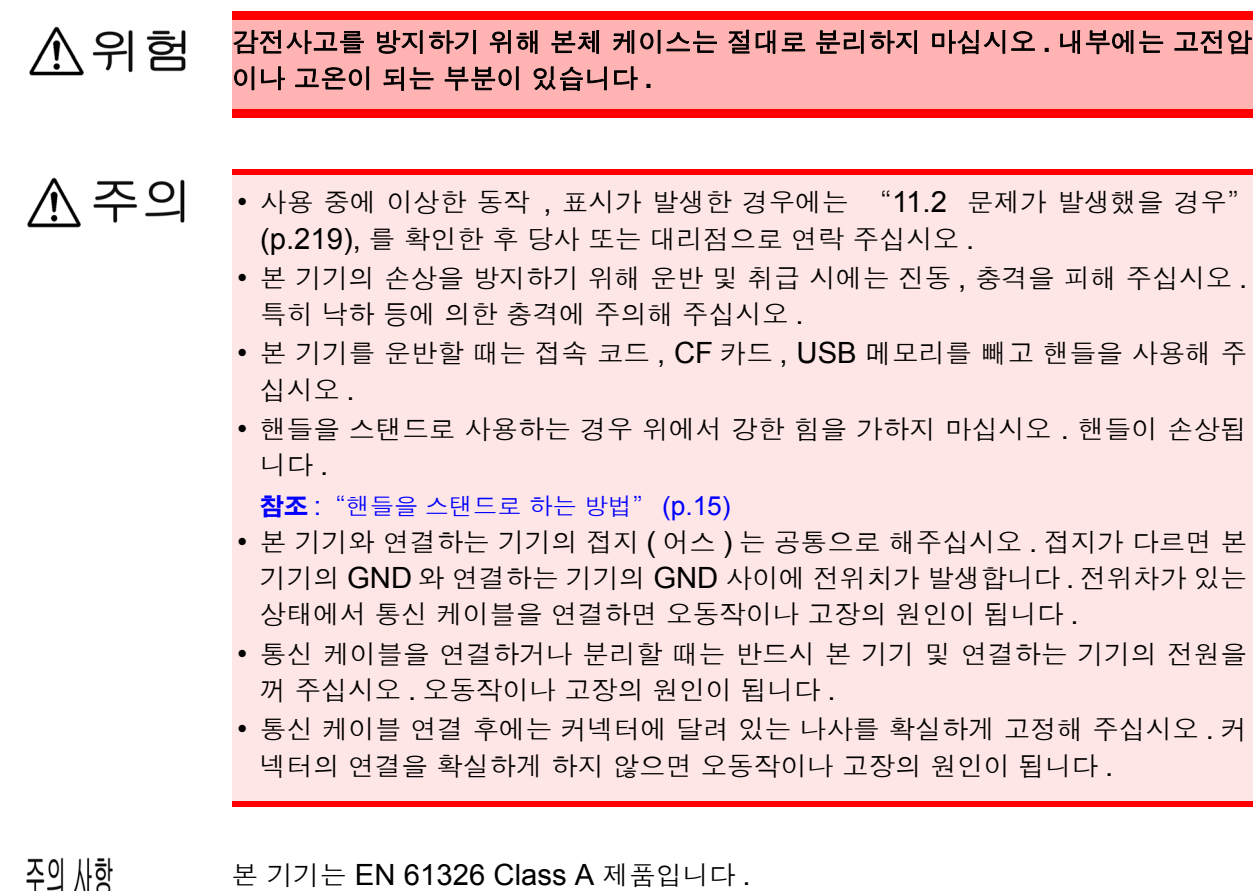

본 기기는 EN 61326 Class A 제품입니다 .

주택지 등의 가정환경에서 사용하면 라디오 및 텔레비전 방송 수신을 방해할 수 있습니 다 . 그런 경우에는 작업자가 적절한 대책을 세워 주십시오 .

### 코드류나 전류 센서의 취급에 대해서

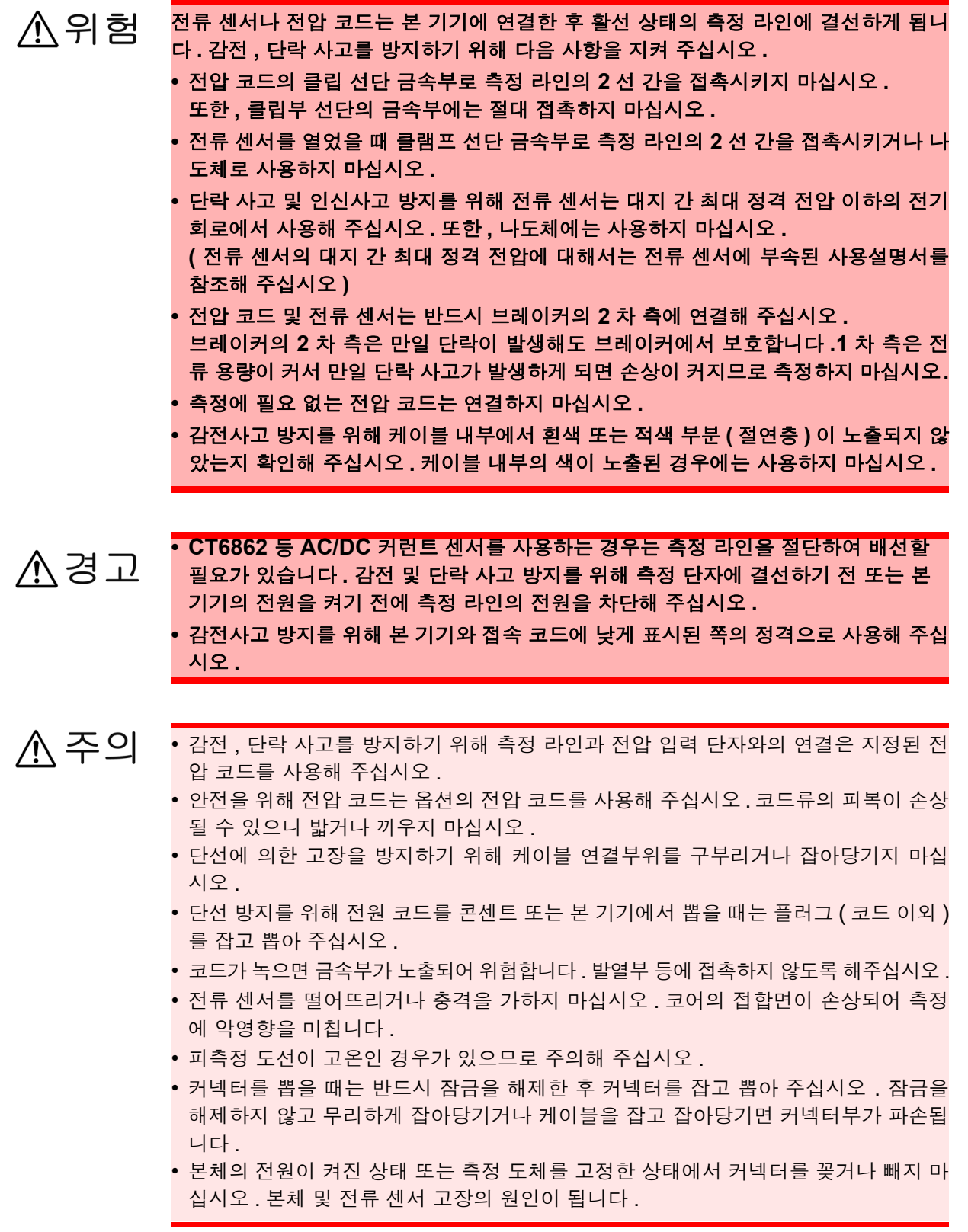

### 연결 전에

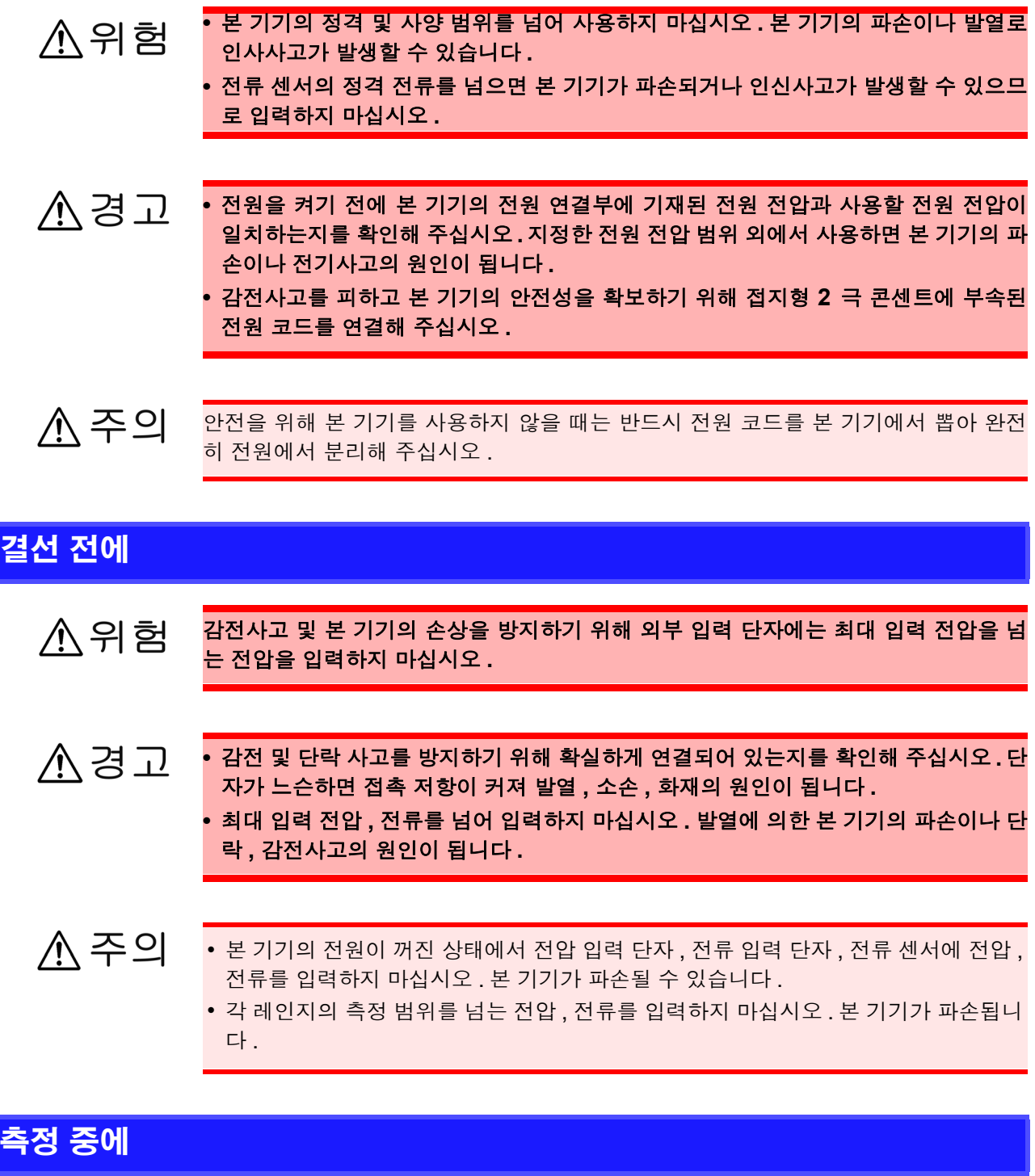

연기 **,** 이상한 소리 **,** 이상한 냄새 등의 이상이 발생한 경우 즉시 측정을 중지하고 **,** 측정 소경고 라인을 차단하고 나서 본 기기의 전원 스위치를 끈 후 전원 코드를 콘센트에서 뽑아 결 선을 해제해 주십시오 **.** 그리고 당사 또는 대리점으로 연락 주십시오 **.** 그대로 사용했다 가는 화재 **,** 감전사고의 원인이 됩니다 **.**

<span id="page-18-0"></span>개요 제 기 정

## <span id="page-18-1"></span>1.1 제품 개요

PW3390 파워 아날라이저는 DC 에서 인버터 주파수까지 커버하는 광대역의 고정밀 전력 측정기입니다 . 표준으로 4 채널분의 입력 단자를 탑재하여 단상에서 3 상 인버터 모터 시스템까지 대응 가능합니다 .

### 고효율화가 진행되는 인버터 모터의 개발 및 평가에

- 높은 정밀도와 안정성으로 재현성이 양호한 전력 측정이 가능합니다 .
- 모터 분석에 필요한 전기각을 측정할 수 있습니다 .
- 정밀도가 높은 토크미터 , 인코더와 연결하여 모터 효율을 측정할 수 있습니다.

#### 태양광 , 풍력발전 , 연료전지 등의 신에너지 개발 및 평가에

- AC 전력과 DC 전력을 동시에 측정할 수 있습니다 .
- DC 모드, RMS 모드의 전류 및 전력 적산에 의해 수전, 매전, 소비, 회생별 전력을 측정할 수 있습니 다.
- 대용량 미디어에 장기간 데이터 저장이 가능합니다 .

### 인버터 모터의 유지보수에

- 현장에서 간단히 인버터 2 차 측 전력을 측정할 수 있습니다 .
- 인버터 1 차 측과 2 차 측을 동시에 측정할 수 있습니다.
- 인버터 노이즈를 측정할 수 있습니다 .

### <span id="page-19-0"></span>1.2 특장점

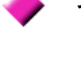

#### 각종 전력 라인에 대응

- 전압 입력 , 전류 입력 모두 4 채널을 장착하고 있습니다 . 또한 , 모든 채널이 절연되어 있으므 로 인버터의 1 차 측과 2 차 측의 동시 계측 등 복수 계통을 동시에 계측할 수 있습니다 .
- 단상에서 3 상 4 선까지의 측정 라인에 대응합니다 .
- DC 에서 인버터까지 폭넓은 주파수 ( 기본파 0.5 Hz~5 kHz) 에 대응합니다 .

#### ▸ 높은 정확도 , 광대역

- 기본 정확도는 ±0.04% rdg. ±0.05% f.s.로 정확도가 높고, 대역은 DC, 0.5 Hz~200 kHz로 광대역입니다 .
- 10 kHz일 때 ±0.2% rdg. ±0.1% f.s. 100 kHz일 때±1.5% rdg. ±0.5% f.s.로 인버터 캐리 어 주파수역에서도 고정밀 측정이 가능합니다 .

전류 센서의 위상 보정 기능을 표준 탑재

• 신기술인 가상 오버 샘플링으로 전류 센서의 위상 오차를 0.01° 분해능으로 보정 . 인버터 출 력의 스위칭 주파수에 포함되는 고주파 저역률 전력도 정확하게 측정합니다 .

#### 고속 데이터 처리와 높은 정확도

- 높은 정확도를 유지한 채 전력 측정 , 고조파 분석을 50 ms 로 데이터 갱신 가능합니다 .
- 저주파수 측정 시에도 주파수에 맞춰 자동으로 데이터를 갱신하므로 저회전에서 고회전까지 응답 ( 데이터 갱신율 ) 전환이 필요 없습니다 .

#### ▶ 풍부한 데이터 분석 기능을 표준 탑재

- RMS, MEAN, AC 성분 , DC 성분 , 기본파를 동시에 계측할 수 있습니다 .
- 100차까지의 고조파 분석이나 200 kHz까지의 인버터 노이즈 분석(FFT 분석)도 가능합니다.
- 고속 500 kS/s 의 파형 표시가 가능합니다.
- X-Y 그래프 기능에 의한 다면적 분석이 가능합니다.

#### 모든 파라미터 동시 분석

• 고조파 분석 , 노이즈 분석 , 적산 기능 , 파형 표시 , 트렌드 그래프 표시 등을 동시에 계측할 수 있습니다

#### ▶ 손쉬운 클램프 측정과 고정밀의 관통형 센서 측정

- 2 A~1000 A 까지 AC 타입이나 AC/DC 타입 , 각종 전류 센서를 선택할 수 있습니다 .
- 고정밀 관통형 전류 센서 대응으로 대전류를 높은 정밀도로 측정할 수 있습니다 .
- 클램프 타입의 전류 센서 대응으로 번거로운 전류의 직접 결선이 필요 없습니다 .
- 전류 입력이 센서로 절연되므로 인버터 측정 시의 동상 노이즈 영향을 대폭 줄일 수 있습니다 .

#### ▶ 포터블하면서 시스템 계측까지 1 대로 대응

- 약 4.6 kg 의 소형 경량으로 운반이 편리한 핸들 [\(p.15\)](#page-22-3) 을 표준 장착 .
- 높이 170 mm(EIA 4U) 로 랙 마운팅에도 대응합니다 .

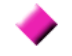

#### ▸ 다양한 인터페이스를 표준 장착

- 고속 100M Ethernet 과 USB 2.0 High Speed 통신 인터페이스를 표준 탑재 .
- 고속 데이터 통신을 하는 시스템에도 대응합니다 .
- 앞면 패널에 USB 메모리 전용 포트와 CF 카드 슬롯을 표준 탑재 .
- 대용량 미디어에 고속 데이터 저장이 가능합니다.

#### 원격 제어 , 데이터 취득용 PC 애플리케이션 소프트 [\(p.177\)](#page-184-1)

- PC 애플리케이션 소프트를 이용하면 본 기기와 컴퓨터를 LAN, USB 또는 RS232C 로 연결 하여 컴퓨터로 데이터를 취득하거나 컴퓨터에서 본 기기의 원격 조작이 가능합니다 . (PC 애플리케이션 소프트는 당사 웹사이트에서 다운로드한 후 이용해 주십시오 .) (https://www.hiokikorea.com/)
- PC 애플리케이션 소프트를 설치하지 않아도 HTTP 서버 기능으로 브라우저에서 동일한 조 작이 가능합니다 .

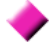

#### 결선 실수를 방지하는 결선 확인 기능 [\(p.44\)](#page-51-1)

• 복잡한 3 상 결선도 벡터 표시로 결선 확인이 가능하여 결선 실수를 방지할 수 있습니다.

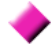

#### ▶ 더 많은 채널에 대응하는 복수 기기 동기 기능 [\(p.153\)](#page-160-2)

- 본 기기를 최대 8 대까지 동기 측정할 수 있습니다 .
- 세컨더리 ( 슬레이브 )에 연결된 본 기기는 프라이머리 (마스터 ) 기기와 시각과 측정 타이밍을 동기한 상태에서 데이터를 측정 및 기록합니다 .
- PC 애플리케이션 소프트로 최대 8 대의 본 기기에서 동기한 상태로 데이터의 취득 및 기록이 가능합니다 .

#### 모터 분석 장착 모델 PW3390-03[\(p.170\)](#page-177-1)

- 토크미터의 출력 , 회전수를 입력하면 모터 파워를 측정할 수 있습니다 .
- 토크 입력은 아날로그 DC 출력과 주파수 출력 타입의 토크미터에 대응합니다 .
- 회전수 입력은 아날로그 DC 출력과 회전 펄스 출력에 대응합니다 .
- 인코더의 Z 상 출력에 대응하고 있으며 인코더 펄스 기준의 위상 계측이 가능합니다 .
- 파형 출력도 가능한 D/A 출력 내장 모델 PW3390-02,PW3390-03 [\(p.160\)](#page-167-2)
	- 16 채널의 D/A 출력을 탑재하여 임의의 측정 항목을 최대 16 항목 아날로그 출력할 수 있습 니다 .
	- 파형 출력 모드에서는 500 kHz 로 고속 샘플링한 전압 및 전류 파형을 출력하고 절연된 안전 한 전압 전류 파형을 다른 파형 측정기에 입력할 수 있습니다 .

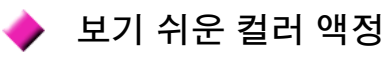

- 9 인치의 TFT 컬러 액정 디스플레이를 탑재하고 있습니다 .
- 800 도트 × 480 도트의 와이드 화면에 파형이나 그래프 등을 보기 쉽게 표시합니다 .

## <span id="page-21-0"></span>1.3 측정 순서

측정 전에 반드시 "사용 시 [주의사항"](#page-14-2) (p.7) 을 읽어 주십시오 .

<u> 1970 - Johann Barnett, martin e</u>

아래와 같은 순서로 측정합니다 .

데이터의 저장 , 컴퓨터에서의 분석은 필요에 따라 실시합니다 .

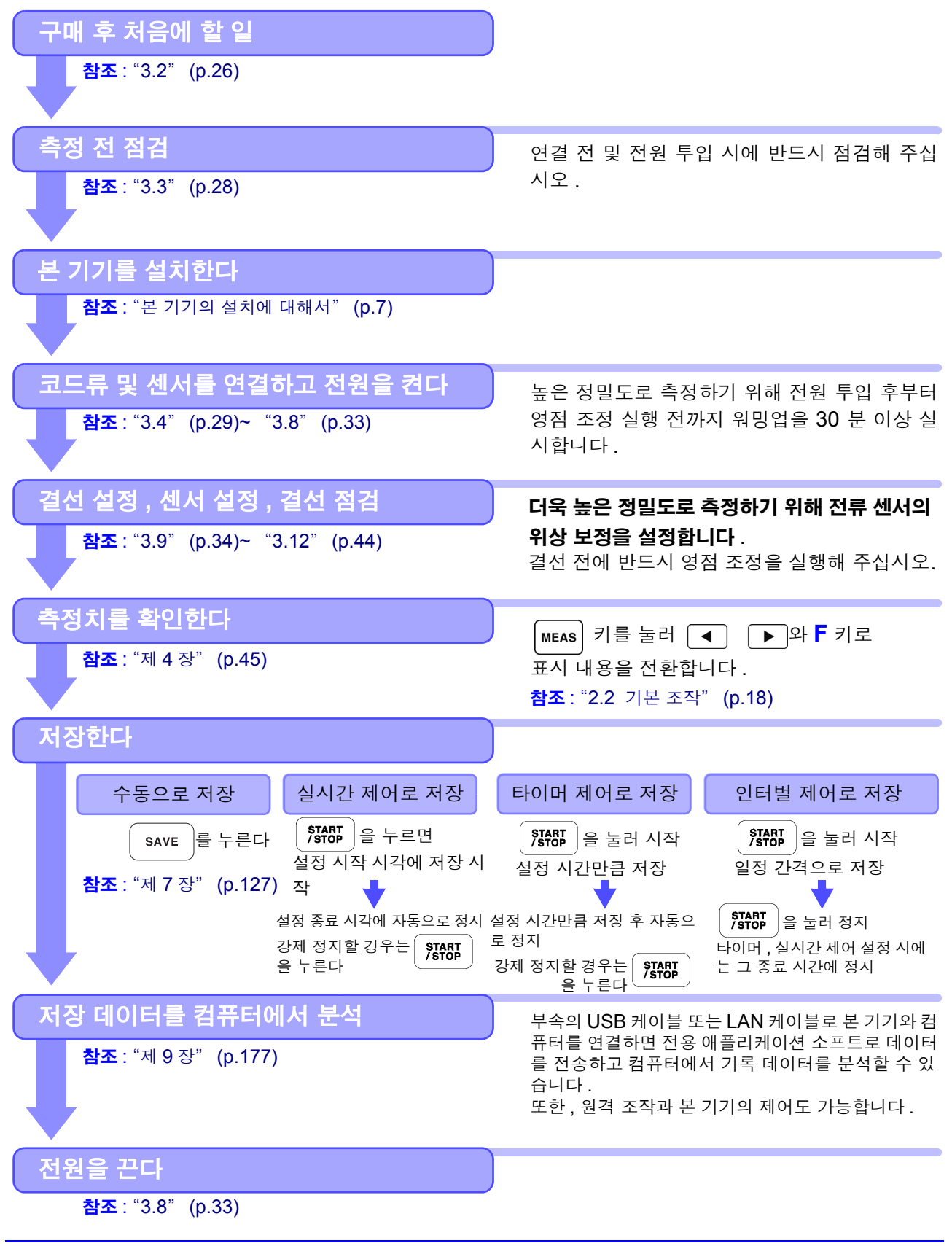

# <span id="page-22-0"></span>각부의 명칭과 기능 , 기본 조작 , 화면에 대해서 제 2 장

# <span id="page-22-3"></span><span id="page-22-1"></span>2.1 각부의 명칭과 기능

<span id="page-22-2"></span>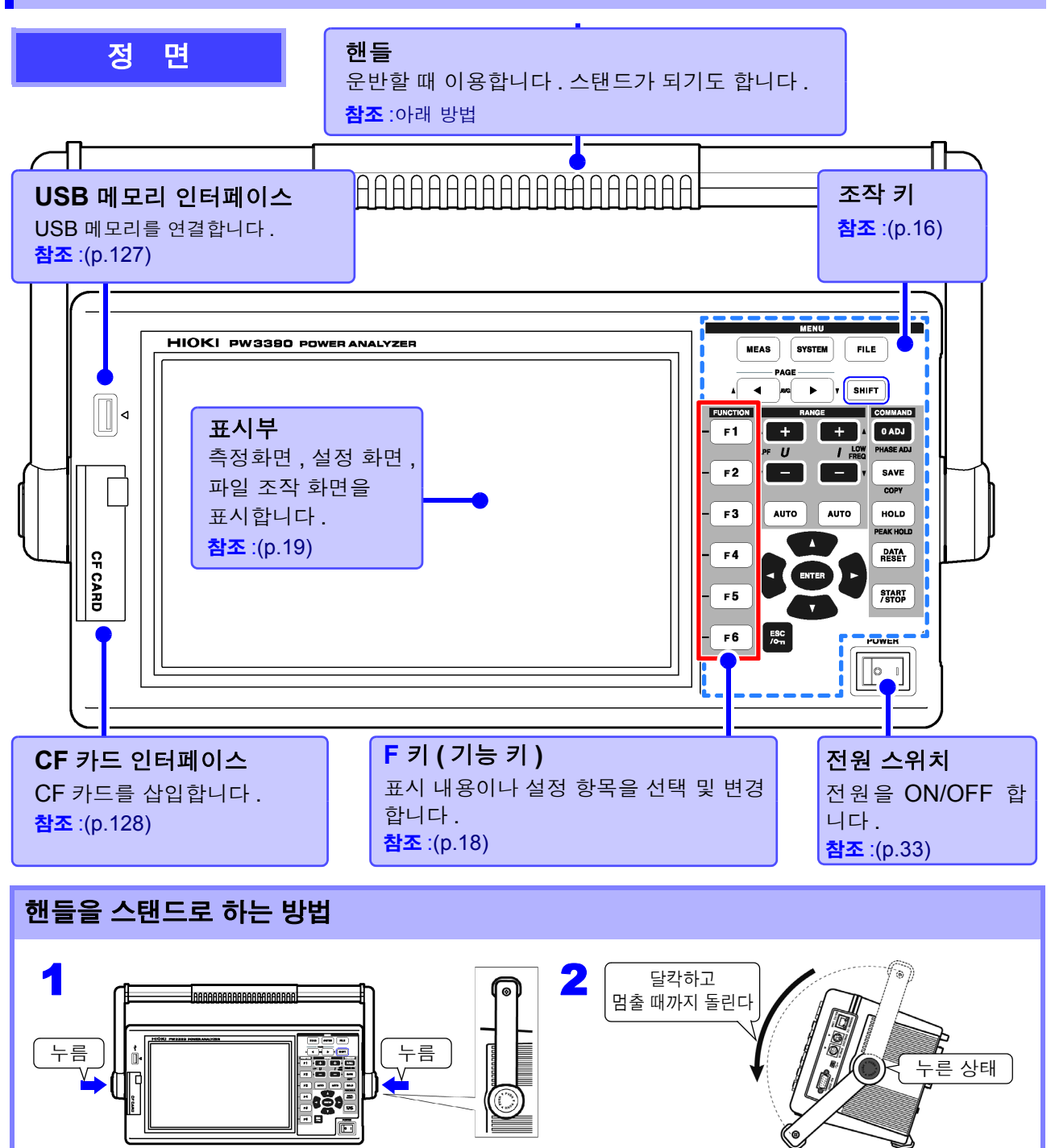

#### <span id="page-23-0"></span>조작 키

#### 메뉴 키 **(** 화면 전환 **)**

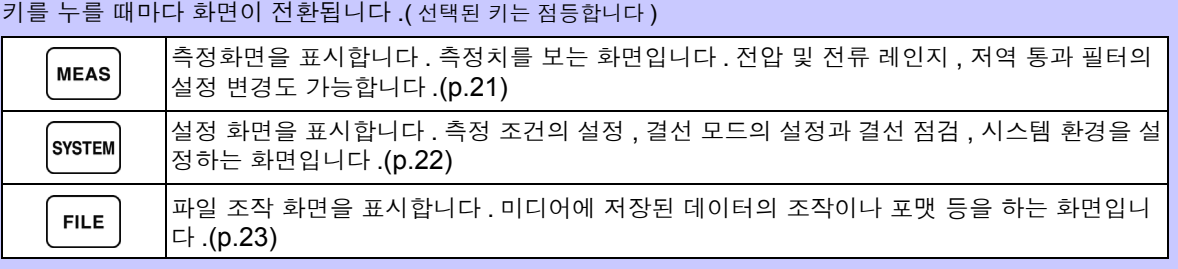

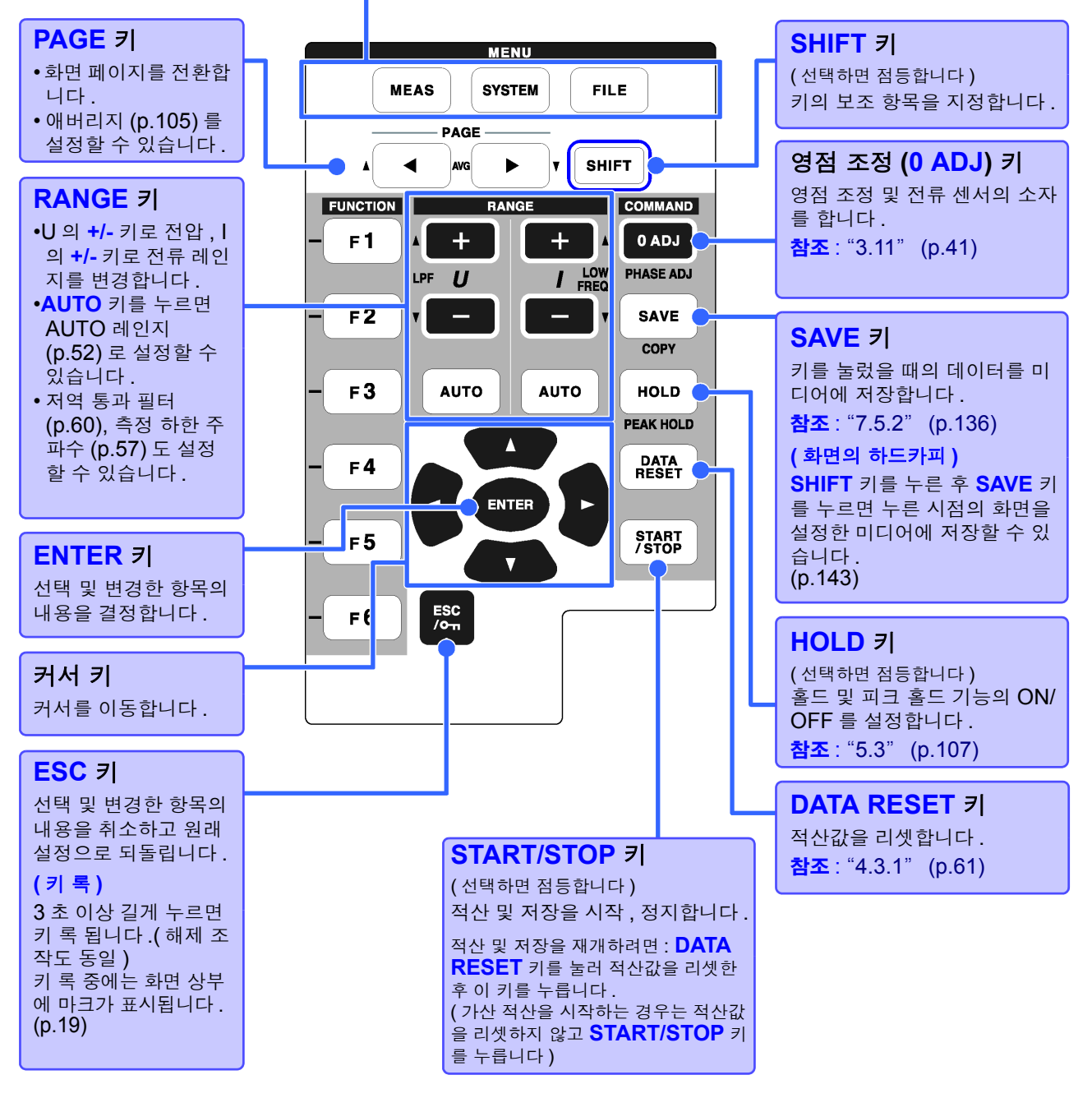

주의 사항 • 키 록 중에는 모든 키 조작이 무효가 됩니다 .

• 전원이 꺼졌다가 복귀한 후에도 키 록 상태는 유지됩니다 .

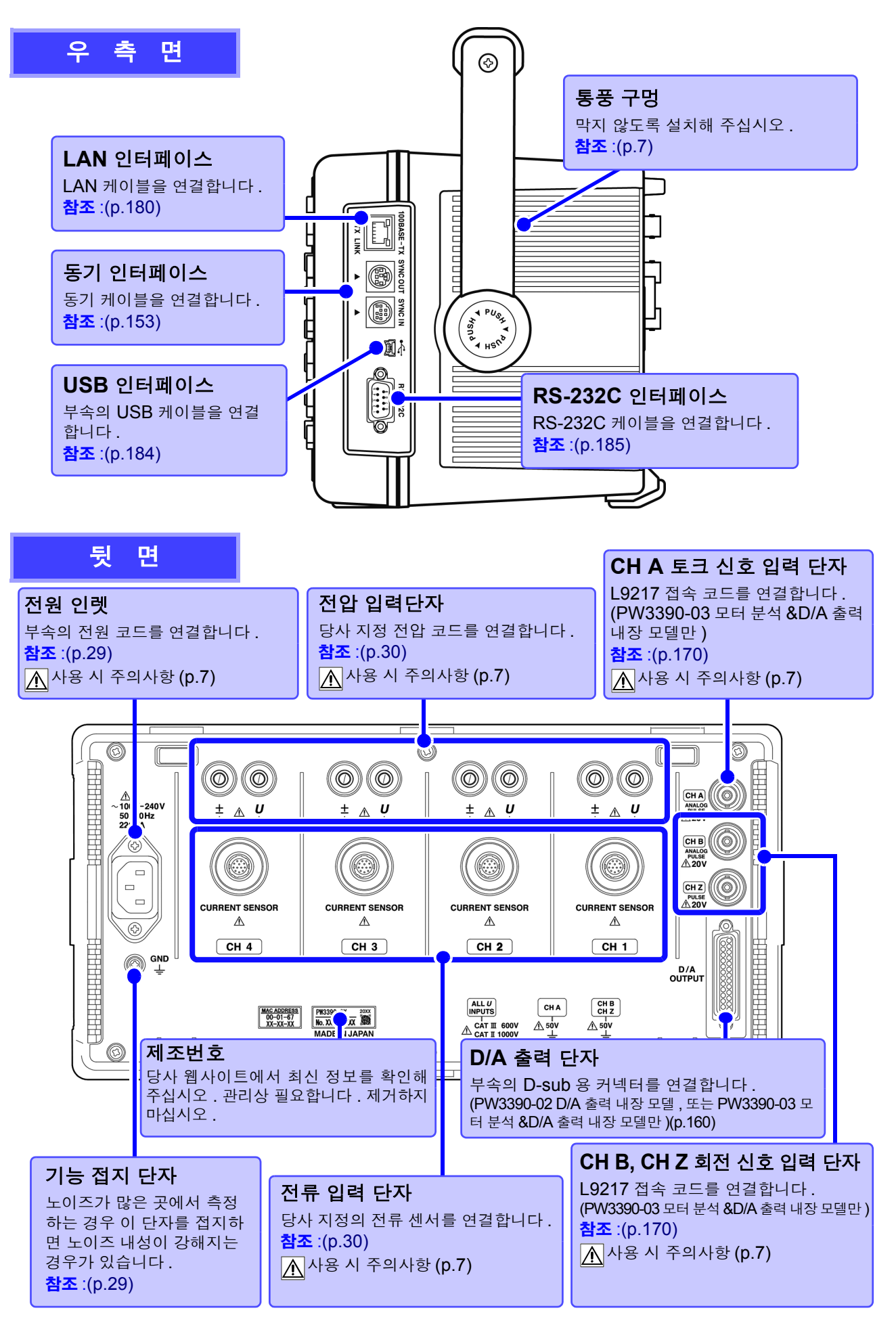

# <span id="page-25-1"></span><span id="page-25-0"></span>2.2 기본 조작

<u> 1970 - Jan Barat, politik a</u>

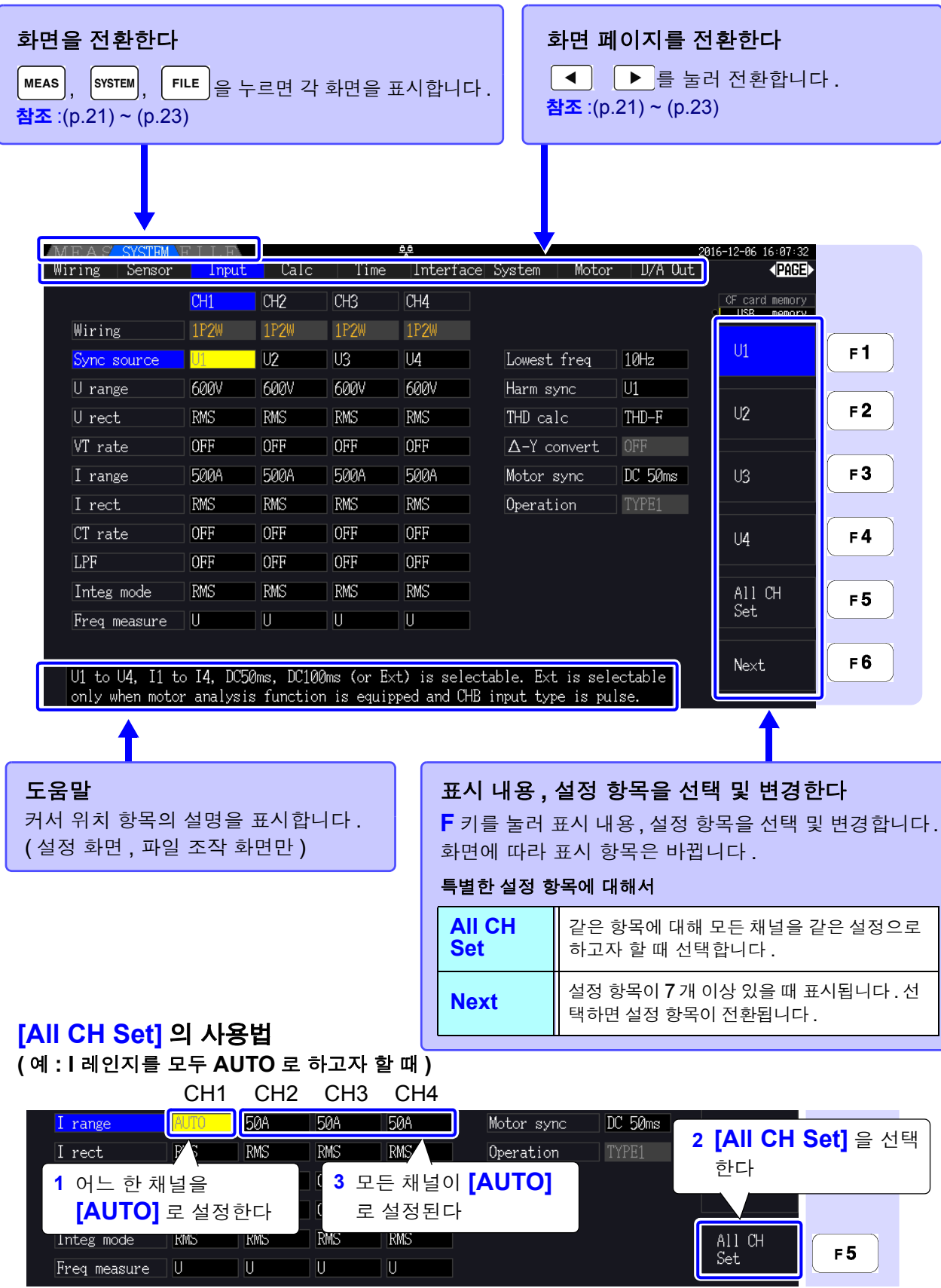

## <span id="page-26-0"></span>2.3 화면 표시와 화면 구성

되어 있을 때 점등합니다 .

<span id="page-26-2"></span>**TATI** 

<span id="page-26-1"></span>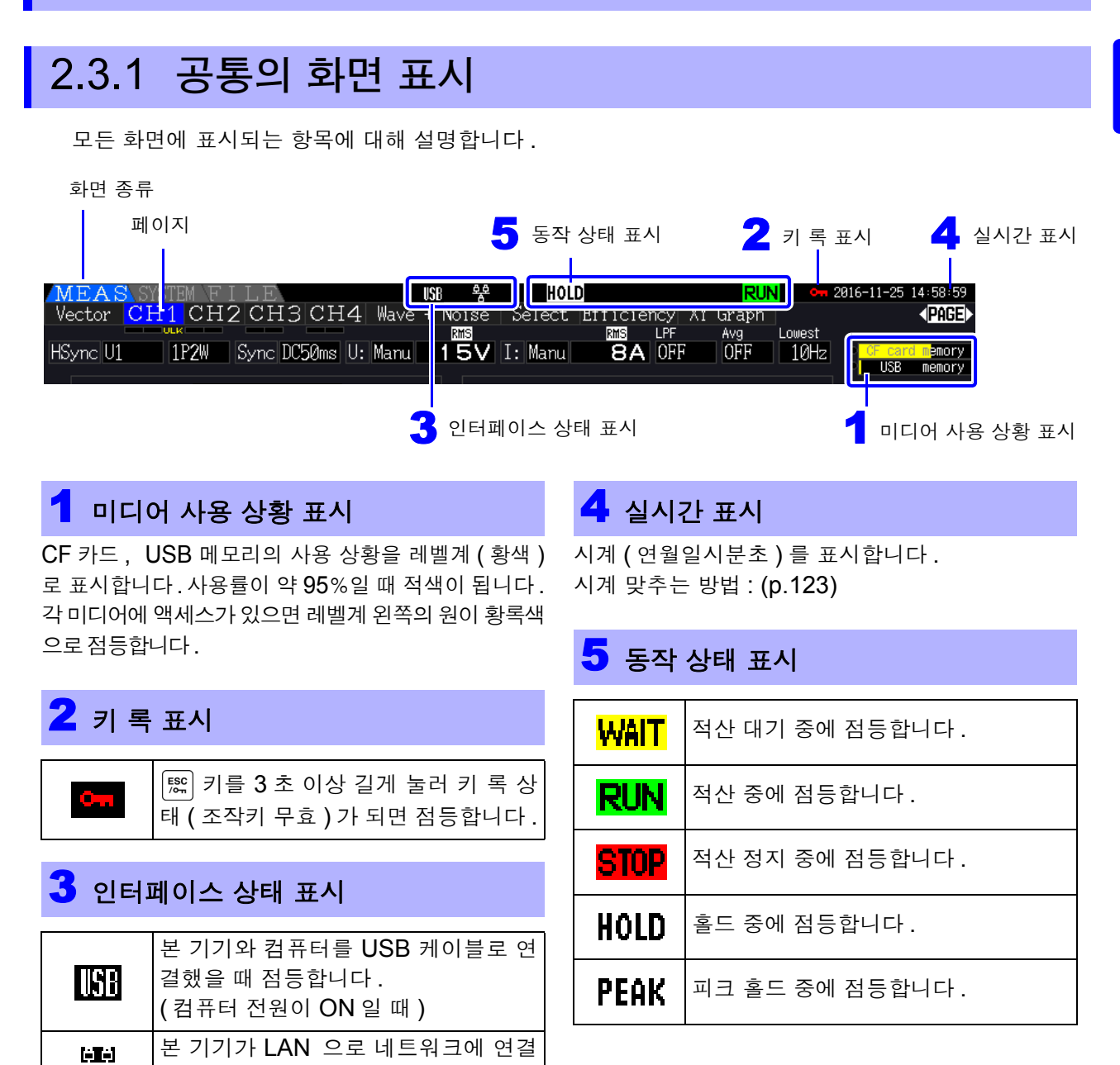

### <span id="page-27-0"></span>2.3.2 측정화면의 표시

측정화면에서만 표시되는 화면 표시에 대해 설명합니다 .

#### $\Omega$  Δ-Y 변환 기능

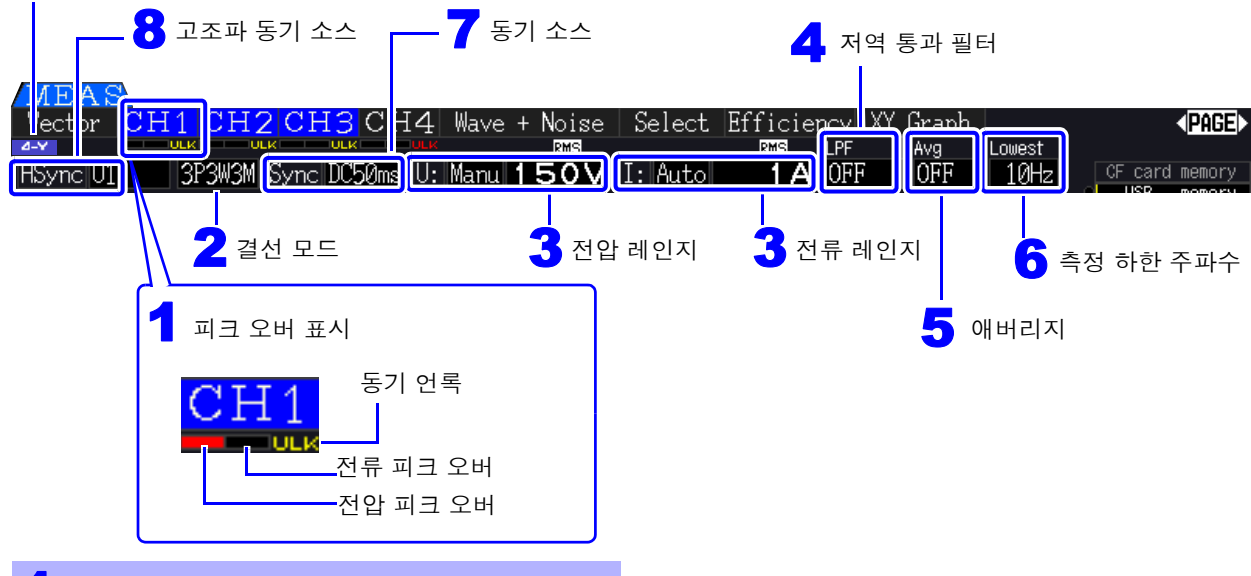

#### 피크 오버 표시

각 **[CH]** 페이지의 태그 밑에 적색으로 표시됩니다 . 왼쪽에서부터 전압 피크 오버 , 전류 피크 오버 [\(p.48\),](#page-55-0) 동기 언록 [\(p.56\)](#page-63-0) 을 의미합니다 .

### 2 결선 모드

설정한 결선 모드를 표시합니다 .[\(p.34\)](#page-41-1) 결선 모드는 연결하는 결선 라인에 맞춰 선택합니다.

#### <mark>3</mark> 전압 레인지 , 전류 레인지

- 설정한 전압 레인지 , 전류 레인지를 표시합니다 .
- **RANGE** 키로 설정할 수 있습니다 .[\(p.52\)](#page-59-0)
- 임의로 레인지를 설정했을 때는 **[Manu]** 라고 표시됩니다 .
- AUTO 레인지 기능이 동작하고 있을 때는 **[Auto]**  라고 표시됩니다 [.\(p.51\)](#page-58-1)

#### <mark>4</mark> 저역 통과 필터

저역 통과 필터의 설정을 표시합니다 .[\(p.60\)](#page-67-1)

키를 누른 후 **LPF** 키 (**RANGE** 키 왼쪽의

■ 十 │ 또는 │ 一 │ 키 ) 를 누르면 설정을 변경할 수 있습니다 .

#### 5 애버리지

애버리지 설정을 표시합니다 .[\(p.105\)](#page-112-1)

│**해려 │** 키를 누른 후 **AVG** 키 (PAGE 키의 │ ◀ │ 또는 │▶│키)를 누르면 설정을 변경할 수 있습니 다 .

#### $6$  측정 하한 주파수

측정 하한 주파수의 설정을 표시합니다 .[\(p.57\)](#page-64-1)

```
키를 누른 후 LOW FREQ 키 (RANGE
```
키 오른쪽의 **| + |** 또는 | - | 키 ) 를 누르면 설 정을 변경할 수 있습니다 .

#### 7 동기 소스

각종 연산의 기본이 되는 주기 ( 제로 크로스 ) 를 결 정하는 소스의 설정을 표시합니다 .[\(p.55\)](#page-62-1) 설정은 설정 화면의 입력 설정 페이지에서 합니다 .

#### <mark>8</mark> 고조파 동기 소스

고조파 측정을 위한 동기 소스의 설정을 표시합니다 [.\(p.75\)](#page-82-1) 설정은 설정 화면의 입력 설정 페이지에서 합니다 .

#### 9 Δ**-Y** 변환

 $\Delta$ -Y 변환의 ON/OFF 설정을 표시합니다. (p.111) 설정은 설정 화면의 입력 설정 페이지에서 합니다 .

## <span id="page-28-0"></span>2.3.3 화면 구성

<span id="page-28-1"></span>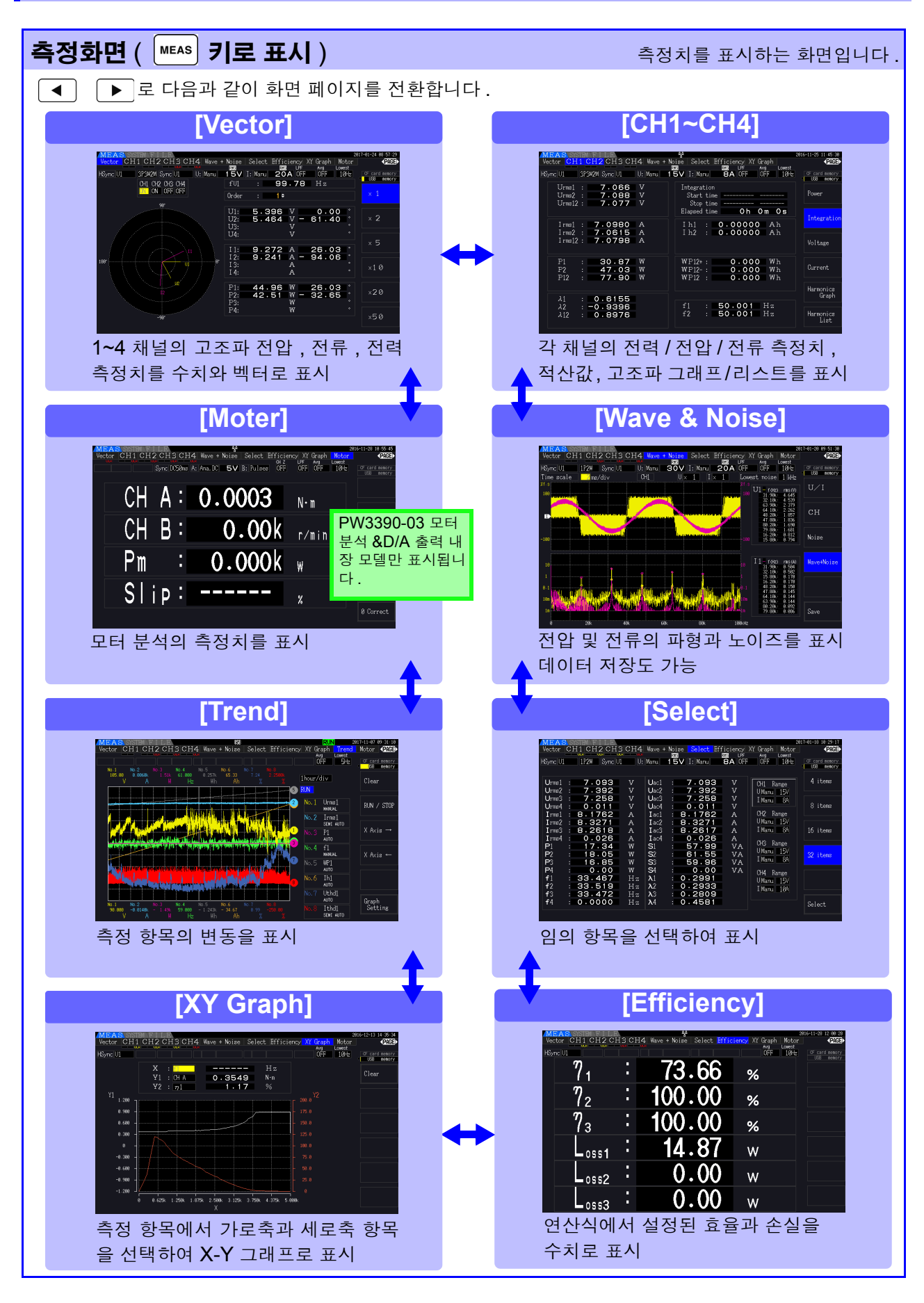

<span id="page-29-0"></span>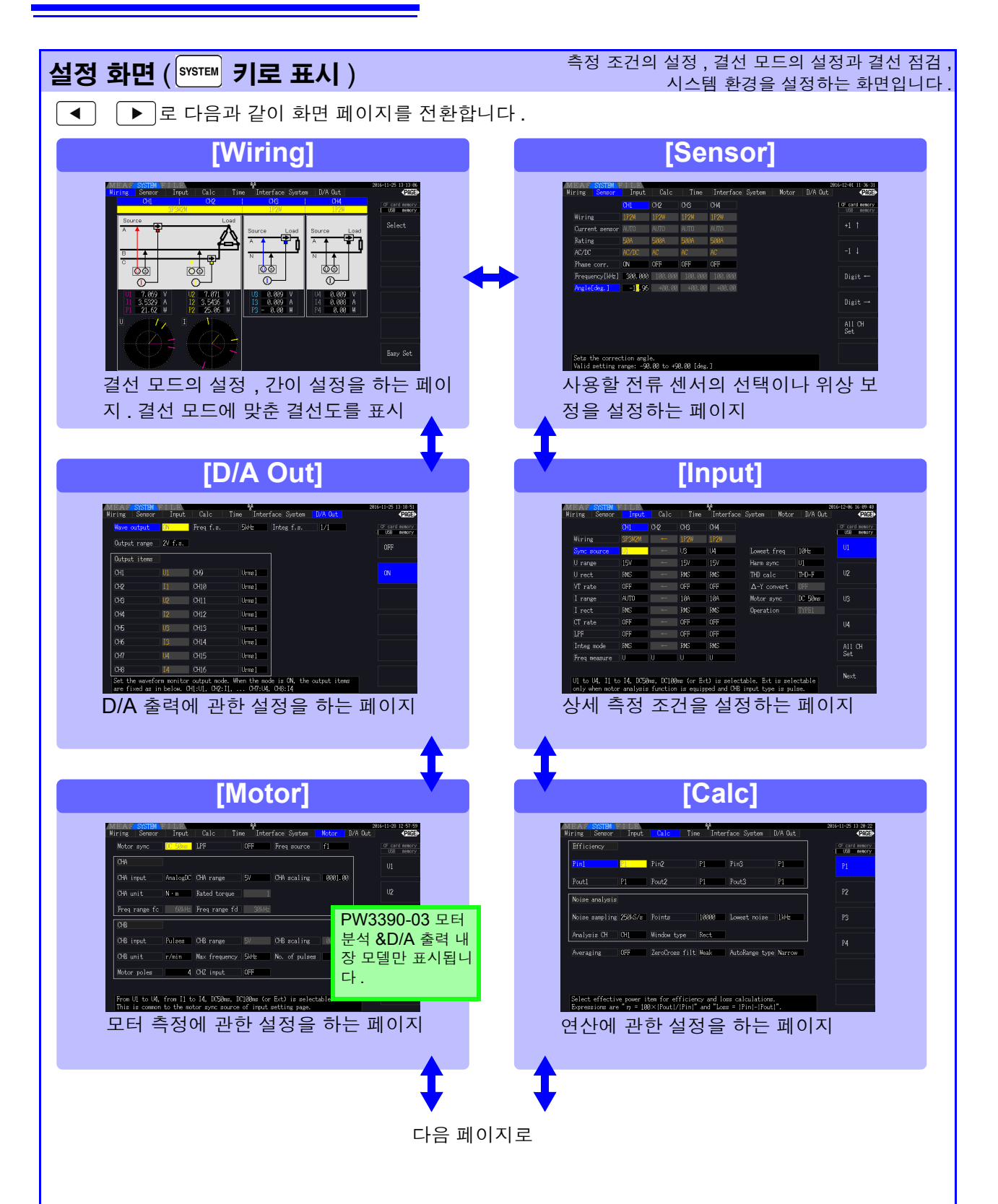

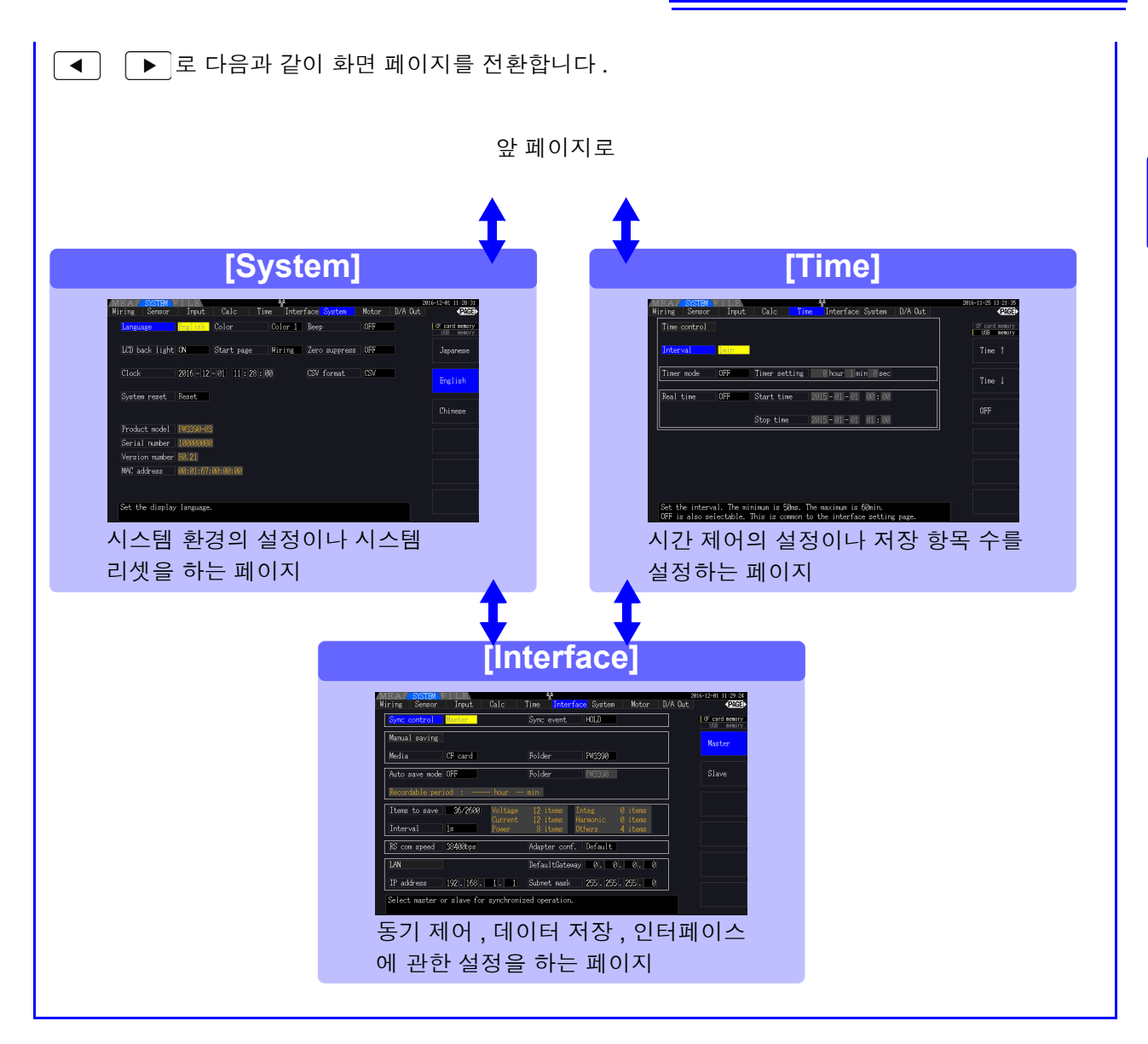

<span id="page-30-0"></span>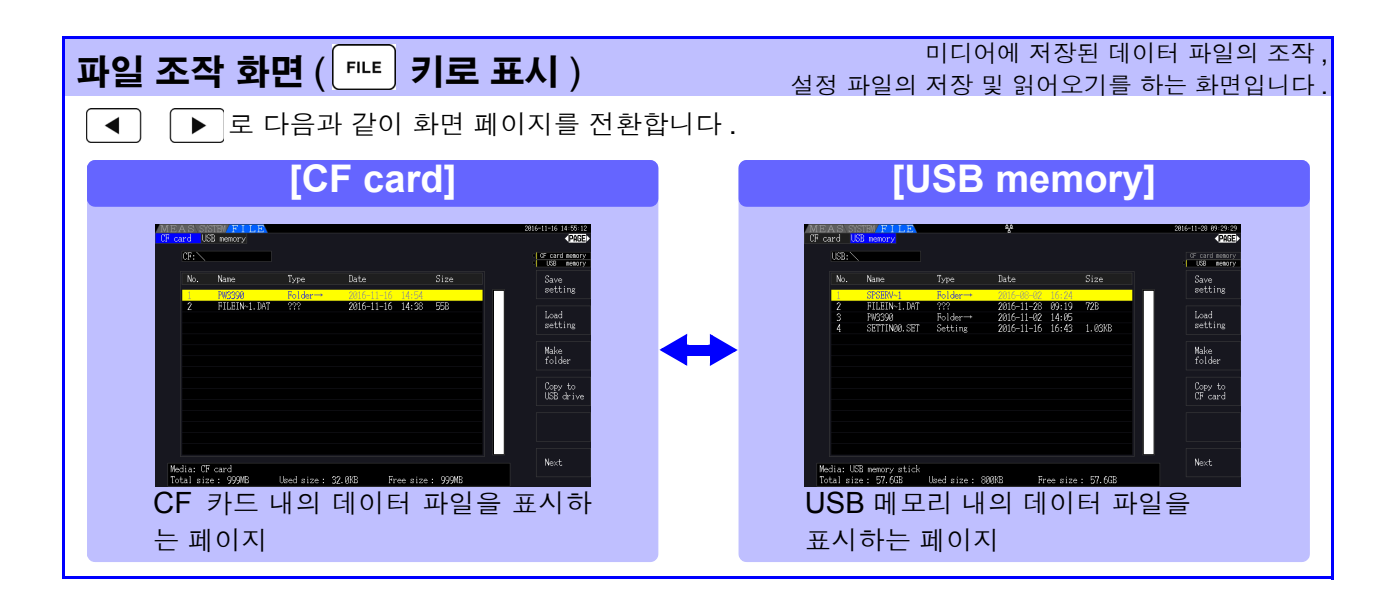

<span id="page-32-1"></span>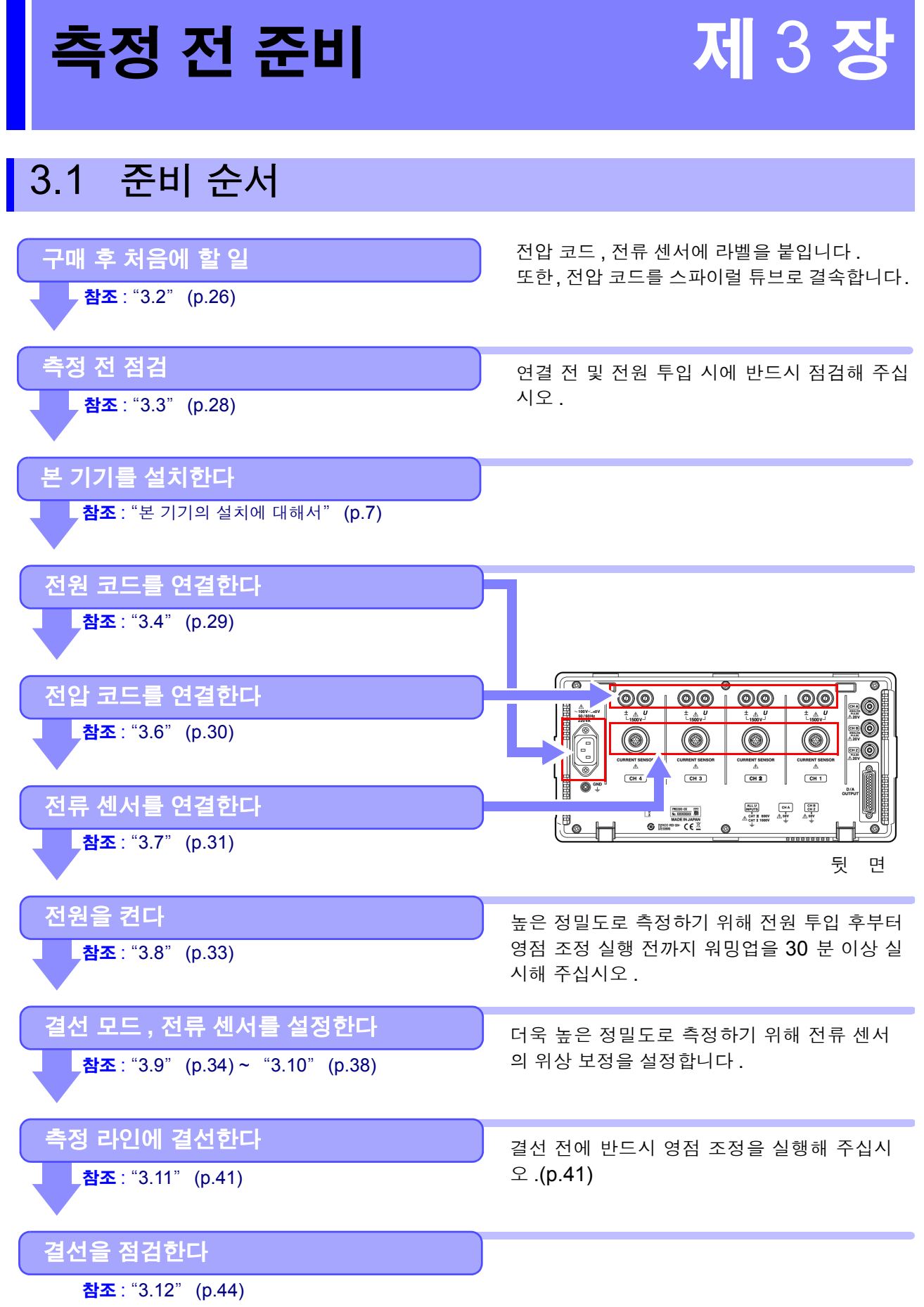

<span id="page-32-0"></span>a ka

**3** 제 دە 장 세<br>소 전 준비

## <span id="page-33-1"></span><span id="page-33-0"></span>3.2 구매 후 처음에 할 일

본 기기를 사용하여 측정하기 전에 다음 사항을 완료해 주십시오 .

#### 전압 코드와 전류 센서에 입력 코드 라벨을 붙인다

라벨을 붙이면 어느 채널에 어느 전압 코드 , 전류 센서를 연결하는 것인지가 명확해집니다 .

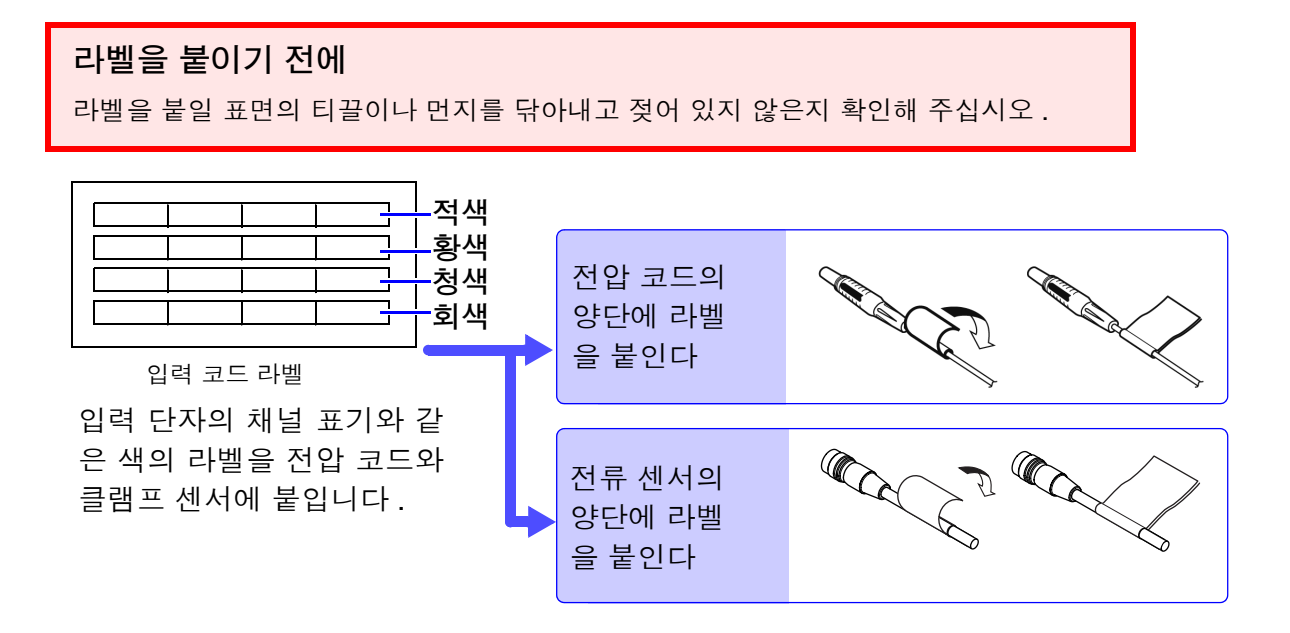

#### 전압 코드를 스파이럴 튜브로 결속한다

L9438-50 전압 코드에는 스파이럴 튜브 (5 개 ) 가 부속되어 있습니다 . 필요에 따라 스파이럴 튜브를 사용하여 2 개의 코드 ( 적색 , 흑색 ) 를 결속해 주십시오 .

#### 준비물

L9438-50 전압 코드

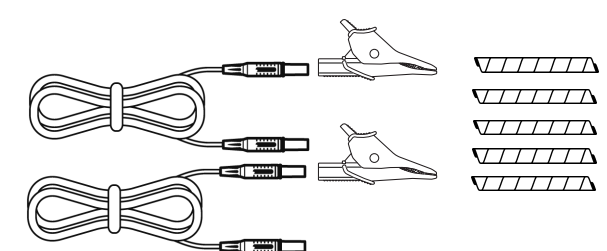

악어클립 2 개 ( 적색 , 흑색 각 1 개 ) 바나나 - 바나나 코드 2 개 ( 적색 , 흑색 각 1 개 ) 스파이럴 튜브 5 개 ( 코드 결속용 )

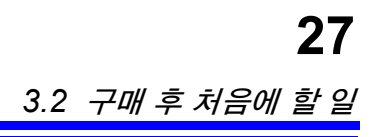

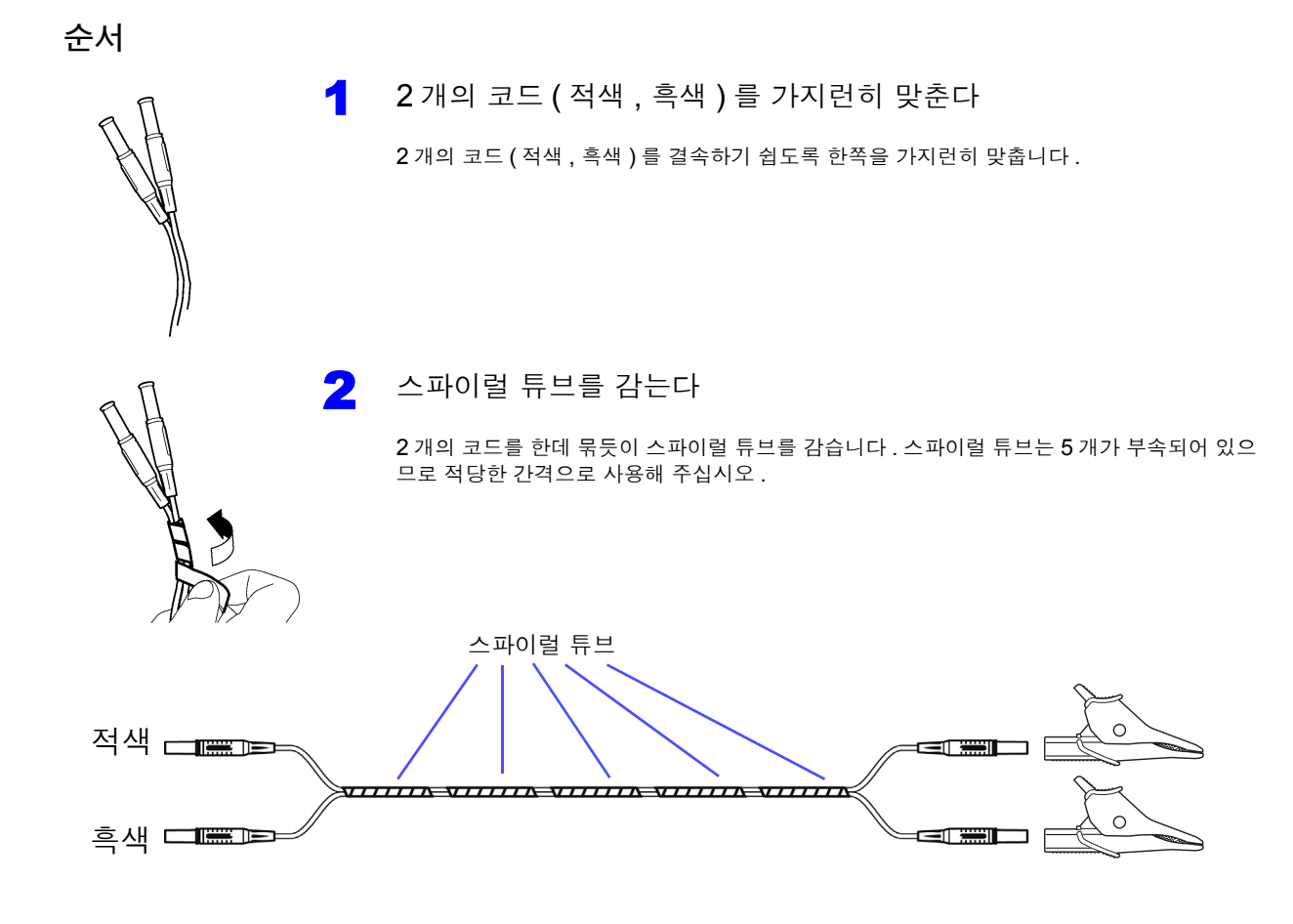

## <span id="page-35-1"></span><span id="page-35-0"></span>3.3 측정 전 점검

사용 전에 보관이나 수송에 의한 고장이 없는지 점검하고 동작을 확인한 후 사용해 주십시오 . 고장이 확인된 경우에는 당사 또는 대리점으로 연락 주십시오 .

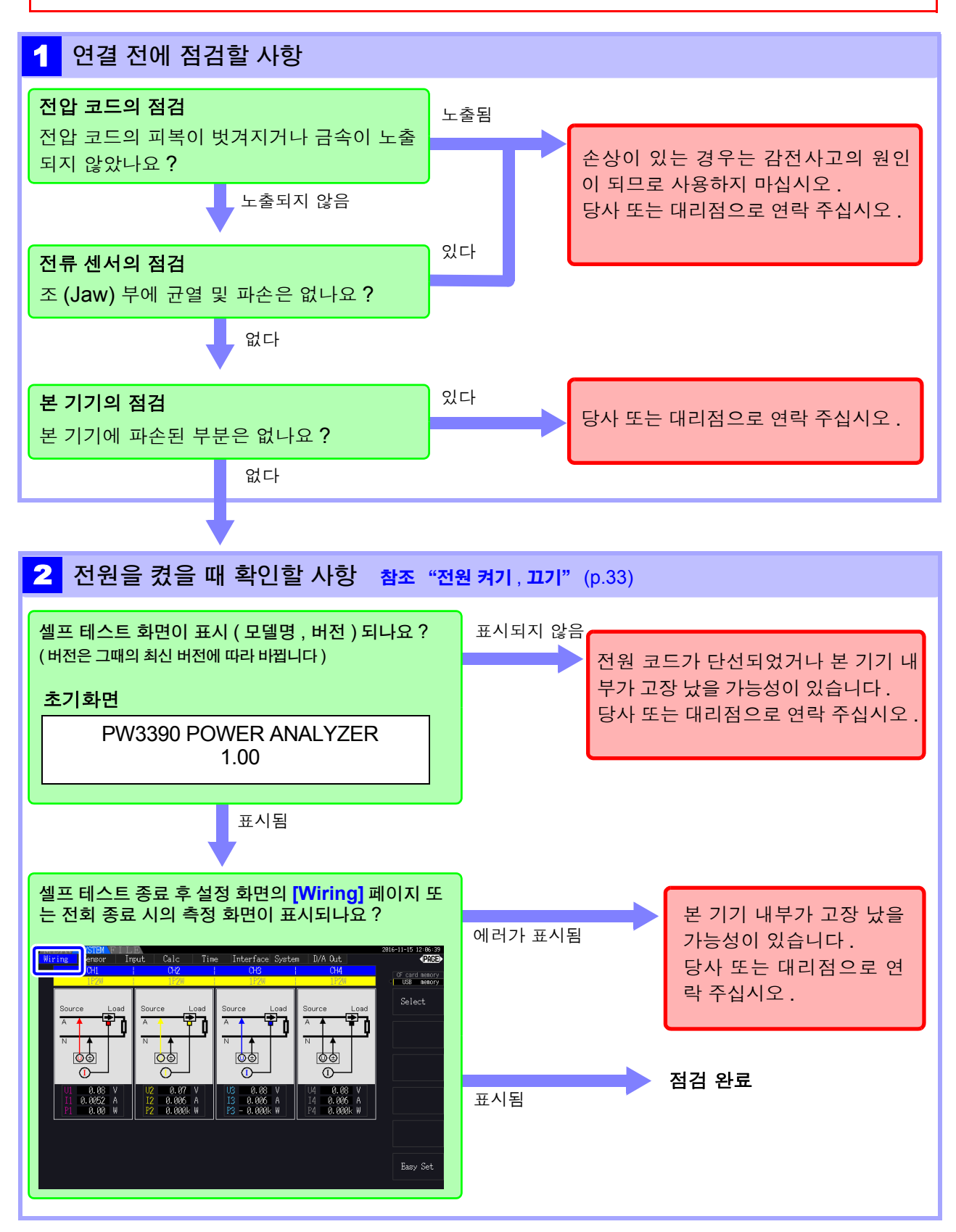
# 3.4 전원 코드 연결하기

연결 전에 반드시 "사용 시 [주의사항"](#page-14-0) (p.7) 을 읽어 주십시오 . 전원 코드를 본 기기에 연결하고 콘센트에 삽입합니다 .

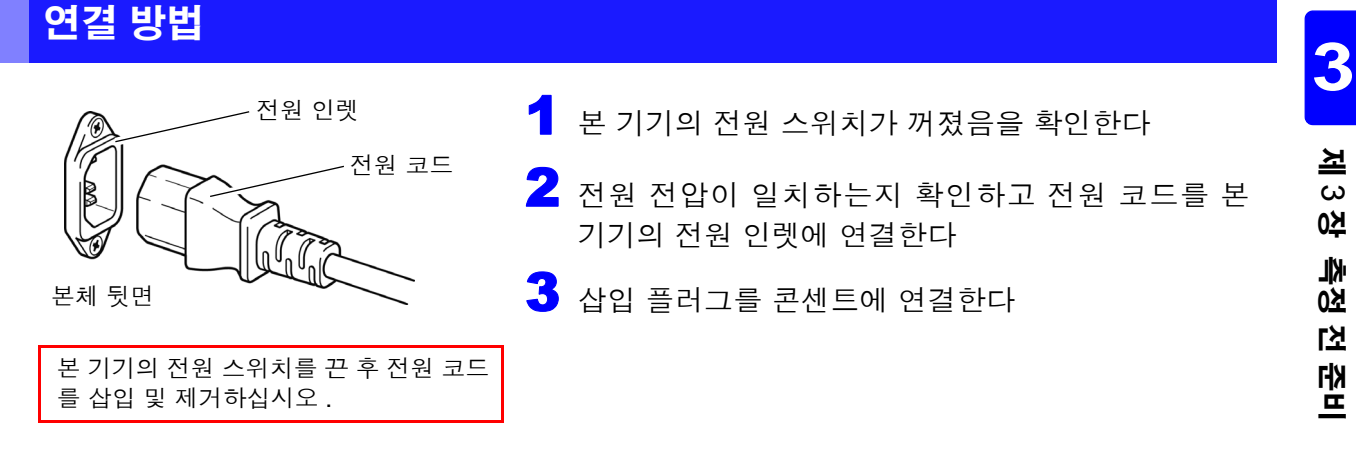

# 3.5 기능 접지 단자 연결하기 ( 노이즈가 많은 곳에서 측정하는 경우 )

기능 접지 단자를 연결합니다 .

노이즈가 많은 곳에서 측정하는 경우 기능 접지 단자를 접지하면 노이즈 내성이 강해지는 경우가 있습니다 .

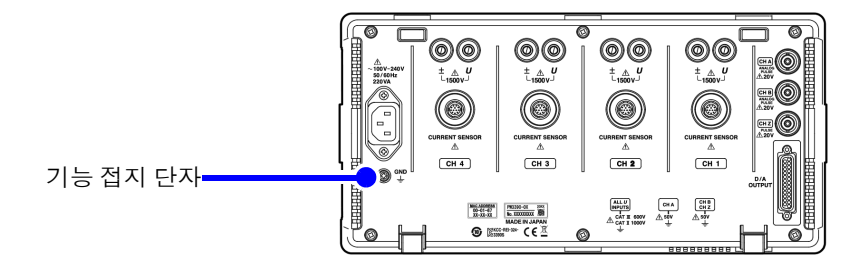

# <span id="page-37-0"></span>**3.6** 전압 코드 연결하기

연결 전에 반드시 "사용 시 [주의사항"](#page-14-0) (p.7) 을 읽어 주십시오 .

본 기기의 전압 입력 단자에 옵션의 전압 코드를 연결합니다 .( 측정할 라인 , 결선에 따라 필요한 개수를 연결합니다 )

## 연결 방법

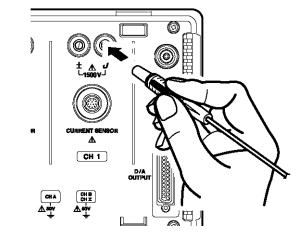

채널 표시와 같은 색깔의 전압 코드를 삽입한다 멈출 때까지 확실하게 삽입합니다 .

#### 결선 어댑터를 연결한다

PW9000, PW9001 결선 어댑터를 사용해 결선할 전압 코드의 개수를 줄일 수 있습니다 .

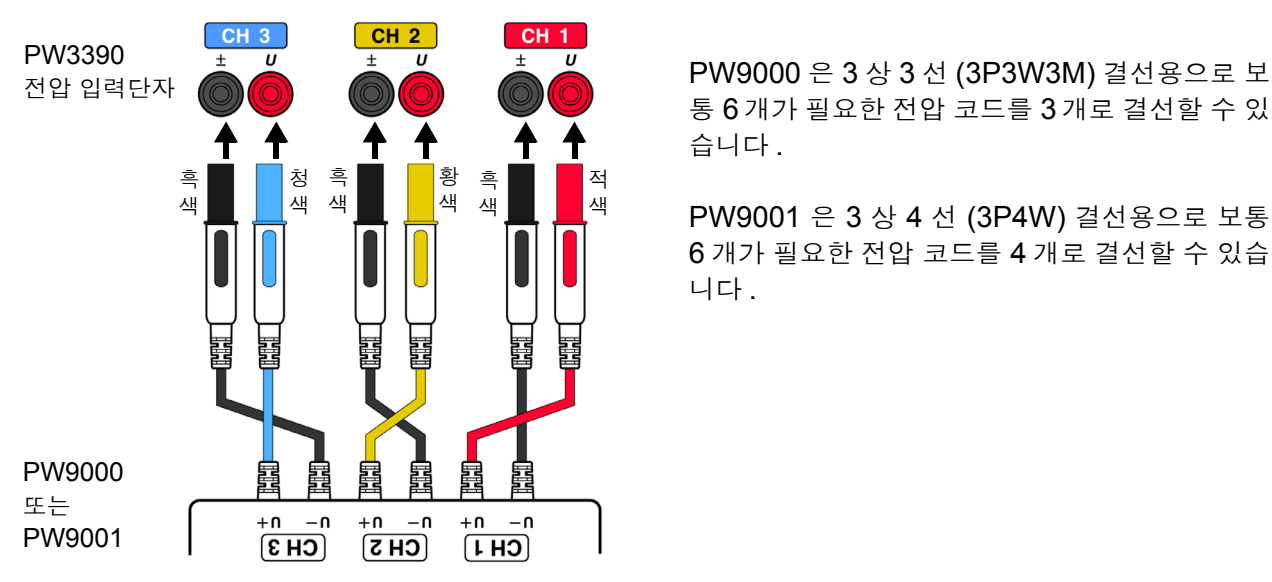

통 6 개가 필요한 전압 코드를 3 개로 결선할 수 있 습니다 .

PW9001 은 3 상 4 선 (3P4W) 결선용으로 보통 6 개가 필요한 전압 코드를 4 개로 결선할 수 있습 니다 .

#### 분기 코드 연결하기

L1021 분기 코드를 사용해 전압 입력을 복수 채널에 분기할 수 있습니다 .

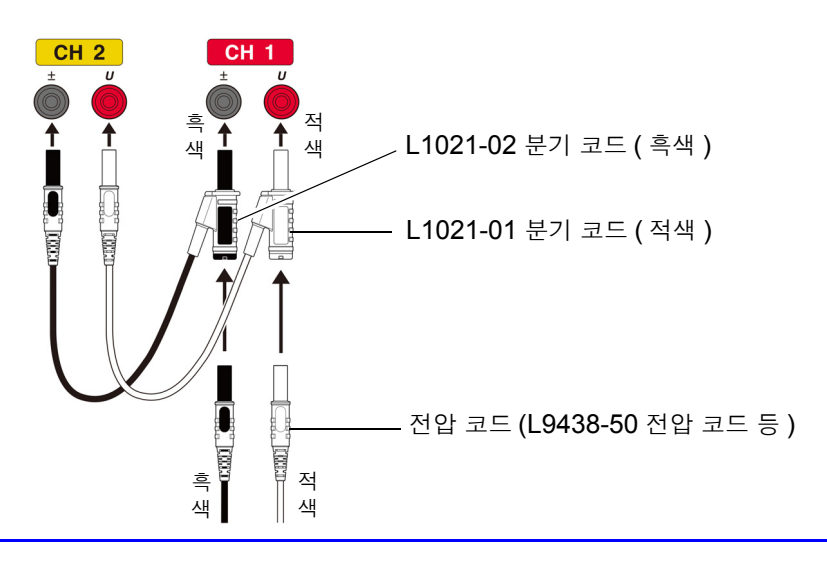

# <span id="page-38-0"></span>**3.7** 전류 센서 연결하기

연결 전에 반드시 "사용 시 [주의사항"](#page-14-0) (p.7) 을 읽어 주십시오 .

본 기기의 전류 센서 입력 단자에 옵션의 전류 센서를 연결합니다 .( 측정할 라인 , 결선에 따라 필요한 개 수를 연결합니다 )

상세 사양 및 사용방법에 대해서는 전류 센서에 부속된 사용설명서를 참조해 주십시오 .

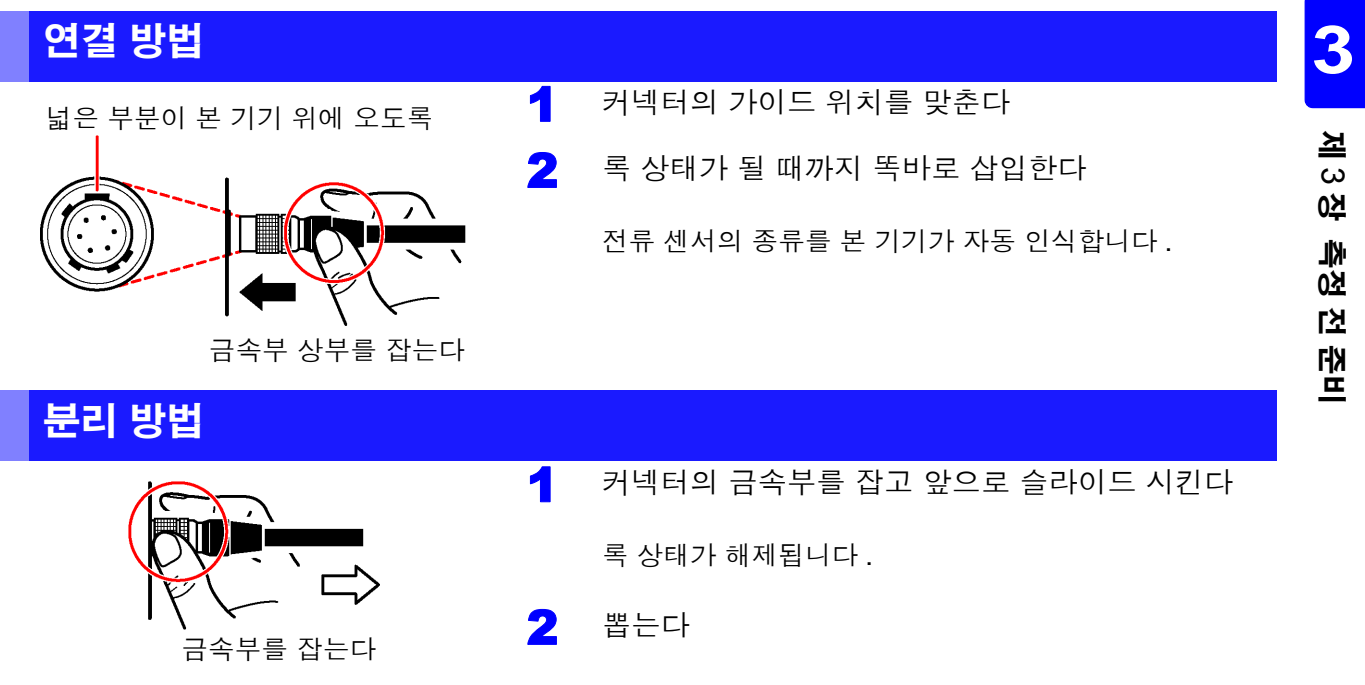

9709, 9272, CT6860 시리즈 및 CT6840 시리즈의 전류 센서에는 모델명에 -05가 붙는 금속 커넥터 시 리즈와 -05 가 붙지 않는 검정 수지 커넥터 시리즈가 있습니다 . 금속 커넥터 시리즈는 전류 입력 단자에 직접 연결할 수 있습니다 .

모델명에 -05 가 붙지 않는 검정 수지 커넥터 시리즈의 전류 센서는 옵션의 CT9900 변환 케이블을 사용 하면 전류 입력 단자에 연결할 수 있습니다 .

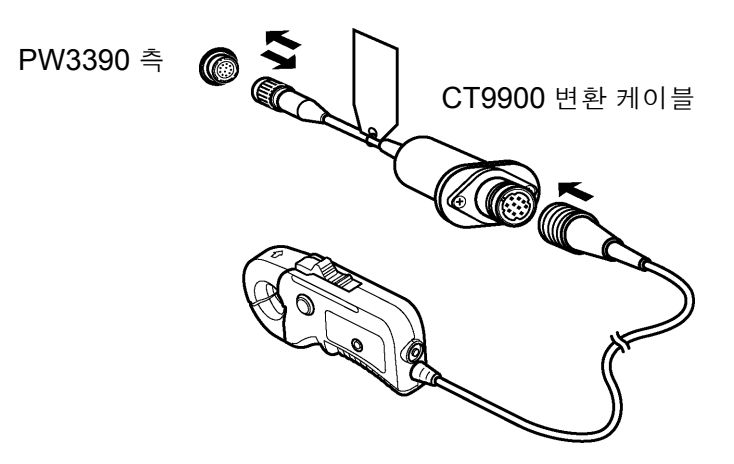

CT6865(1000 A 정격 ) 또는 CT6846(1000 A 정격 ) 을 CT9900 변환 케이블로 연결한 경우에는 500 A AC/DC 센서로 인식되므로 CT 비를 2.00 에 설정해서 사용해 주십시오 .

#### CT7000 시리즈 센서 연결하기

CT7642, CT7742, CT7044, CT7045, CT7046 전류 센서를 사용하여 1000 A 이상의 대전류를 측정 할 수 있습니다 . 이들 전류 센서를 사용하는 경우에는 CT9920 변환 케이블을 매개하여 본 기기와 연결합 니다 .

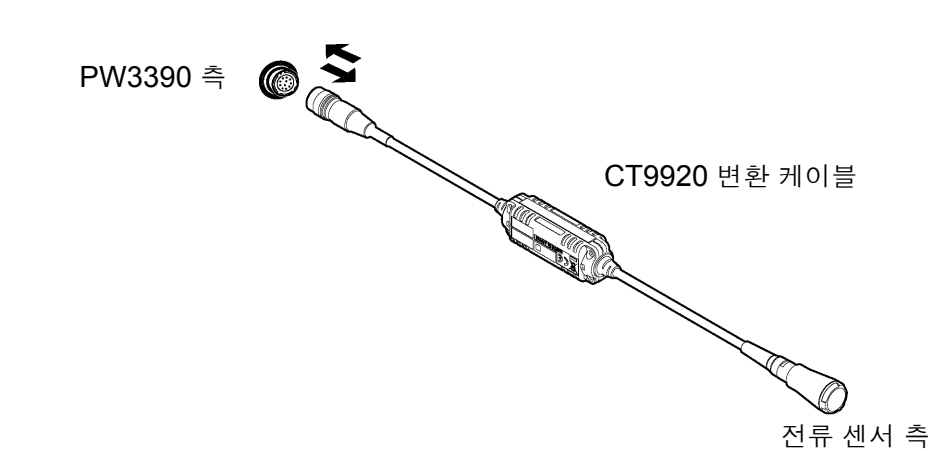

CT9920 변환 케이블을 매개하여 연결한 경우에는 사용할 전류 센서의 선택 설정이 필요합니다 . 참조 : "3.10 전류 센서 [설정하기"](#page-45-0) (p.38)

#### 피측정 대상의 전압 , 전류가 본 기기 및 전류 센서의 측정 범위를 넘을 때는

외장 VT(PT), CT 를 사용해 주십시오 . 본 기기에 VT 비 , CT 비를 설정하면 1 차 측 입력치를 직접 읽을 수 있습니다 .

참조 : "4.2.6 스케일링 설정하기 [\(VT\(PT\)](#page-66-0) 또는 CT 를 사용하는 경우 )" (p.59)

∧위험 결선 상태일 때는 **VT(PT), CT** 및 입력 단자에 접촉하지 마십시오 **.** 활전부가 노출되어 있으므로 감전 **,** 인신사고가 발생합니다 **.** 不경고 **•** 외장 **VT(PT)** 를 사용할 때는 **2** 차 측을 단락하지 마십시오 **.** 단락 상태로 **1** 차 측 에 전압을 가하면 **2** 차 측에 대전류가 흘러 소손 **,** 화재가 발생합니다 **. •** 외장 **CT** 를 사용할 때는 **2** 차 측을 개방하지 마십시오 **.** 개방 상태에서 **1** 차 측에 전류가 흐르면 **2** 차 측에 고전압이 발생하여 매우 위험합니다 **.** 주의 사항 • 외장 VT(PT) 및 CT 의 위상차가 전력 측정에 커다란 오차를 줄 가능성이 있습니다 . 더욱 정확한 전력 측정을 하려면 사용하는 전기회로의 주파수 대역에서 위상 오차가 작은 VT(PT), CT 를 사용해 주십시오 .

• VT(PT), CT 를 사용하는 경우 2 차 측의 -단자는 안전을 위해 접지해 주십시오 .

# 3.8 전원 켜기 , 끄기

전원 투입 전에 반드시 "사용 시 [주의사항"](#page-14-0) (p.7) 을 읽어 주십시오 . 전원 코드 , 전압 코드 , 전류 센서를 연결했다면 전원을 켭니다 .

#### 전원 켜기

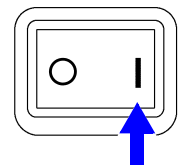

#### 전원 스위치를 ON( ) 으로 한다

본 기기가 셀프 테스트(기기의 자가진단)를 시작합니다.(약 10초 만에 종료됩니다) 참조 : "3.3" [\(p.28\)](#page-35-0)

종료 후 설정 화면의 **[wiring]** 페이지가 표시됩니다 .( 초기 설정 ) **[Start page]** 를 **[Last Screen]** 으로 설정한 경우 [\(p.123\)](#page-130-0) 는 전회 종료 시의 측 정화면이 표시됩니다 .

주의 사항 각 항목에서 문제가 있는 경우는 셀프 테스트 화면에서 정지합니다 . 다시 전원을 켜도 정지해 버리는 경우는 고장입니다 . 아래 순서를 따라 주십시오 .

1. 측정을 중지하고 측정 라인을 차단한 후 본 기기의 전원 스위치를 꺼 주십시오 .

2. 전원 코드와 결선을 분리해 주십시오 .

3. 당사 또는 대리점으로 연락 주십시오 .

높은 정밀도로 측정하기 위해 본 기기의 전원을 켠 후 워밍업을 30 분 이상 실시하고 나서 영점 조정을 실 행해 주십시오 [.\(p.41\)](#page-48-0)

## 전원 끄기

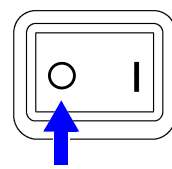

 $\overline{O}$ 원 스위치를 OFF $(O)$ 로 한다

# <span id="page-41-1"></span>3.9 결선 모드 설정하기

측정하는 라인에 맞춰 결선 모드를 설정합니다 . 결선 모드는 총 8 종류 있습니다 .

### [wiring] 페이지 여는 방법

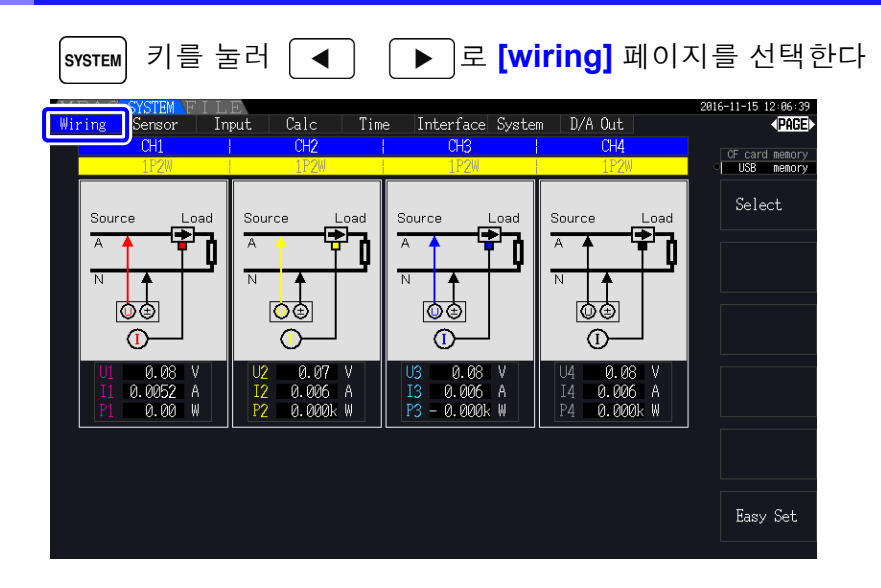

#### <span id="page-41-0"></span>결선 모드 설정하기

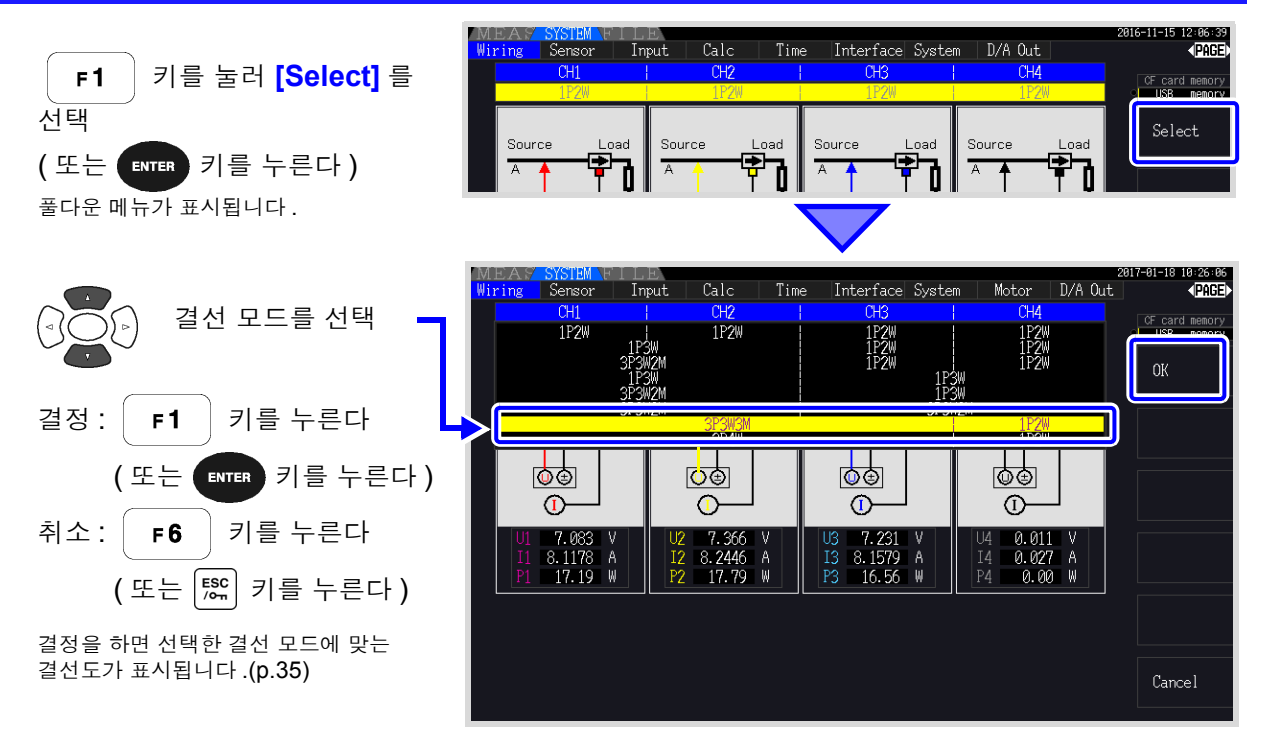

- 주의 사항 • 복수 채널을 사용하는 전원 라인을 측정하려면 라인별로 같은 전류 센서를 조합할 필요가 있습 니다 . ( 예 : 3 상 4 선 라인을 측정하는 경우 채널 1~3 에 같은 전류 센서를 연결합니다 )
	- 9272-05 등 센서 정격을 전환할 수 있는 전류 센서를 사용하는 경우에는 동일 라인의 정격을 일치시켜 주십시오 .
	- 복수 채널을 사용하는 결선 모드를 선택한 경우 채널별로 설정 가능한 설정 항목 ( 전압 레인지 등 ) 은 선두 채널로 통일됩니다 .

## <span id="page-42-0"></span>결선도

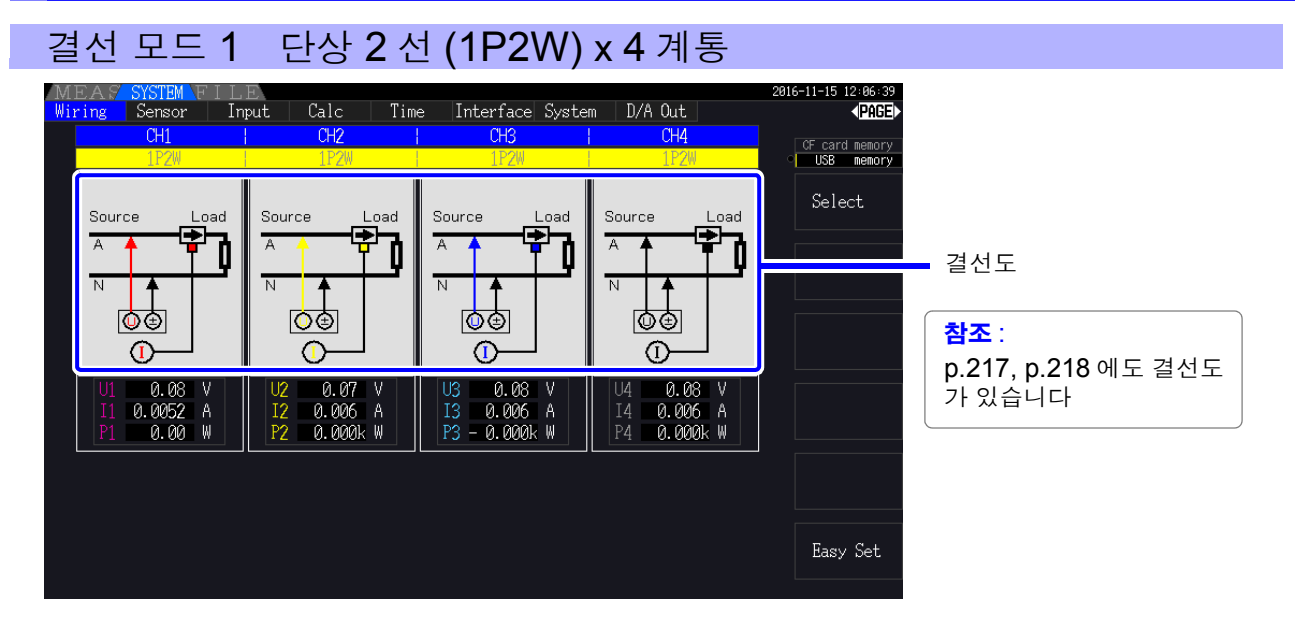

#### 결선 모드 2 단상 3 선 (1P3W) + 단상 2 선 (1P2W) x 2 계통

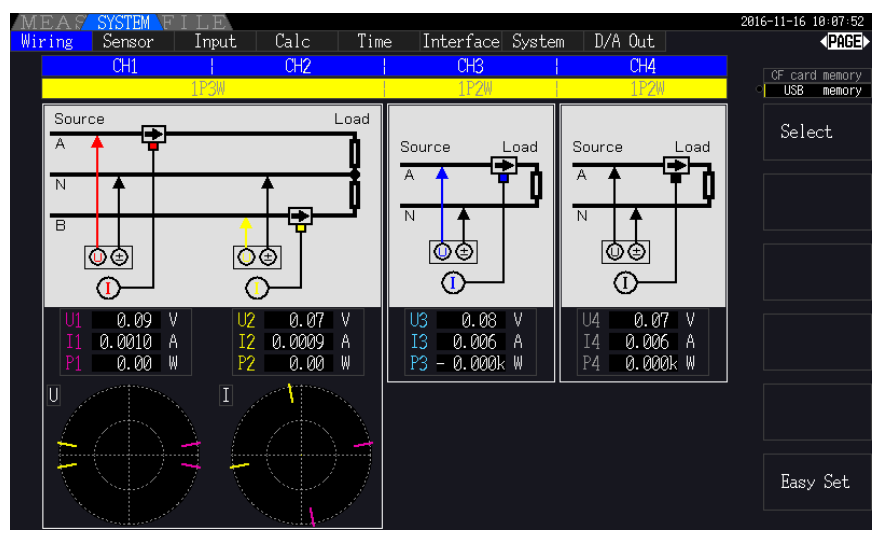

## 결선 모드 3 3 상 3 선 (3P3W2M) + 단상 2 선 (1P2W) x 2 계통

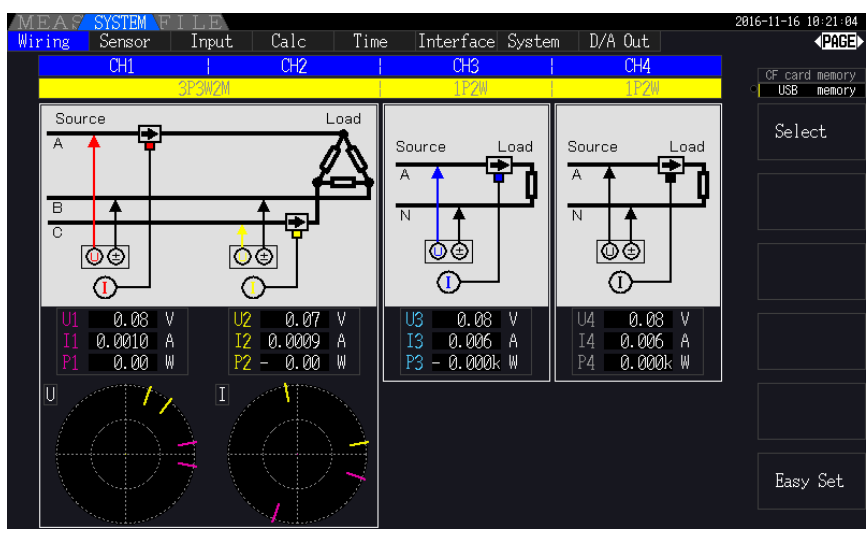

### 결선 모드 4 단상 3 선 (1P3W) x 2 계통

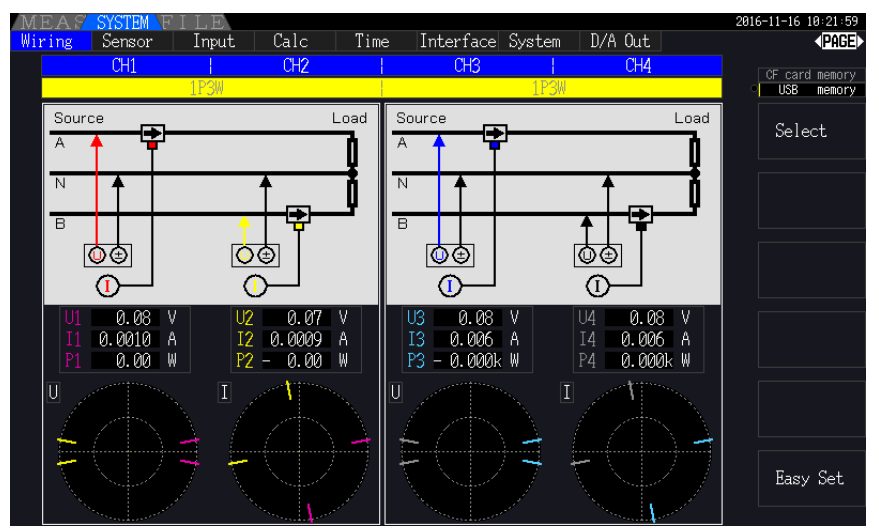

#### 결선 모드 5 3 상 3 선 (3P3W2M) + 단상 3 선 (1P3W)

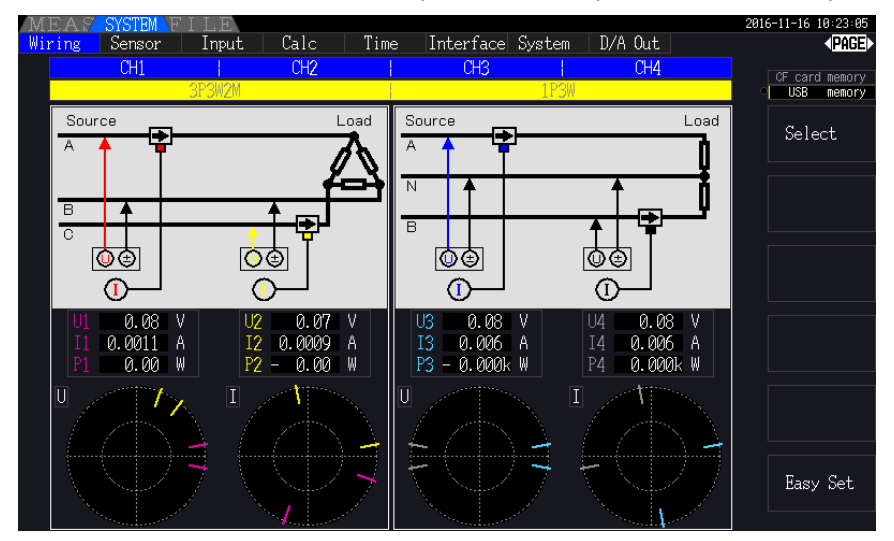

## 결선 모드 6 3 상 3 선 (3P3W2M) x 2 계통

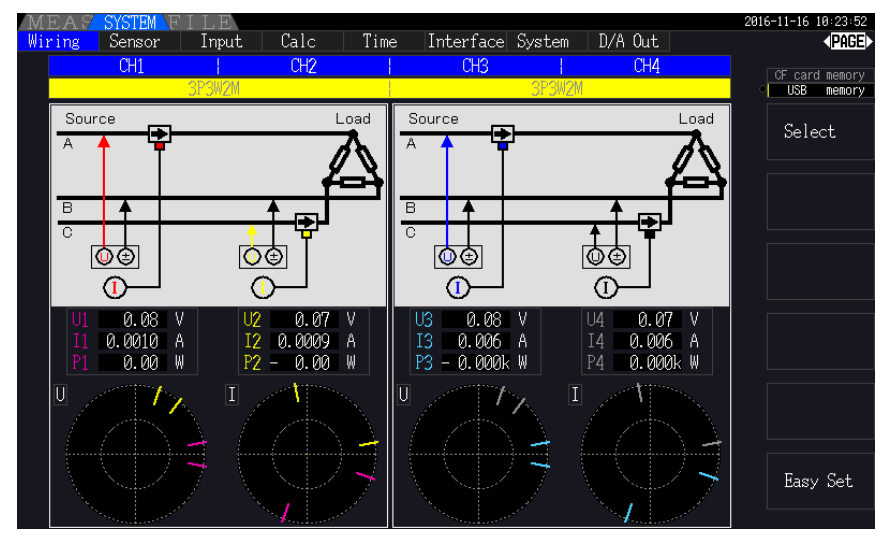

#### 결선 모드 7 3 상 3 선 (3P3W3M) + 단상 2 선 (1P2W)

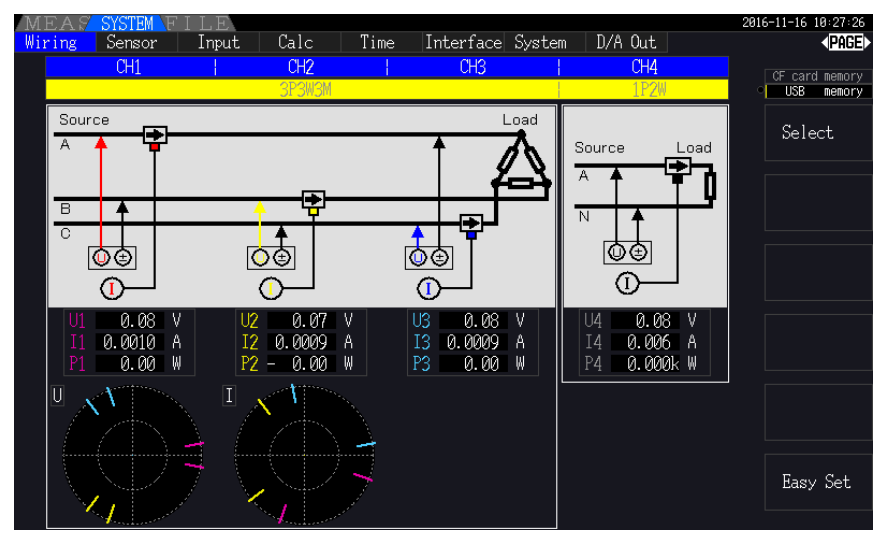

결선 모드 8 3 상 4 선 (3P4W) + 단상 2 선 (1P2W)

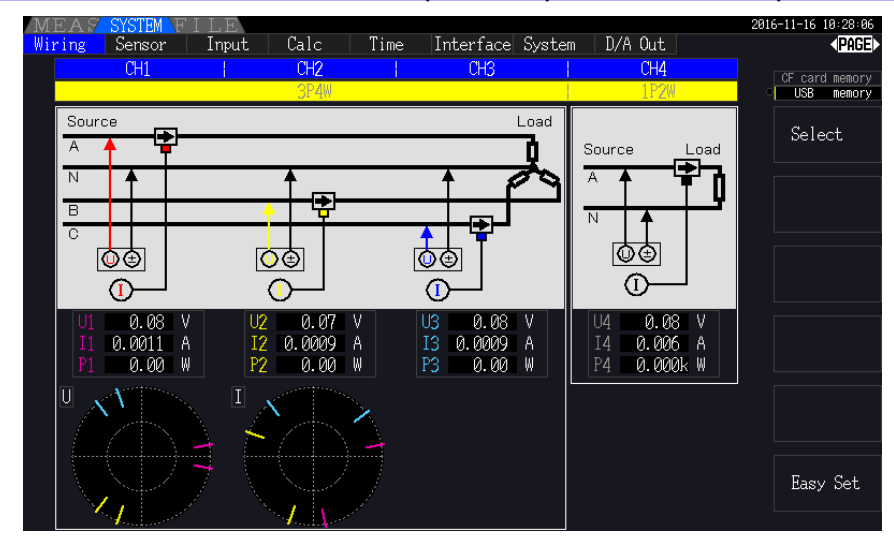

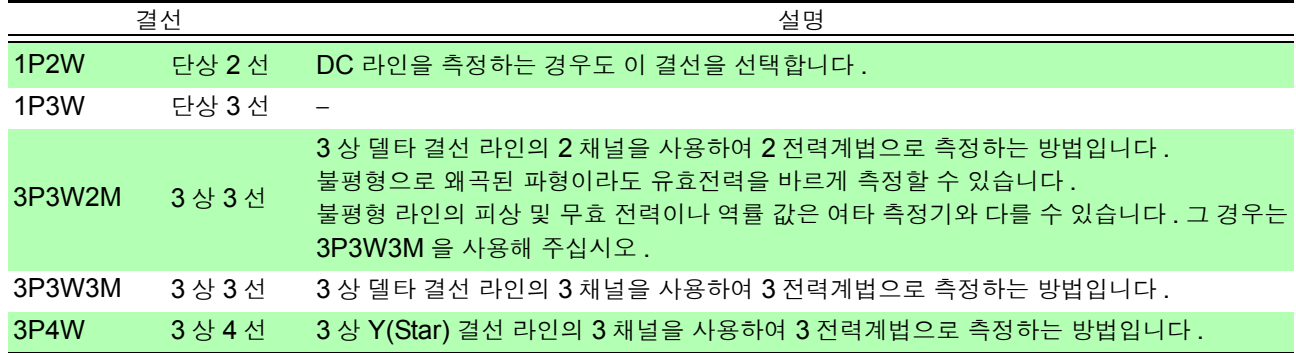

# <span id="page-45-0"></span>3.10 전류 센서 설정하기

## 사용할 전류 센서의 선택

CT9920 변환 케이블을 매개하여 대전류 센서 CT7044, CT7045, CT7046, CT7642, CT7742 를 본 기 기의 전류 입력 단자에 연결한 경우는 사용할 전류 센서의 모델명이나 출력률을 설정합니다 .

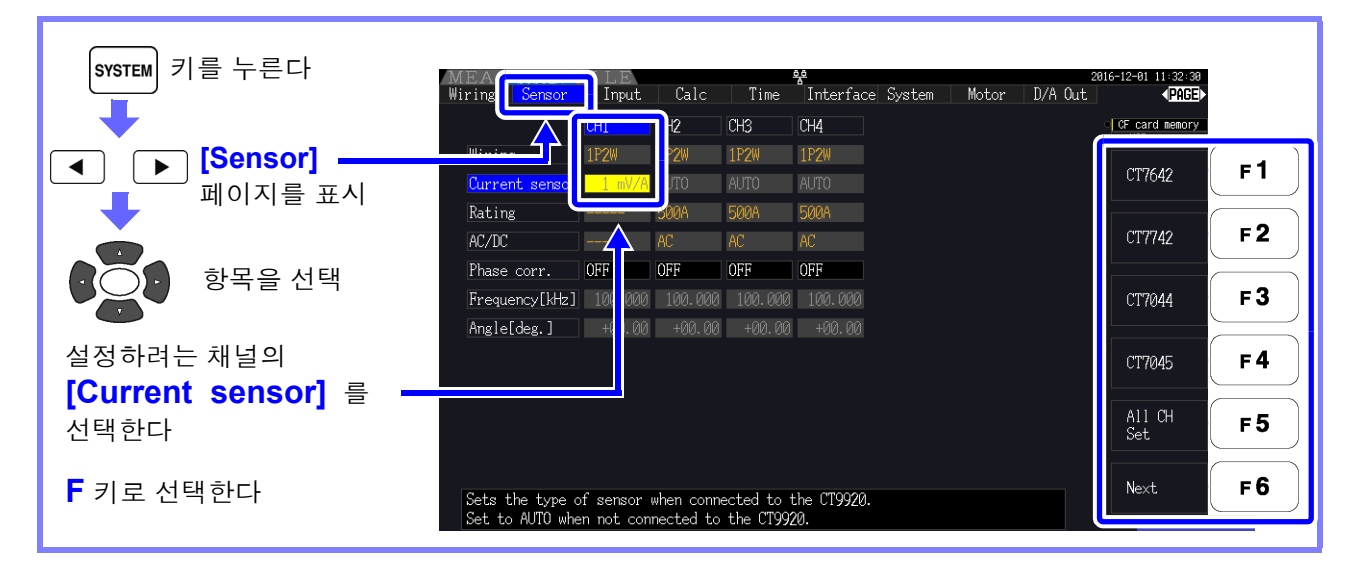

주의 사항 CT9920 변환 케이블이 필요 없는 고정밀 센서를 본 기기의 전류 입력 단자에 직접 연결한 경우는 본 기기가 센서를 자동 인식하므로 전류 센서 선택이 필요 없습니다.

## 전류 센서의 위상 보정 설정하기

일반적으로 전류 센서는 주파수 대역 내의 고주파 영역에서 서서히 위상 오차가 증가하는 경향이 있습니 다 . ( 아래 이미지도 참조 )

센서에 고유한 위상 특성 정보를 사용하여 보정하면 고주파 영역에서의 전력 측정 오차를 줄일 수 있습니 다 .

#### 이미지도

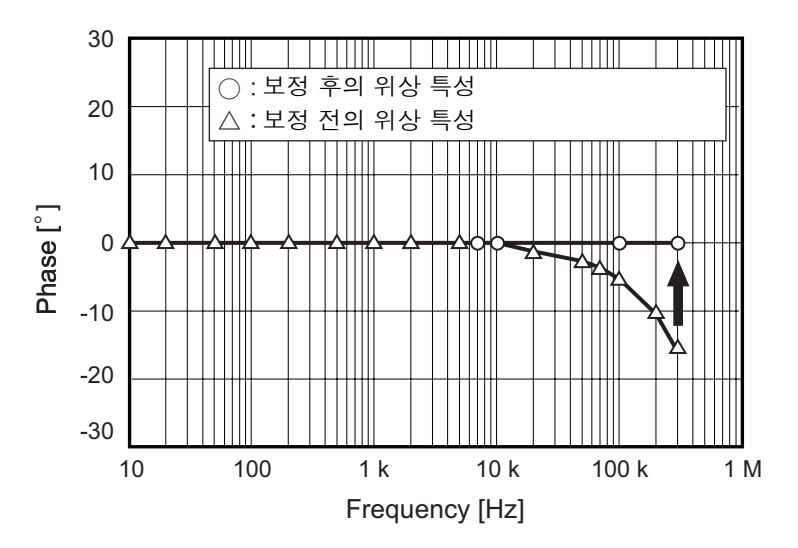

#### <span id="page-46-0"></span>위상 보정치 **(** 대표치 **)**

표에 기재되지 않은 전류 센서의 위상 특성 대표치는 당사 웹사이트를 확인해 주십시오 . 전류 센서의 위상 특정 정보는 다음 표를 참조해 주십시오 .

<https://www.hioki.com/global> 에서 "Typical Values of Current Sensors' Phase Characteristics (when VT1005 is used)" 로 검색

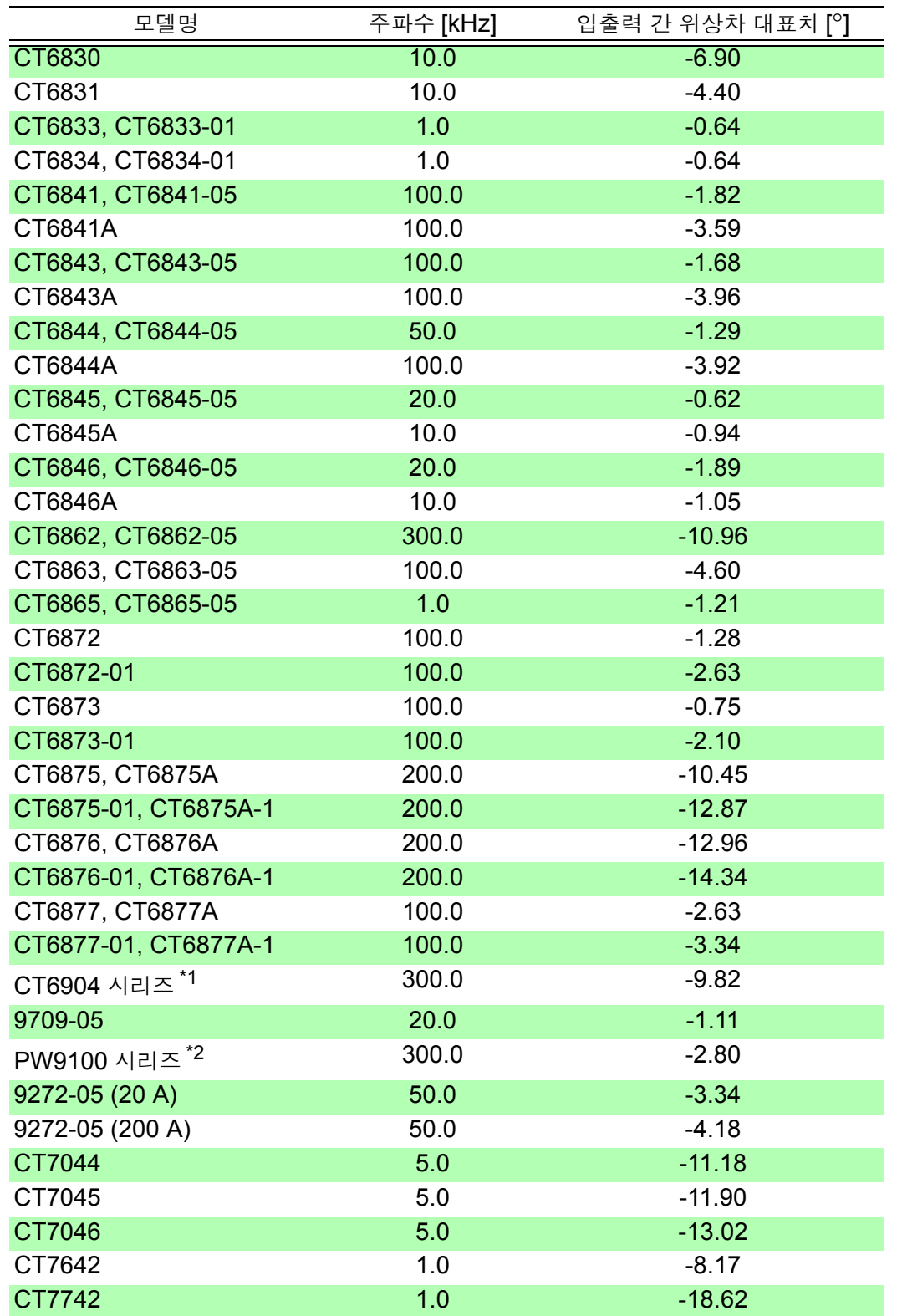

\*1: CT6904, CT6904-01, CT6904-60, CT6904-61, CT6904A, CT6904A-1, CT6904A-2, CT6904A-3

\*2: PW9100-03, PW9100-04, PW9100A-3, PW9100A-4

각 센서 모두 다음 조건에서의 대표치입니다 . • 표준 케이블 길이 ( 연장 케이블 미사용 )

*3.10* 전류 센서 설정하기

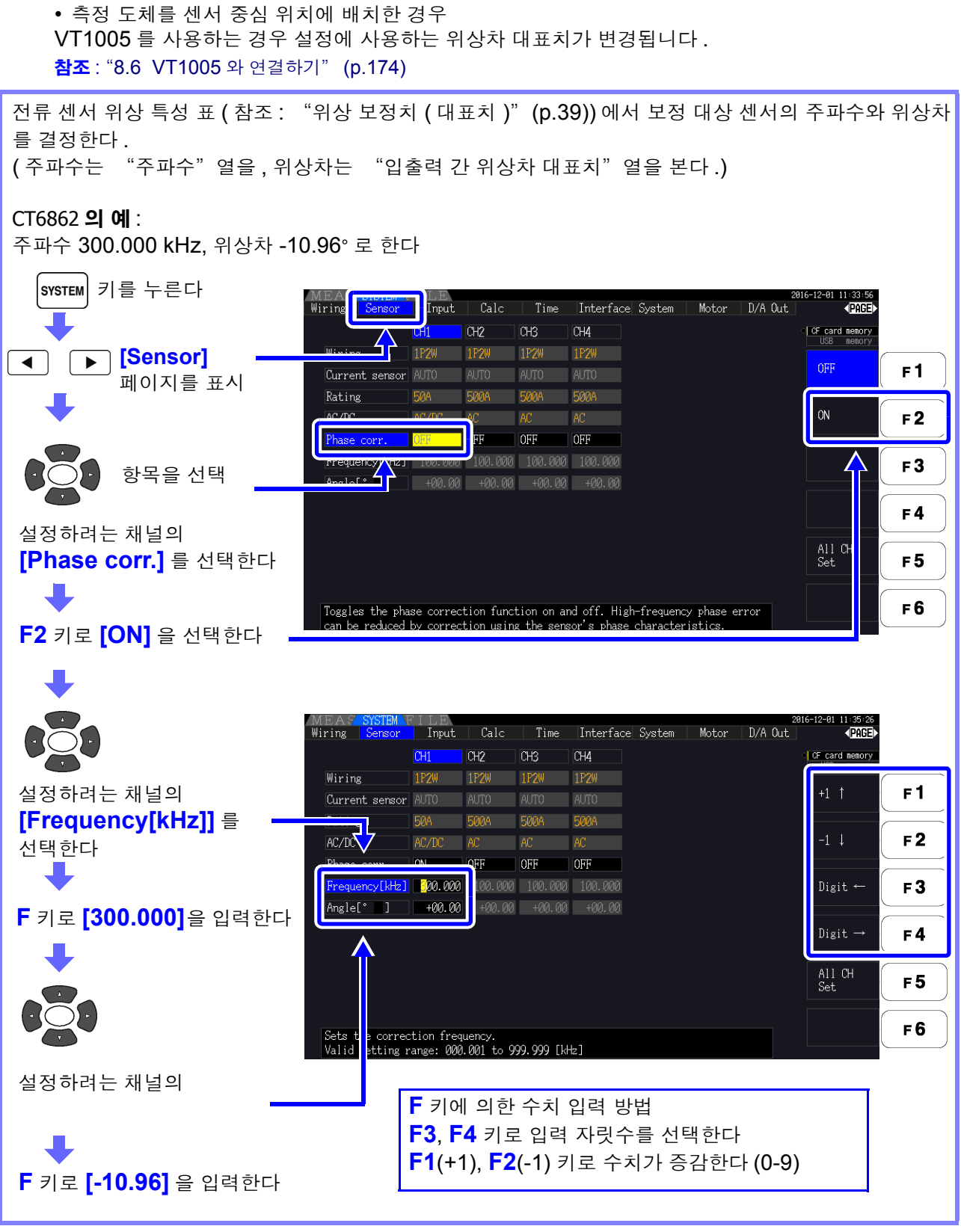

- 각도[°] 설정은 -90°에서 +90°의 범위에서 설정할 수 있습니다.단, 주파수와 위 상차에서 계산되는 시간 차는 -200 μs 에서 +200 μs 의 범위 내로 제한되며 , 5 ns 분해능으로 위상 보정 연산합니다 .
	- 사용하는 전류 센서에 맞는 주파수와 위상차를 설정해 주십시오 .
	- 설정을 잘못하면 오보정으로 인해 측정 오차가 커지는 경우가 있습니다 . 정확하게 입력해 주십시오 .

# <span id="page-48-0"></span>3.11 측정 라인에 결선하기 ( 영점 조정 )

#### 결선 전에 반드시 "사용 시 [주의사항"](#page-14-0) (p.7) 을 읽어 주십시오 .

결선 전에 반드시 영점 조정을 실행합니다 .

다음으로 , 화면에 표시된 결선도에 맞춰 전압 코드와 전류 센서를 측정 라인에 결선합니다 . ( 정확하게 측정하기 위해 결선도 \* 를 보면서 바르게 결선해 주십시오 ) \* 결선 모드를 설정하면 표시됩니다 .[\(p.34\)](#page-41-0)

#### ∧위험 본 기기는 복수 라인을 동시에 측정할 수 있습니다만 **,** 감전 사고나 단락 사고 방지를 위 해 필요 없는 채널은 결선하지 마십시오 **.**

#### 영점 조정과 소자

본 기기의 정확도 사양을 충족하기 위해 워밍업 (30 분 ) 후에 전압 및 전류 측정치의 영점 조정을 실행합 니다 .

AC/DC 측정이 가능한 전류 센서가 연결된 경우는 전류 센서의 소자도 동시에 이루어집니다 .

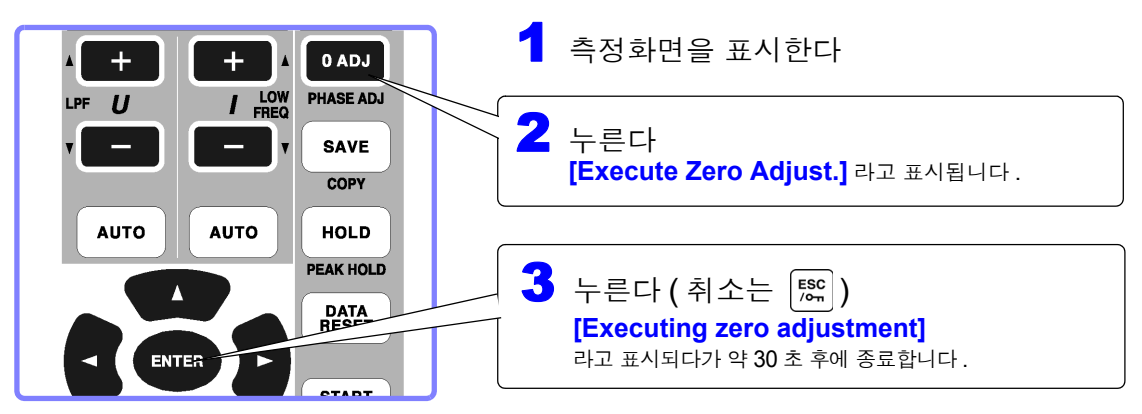

#### 주의 사항 • 전류 센서를 본 기기에 연결한 후 실행해 주십시오 . ( 전류 측정치의 보정은 전류 센서를 포함하여 실행합니다 )

- 측정 라인에 결선하기 전에 실행해 주십시오 .
	- ( 영점 조정은 전압 및 전류가 입력되지 않은 상태에서 실행해야 합니다 )
- 높은 정밀도로 측정하기 위해서는 사양 범위 내의 주위 온도에서 영점 조정하 기를 권장합니다 .
- 영점 조정 동작 중에는 키 조작이 무효가 됩니다.
- 모터 분석 기능 탑재 시 CH A 와 CH B 의 아날로그 DC 입력은 영점 조정되지 않습니다 . 모터 화면에서 전용 영점 조정을 실행해 주십시오 . 참조 : "4.8 모터 측정치 보기 [\(PW3390-03](#page-98-0) 만 )" (p.91)

주의 사항 결선도 화면에 표시되는 상의 명칭은 "A, B, C" 입니다 . 적절하게 "R, S, T" 나  $"U, V, W"$  등, 사용하는 명칭에 맞춰 결선해 주십시오.

## <span id="page-49-0"></span>전압 코드를 측정 라인에 결선하기

( 예 ) 브레이커의 2 차 측

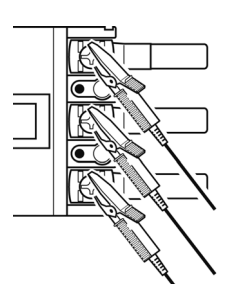

전원 측의 나사나 배선용 막대 등의 금속부에 확실하게 끼워 주십시오 .

L9438-50 전압 코드

## <span id="page-49-1"></span>전류 센서를 측정 라인에 결선하기

( 예 : 9272-05)

도체는 반드시 1 개만 고정해 주십시오 . 단상 (2 개 ), 3 상 (3 개 ) 을 동시에 고정한 경우는 측정할 수 없습니다 .

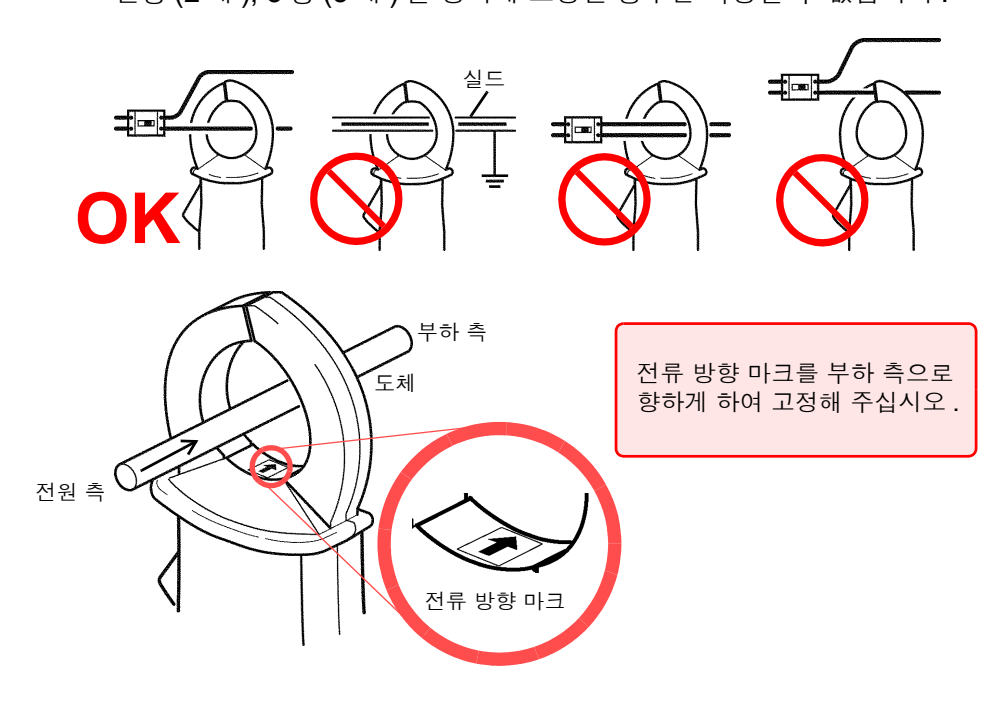

#### 간이 설정

주의 사항

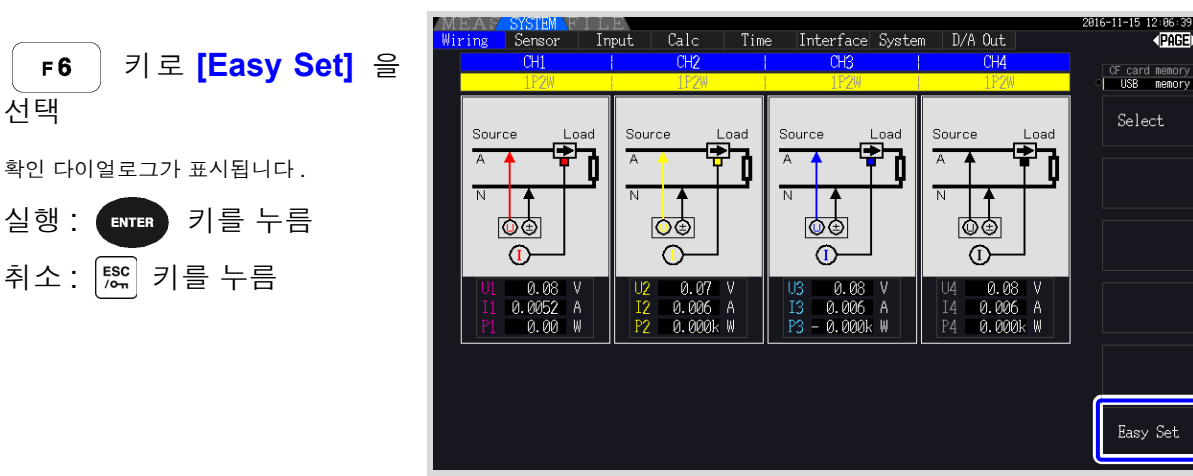

측정 라인의 전원이 차단된 경우는 측정 라인의 전원을 켠 후 다음 조작을 수행해 주십시오 .

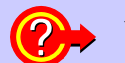

#### 간이 설정이란 **?**

정확한 측정을 하기 위해서는 레인지나 동기 소스 등의 설정이 적절해야 합니다 . 간이 설정을 실행하면 선택된 결선 설정에 맞춰 다음 설정을 당사 권장값으로 자동 설정합니다 . ( 전압 및 전류 레인지 , 동기 소스 , 측정 하한 주파수 , 적산 모드 , 고조파 동기 소스 , 정류 방식 ) 본 기기를 처음 사용하는 경우나 전회와는 다른 측정 라인을 측정하는 경우 등 , 간단히 설정하고 자 할 때는 간이 설정을 이용해 주십시오 .

측정을 시작하기 전에는 설정된 내용을 확인해 주십시오 . 또한 , 필요에 따라 각각을 설정해 주 주의 사항 십시오 .

# 3.12 결선이 바른지 확인하기 ( 결선 점검 )

정확한 측정을 하기 위해서는 측정 라인에 바르게 결선되어 있어야 합니다 . 측정치와 벡터를 통해 결선이 바른지 확인합니다 .

#### 1P2W 의 경우 1P2W 이외의 경우 측정치가 표시되는 것을 • 측정치가 표시되는 것  $CH$ 확인한다 을 확인한다 Source • 벡터 선이 범위 내에 Source Loac Ŧ A 표시되어 있는지 확인 한다 ∣ত⊕ ゆす 心す  $\circ$  $\sigma$ 전압 측정치 0.000  $\overline{\mathbb{L}}$ .5472 전류 측정치 ΤZ 0.000 -A Ш 유효전력 측정치 l PZ 0.00 -U 전안 일 4 전류 벡터 선의 범위 결선도의 라인과 같은 0 색으로 표시됩니다 . 이럴 때는 확인해 주십시오 **.** 전압 측정치가 너무 높거나 너무 낮을 • 전압 코드가 본 기기의 전압 입력 단자에 확실하게 삽입되어 있는가 ? [\(p.30\)](#page-37-0) • 전압 코드가 바르게 결선되었는가 ? [\(p.42\)](#page-49-0) 때 • 전류 센서가 본 기기의 전류 입력 단자에 확실하게 삽입되어 있는가 [?\(p.31\)](#page-38-0) • 전류 센서가 바르게 결선되었는가 ? [\(p.42\)](#page-49-1) 전류 측정치가 적절한 값이 아닐 때 • 연결한 전류 센서가 측정 라인의 전류에 대해 적절한가 ?

• 9272-05 클램프 온 센서를 사용한 경우 센서의 레인지 설정은 적절한가?

• 전압 코드가 바르게 결선되었는가 ?[\(p.42\)](#page-49-0) • 전류 센서의 화살표 마크를 부하 측 방향으로 결선하였는가?

#### 전압 벡터 **:**

- 전압 코드가 본 기기의 전압 입력 단자에 확실하게 삽입되어 있는가 **? [\(p.30\)](#page-37-0)**
- 전압 코드가 바르게 결선되었는가 ?[\(p.42\)](#page-49-0)

#### 전류 벡터 **:**

- 전류 센서가 본 기기의 전류 입력 단자에 확실하게 삽입되어 있는가 [?\(p.31\)](#page-38-0)
- 전류 센서가 바르게 결선되었는가 ?[\(p.42\)](#page-49-1)
- 연결한 전류 센서가 측정 라인의 전류에 대해 적절한가 ?
- 9272-05 클램프 온 센서를 사용한 경우 센서의 레인지 설정은 적절한가?

벡터의 방향 ( 위상 ) 이나 색이 다를

유효전력 측정치가 마이너스일 때

벡터의 화살표가 너무 짧거나 벡터의

길이가 다를 때

때

## 전압 벡터 **:**

• 전압 코드의 연결처가 바른지 결선도로 확인한다 .

#### 전류 벡터 **:**

• 전류 센서의 연결처가 바른지 결선도로 확인한다 .

• 벡터도에 표시되는 기준의 범위는 유도성 부하 ( 모터 등 ) 를 상정하고 있습니다 . 주의 사항 역률이 0 에 가까운 경우나 용량성 부하를 측정하는 경우는 범위에서 벗어날 수 있습니다 .

- 1P3W 나 3 상 라인을 2 계통 동시 측정하는 결선 모드의 경우 고조파 동기 소스에 설정된 입
	- 력과 주파수가 다른 측정 라인에서는 벡터가 올바르게 표시되지 않습니다 .
- 3P3W2M 의 라인에서는 채널별 유효전력 P 의 측정치가 마이너스가 될 수도 있습니다 .

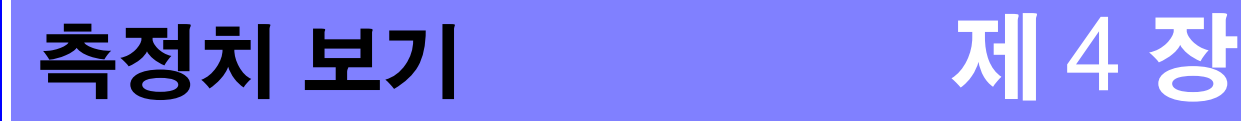

<span id="page-52-0"></span>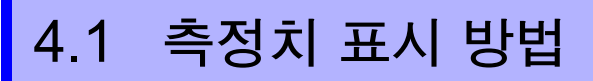

측정치 표시 방법은 다음과 같습니다 .

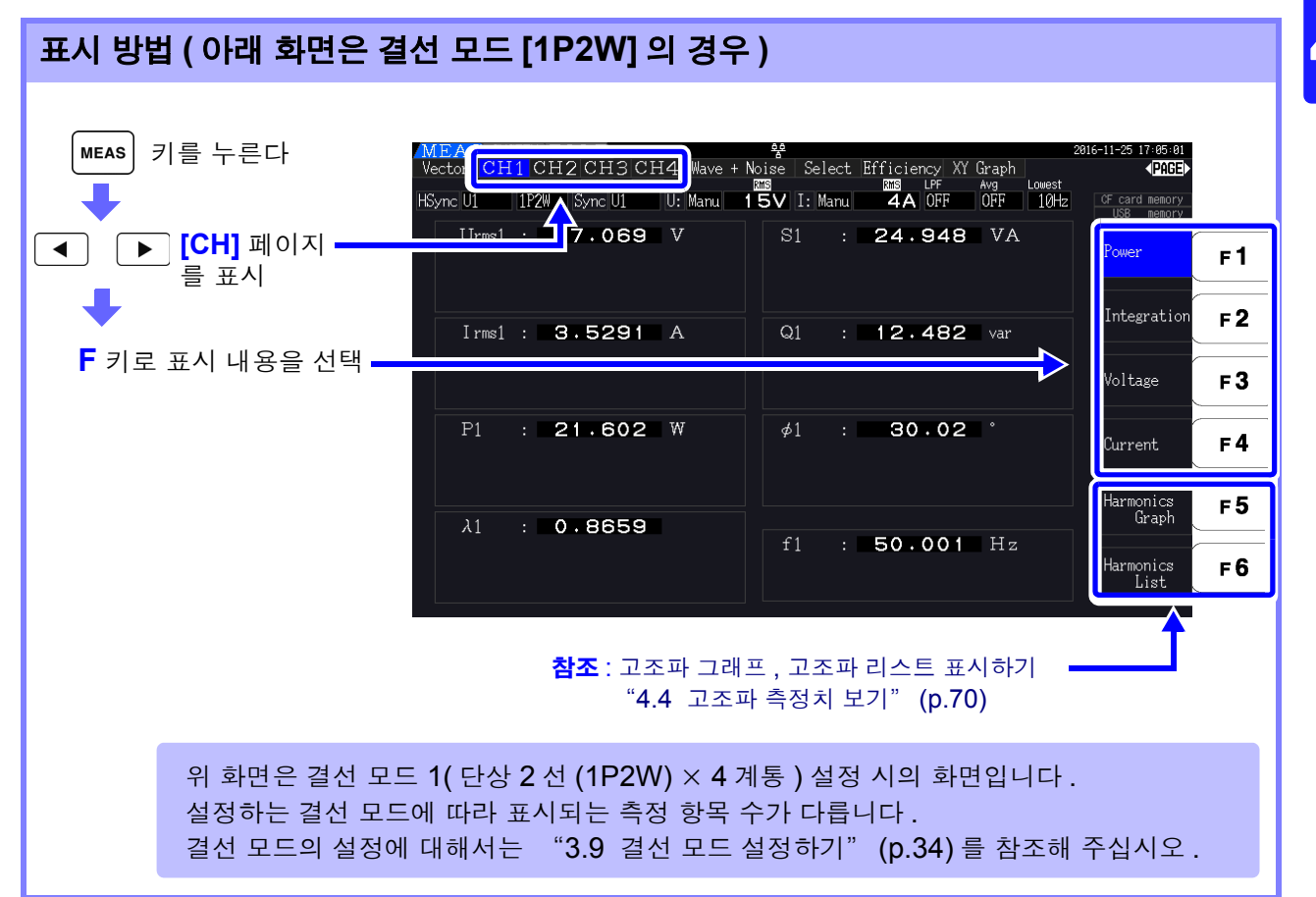

## 표시 항목을 선택하여 표시하기

측정하고 있는 모든 측정 항목에서 필요한 표시 항목을 선택하여 한데 모아 1 화면으로 표시할 수 있습니다 .

키를 눌러 **[Select]** 페이지를 표시합니다 .

먼저 **F** 키로 항목 수를 선택합니다 .

#### **4** 항목 표시 **8** 항목 표시

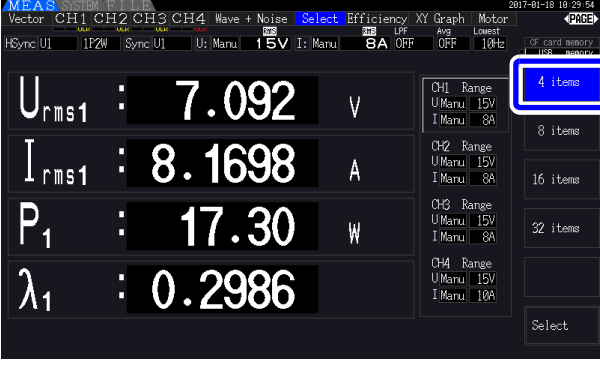

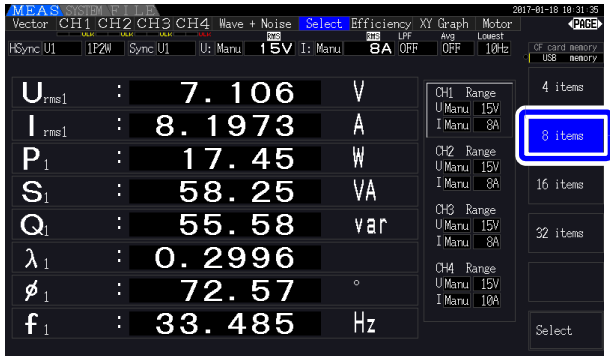

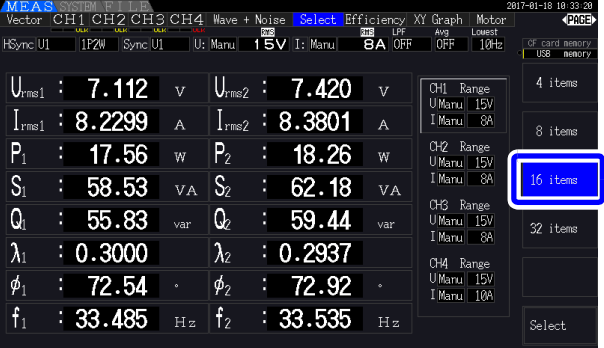

#### **16** 항목 표시 **32** 항목 표시

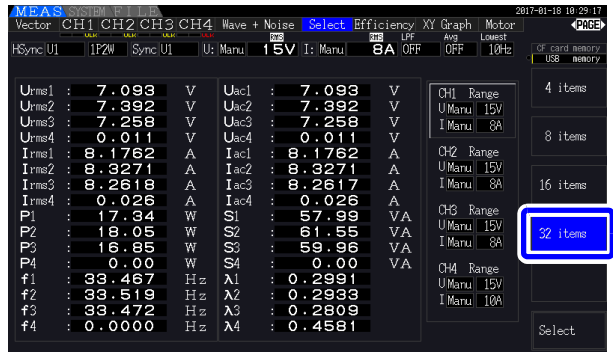

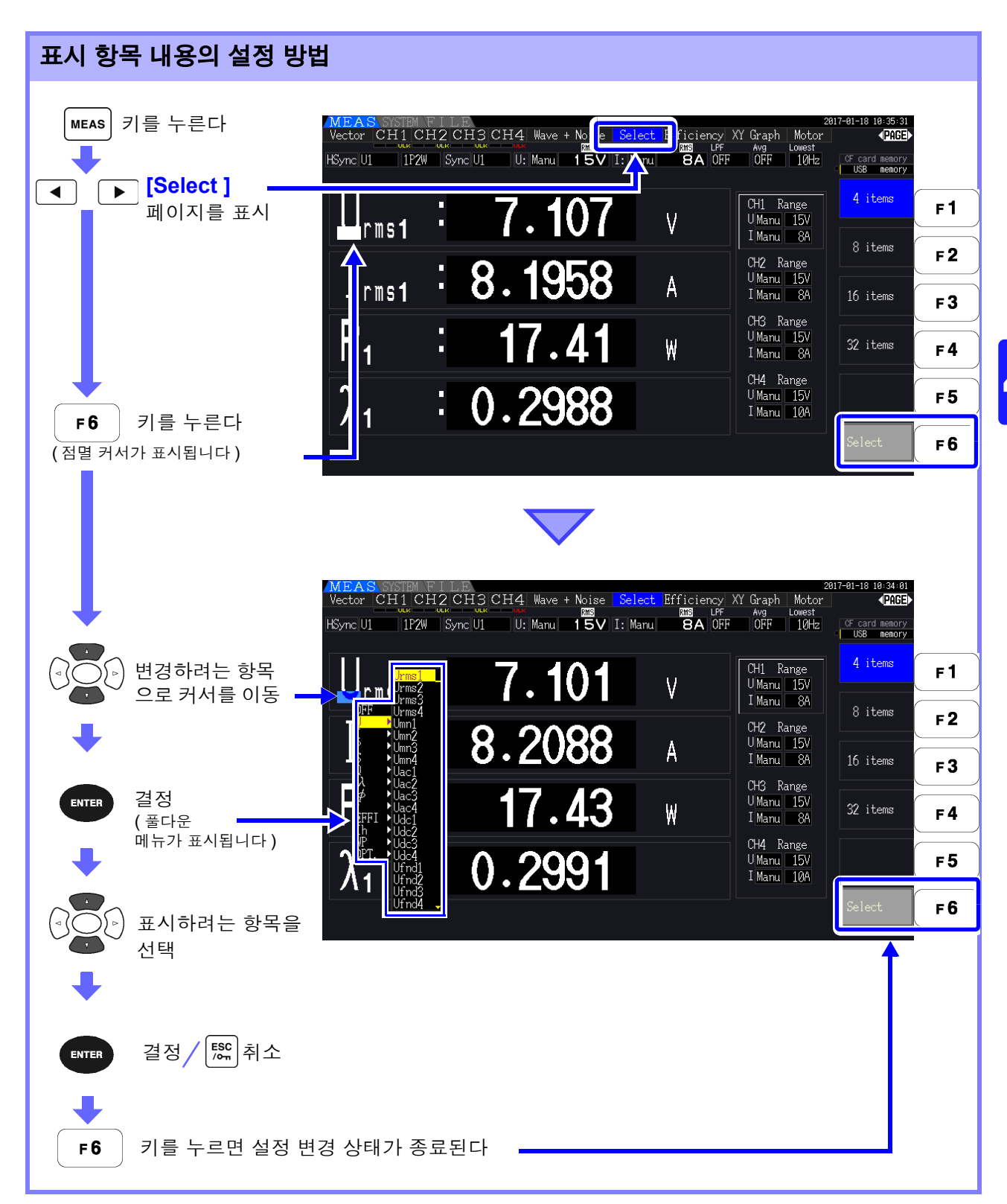

*4.1* 측정치 표시 방법

## 유효 측정 범위와 표시 가능 범위에 대해서

본 기기의 유효 측정 범위 ( 측정 정확도를 보증하는 범위 ) 는 측정 레인지의 1%~110%( 단 , 전압 1500 V 레인지만 1000 V 까지 ) 입니다 .

본 기기의 표시 가능 범위는 아래에 나타낸 제로 서프레스 범위부터 측정 레인지의 120% 까지입니다 .

이것을 넘으면 오버 레인지를 의미하는 다음과 같은 표시가 됩니다 .

오버 레인지된 측정 데이터는 "+9999.9E+99" \* 로 저장되고 적산값에는 가산하지 않습니다 .

참조 : " [측정치의](#page-237-0) 데이터 포맷" (p. 부 4)

측정 레인지에 대해 제로 서프레스 설정 이하의 입력을 측정하면 측정치가 제로인 상태로 변화하지 않습 니다 . 낮은 레벨까지 표시하고자 할 때는 제로 서프레스의 설정을 OFF 나 0.1% 로 설정해 주십시오 .

참조 :제로 서프레스 범위 OFF( 초기 설정 ), 0.1%f.s., 0.5%f.s. [\(p.123\)](#page-130-1)

\* : Excel 등의 표 계산 소프트웨어로 데이터를 열었을 때는 "9.9999E+102" 등과 같이 표시되는 경우 가 있습니다 .

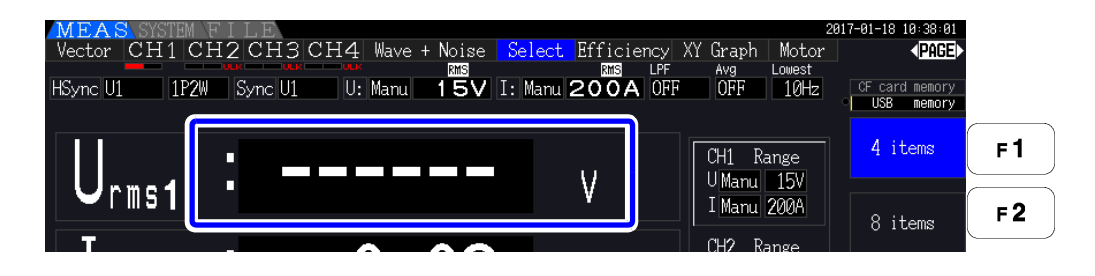

#### 피크 오버 표시에 대해서

입력된 전압 또는 전류 파형의 피크 값이 레인지의 3 배를 넘은 경우 ( 전압 1500 V 레인지는 약 ± 2000 V 를 넘은 경우 ), 피크 오버 표시를 합니다 ( 아래 그림 참조 ). 항상 표시되므로 선택 표시되지 않은 채널에서 발생한 피크 오버도 알 수 있습니다 .

( 예 ) 다음 경우는 CH1 의 전압과 CH3 의 전류가 피크 오버임을 나타냅니다 .

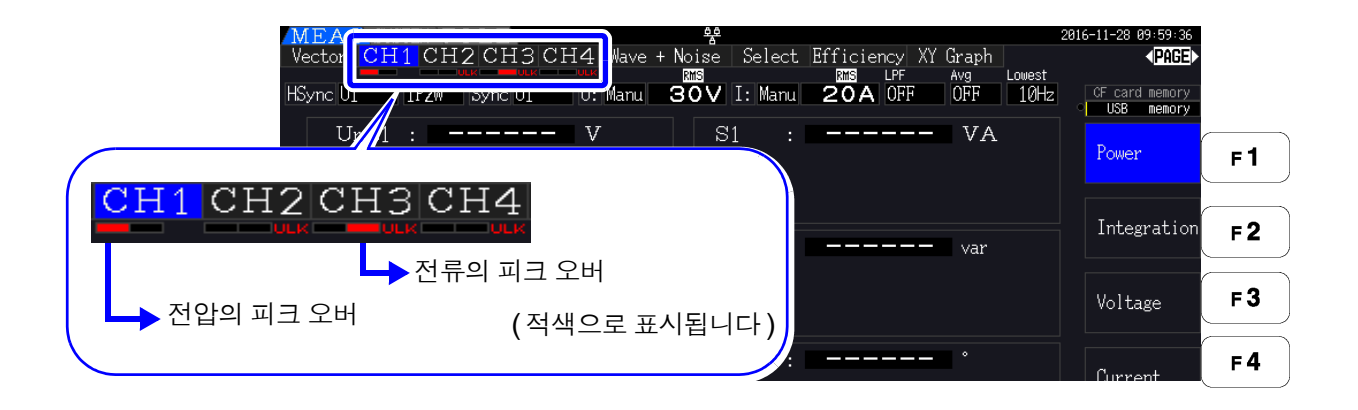

# 4.2 전력의 측정치 보기 , 측정 조건 변경하기

# 4.2.1 전력 측정치 표시하기

전력 측정치를 볼 때는 **[Power]**, **[Voltage]**, **[Current]** 를 표시하여 측정치를 확인합니다 .  $\lceil$ мєѧѕ $\rceil$  키를 눌러 측정 화면을 표시하고  $\lceil$  ◀  $\rceil$   $\mid$  ┣  $\mid$  키로 각 <mark>[CH]</mark> 페이지를 표시합니다 . 전력 측정치를 일람하거나 전압이나 전류의 상세 측정치를 표시할 수 있습니다 .

#### 전력 표시하기

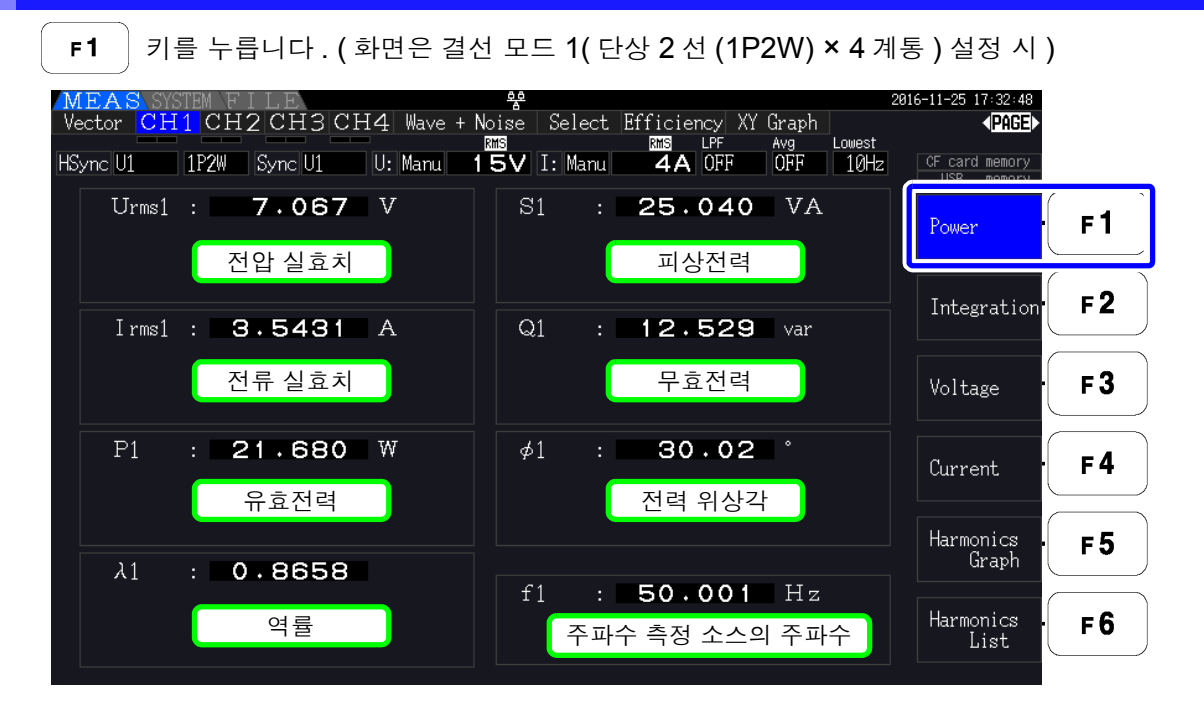

• 정류 방식의 설정에 따라서는 전압 실효치(Urms)나 전류 실효치(Irms)의 표시 영역에 평균 주의 사항 치 정류 실효값 환산치 (mean) 가 표시됩니다 .

참조 : "4.2.5 정류 방식 [설정하기"](#page-65-0) (p.58)

- 역률(λ), 무효전력(Q), 전력 위상각(φ)의 부호는 진행/지연의 극성을 나타내며, [없음]은 지 연 (LAG), [ - ] 는 진행 (LEAD) 을 나타냅니다 .
- 전압과 전류의 레벨 차이가 큰 경우나 전력 위상각이 0° 에 가까운 경우 역률, 무효전력, 전력 위상각의 부호가 안정되지 않을 수 있습니다 .
- 3P3W2M 일 때 각 채널의 유효전력 (P), 무효전력 (Q), 피상전력 (S), 역률 (λ), 전력 위상각 (ϕ) 은 측정의 중간 결과가 되는 데이터입니다 . 정식 평가를 위해서는 총합 값 (P12 나 P34 등 ) 을 사용해 주십시오 .

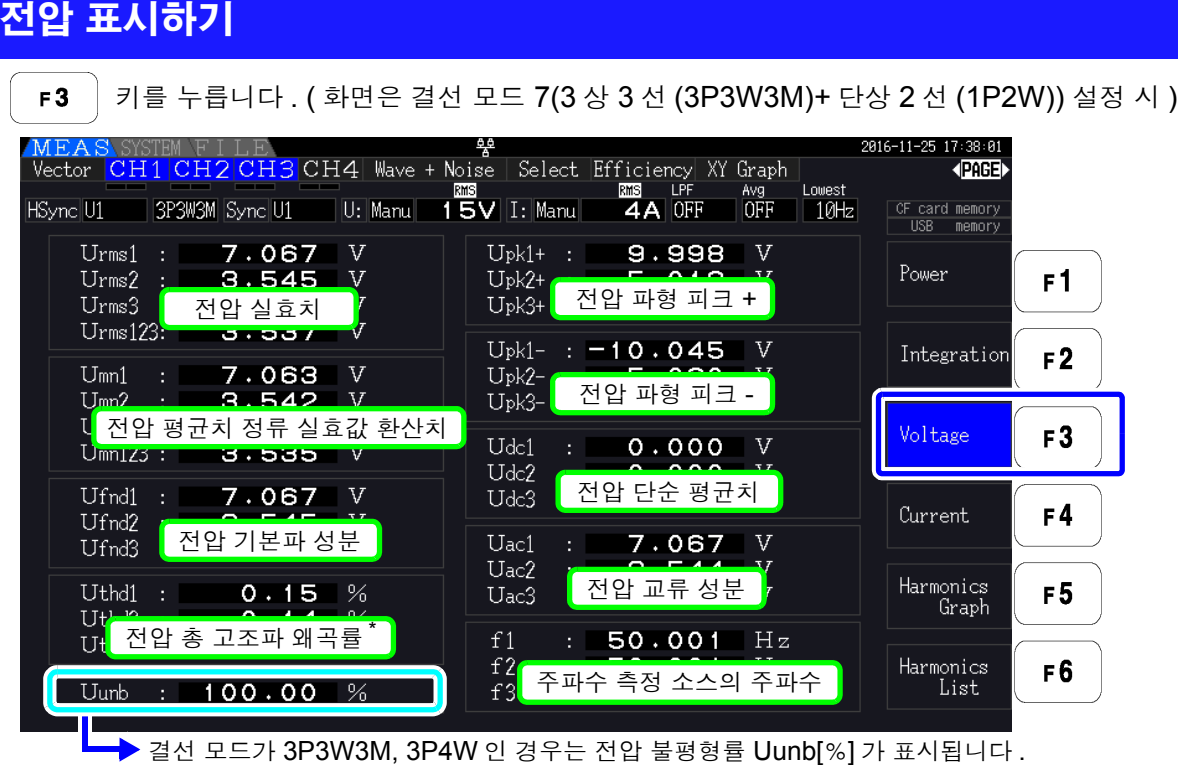

\*적산 모드에서 DC 가 선택된 경우는 전압 총 고조파 왜곡률 대신에 전압 리플률 Urf[%] 가 표시됩니다 .

### 전류 표시하기

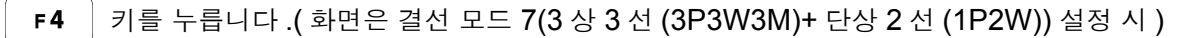

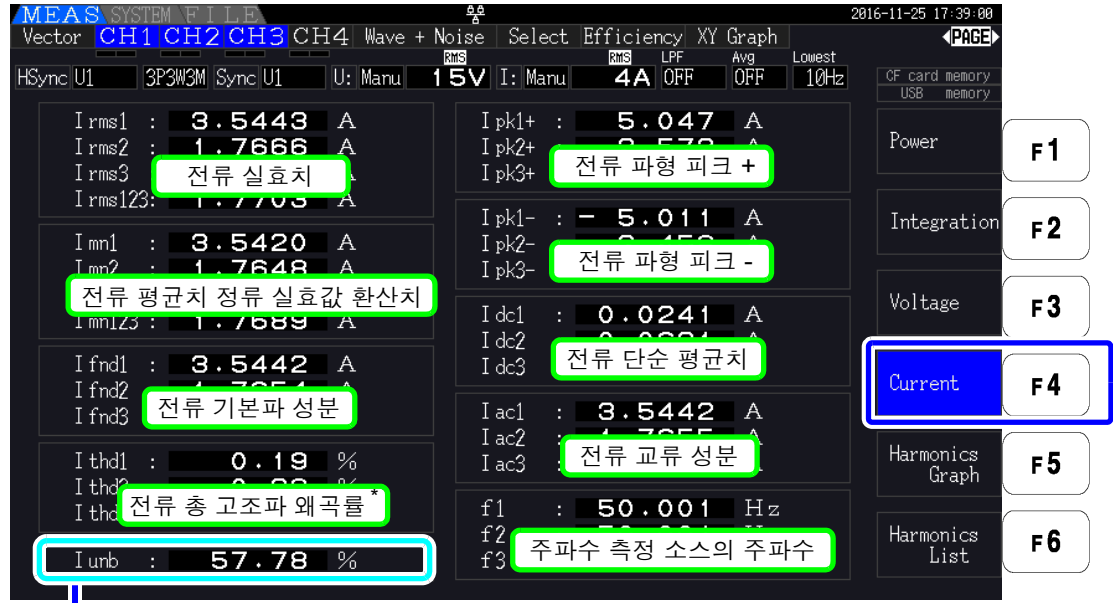

**▶ 결선 모드가 3P3W3M, 3P4W 인 경우는 전류 불평형률 lunb[%] 가 표시됩니다.** 

\* 적산 모드에서 DC 가 선택된 경우는 전류 총 고조파 왜곡률 대신에 전류 리플률 Irf[%] 가 표시됩니다 .

# <span id="page-58-0"></span>4.2.2 레인지 설정하기

측정 레인지를 설정합니다 .

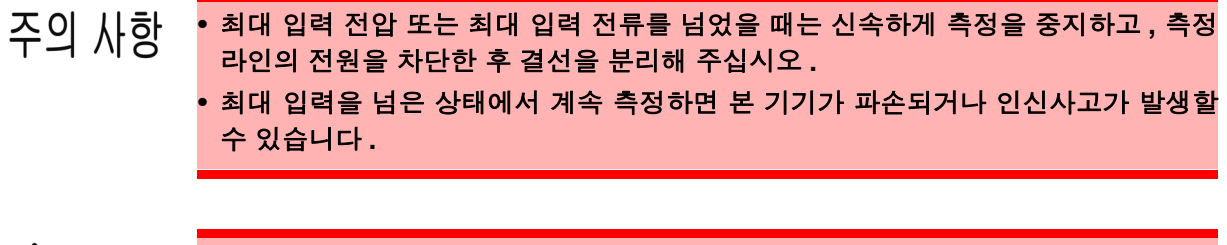

 ↑ 경 고 • 최대 입력 전압은 1500 V, ±2000 V peak 입니다 . 이 전압을 넘으면 본 기기가 파손 되거나 인신사고로 이어지므로 측정하지 마십시오 **.**

**•** 전류 센서의 최대 입력 전류를 넘으면 본 기기가 파손되거나 인신사고가 발생할 수 있 으므로 입력하지 마십시오 **.**

### 레인지의 종류

레인지 종류에는 다음 2 가지가 있습니다 .

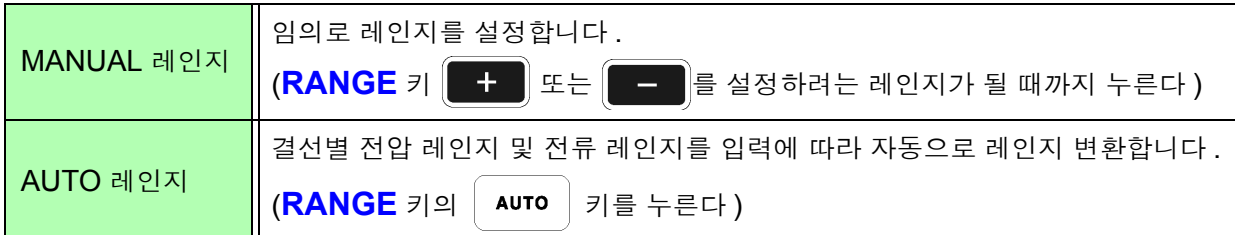

#### 레인지의 표시

측정화면의 페이지 (**[Efficiency]**, **[XY Graph]**, **[Motor]** 페이지 이외 ) 에서 아래 그림의 위치에 표시됩 니다 .

MANUAL 레인지 설정 시는 **[Manu]**, AUTO 레인지 설정 시는 **[Auto]** 라고 표시됩니다 .

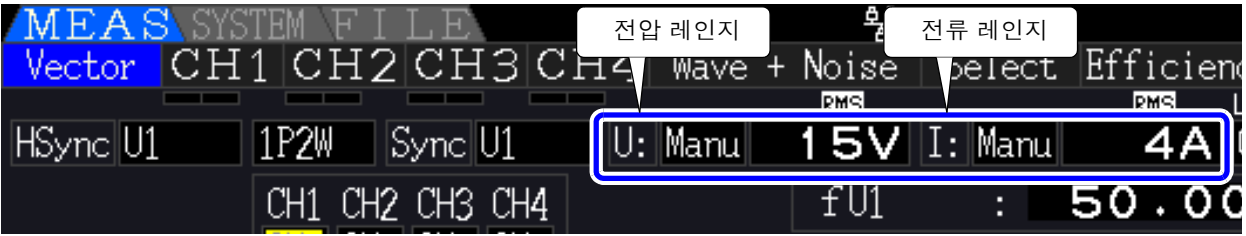

*4.2* 전력의 측정치 보기 *,* 측정 조건 변경하기

## 레인지의 설정 방법

측정화면의 **[Vector]** 페이지 , 각 **[CH]** 페이지 , **[Wave + Noise]** 페이지 , **[Select]** 페이지 , 설정 화면 의 **[Input]** 페이지에서 레인지를 설정할 수 있습니다 .**RANGE** 키로 레인지를 변경합니다 .

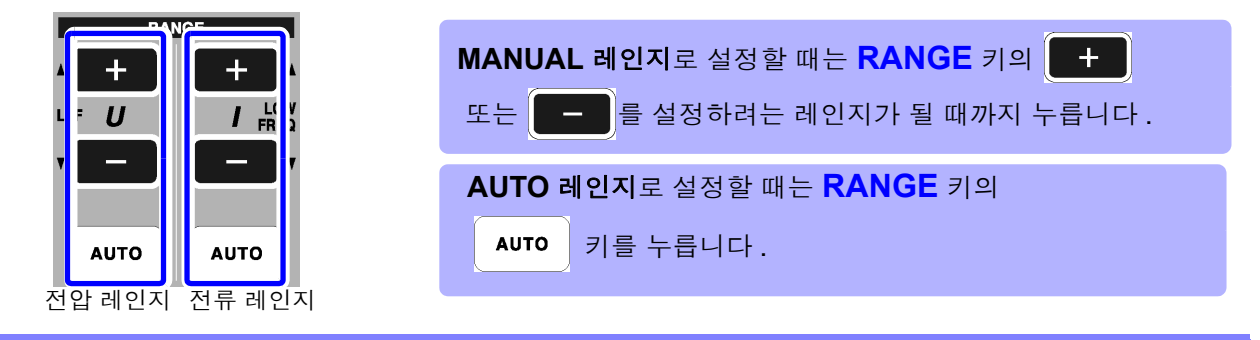

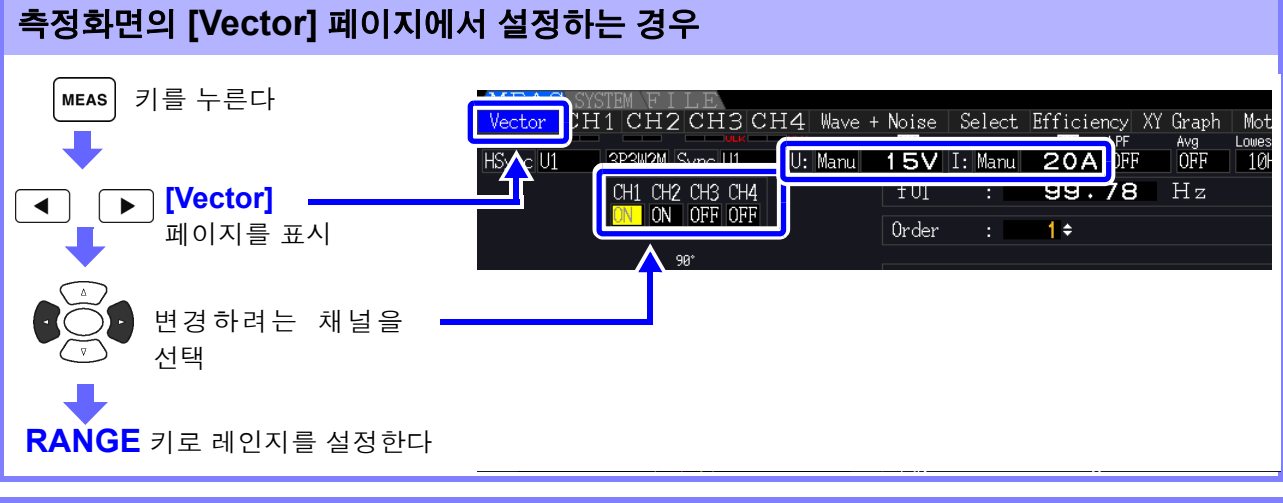

#### 측정화면의 각 **[CH]** 페이지에서 설정하는 경우

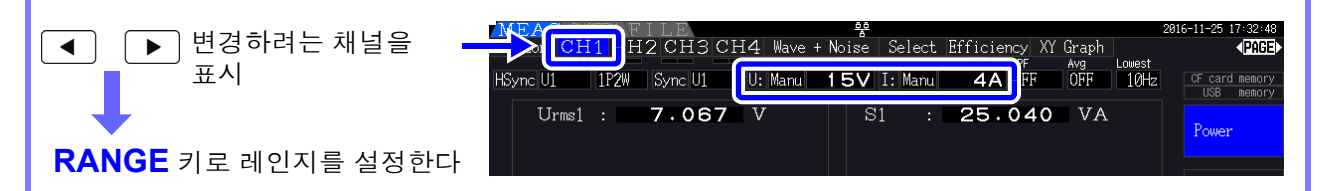

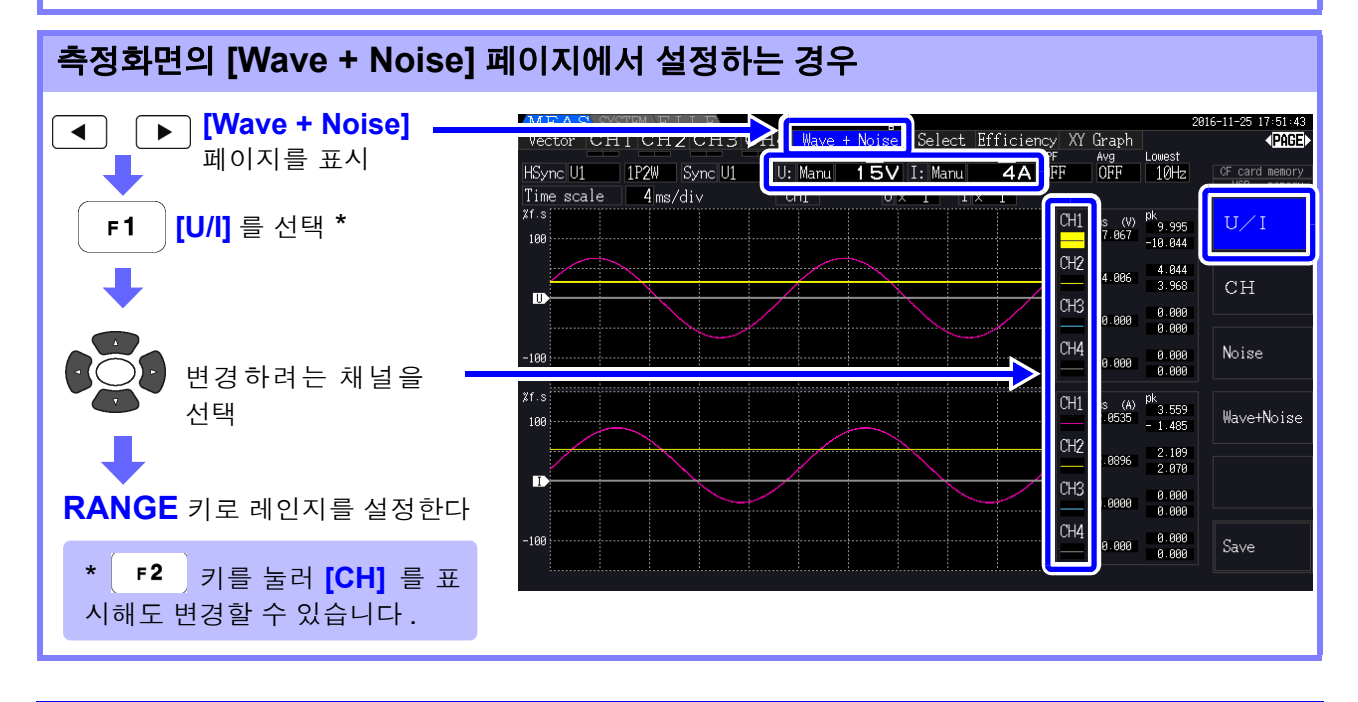

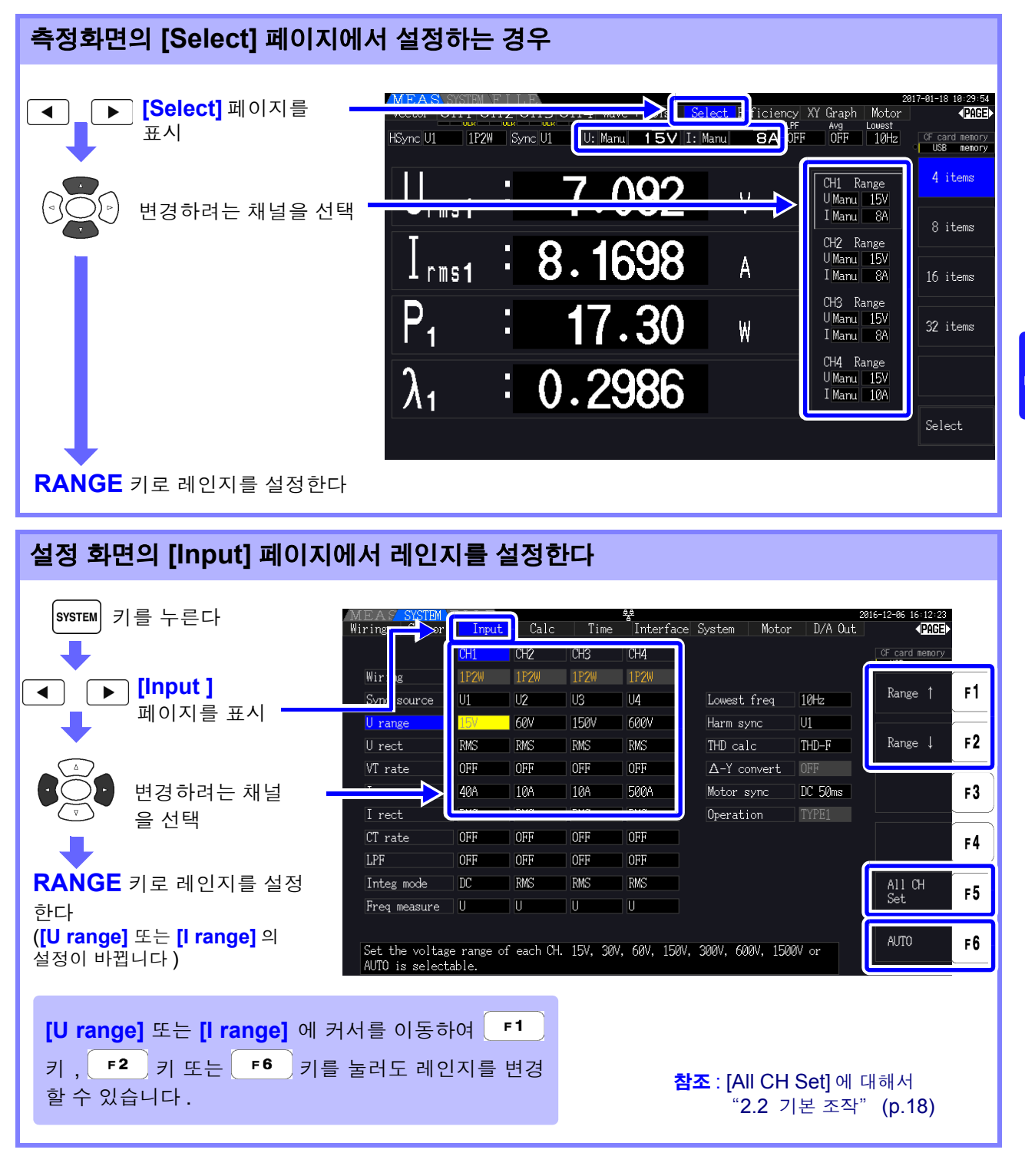

주의 사항 1P2W 이외에서 복수 채널을 조합한 결선의 경우 조합한 각 채널은 강제적으로 같은 레인지가 됩니다 . 이 경우 수치가 작은 채널의 레인지에 다른 채널의 레인지를 맞춥니다 .

## AUTO 레인지 범위

AUTO 레인지의 동작 패턴을 변경합니다 . 결선별로 선택할 수 있습니다 . 변동이 심하고 레인지가 빈번하게 전환될 때는 **[Wide]** 로 설정해 주십시오 .

| <b>Narrow</b> | 결선 내에서 피크 오버 또는 rms 값이 105% f.s. 를 넘은 경우 1 레인지 업<br>결선 내의 rms 값이 모두 40% f.s. 미만에서 1 레인지 다운<br>(단, 아래 레인지에서 피크 오버하는 경우는 레인지 다운되지 않습니다)<br>[ 초기 설정 <b>)</b> |
|---------------|----------------------------------------------------------------------------------------------------|
| Wide          | 결선 내에서 피크 오버 또는 rms 값이 110% f.s. 를 넘은 경우 1 레인지 업<br>결선 내의 rms 값이 모두 10% f.s. 미만에서 2 레인지 다운<br>( 단, 아래 레인지에서 피크 오버하는 경우는 레인지 다운되지 않습니다 )                   |

주의 사항  $\Delta$ -Y 변환 기능이 ON 일 때 [\(p.111\)](#page-118-0) 전압의 레인지 다운은 레인지를 1/ $\sqrt{3}$  배 (약 0.57735 배 ) 하여 판정합니다 .

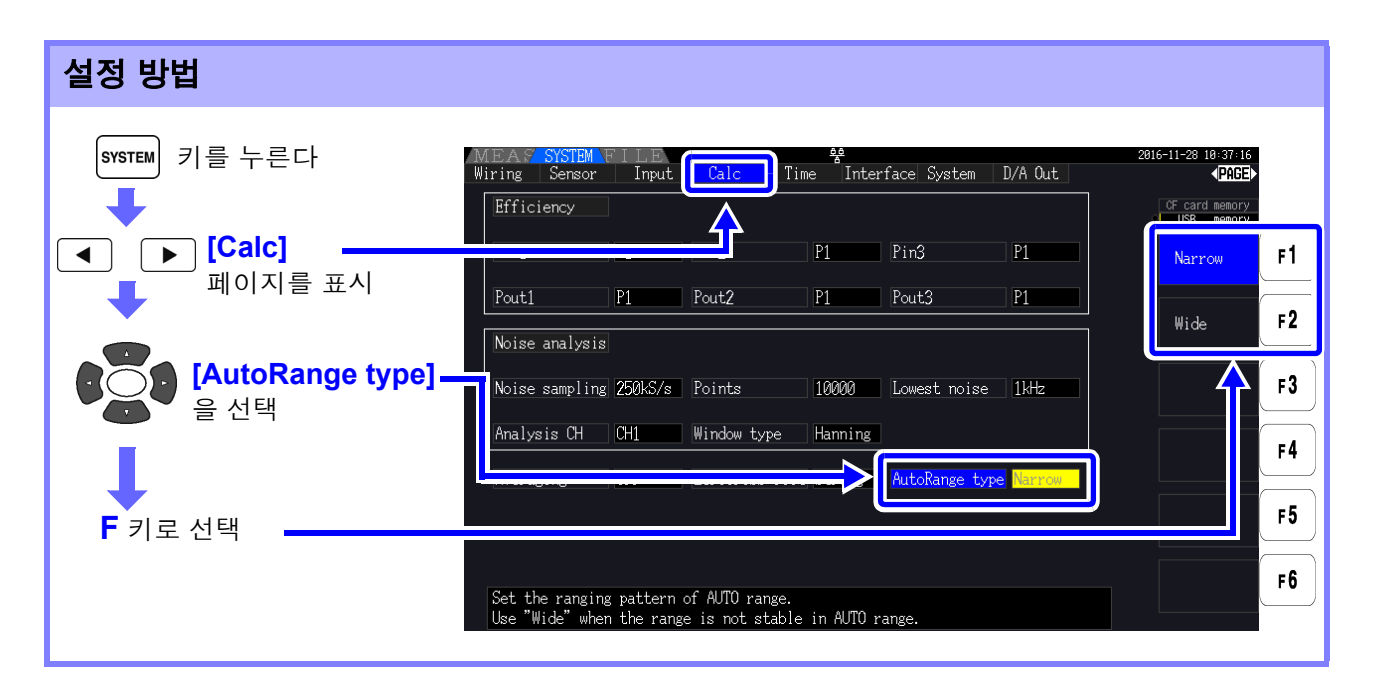

• **[AutoRange type]** 을 **[Wide]** 로 설정해도 레인지가 빈번하게 전환될 때는 임의로 레인지 주의 사항 를 설정하길 권장합니다 .

참조 : "4.2.2 레인지 [설정하기"](#page-58-0) (p.51)

• 적산이 시작되면 그 시점의 레인지로 고정되고 AUTO 레인지는 해제됩니다 .

# 4.2.3 동기 소스 설정하기

각종 연산의 기본이 되는 주기 ( 제로 크로스 간 ) 를 결정하는 소스를 설정합니다 . 일반적인 사용 방법에서는 결선별로 교류를 측정하는 채널에는 측정 채널의 전압을 , 직류를 측정하는 채 널에는 DC 50ms 를 선택해 주십시오 .

PWM 파형 등 노이즈가 많은 왜곡된 교류 파형을 측정하는 경우에는 "제로 크로스 필터 [설정하기"](#page-63-0) (56 [페이지](#page-63-0) ) 의 설정을 적절하게 조합함으로써 정확하게 측정할 수 있습니다 .

결선별로 다음 11 항목 중에서 선택할 수 있습니다 . <sup>|</sup>svstew| 키를 눌러 설정 화면에서 설정합니다 .

#### U1~U4( 초기 설정 ), I1~I4, DC 50 ms, DC 100 ms, Ext\*

설정된 동기 소스는 측정화면의 **[Sync]** 에 표시됩니다 .

모터 분석에서 펄스를 기준으로 한 측정이나 전기각을 측정하는 경우는 **[Ext]** 를 설정해 주십시오 . \* 모터 분석 입력 단자가 장착되어 있어 모터 분석의 CH B 입력이 펄스인 경우에만 선택할 수 있게 됩니다 .

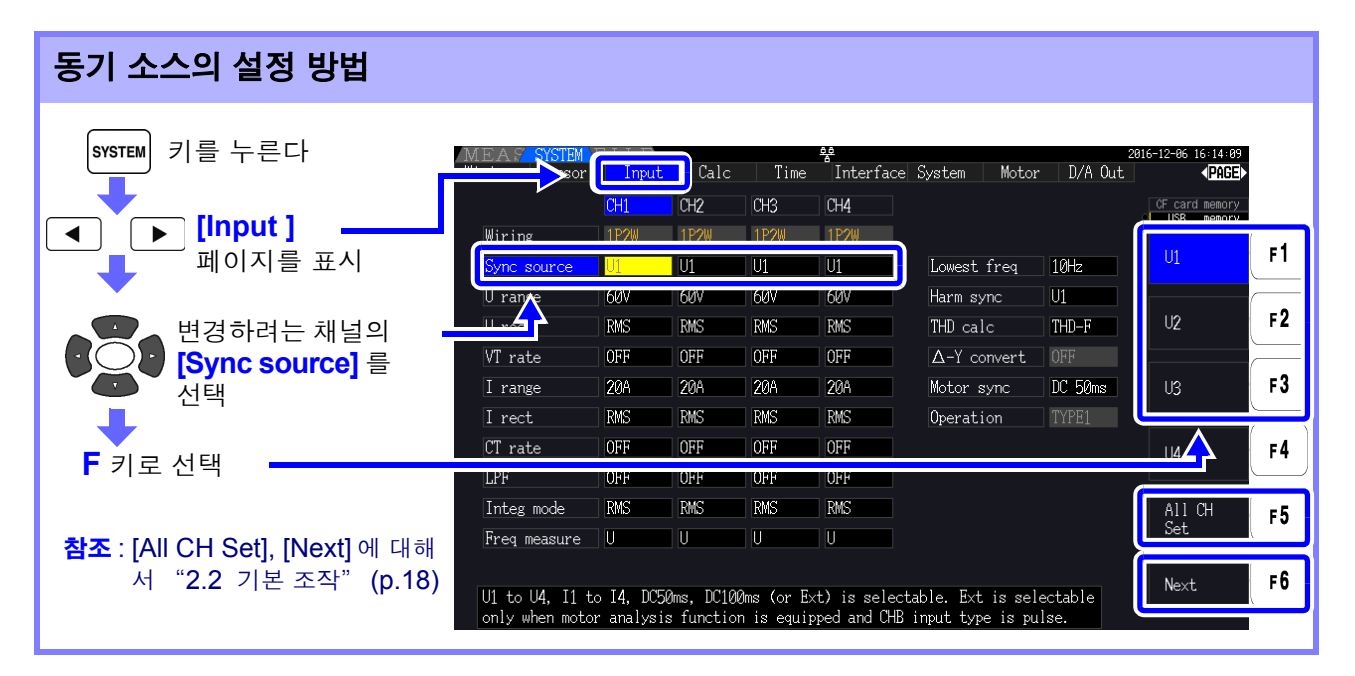

- **[DC 50 ms]**, **[DC 100 ms]** 로 교류 입력을 측정하면 표시치가 변동하여 정확한 측정을 할 주의 사항 수 없습니다 .**[U1]**~**[U4]**, **[I1]**~**[I4]** 중 어느 하나에 설정해 주십시오 .
	- 각 채널의 전압 , 전류는 같은 동기 소스가 됩니다 .
	- **[DC 50 ms]**는 DC 측정에서 최고속도의 연산 주기입니다만, 입력이나 외란 노이즈(50 Hz/ 60 Hz 의 전원 노이즈 등 ) 에 의해 측정치가 변동하는 경우는 **[DC 100 ms]** 로 변경해 주십 시오 .
	- 동기 소스로 U 또는 I 를 선택한 경우 30% f.s.( 레인지의 30%) 이상의 입력이 필요합니다 .
	- 동기 소스로 U 또는 I를 선택한 경우, 5 kHz보다 큰 폭으로 높은 주파수 또는 측정 하한 주파 수 이하의 주파수가 입력된 경우에는 입력과는 다른 주파수가 표시되는 경우가 있습니다 . 동기 소스에는 0.5 Hz~5 kHz 의 기본 주파수를 지닌 입력을 선택하고 측정 하한 주파수를 입력에 맞춰 설정해 주십시오 .
	- 측정 하한 주파수 전후의 주파수에서는 동기 언록이 되어 측정치가 불안정해질 수 있습니다 .

*4.2* 전력의 측정치 보기 *,* 측정 조건 변경하기

### <span id="page-63-0"></span>제로 크로스 필터 설정하기

U 또는 I 선택 시에는 제로 크로스 필터의 강도를 설정합니다 .

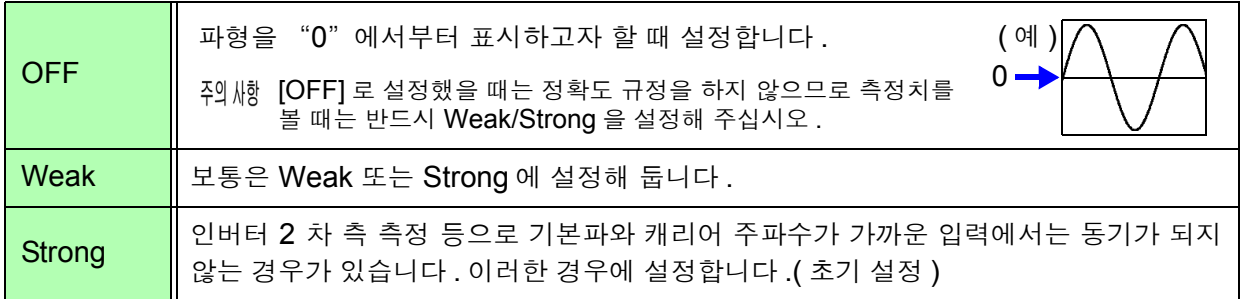

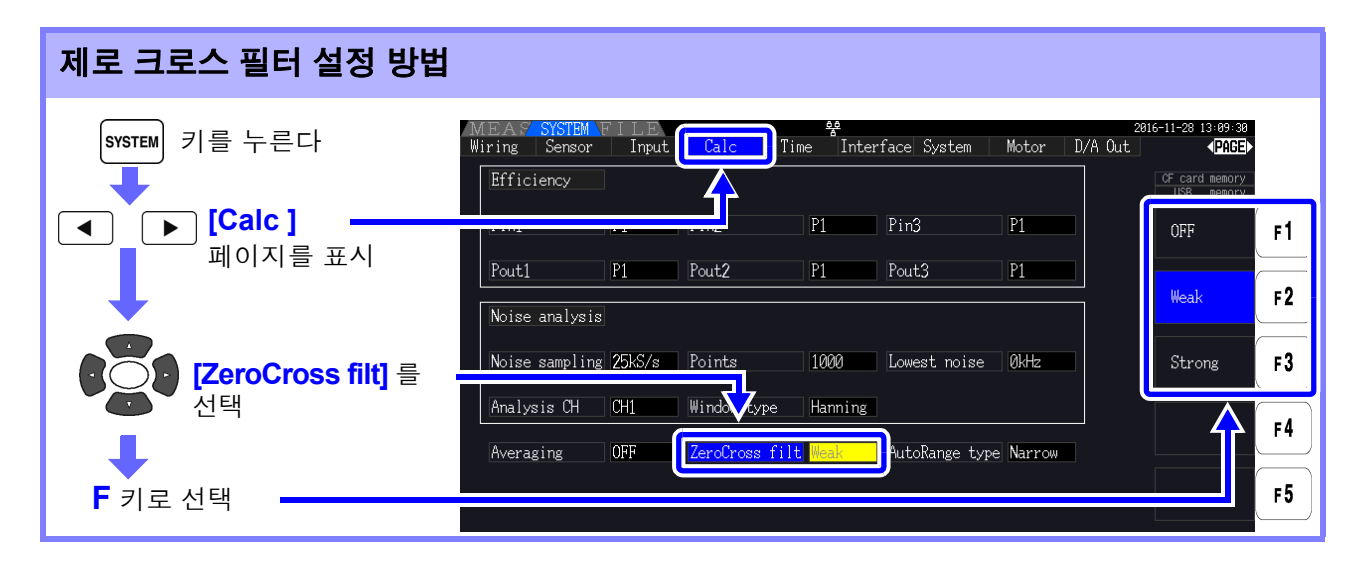

## 동기 언록 표시에 대해서

동기 신호를 취득할 수 없을 때 \* 동기 언록 표시를 합니다 ( 아래 그림 참조 ). 항상 표시되므로 선택 표시 되지 않은 채널에서 발생한 동기 언록도 알 수 있습니다 .

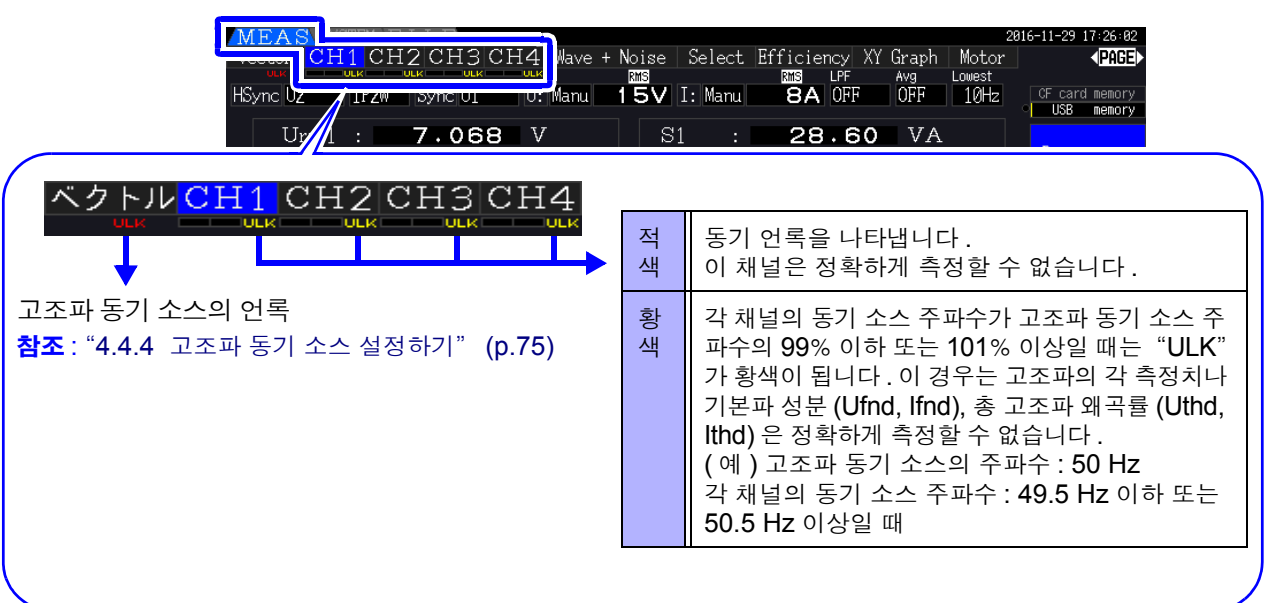

\* 동기 소스로 선택된 이전의 입력 주파수가 0.5 Hz~5 kHz 의 범위 내에 없을 때 , 입력이 없을 때 입력이 있어도 입력 레벨이 낮을 ( 레인지의 30% 미만 ) 때

# 4.2.4 주파수 측정 설정하기

본 기기는 입력 채널별로 U 또는 I 를 선택하여 주파수 측정이나 복수 계통의 주파수를 동시에 측정할 수 있습니다 .

#### 주파수 측정의 표시 형식

- 0.5000 Hz  $\rightarrow$  9.9999 Hz  $\rightarrow$  10.000 Hz  $\rightarrow$  99.999 Hz  $\rightarrow$  100.00Hz  $\rightarrow$  999.99 Hz  $\rightarrow$  1.0000 kHz  $\rightarrow$  5.0000 kHz
- 0.5000 Hz ← 9.8999 Hz ← 9.900 Hz ← 98.999 Hz ← 99.00 Hz ← 989.99 Hz ← 0.9900 kHz ← 5.0000 kHz
- 측정 불능 시 ( 입력 주파수 0.5 Hz~5 kHz 이외일 때 ) 0.5 Hz 미만일 때는 "0.0000 Hz"를 , 5 kHz 이상일 때는 "------ Hz" 를 표시합니다 .

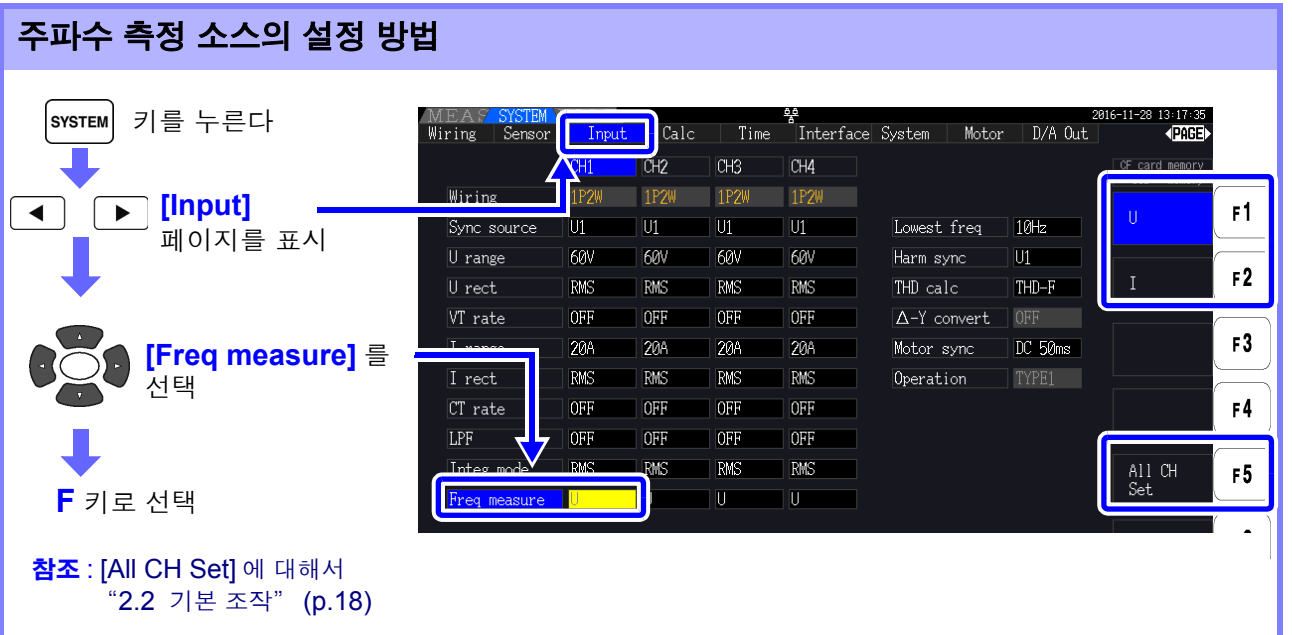

주파수 측정에는 측정 가능한 최저 주파수 ( 측정 하한 주파수 ) 의 설정이 있습니다 . 입력 주파수에 따라 다음의 측정 하한 주파수를 설정해 주십시오 . 설정된 측정 하한 주파수는 측정화면의 **[Lowest]** 에 표시됩니다 .

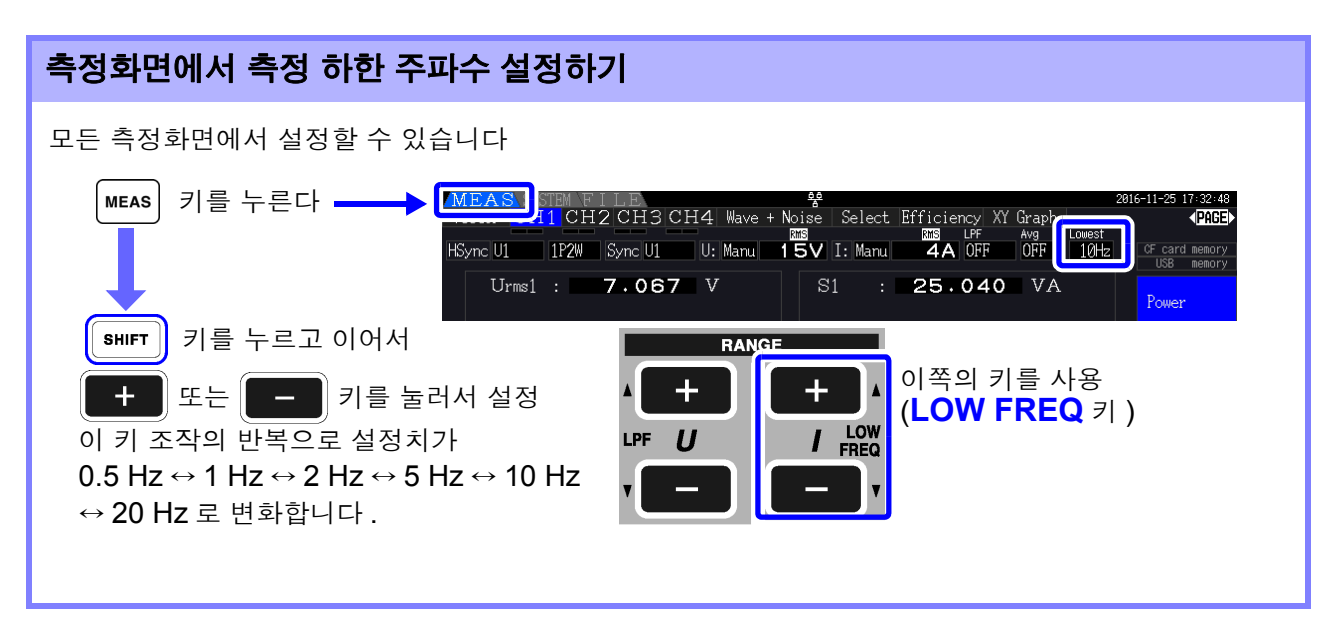

*4.2* 전력의 측정치 보기 *,* 측정 조건 변경하기

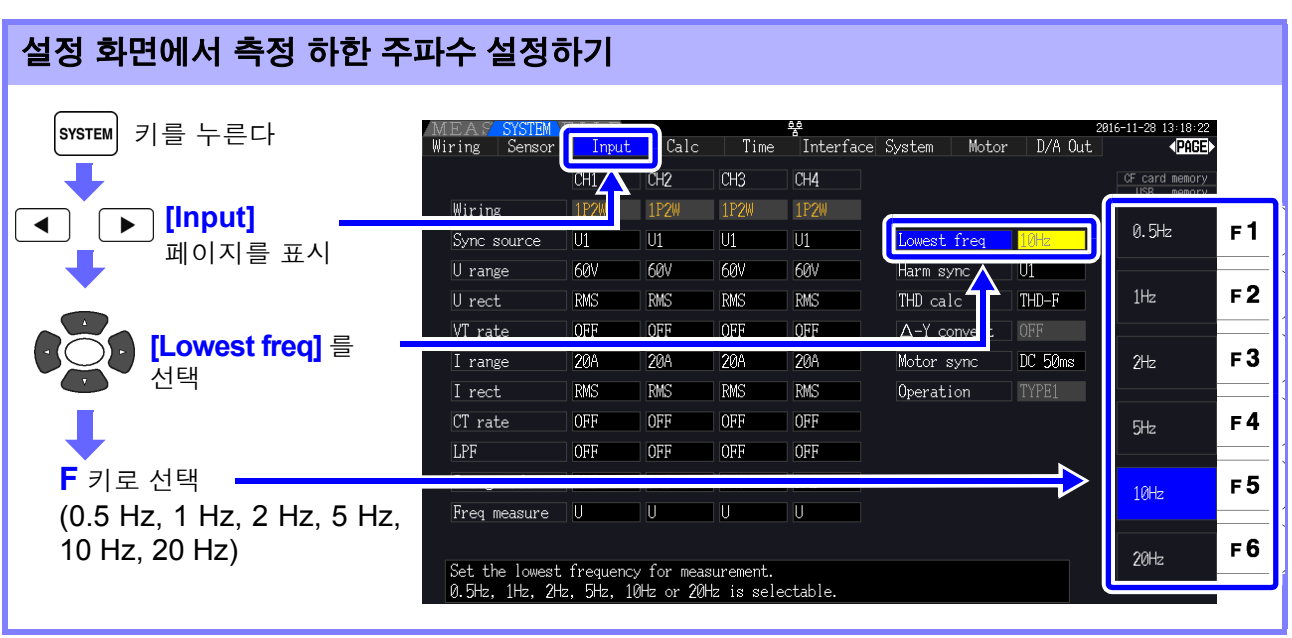

- 주의 사항 • 주파수 측정 범위는 0.5 Hz~5 kHz(동기 주파수 범위 내)입니다.이 이외의 입력 주파수는 측정할 수 없습니다 .
	- 주파수 측정은 주파수 측정 소스의 측정 레인지에 대해 30% 이상의 정현파 입력에서 정확도를 보증합니다 . 이 외의 입력에서는 주파수 측정이 불가한 경우가 있습니다 .
	- 45 Hz 이하 입력 시에는 데이터 갱신율이 입력 주파수에 의존하여 변화합니다 .
	- 5 kHz 보다 큰 폭으로 높은 주파수 또는 측정 하한 주파수 이하의 주파수가 입력된 경우에는 입력 과는 다른 주파수가 표시될 수 있습니다 .

# <span id="page-65-0"></span>4.2.5 정류 방식 설정하기

피상전력 , 무효전력 , 역률의 연산에 사용하는 전압값 , 전류값의 정류 방식을 선택합니다 . 정류 방식에는 다음 2 가지가 있으며 각 결선의 전압 , 전류별로 선택할 수 있습니다 . 측정 전에 어느 하나를 선택해 주십시오 .

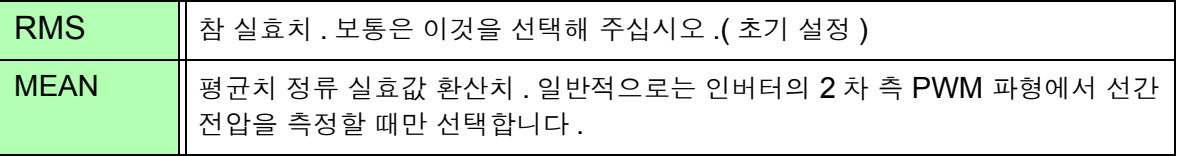

**[CH]** 페이지에서는 각 레인지 상에 **[MEAN]**, **[RMS]** 가 표시됩니다 .

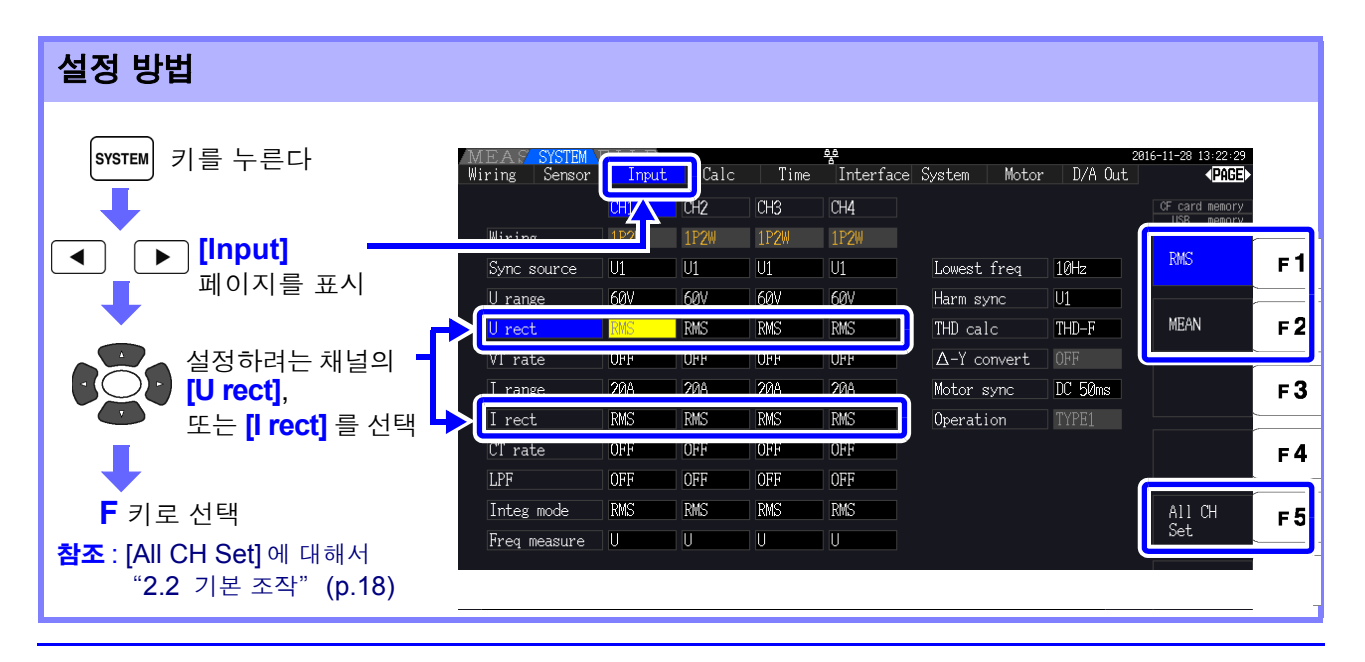

# <span id="page-66-0"></span>4.2.6 스케일링 설정하기 (VT(PT) 또는 CT 를 사용하는 경우 )

외장 VT(PT) 또는 CT 를 사용한 경우의 비율 (VT 비 , CT 비 ) 을 설정합니다 .

각 **[CH]** 페이지 상에서는 VT 비 , CT 비 중 어느 하나가 설정되어 있으면 다음과 같이 각 레인지 상에 **[VT]**, **[CT]** 가 표시됩니다 .

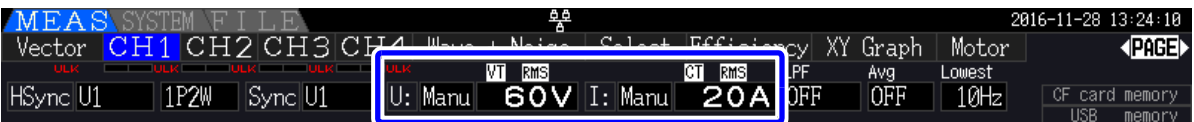

설정 가능한 범위는 다음과 같습니다 .

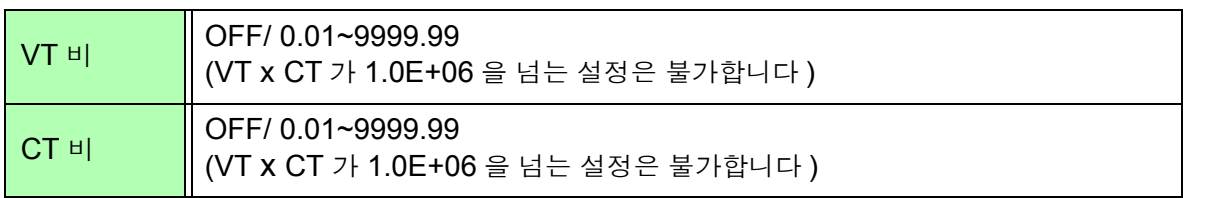

주의 사항 **[OFF]** 일 때는 VT 비 , CT 비 모두 1.00 입니다 .

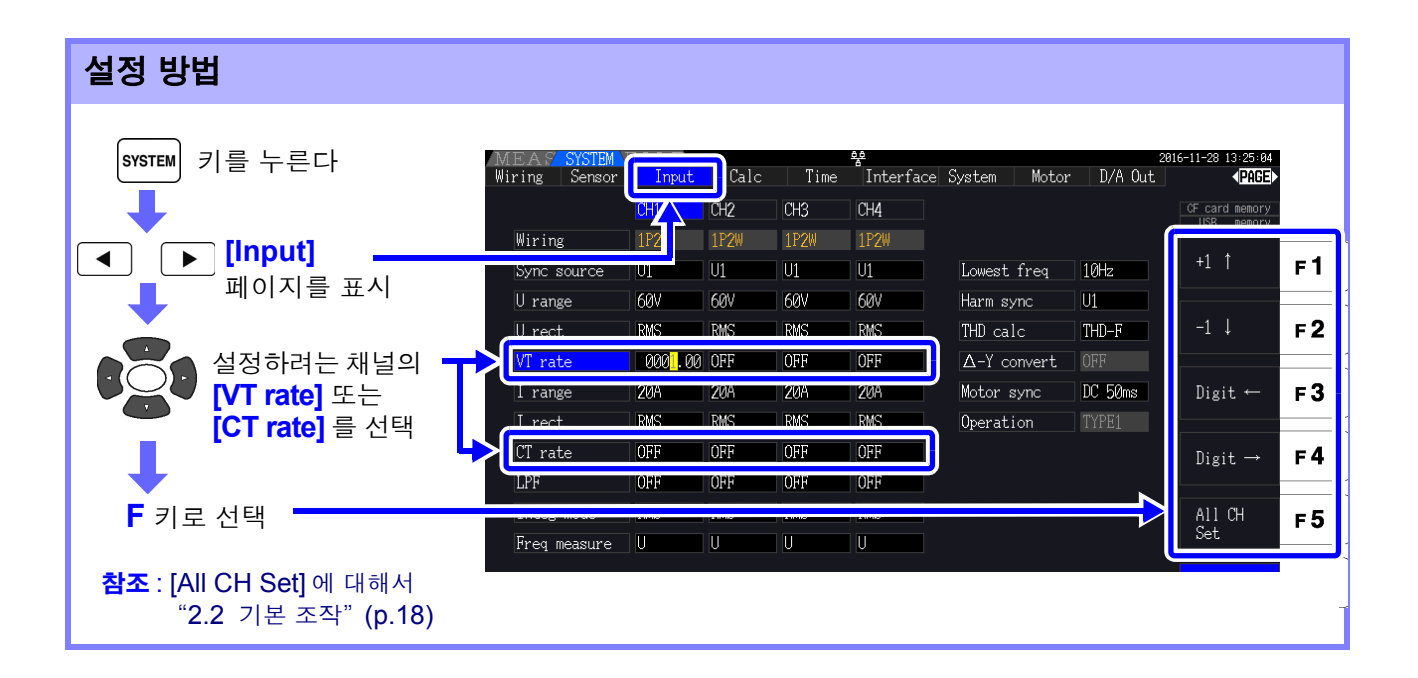

# 4.2.7 저역 통과 필터 (LPF) 설정하기

본 기기에는 주파수 대역을 제한하는 저역 통과 필터 기능이 있습니다 . 이 필터를 사용하면 고조파 성분이나 불필요한 외래 노이즈 성분을 제거한 측정이 가능합니다 . 저역 통과 필터의 컷오프 주파수는 다음 4 가지에서 선택할 수 있으며 결선별로 설정할 수 있습니다 .

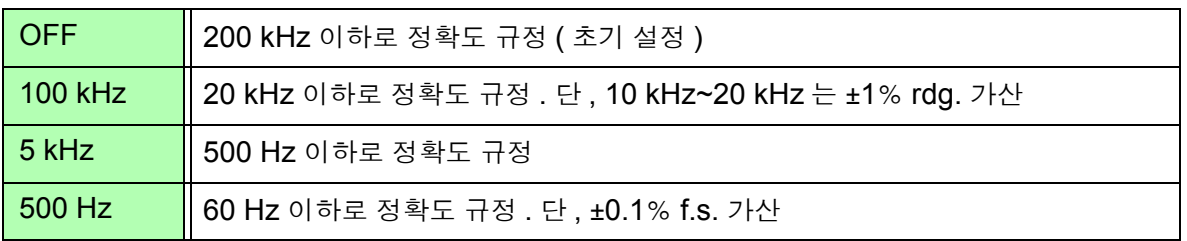

설정된 저역 통과 필터는 측정화면의 **[LPF]** 에 표시됩니다 .

주의 사항 저역 통과 필터에 의해 고조파 성분이 제거됨으로써 전력 측정치나 효율 , 손실을 정확하게 측 정할 수 없는 경우가 있습니다 . 의도적으로 고주파 성분을 제거하려는 경우를 제외하고 정확한 측정을 위해 저역 통과 필터는 OFF 로 설정하기를 권장합니다 .

#### 측정화면에서 컷오프 주파수 설정하기

측정화면의 **[Vector]**, 각 **[CH]**, **[Wave + Noise]**, **[Select]** 페이지일 때 전환할 수 있습니다 .

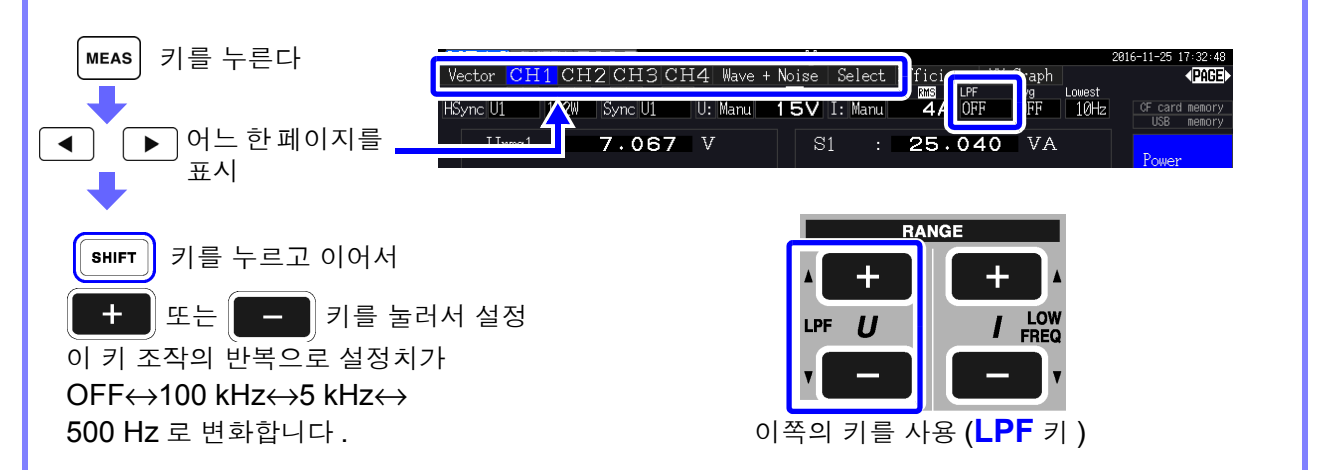

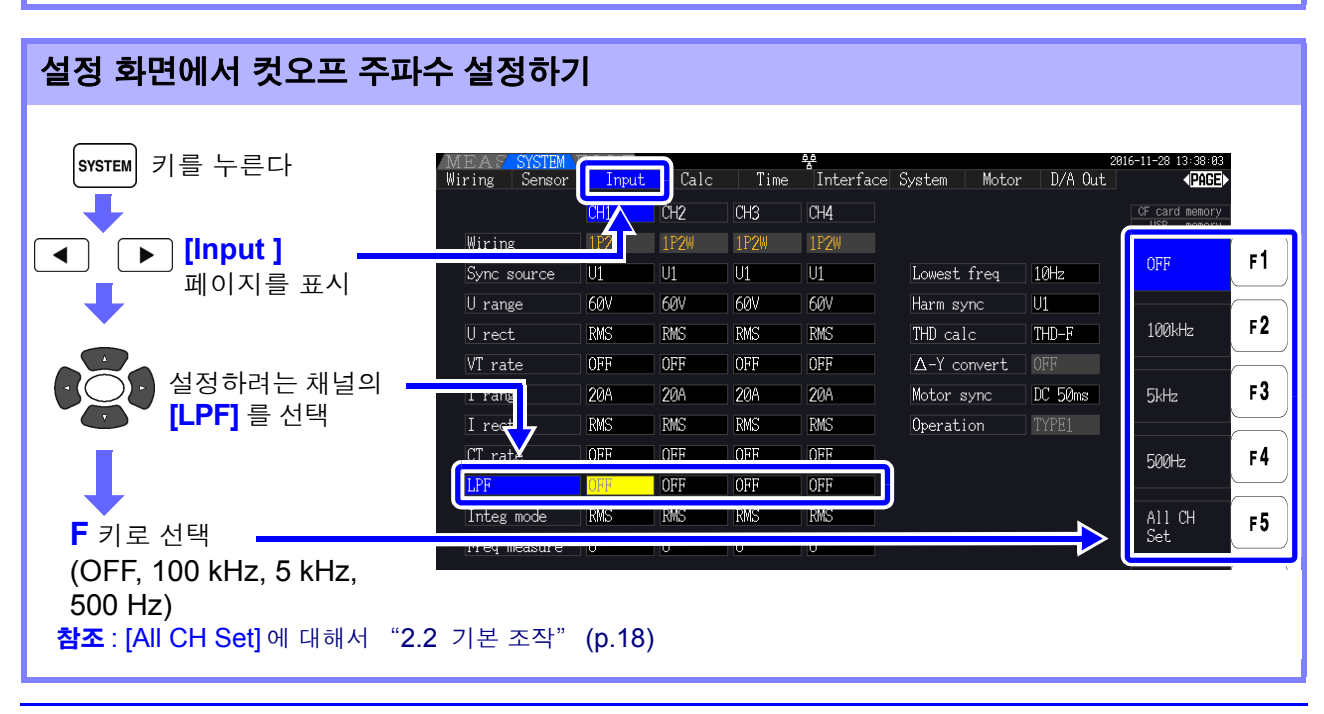

# 4.3 적산값 보기

# 4.3.1 적산값 표시하기

모든 채널의 전류 (I), 유효전력 (P) 을 동시에 적산합니다 .+, -, 토털 값이 표시됩니다 .

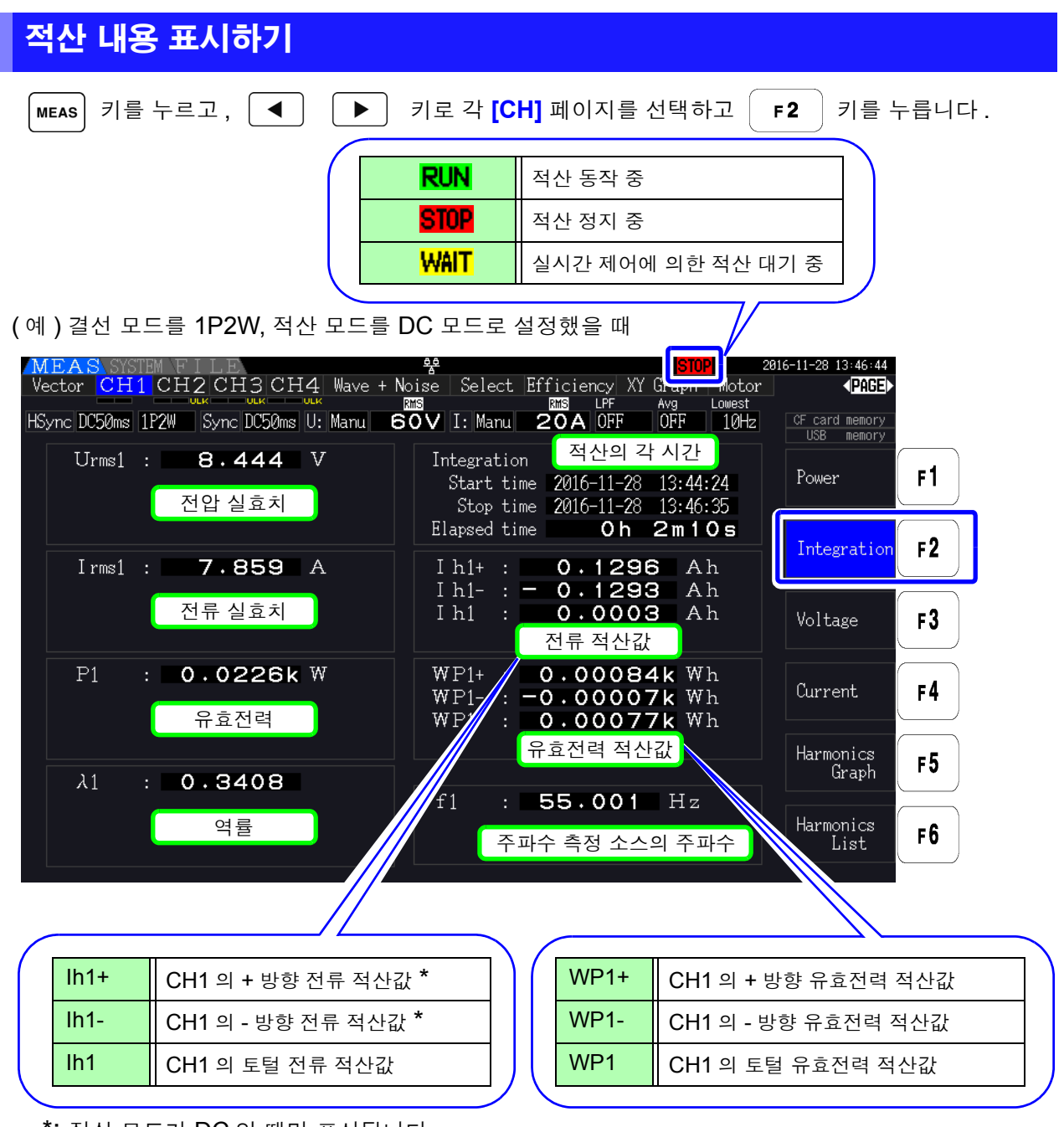

\*: 적산 모드가 DC 일 때만 표시됩니다 .

적산 가능한 항목은 결선 모드 , 적산 모드에 따라 다릅니다 . 주의 사항 참조 : "3.9 결선 모드 [설정하기"](#page-71-0) (p.34), "4.3.2 적산 모드 설정하기" (p.64) 선택 표시 화면에서 선택하여 표시할 수도 있습니다 . 참조 : "4.1 측정치 표시 방법" [\(p.45\)](#page-52-0)

## 적산을 시작하기 전에

- $1$  시계를 맞춘다 참조 : "Clock ( 시계 설정 )" [\(p.123\)](#page-130-2)
- 2 적산 모드를 설정한다 참조 : "4.3.2" [\( p.64\)](#page-71-0)
- $3$  필요한 각종 제어 시간 ( 인터벌 시간, 타이머 시간, 실시간 제어 시간 ) 을 설정한다 참조 : "4.3.4" [\( p.67\)](#page-74-0) 수동 적산을 하는 경우는 각종 시간 설정을 OFF 로 설정한다
- 4 CF 카드에 저장하는 경우 , D/A 출력을 사용하는 경우는 <sup>각</sup> 설정을 한다 참조 : "7.3 [미디어의](#page-138-0) 포맷" (p.131), "[8.3 D/A](#page-167-0) 출력 사용하기 ( 아날로그 및 파형 출력 )" (p.160)

## 적산의 시작 , 정지 , 적산값 리셋 방법

조작 키에 의한 방법과 통신에 의한 방법이 있습니다 .

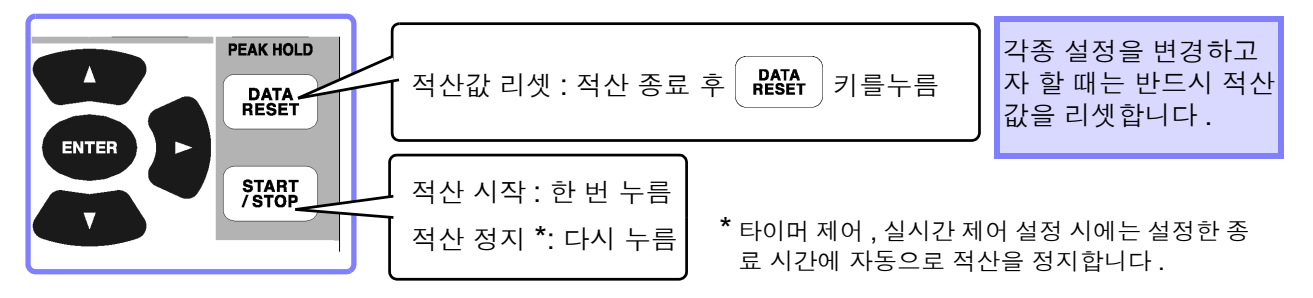

- 적산의 시작, 정지, 적산값 리셋은 설정 화면, 파일 조작 화면에서는 실행할 수 없습니다.측정화 주의 사항 면에서만 실행 가능합니다 .
	- LAN 통신에 의한 제어도 인터넷 브라우저에 의한 원격 조작과 마찬가지 순서로 가능합니다. 참조 : "9.2 인터넷 [브라우저를](#page-189-0) 통해 본 기기를 원격 조작하기" (p.182)
- 적산 시간은 최대 9999 시간 59 분 59 초까지로 , 그 시점에서 적산은 자동으로 정지합니다 . 주의 사항
	- 조작 키, 외부 제어에 의한 적산의 시작/정지/적산값 리셋은 적산하는 항목 모두 동기하여 동 작합니다 .
		- 결선 모드, 적산 모드에 따라 적산 가능한 항목은 다음과 같습니다.

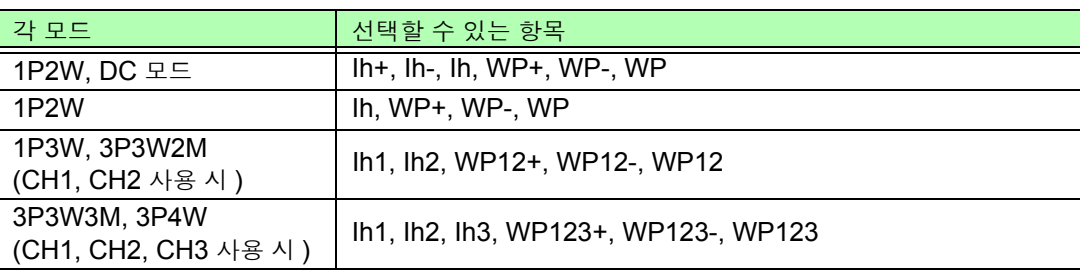

• 적산은 각 채널에서의 연산 결과를 20회/초로 적산합니다.그러므로 응답 속도, 샘플링 속도, 연 산 방법이 다른 측정기하고는 적산값이 다를 수 있습니다 .

- 적산을 시작한 경우 AUTO 레인지로 설정된 항목은 모두 시작 시점의 레인지로 고정됩니다 . 오버 레인지가 되지 않도록 사전에 임의로 레인지를 설정해 주십시오 .
- 전류 적산은 적산 모드가 DC 모드인 경우 순시 전류를 적산하고 , RMS 모드인 경우는 RMS 값으로써 적산합니다 .
- 전력 적산은 적산 모드가 DC 모드인 경우 순시 전력을 적산하고 , RMS 모드인 경우는 유효 전력을 적산합니다 .
- 적산 동작 중에는(실시간 제어 적산에서 "대기 중" 인 경우에도) 화면의 전환, 홀드/피크 홀 드 기능 이외의 설정 변경은 받아들이지 않습니다 .
- 홀드 중 및 피크 홀드 중인 경우 표시는 고정되지만 , 내부에서는 적산 동작이 계속되고 있습 니다 . 단 , 이 경우 CF 카드 , D/A 출력에는 표시된 데이터가 출력됩니다 .
- 피크 홀드 상태에서도 적산 표시는 영향을 받지 않습니다 .
- 적산 동작 중에 정전된 경우 정전 복귀 후에 적산을 다시 시작합니다.

4

# <span id="page-71-0"></span>4.3.2 적산 모드 설정하기

각 채널의 적산 모드를 설정합니다 .

적산 모드에는 다음 2 가지가 있으며 결선별로 선택할 수 있습니다 .

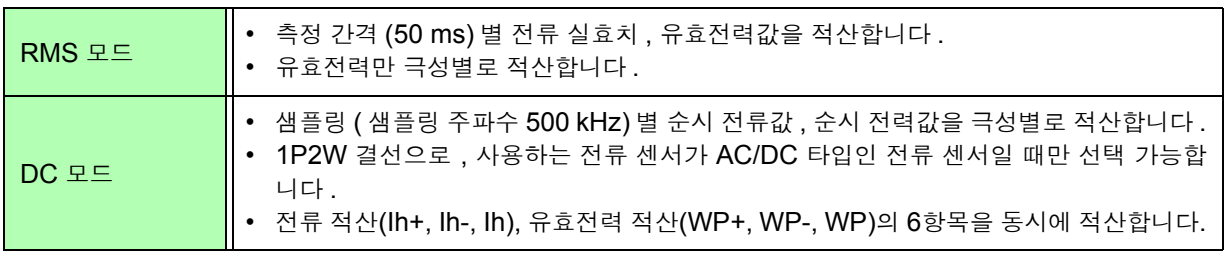

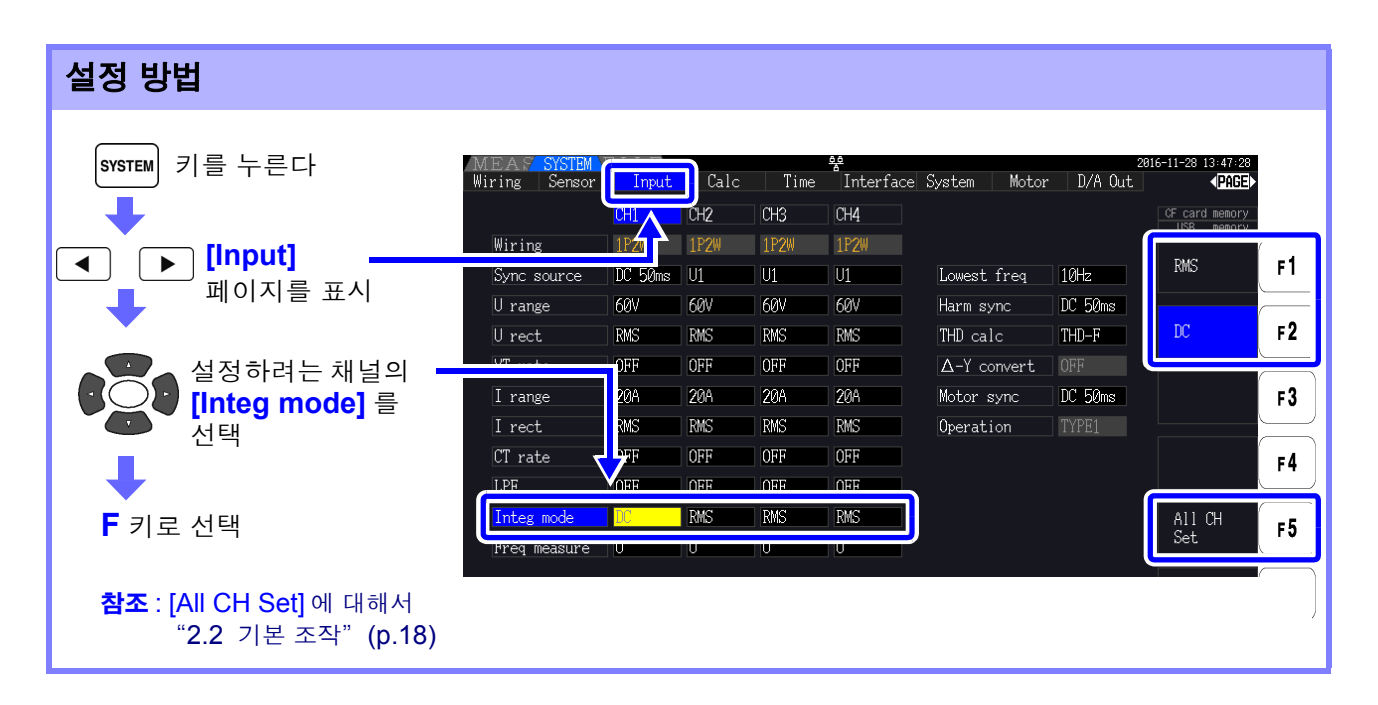

주의 사항 적산 모드의 설정에 따라 측정치의 THD( 총 고조파 왜곡률 ) 와 RF( 리플률 ) 의 표시도 전환됩 니다 .

적산 모드가 RMS 모드일 때는 THD 를 표시하고 , DC 모드일 때는 RF 를 표시합니다 .
# <span id="page-72-0"></span>4.3.3 수동 적산 방법

수동으로 임의로 적산을 시작 / 정지합니다 .

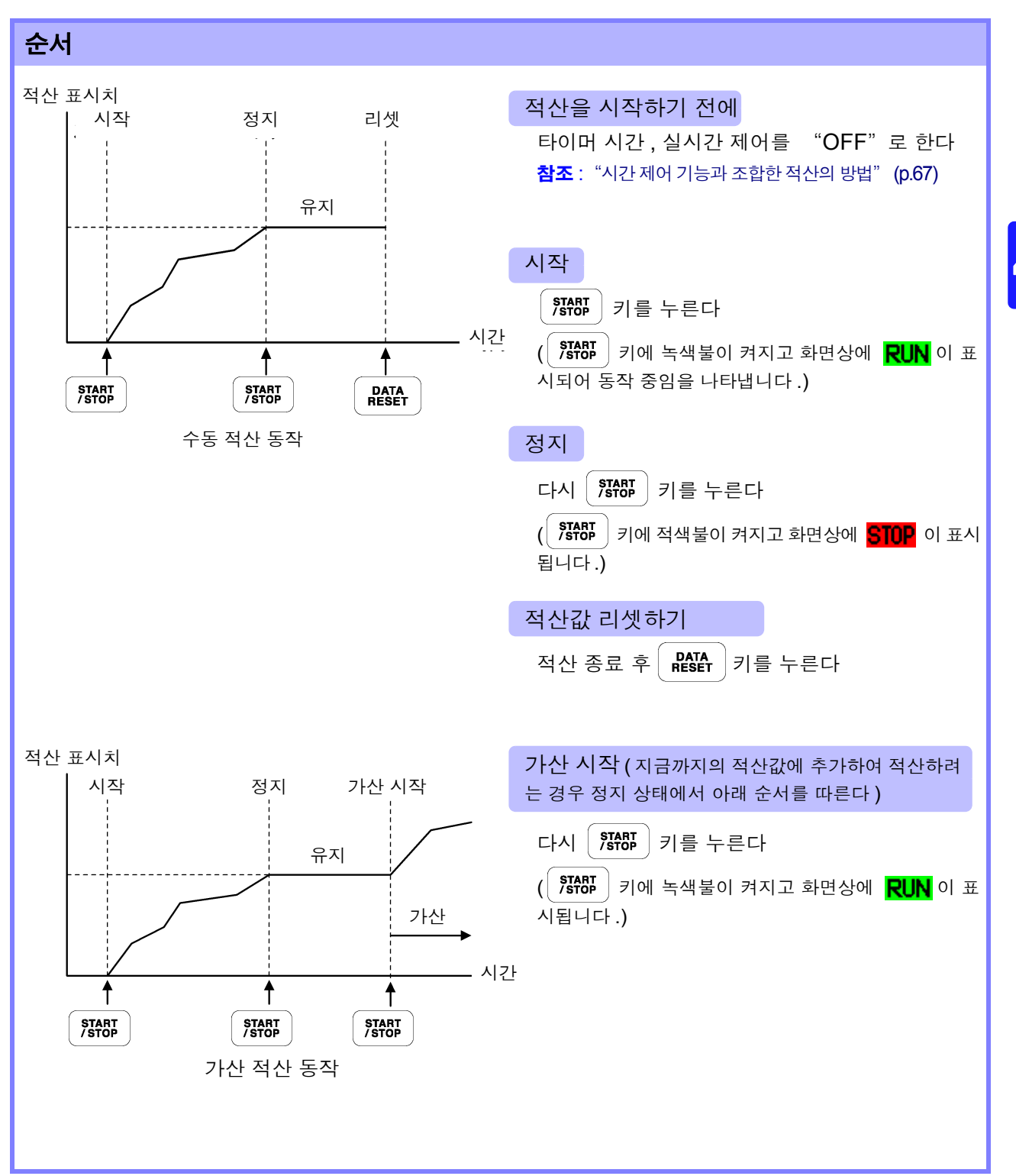

4

*4.3* 적산값 보기

### 인터벌 시간별로 적산 데이터 저장하기

수동 적산 시에는 인터벌 시간을 조합하여 적산값을 저장할 수 있습니다 .

설정된 시간별로 "7.5.3 저장할 측정 항목의 설정" [\(p.139\)](#page-146-0) 에서 설정한 항목을 CF 카드에 저장할 수 있습니다 .

참조 :설정 화면의 **[Interface]** 페이지에서도 설정할 수 있습니다 .

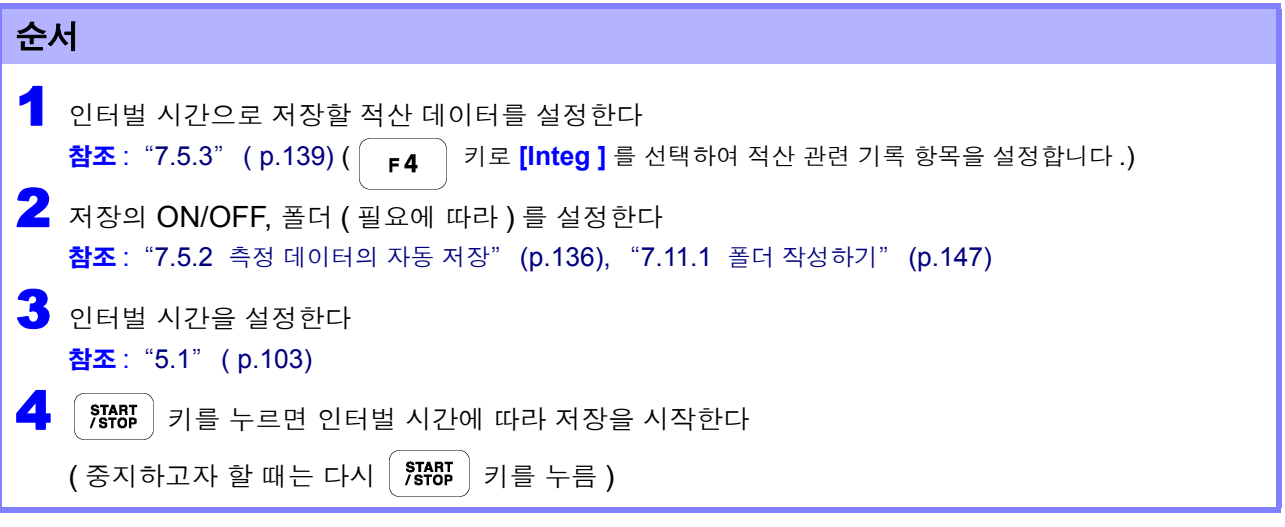

- 적산 시간은 최대 9999 시간 59 분 59 초까지입니다 .
	- 홀드 중 및 피크 홀드 중인 경우 표시는 고정되지만 , 내부에서는 적산 동작이 계속되고 있습 니다 . 단 , 이 경우 CF 카드 , D/A 출력에는 표시된 데이터가 출력됩니다 .

# <span id="page-74-0"></span>4.3.4 시간 제어 기능과 조합한 적산의 방법

타이머 시간, 실시간 제어 시간을 사전에 세팅하고  $\mid$   $\overline{s}$ r $\overline{s}$ n  $\mid$  키를 누르면 각종 설정한 시각에 적산을 시작 / 정지할 수 있습니다 .

적산 제어 방법에는 각종 시간 설정에 따라 다음 3 가지가 있습니다 .

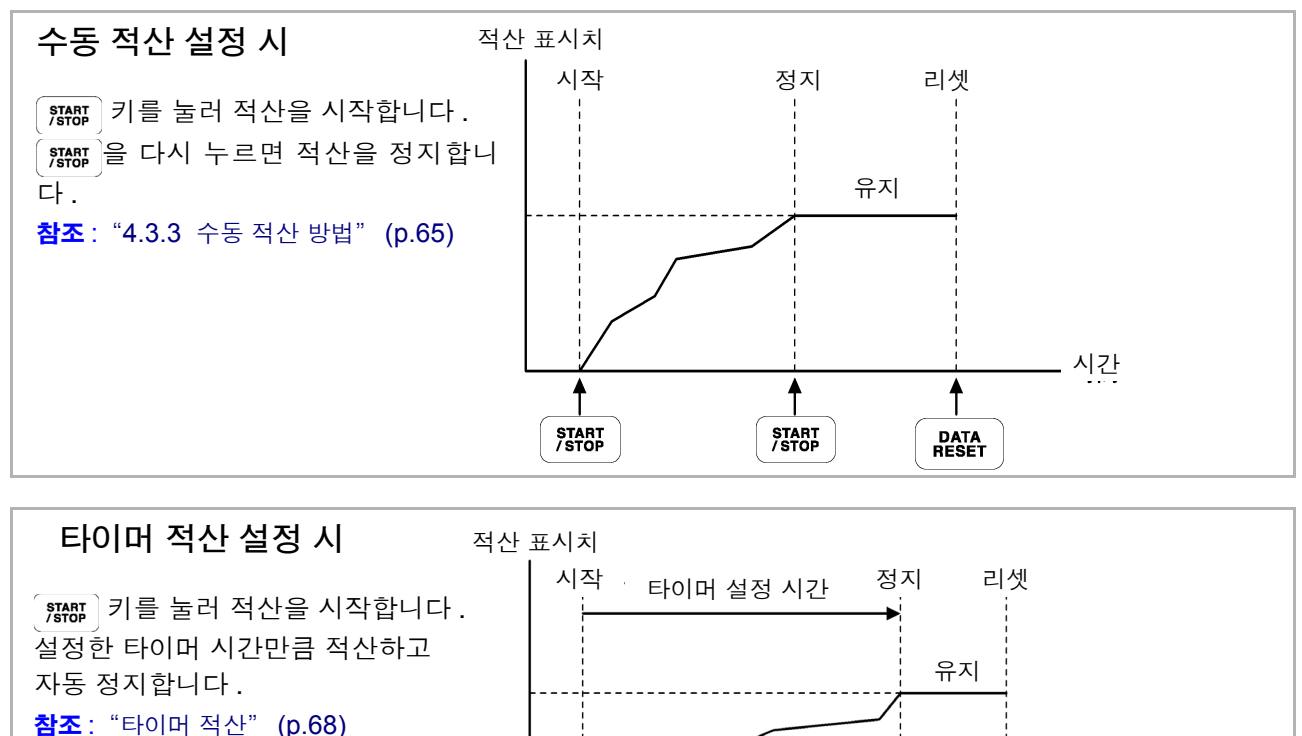

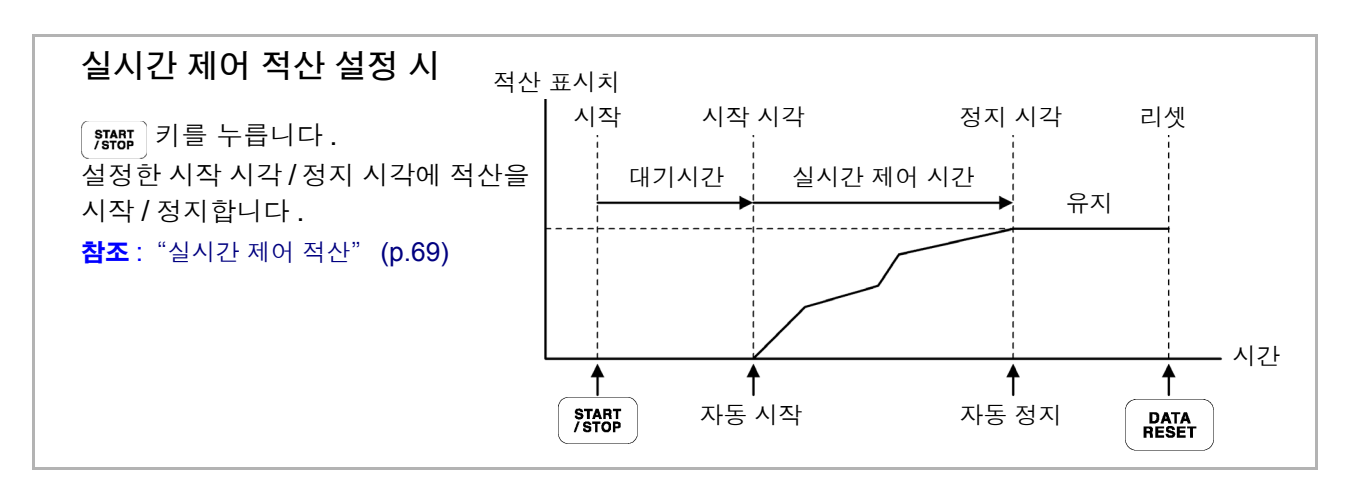

1 START<br>/STOP

자동 정지

시간

 $\ddagger$ 

**DATA**<br>RESET

**HOLD** 키를 눌러 홀드 상태 또는 피크 홀드 상태로 한 경우 , 인터벌 시간이 설정된 경우는 인 주의 사항 터벌 시간별로 표시가 갱신됩니다 . 또한 , 타이머 시간이나 실시간 제어 시간이 설정된 경우는 설정 시간 종료 시에 최종 데이터를 표시합니다 .

4

*4.3* 적산값 보기

### <span id="page-75-0"></span>타이머 적산

설정된 타이머 시간만큼 적산하고 자동 정지합니다 . 이 경우 적산 결과를 유지합니다 .

또한 , 자동 저장이 "ON" 으로 설정된 경우는 적산 시작 시 및 정지 시 CF 카드에 적산값을 저장합니다 . 인터벌 시간도 설정된 경우는 인터벌 시간별로 그 시점까지의 토털 적산값을 저장합니다 .

#### 참조 : "7.5.2 측정 [데이터의](#page-143-0) 자동 저장" (p.136)

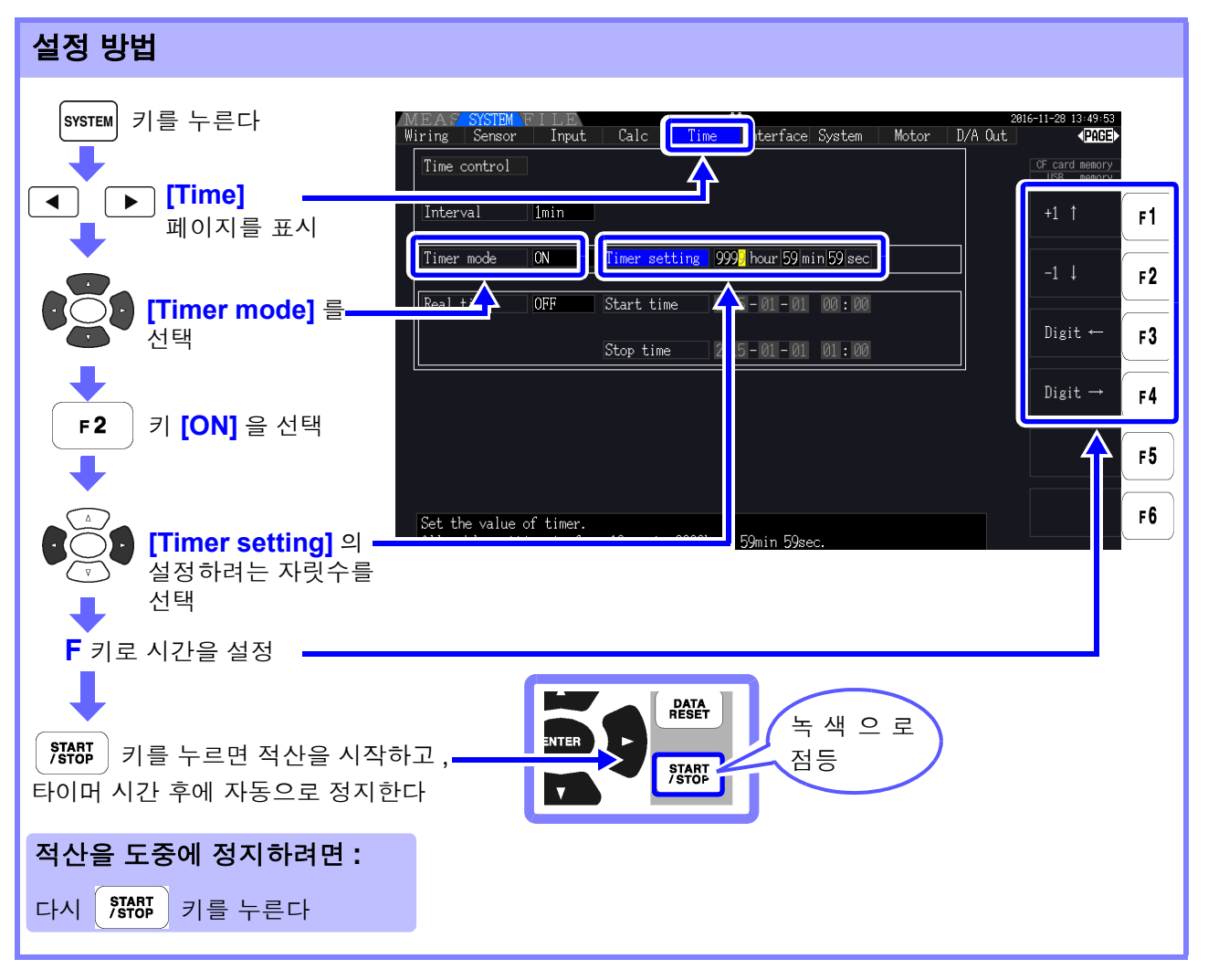

- 타이머 시간(또는 실시간 제어 시간)의 종료 시간과 인터벌 시간의 종료 시간이 일치하지 않 주의 사항 는 경우는 타이머 시간 ( 또는 실시간 제어 시간 ) 의 정지 시간에 종료되고 마지막 인터벌은 무시됩니다 .
	- 설정 범위는 [0 hour 0 min10 sec](10초)~[9999 hour 59 min 59 sec](9999시간 59분 59 초 ) 입니다 .
	- 실시간 제어 시간이 타이머 시간보다 긴 시간으로 [ON] 에 설정된 경우 적산은 실시간 제어 시간의 시작 시각에 시작되고 타이머 시간에 종료됩니다 . ( 실시간 제어 시간의 정지 시각은 무시됩니다 )
	- 타이머 적산을 시작하고 타이머 설정 시간 종료 전에 │ \$F&B │ 키를 누른 경우 적산은 정지하 고 적산값은 유지됩니다 . 이 상태에서 다시  $\binom{57607}{5700}$  키를 누르면 적산을 재개하고 타이머 설 정 시간만큼의 적산을 합니다 ( 가산 적산 ).

### <span id="page-76-0"></span>실시간 제어 적산

 $^{\sf START}_{\sf ST}$  기를 누르면 설정한 시작 시각까지 대기합니다 . 시작 시각에 도달하면 자동으로 적산을 시작하고 정지 시각에 정지합니다 . 또한 , 자동 저장이 "ON" 으로 설정된 경우는 시작 시각 시 및 정지 시각 시 CF 카드에 적산값을 저장합니다 . 인터벌 시간도 설정된 경우는 인터벌 시간별로 그 시점까지의 토털 적 산값을 저장합니다 .

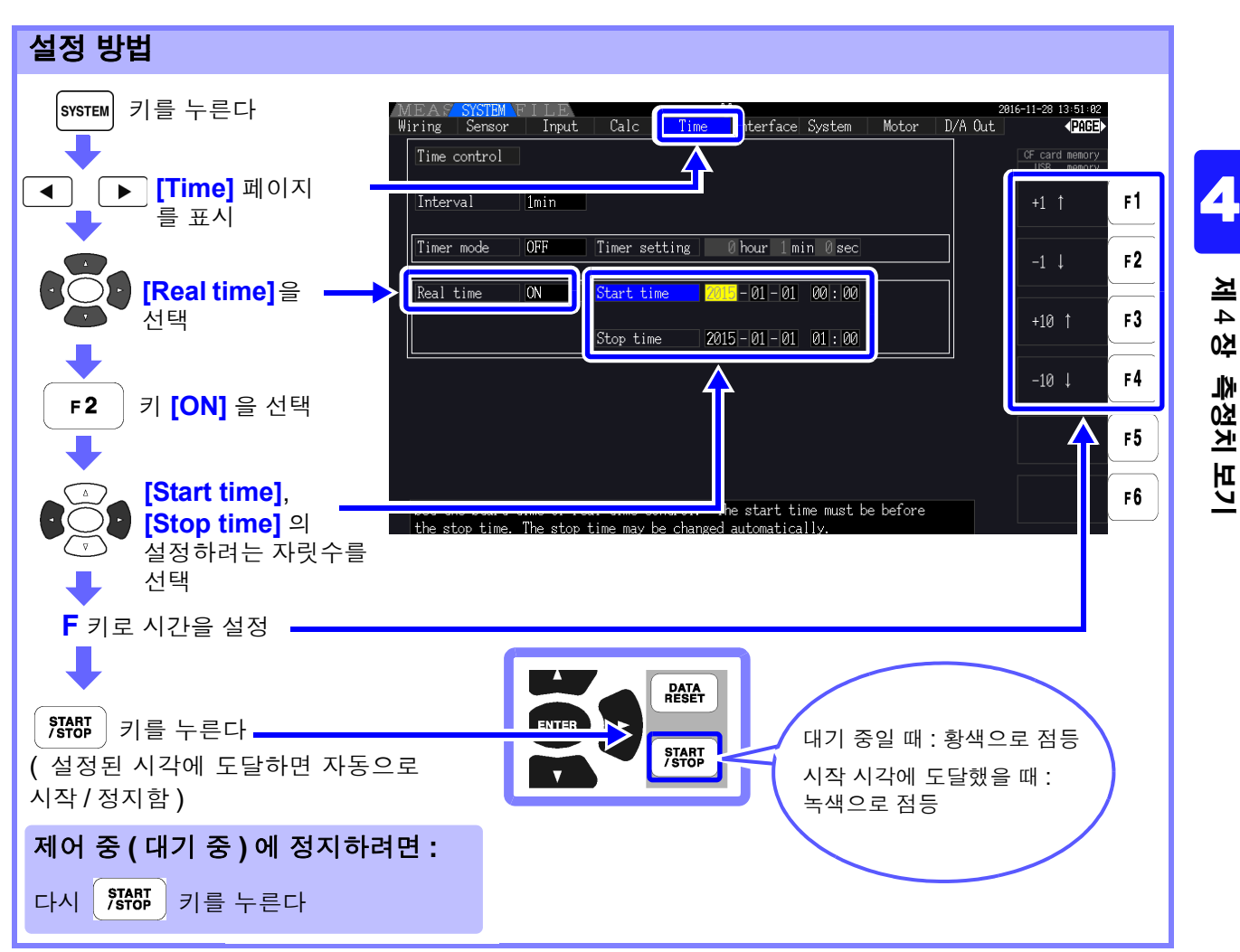

- 주의 사항 • 실시간 제어 시간의 설정은 1 분 단위입니다 .
	- 연도는 서기 , 시간은 24 시간제로 설정합니다 . (예 : 2017 년 12 월 6 일 오후 10 시 16 분 → 2017-12-06 22:16)
	- 설정된 시각이 과거인 경우 실시간 제어는 "OFF" 로 취급합니다.
	- 실시간 제어 중에 적산을 정지한 경우 실시간 제어는 "OFF" 가 됩니다 .
	- 실시간 제어 시간이 타이머 시간보다 긴 시간으로 "ON" 에 설정된 경우 적산은 실시간 제 어 시간의 시작 시각에 시작되고 타이머 시간에 종료됩니다 . 이 경우 실시간 제어 시간의 정 지 시각은 무시됩니다 .
	- 9999시간 59분 59초보다 긴 실시간 제어 시간을 설정한 경우는 9999시간 59분 59초에서 적산이 정지됩니다 .

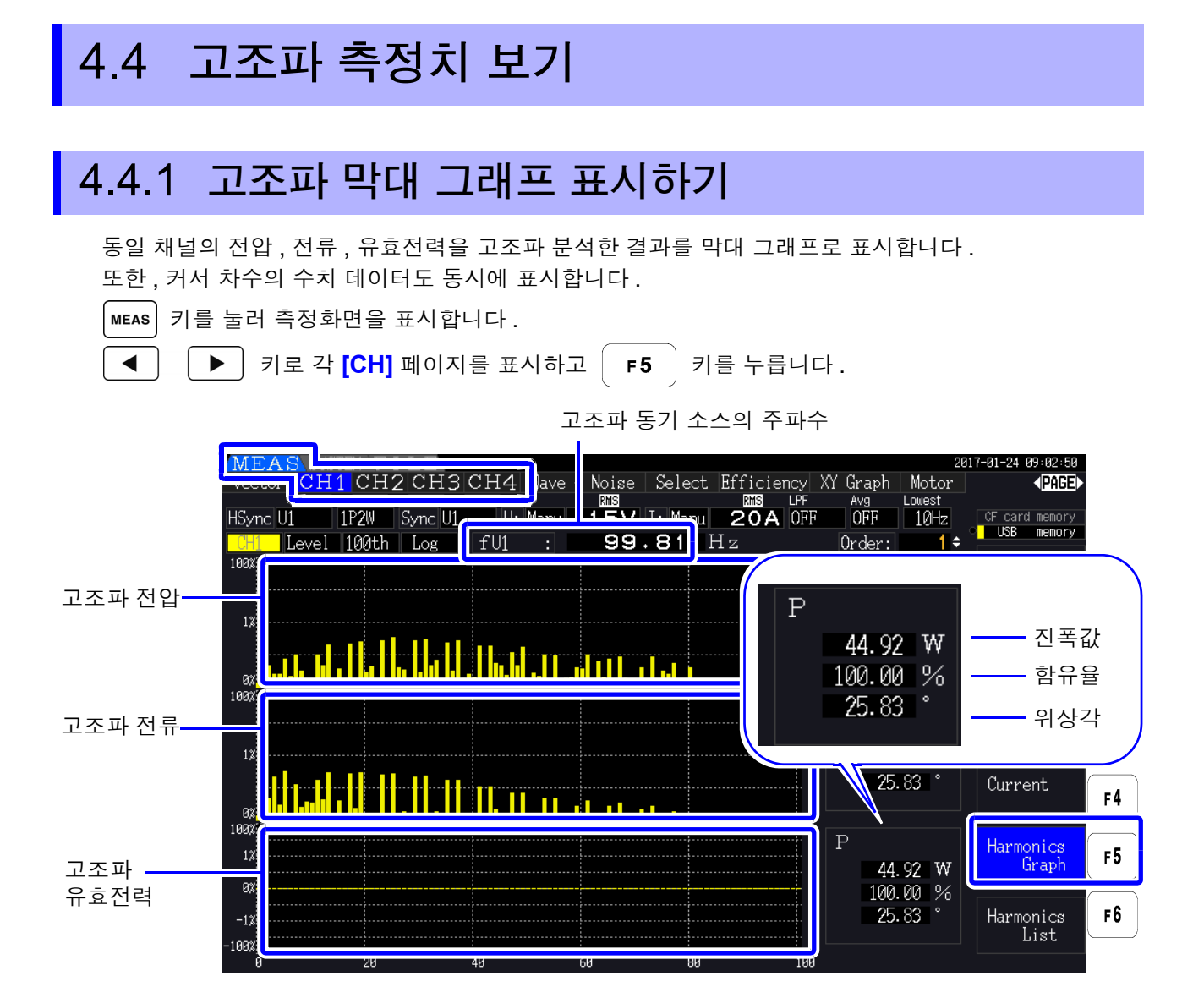

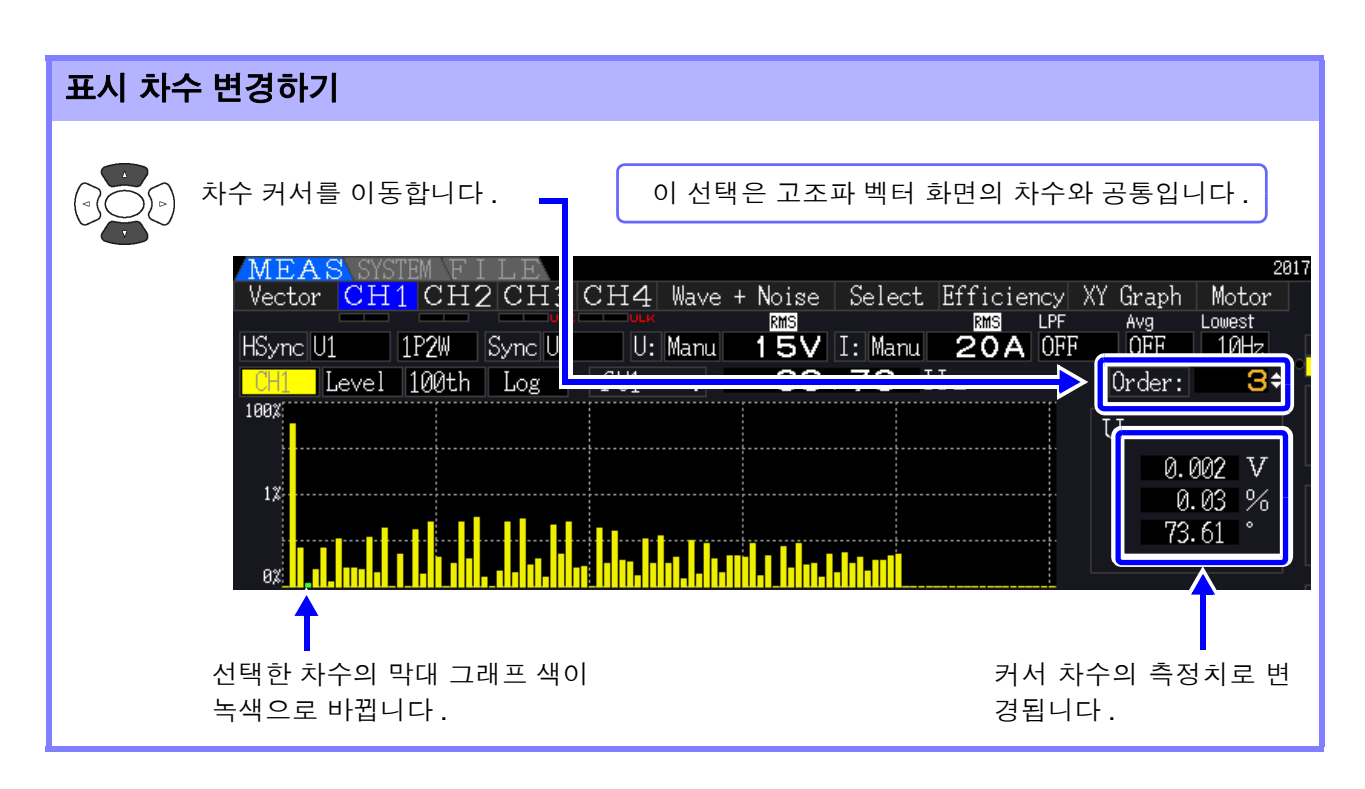

<span id="page-78-0"></span>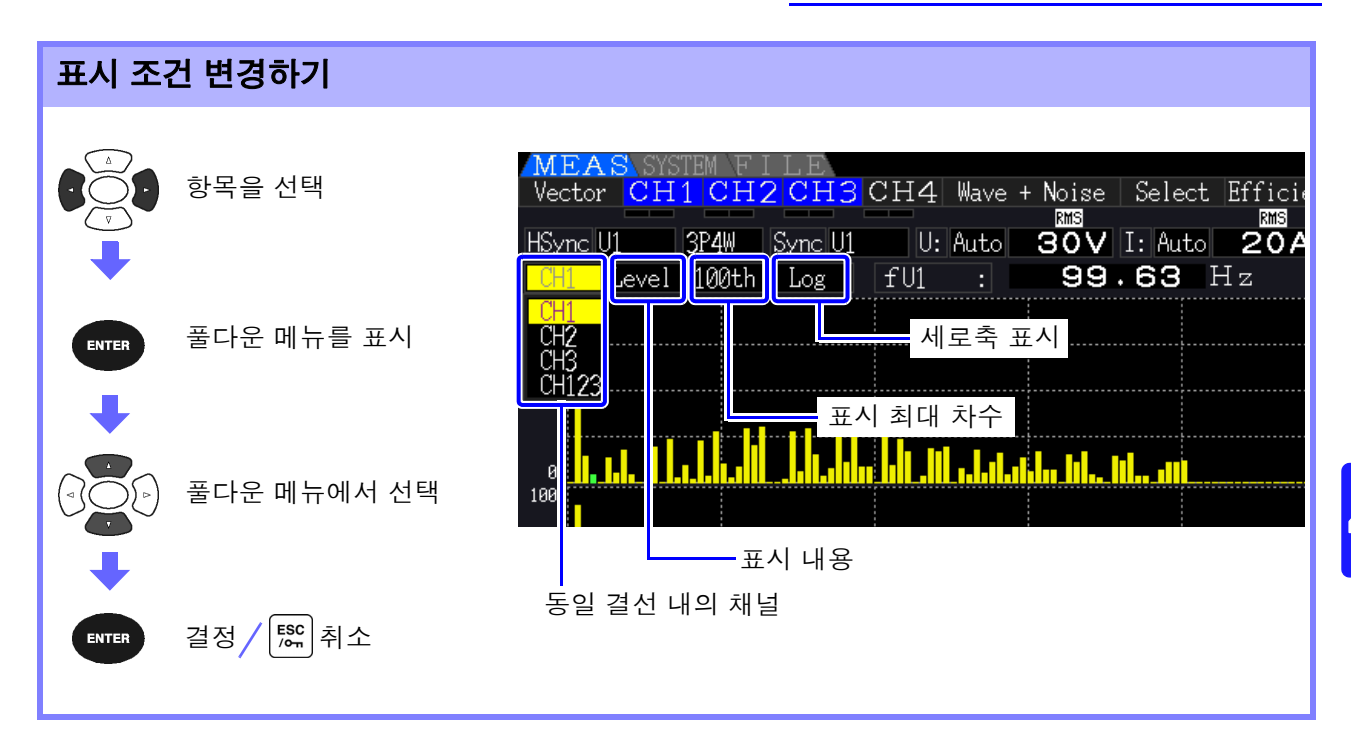

**채널** 동일 결선 내의 채널을 변경합니다.

( 예 ) 결선 3P4W 의 경우 CH1, CH2, CH3, CH123

표시 내용 표시 내용을 변경합니다.

Level ( 진폭값 ), %ofFnd ( 함유율 ), Phase ( 위상각 )

- 고조파 유효전력의 위상각은 고조파 전압 전류 위상차를 나타냅니다 .
- 진폭값을 선택했을 때의 세로축 스케일은 레인지에 대한 % 를 표시합니다 .
- 이 선택은 고조파 리스트 화면의 설정과 공통입니다 .
- 주의 사항 위상각을 선택하면 회색 막대가 표시되는 경우가 있는데, 이것은 대응하는 진폭값이 작다 ( 레인지의 0.01% 이하 ) 는 것을 나타냅니다 .

표시 최대 차수 표시 최대 차수를 변경합니다.

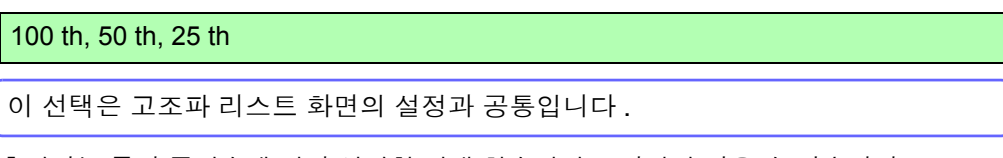

- 주의 사항 측정하는 동기 주파수에 따라 설정한 최대 차수까지 표시되지 않을 수 있습니다. 참조 : "최대 분석 차수와 [윈도우파](#page-201-0) 수" (p.194)
- 세로축 표시 세로축 표시를 변경합니다.

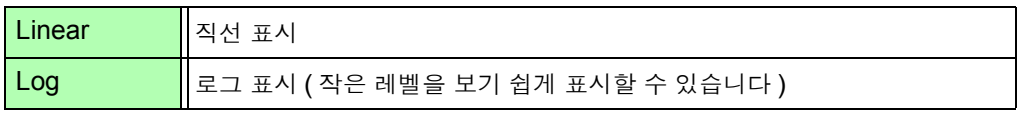

표시 내용이 Phase angle( 위상각 ) 일 때 설정은 **[Linear]** 고정이 되므로 선택할 수 없습니다 .

## 4.4.2 고조파 리스트 표시하기

동일 채널의 전압 , 전류 , 유효전력을 고조파 분석한 결과를 리스트로 표시합니다 .

|мєѧs| 키를 눌러 측정화면을 표시합니다 .

 $\blacktriangleleft$ ▶ │ 키로 각 <mark>[CH]</mark> 페이지를 표시하고 │ ┏6 │ 키를 누릅니다 .

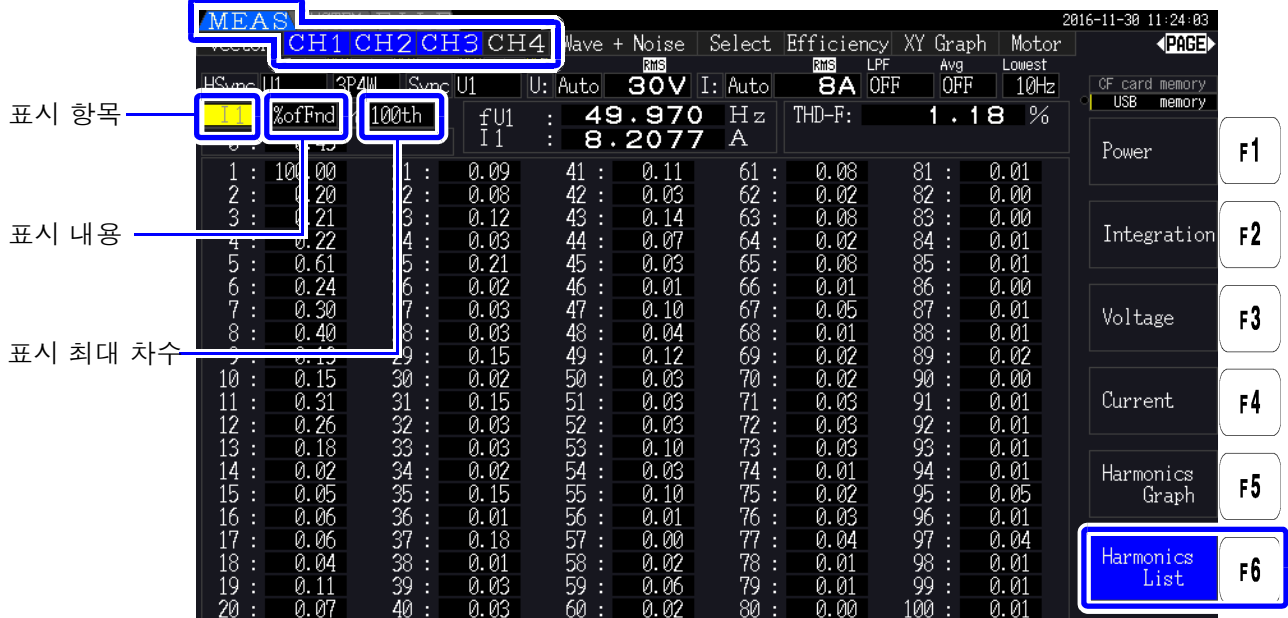

### 표시 조건 변경하기

표시 조건 변경 방법은 [P.71](#page-78-0) 을 참조해 주십시오 .

표시 항목 표시 항목을 변경합니다. ( 예 ) 결선 3P4W 의 경우 U1, I1, P1, U2, I2, P2, U3, I3, P3, P123

표시 내용 표시 내용을 변경합니다.

Level ( 진폭값 ), %ofFnd ( 함유율 ), Phase ( 위상각 )

• 고조파 유효전력의 위상각은 고조파 전압 전류 위상차를 나타냅니다 .

• 이 선택은 고조파 막대 그래프 화면의 설정과 공통입니다 .

표시 최대 차수 표시 최대 차수를 변경합니다

100 th, 50 th, 25 th

이 선택은 고조파 막대 그래프 화면의 설정과 공통입니다 .

주의 사항 측정하는 동기 주파수에 따라 설정한 최대 차수까지 표시되지 않을 수 있습니다. 참조 : "최대 분석 차수와 [윈도우파](#page-201-0) 수" (p.194)

# 4.4.3 고조파 벡터 표시하기

각 고조파 차수별 전압 , 전류 , 위상각을 벡터 그래프로 표시하며 , 전압 , 전류의 위상 관계 상태를 알 수 있습니다 . 또한 , 표시한 차수의 데이터도 동시에 표시합니다 .

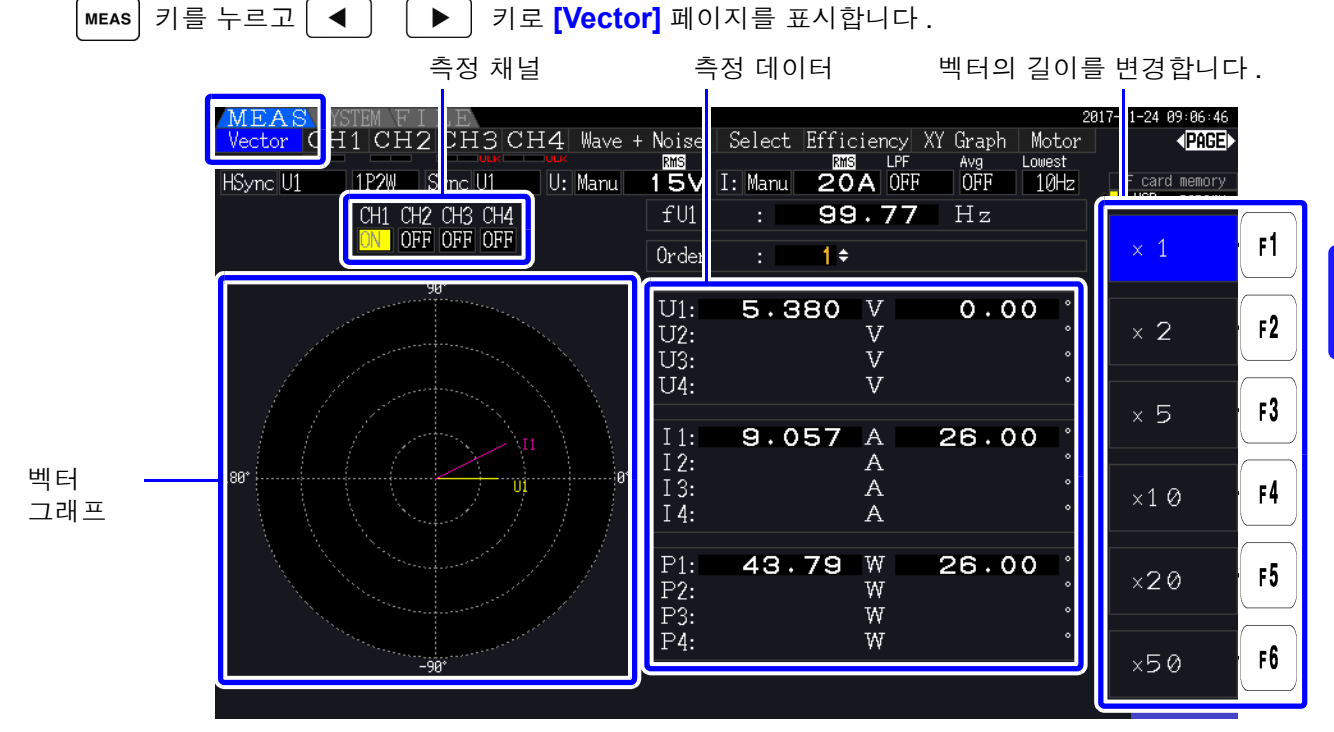

• 하나의 화면에 모든 채널의 전압과 전류를 표시합니다 . 주의 사항

- 전압, 전류의 위상각은 고조파 동기 소스에 사용한 파형의 기본파 파형을 기준(0 ° )으로 하 고 있습니다 .
- 고조파 유효전력의 위상각은 같은 채널 선택 차수의 고조파 전압 전류 위상차를 나타냅니다 .

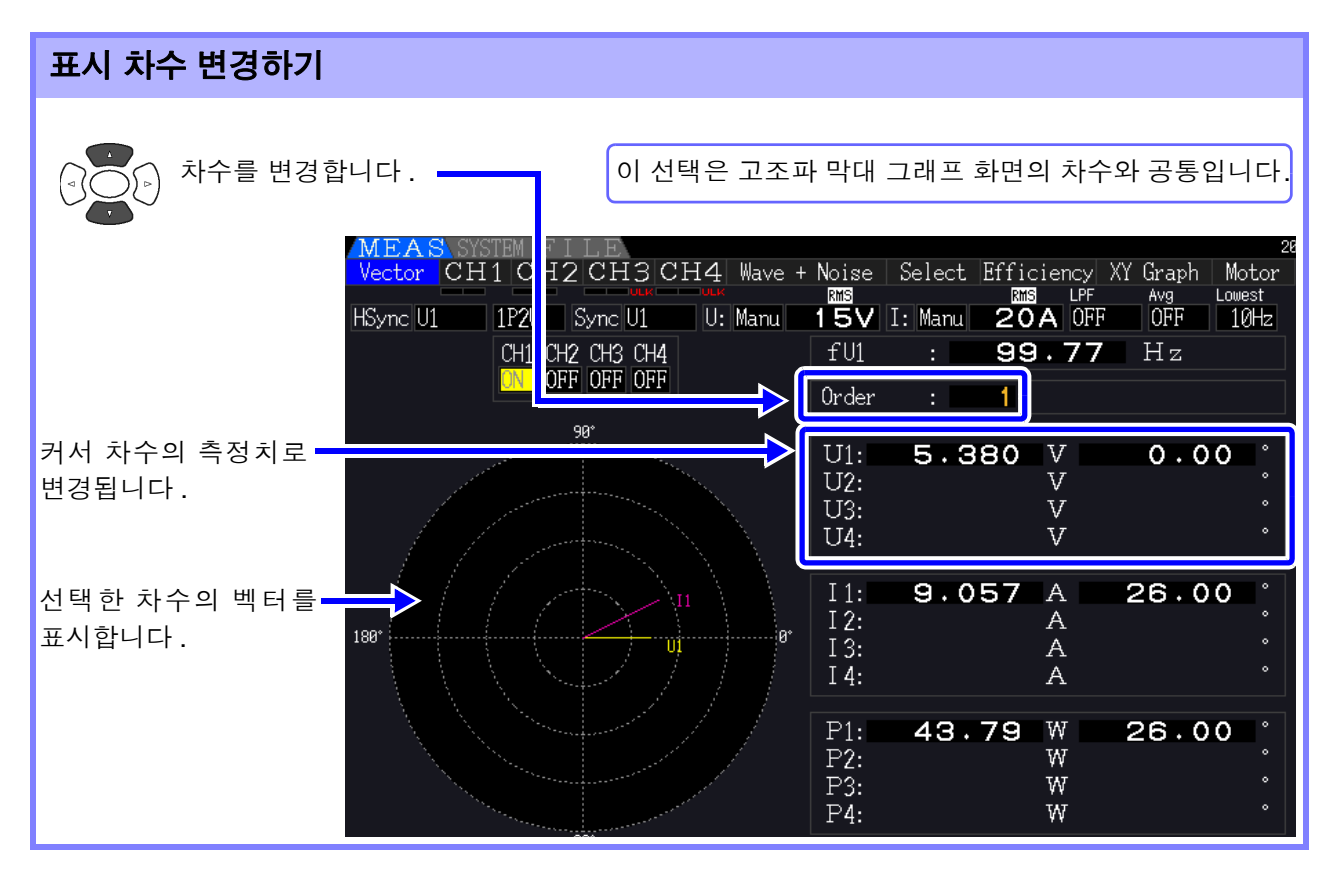

4

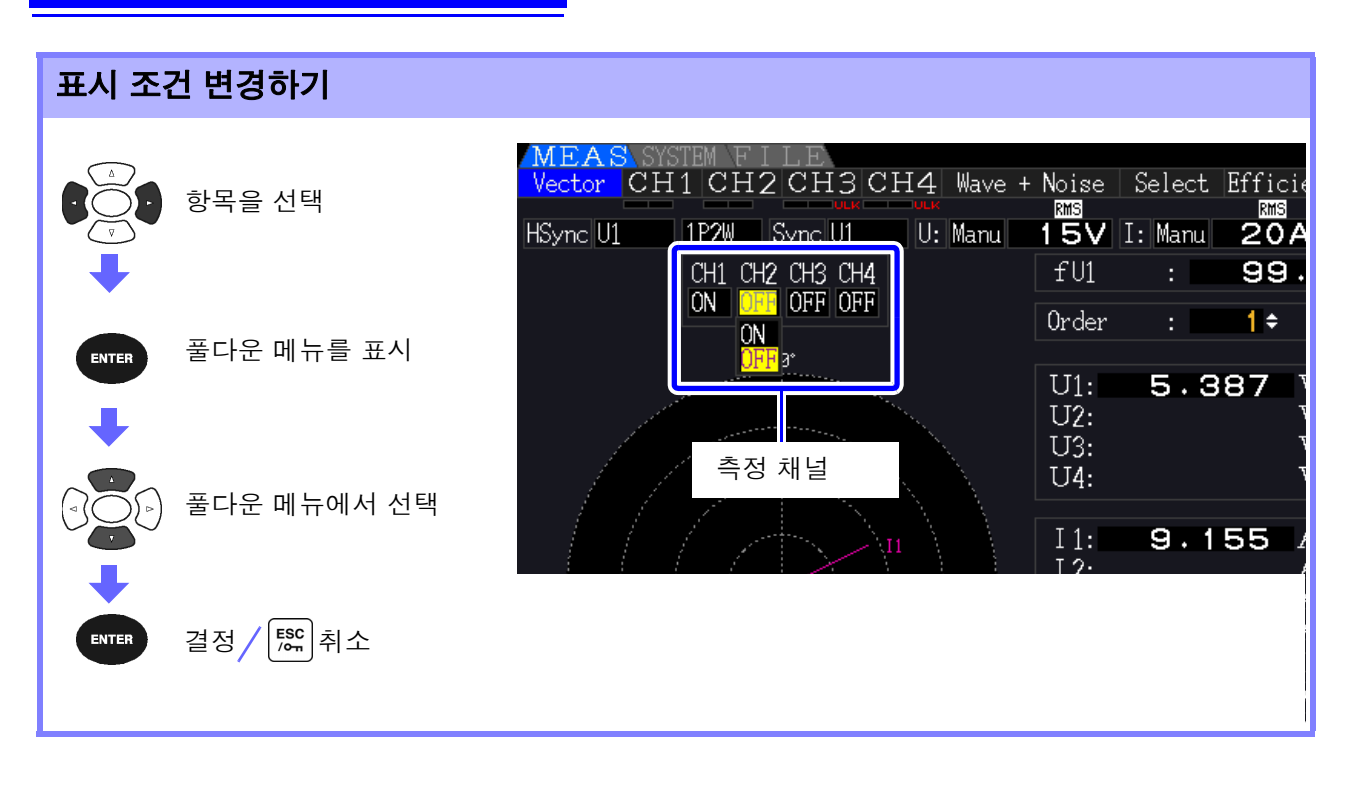

측정 채널 표시 항목을 변경합니다 . 측정하지 않는 채널을 **[OFF]** 로 하면 표시가 보기 쉬워 집니다 .

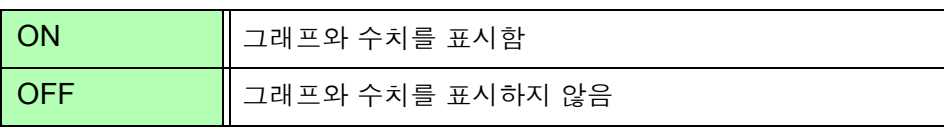

## 4.4.4 고조파 동기 소스 설정하기

고조파 분석을 하기 위해서는 **[Harm sync src]** 의 설정이 필요합니다 . 입력하는 소스에 따라 선택 항목이 다릅니다 .

#### • 입력된 전압 또는 전류를 소스로 하는 경우

#### U1~U4, I1~I4

측정한 전압 , 전류에 동기한 주파수로 파형을 샘플링하여 고조파 분석을 합니다 . 모든 채널 , 모든 차수의 위상각은 선택된 동기 소스의 기본파 파형의 위상을 기준 (0°) 으로 측 정합니다 .

#### • 측정기 내부의 고정 클럭을 소스로 하는 경우

#### DC 50 ms, DC 100 ms

측정기가 데이터 갱신에 사용한 50 ms 의 타이밍에 동기한 주파수로 파형을 샘플링하여 고조 파 분석을 합니다 . 안정적으로 동기하는 입력을 확보할 수 없을 때 사용합니다 . DC 100 ms 를 선택하면 50 Hz 는 5 차 고조파 , 60 Hz 는 6 차 고조파로써 측정할 수 있습니다 .

#### • 외부 동기 신호를 소스로 하는 경우 **(PW3390-03)**

#### Ext

모터 분석 기능을 탑재하고 있어 CH B 가 펄스 설정으로 되어 있을 때만 선택할 수 있습니다 . CH B 에 입력된 펄스의 상승에 동기한 주파수로 파형을 샘플링하여 고조파 분석을 합니다 . 참조 : "4.8.1 모터 입력 설정" [\(p.93\)](#page-100-0)

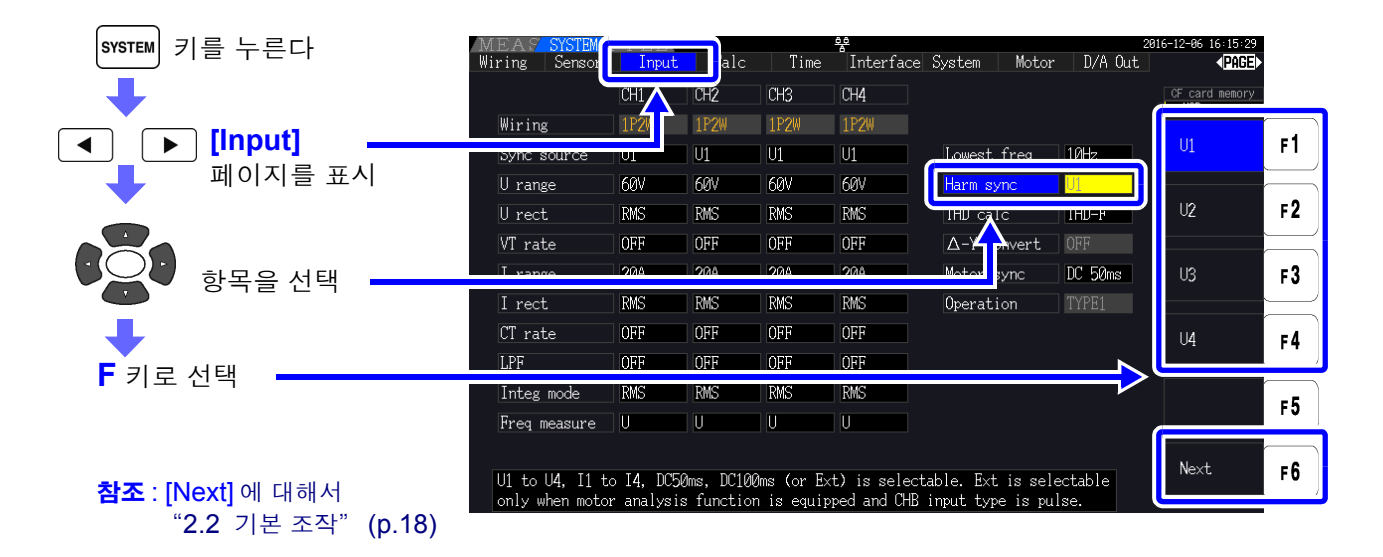

• 고조파 동기 소스는 모든 채널 공통입니다.고조파 동기 소스에 설정한 입력과 다른 주파수가 주의 사항 입력된 채널에서는 정확한 고조파 분석을 할 수 없습니다 .

- 여기서 설정한 고조파 동기 소스는 파형 표시의 동기 소스로도 사용됩니다.
	- 다음과 같은 경우는 정확하게 분석할 수 없습니다 .
		- 1. 동기 소스에 설정한 신호가 현저히 왜곡되었을 때
		- 2. 동기 소스에 설정한 신호가 레인지에 대해 낮은 입력 레벨일 때
		- 3. 동기 소스의 신호 주파수가 안정적이지 않을 때

# 4.4.5 THD 연산 방식 설정하기

총 고조파 왜곡률에 THD-F 또는 THD-R 중 어느 쪽을 사용할 것인지 선택합니다 . 선택한 THD 연산 방식은 고조파 전압과 고조파 전류 양쪽에 유효합니다 .

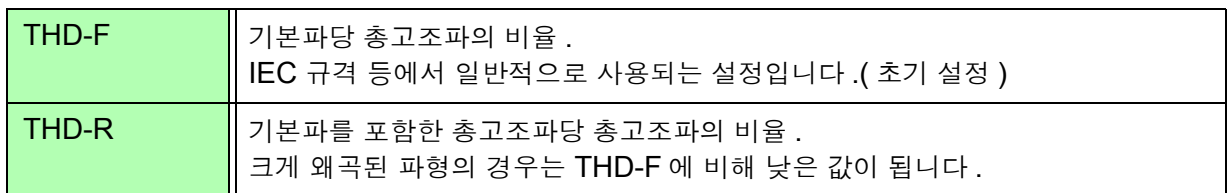

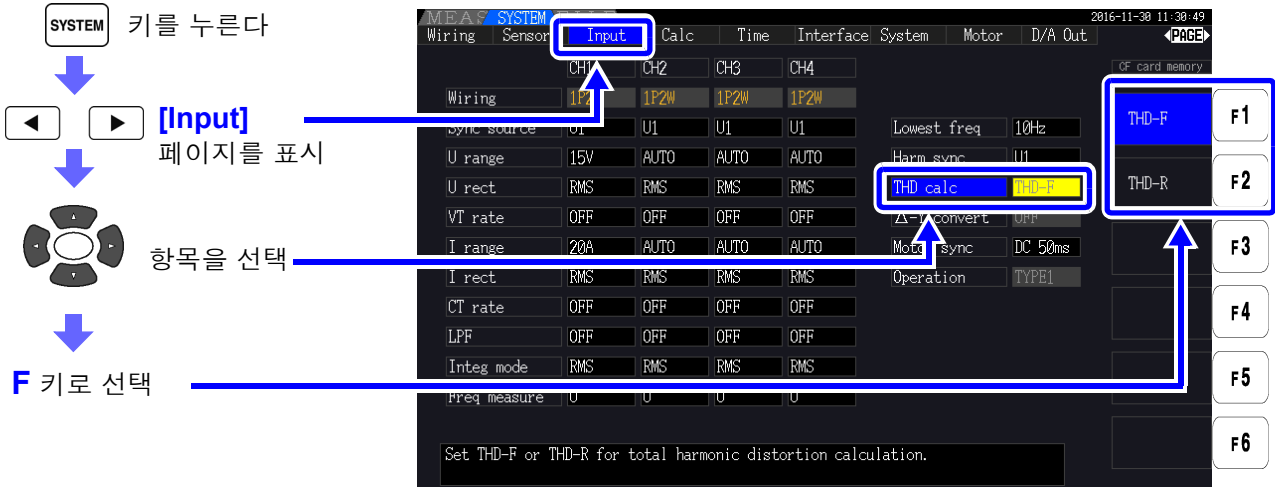

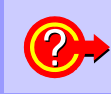

**THD** 란 **?** Total Harmonic Distortion 의 약어로 총 고조파 왜곡률을 나타냅니다 .

# 4.5 파형 보기

# <span id="page-84-0"></span>4.5.1 파형 표시하기

측정하고 있는 4 채널의 전압과 전류의 파형을 전압 / 전류별 또는 채널별로 표시할 수 있습니다 . 파형은 항상 500 kS/s 로 샘플링하고 , 고조파 동기 소스로 선택된 동기 타이밍에서부터 1 화면만큼의 파 형을 표시합니다 .1 화면에 표시하는 파형의 길이는 **[Time scale]** 의 설정에서 변경할 수 있습니다 .

### 전압 , 전류별로 파형 표시하기

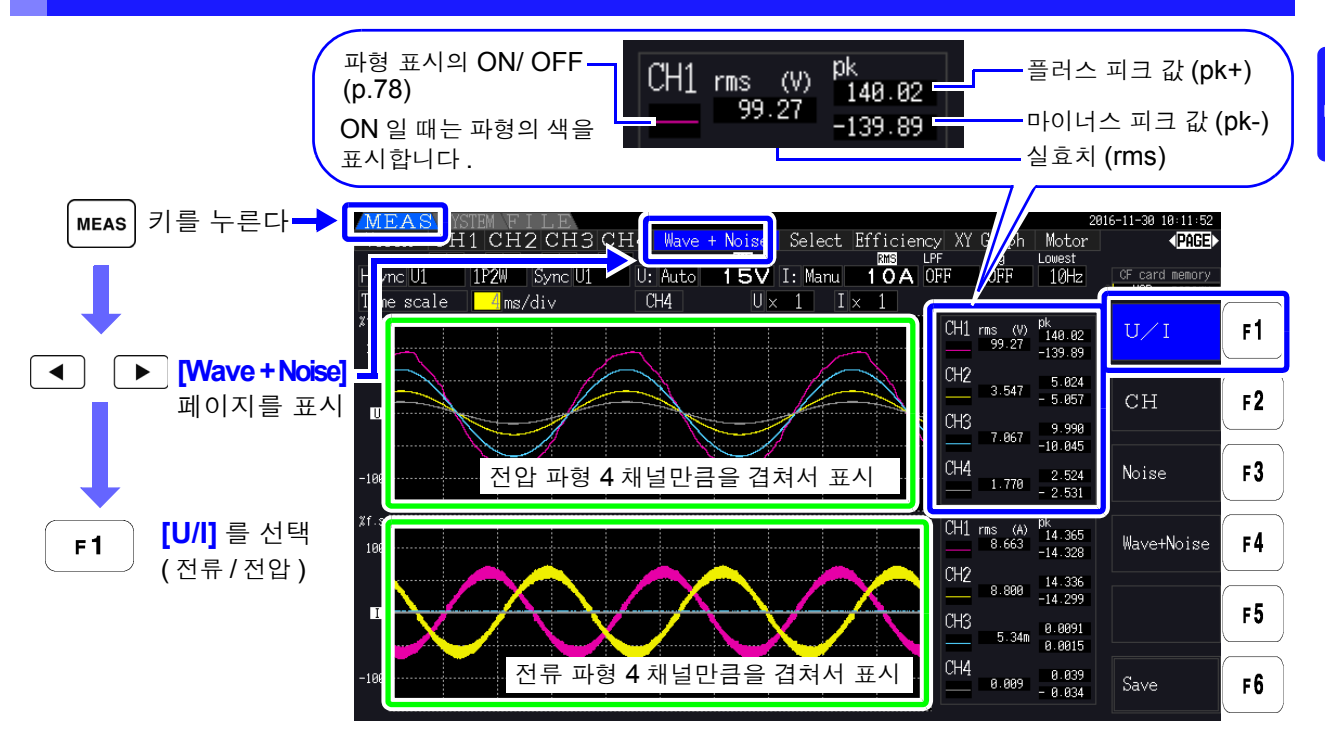

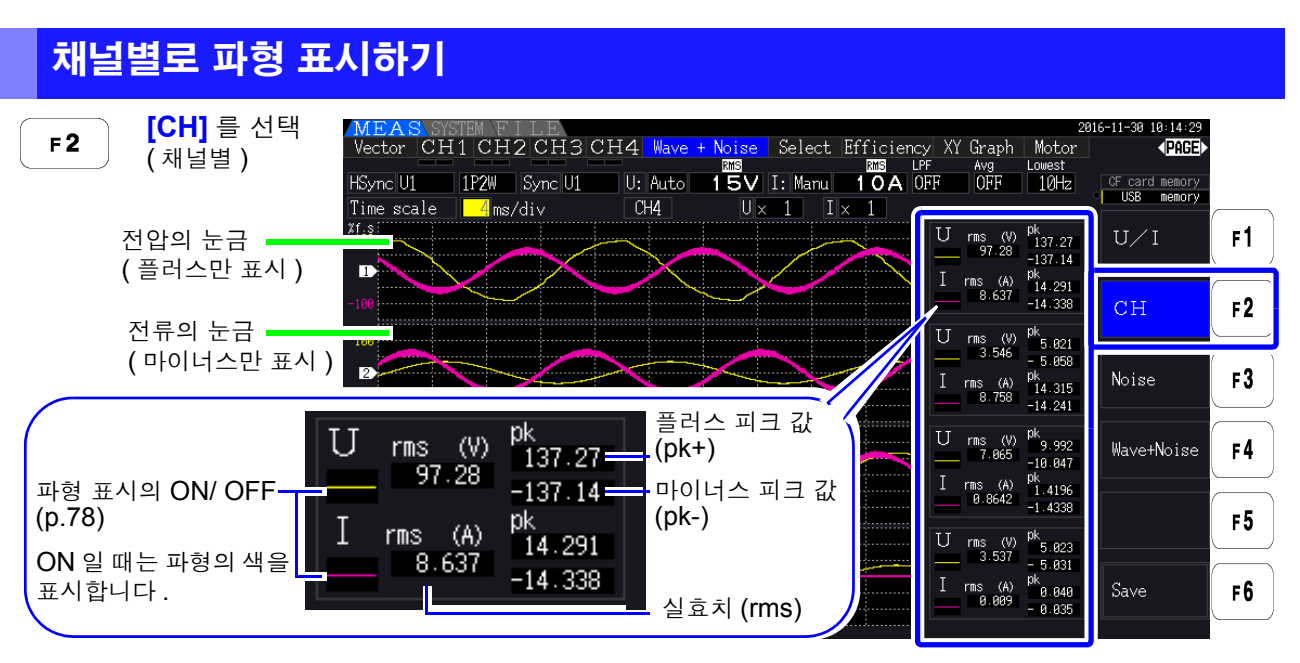

- 파형과 화면 우측에 표시되는 측정 수치는 측정 타이밍을 동기하고 있지 않습니다 . 주의 사항
	- 측정치는 표시된 파형을 실효치 연산 또는 피크 값 연산한 수치가 아닙니다 .
	- 파형의 세로축은 채널별로 레인지의 퍼센트로 표시합니다 . 레인지가 다른 채널의 파형에서는 레 벨을 비교할 수 없습니다 .
	- 파형을 "0" 에서부터 표시하고자 할 때는 "제로 크로스 필터 설정 방법" [\(p.56\)](#page-63-0) 을 참조해 주 십시오 .
	- **HOLD** 키를 누르면 홀드 상태가 됩니다 . 단 , 파형 표시는 "표시 데이터 갱신" 이 기능하지 않습니다 . 참조 "5.3.1 홀드 기능" [\(p.107\)](#page-114-0)

### <span id="page-85-0"></span>파형의 ON/ OFF

파형을 표시함 , 표시하지 않음을 선택할 수 있습니다 . 설정은 **[U/I]**, **[CH]** 공통입니다 .

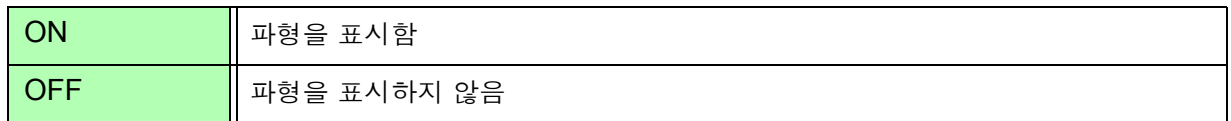

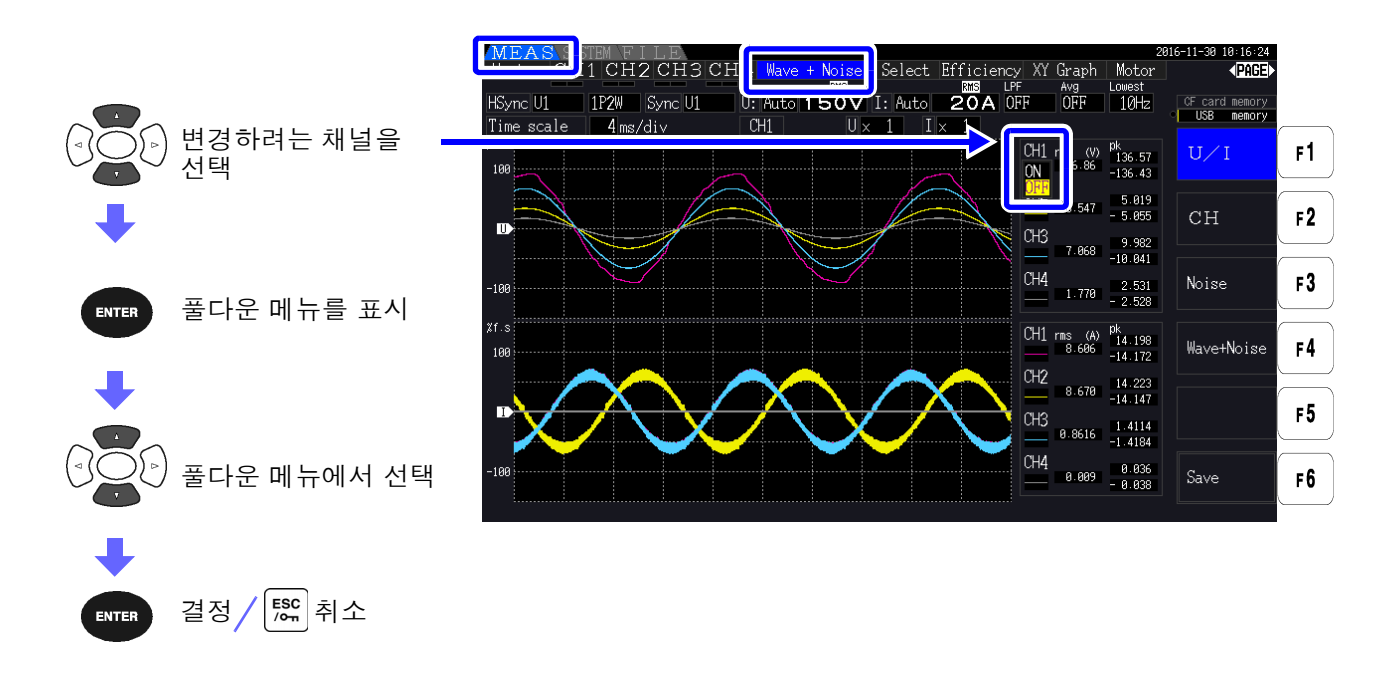

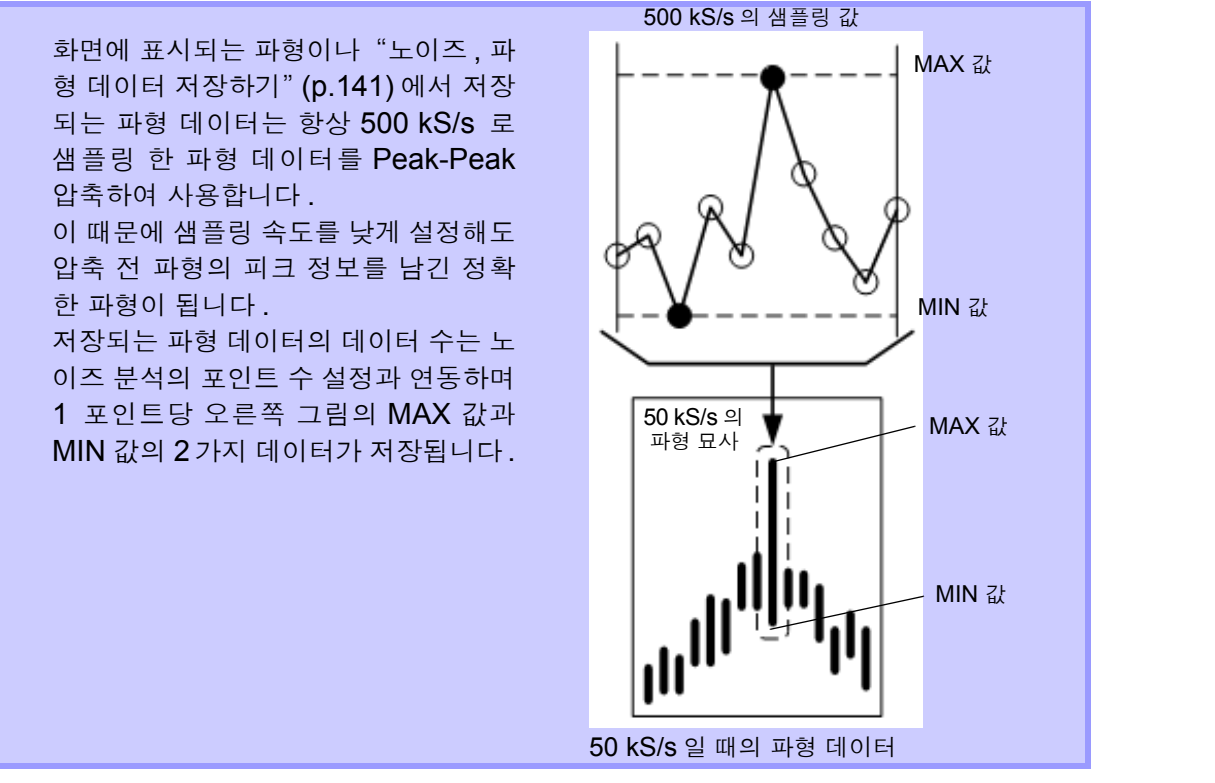

- 주의 사항 파형의 표시 갱신을 빠르게 하려면 노이즈 분석 포인트 수를 작게 합니다 .1000 포인 트로 설정하면 표시 갱신이 가장 빨라집니다 .
	- 참조 : "샘플링 주파수와 포인트 수 [설정하기"](#page-90-0) (p.83)
	- 파형 표시 설정이나 노이즈 분석 설정을 변경해도 전력이나 고조파 측정 샘플링에 영 향을 주지 않습니다 .

4

# 4.5.2 파형 확대하기 , 축소하기

파형을 확대 및 축소할 수 있습니다 . 파형이 잘 안 보일 때 , 세부 내용을 확인하고자 할 때 편리합니다 . **[Wave + Noise]** 페이지일 때 커서 키로 설정합니다 .

참조 : "4.5.1 파형 [표시하기"](#page-84-0) (p.77)

### 세로축 배율 변경하기

전압 , 전류 각각의 파형을 확대 및 축소할 수 있습니다 .( 모든 채널 동일 배율입니다 )

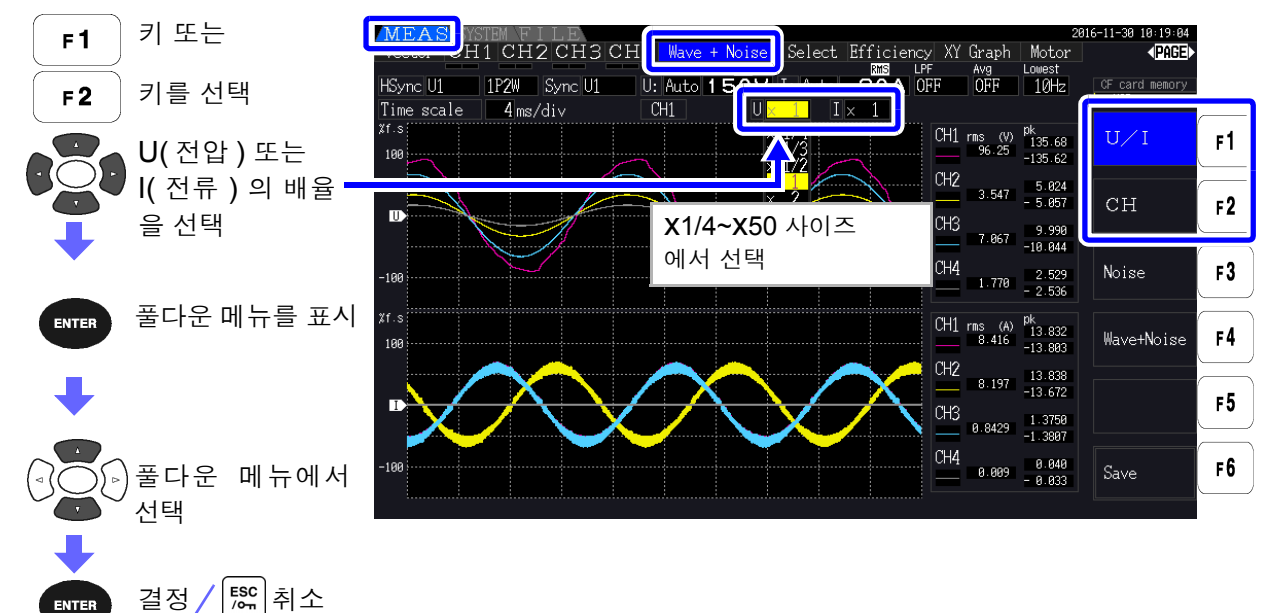

### 시간축 ( 가로축 ) 변경하기

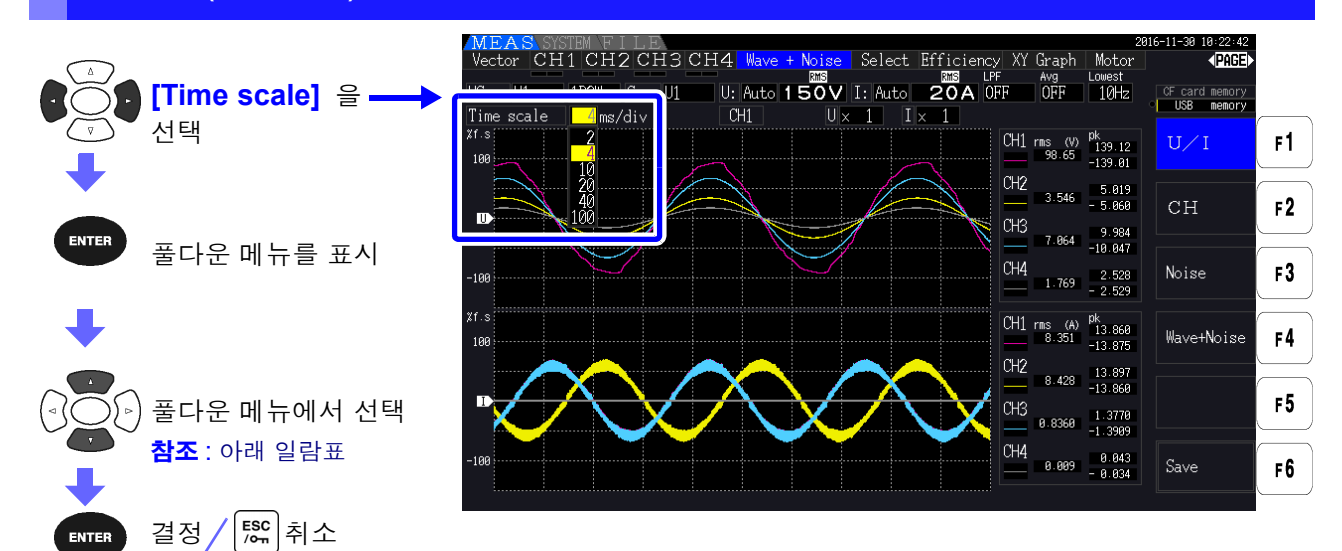

- 파형을 샘플링하는 속도는 500 kS/s 로 고정입니다 . 주의 사항
	- 시간축 설정은 노이즈 분석의 포인트 수 설정에 따라 다음과 같습니다 .

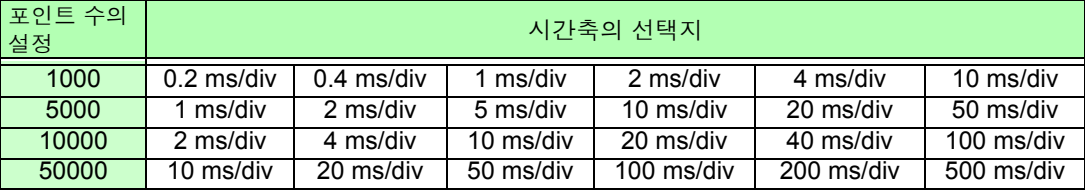

# 4.6 노이즈 측정치 보기 (FFT 기능 )

선택한 1채널의 전압과 전류를 FFT 분석하여 최고 200 kHz까지의 노이즈를 그래프나 수치로 표시할 수 있습니다 . 인버터의 캐리어 주파수를 관측하거나 상용 전원 라인이나 DC 전원에 실리는 고주파 노이즈 를 관측하는 경우에 편리합니다 .

설정 변경 방법은 "4.6.2 샘플링 주파수와 포인트 수 [설정하기"](#page-90-0) (p.83) 이후를 참조해 주십시오 . 노이즈의 수치는 미디어에 저장할 수 있습니다 .

참조 : "7.5.3 저장할 측정 항목의 설정" [\(p.139\)](#page-146-0)

(  $\mid$  F6  $\mid$  키로 [Other ] 를 선택하여 노이즈 피크 값을 설정합니다 )

# <span id="page-88-1"></span>4.6.1 전압 , 전류 노이즈 표시하기

노이즈를 전압 , 전류별 그래프와 수치로 동시에 표시합니다 . 노이즈의 수치는 전압과 전류 각각 레벨이 높은 쪽에서부터 주파수와 레벨을 10 개까지 표시합니다 .

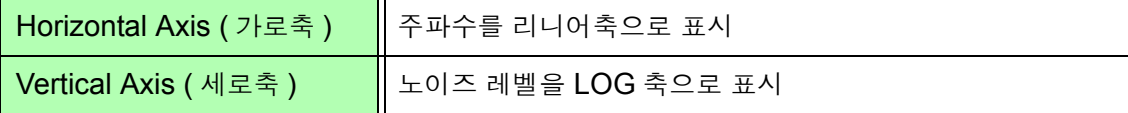

### <span id="page-88-0"></span>노이즈 표시하기

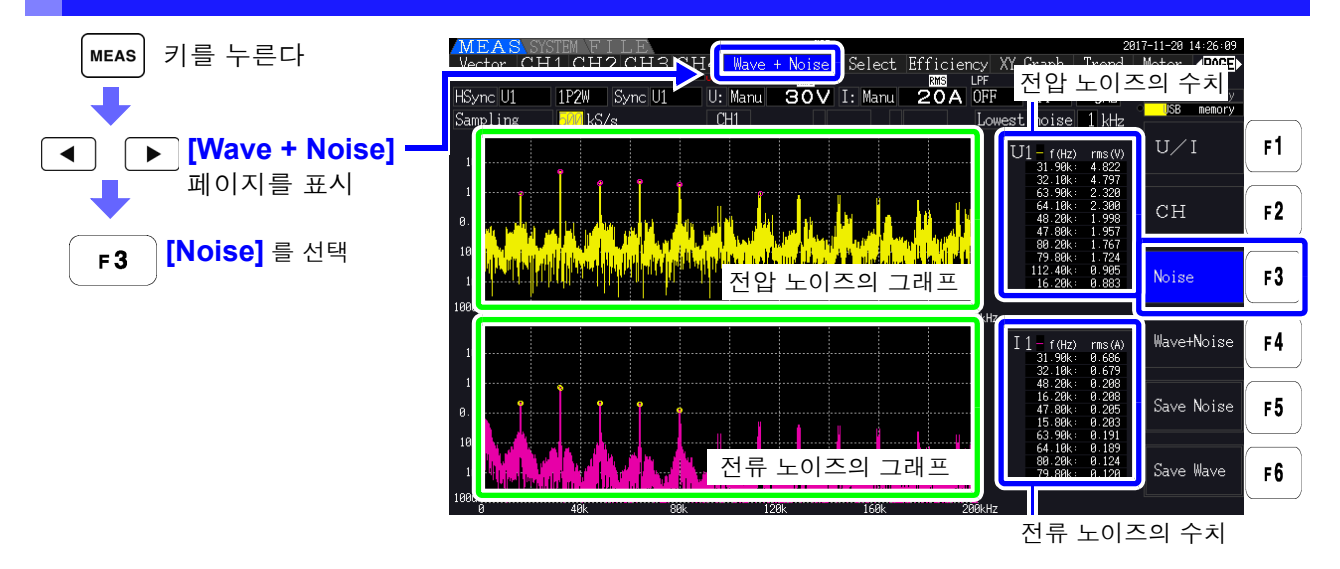

*4.6* 노이즈 측정치 보기 *(FFT* 기능 *)*

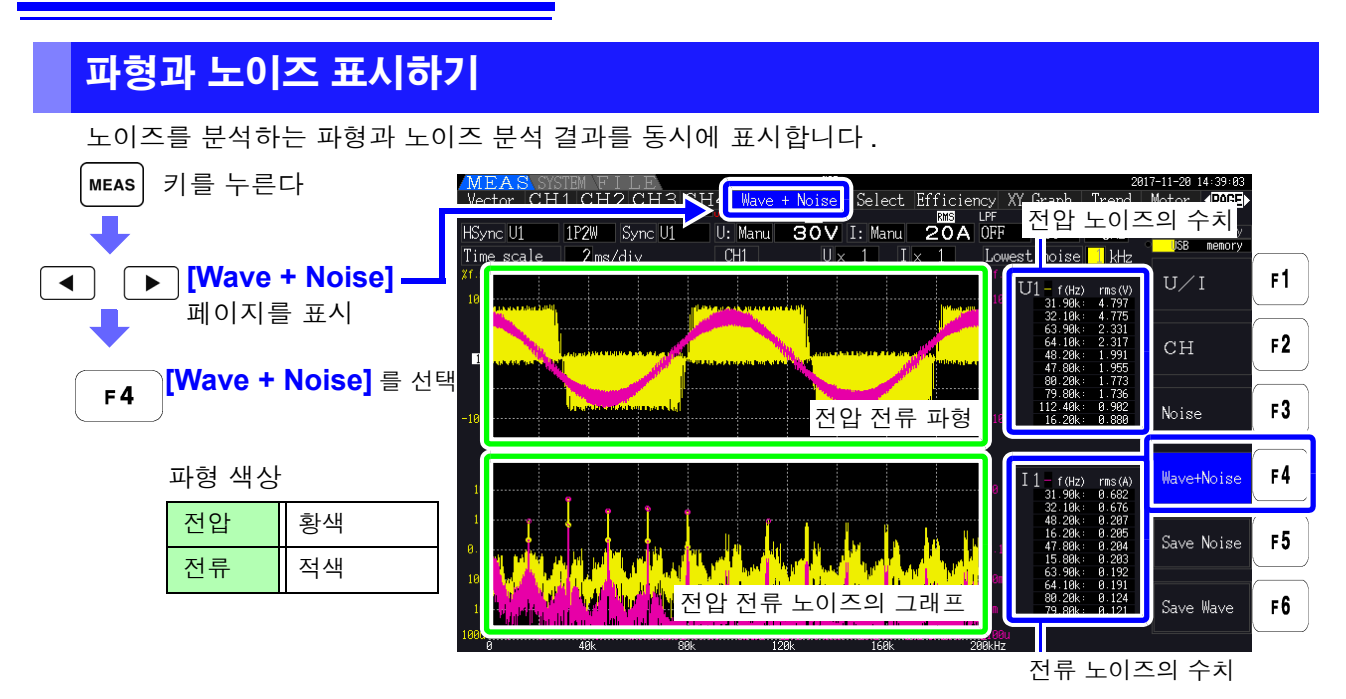

• **HOLD** 키를 누르면 홀드 상태가 됩니다 . 단 , "표시 데이터 갱신" 은 기능하지 않습니다 . 참조 "5.3.1 홀드 기능" [\(p.107\)](#page-114-0)

# <span id="page-90-0"></span>4.6.2 샘플링 주파수와 포인트 수 설정하기

분석하려는 노이즈 주파수에 맞춰 FFT 의 샘플링과 포인트 수를 설정합니다 . 설정 화면의 **[Calc]** 페이지에서 설정합니다 .

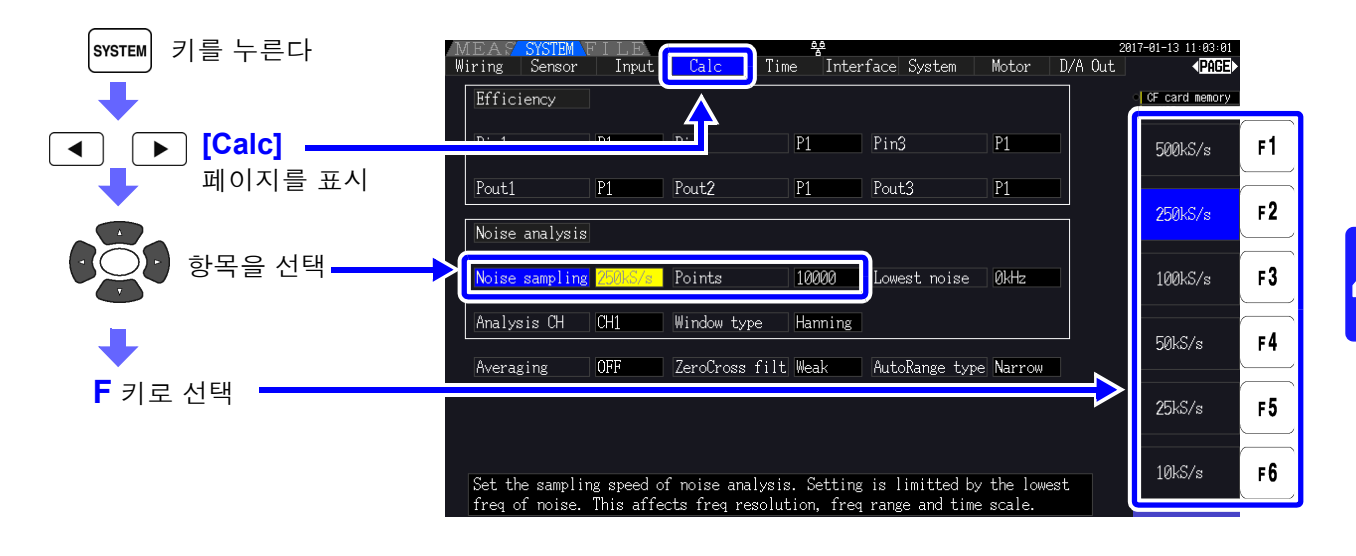

샘플링은 측정화면의 **[Wave + Noise]** 페이지에서 **[Noise]** 를 선택한 화면에서도 설정할 수 있습니다 . 참조 : "노이즈 [표시하기"](#page-88-0) (p.81)

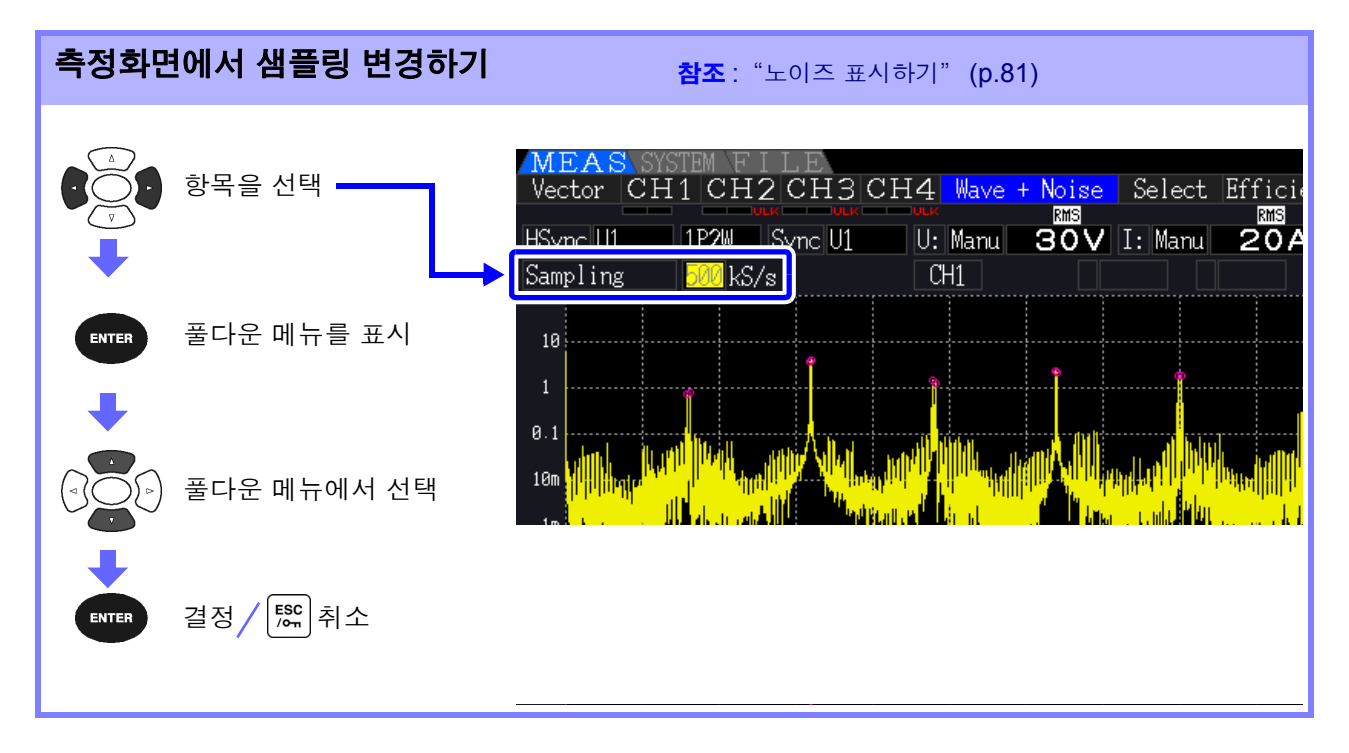

샘플링 설정에 따라 노이즈 분석할 수 있는 최고 주파수는 다음과 같습니다 .

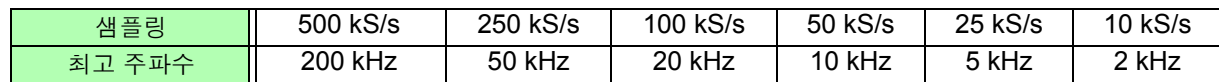

또한 , 샘플링 설정과 포인트 수 설정의 조합으로 노이즈 분석하는 주파수 분해능이 다음과 같이 변화합니 다 .

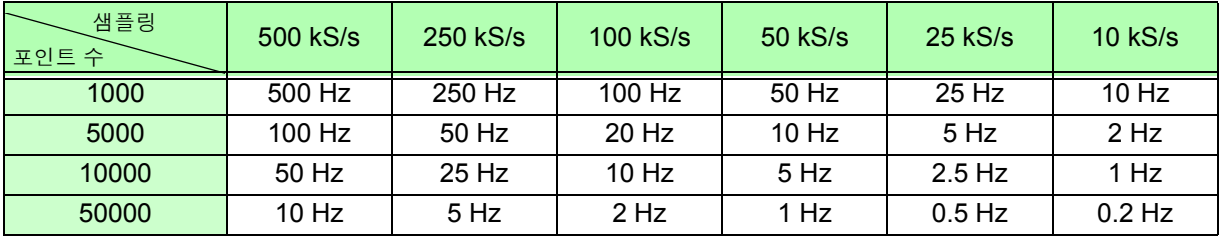

• 샘플링 설정에 따라 본 기기 내부의 디지털 안티에일리어싱 필터는 자동으로 설정됩니다. 그 때문 주의 사항 에 샘플링 설정을 느리게 해도 에일리어싱의 영향을 억제할 수 있습니다 .

• 샘플링 주파수를 변경해도 전력 측정이나 고조파 측정의 측정 주파수 대역에 영향을 주지 않습니다 .

- 노이즈 분석의 표시 갱신은 전력이나 고조파 등 다른 측정 데이터와 연동하고 있지 않습니다 .
- 전력이나 고조파 데이터와 동시에 데이터 저장한 경우의 동시성은 없습니다 . • 포인트 수 설정을 큰 값으로 하면 분석에 시간이 걸리므로 표시 갱신 시간이 늦어집니다.1000포인트 시에는 약 400 ms, 5000 포인트 시에는 약 1 s, 10000 포인트 시에는 약 2 s, 50000 포인트 시
- 에는 약 15 s 걸립니다 . • 노이즈 주파수를 세밀하게 분석하려는 경우는 샘플링을 느리게 하거나 포인트 수를 크게 합니다 .
- ( 예 : 50 Hz 와 60 Hz 의 차이를 분석하고자 할 때는 주파수 분해능을 10 Hz 이하로 설정 )
- 샘플링 설정은 파형 표시 시의 시간축 설정에 연동합니다 .

## 4.6.3 노이즈 하한 주파수 설정하기

취득하려는 노이즈의 주파수에 맞춰 노이즈 수치를 취득할 하한 주파수를 설정합니다 . 하한 주파수는 0 Hz~10 kHz 까지 1 kHz 간격으로 설정할 수 있습니다 .

설정은 **[Noise]**, **[Wave + Noise]** 공통입니다 . 설정 화면의 **[Calc]** 페이지에서도 설정할 수 있습니다 .

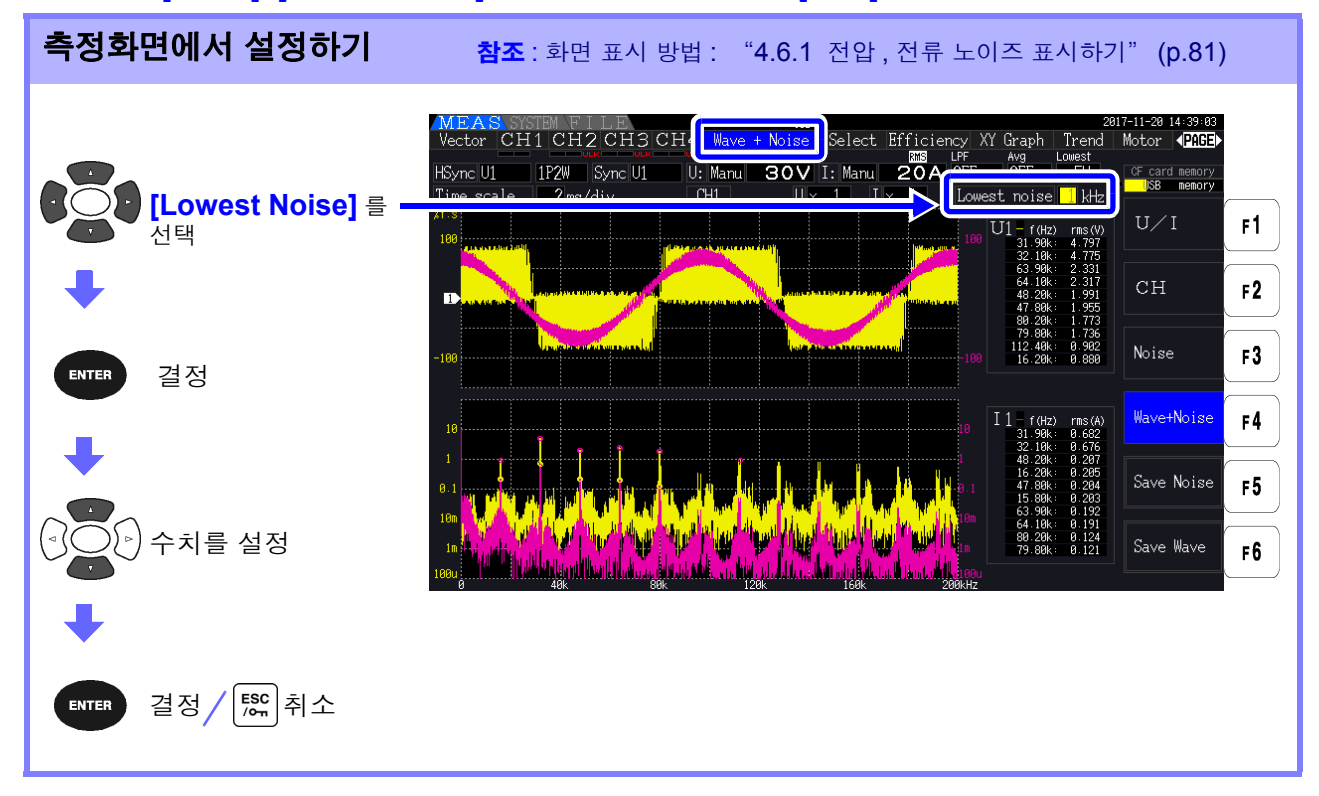

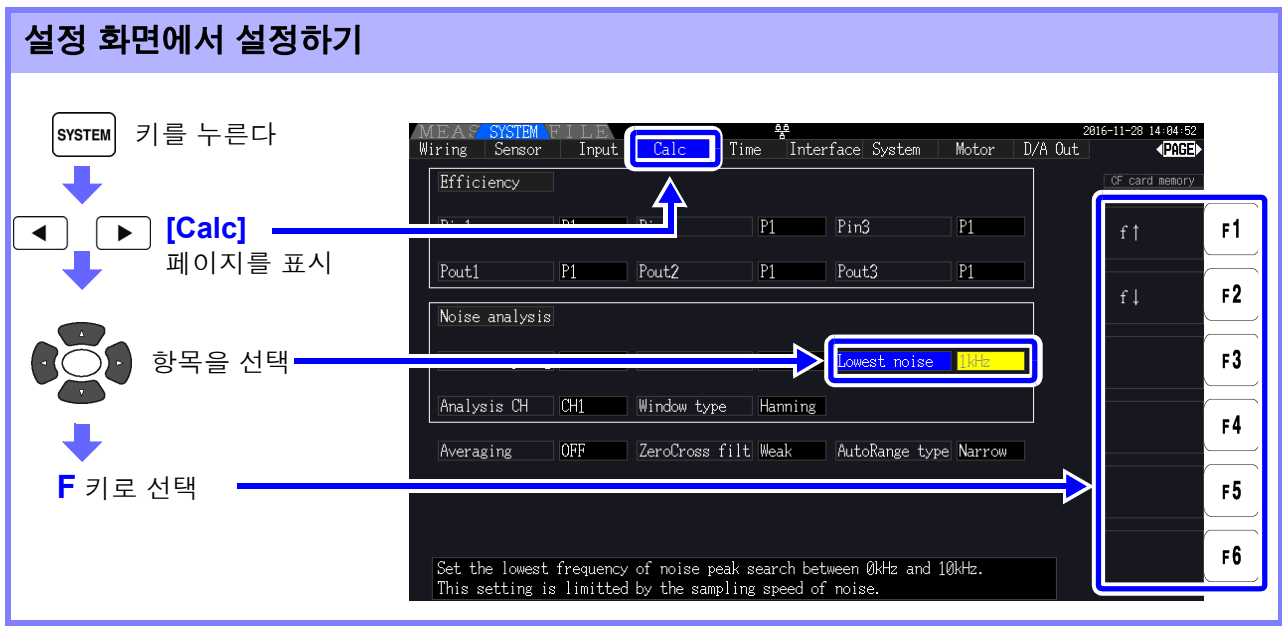

노이즈 수치는 전압과 전류 각각의 FFT 연산 결과에서 양쪽에 이웃하는 데이터가 자신의 데이터보다 레 벨이 낮을 때를 피크 값으로 인식하여 피크 값의 레벨이 높은쪽에서부터 10 개 데이터를 취득합니다 . 이때 노이즈 하한 주파수 설정보다 낮은 주파수는 취득하지 않습니다 .

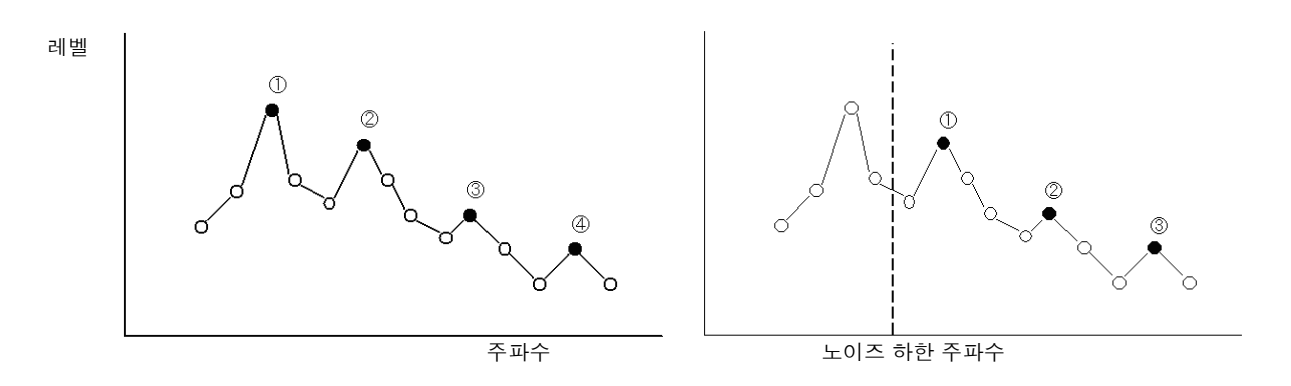

#### 주의 사항 노이즈 하한 주파수의 설정 범위는 노이즈 샘플링 설정에 따라 제한됩니다 .

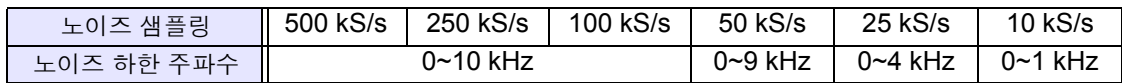

# 4.6.4 측정 채널과 윈도우 함수 설정하기

노이즈 분석의 연산 대상 측정 채널과 윈도우 함수를 설정합니다 .

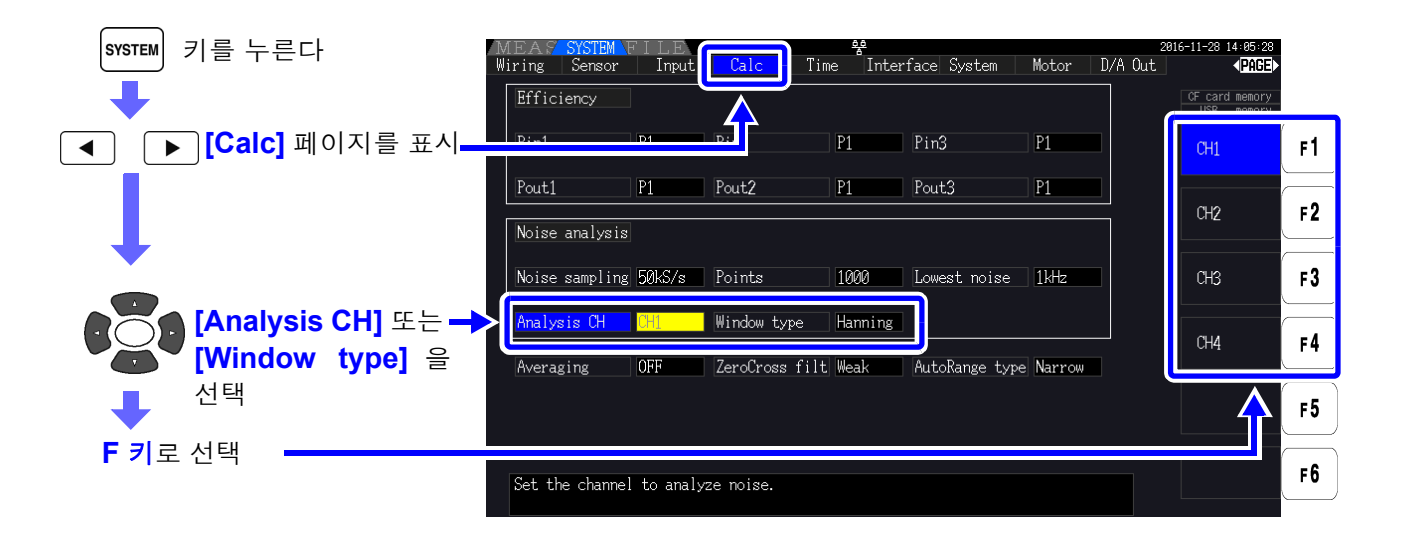

윈도우 함수란 **?** 노이즈 분석은 측정 파형을 설정 샘플링 속도로 설정 포인트 수만큼 잘라 내어 FFT 연산을 실행 합니다 . 이 파형을 잘라 내는 처리를 "윈도우 처리" 라고 합니다 .FFT 연산에서는 이 유한 구 간에서 잘라 내어진 파형이 주기적으로 반복된다고 가정합니다 . 본 기기에서는 화면에 표시된 파형이 그대로 윈도우에 상당합니다 .

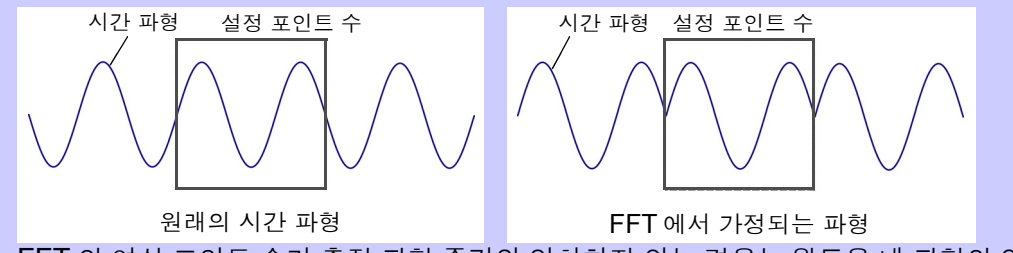

FFT 의 연산 포인트 수가 측정 파형 주기와 일치하지 않는 경우는 윈도우 내 파형의 양 가장자리 가 불연속이 되어 누설 오차라고 불리는 오차가 발생하며 , 실제로는 존재하지 않는 노이즈가 검 출됩니다 .

이 누설 오차를 억제하기 위해 고안된 것이 윈도우 함수입니다 . 윈도우 함수는 잘라낸 파형의 양 가장자리가 매끄러워지도록 연결하는 처리를 합니다 .

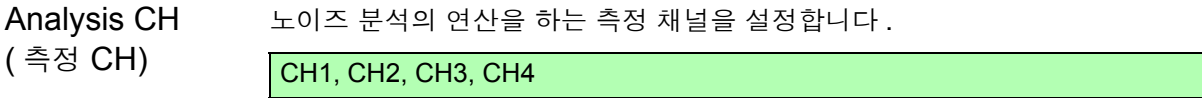

Window type ( 윈도우 함수 )

 $\mathcal{P}$ 

윈도우 함수를 설정합니다 .

Rect (렉탱귤러) | 측정 파형의 주기가 FFT 연산 구간의 정배수가 될 때 유효합니다. Hanning Rectangular <sup>가</sup> 유효하지 않은 경우에 주파수 분해능을 중시할 <sup>때</sup> 유효합니다 .( 초기 설정 ) Flat top Rectangular <sup>가</sup> 유효하지 않은 경우에 레벨 분해능을 중시할 <sup>때</sup> <sup>유</sup> 효합니다 .

# <span id="page-94-0"></span>4.7 효율 , 손실의 측정치 보기

본 기기는 유효전력치 , 모터 파워 값을 이용해 효율 η[%] 및 손실 Loss[W] 을 산출하여 표시할 수 있습니 다 . 예를 들면 인버터의 입출력 간 효율 및 인버터에서의 손실 , 모터의 입출력 간 효율 및 모터에서의 손 실이나 종합 효율을 동시에 1 대로 산출할 수 있습니다 .

- 모터 파워 (Pm) 의 측정은 모터 분석 내장 모델만 선택 가능합니다 . 주의 사항
	- 변동이 심한 부하나 과도한 변화가 있는 부하의 측정에서는 측정치가 균일하지 못할 수 있습니다 . 그 경우는 애버리지 기능을 사용해 주십시오 .
	- 전력 레인지가 다른 결선 간의 연산에서는 큰 쪽의 전력 레인지에 맞춘 데이터에 따라 산출 합니다 .
	- 동기 소스가 다른 결선 간의 연산에서는 연산 시의 최신 데이터에 따라 산출합니다 .
	- 입출력 중 어느 하나가 직류 (DC) 인 경우 직류를 측정하는 채널의 동기 소스 설정을 교류 측 과 공통으로 함으로써 효율 측정치의 편차를 줄일 수 있습니다 . 예를 들면 다음 페이지 "SW 전원의 효율 , 손실 [측정하기"](#page-95-0) (p.88) 의 연결 예에서 일반적 으로는 CH 1 의 동기 소스는 U1 을 , CH 2 의 동기 소스는 DC50 ms 를 선택합니다만 , 변 동이 심하고 효율 측정치가 일정하지 않은 경우에는 CH 2 의 동기 소스도 CH 1 과 같은 U1 으로 설정해 주십시오 .

# 4.7.1 효율 , 손실 표시하기

MEAS

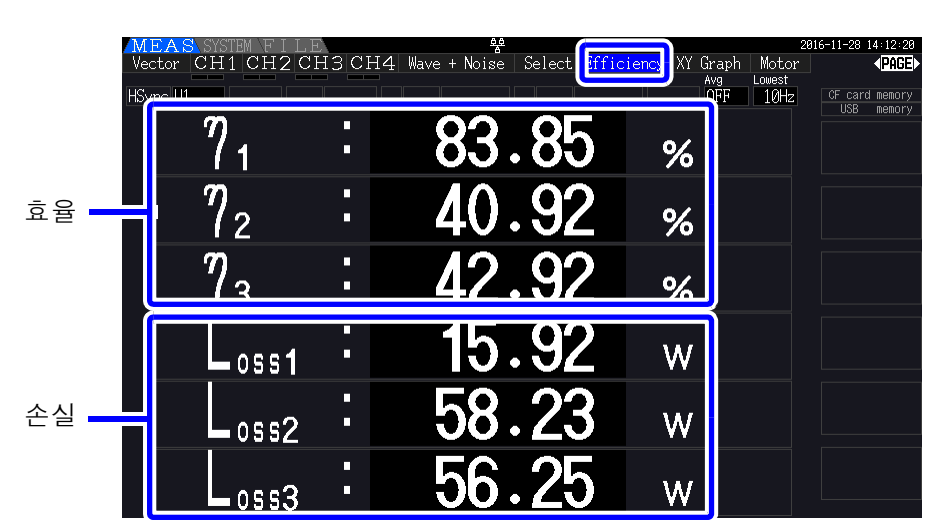

키를 누르고 키로 **[Efficiency]** 페이지를 선택합니다 .

• 효율 η[%] 의 표시 범위는 0.00%~200.00% 입니다 .

• 손실 Loss[W] 의 표시 범위는 전력 레인지의 0%~±120% 입니다 .

4

# 4.7.2 연산식 설정하기

효율 η, 손실 Loss 의 연산식은 각각 3 식 (η1~η3, Loss1~Loss3) 까지 설정할 수 있습니다 . 다음 연산식의 Pin 과 Pout 에 모든 유효전력치에서 선택한 연산 항목을 설정합니다 .

 $\eta = 100 \times |Pout|/|Pin|$ Loss = |Pin| - |Pout|

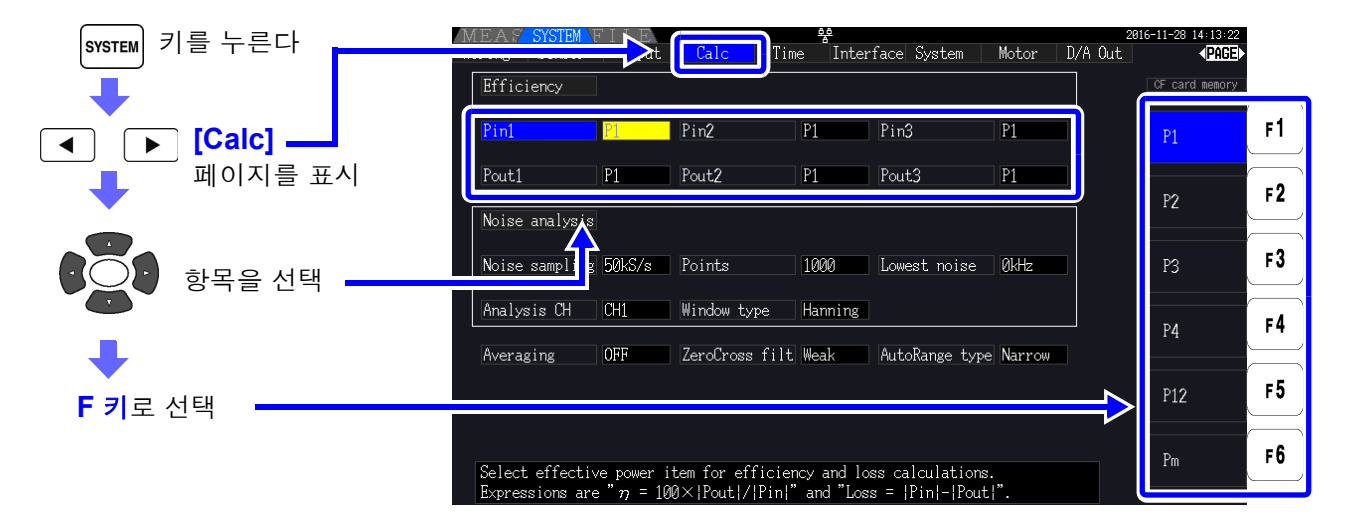

**[Pm]** 은 모터 분석 내장 모델에서 다음 설정일 때 선택할 수 있습니다 . 주의 사항

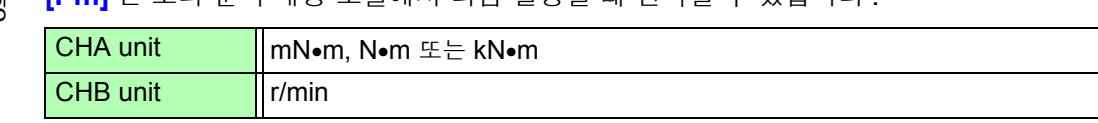

# 4.7.

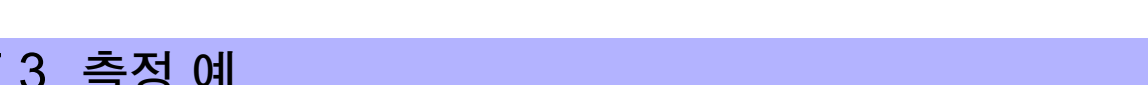

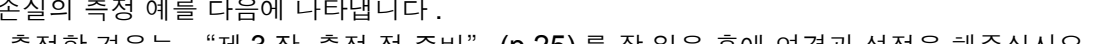

연결 예

Source

Line A

**Neutral** 

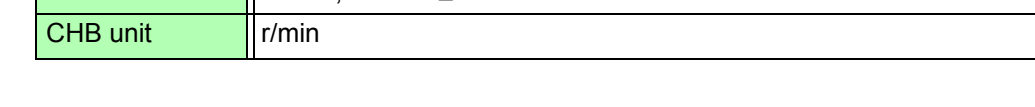

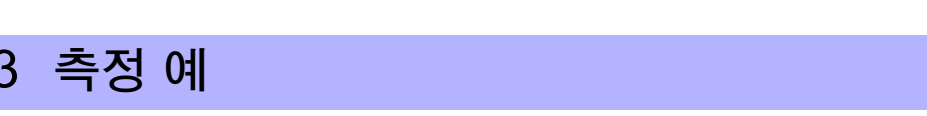

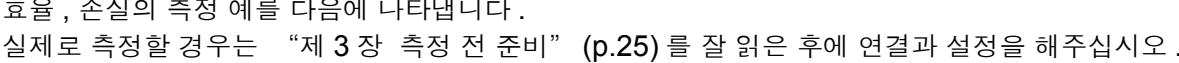

 $P<sub>1</sub>$ 

闰

 $CH<sub>1</sub>$ 

௵  $\left( \Gamma\right)$ 

 $\bar{a}$   $\hat{a}$  ,

 $\left( \Gamma \right)$ 

 $CH<sub>2</sub>$ 

( 예 ) SW 전원의 입력측을 본 기기의 CH1 에 입력하고 , 출력측을 본 기기의 CH2 에 입력한 경우

<span id="page-95-0"></span>SW 전원의 효율 , 손실 측정하기

준비물 입력측 (1P2W) 출력측 (DC) • L9438-50 전압 코드 (×2)  $P<sub>2</sub>$ • 9272-05 클램프 온 센서 (×1)……입력측 Line A • CT6841-05 AC/DC 커런트 프로브 Load (×1)……출력측 SW 전원 Neutral @ @

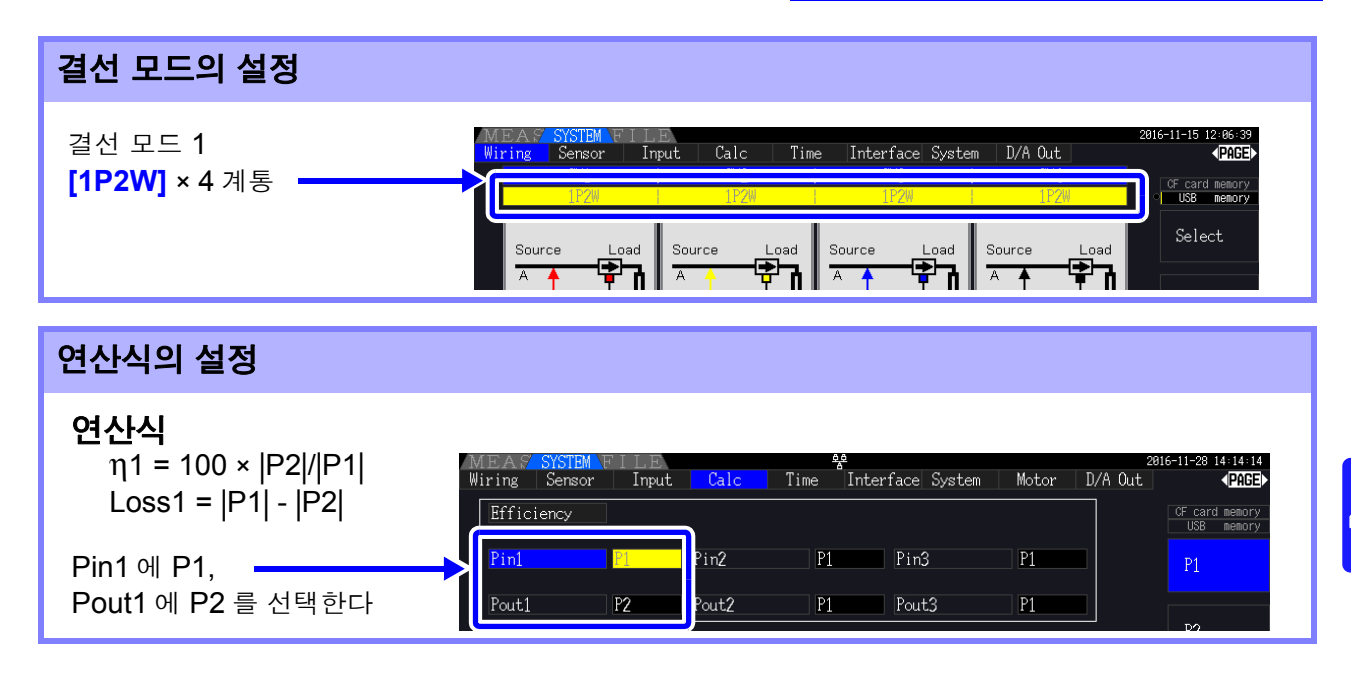

# 인버터 기기의 효율 , 손실 측정하기

(예) 인버터 기기의 입력측을 본 기기의 CH3에 입력하고, 출력측을 본 기기의 CH1/CH2에 입력한 경우

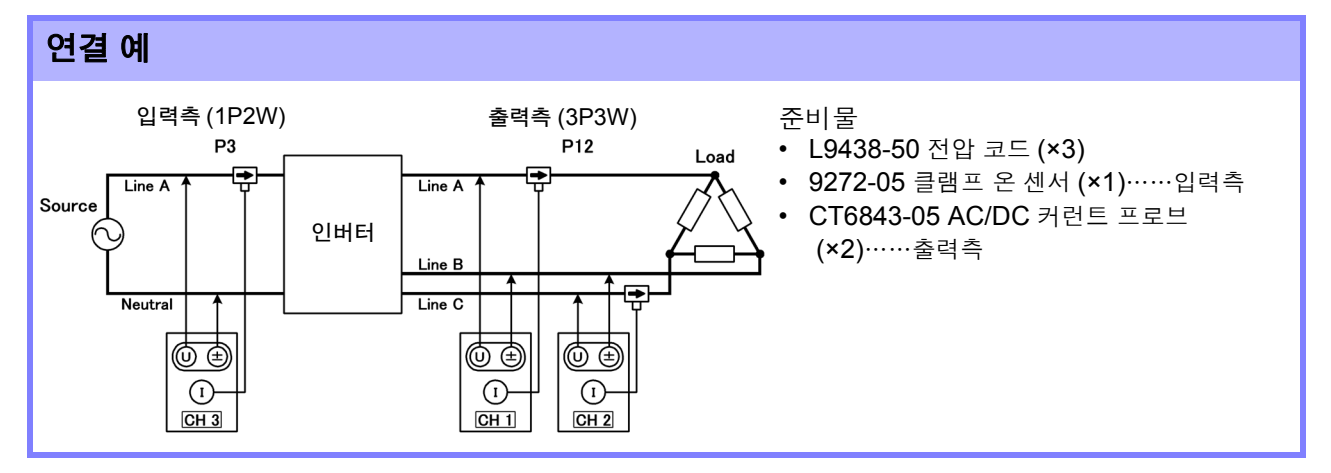

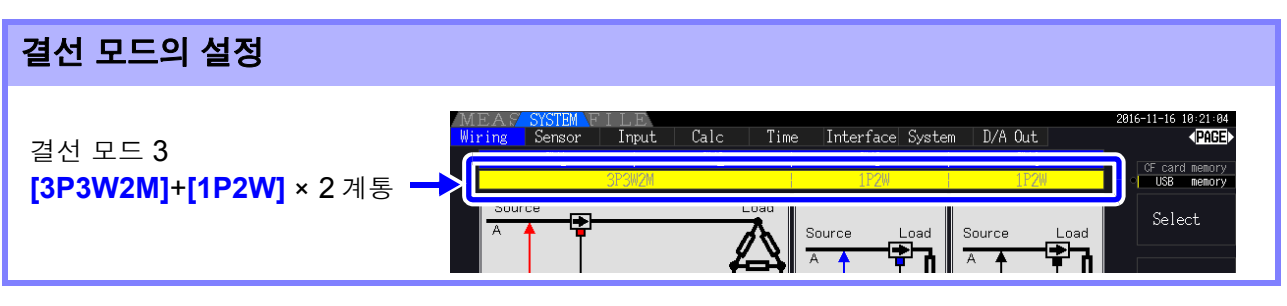

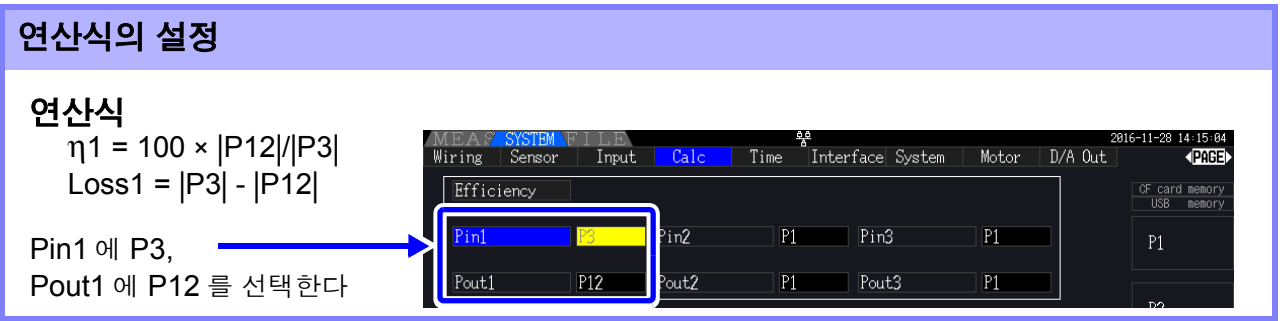

4

### 인버터 기기 및 모터의 효율 , 손실 측정하기

( 예 ) 인버터 기기의 입력측을 본 기기 CH1/CH2 에 입력하고 , 출력측을 본 기기 CH3/CH4 에 입력하고 , 회 전계로부터의 아날로그 출력을 본 기기 CH B 회전 신호 단자에 입력하고 , 토크미터로부터의 아날로그 출력을 본 기기 CH A 토크 신호 입력 단자에 입력한 경우

참조 : 토크미터, 회전계의 연결 방법 "8.5" (p.170)

#### 연결 예

준비물 (PW3390-03 모터 분석& D/A 출력 내장 모델이 필요합니다 )

- L9438-50 전압 코드 (×4)
- 9272-05 클램프 온 센서 (×2)……입력측
- CT6843-05 AC/DC 커런트 프로브 (×2)……출력측
- 회전계 (×1)……펄스 출력도 가능
- 토크미터 (×1)
- L9217 접속 코드 (×2)

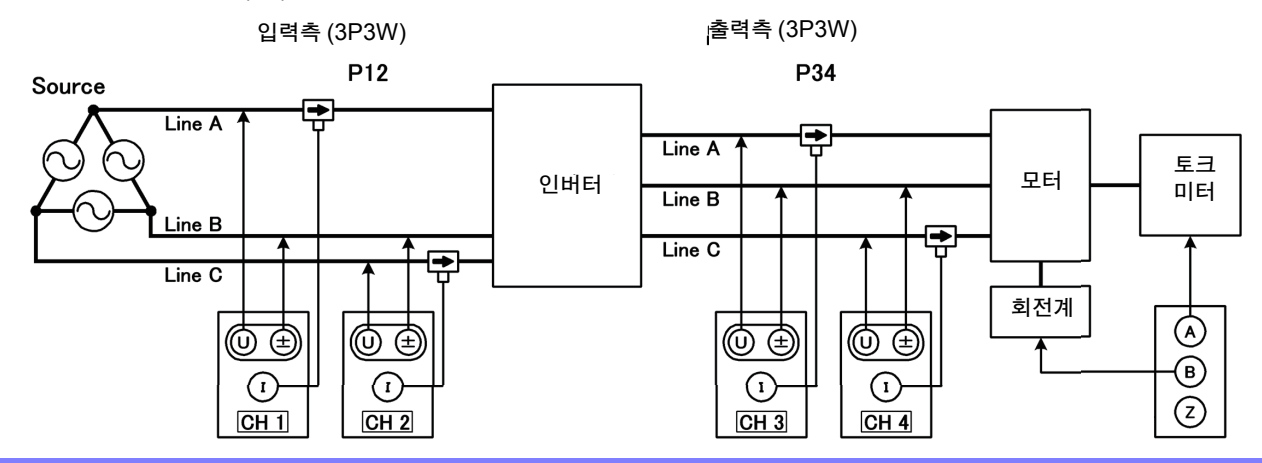

#### 결선 모드의 설정

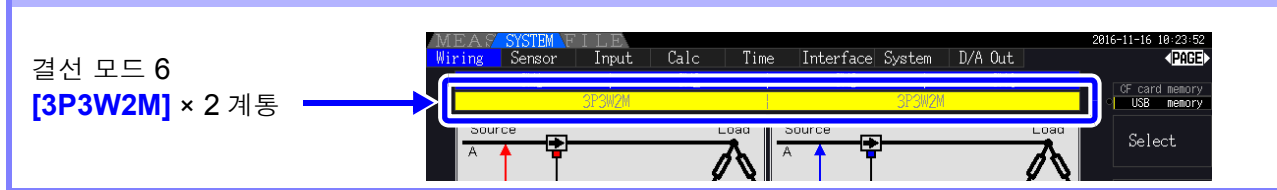

#### 연산식의 설정

#### 연산식

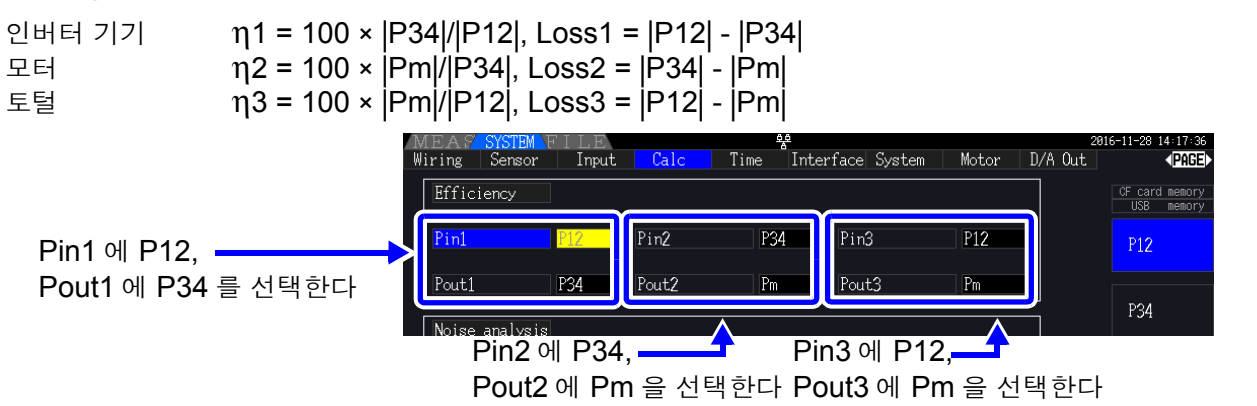

주의 사항 조합하는 토크미터 , 회전계는 가능한 한 아날로그 출력 응답 시간이 빠른 것을 사용해 주십시오 .

# 4.8 모터 측정치 보기 (PW3390-03 만 )

PW3390-03 모터 분석 &D/A 출력 내장 모델에서는 모터 분석이 가능합니다 .

모터 분석 기능이 탑재되어 있을 때는 측정화면이나 설정 화면에 **[Motor]** 페이지가 표시됩니다 .

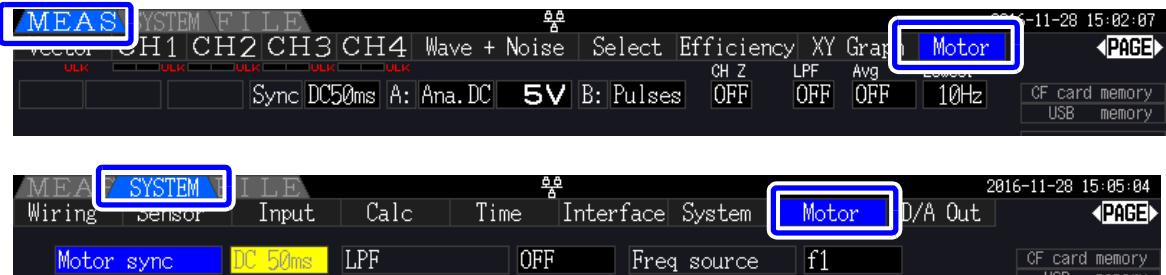

memory

모터 분석 기능은 토크 센서나 로터리 인코더 등 회전계로부터의 신호를 가져와 모터 분석 항목 "토크 , 회전수 , 모터 파워 , Slip" 의 측정을 할 수 있습니다 .

"4.7 효율 , 손실의 측정치 보기" [\(p.87\)](#page-94-0) 의 기능과 조합하면 모터 효율이나 토털 효율 , 손실의 연산이 가 능합니다 .

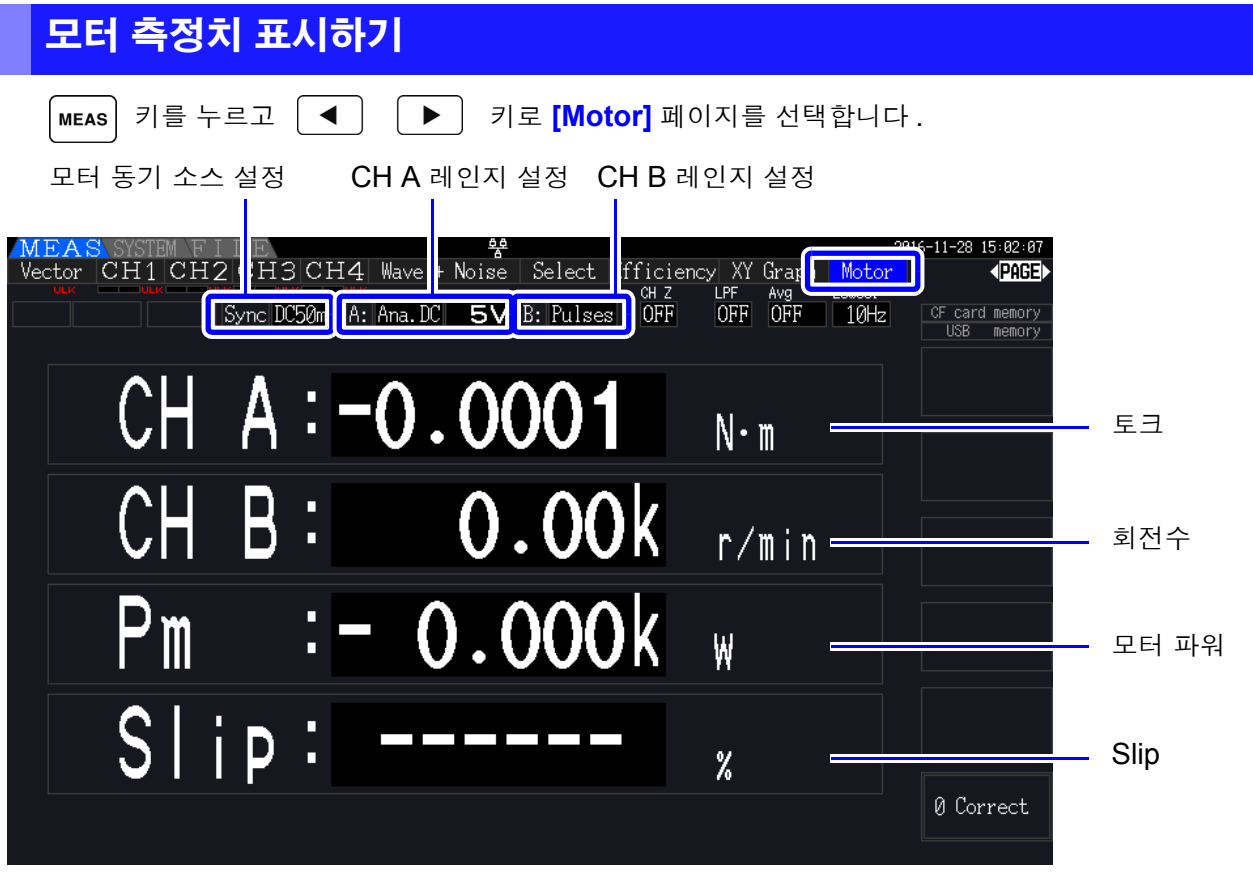

모터에 입력된 전압 , 전류 , 전력 측정치 , 모터 효율과 동시에 임의의 배치에 나열하여 표시할 수 있습니다 . 참조 : "표시 항목을 선택하여 [표시하기"](#page-53-0) (p.46)

주의 사항 • **[CH A]** 의 단위 설정이 **[V]** 와 **[Hz]** 일 때 , 또는 **[CH B]** 의 단위 설정이 **[r/min]** 이외일 때는 모터 파워 **[Pm]** 의 표시 장소는 항상 "OFF" 표시가 됩니다 .

• **[CH B]** 의 단위 설정이 **[V]** 일 때는 Slip 은 항상 연산 불능 **[- - - - - -]** 표시가 됩니다 .

### 제로 보정 실행하기

CH A 또는 CH B 에 아날로그 DC 전압이 입력되었을 때 입력 신호의 오프셋에 의한 오차를 제거하기 위 해 제로 보정을 실행합니다 .

토크가 발생하지 않았을 때 토크 값이 표시된 경우나 회전이 멈췄을 때 회전수가 표시되는 경우에는 토크 신호나 회전수 신호가 제로 입력이 된 상태에서 제로 보정을 실행해 주십시오 .

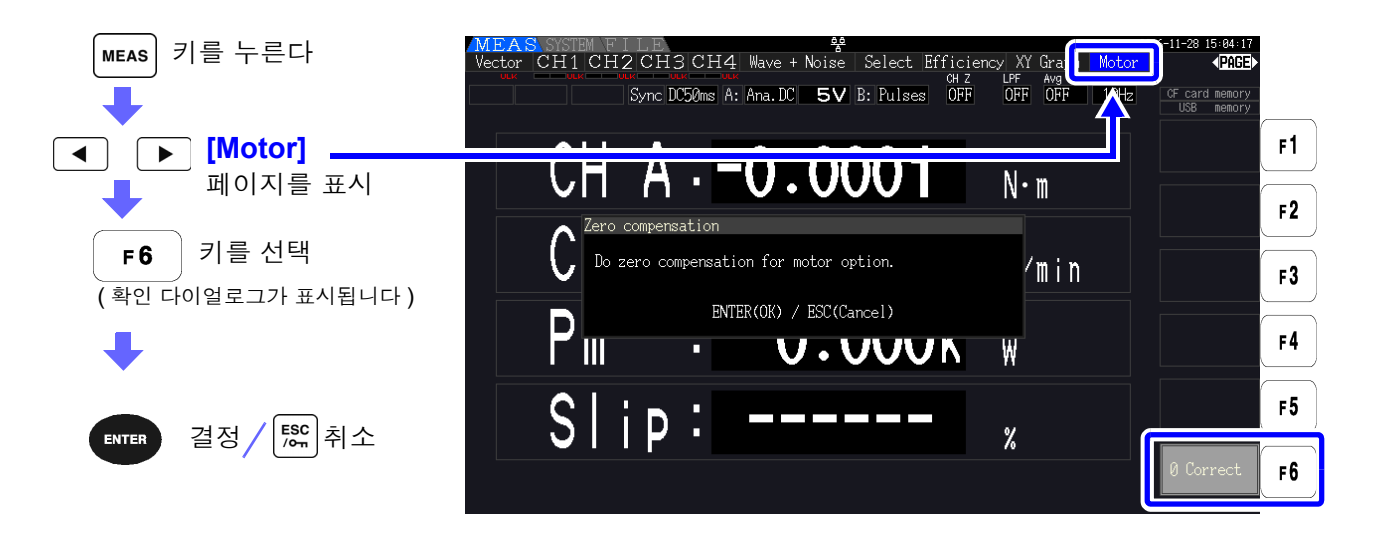

- 주의 사항 • 이 제로 보정은 모터 분석 기능 전용입니다. 다른 각 입력 채널 (CH1~CH4)은 제로 보정되지 않습니다 . 각 입력 채널의 제로 보정을 하려면 "3.11 측정 라인에 [결선하기](#page-48-0) ( 영점 조정 )" [\(p.41\)](#page-48-0) 를 사용해 주십시오 .
	- 입력이 아날로그 DC 입력 설정인 채널만 제로 보정이 실행됩니다 .
	- 제로 보정 가능한 입력 범위는 ±10%f.s. 입니다 . 이를 넘는 입력이 있는 경우는 보정되지 않 습니다 .

제 4 장

촉<br>정치

보기

### <span id="page-100-0"></span>4.8.1 모터 입력 설정

측정하는 모터나 연결된 토크 센서 , 회전계에 맞춰 설정해 주십시오 . 참조 : "8.5 모터 분석 [사용하기"](#page-177-0) (p.170)

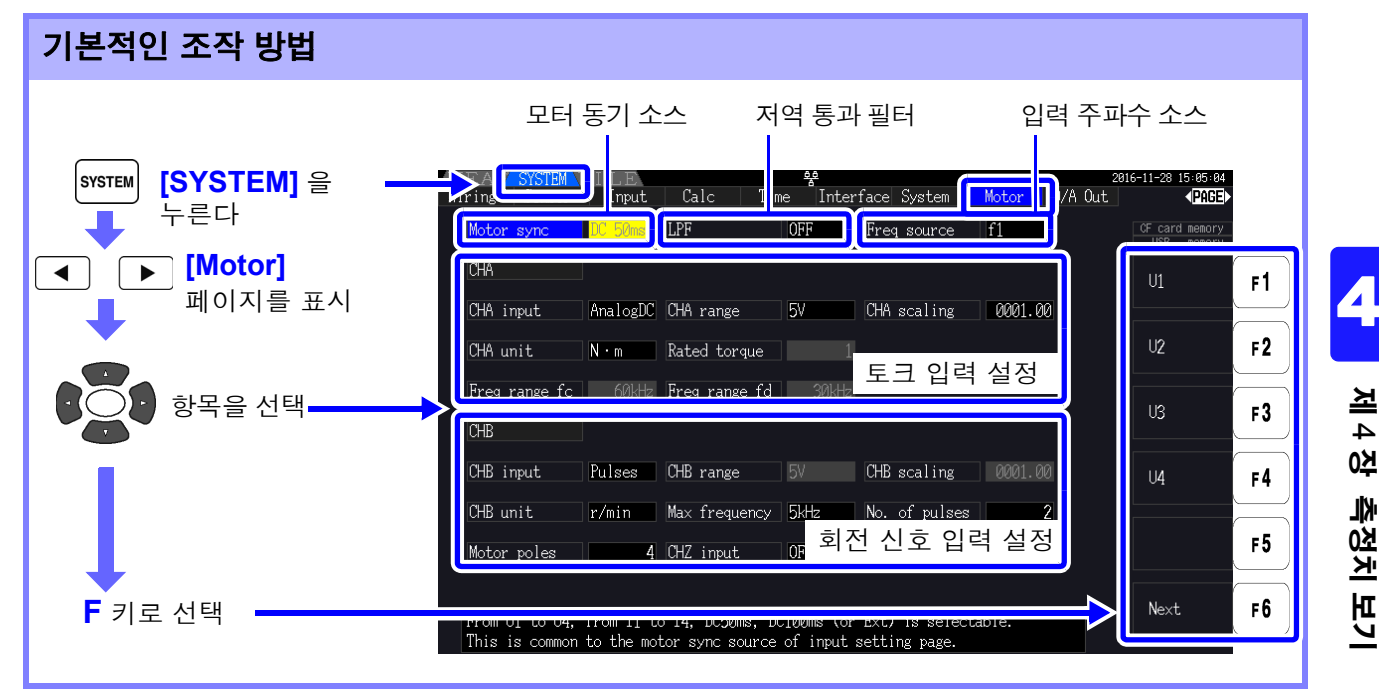

### 모터 동기 소스 설정하기

모터 분석 항목을 연산하는 기본이 되는 주기를 결정하는 소스를 설정합니다 . 여기서 선택한 소스의 구간에서 모터 분석 항목을 측정합니다 .

U1~U4, I1~I4, DC50 ms( 초기 설정 ), DC100 ms, Ext

참조 : "4.2.3 동기 소스 [설정하기"](#page-62-0) (p.55) 설정된 모터 동기 소스는 모터 화면상의 **[Sync]** 에 표시됩니다 .

- 모터 분석 항목은 같은 동기 소스가 됩니다 . 주의 사항
	- "4.7 효율 , 손실의 측정치 보기" [\(p.87\)](#page-94-0) 의 기능과 조합하여 모터 효율 측정을 하는 경우는 모터에 입력하는 전압 , 전류 채널의 동기 소스와 같은 동기 소스를 선택해 주십시오 . 연산 기 간을 일치시킴으로써 더욱 정확한 측정이 가능해집니다 .
		- **[Ext]** 는 CH B 입력이 펄스인 경우에만 선택 가능해집니다 .

### 저역 통과 필터 (LPF) 설정하기

CH A, CH B 의 입력이 아날로그 DC 설정으로 되어 있을 때 고주파 노이즈를 제거하는 필터의 ON/OFF 를 설정합니다 .

보통은 OFF 에서 측정합니다만 , 외란 노이즈의 영향을 받아 측정치가 불안정해질 때는 ON 으로 해주십 시오 .

ON, OFF( 초기 설정 )

- 주의 사항 • LPF 의 설정은 CH A, CH B 에서 공통입니다 . 개별 설정은 할 수 없습니다.
	- CH A 입력 설정이 "주파수", CH B 입력 설정이 "펄스"로 설정된 경우, 이 LPF 설정은 각각의 입력에 영향을 주지 않습니다 .

*4.8* 모터 측정치 보기 *(PW3390-03* 만 *)*

### 입력 주파수 소스 설정하기

모터의 Slip 을 연산하기 위해 모터에 입력된 주파수를 측정하는 소스를 설정합니다 .

#### f1, f2, f3, f4

#### 참조 : "4.2.4 주파수 측정 [설정하기"](#page-64-0) (p.57)

Slip 의 연산식

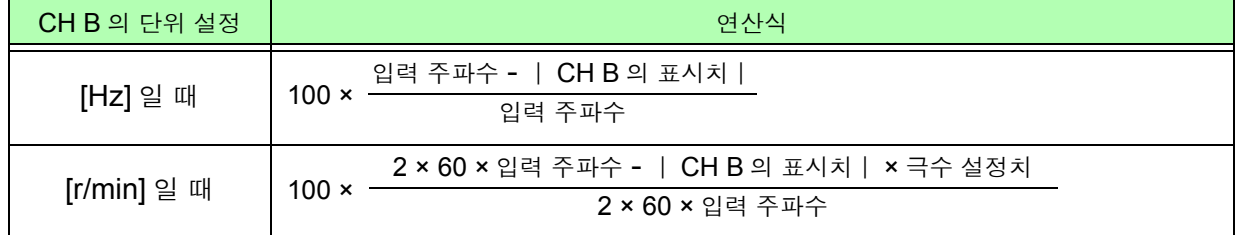

• Slip 을 연산하기 위해 CH B 의 설정을 회전 입력 신호에 맞춰 바르게 설정해 주십시오 .

• 입력 주파수 소스는 모터에 공급되는 전압 , 전류 중에서 안정된 신호를 선택해 주십시오 .

### 토크 입력 (CH A) 설정하기

CH A 에 연결하는 토크 센서의 신호 타입을 선택합니다 .

CHA input

(CHA 입력 )

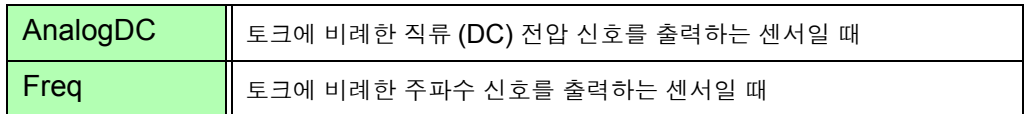

선택한 설정에 따라 다음과 같이 설정 항목이 달라집니다 .

#### [AnalogDC] 를 선택한 경우

**[CHA input]** 을 **[AnalogDC]** 로 설정했을 때는 센서에 맞춰 **[CHA range]**, **[CHA scaling]**, **[CHA unit]** 의 3 가지 항목을 설정합니다 .

( 예 ) 정격 토크 500 N · m, 출력 스케일 ±10 V 의 토크 센서일 때

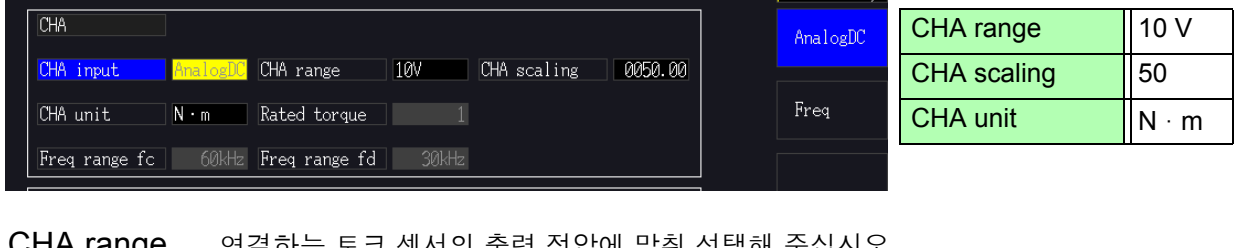

CHA range 연결하는 토크 센서의 출력 전압에 맞춰 선택해 주십시오 .

(CHA 레인 1 V, 5 V, 10 V

지 )

CHA range 는 측정화면의 모터 페이지일 때 전압 레인지 키로도 조작할 수 있습니다 .

CHA scaling 0.01~9999.99 의 범위에서 임의의 값을 설정할 수 있습니다 .

(CHA 스케일링 ) CH A 측정치 = CH A 입력 전압 × CH A 스케일링 값으로써 표시됩니다 .

**[CHA unit]** 의 설정과 조합하여 연결하는 토크 센서 출력 1 V 당 토크 값을 설정해 주 십시오 . ( 스케일링 값 = 토크 센서의 정격 토크 값 ÷ 출력 풀 스케일 전압값 )

예의 경우라면 스케일링 값은 50 이 됩니다 .

 $(50 = 500 N \cdot m \div 10)$ 

CHA unit 연결하는 토크 센서에 맞춰 설정해 주십시오.

(CHA 단위 )

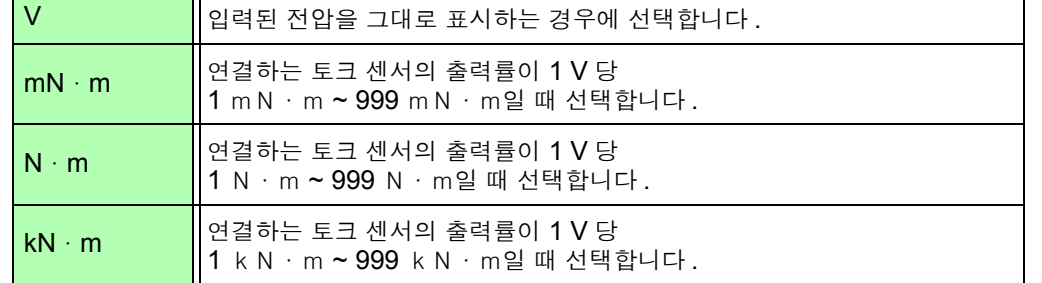

CH A 단위에 **[V]** 를 설정했을 때는 모터 파워 **[Pm]** 의 측정이 표시되지 않습니다 .

#### [Freq] 를 선택한 경우

**[CHA input]** 을 **[Freq]** 로 설정했을 때는 센서에 맞춰 **[CHA unit]**, **[Rated torque]**, **[Freq range fc]**, **[Freq range fd]** 의 4 가지 항목을 설정합니다 .

( 예 1) 정격 토크 500 N · m, 출력이 60 kHz ±20 kHz 의 토크 센서일 때

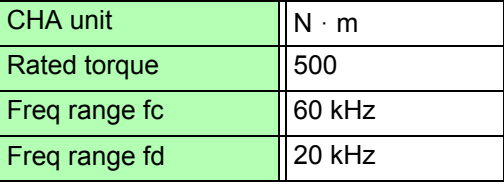

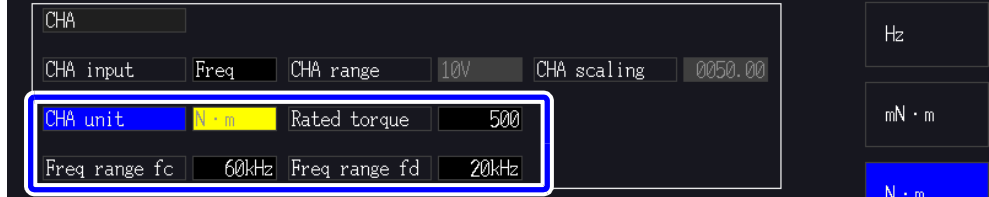

( 예 2) 정격 토크 2 kN · m, 정정격 토크 15 kHz, 부정격 토크 5 kHz 의 토크 센서일 때

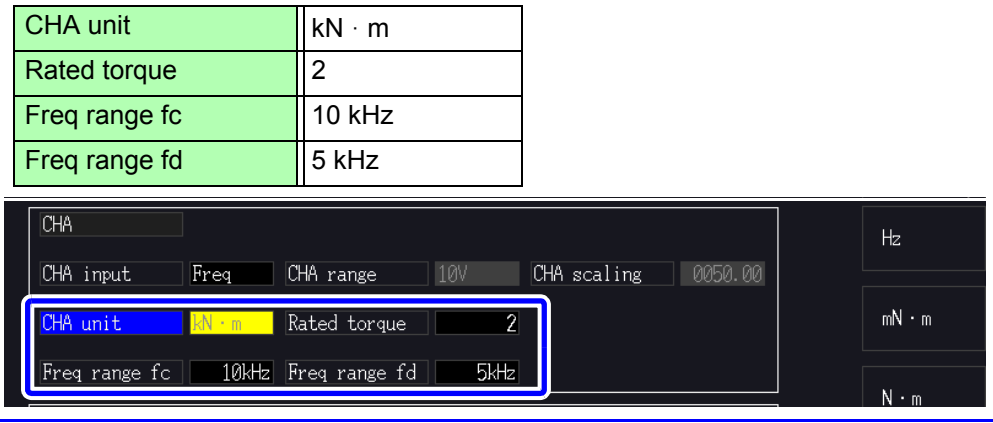

CHA unit 연결하는 토크 센서에 맞춰 설정해 주십시오 .

- Hz, mN · m, N · m, kN · m (CHA 단위 )
	- CH A 단위에 **[Hz]** 를 설정했을 때는 모터 파워 (Pm) 의 측정치가 표시되지 않습니다 .
		- fc 와 fd 는 fc+fd 가 100 kHz 미만이고 fc-fd 가 1 kHz 를 넘는 범위에서 설정해 주십 시오 . 이 제한을 벗어나는 수치 설정은 불가합니다 .

**Rated torque <sub>1~999</sub> 의** 범위에서 임의의 정수값을 설정할 수 있습니다 .

( **정격 토크 ) CH A** 단위의 설정과 조합하여 연결하는 토크 센서의 정격 토크를 설정해 주십시오 .

Freq range fc 1 kHz~100 kHz 의 범위에서 1 kHz 스텝으로 설정할 수 있습니다 .

( 주파수 레인지 fc) fc 에는 토크가 0 이 되는 센터 주파수를 , fd 에는 센서의 정격 토크 시 주파수를 설정해 **Freq range fd** 주십시오 .

```
( 주파수 레인지 fd)
```
### 회전 신호 입력 (CH B) 설정하기

CH B 에 연결할 회전 신호 타입을 선택합니다 . CH B input (CH B 입력 )

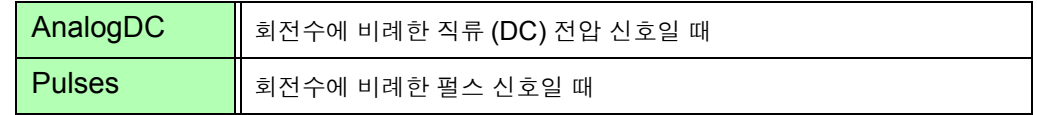

선택한 설정에 따라 다음과 같이 설정 항목이 달라집니다 .

#### [AnalogDC] 를 선택한 경우

**[CHB input]** 을 **[AnalogDC]** 로 설정했을 때는 회전 신호에 맞춰 **[CHB range]**, **[CHB scaling]**, **[CHB unit]** 의 3 가지 항목을 설정합니다 .

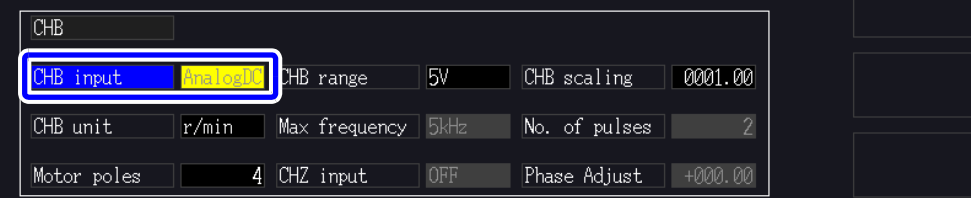

4

제 4 장

촉<br>정치

보기

CHB range 연결하는 회전 신호의 출력 전압에 맞춰 선택해 주십시오.

1 V, 5 V, 10 V (CHB 레인지 )

**CHB scaling <sub>0.01~9999.99</mark> 의 범위에서 임의의 값을 설정할 수 있습니다** .</sub>

CH B 측정치 = CH B 입력 전압 ×CH B 스케일링 값으로써 표시됩니다 . **[CHB unit]** 의 설정과 조합하여 연결하는 회전 신호 출력 1 V 당 값을 설정해 주십시 오 . (CHB 스케일링 )

**CHB unit** 모터 파워 (Pm) 를 측정하는 경우는 반드시 <mark>[r/min]</mark> 을 선택해 주십시오 . (CHB 단위 )

V, Hz, r/min

• CHB range 는 측정화면의 모터 페이지일 때 전류 레인지 키로도 조작할 수 있습니다 . • Slip 을 측정하는 경우는 모터 극수도 설정해 주십시오 .[\(p.98\)](#page-105-0)

[Pulse] 를 선택한 경우

**[CHB input]** 을 **[Pulses]** 로 설정했을 때는 회전 신호에 맞춰 **[CHB unit]**, **[Max frequency]**, **[No. of pulse]**, **[Motor poles]**, **[CHZ input]**, **[Phase Adjust]** 의 6 가지 항목을 설정합니다 .

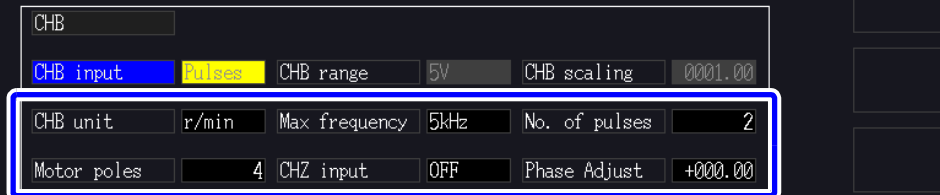

CHB unit 모터 파워 (Pm) 를 측정하는 경우는 반드시 [r/min] 을 선택해 주십시오 .

(CHB 단위 ) Hz, r/min

CHB unit 을 Hz 로 설정했을 때의 측정 범위는 0.5 Hz~5 kHz 입니다 .

극수 설정치 × 입력 펄스 주파수

이 측정치는 \_\_\_\_\_<del>\_\_\_\_\_\_\_\_\_\_\_\_\_\_\_\_\_\_\_\_\_</del> 로 연산됩니다 . 측정 범위보다 빠른 주파수 펄스 신호를 입력하는 경우는 대응한 펄스 수 설정을 해주십시오 . 2 × 펄스 수 설정치

Max frequency CH B 를 사용하는 측정치의 풀 스케일 값을 결정합니다 . 회전수나 모터 파워 등의 표 ( **측정 최대 주파수 )** 시자릿수는 여기서 설정된 주파수로 계산된 값을 풀 스케일로써 결정됩니다 . 모터에 입력하는 전압 주파수의 최대치를 넘는 가장 가까운 설정치를 선택해 주십시오 . 예를 들면 모터에 최대 133 Hz 의 전압을 입력하는 경우는 500 Hz 를 선택합니다 . (D/A 출력에 CH B 를 선택했을 때의 풀 스케일은 이 설정치가 됩니다 )

100 Hz, 500 Hz, 1 kHz, 5 kHz

### *4.8* 모터 측정치 보기 *(PW3390-03* 만 *)* **98**

기계각 1 회전당 펄스 수를 1~60000 의 범위에서 설정합니다 . No. of pulses

모터 극수 설정치의 1/2 배수가 설정 가능합니다 . ( 펄스 수 )

> (1 회전당 1000 펄스의 증분 방식 로터리 인코더가 연결된 경우는 1000 을 설정합니 다 )

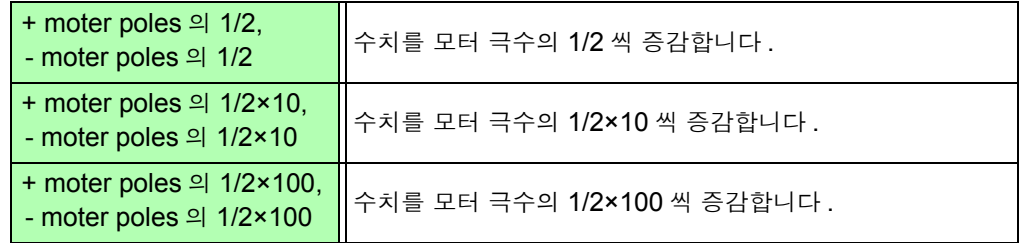

<span id="page-105-0"></span>측정하는 모터 극수를 2~98 범위의 짝수로 설정합니다 . Motor poles

(Slip 의 연산이나 기계각에 대응한 주파수로 입력된 회전수 신호를 전기각에 대응한 주파수로 변환하기 위해 사용합니다 ) ( 모터 극수 )

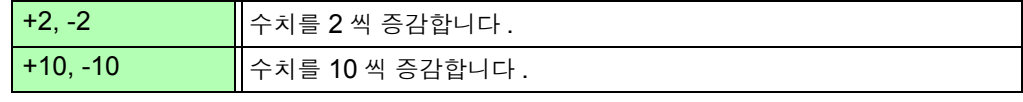

• Motor poles 는 | F5 | (Set)를 누른 시점에 설정이 반영됩니다. 수치 설정 후에는 반드 시 [ <sub>F5</sub> | (Set) 를 눌러 주십시오 .

CH Z 에 입력하는 신호를 설정합니다 . CHZ input

(CHZ 입력 )

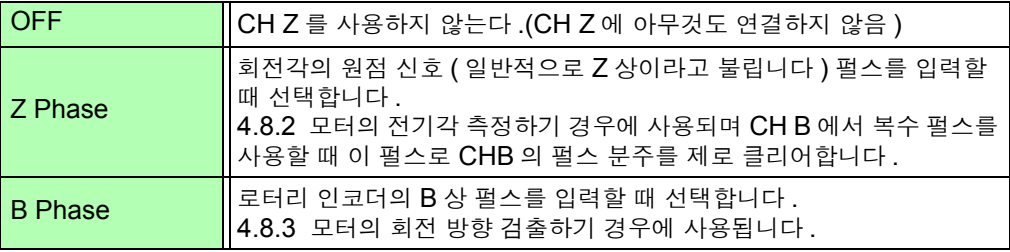

Phase Adjust 위상 영점 조정의 보정치를 임의의 값으로 설정할 수 있습니다 .

(위상영점 조정 ) <sub>입력에 따른</sub> 보정치로 하려는 경우는 측정화면에서 위상 영점 조정 (<mark>[shift]</mark> +

) 을 실행해 주십시오 .

참조 : "위상 영점 조정의 보정치를 수동으로 [설정하기"](#page-107-0) (p.100)

# <span id="page-106-0"></span>4.8.2 모터의 전기각 측정하기

회전 신호 입력 (CH B) 에 펄스가 입력되었을 때 **[Harm sync src]** 를 **[Ext]** 로 설정하면 펄스를 기준으 로 한 전압 , 전류의 위상 변화를 볼 수 있습니다 .

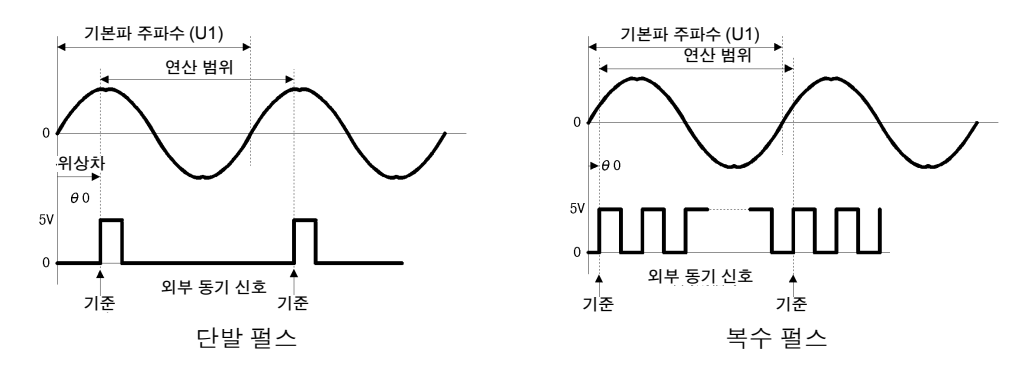

#### 복수 펄스로 전기각을 측정하는 경우

- 원점 신호(Z상)를 사용하기를 권장합니다.원점 신호(Z상)를 사용하면 원점 신호에 따라 기준 펄스가 결정되고 항상 일정한 펄스를 기준으로 한 위상 측정이 가능합니다 .
- 원점 신호(Z상)를 사용하지 않고 회전 신호 입력의 펄스가 입력 파형에 대해서 복수 펄스가 될 때 기준 이 되는 펄스는 동기 시에 결정되므로 동기가 끊어진 경우는 재동기할 때마다 다른 펄스가 기준이 될 가능성이 있습니다 .
- 주의 사항 • 회전 신호 입력의 펄스에 동기하여 고조파 분석을 하려면 입력 주파수의 정수배 펄스 수가 필요합 니다 . 예를 들어 4 극 모터에서는 2 의 정수배가 되는 펄스 수 , 6 극 모터에서는 3 의 정수배가 되 는 펄스 수가 필요합니다 .
	- 내부가 Y 결선된 모터를 3P3W3M 결선으로 측정할 때는 Δ -Y 변환 기능을 사용하여 상전압 , 상 전류의 위상각을 측정할 수 있습니다 .

### 위상 영점 조정 (PHASE ADJ)

<mark>해</mark> 키를 누른 후 ▌ 0ADJ ▎키를 누르면 회전 입력 신호의 펄스와 U1 기본파 성분의 위상차를 제로 보 정합니다 .

- 위상 영점 조정은 CH B 입력이 펄스 설정이고 , **[Harm sync src]** 의 설정이 **[ Ext]** 로 되어 주의 사항 있을 때만 유효해집니다 .
	- 그 이외의 설정으로 되어 있는 경우는 키 조작을 해도 동작하지 않습니다 .
	- 고조파 동기가 언록 상태일 때는 이 키 조작은 동작하지 않습니다.
	- <mark>해FT</mark> 기를 누른 후 │ RATA │ 키를 누르면 보정치가 클리어됩니다 .

#### 전기각 측정 예

- 1 모터에 통전하지 않은 상태로 부하 측에서 모터를 회전시켜 모터의 입력 단자에 발생하는 유기 전압을 측정한다
- 2 위상 영점 조정을 한다

(U1 에 입력된 유기 전압 파형의 기본파 성분과 펄스 신호의 위상차를 제로로 함 )

- $\overline{3}$  모터에 통전하여 모터를 회전시킨다 ( 본 기기에서 측정하는 전압 , 전류의 위상각은 유기 전압 위상을 기준으로 한 전기각이 됨 )
	- 위상차에는 회전 입력 신호의 펄스 파형 영향이나 본 기기 내부 회로의 지연이 포함되므로 위상 주의 사항 영점 조정을 한 주파수와 크게 다른 주파수를 측정하는 경우는 그만큼이 측정 오차가 됩니다 .

*4.8* 모터 측정치 보기 *(PW3390-03* 만 *)*

### <span id="page-107-0"></span>위상 영점 조정의 보정치를 수동으로 설정하기

위상 영점 조정 보정치를 임의의 값으로 설정합니다 .

위상 영점 조정 -180.00° ~ +180.00° 의 범위에서 임의의 값을 설정할 수 있습니다 . 회전 입력 신호의 펄스와 U1 기본파 성분의 위상차를 입력해 주십시오 . 0° ~360° 에서 위상각을 다루는 환경에서는 -180° ~+180° 로 변환하여 입력해 주십시오 .

- 위상 영점 조정은 CH B 입력이 펄스 설정이고, **[Harm sync src]** 설정이 **[ Ext]**로 되어 있을 주의 사항 때만 유효합니다 .CH B 입력이 펄스 설정 이외인 경우는 값을 설정할 수 없습니다 .
	- 현재의 위상 영점 조정의 보정치를 표시하고 있습니다. 그러므로 측정화면에서 ∥ ਥ⊪rт ∥ 키를

누른 후 │ 04叫 │ 키를 눌러 영점 조정하면 보정치가 덮어쓰기 됩니다 . 또한 , 측정화면에서

 $\lceil \frac{\text{SHPT}}{\text{SHPT}} \rceil$  기를 사용 기름 눌러 보정치를 리셋하면 보정치가 0 이 됩니다 .

• 펄스를 기준으로 한 전압 , 전류의 위상 측정치에서 설정한 위상 영점 조정 보정치가 공제됩 니다 .

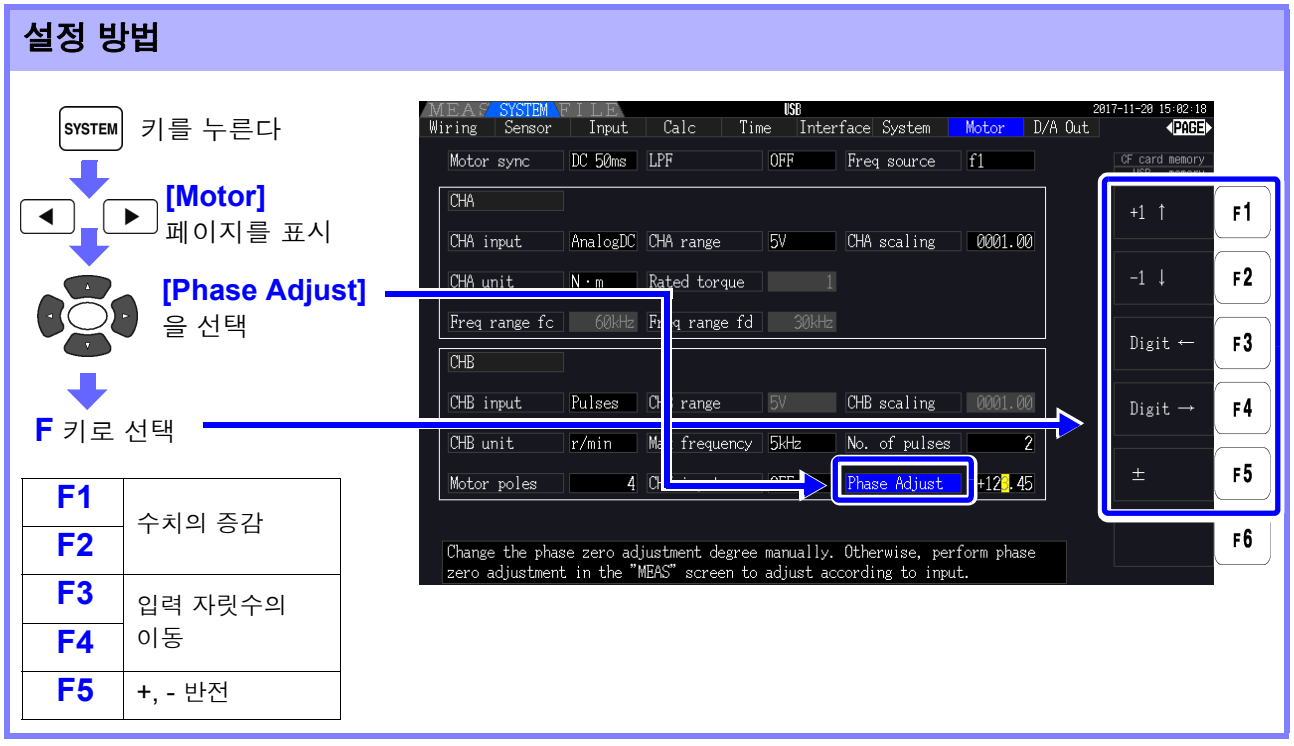
### 4.8.3 모터의 회전 방향 검출하기

회전 신호 입력 CH B 및 CH Z 입력 단자에 증분형 로터리 인코더의 A 상 펄스 및 B 상 펄스가 입력되었 을 때 축의 회전 방향을 검출하여 회전수에 극성 부호를 부가할 수 있습니다 .

CH Z 입력 설정에서 [B Phase] 을 선택하면 회전 방향을 검출합니다 .

회전 방향은 A 상 펄스와 B 상 펄스의 상승 / 하강 검출 타이밍에 다른 쪽 레벨 (High/Low) 에 의해 판정합 니다 .

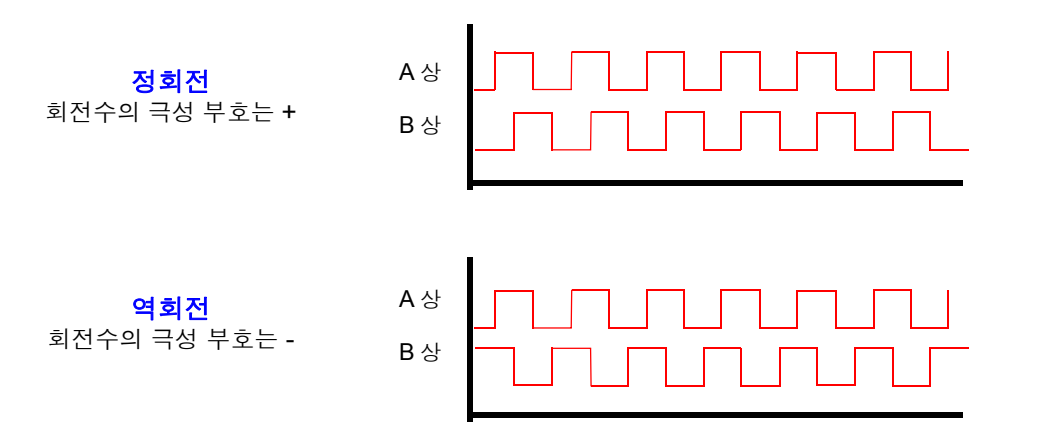

검출한 회전 방향은 회전수의 측정치에 극성 부호로써 부가되고 모터 파워 [Pm] 의 측정치에도 반영됩니 다 .

주의 사항 회전 방향 검출과 원점 신호 (Z 상 펄스 ) 의 취득을 동시에 할 수는 없습니다 . 복 수 펄스를 사용해 모터의 전기각을 측정하는 경우는 원점 신호 (Z 상 펄스 ) 입력 을 사용해 주십시오 .

4

*4.8* 모터 측정치 보기 *(PW3390-03* 만 *)*

# 기능 사용하기 2000년 제 5 장

## <span id="page-110-1"></span><span id="page-110-0"></span>5.1 시간 제어 기능

본 기기의 3 종류 ( 인터벌 시간 제어 / 타이머 시간 제어 / 실시간 제어 ) 시간 제어를 이용하면 CF 카드 저장 , 적산 기능을 시간에 대응시켜 제어할 수 있습니다 .

참조 : "4.3 적산값 보기" [\(p.61\)](#page-68-0), "7.5.2 측정 [데이터의](#page-143-0) 자동 저장" (p.136)

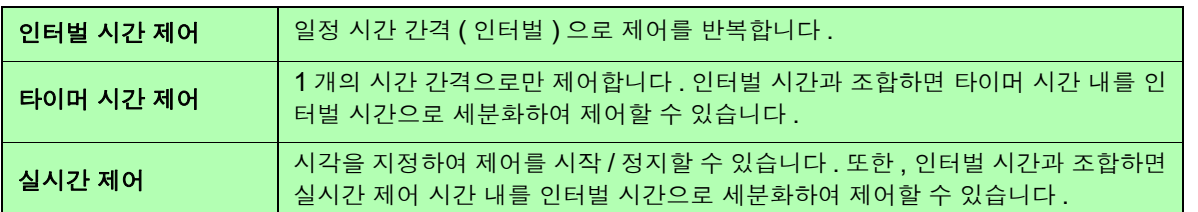

#### 시간 제어 기능을 사용해 적산 및 저장하기 전에 주의 사항

- 데이터의 자동 저장 , 적산 기능을 실행하기 전에 반드시 시계 ( 현재 시각 ) 를 설정해 주십시오 [.\(p.123\)](#page-130-0) • CF 카드 저장 , 적산 기능 각각에 개별 설정은 할 수 없습니다 .
- 적산 기능은 반드시 동작합니다 . 그러므로 각종 제어 시간 동작 중에는 【2】】 마크가 표시됩니다 .
	- 시간 제어 종료 후에는 │ RATA │ 키를 눌러 적산값을 리셋한 후 STOP 마크를 지워 주십시오 .
- 시간 설정이 되어 있어도 │ \$TART │ 키를 누르지 않으면 동작하지 않습니다 .
- 인터벌 시간 제어에 대해서
- 타이머 시간, 실시간 제어 시간 미설정 시에는 9999시간 59분 59초에 자동으로 적산을 정지합니다.
	- 이 경우는  $\vert$  PATA  $\vert$  키를 눌러 적산값을 리셋한 후 적산을 다시 시작해 주십시오 .
- 인터벌 시간 설정이 타이머 시간이나 실시간 제어 시간의 설정보다 긴 경우 인터벌 시간에 의한 제 어는 되지 않습니다 .
- 타이머 시간 또는 실시간 제어 시간의 종료 타이밍과 인터벌 시간의 종료 타이밍이 다를 경우는 타 이머 시간 또는 실시간 제어 시간의 종료 타이밍을 우선합니다 .
- 인터벌이 변화하면 최대 기록 항목 수[\(p.139\)](#page-146-0)도 변화합니다.(인터벌이 길어지면 최대 기록 항목 수 가 증가합니다 )

#### 타이머 시간 제어에 대해서

- 실시간 제어 시간이 타이머 시간보다 긴 시간으로 **[ON]** 에 설정된 경우 적산은 실시간 제어 시간의 시작 시각에 시작되고 타이머 시간에 종료됩니다 .( 실시간 제어 시간의 정지 시각은 무시됩니다 )
- 타이머 적산 중 . 타이머 설정 시간 종료 전에 │ <sup>\$TART</sup> │을 누른 경우 적산은 정지하고 적산값은 유
	- 지됩니다 . 이 상태로 다시 │ <mark>邪硏</mark> │을 누르면 적산을 다시 시작하고 타이머 설정 시간 만큼의 적산 을 합니다 ( 가산 적산 ).

#### 실시간 제어에 대해서

- 실시간 제어 시간이 타이머 시간보다 긴 시간으로 **[ON]** 에 설정된 경우 적산은 실시간 제어 시간의 시작 시각에 시작되고 타이머 시간에 종료됩니다 .( 실시간 제어 시간의 정지 시각은 무시됩니다 )
- 설정된 시각이 과거인 경우 실시간 제어는 **[OFF]** 로 취급합니다 .
- 실시간 제어 중에 적산을 정지시킨 경우 실시간 제어는 **[OFF]** 가 됩니다 .

적산 동작에 대해서는 "4.3.4 시간 제어 기능과 조합한 적산의 방법" [\(p.67\)](#page-74-0) 의 그래프를 참 조해 주십시오 .

5

*5.1* 시간 제어 기능

### 설정 방법

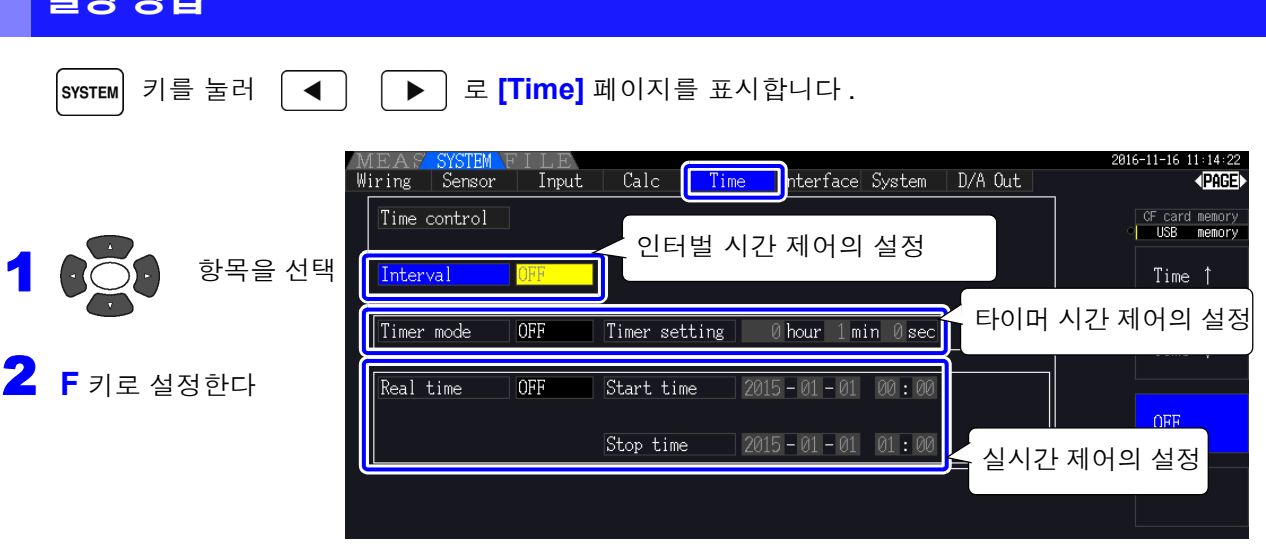

( 인터벌 설정은 **[Interfece]** 페이지에서도 마찬가지로 설정할 수 있습니다 )

Interval ( 인터벌 )

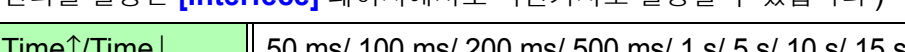

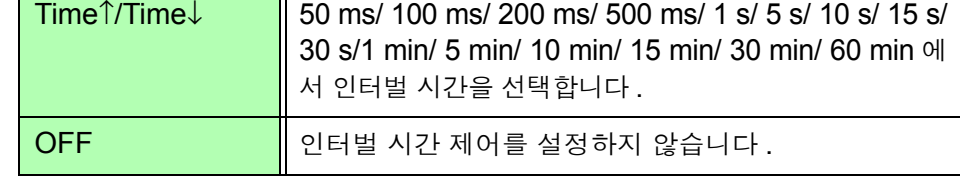

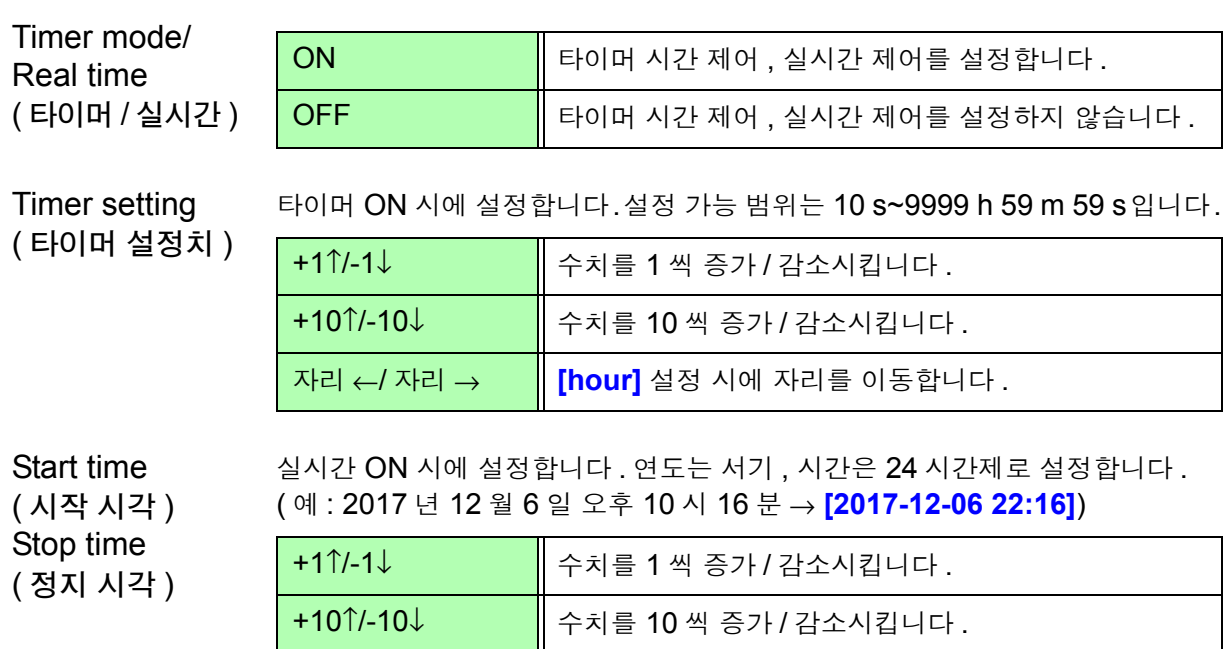

## 5.2 애버리지 기능

측정치를 평균화하여 표시하는 기능입니다 . 측정치가 변동하여 표시의 편차가 클 때 이 기능을 사용하면 표시치를 안정적으로 읽어낼 수 있습니다 . 모터 측정치나 고조파를 포함한 모든 순시 측정치의 평균화를 실행합니다 .

#### 애버리지 설정은 다음 6 가지에서 선택할 수 있습니다 .

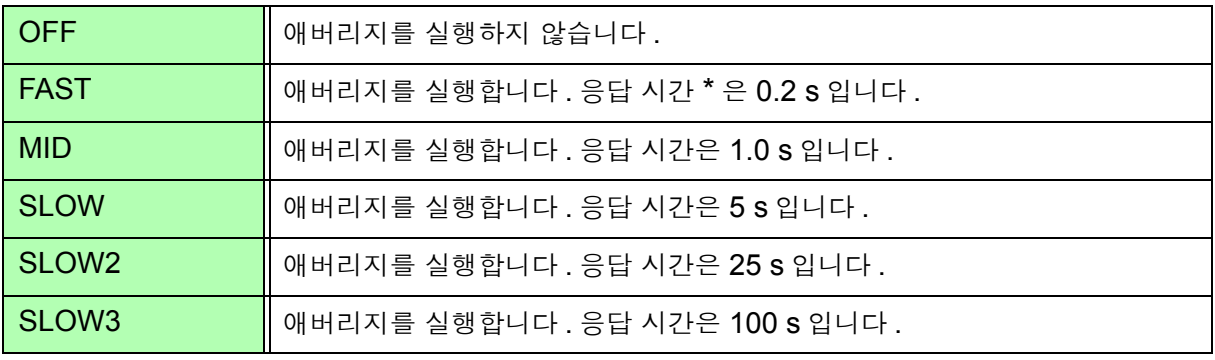

\* 입력이 0%f.s. 에서 100%f.s. 로 변화했을 때 정확도 내에 들어가는 시간

- **애버리지 방식 •** 지수화 평균 (50 ms 의 데이터 갱신율에 적용합니다 )
	- 전압(U), 전류(I), 전력(P)에 애버리지를 하고 연산값은 그 값에서 연산합니다.
	- 고조파에 대해서는 , 실효치와 함유율은 순시값을 애버리지 , 위상각은 FFT 후 의 실부와 허부를 애버리지한 결과에서 연산합니다 .
	- 위상차 . 왜곡률 . 불평형률은 상기 애버리지 후의 데이터에서 연산합니다 .

• 피크 값 , 적산값 , 노이즈 값은 제외합니다 . 주의 사항

• 애버리지 동작 중에는 저장 데이터 모두 애버리지 데이터가 적용됩니다 .

#### 측정화면에서 애버리지 설정하기

설정된 애버리지는 측정화면의 **[Avg]** 에 표시됩니다 .

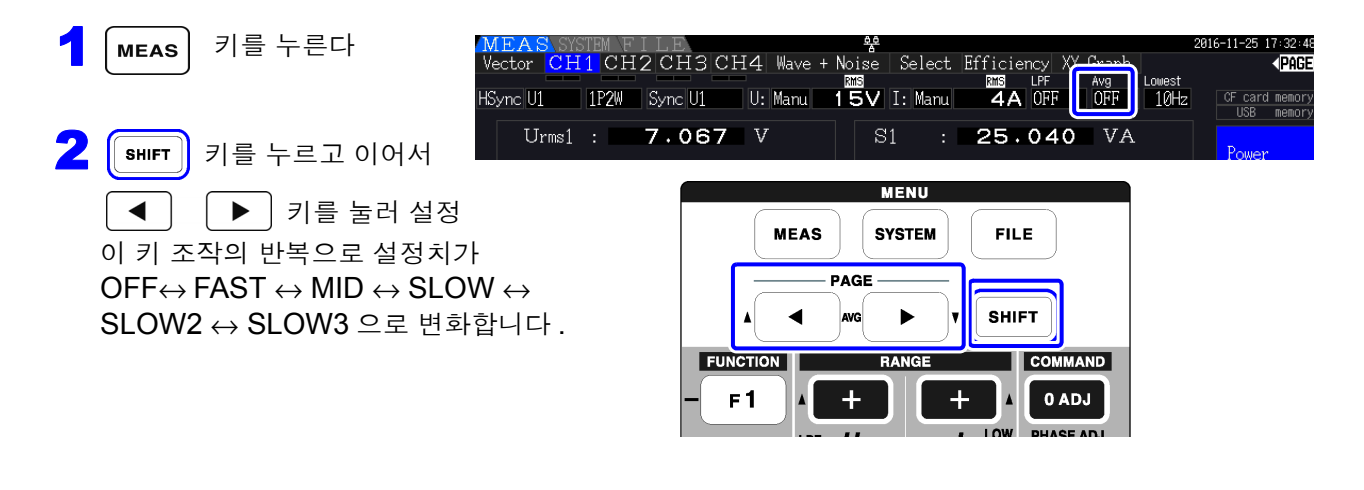

5

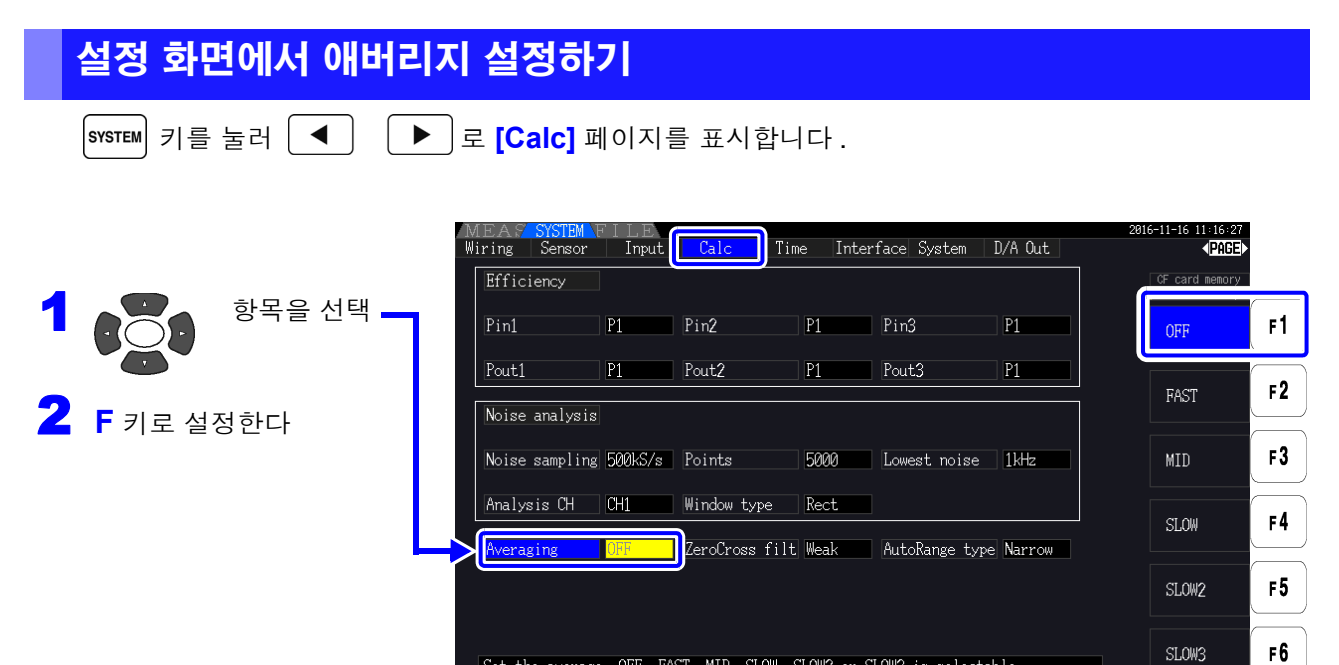

Set the average. OFF, FAST, MID, SLOW, SLOW2 or SLOW3 is selectable.

5

제 ပာ 장

)<br>이

사용하기

### 5.3 홀드 및 피크 홀드 기능

### 5.3.1 홀드 기능

조작키의 │ <sup>но∟р</sup> │키를 누르면 화면상의 모든 측정치 및 파형의 표시 갱신을 정지할 수 있습니다 . 이 경우 화면을 전환함으로써 │ <sup>но∟р</sup> │키를 누른 시점의 다른 화면의 표시 데이터도 볼 수 있습니다 . 내부 측정치의 데이터 갱신은 표시 데이터 갱신과는 동기하고 있지 않습니다 . 내부 측정치는 내부 데이터 갱신율 (50 ms) 로 갱신됩니다 . 파형과 노이즈 데이터는 연산이 종료한 시점에 갱신됩니다 . 단 , 파형 표 시 , 노이즈 표시는 갱신되지 않습니다 .

홀드 동작 중에는 화면에 HOLD 마크가 점등하고│ <sup>но∟р</sup>│키에 빨간불이 켜집니다 .

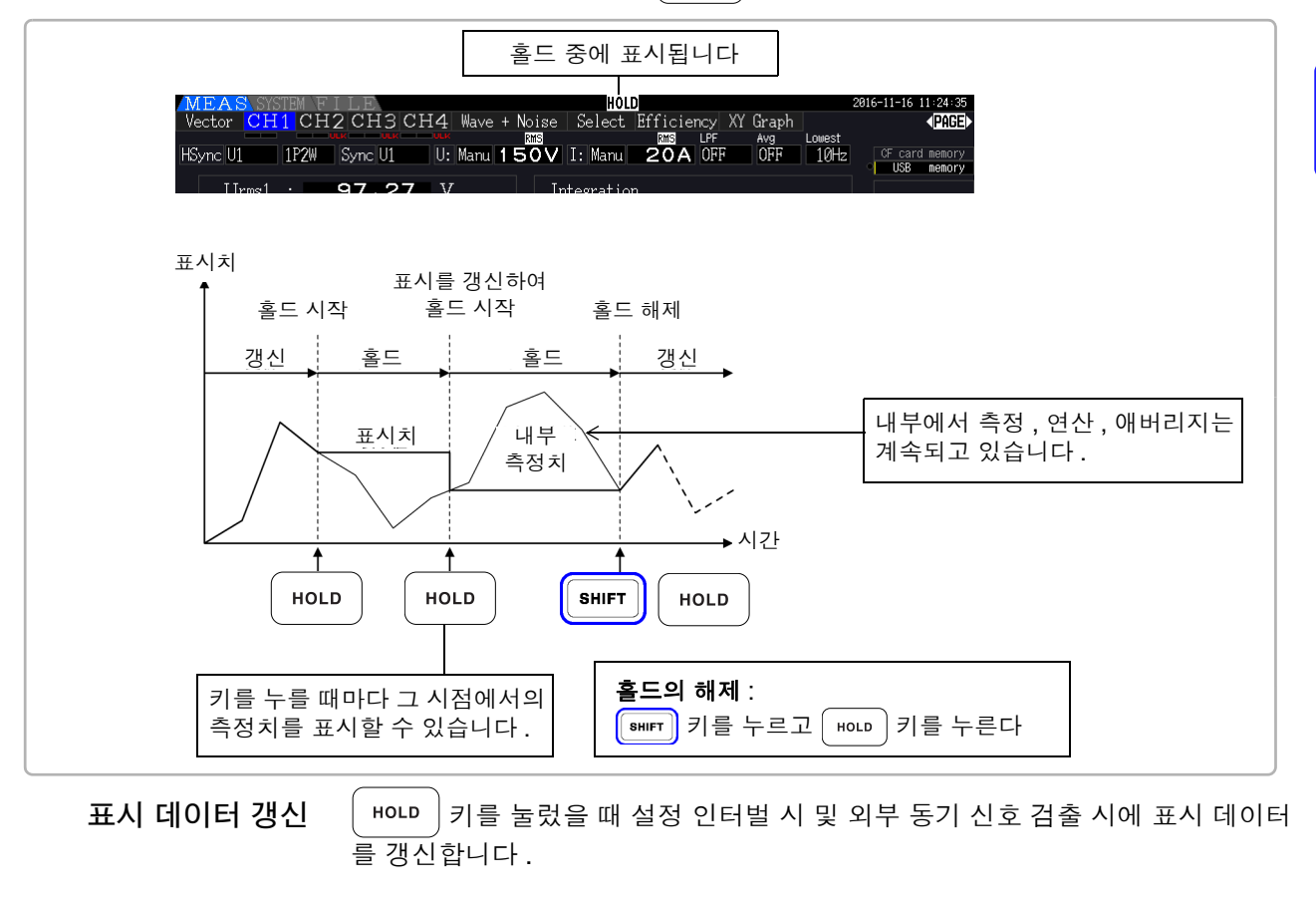

출력 데이터 홀드 중인 D/A 출력 , CF 카드로의 저장 및 통신에서는 홀드 중인 데이터를 출력 합니다 . 단 , 파형 출력은 순시값 출력을 계속합니다 .

• 시계, 적산 경과 시간, 피크 오버 표시는 홀드되지 않습니다. 주의 사항

- 피크 홀드 기능과의 병용은 불가합니다 .
- 홀드 상태인 경우 각종 설정의 전환은 받아들이지 않습니다 .
- AUTO 레인지 설정 시는 | HOLD | 키를 눌렀을 때의 레인지로 고정됩니다.

■ 머니 기는 각종 시간 제어 기능이 동작하기 전이나 동작 중에도 받아들입니다. 인터벌 시간이 설정된 경우 : 인터벌 시간별로 표시를 갱신합니다 . 이 경우 다음 인터벌 시간이 올 때 까지 전회 표시를 홀드합니다 . 타이머 시간 , 실시간 제어 시간이 설정된 경우 : 정지 시간에 표시를 갱신하여 홀드합니다 .

• 인터벌 설정 시의 자동 저장에서는 표시 갱신 직전의 데이터를 저장합니다.

*5.3* 홀드 및 피크 홀드 기능

**108**

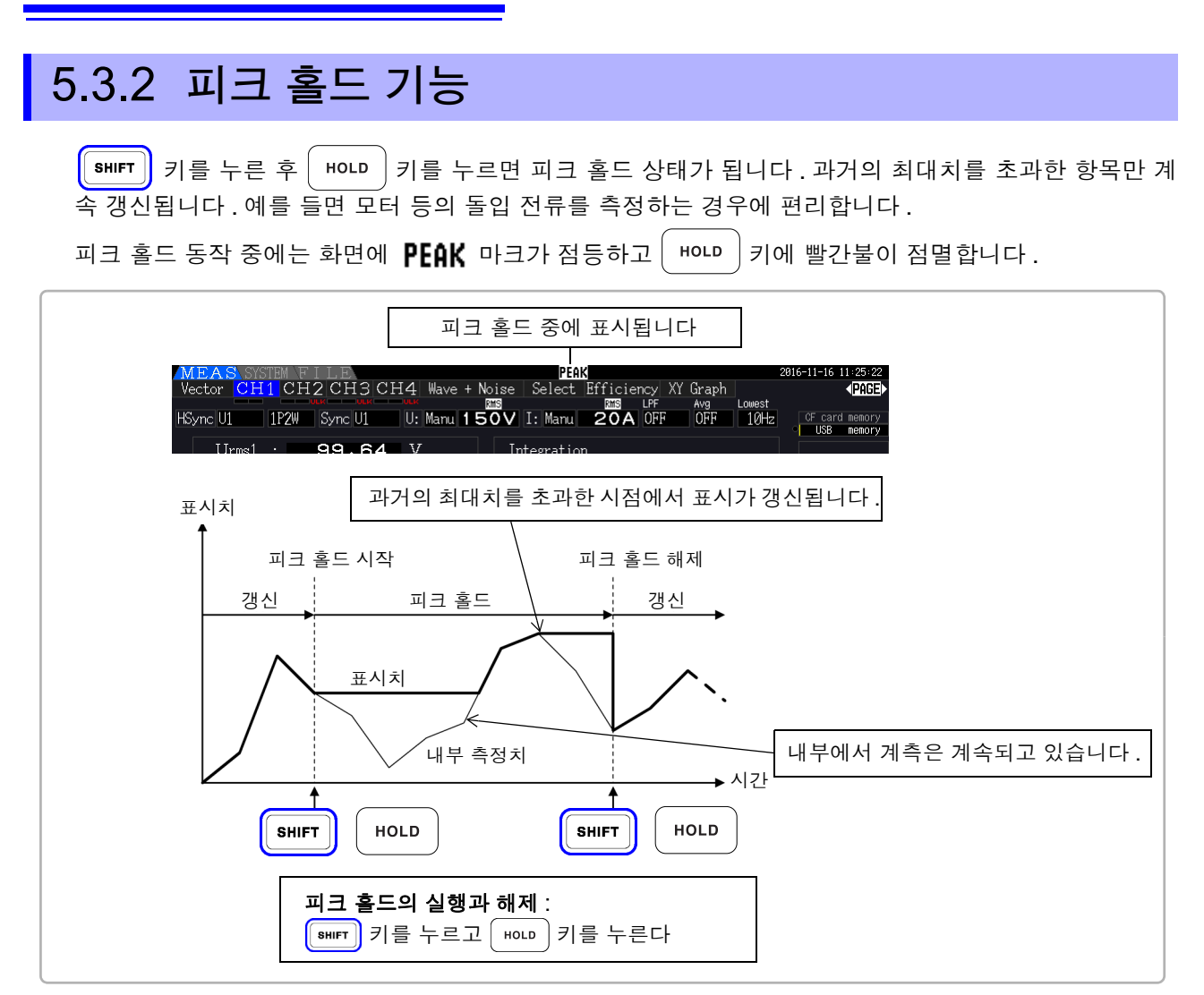

피크 홀드 상태에서│ <u>ዞ야 │키를 누르면 피크 값이 리셋되고 그 시점부터 새롭게 피크 홀드가 시작됩니</u> 다 .

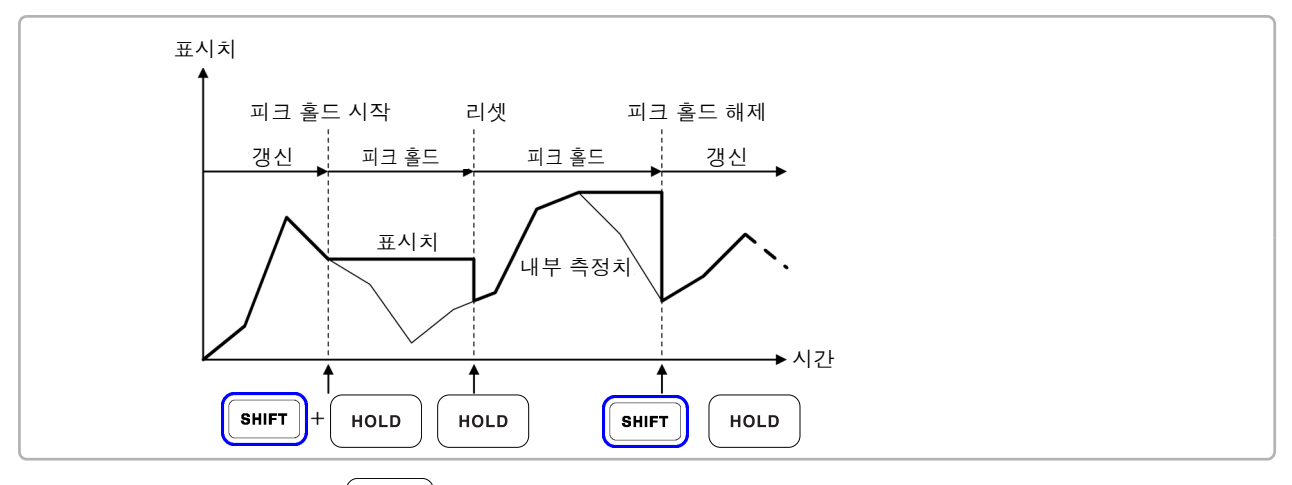

표시 데이터 갱신 기 = 000 기를 눌렀을 때 설정 인터벌 시 및 외부 동기 신호 검출 시에 표시 데이터 를 갱신합니다 .

> ( 내부 측정치의 데이터 갱신은 표시 데이터 갱신과는 동기하고 있지 않습니다 . 내부 측정 치는 내부 데이터 갱신율 (50 ms) 로 갱신됩니다 . 파형과 노이즈 데이터는 연산이 종료한 시점에 갱신됩니다 .)

출력 데이터 홀드 중인 D/A 출력, CF 카드로의 저장 및 통신에서는 홀드 중인 데이터를 출력 합니다 . 단 , 파형 출력은 순시값 출력을 계속합니다 .

- 주의 사항 • 파형 표시와 적산값은 피크 홀드되지 않습니다 .
	- 애버리지 중에는 애버리지 후의 측정치에 최대치를 적용합니다 .
		- 홀드 기능과의 병용은 불가합니다 .
		- 표시가 오버 레인지한 경우는 **[- - - -]** 로 표시됩니다 . 이 경우 한 차례 피크 홀드를 해제하 여 오버 레인지 하지 않는 레인지로 전환해 주십시오 .
		- 최대치는 절대치의 최대치입니다 . 예를 들면 "+50 W" 입력 후에 "-60 W" 가 입력된 경 우 절대치에서는 "-60 W" 쪽이 크므로 표시는 **[-60W]** 가 됩니다 .
		- 피크 홀드 상태인 경우 각종 설정의 전환은 받아들이지 않습니다 .
		- 인터벌 시의 자동 저장에서는 표시 갱신 직전의 데이터를 저장합니다.

#### 시간 제어 기능과 조합

인터벌 시간이 설정된 경우는 인터벌 시간 내의 최대치를 계측할 수 있습니다 .

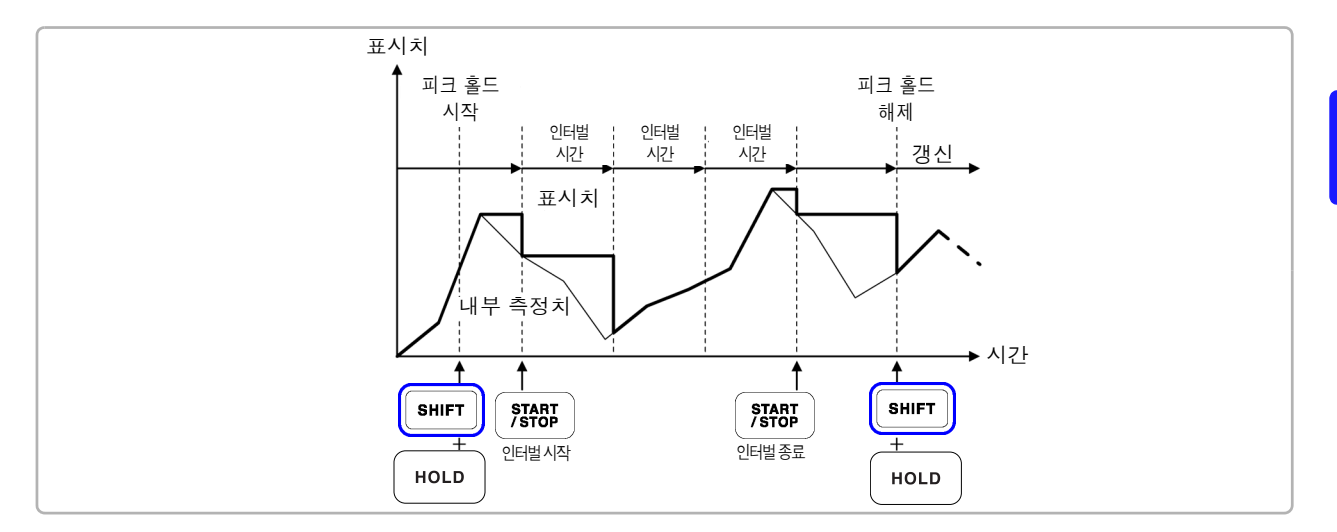

타이머 시간 , 실시간 제어 시간이 설정된 경우는 시작 시간에서 정지시간까지의 최대치를 표시하여 정지 합니다 .

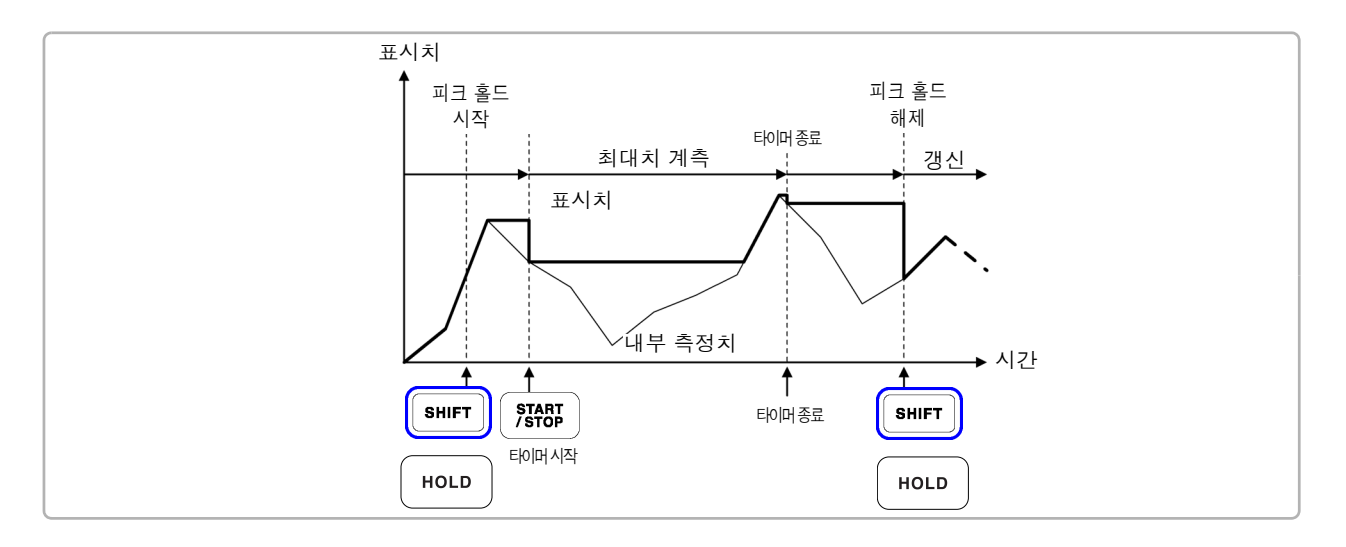

- 주의 사항 ● 각종 시간 설정을 동작하기 전 또는 동작 중이라도 피크 홀드 동작에 들어갈 수 있습니다.단, 각종 시간 제어 동작 중인 경우는 피크 홀드 상태로 한 시점부터의 최대치가 됩니다 .
	- 최대치의 발생 시각은 표시하지 않습니다 .
	- 인터벌 시간 , 타이머 시간 , 실시간 제어 시간의 설정에 대해서는 "5.1 시간 제어 기능" [\(p.103\)](#page-110-0) 을 참조해 주십시오 .

## 5.4 X-Y 플롯 기능

기본 측정 항목에서 X 축 ( 가로축 ), Y 축 ( 세로축 ) 을 선택하여 간이 X-Y 그래프를 묘사할 수 있습니다 . 묘사한 화면은 화면 하드카피로 저장 , 인쇄할 수 있습니다 .

#### XY 그래프 표시하기

│ <sub>MEAS</sub>│ 키를 눌러 │ ◀ │ │ ▶ │로 <mark>[XY Graph]</mark> 페이지를 표시합니다 .

X-Y 그래프의 묘사가 시작되고 표시 갱신율마다 계속 묘사합니다 .

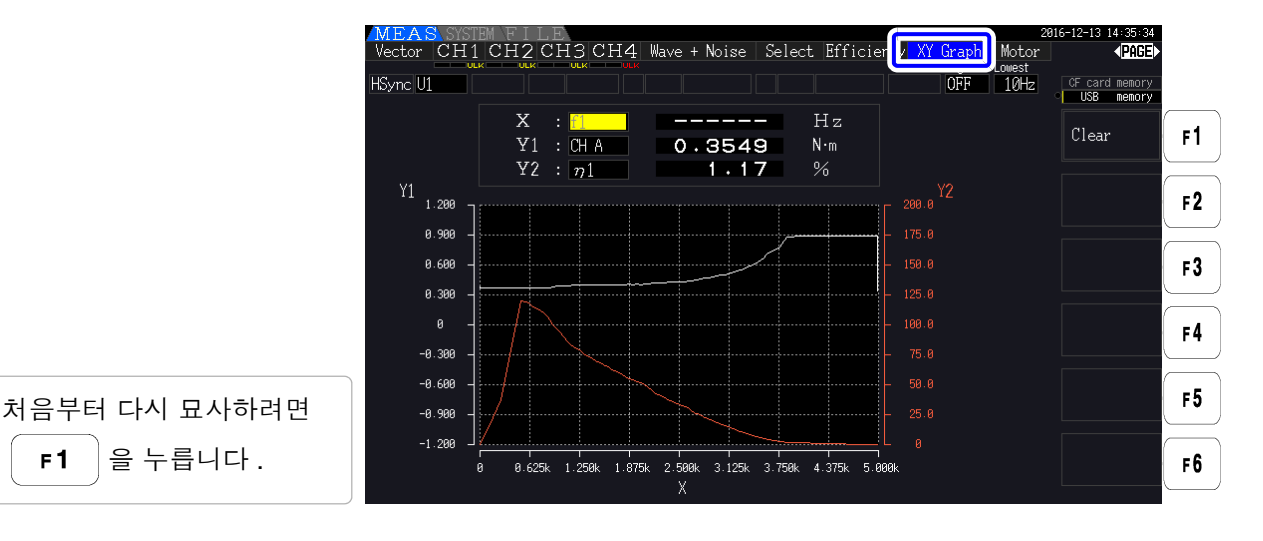

주의 사항 ● 묘사 데이터는 메모리에 기억되지 않으므로 화면을 전환하면 데이터는 소실됩니다 . • AUTO 레인지가 동작하는 표시 항목이 선택된 경우 AUTO 레인지 기능으로 레인지 가 전환되면 화면 데이터가 클리어됩니다 .

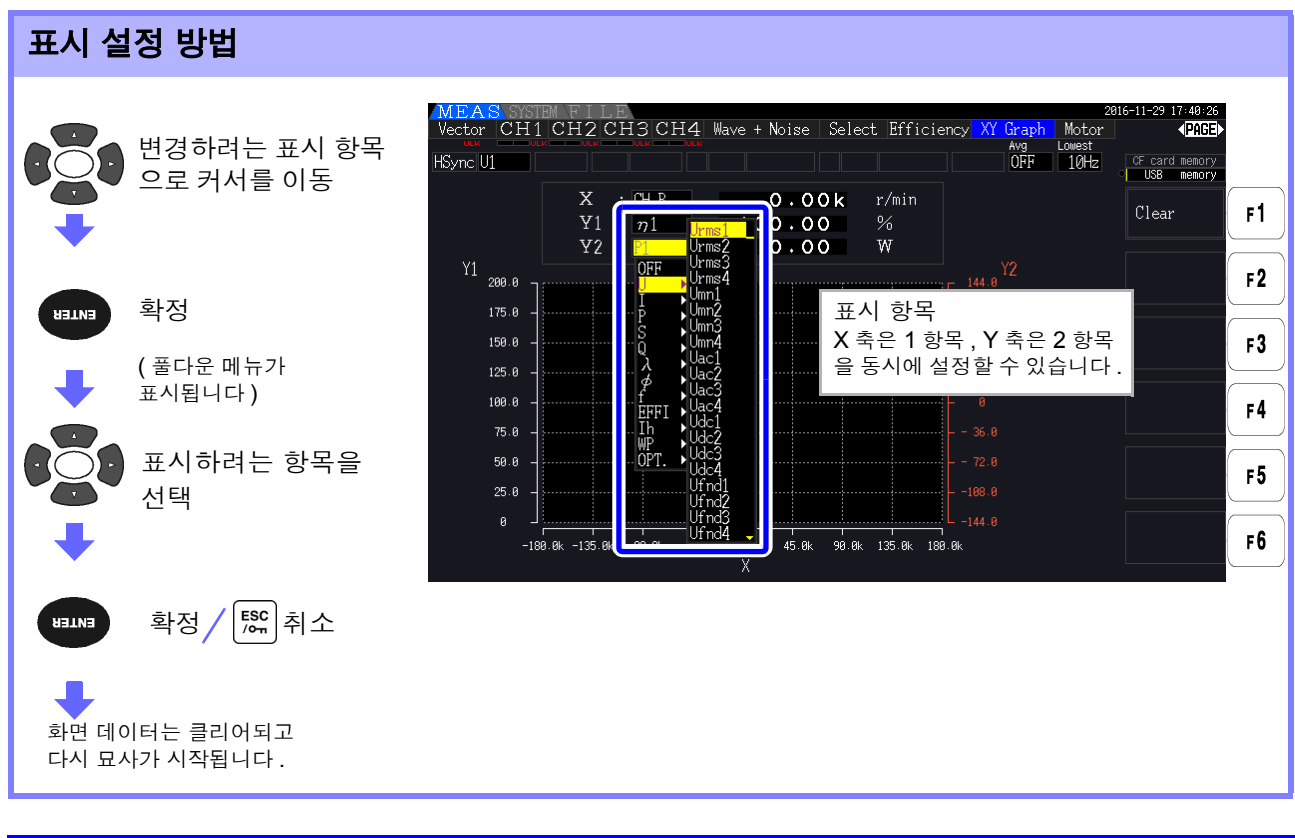

### 5.5 델타 스타 변환 (Δ-Y 변환 ) 기능

결선이 3P3W3M 일 때 ( 결선 모드 7[\(p.37\)](#page-44-0) 참조 ), Δ 결선을 Y 결선 ( 스타 결선 ) 으로 변환 ( 델타 스타 변환 , 이하 Δ -Y 변환 ) 하여 3P4W 라인으로써 측정하는 기능입니다 .

이 기능을 ON 으로 하면 모터 내부는 Y 결선에서 중점을 추출할 수 없을 때도 Y 결선으로써 상전압을 이 용해 측정할 수 있습니다 .

 $\Delta$  -Y 변환은 가상 중성점을 이용해 전압 파형을 벡터 변환한 후 분석합니다. 전압 파형, 각종 전압 측정치, 고조파 전압은 모두 선간 전압으로써 입력되는데, 상전압으로써 연산됩니다.

Δ **-Y** 변환의 이미지도

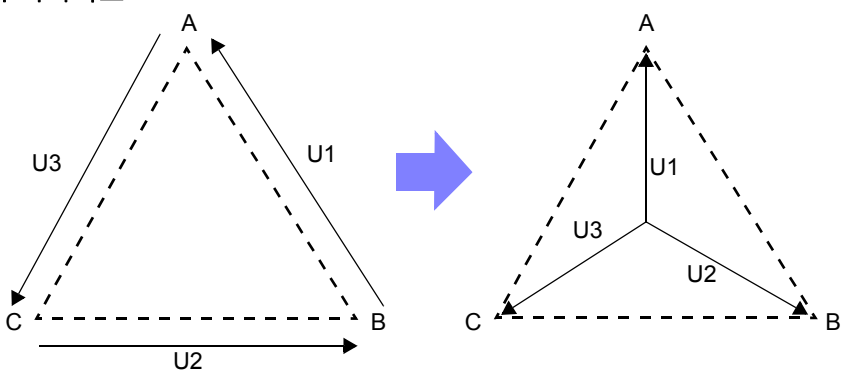

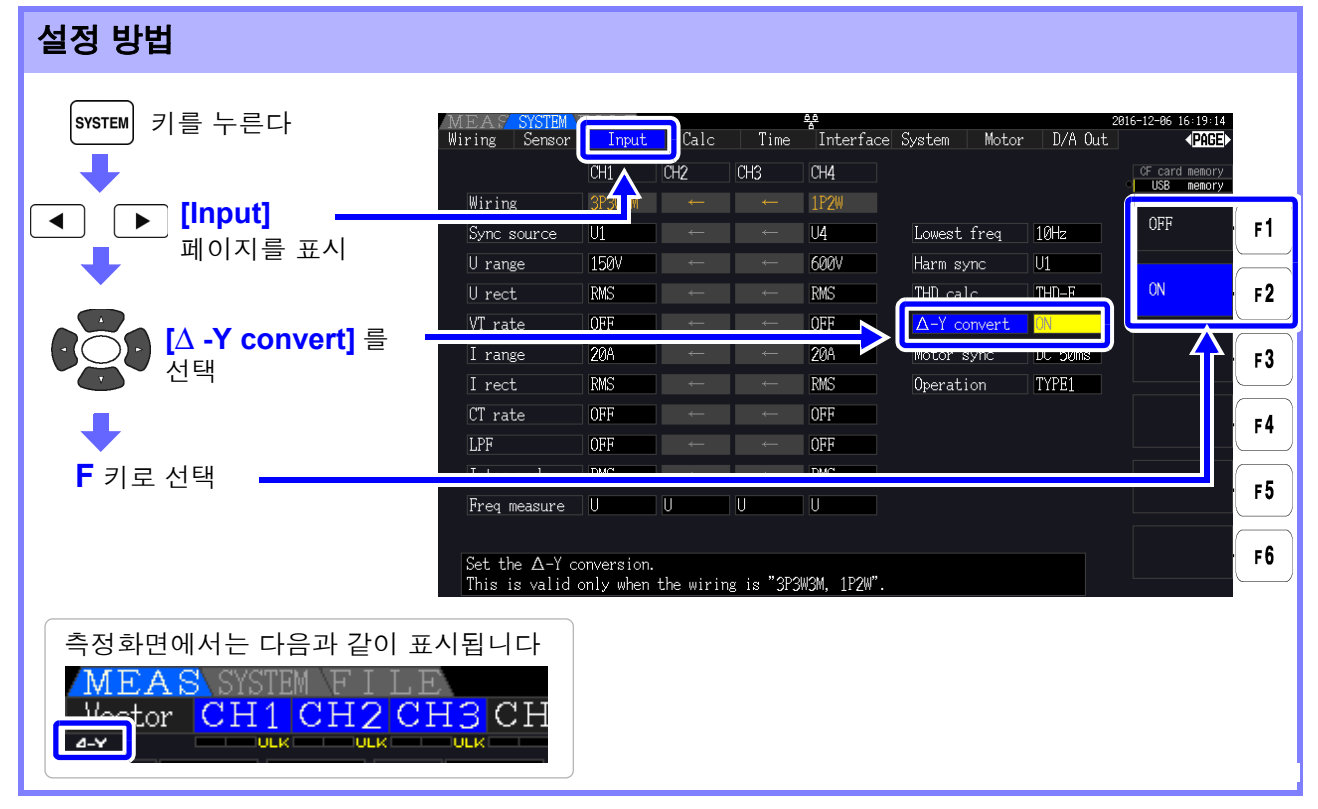

- Δ -Y 변환은 결선이 3P3W3M 일 때만 선택할 수 있습니다 . 주의 사항
	- Δ -Y 변환이 ON일 때 결선 화면의 벡터도는 3P3W3M이 아니라 3P4W의 벡터도와 같아집 니다 .
	- 전압 레인지가 AUTO 레인지일 때 Δ -Y 변환 기능이 ON 인 상태에서는 전압의 레인지 다운 은 레인지를 1╱.√3 배 ( 약 0.57735 배 ) 하여 판정합니다 . 참조 : "[AUTO](#page-61-0) 레인지 범위" (p.54)

## 5.6 연산식 선택

결선이 3P3W3M 일 때 ( "결선 모드 7 3 상 3 선 [\(3P3W3M\) +](#page-44-0) 단상 2 선 (1P2W)" (37 페이지 ) 참조 ) 피상전력 , 무효전력의 연산식을 전환하는 기능입니다 .PWM 파형을 정류 방식 "MEAN" 의 설정으로 측 정할 때 다른 전력계의 측정치와 호환성을 향상시킬 수 있습니다 .

설정 내용은 "TYPE1" 과 "TYPE2" 의 2 가지 선택지가 있으며 , 이 설정은 3P3W3M 결선일 때만 유효해집니다 .

| ITYPF1 | ' 표준의 3P3W3M 연산식입니다.                                                                                                    |
|--------|----------------------------------------------------------------------------------------------------|
| ITYPF2 | 다른 전력계의 3V3A 결선과 호환성이 향상되는 연산식입니다 .<br> 정현파 입력에서는 TYPE1 과 연산 결과에 차이가 나타나지 않지만 , PWM 파형을 정류 방식<br>"MEAN" 의 설정으로 측정했을 때 S123, Q123, ϕ 123, λ 123 의 값이 TYPE1 보다 3V3A<br>결선의 전력계에 가까워집니다. |

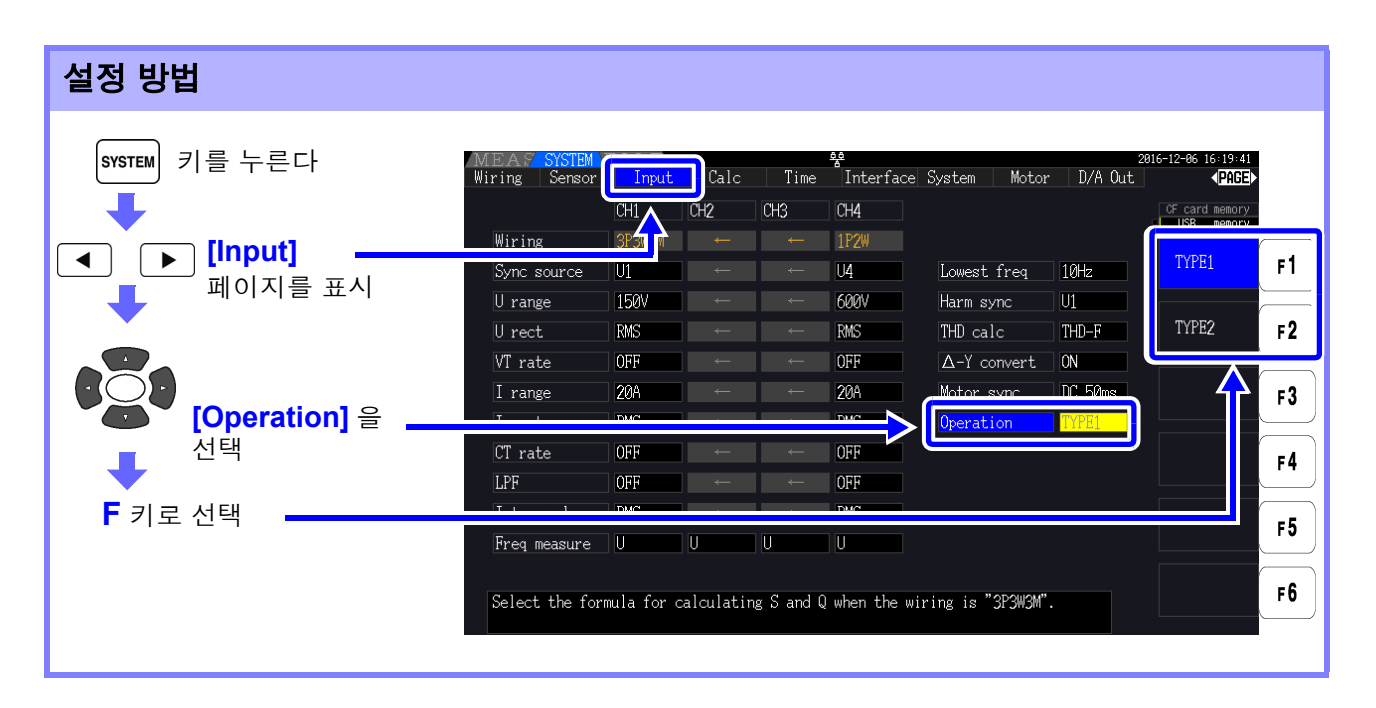

- 일반적인 사용에서는 TYPE1 을 사용해 주십시오 .TYPE2 는 종래 기종을 대체해 사용하는 주의 사항 등 호환성이 필요할 때 선택해 주십시오 .
	- 영향을 받는 측정치는 S123, Q123, φ 123, λ 123으로, 기타 측정치는 영향을 받지 않습니 다.
	- Δ -Y 변환 기능이 ON 일 때는 PWM 파형이라도 TYPE1 과 TYPE2 의 연산 결과에 차이가 나타나지 않습니다 .

## 5.7 트렌드 기능

기본 측정 항목에서 최대 8 항목을 선택하여 측정치의 변동을 묘사할 수 있습니다 . 묘사한 화면은 화면 하드카피로 저장할 수 있습니다 .

#### 트렌드 화면 표시하기

|<sub>MEAS</sub>| <sub>키를 눌러</sub> [ ◀ ] | [ ▶ | 로 <mark>[Trend]</mark> 페이지를 표시합니다 .

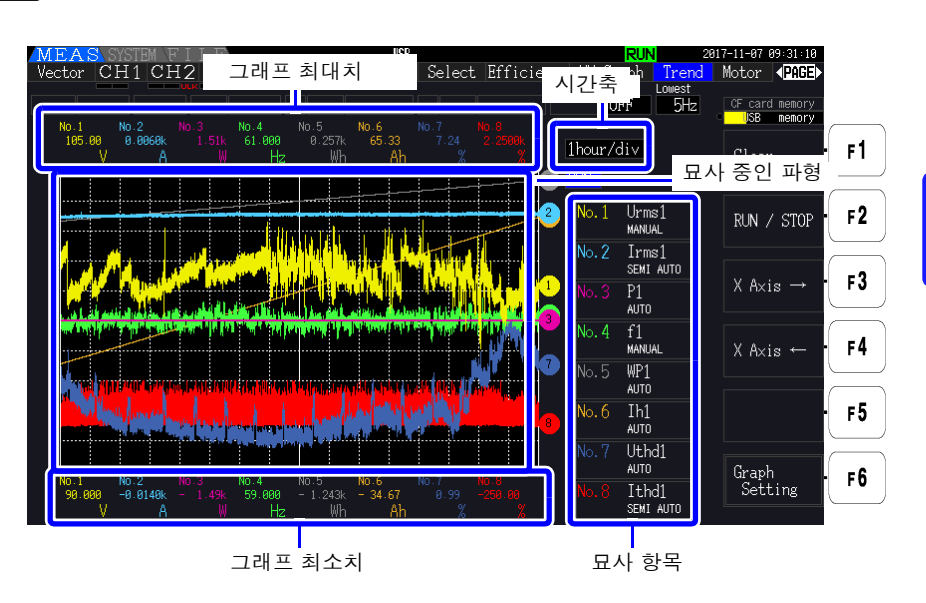

묘사 항목 그래프 번호 , 묘사 항목 , 스케일 설정이 표시되어 있습니다 . 스케일의 배율을 설정한 경우 **[SEMI AUTO]**, AUTO 설정인 경우 **[AUTO]**, MANUAL 설정인 경우 **[MANUAL]** 로 표시됩니다 .

그래프 표시 방법 표시되는 그래프 파형은 가상의 D/A 출력 파형을 화면에 묘사한 것이 됩니다. 그러므로 표시 항목에 따라서는 D/A 출력의 규칙에 따라 특수 그래프화가 이루어지는 경우가 있습니다 .

- D/A 출력의 규칙에 대해서 참조 : "8.3.3 출력률" [\(p.166\),](#page-173-0) "[8.3.4 D/A](#page-174-0) 출력 예" (p.167)
- 적산 풀 스케일 , 주파수 풀 스케일의 설정 참조 : "8.3.2 출력 항목 [선택하기"](#page-170-0) (p.163)
- 트렌드 화면 내에서 표시 범위 ( "10.5 측정 항목 상세 사양" [\(p.207\)](#page-214-0) 을 참조 ) 를 초과하는 실 주의 사항 측치는 원칙적으로 최대 표시치에 클립됩니다 .
	- 다음 표시에 적용됩니다 .
	- 그래프 파형
	- 현재의 측정치를 나타내는 아이콘

측정치의 변동을 저장하고자 하는 경우는 자동 저장의 기능 [\(p.136\)](#page-143-0) 을 병용해 주십시오 .

### **114**

*5.7* 트렌드 기능

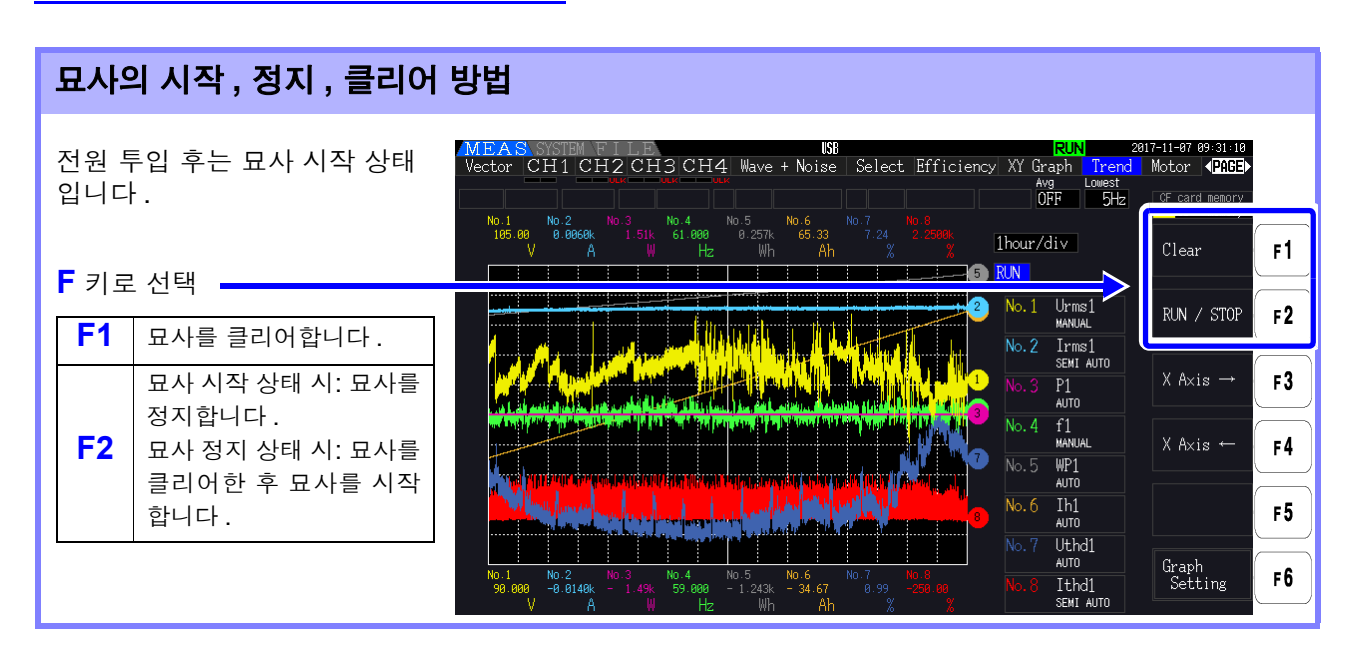

- 상기 조작 이외에 다음 조작(통신 인터페이스에서의 제어도 포함\* )을 하면 묘사가 클리어됩니다. 주의 사항
	- 트렌드 그래프 시간축 , 묘사 항목의 설정 변경
	- 레인지 등 측정치에 관계가 있는 설정의 변경
	- SYSTEM 화면에서의 설정 변경
	- 적산 시작 , 적산값 리셋
	- 전원 투입

SYSTEM 화면을 표시 상태에서 조작하거나 적산을 하면 의도치 않게 그래프를 클리어해 버리 는 경우가 있습니다 . 그래프를 클리어하고 싶지 않은 경우는 SYSTEM 화면을 열지 않기를 권 장합니다 .

\*: 통신 인터페이스에 대해서는 "제 9장 컴퓨터 [사용하기"](#page-184-0) (p.177) 를 참조해 주십시오.

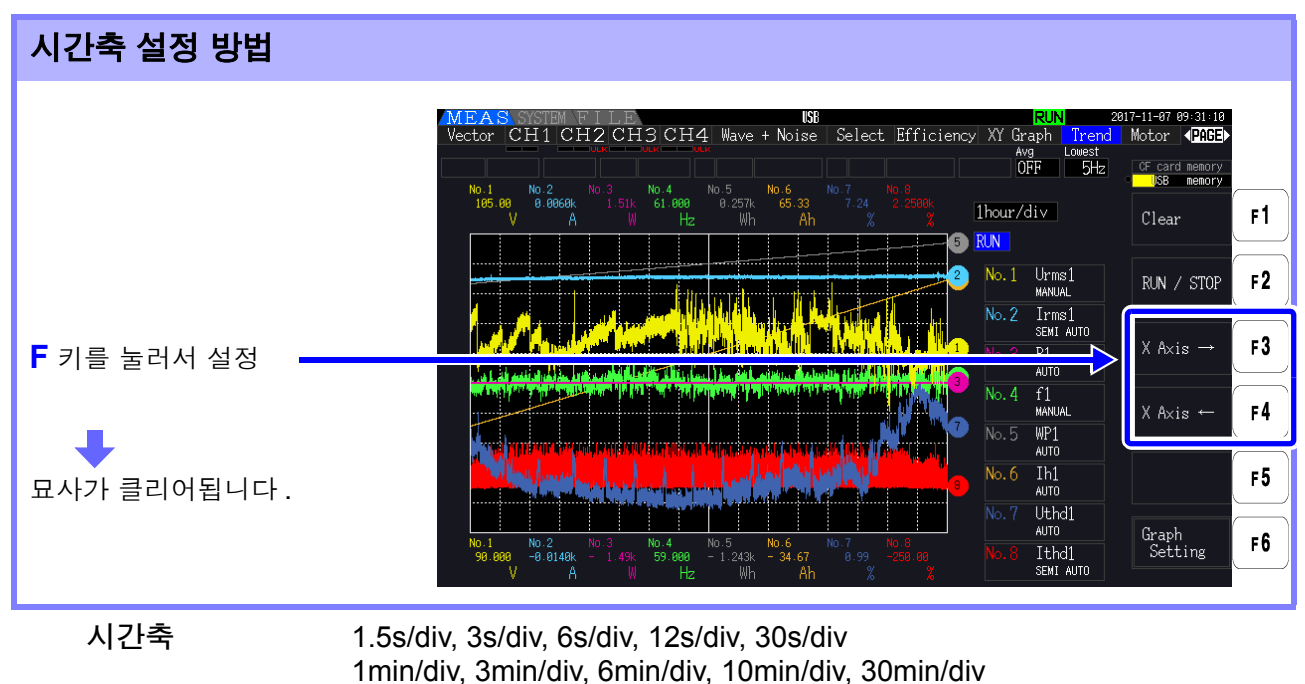

1hour/div, 3hour/div, 6hour/div, 12hour/div, 1day/div

시간축 설정이 길면 묘사가 시작될 때까지 시간이 걸리는 경우가 있습니다 . 그 경우 묘사가 시 주의 사항 작될 때까지 **[NOW WAITING]** 이라고 표시됩니다 .

#### 트렌드 그래프 설정하기

키를 눌러 트렌드 그래프 설정 화면을 표시합니다 . 다시 ┌ ┏6 │ 키를 누르거나 │ <sup>[</sup> 監 │ 키를 누  $F6$ 르면 트렌드 화면으로 되돌아갑니다 .

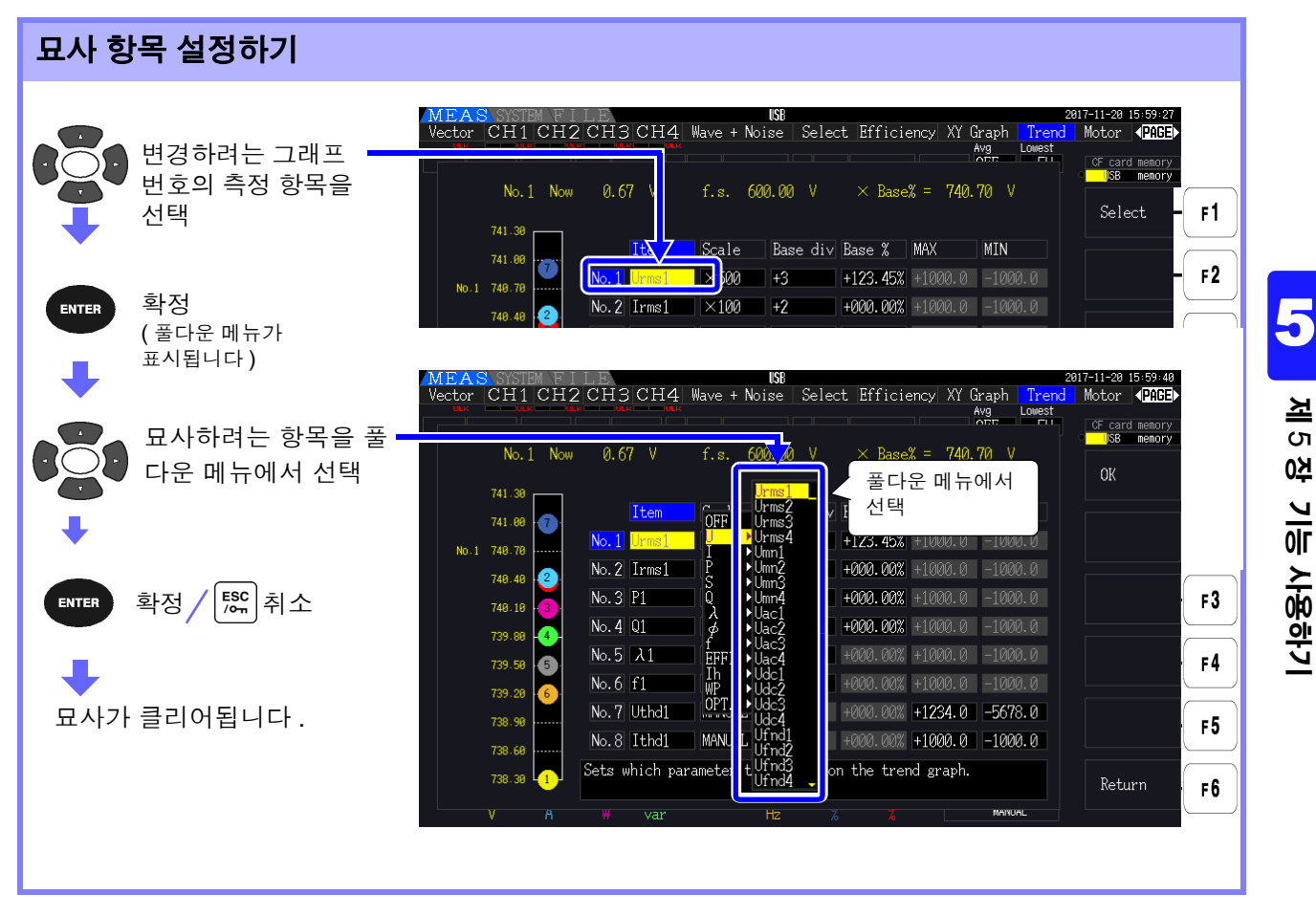

*5.7* 트렌드 기능

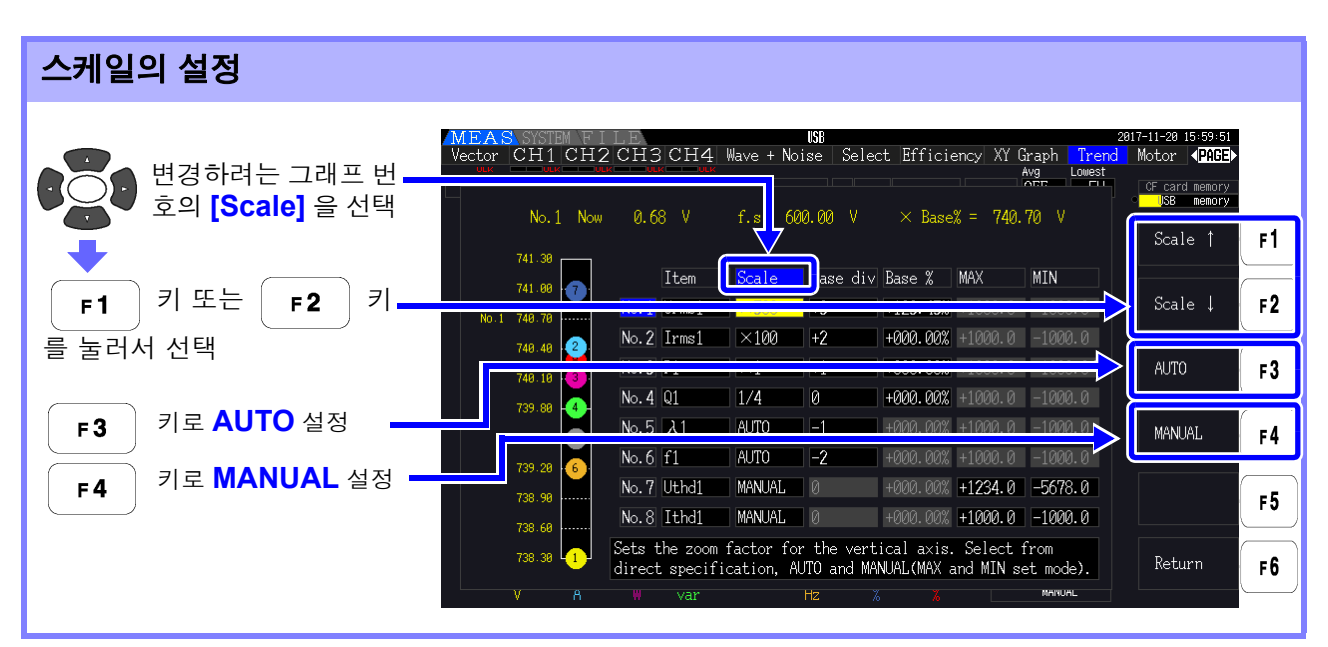

스케일 1/8, 1/4, 1/2, x1, x2, x5, x10, x20, x50, x100, x200, x500

- 스케일이 **[ x 1]** 일 때 세로축의 값은 1Div 당 묘사 항목 풀 스케일 값의 25% 가 됩니다 . 주의 사항
	- 묘사 항목과 참조되는 풀 스케일 값의 관계는 "8.3.3 출력률" [\(p.166\)](#page-173-0) 의 표를 참조해 주십시 오 .
		- **[AUTO]** 스케일 시에는 묘사 중인 파형의 최대치와 최소치가 틀 내에 들어가도록 스케일 값 이 선택됩니다 .
		- **[MANUAL]** 설정 시에는 트렌드 그래프로 묘사할 최대치와 최소치를 설정할 수 있습니다 .

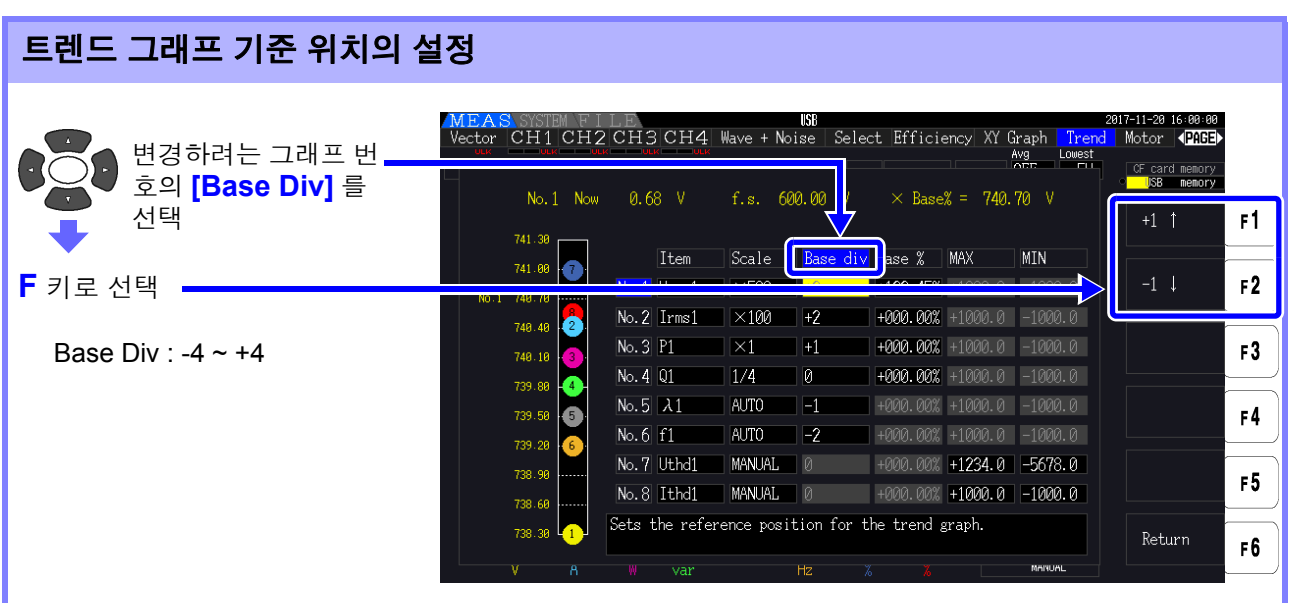

• **[AUTO]** 스케일 시에 기준 위치를 변경하면 묘사 가능한 영역이 변경됨으로써 초기 위치 (기 주의 사항 준 위치 ) 의 경우와는 다른 스케일 값이 선택되는 경우가 있습니다 .

• **[MANUAL]** 스케일 시에는 **[Base Div]** 를 설정할 수 없습니다 . 설정한 최대치와 최소치 사 이만 그래프로 묘사됩니다 .

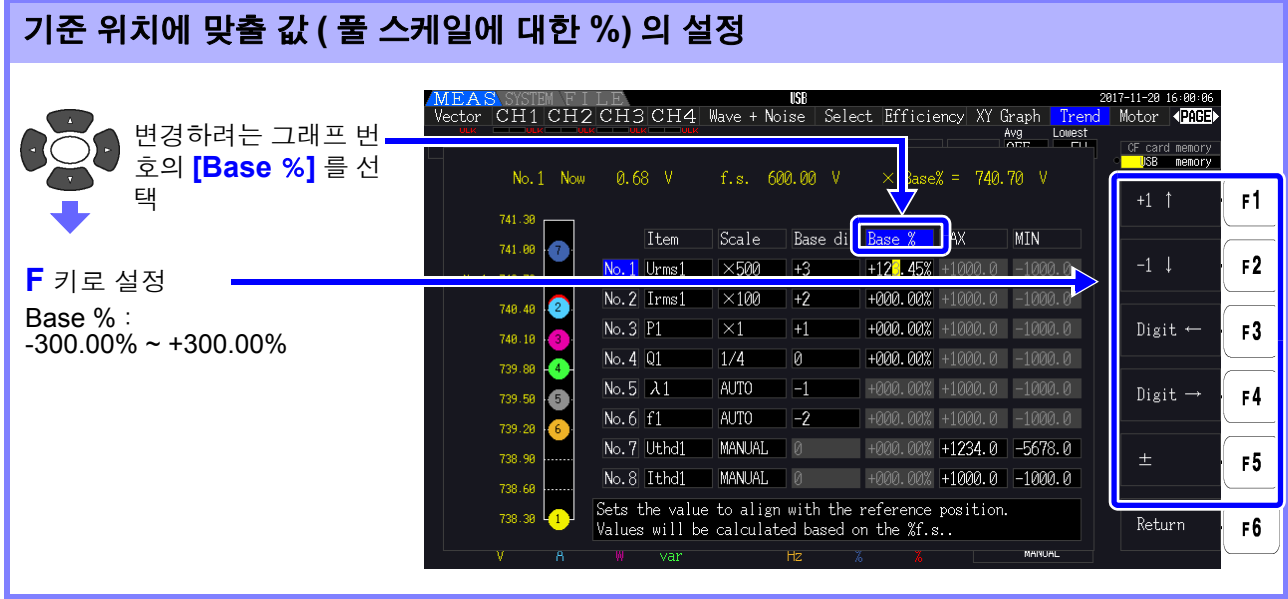

- 주의 사항 • 기준 위치에 맞춰지는 묘사 항목의 값을 상부 계산식에 따라 확인할 수 있습니다 .
	- **[AUTO]** 스케일 시에는 **[Base %]** 를 설정할 수 없습니다 . 기준 위치에 맞춰지는 값은 묘사 중인 파형의 최대치와 최소치를 토대로 자동으로 결정됩니다 .
	- **[MANUAL]** 스케일 시에는 **[Base %]** 를 설정할 수 없습니다 . 설정한 최대치와 최소치 사이 만 그래프로 묘사됩니다 .

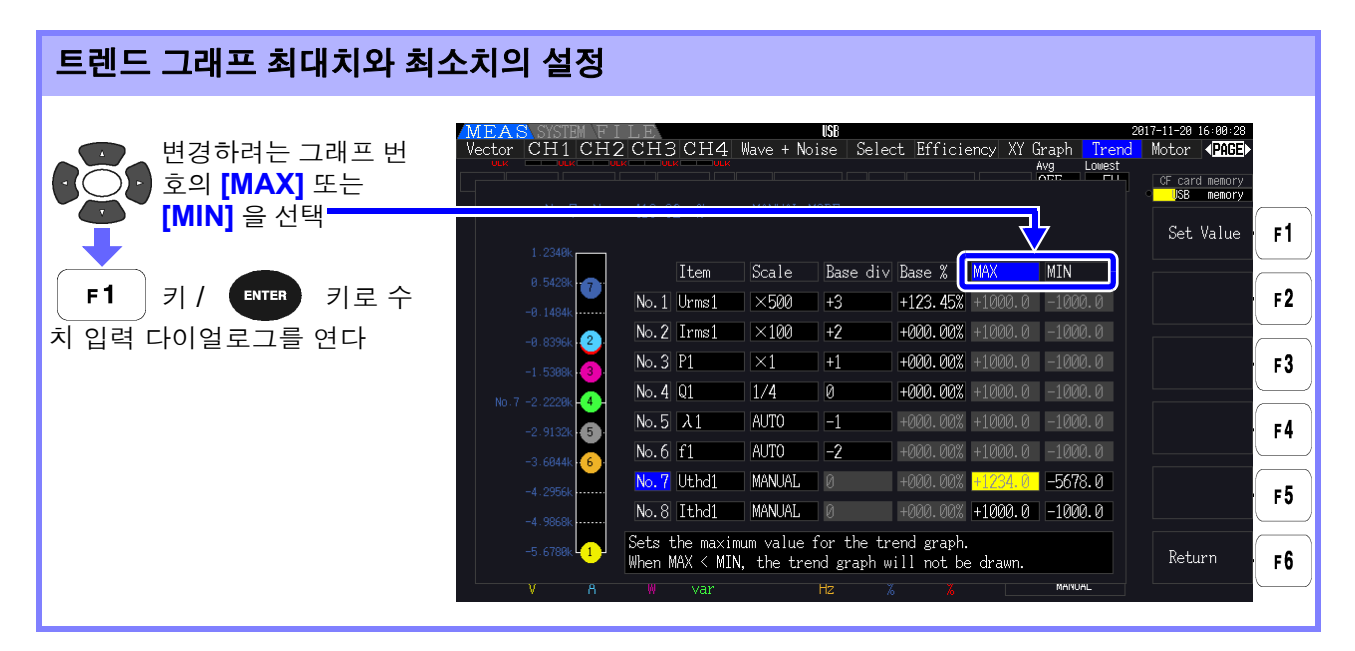

- **[MANUAL]** 이외의 스케일 설정 시에는 **[MAX]** 와 **[MIN]** 을 설정할 수 없습니다 . 주의 사항
	- **[MAX]** 값이 **[MIN]** 값을 밑도는 경우 , 또는 **[MIN]** 값이 **[MAX]** 값을 웃도는 경우 트렌드 그 래프는 묘사되지 않습니다 .

5

*5.7* 트렌드 기능

### 수치 입력 다이얼로그

수치 입력 방법

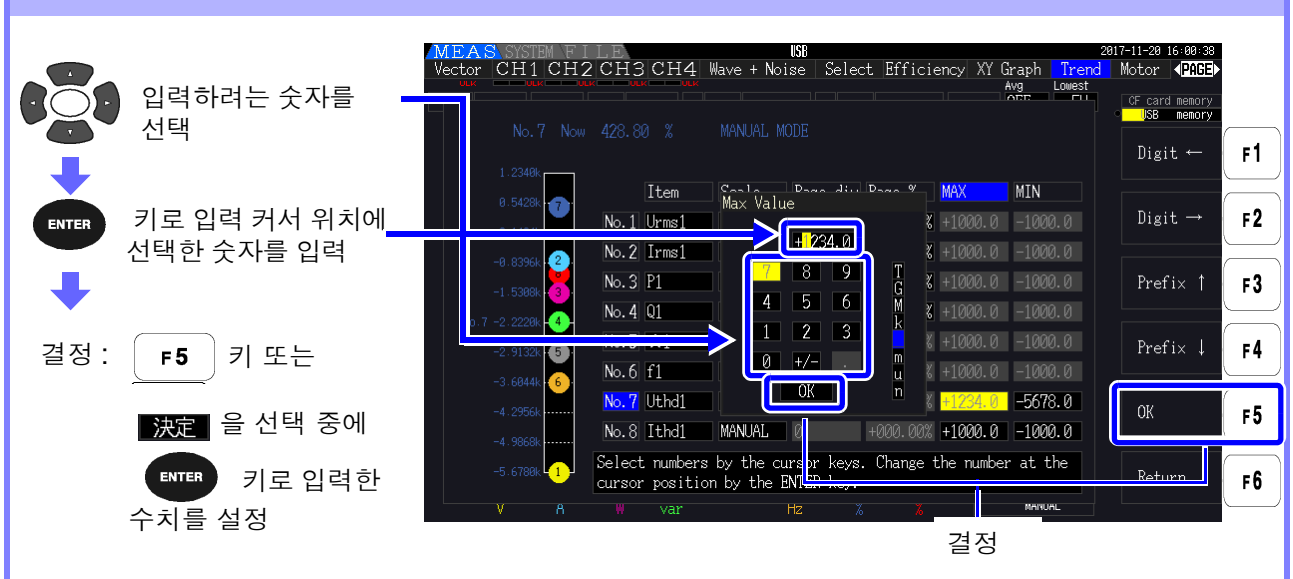

최소 자릿수의 숫자는 0 으로 고정됩니다 . 입력 커서가 최소 자릿수 위치에 있는 경우 숫자 입 주의 사항 력은 무효가 됩니다 .

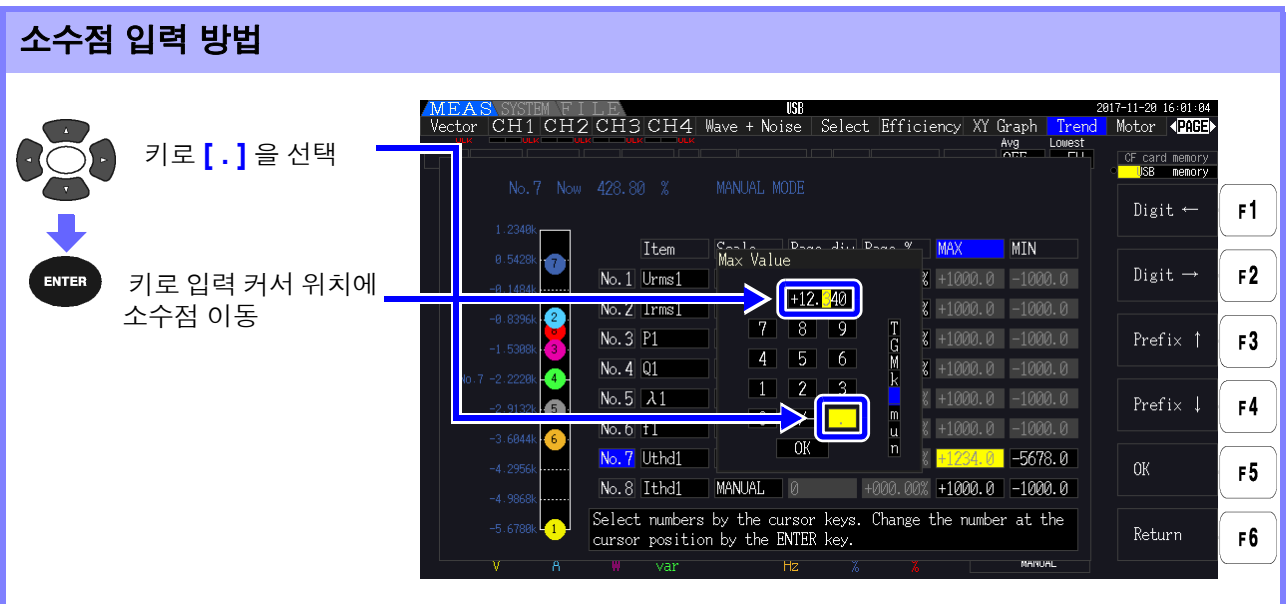

• 입력 커서가 최대 자릿수 위치에 있는 경우 소수점 입력은 할 수 없습니다 . 주의 사항

• 입력 커서는 소수점을 뛰어넘어 이동합니다 . 정수를 설정하고자 하는 경우는 입력 커서를 최 소 자릿수에 맞춰 소수점을 입력해 주십시오 .

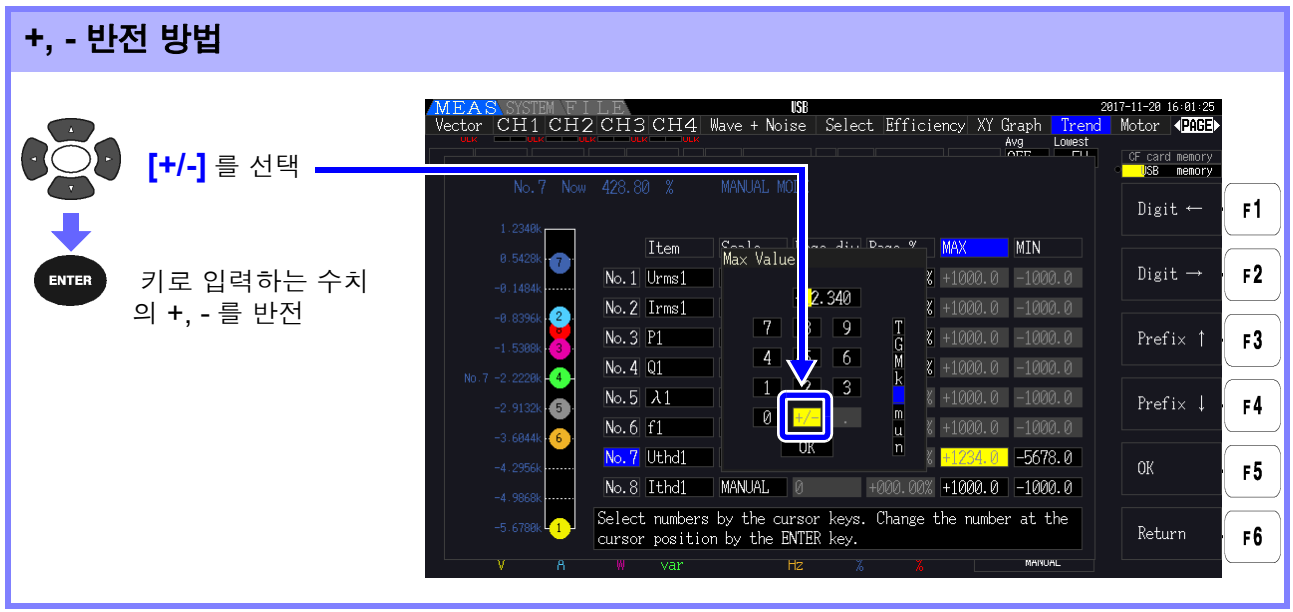

입력 커서의 이동 방법

키,  $\begin{bmatrix} 1 & 0 \\ 0 & -1 \end{bmatrix}$  키로 입력 커서를 왼쪽 또는 오른쪽으로 이동합니다.  $F1$ 

주의 사항 입력 커서는 숫자의 자리에만 들어가고 , 소수점은 뛰어넘어 이동합니다 .

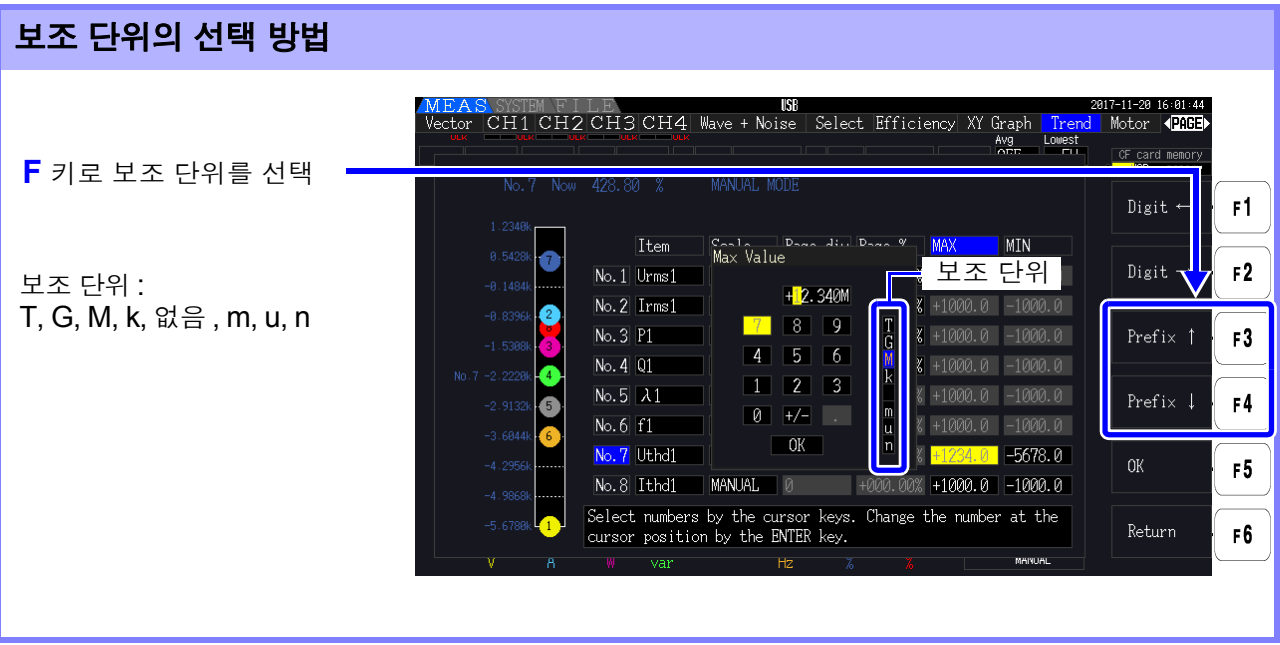

주의 사항 트렌드 그래프에 표시되는 값은 적절한 소수점 위치와 보조 단위로 조절되어 표시됩니다 . 그러 므로 트렌드 그래프에 표시되는 값과 입력한 값의 소수점 위치와 보조 단위가 일치하지 않는 경 우가 있습니다 .

<u> 1989 - Johann Barn, marwolaethau a bh</u>

시스템 설정 변경하기 제 6 장

본 기기의 버전 확인이나 표시 언어 , 비프음 , 화면 색상 등의 설정을 설정 화면의 **[System]** 페이지에서 변경할 수 있습니다 .

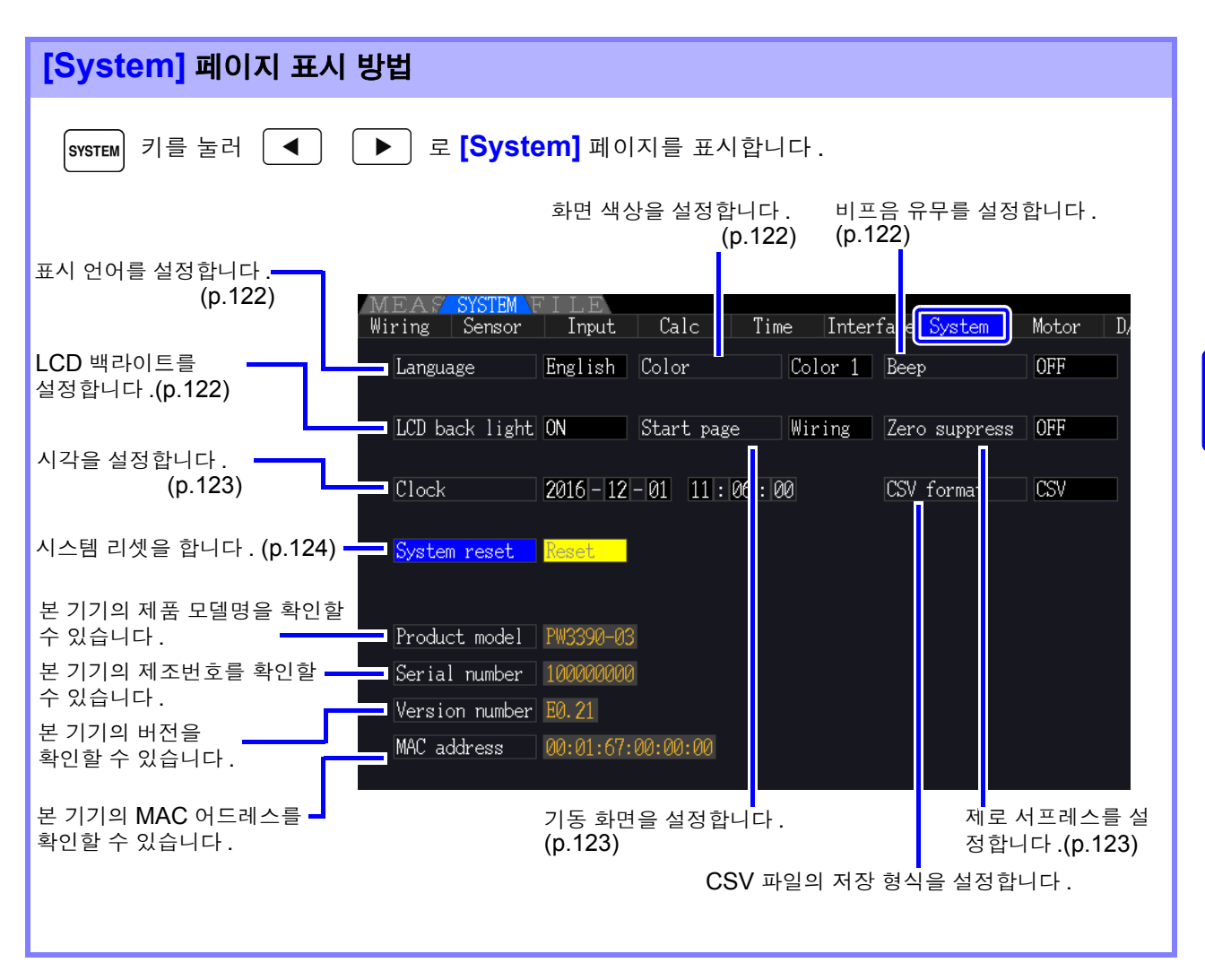

<span id="page-129-2"></span>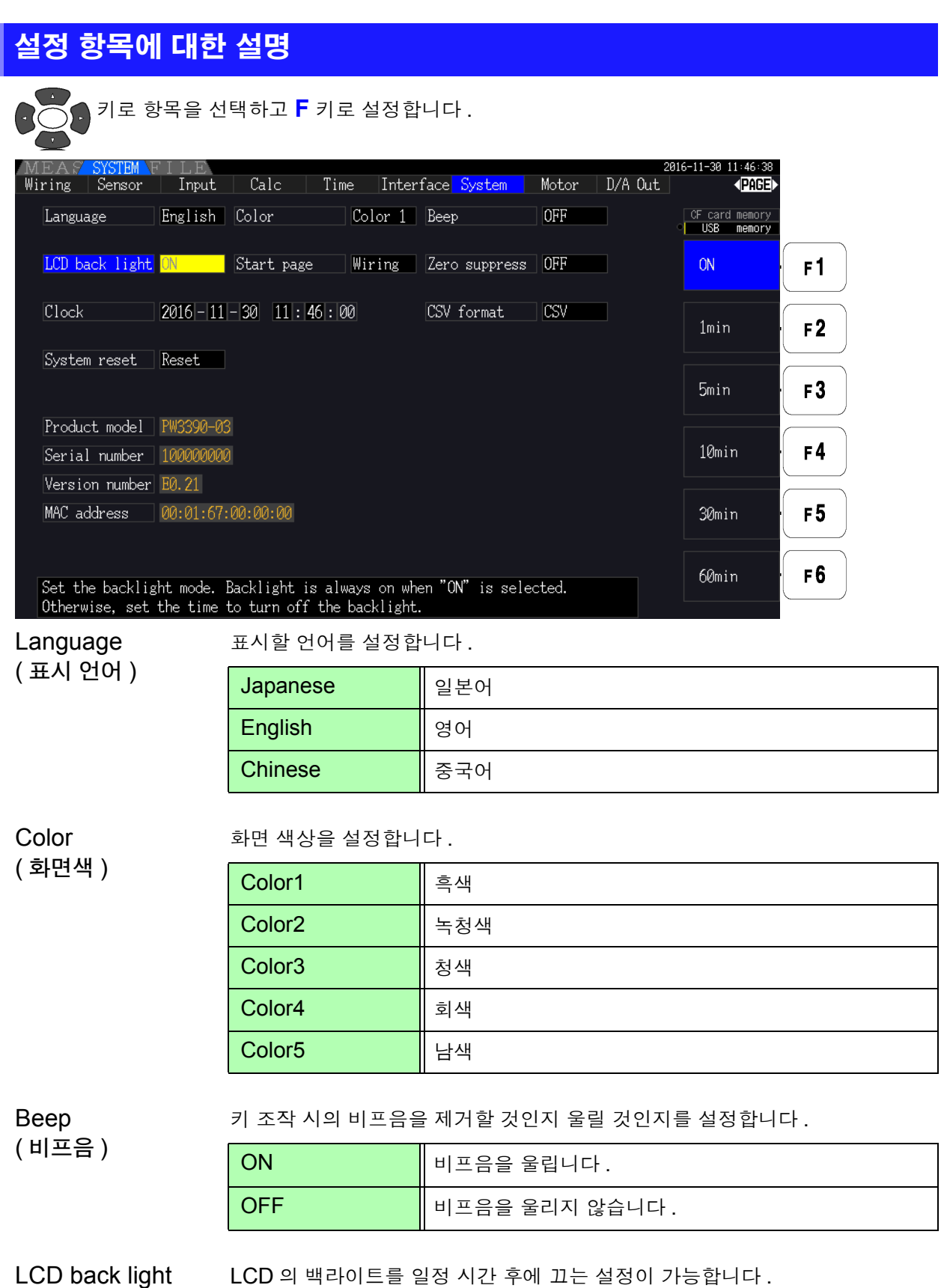

<span id="page-129-3"></span><span id="page-129-1"></span><span id="page-129-0"></span>(LCD 백라이트 )

LCD 의 백라이트를 일정 시간 후에 끄는 설정이 가능합니다 . 임의의 키를 누르면 다시 화면이 표시됩니다 .

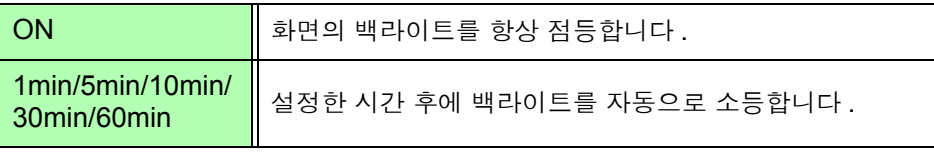

<span id="page-130-2"></span>Start page ( 기동화면선택 ) 본 기기를 기동했을 때 표시하는 화면을 설정할 수 있습니다 .

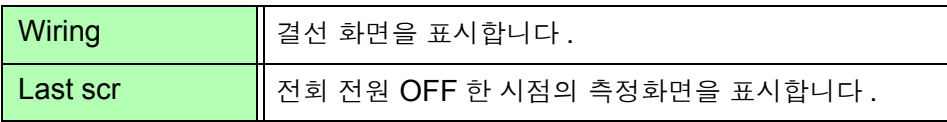

Zero suppress ( 제로 서프레스 ) 설정치 미만의 값을 제로로 취급하도록 설정할 수 있습니다 .

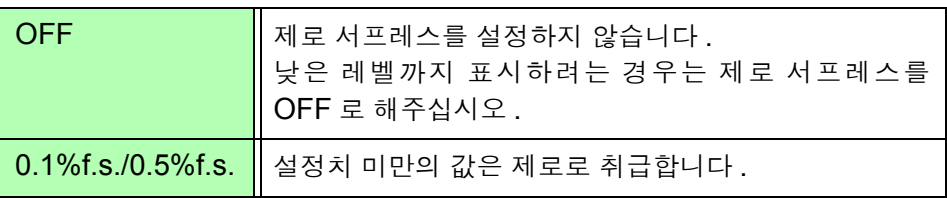

<span id="page-130-1"></span><span id="page-130-0"></span>**Clock** 

( 시계 설정 )

일시를 설정할 수 있습니다 . 설정한 일시에 데이터가 기록 , 관리됩니다 .

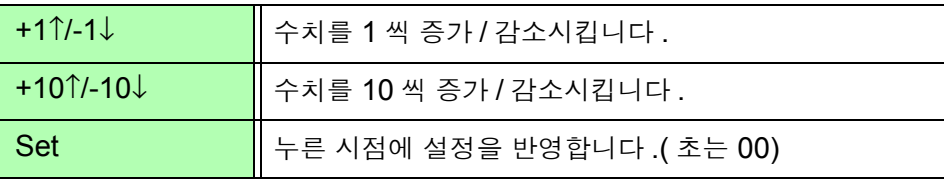

CSV file format (CSV 저장형식 ) CSV 저장 형식을 설정할 수 있습니다 . 이 설정은 수동 저장한 측정 데이터 , 자 동 저장한 측정 데이터 , 파형 데이터의 모든 CSV 저장 형식에 공통입니다 .

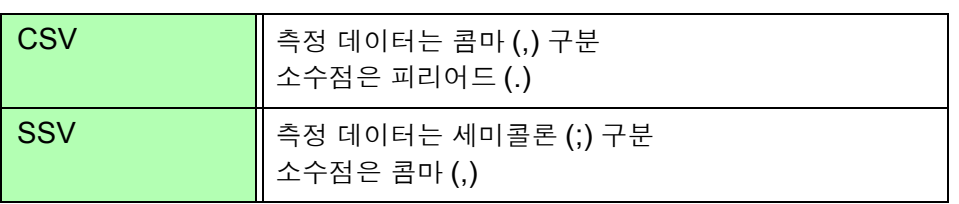

## <span id="page-131-0"></span>6.1 본 기기를 초기화하기 (System reset)

본 기기의 동작이 이상할 때는 먼저 "수리를 맡기기 전에" ( "11.2 문제가 [발생했을](#page-226-0) 경우" (p.219)) 를 확 인해 주십시오 .

원인을 알 수 없는 경우는 시스템 리셋을 실행해 주십시오 .

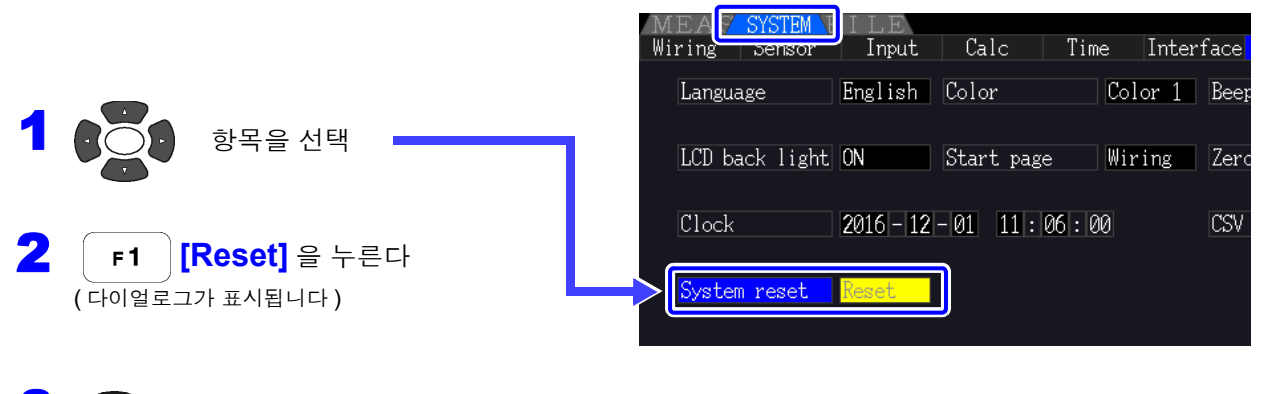

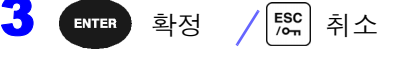

시스템 리셋을 하면 언어와 통신 설정 이외는 공장 출하 시로 초기화됩니다 . 또한 , 내부 메모리 주의 사항 에 저장된 측정 데이터나 화면 데이터는 삭제됩니다 . 참조 : "6.2 공장 출하 시의 설정" [\(p.125\)](#page-132-0)

#### <span id="page-131-1"></span>부팅키 리셋

 $\parallel$  sнгт  $\parallel$  키를 누르면서 전원을 켜서 기기의 설정을 공장 출하 상태로 하는 방법도 있습니다 . 이를 부팅키 리셋이라고 합니다 . 언어 설정 , 통신 설정도 포함해서 모든 기능이 초기화됩니다 .

 $1$  본 기기의 전원을 끈다 참조 : "3.8 전원 켜기, 끄기" [\(p.33\)](#page-40-0)

 $2 \quad$   $\boxed{\text{snir}}$  키를 누르면서 전원을 켜고, "BOOT-KEY-RESET READY. Please release the SHIFT key." 라는 메시지가 표

시될 때까지 │ <sup>SHIFT</sup> │ 키를 계속 누른다

## <span id="page-132-0"></span>6.2 공장 출하 시의 설정

공장 출하 시의 초기 설정은 다음과 같습니다 .

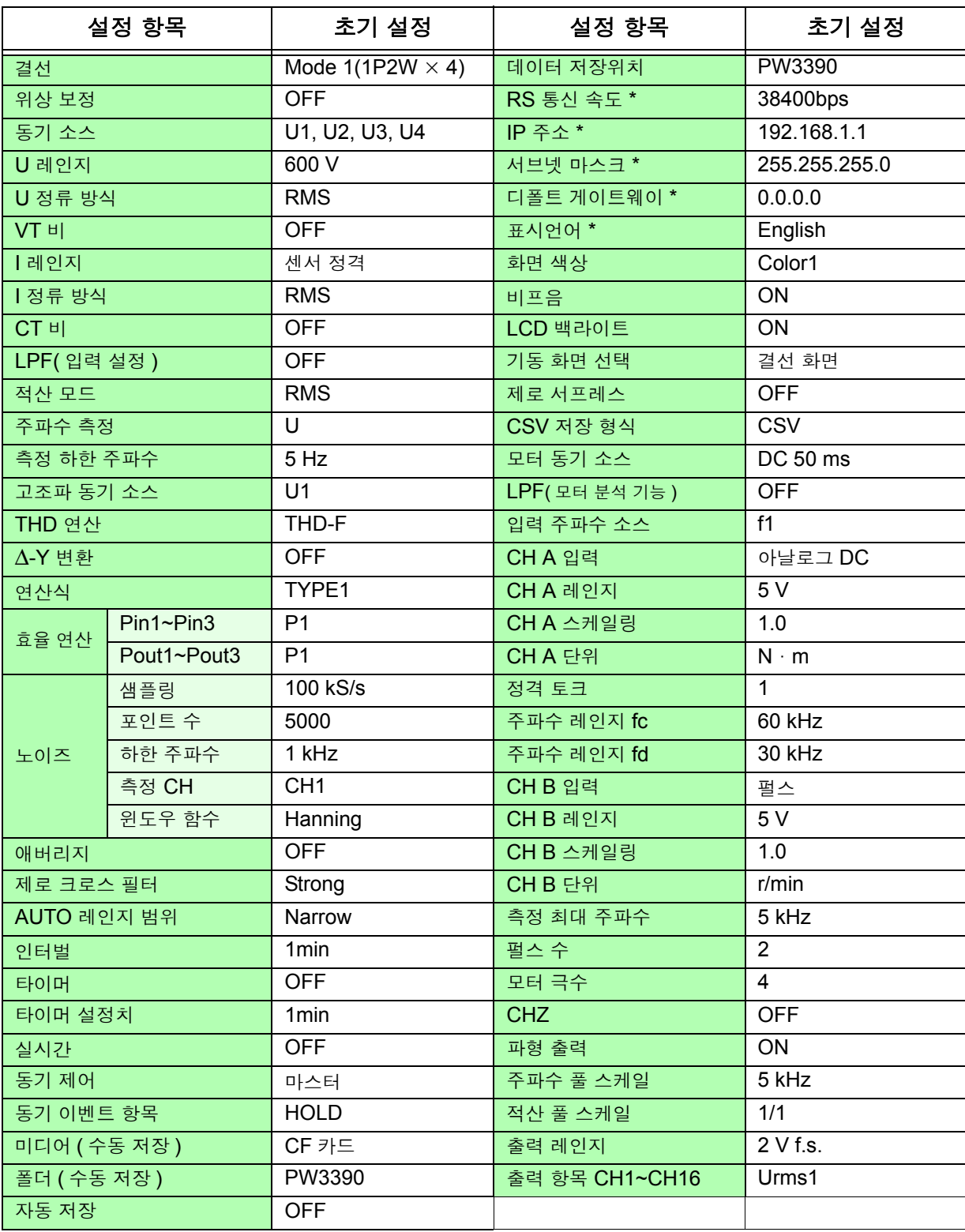

\* : 시스템 리셋으로는 초기화되지 않는 항목입니다 . 부팅키 리셋 [\(p.124\)](#page-131-1) 으로만 초기화됩니다 .

주의 사항 측정화면의 설정, 기록 데이터의 설정도 초기화됩니다.

## 데이터의 저장과 파일 조작 전 제 7 장

본 기기에서는 설정 조건 데이터 , 측정 데이터 , 파형 데이터 및 화면 복사 데이터를 CF 카드 ( 옵션 ) 나 USB 메모리에 저장할 수 있습니다 .( 본 기기에 읽어오는 것은 설정 조건 데이터만 가능합니다 .)

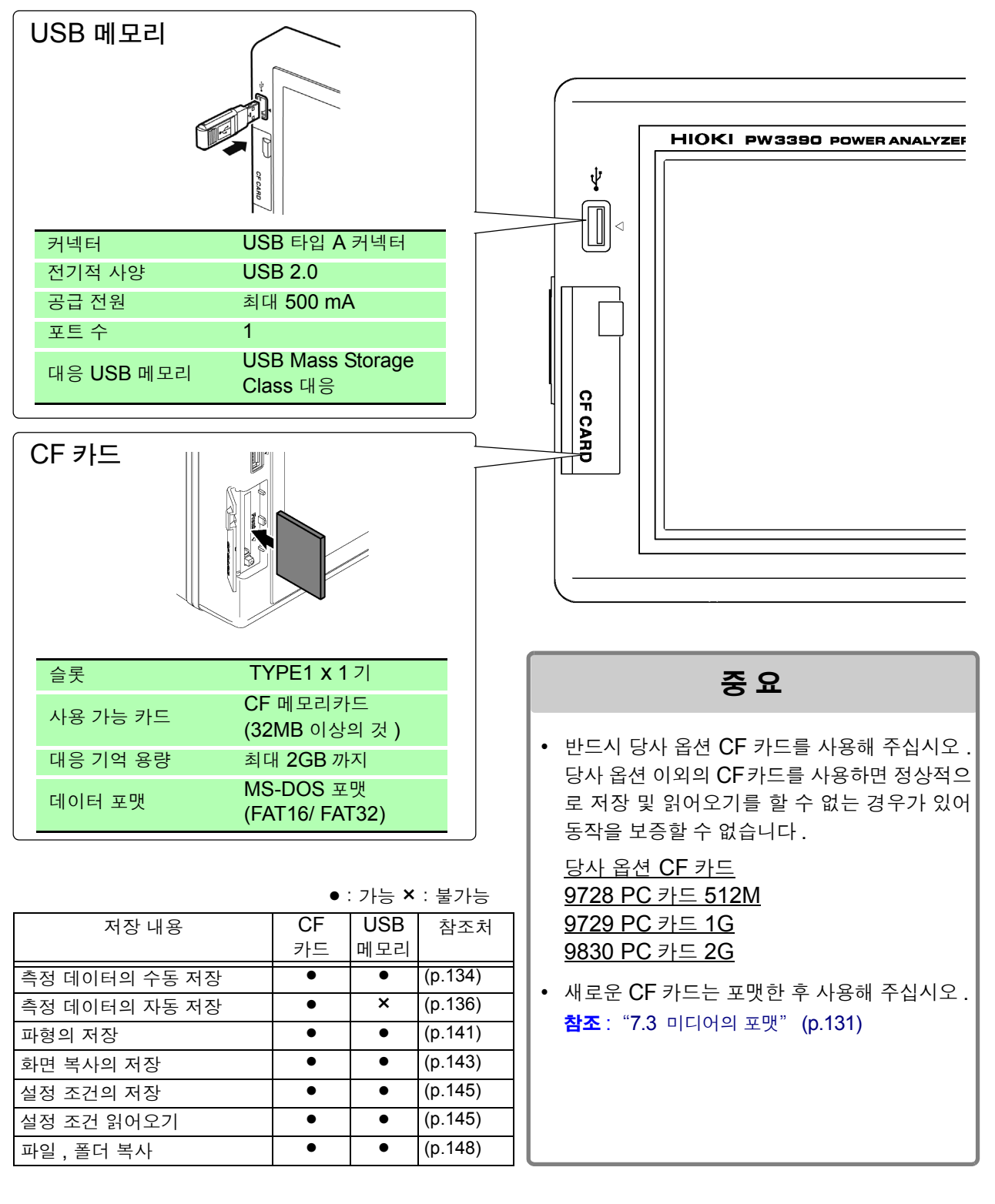

### 7.1 미디어의 삽입 및 제거

CF 카드 , USB 메모리의 연결 , 분리 방법은 아래와 같습니다 .

<span id="page-135-0"></span>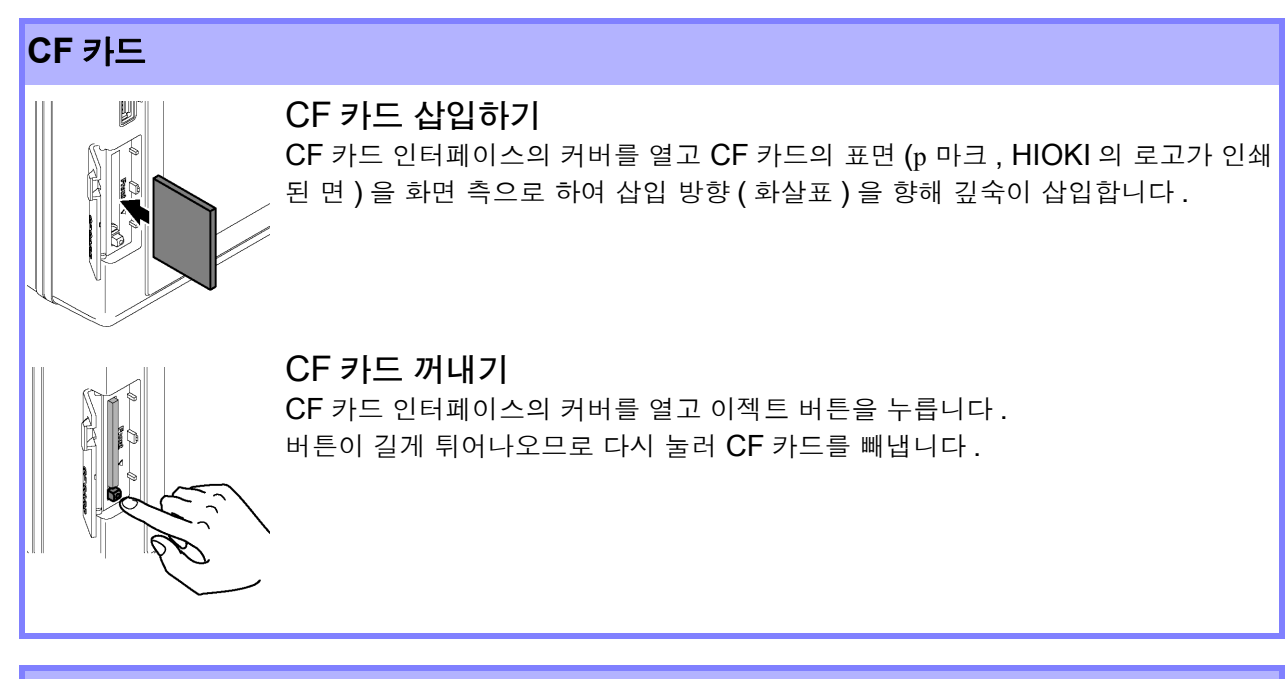

#### **USB** 메모리

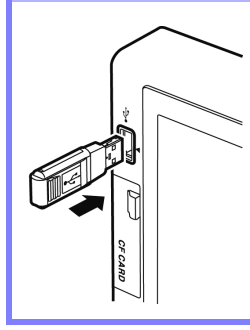

본체 정면의 USB 메모리 인터페이스에 USB 메모리를 삽입합니다 . ( 분리할 때는 빼냅니다 )

•USB 메모리 이외는 삽입하지 마십시오 .

•시판되는 모든 USB 메모리에 대응하지는 않습니다 .

### <u> 소주의</u>

- 어떠한 이상으로 미디어 내의 데이터가 파손된 경우 당사에서 데이터를 복구하거나 분석할 수 없습니다 . 또한 , 고장이나 손해의 내용 및 원인에 상관없이 보상하지 않습 니다 . 필요한 데이터는 백업해 둘 것을 권장합니다 .
- 앞뒤 및 삽입 방향이 틀린 상태로 무리하게 삽입하지 마십시오 . 미디어 또는 본 기기 가 손상될 수 있습니다 .
- 이젝트 버튼이 길게 튀어나온 경우는 먼저 이젝트 버튼을 누른 후 CF 카드를 깊숙이 삽입해 주십시오 . 이젝트 버튼이 튀어나온 상태에서 CF 카드를 삽입하면 본 기기의 파손을 초래할 수 있습니다 . CF 카드를 깊숙이 삽입할 수 없는 경우는 무리하게 밀어 넣지 말고 일단 이젝트 버튼을 눌러 CF 카드가 튀어나온 상태로 한 후 다시 이젝트 버 튼을 눌러서 CF 카드를 깊숙이 삽입해 주십시오 .
- 정전기로 인해 CF 카드의 고장이나 본 기기의 오동작을 일으킬 수 있으므로 취급 시 에는 주의해 주십시오 .
- 미디어 액세스 중에는 미디어 사용 상황 표시 [\(p.19\)](#page-26-0)가 황록색으로 점등합니다 .표시 중 에는 본 기기의 전원을 끄지 마십시오 . 또한 , 절대로 본 기기에서 미디어를 제거하지 마 십시오 . 미디어 내의 데이터가 손상될 수 있습니다 .
- 본 기기를 수송할 때는 미디어를 제거해 주십시오 . 본 기기 및 미디어가 손상될 수 있 습니다 .
- USB 메모리를 연결한 상태로 본 기기를 이동하지 마십시오 . 본 기기 및 미디어가 손 상될 수 있습니다 .
- USB 메모리에 따라서는 정전기에 약한 것이 있습니다 . 정전기로 인해 USB 메모리 의 고장이나 본 기기의 오동작을 일으킬 수 있으므로 취급 시에는 주의해 주십시오 .
- USB 메모리를 연결한 상태로 전원을 켜면 USB 메모리에 따라서는 본 기기가 기동 하지 않는 경우나 USB 메모리가 인식되지 않는 경우가 있습니다 . 이 경우에는 전원 을 ON 한 후 USB 메모리를 연결해 주십시오 . 또한 , 사전에 확인한 후 사용하기를 권 장합니다 .
- 주의 사항
- 미디어에는 수명이 있습니다.장기간 사용하면 데이터의 기억이나 읽어오기를 못 할 수 있습니다 . 이 경우에는 새 미디어를 구매해 주십시오 .

7

### 7.2 파일 조작 화면에 대해서

파일 조작 화면의 표시에 대해서 설명합니다 .

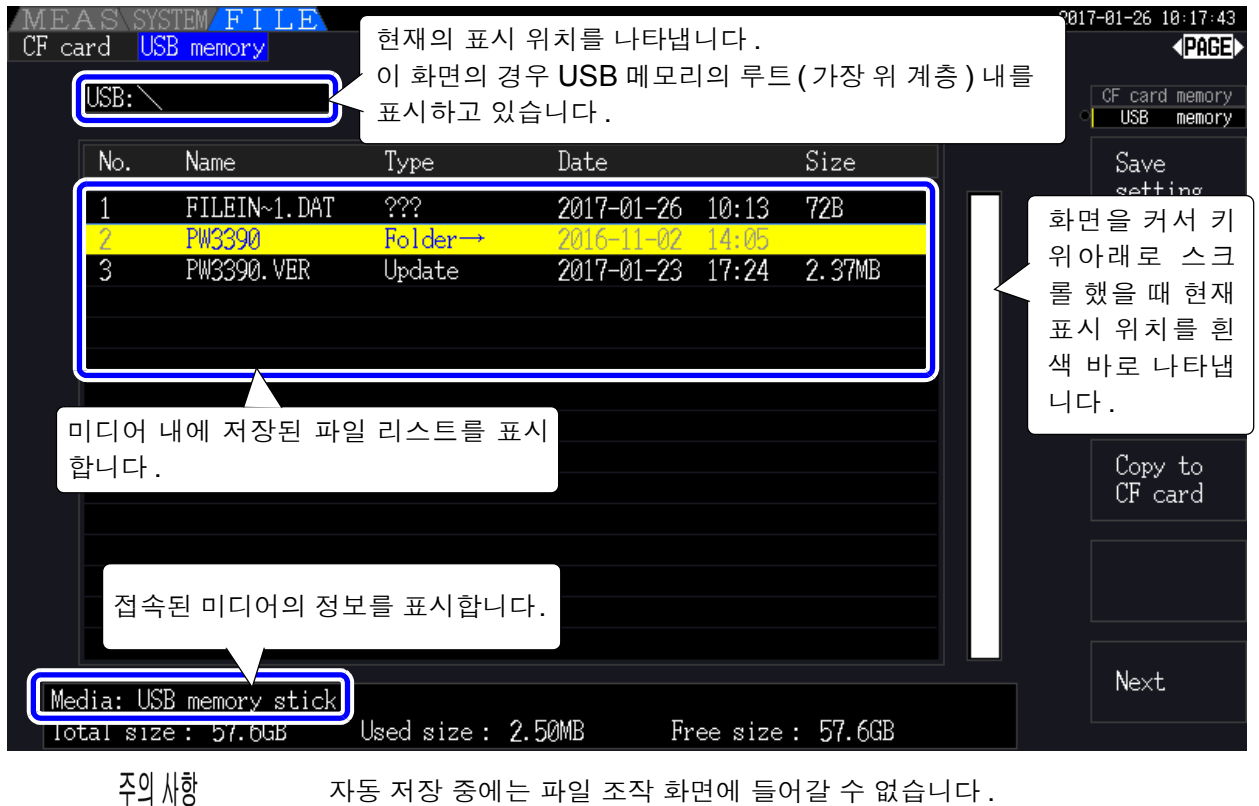

#### 데이터의 종류에 대해서

데이터에는 다음 종류가 있습니다 .

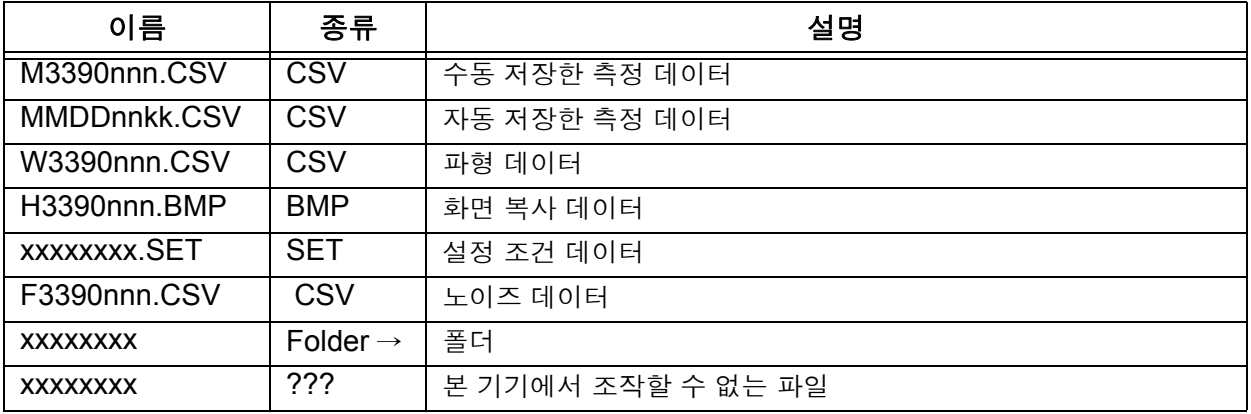

• 파일명의 nnn 또는 nn 은 동일 폴더 내의 일련번호 (000~999 또는 00~99), kk 는 파일 사이즈가 100MB 를 넘은 경우의 파일 분할 연번 (00~99), MMDD 는 월일

• 설정 조건의 파일명은 임의로 설정 ( 최대 8 문자 )

#### 폴더 내로의 이동 , 루트로의 이동

- 오른쪽 커서 키 또는 대표 키로 폴더 내를 표시합니다.
- 루트 ( 가장 위 계층 ) 로 되돌아갈 때는 왼쪽 커서 키를 누릅니다.
- 폴더 안에 있는 폴더 내로는 이동할 수 없습니다 .( 본 기기는 루트 이외에 폴더를 작성할 수 없습니다 .)

### <span id="page-138-0"></span>7.3 미디어의 포맷

사용할 미디어가 포맷 ( 초기화 ) 되지 않는 경우에 실행합니다 . 포맷하고자 하는 미디어를 본 기기에 삽입한 후 [\(p.128\)](#page-135-0) 포맷을 시작합니다 .

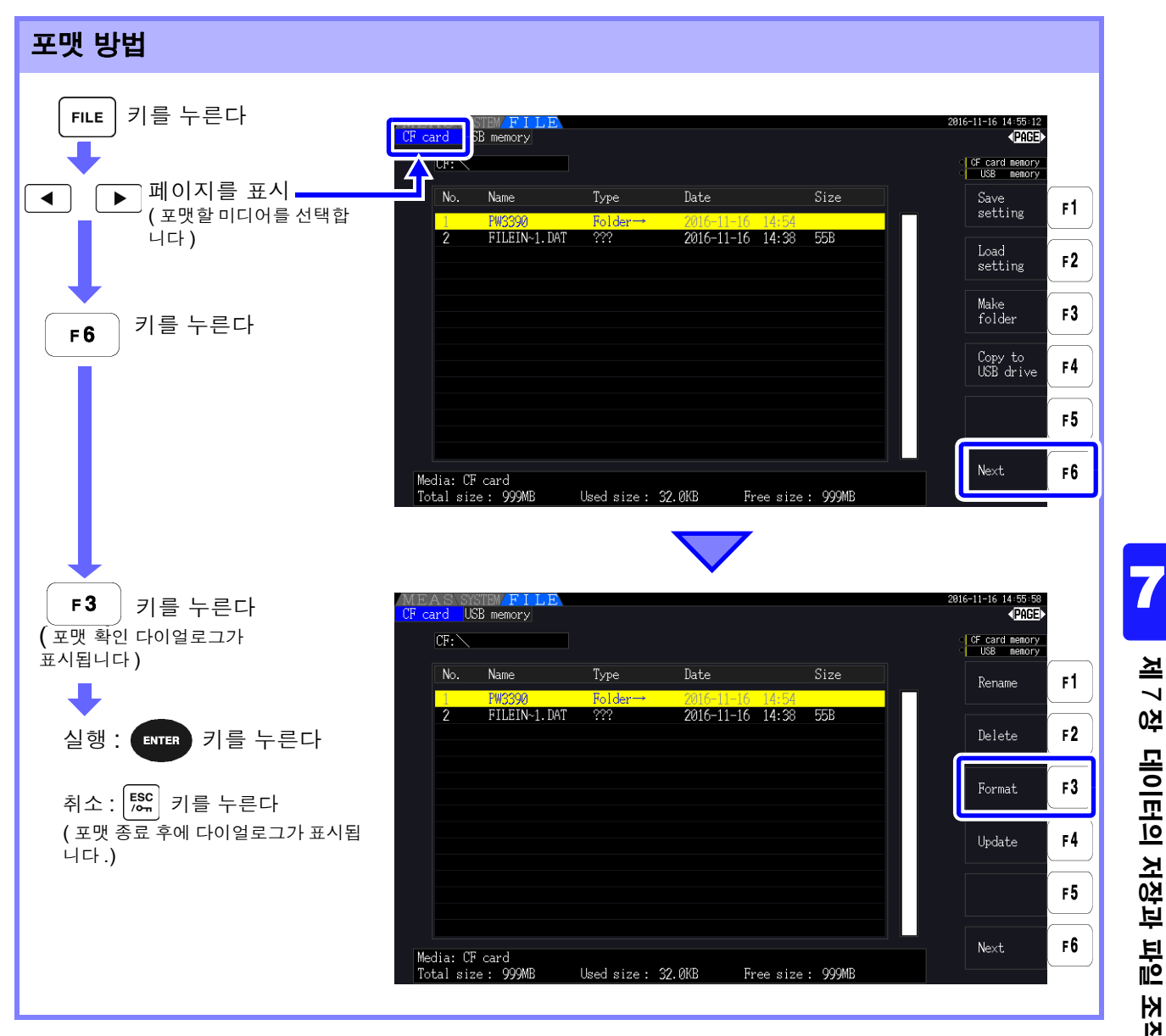

포맷을 실행하면 미디어에 저장된 모든 데이터가 삭제되며 원래대로 되돌릴 수 없습니다 . 내용 주의 사항 을 잘 확인한 후 실행해 주십시오 . 또한 , 미디어 내의 중요한 데이터는 반드시 백업해 두기를 권장합니다 .

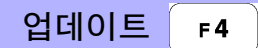

이 키는 버전업을 할 때만 사용합니다 . 평소 사용하는 일은 없습니다 .

### 7.4 저장 동작에 대해서

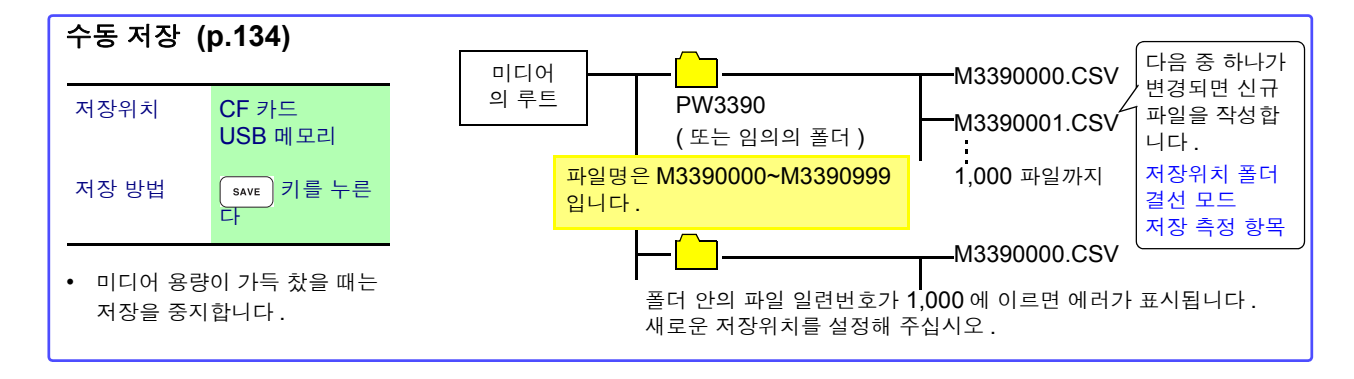

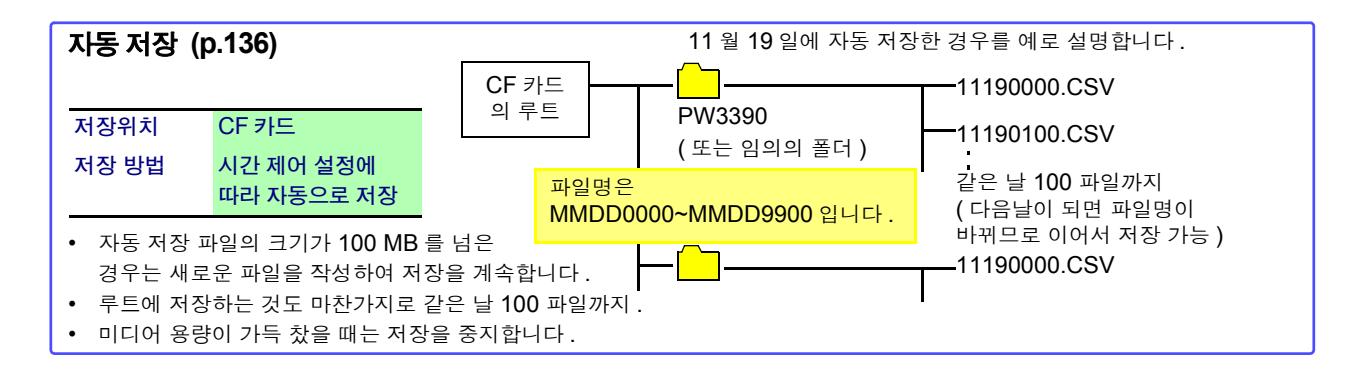

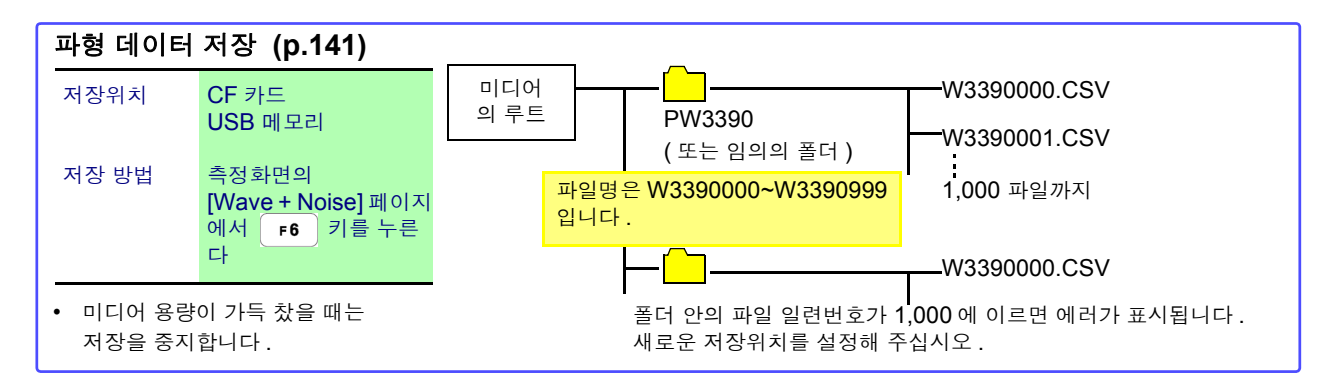

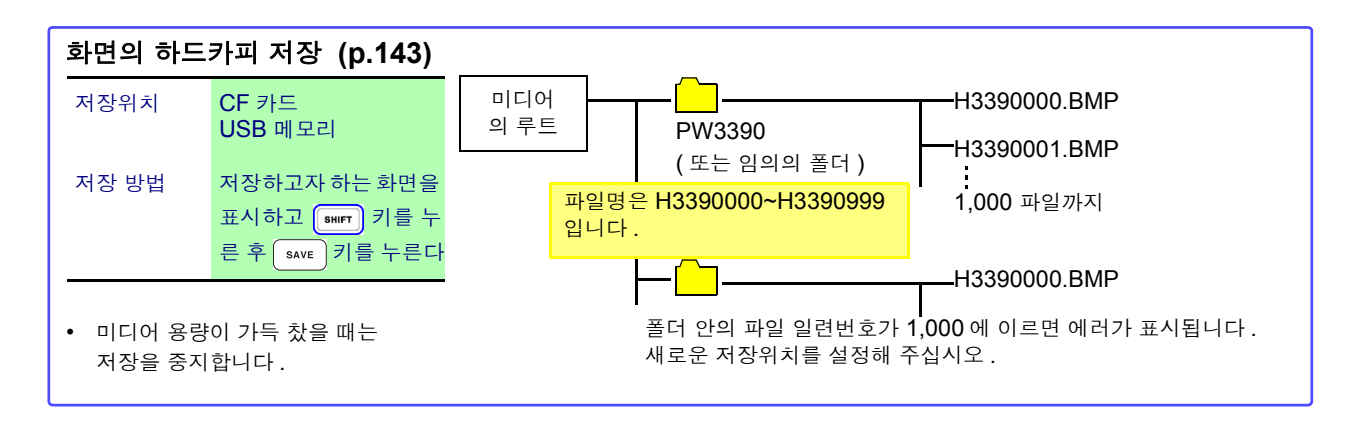

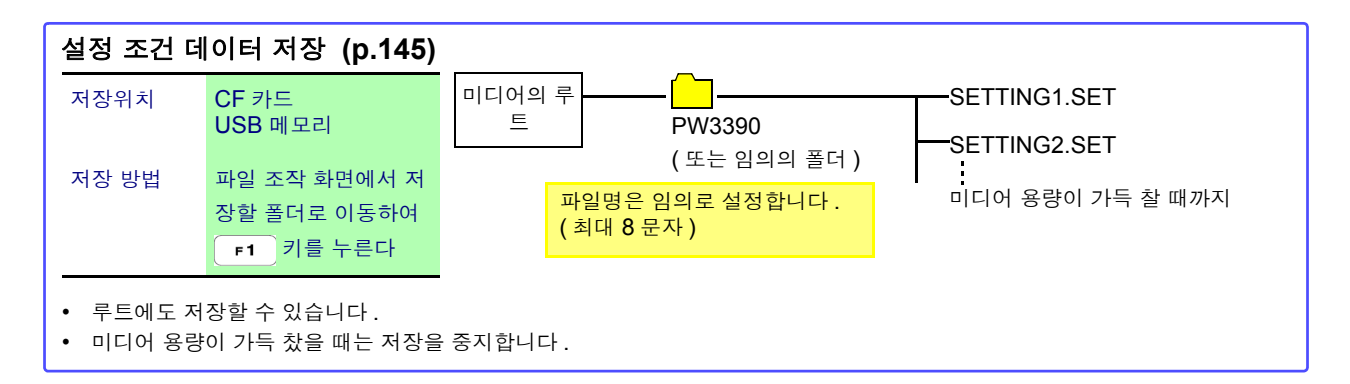

- 수동 저장, 파형 데이터 저장, 화면 하드카피의 루트 저장은 파일 시스템이 FAT16 인 경우 주의 사항 512 파일까지입니다 .
	- 데이터 저장위치를 변경하거나 전원을 재투입하면 파일의 일련번호가 리셋됩니다 . 일련번호 리셋 후에는 이미 같은 이름의 파일이 존재할 경우 그 일련번호를 건너뛰고 파일을 작성합니 다 .

주의 사항

### 7.5 측정 데이터 저장하기

데이터를 저장하는 방법에는 수동 저장 , 자동 저장의 2 종류가 있습니다 . 고조파 , FFT 기능의 피크 값을 포함한 모든 측정치에서 임의로 선택 가능합니다 . CSV 파일 형식으로 저장합니다 .

주의 사항 미디어 액세스 중 ( 미디어 사용 상황 표시가 황록색으로 점등 중 [\(p.19\)](#page-26-0)) 에는 수동 저 장 , 자동 저장을 할 수 없습니다 .

### <span id="page-141-0"></span>7.5.1 측정 데이터의 수동 저장

save | 키를 누르면 키를 누른 시점의 각 측정치를 저장할 수 있습니다. 사전에 설정해 둔 항목을 저장합니다 .

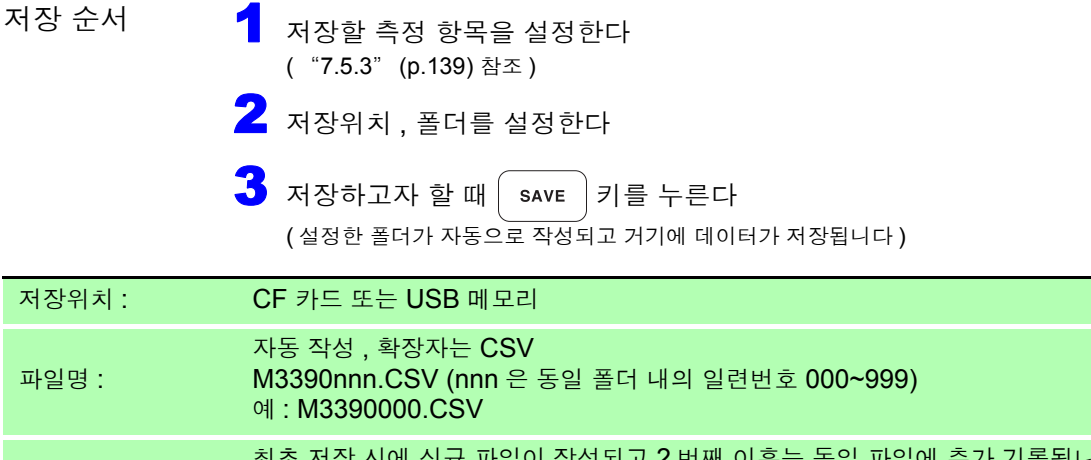

비고 : 최초 저장 시에 신규 파일이 작성되고 2 번째 이후는 동일 파일에 추가 기록됩니다 . 단 , 다음 중 하나가 변경된 경우는 그 이후의 저장 시에 신규 파일이 작성됩니다 . ( 저장위치 폴더 , 결선 모드 , 저장 측정 항목 )

> • 저장된 CSV 파일은 읽기 전용입니다 . ■savɛ │키를 누른 순간의 표시치와 저장되는 데이터는 시간 차이로 인해 값이 일 치하지 않는 경우가 있습니다 . 확실하게 일치시키려면 HOLD 기능을 병용해 주십 시오 .

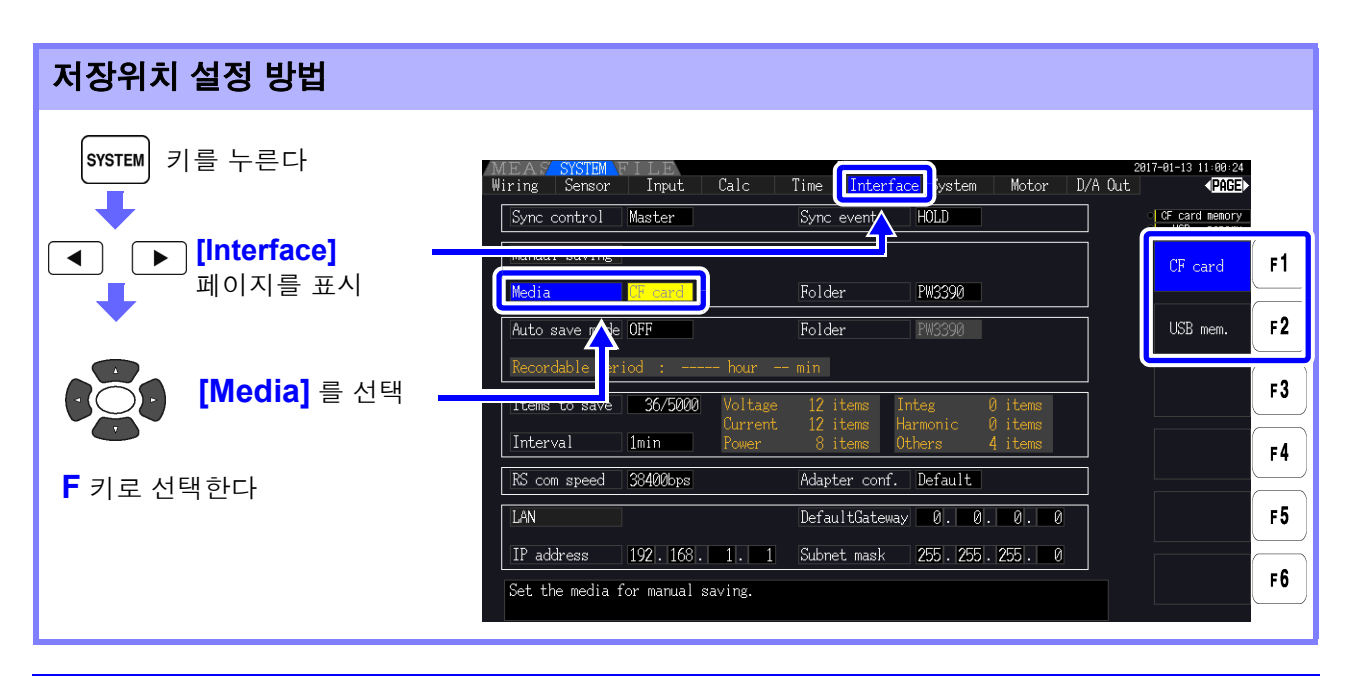

<span id="page-142-0"></span>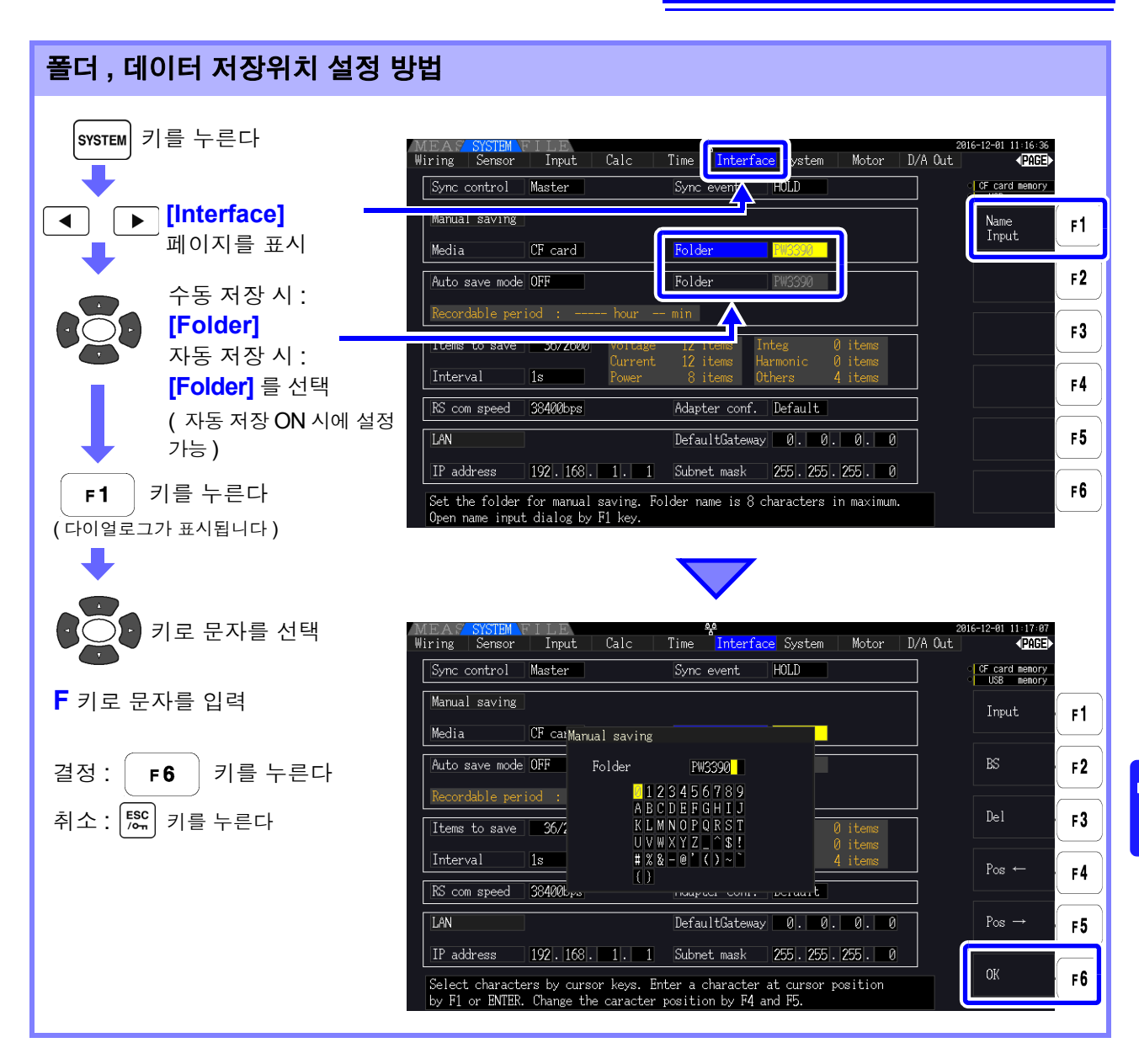

#### 다이얼로그 표시 중의 설정 항목

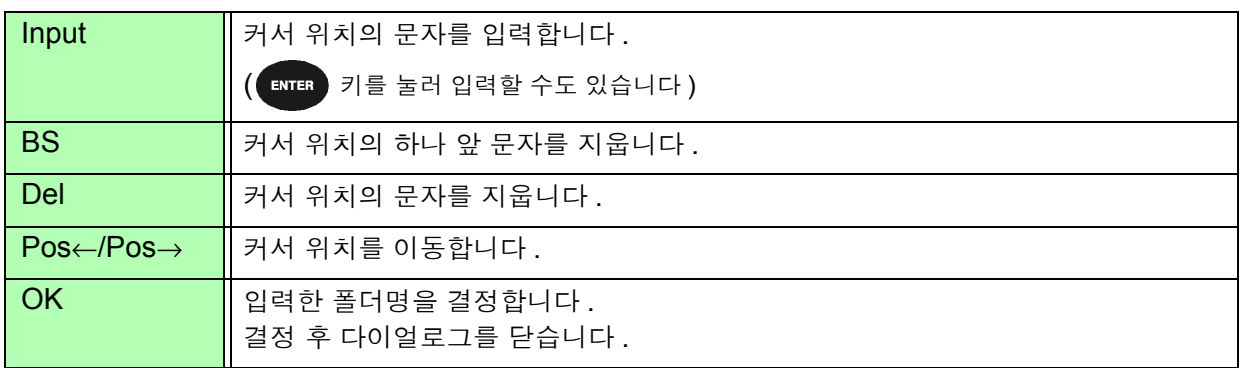

 $\frac{1}{2}$ 의  $\frac{1}{2}$  하나 실정 가능한 폴더명은 최대 8 문자입니다.

### <span id="page-143-1"></span><span id="page-143-0"></span>7.5.2 측정 데이터의 자동 저장

설정한 시간에 각 측정치를 자동 저장할 수 있습니다 . 사전에 설정해 둔 항목을 저장합니다 .

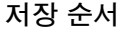

1 저장할 측정 항목을 설정한다 ( "7.5.3" [\(p.139\)](#page-146-1) 참조 )

- 2 저장의 ON/OFF, 폴더 ( 필요에 따라 ) 를 설정한다 ( ["자동](#page-143-2) 저장 설정 방법" ( 하기 ), "폴더 , 데이터 [저장위치](#page-142-0) 설정 방법" (p.135) 참조 )
- $3$  저장할 시간을 설정한다 ( "5.1" [\(p.103\)](#page-110-1) 참조 )

 $\overline{\textbf{A}}$  |  $\overline{\textbf{S}}$   $\overline{\textbf{S}}$  ) 키를 누르면 자동 저장을 시작한다 ( 중지하려면 다시  $\overline{\textbf{S}}$   $\overline{\textbf{S}}$   $\overline{\textbf{S}}$   $\overline{\textbf{S}}$  ) 키를 누른다 ) ( 설정한 폴더가 자동으로 작성되고 거기에 데이터가 저장됩니다 .)

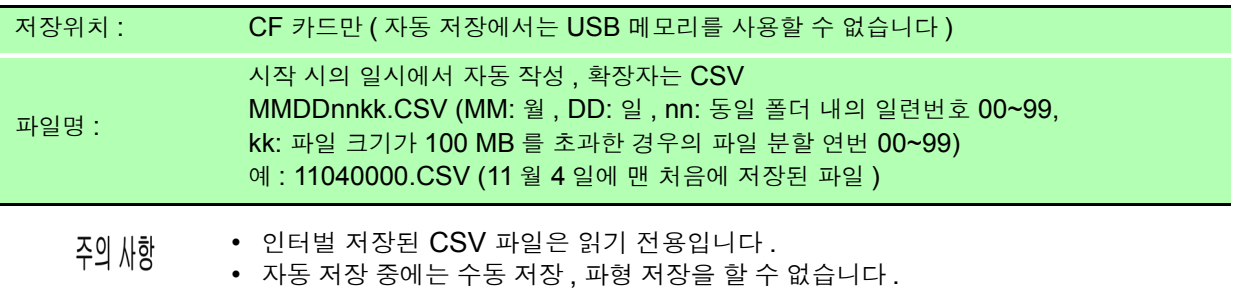

• 수동 저장 , 파형 저장 , 화면의 하드카피 저장 중에 자동 저장이 시작되는 경우는 자동 저 장 여러 회 분량의 데이터가 소실될 수 있습니다 .

<span id="page-143-2"></span>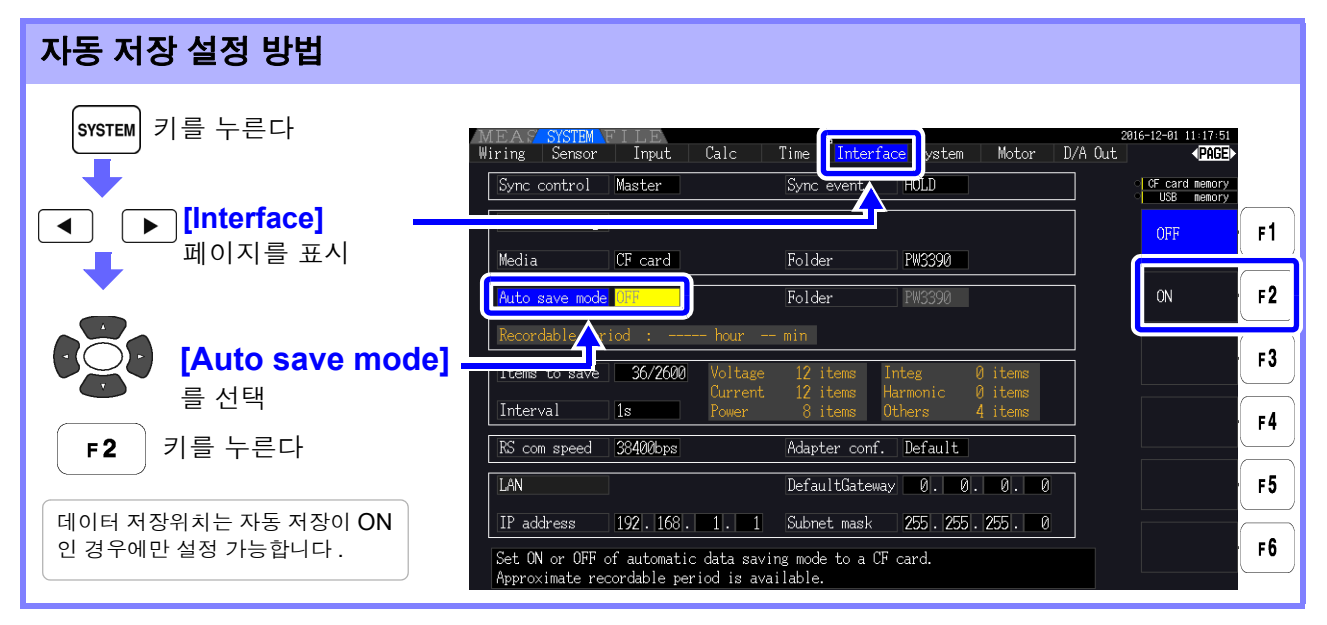

주의 사항

2

- 최대 기록 항목 수 [\(p.139\)](#page-146-2) 는 인터벌 시간에 따라 다릅니다 .( 인터벌 시간이 길어지면 최대 기록 항목 수가 증가합니다 )
	- 자동 저장이 **[OFF]** 일 때는 **[Folder]** 를 설정할 수 없습니다 .
	- 설정 가능한 폴더명은 최대 8 문자입니다 .

#### 남은 저장 가능 시간에 대해서

[Auto save mode] 를 ON 으로 설정하면 사용 중인 미디어의 남은 저장 가능 시간이 표시됩니다 . 미디어의 저장 가능 용량 , 기록 항목 수 , 인터벌 시간에서 대략의 시간을 산출하여 표시합니다 .
### 자동 저장 동작에 대해서

시간 제어에 의한 자동 저장 동작은 다음과 같습니다 .

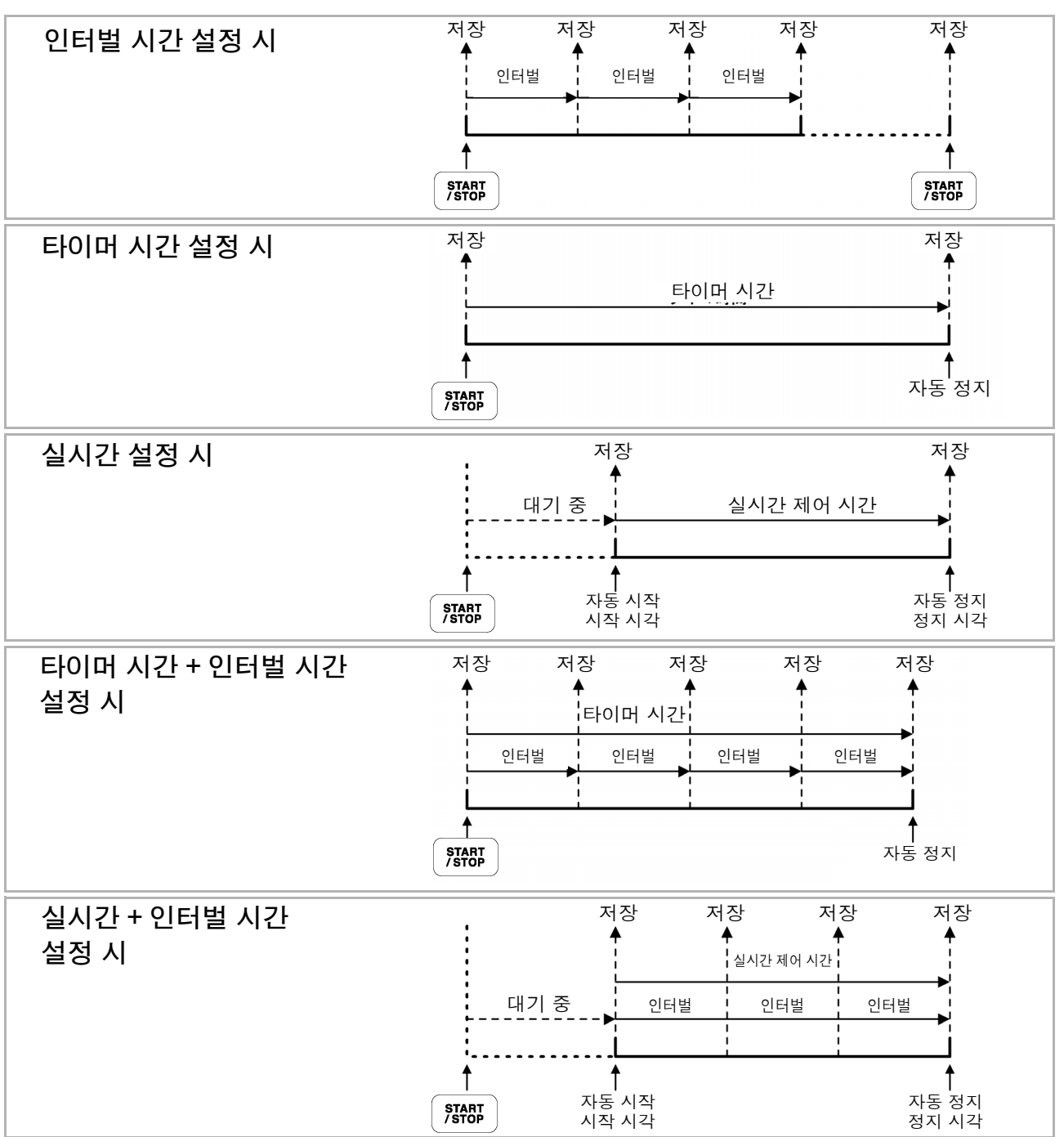

## **138**

*7.5* 측정 데이터 저장하기

- 각종 시간 제어 동작 중에는 각종 설정 변경을 할 수 없습니다 . 또한 , AUTO 레인지 설정이 주의 사항 었던 경우는 기제 기를 누른 시점에서의 레인지로 고정됩니다.
	- 일련의 시간 제어에 의한 각 부분의 데이터는 모두 동일 파일명으로 저장됩니다 . 적산 리셋을 하면 다음 회 시작 시에 신규 파일로 저장됩니다 .
	- 타이머 시간의 종료 시각과 인터벌 시간의 종료 시각이 일치하지 않는 경우는 타이머 시간의 종료 시각에 종료하고 마지막 인터벌은 무효가 됩니다 .
	- 실시간 제어 시간의 종료 시각과 인터벌 시간의 종료 시각이 일치하지 않는 경우는 실시간 제 어 시간의 종료 시각에 종료하고 마지막 인터벌은 무효가 됩니다 .
	- 자동 저장 중에 미디어의 용량이 가득 찬 경우 에러가 표시되고 그 이후는 저장 동작을 하지 않 습니다 . 그 경우는 새로운 CF 카드 ( 포맷이 끝난 것 ) 로 교체하면 같은 파일명이 자동으로 설정 되고 자동 저장을 계속합니다 .

참조 :인터벌을 OFF 로 설정할 경우 [\(p.104\)](#page-111-0)

## 7.5.3 저장할 측정 항목의 설정

미디어에 저장할 항목을 설정합니다 .

인터벌 시간 설정에 따라 기록 가능한 항목 수의 제한이 있습니다 .

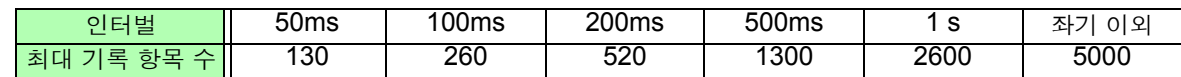

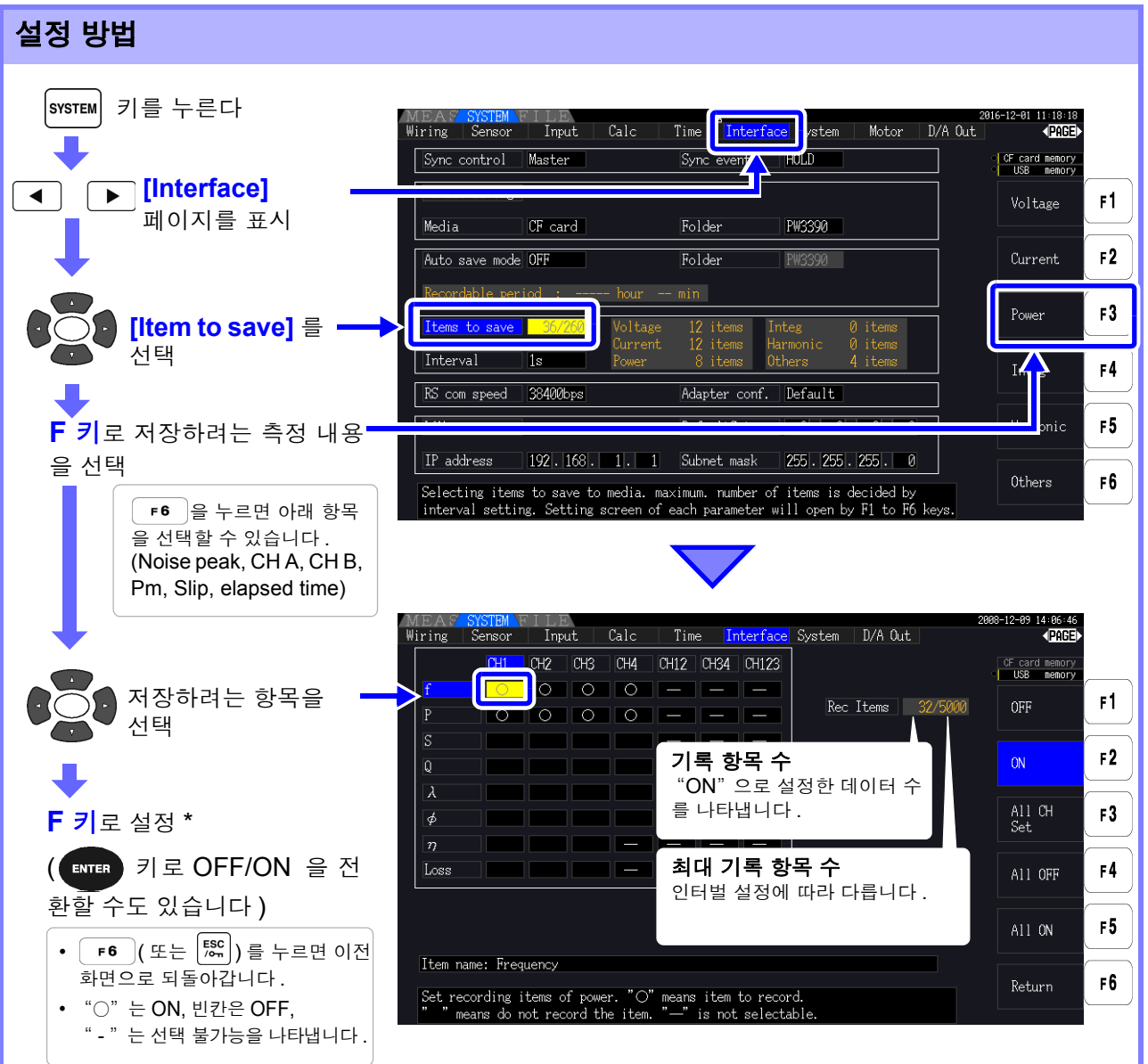

### \*: 설정 내용

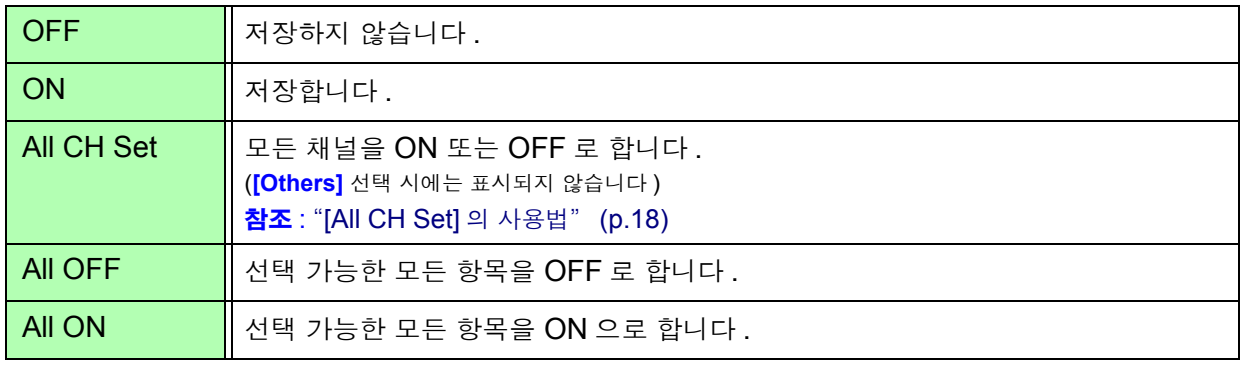

7

### [Harmonic] 을 선택했을 때

저장하려는 측정 내용으로 **[Harmonic]** 을 선택한 경우는 저장 항목 이외에 출력 차수 , 최대 차수 , 최 소 차수도 설정합니다 .

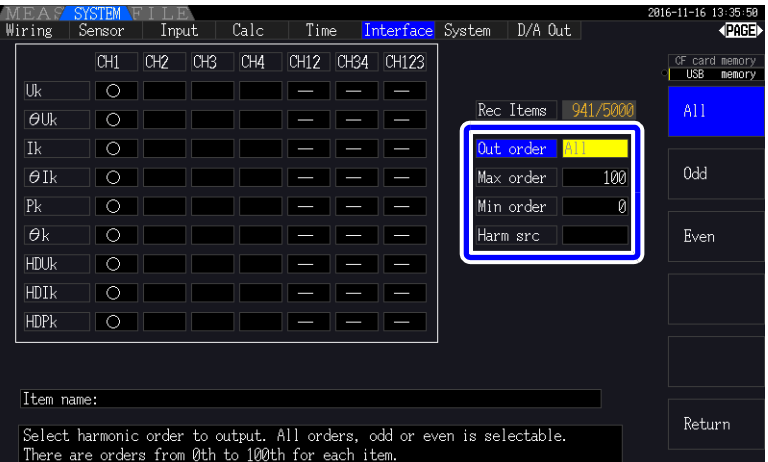

Out order

출력할 차수를 설정합니다 .

( 출력 차수 )

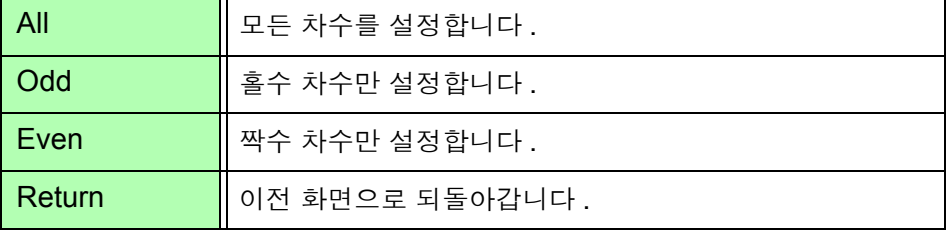

Max order

( 최대 차수 )

출력할 최대 차수를 설정합니다 . 설정 가능 범위는 0~100 입니다 . 최소 차수보다 작은 값으로는 설정할 수 없습니다 .

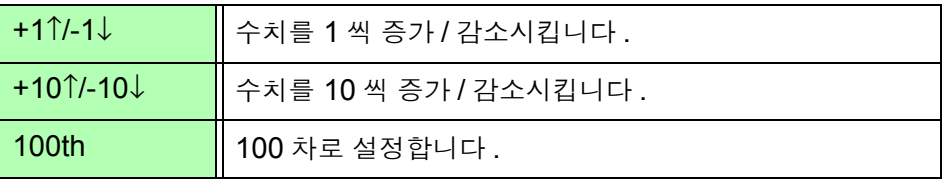

Min order

( 최소 차수 )

출력할 최소 차수를 설정합니다 . 설정 가능 범위는 0~100 입니다 . 최대 차수보다 큰 값으로는 설정할 수 없습니다 .

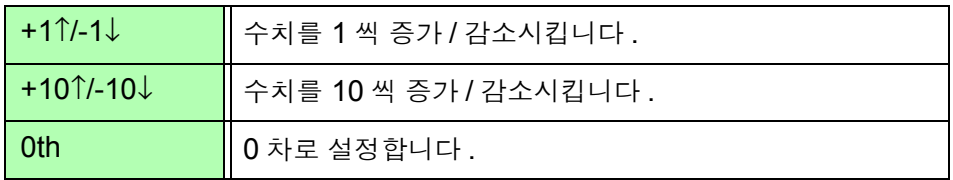

Harm src

고조파 동기 소스의 주파수 측정치를 저장하는 설정입니다 .

( 고조파 소스 )

## 7.6 노이즈 , 파형 데이터 저장하기

## 7.6.1 노이즈 데이터 저장하기

**[Wave + Noise]** 페이지에 표시된 파형을 CSV 파일 형식으로 저장합니다 .

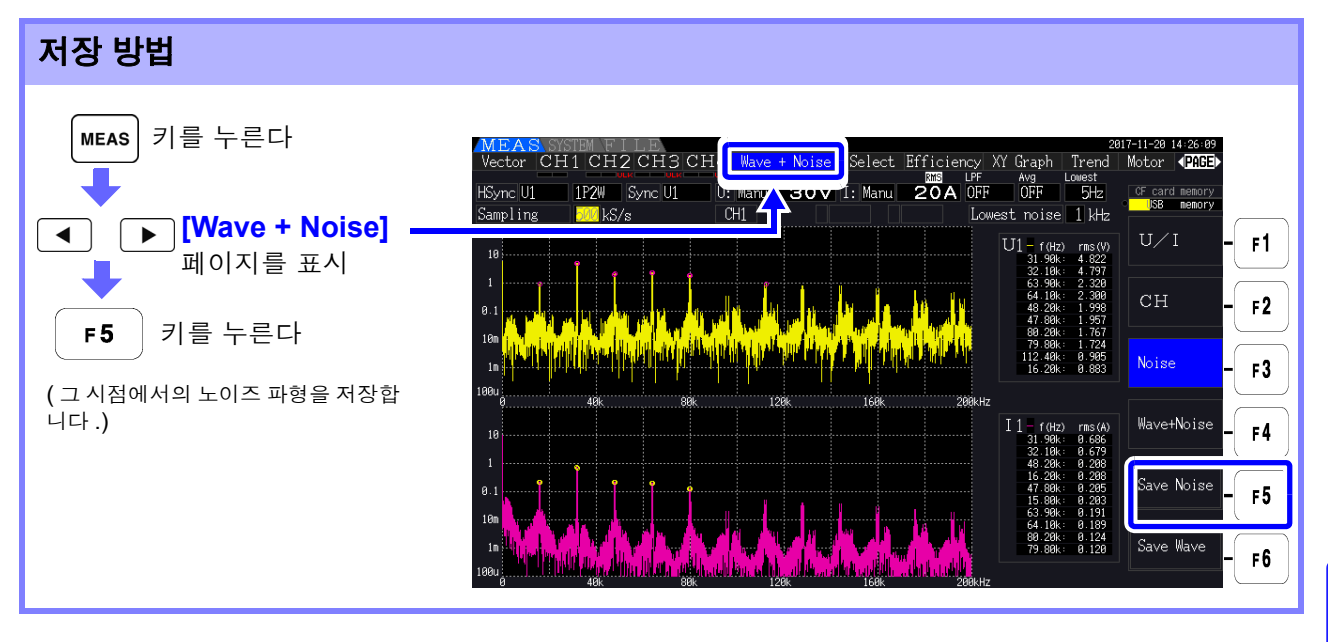

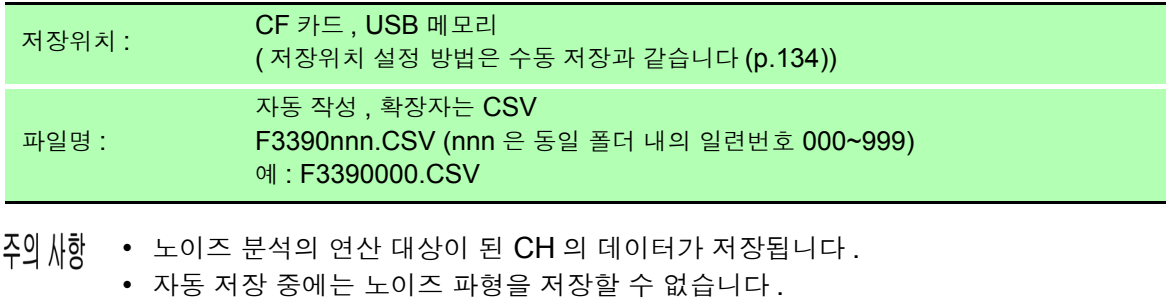

• 노이즈 파형 데이터는 분석 주파수별 전압 노이즈 , 전류 노이즈의 데이터 세트로 저장됩니다 . 참조 : 4.6 ["노이즈](#page-88-0) 측정치 보기 (FFT 기능 )" (p.81)

## 7.6.2 파형 데이터 저장하기

**[Wave + Noise]** 페이지에 표시된 파형을 CSV 파일 형식으로 저장합니다 .

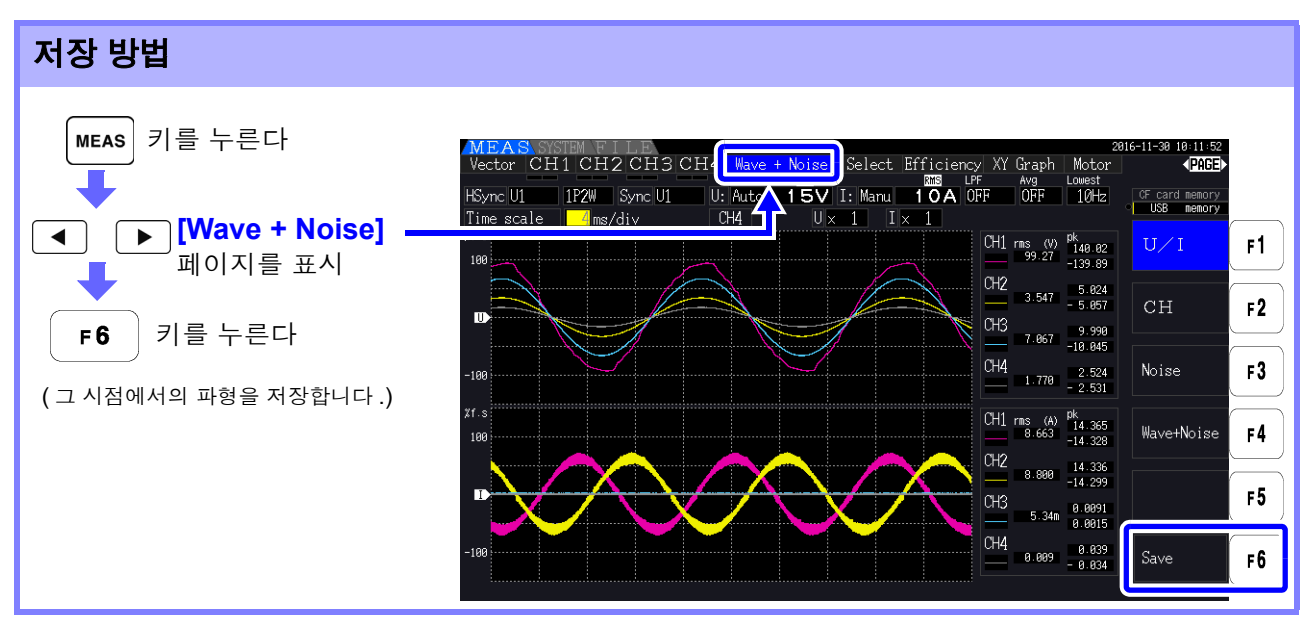

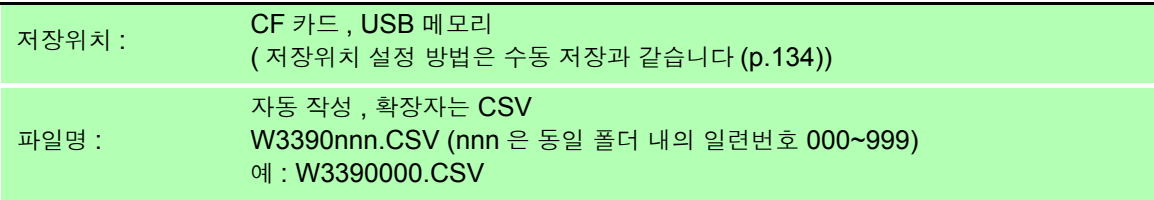

주의 사항 • 화면 표시가 OFF 로 되어 있는 항목은 저장되지 않습니다.

> • 자동 저장 중에는 파형을 저장할 수 없습니다 . 파형 데이터는 Peak-Peak 압축된 Max/Min 데이터의 세트로 저장됩니다 . 참조 : 4.5.1 "파형 [표시하기"](#page-84-0) (p.77) • 파형 데이터를 파일에 저장했을 때의 헤더는 다음과 같습니다 . 전압 파형 최대치 : WAVE\_U1(MAX)~WAVE\_U4(MAX) 전압 파형 최소치 : WAVE\_U1(MIN)~WAVE\_U4(MIN)

- 전류 파형 최대치 : WAVE\_I1(MAX)~WAVE\_I4(MAX)
- 전류 파형 최소치 : WAVE\_I1(MIN)~WAVE\_I4(MIN)

## <span id="page-150-0"></span>7.7 화면의 하드카피 저장하기

현재 표시된 화면을 bmp 파일 형식 ( 컬러 256 색 ) 으로 저장할 수 있습니다 . 파일 확장자는 BMP 입니다 .

<mark>해</mark>FT 기를 누른 후 save 기를 누르면 누른 시점의 화면을 설정한 미디어에 저장할 수 있습니다 .

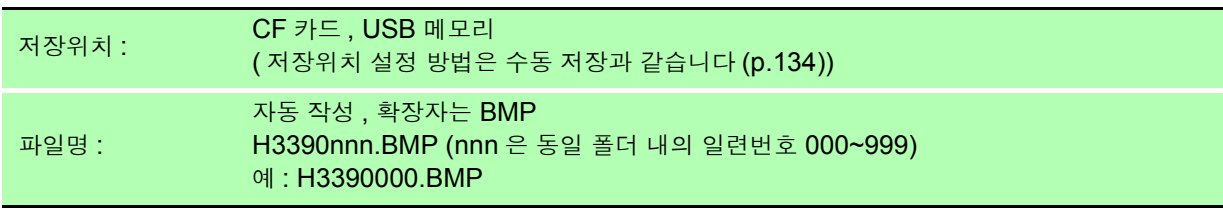

• 자동 저장 중에도 화면의 하드카피를 저장할 수 있습니다 . 단 , 자동 저장 동작이 우선되며 인 주의 사항 터벌이 1 초 이하인 경우 화면의 하드카피는 실행되지 않습니다 .

## 7.8 화면의 하드카피 읽어오기

저장된 화면 파일을 읽어와서 화면에 표시합니다 .

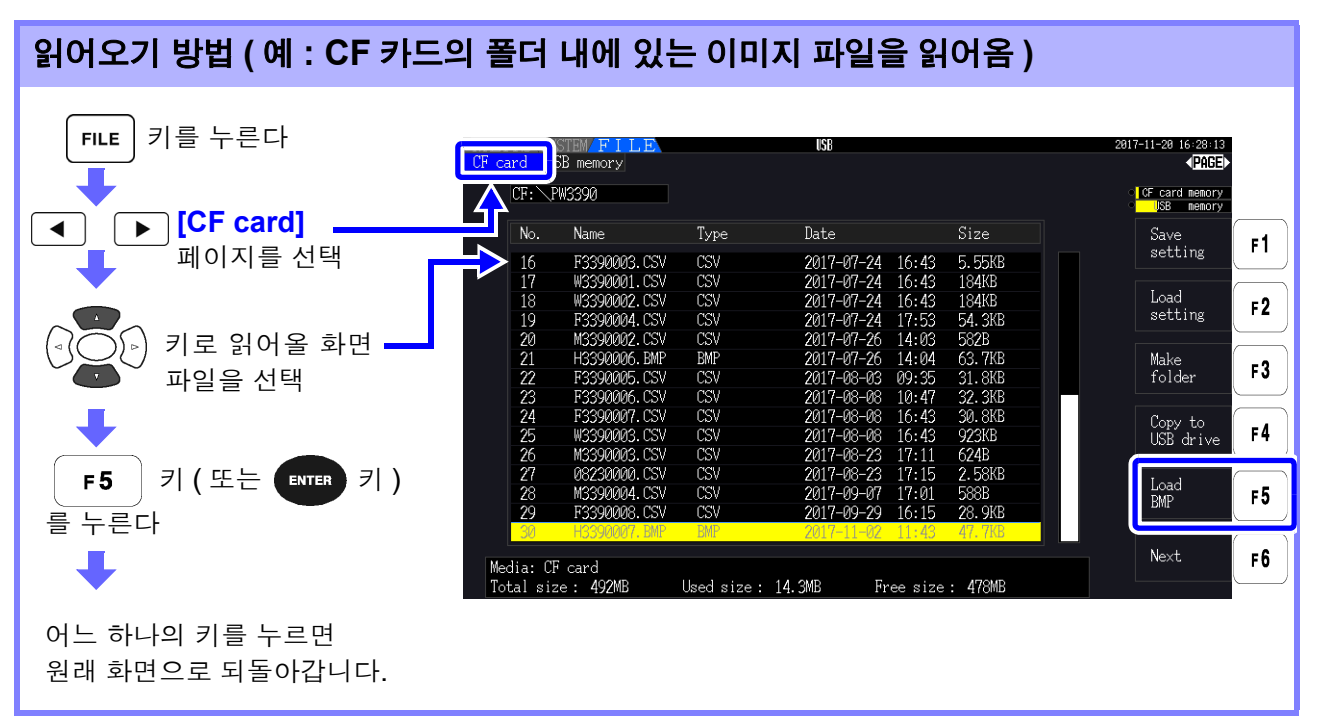

- 주의 사항 • PW3390 에서 저장한 이미지 이외는 열지 마십시오 .
	- 폴더 내의 파일을 읽어올 경우는 7.2 "파일 조작 화면에 대해서" [\(p.130\)](#page-137-0) 를 참조해 주십시 오 .

## 7.9 설정 조건 데이터 저장하기

본 기기의 각종 설정 정보를 미디어에 설정 파일로 저장합니다 .

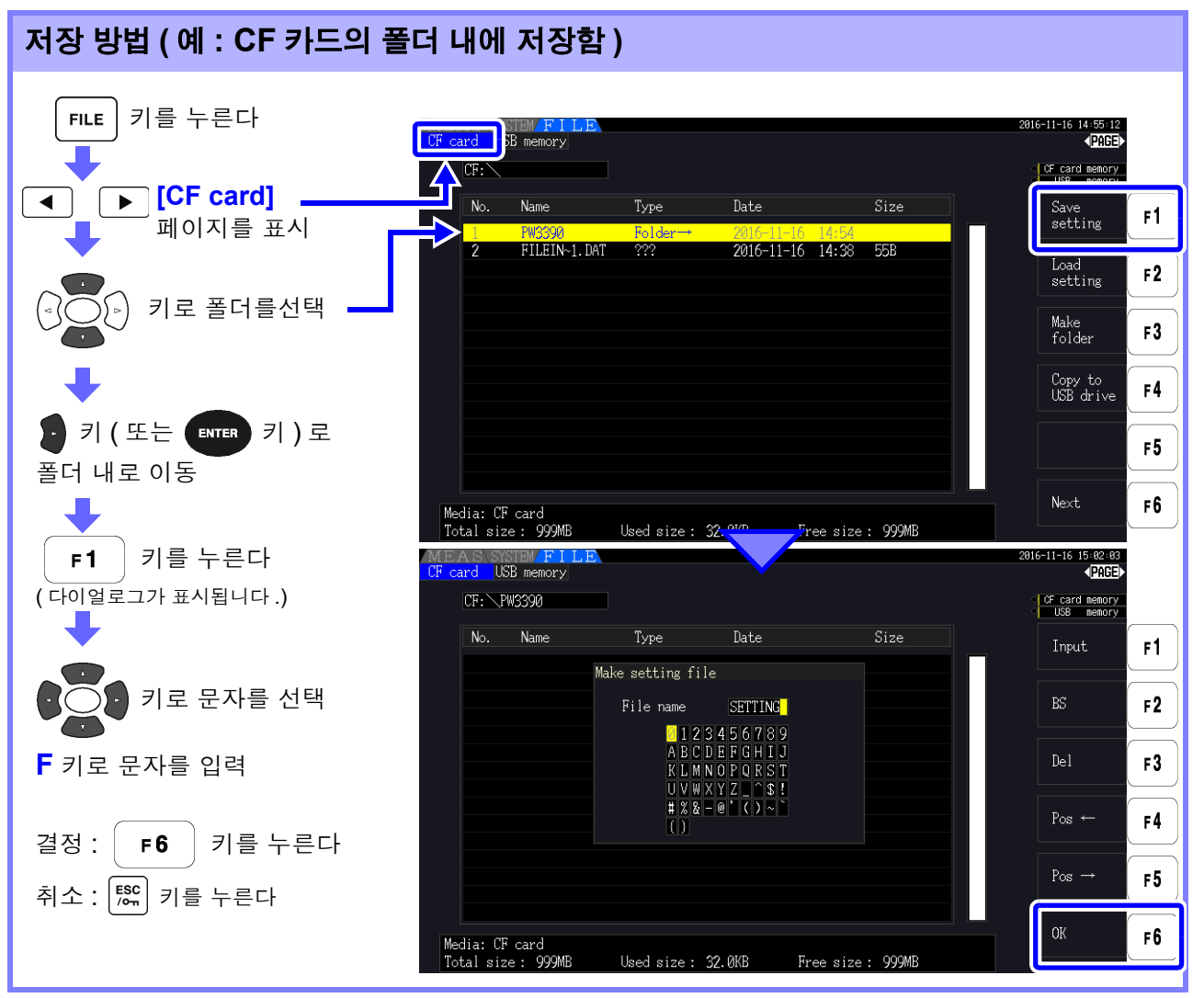

### 다이얼로그 표시 중의 설정 항목

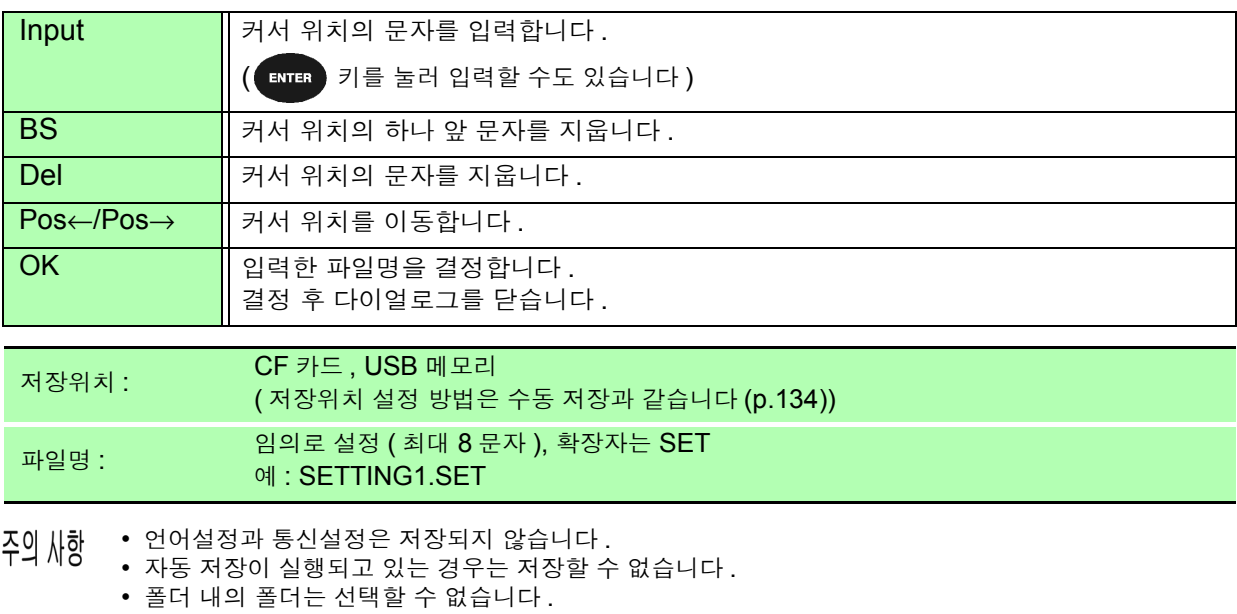

7

## 7.10 설정 조건 데이터 읽어오기

저장된 설정 파일을 읽어와서 설정을 복원합니다 .

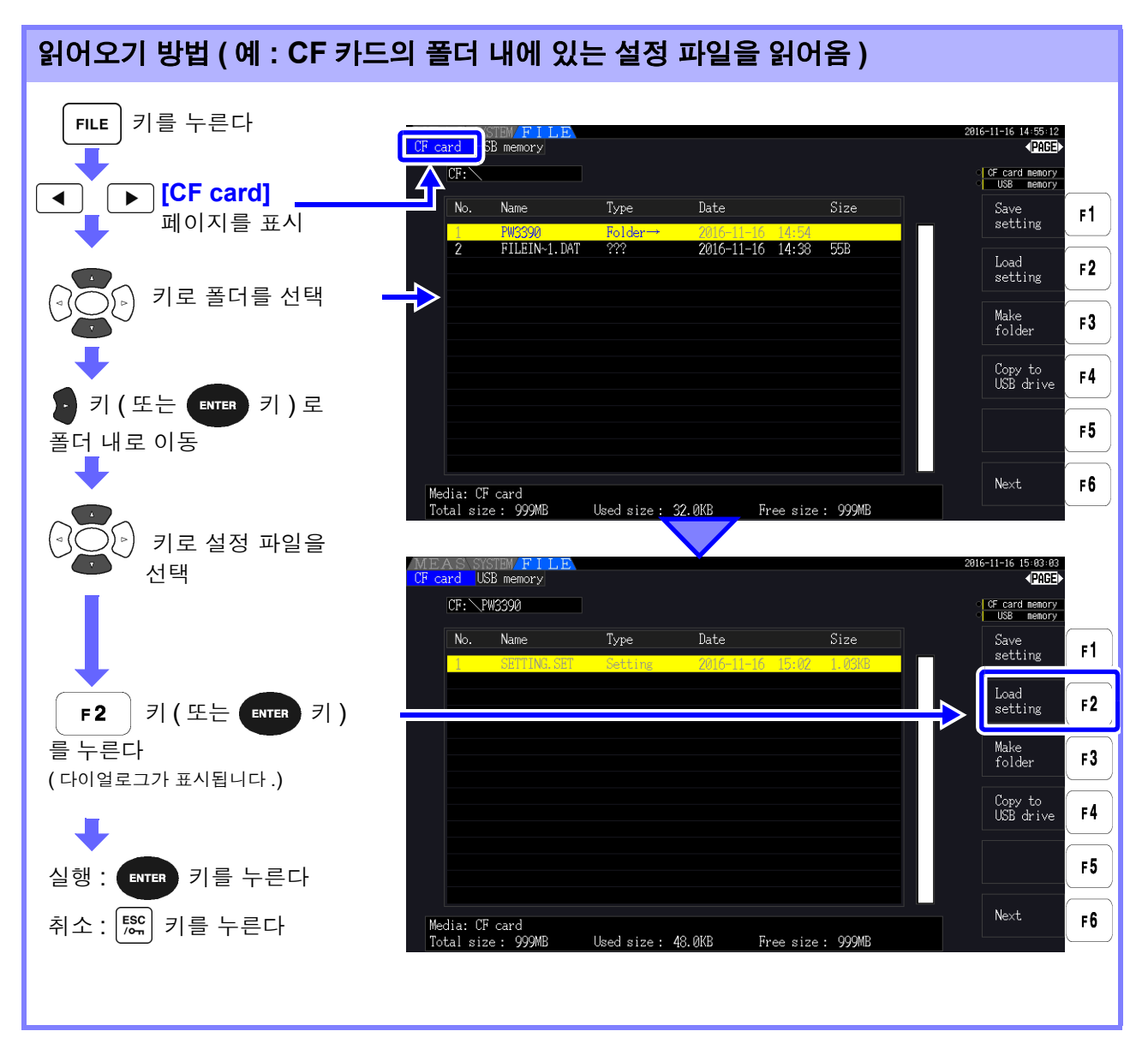

주의 사항

- 설정을 복원할 경우는 제품 모델명과 센서 구성이 동일해야 합니다 .
- 동일하지 않은 경우는 실행되지 않습니다 .( 예를 들면 PW3390-01 의 설정 파 일을 PW3390-02 에서 읽어오는 것은 불가능합니다 .)
- 버전 2.00 보다 이전의 설정 파일을 버전 2.00 이후에서 읽어오면 표시 중인 측정화면이 바뀌는 경우가 있습니다 .
- 버전업 전후에 설정을 백업하는 경우를 제외하고 서로 다른 버전으로 저장된 설정 파일을 읽어오는 것은 권장하지 않습니다 .

## 7.11 파일 및 폴더의 조작

## 7.11.1 폴더 작성하기

자동 저장 시 및 수동 저장 시에 필요에 따라 저장위치 폴더를 작성합니다 . 폴더를 작성하기 전에 미디어를 삽입해 주십시오 [.\(p.128\)](#page-135-0)

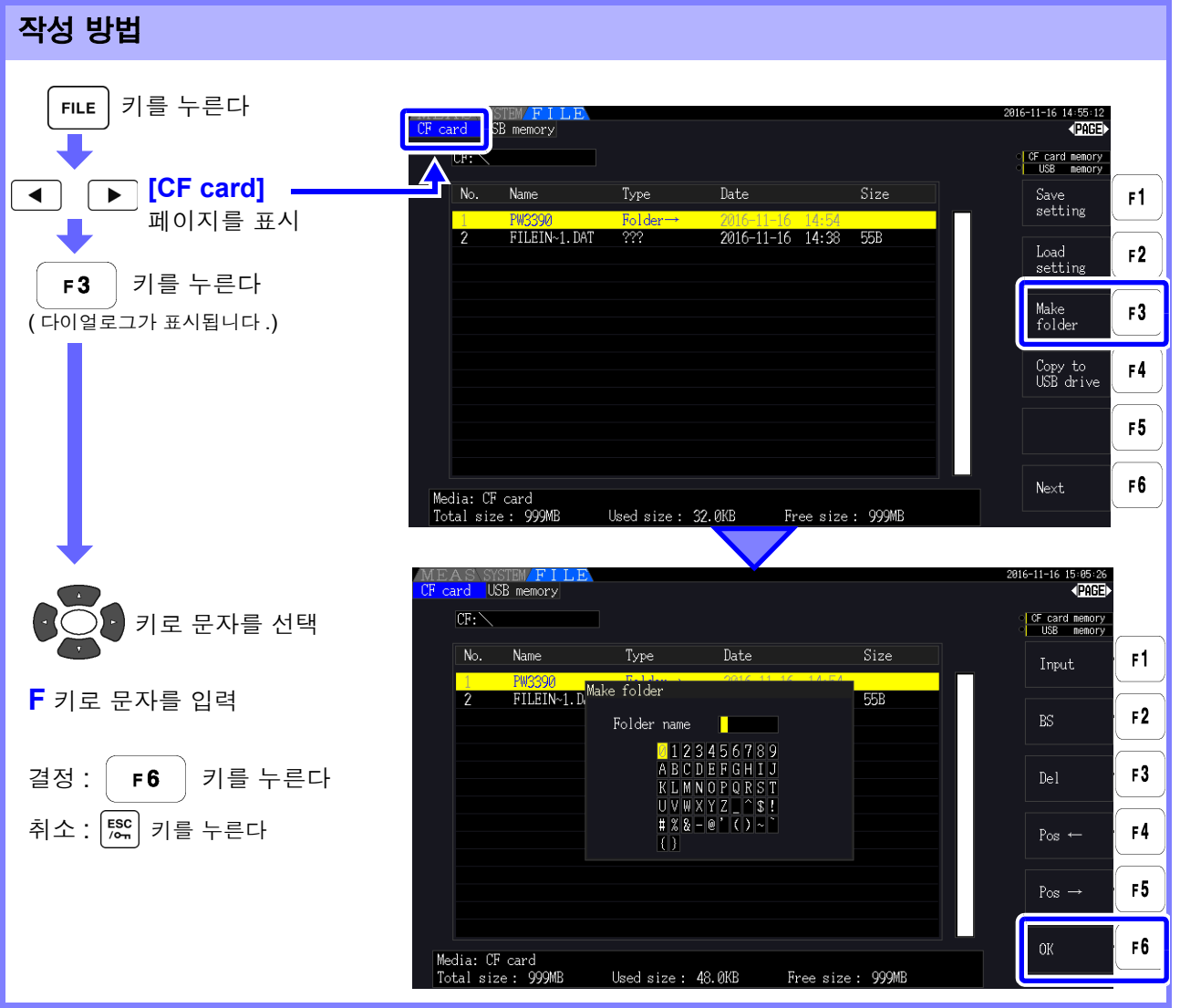

### 다이얼로그 표시 중의 설정 항목

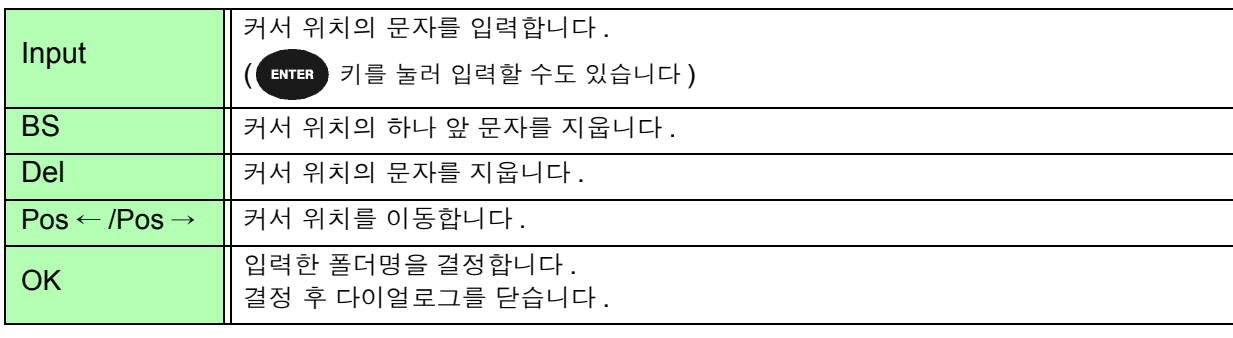

주의 사항 • 설정 가능한 폴더명은 최대 8 문자입니다 .

• 루트 이외에 폴더를 작성할 수 없습니다 .

7

*7.11* 파일 및 폴더의 조작

## 7.11.2 파일 및 폴더 복사하기

CF 카드 내의 파일을 USB 메모리에 , 또는 USB 메모리 내 파일을 CF 카드 내에 복사합니다 . 파일을 복사하기 전에 CF 카드와 USB 메모리를 삽입해 주십시오 .[\(p.128\)](#page-135-0)

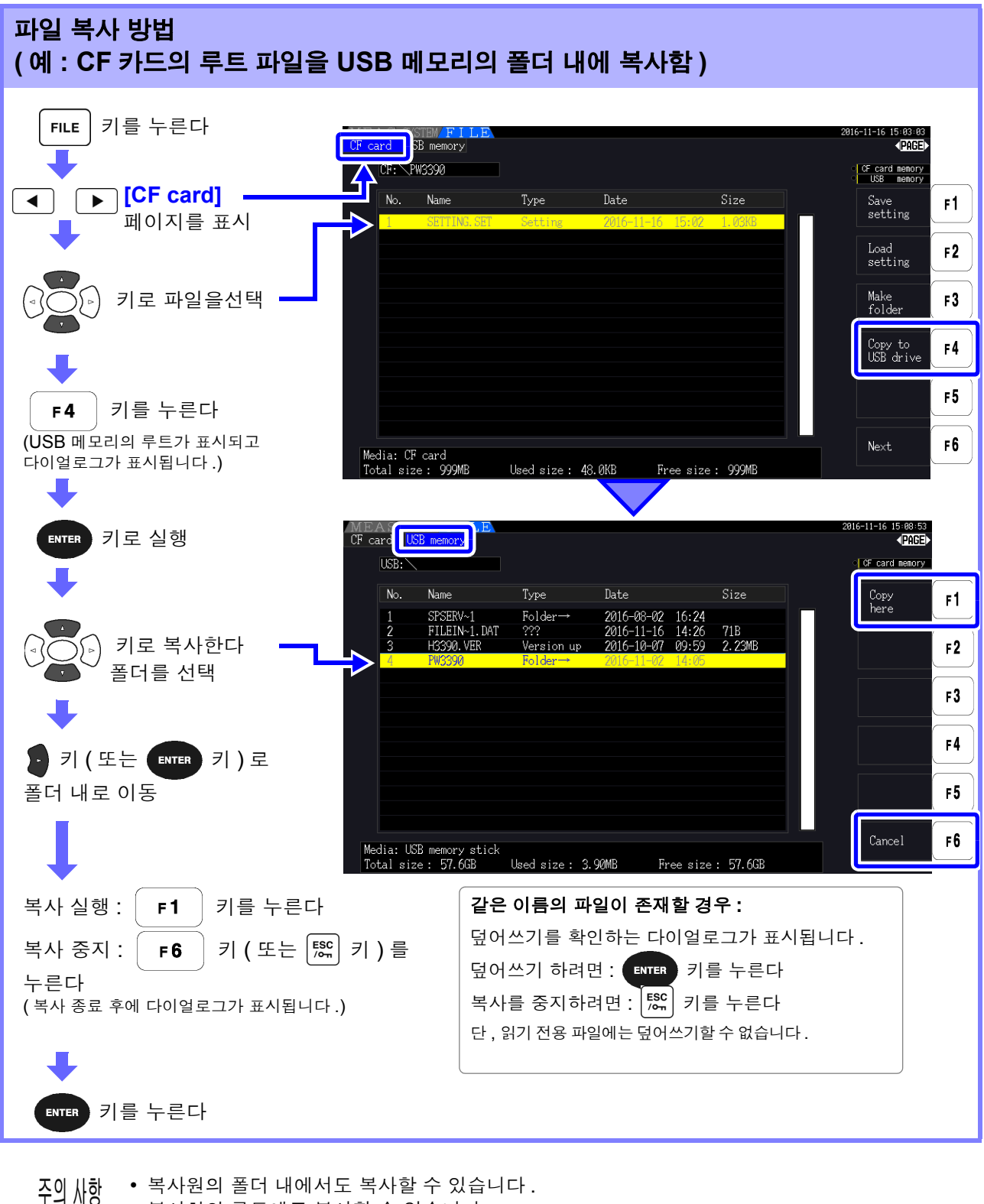

- 복사처의 루트에도 복사할 수 있습니다 .
	- 같은 이름의 폴더가 복사처에 있는 경우 에러가 표시됩니다 . 폴더명을 변경한 후 다시 복사해 주십 시오 .

참조 : "7.11.4 파일명 및 폴더명 [변경하기"](#page-158-0) (p.151)

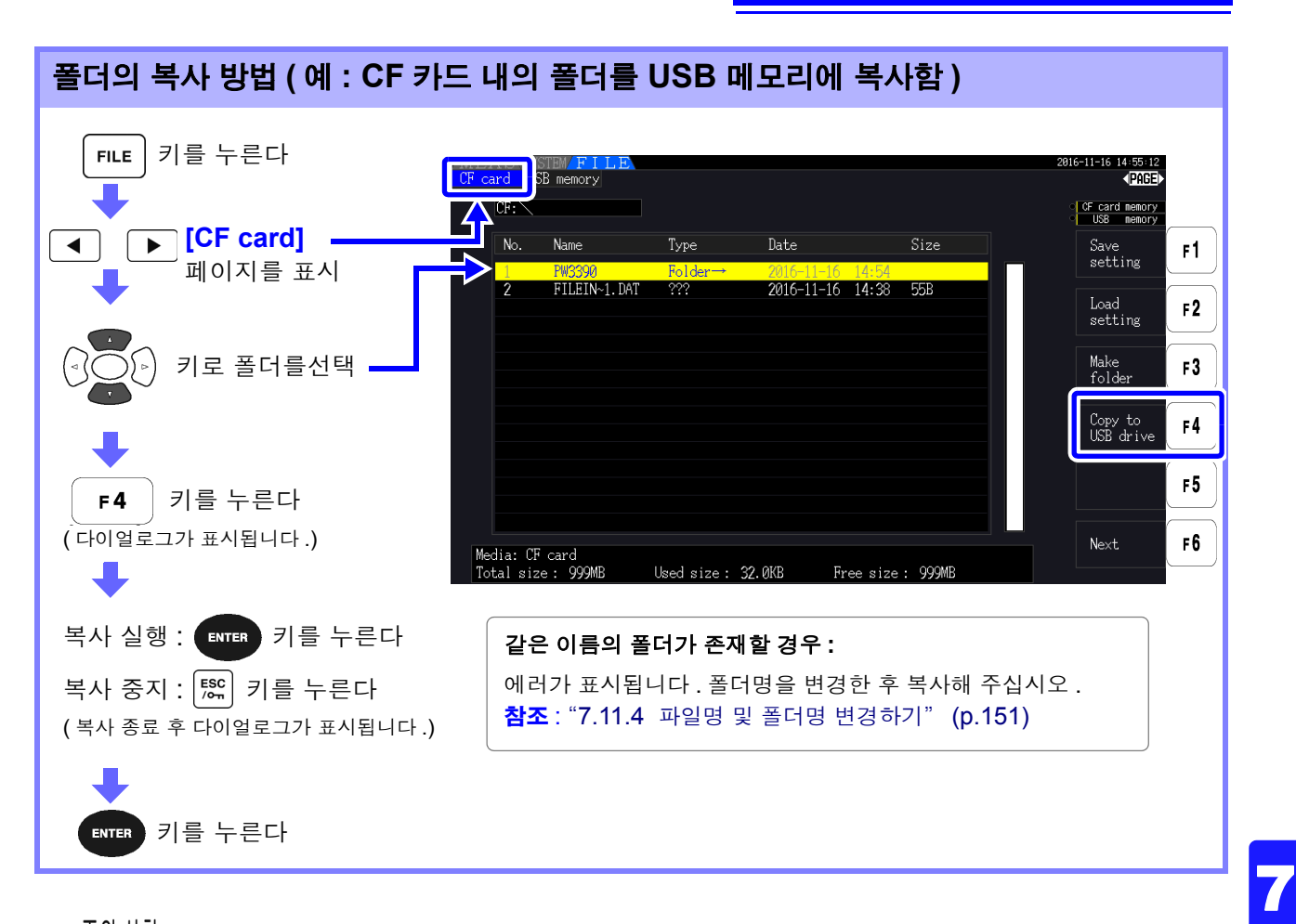

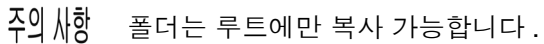

## 7.11.3 파일 및 폴더 삭제하기

미디어에 저장된 파일을 삭제합니다 . 파일을 삭제하기 전에 미디어를 삽입해 주십시오 [.\(p.128\)](#page-135-0)

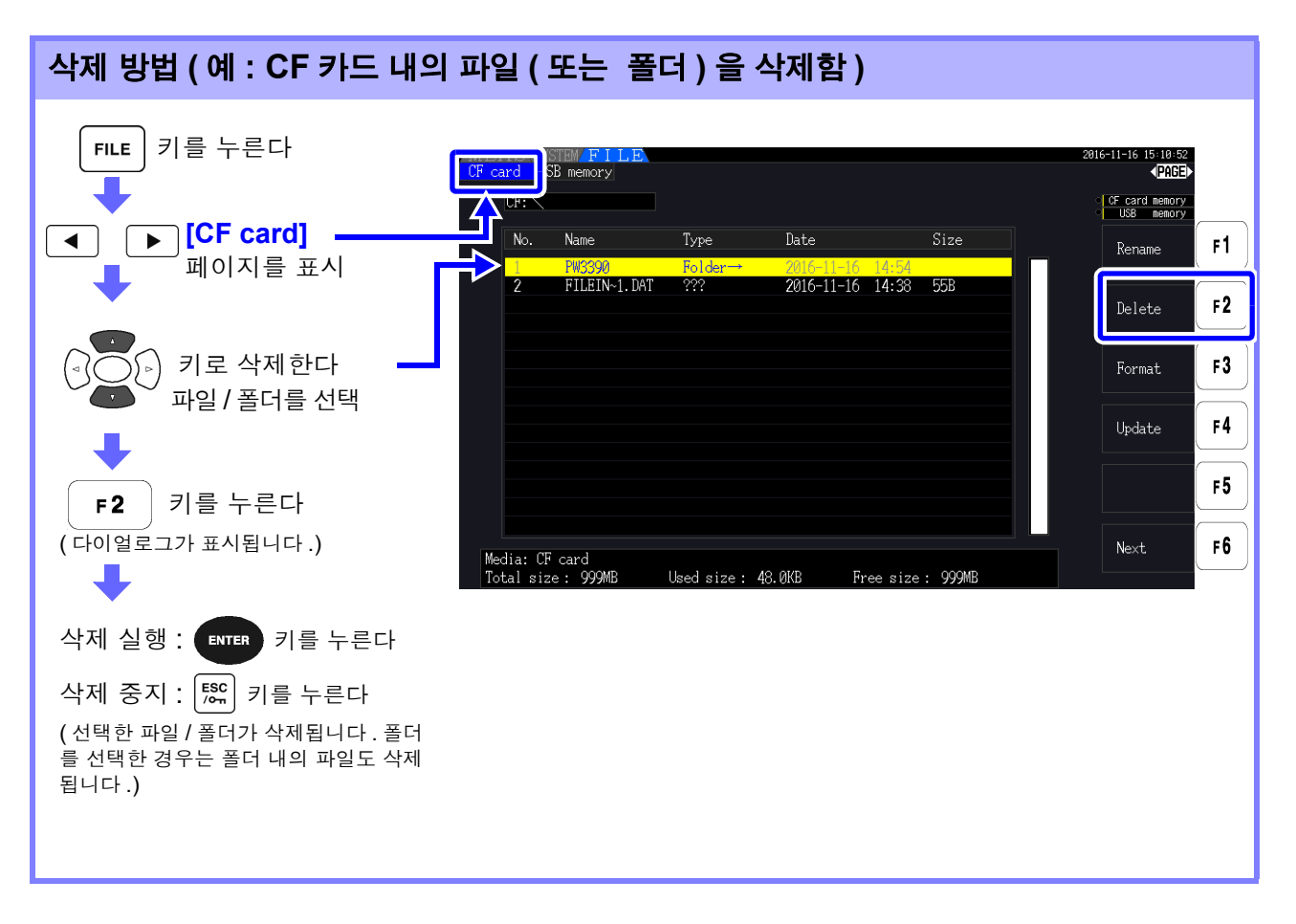

폴더 내의 파일을 삭제하려면 폴더 내로 이동한 후 파일을 선택합니다 . 주의 사항 참조 : "폴더 내로의 이동, [루트로의](#page-137-1) 이동" (p.130)

## <span id="page-158-0"></span>7.11.4 파일명 및 폴더명 변경하기

미디어에 저장된 파일의 이름을 변경합니다 . 파일명을 변경하기 전에 미디어를 삽입해 주십시오 [.\(p.128\)](#page-135-0)

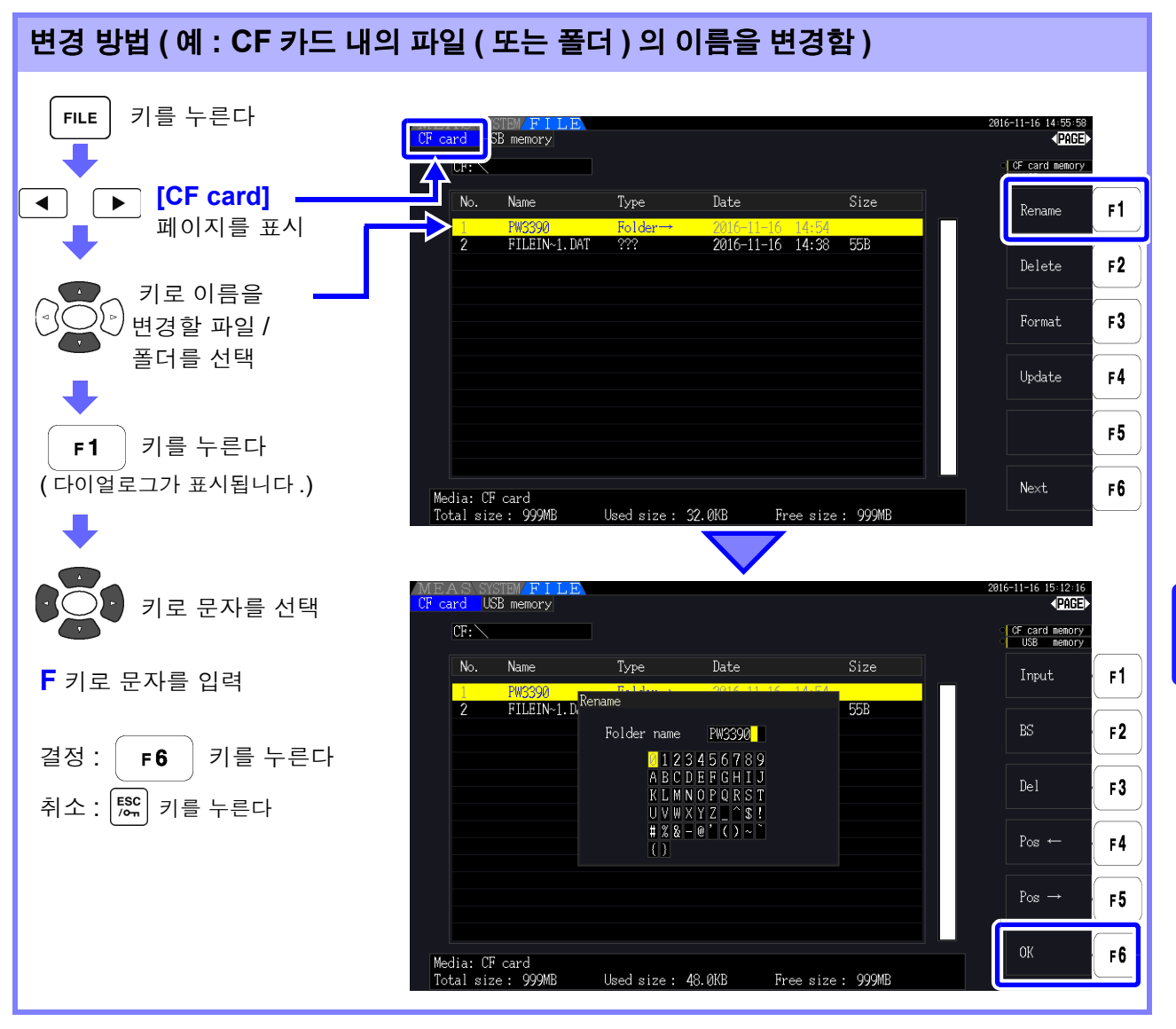

### 다이얼로그 표시 중의 설정 항목

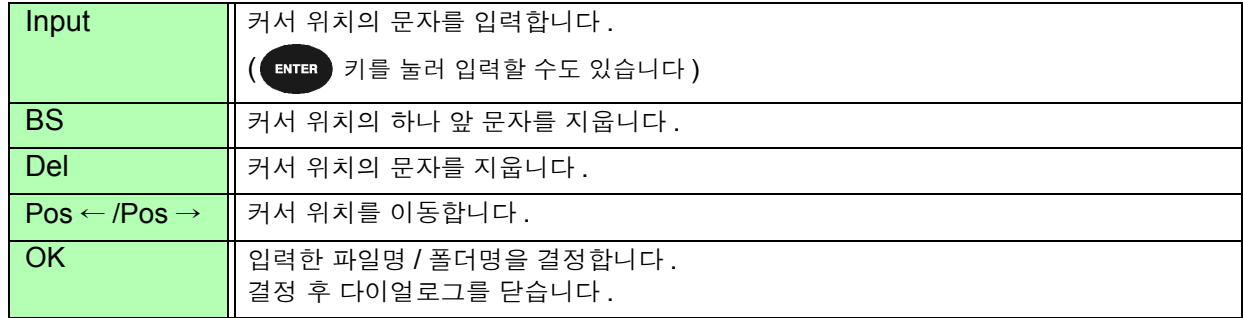

주의 사항 • 설정 가능한 폴더명은 최대 8 문자입니다.

• 폴더 내의 파일 이름을 변경하려면 폴더 내로 이동한 후 파일을 선택합니다 .

참조 : "폴더 내로의 이동, [루트로의](#page-137-1) 이동" (p.130)

7

*7.11* 파일 및 폴더의 조작

# 외부기기 연결하기 제 8 장

## 8.1 여러 대의 PW3390 을 연결하기 ( 동기 측정 )

여러 대 ( 최대 8 대까지 ) 의 PW3390 을 옵션의 9683 접속 케이블 ( 동기용 ) 로 연결하면 동기 측정을 할 수 있습니다 .

이 기능을 사용하면 프라이머리 ( 마스터 ) 기기에 설정된 PW3390 을 조작하는 것만으로 세컨더리 ( 슬레 이브 ) 기기에 설정된 PW3390 을 제어하고 여러 계통을 동시 측정할 수 있습니다 .

동기 지연은 1 연결당 최대 5 μs, 이벤트는 최대 5 μs+50 ms 입니다 .

시간 제어 기능과 조합하여 사용할 수도 있습니다 .

### 참조 : "5.1 시간 제어 기능" [\(p.103\)](#page-110-0)

세컨더리 ( 슬레이브 ) 기기에 설정된 PW3390 은 프라이머리 ( 마스터 ) 기기에 설정된 PW3390 과 다음 의 내용을 동기합니다 .

- 시계와 데이터 갱신 타이밍(세컨더리(슬레이브) 기기는 시계나 데이터 갱신 타이밍이 프라이머리(마스 터 ) 기기와 일치합니다 )
- 시간 제어 및 적산의 시작, 정지, 데이터 리셋(프라이머리(마스터) 기기의 │ <sup>start</sup> │ 키나│ Reser │ 키를 조 작하는 것만으로 세컨더리 ( 슬레이브 ) 기기도 같은 동작을 합니다 )
- 이벤트 (홀드, 데이터 저장, 화면 하드카피 중에서 어느 하나를 선택)

• 본 기기의 손상을 방지하기 위해 전원이 들어간 상태에서 커넥터를 꽂거나 빼지 마십시오 . ∧ 주의 • 1 개 측정 시스템의 접지 ( 어스 ) 는 공통으로 해주십시오 . 접지가 다르면 프라이머리 ( 마스 터 ) 기기의 GND 와 세컨더리 ( 슬레이브 ) 기기의 GND 사이에 전위차가 발생합니다 . 전위 차가 있는 상태에서 접속 케이블 ( 동기용 ) 을 연결하면 오작동이나 고장의 원인이 됩니다 .

시간 제어 및 적산의 시작 , 정지 , 데이터 리셋 , 이벤트의 HOLD 실행 시에는 프라이머리 ( 마스터 ) 주의 사항 기기 , 세컨더리 ( 슬레이브 ) 기기 모두 측정화면으로 해주십시오 . 설정 화면 , 파일 조작 화면에서는 이 동작을 실행할 수 없습니다 .

*8.1* 여러 대의 *PW3390* 을 연결하기 *(* 동기 측정 *)*

### 동기 케이블로 PW3390 끼리 연결하기 3 대의 PW3390 연결을 예로 설명합니다 . 준비물 : 본 기기 (3 대 ), 9683 접속 케이블 (2 개 ) 순 서 1 모든 PW3390 의 전원이 OFF 로 되어 있는지를 확인한다 2 아래 그림과 같이 프라이머리 ( 마스터 ) 기기 <sup>및</sup> <sup>각</sup> 세컨더리 ( 슬레이브 ) 기기의 OUT 단자 와 IN 단자 사이를 접속 케이블로 연결한다  $3$  프라이머리 ( 마스터 ) 기기, 세컨더리 ( 슬레이브 ) 기기 1, 세컨더리 ( 슬레이브 ) 기기 2 의 순서로 전원을 ON 한다 ( 전원 OFF 는 반대 순서로 실행 ) ◙ 프라이머리 세컨더리 세컨더리 ( 마스터 ) 기기 ( 슬레이브 ) 기기 1 ( 슬레이브 ) 기기 2 同 Id ाता 1000 iei 0000 nf ¥ ัศ<del>⊤</del>  $\left(\left[\begin{smallmatrix} 1 & 0 \\ 0 & 1 \end{smallmatrix}\right]\right)$  $\left(\left(\begin{smallmatrix} 1 & 0 \\ 0 & 0 \end{smallmatrix}\right)\right)$  $\overline{\mathfrak{g}}$ İ 동기 인터페이스의 IN OUT 단자 기능을 하는 것이다. 이 시간이 되어 있습니다. 클램프 접속 케이블의 커넥터와 핀 배치에 대해서는 [\(p.156\)](#page-163-0) 을 **OUT** 참조해 주십시오 . IN 단자 9683 접속 케이블 ( 동기용 ) 주의 사항 • 1 개의 측정 시스템에서는 프라이머리 ( 마스터 ) 기기의 설정은 1 대만 해주십시오 . • 동기 제어 중에는 제어 신호가 9683 접속 케이블로 전송됩니다 . 접속 케이블을 빼면 신호 공

- 급이 멈추므로 절대로 빼지 마십시오 . • 9683 접속 케이블은 IN 과 OUT 의 단자가 다릅니다 . 무리하게 삽입하지 마십시오 .
- 세컨더리 ( 슬레이브 ) 기기의 전원을 먼저 ON 하면 동기 에러가 발생할 수 있습니다.

### <span id="page-162-0"></span>본 기기에서 동기 측정에 관한 설정 하기

프라이머리 ( 마스터 ) 기기 , 세컨더리 ( 슬레이브 ) 기기 각각의 설정을 합니다 . 설정 화면의 **[Interface]** 페이지에서 설정합니다 .

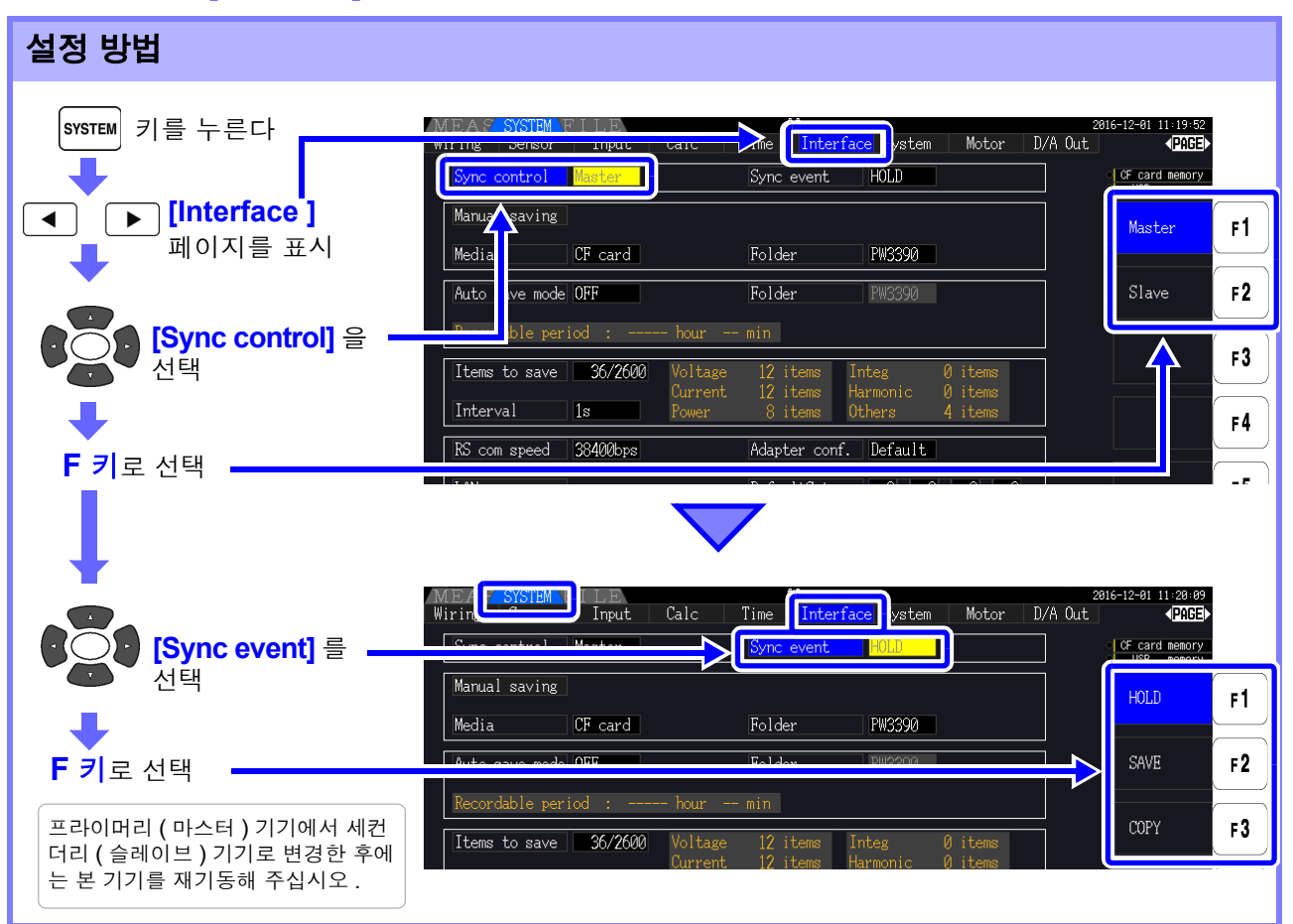

### 동기 이벤트 항목 동기시킬 이벤트를 설정합니다 .

( 프라이머리 ( 마스터 ) 기기와 모든 세컨더리 ( 슬레이브 ) 기기를 같은 항목에 설 정해 주십시오 )

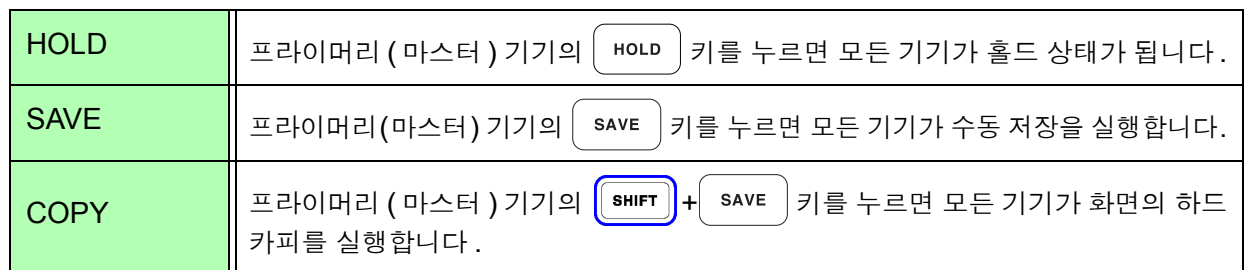

• 세컨더리 ( 슬레이브 ) 기기로 설정된 본 기기에서는 시계, 타이머, 실시간 시작 시각, 실시간 주의 사항 정지 시각을 설정할 수 없습니다 .

• 동기 이벤트 항목에서 **[SAVE]** 또는 **[COPY]** 를 선택한 경우는 수동 저장의 미디어나 폴더 , 기록 데이터를 각 PW3390 별로 적절하게 설정해 주십시오 .

참조 : "7.5.1 측정 [데이터의](#page-141-1) 수동 저장" (p.134), "7.7 화면의 하드카피 [저장하기"](#page-150-0) (p.143)

• 인터벌 시간 제어와 조합하여 측정 데이터를 미디어에 저장하는 경우에는 프라이머리 ( 마스 터 ) 기기와 모든 세컨더리 ( 슬레이브 ) 기기의 인터벌 설정을 일치시키고 자동 저장 설정을 ON 으로 설정해 주십시오 . 이 경우 동기 이벤트 항목에서 **[SAVE]** 를 선택해도 실행되지 않습니다 .

참조 : "5.1 시간 제어 기능" [\(p.103\),](#page-110-0) "7.5.2 측정 [데이터의](#page-143-0) 자동 저장" (p.136)

• 동기 이벤트 실행 시에는 세컨더리 ( 슬레이브 ) 기기의 화면에 에러 표시가 없음을 확인해 주 십시오 . 에러 표시가 있을 경우는 에러를 해제한 후 실행해 주십시오 .

*8.1* 여러 대의 *PW3390* 을 연결하기 *(* 동기 측정 *)*

### <span id="page-163-0"></span>동기용 커넥터와 핀 배치

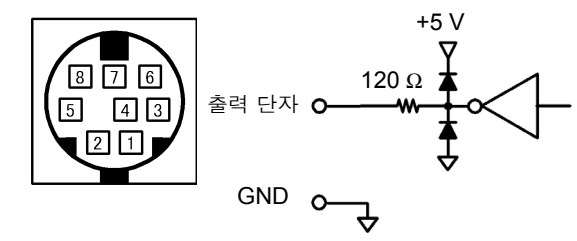

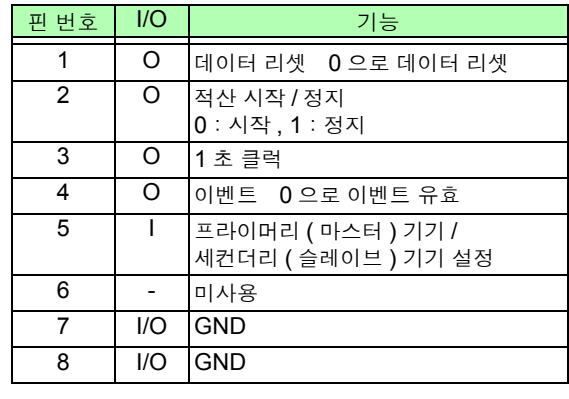

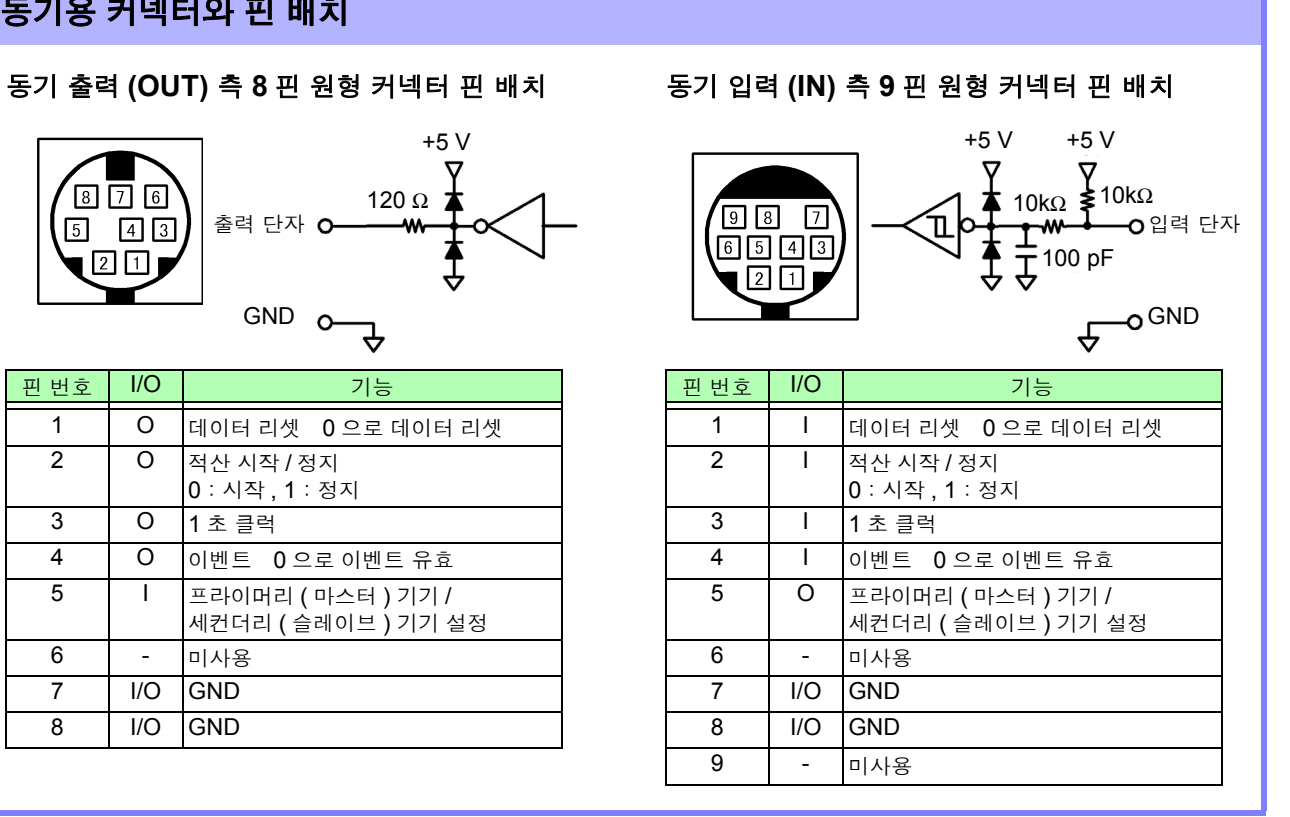

## 8.2 외부 신호로 적산 제어하기

본 기기는 동기 인터페이스의 SYNC IN 단자를 사용해 적산 시작 , 정지 , 데이터 리셋 , 이벤트를 0 V/5 V 의 로직 신호 또는 단락 / 개방의 접점 신호를 통해 제어할 수 있습니다 .

### 동기 입력 **(IN)** 측 **9** 핀 원형 커넥터 핀 배치와 내부 회로도

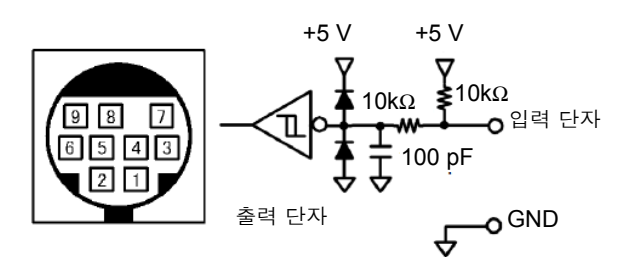

본 기기를 제어하는 기기는 아래 핀 번호에 기능을 할당한 것을 준비해 주십시오 . 본 기기에 연결할 때는 9683 접속 케이블의 OUT 측 커넥터를 절단하여 내부 케이블의 색상을 참고 로 기기에 연결한 것을 준비해 주십시오 .

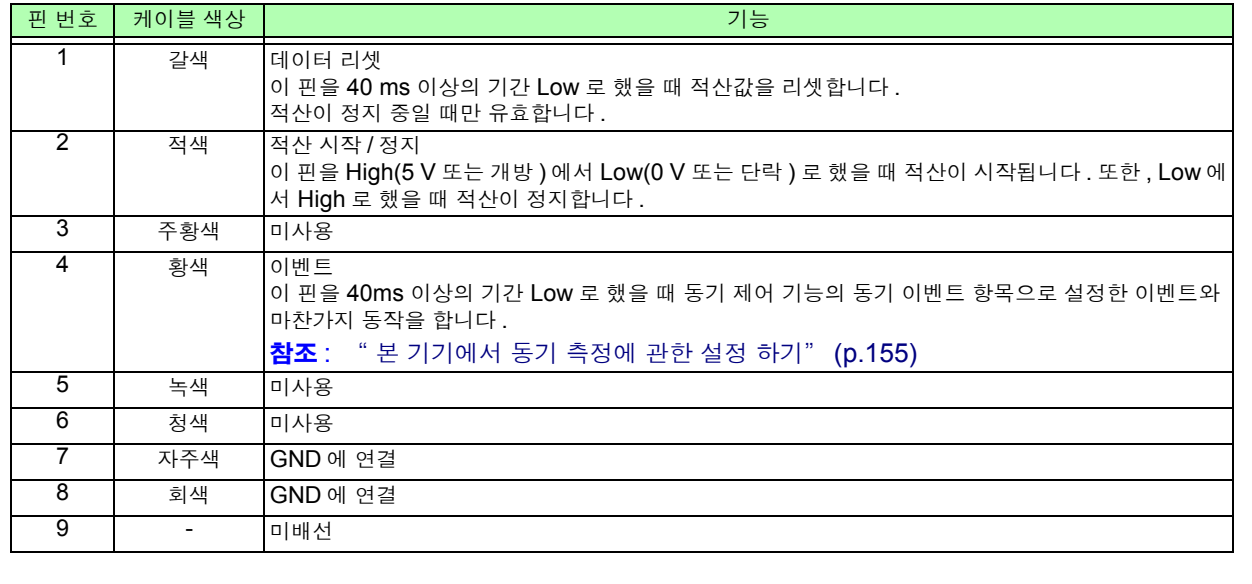

주의 사항

• 5 핀 ( 케이블 색상 : 녹색 ) 은 출력 신호이므로 절대 다른 핀과 단락시키지 마십시오 .

- 사용하지 않는 핀은 반드시 개방 상태로 해주십시오 .
- 본 기기의 동기 제어 설정은 "프라이머리 ( 마스터 )" 에 설정한 상태에서 사용해 주십시오 .
- 적산의 시작, 정지, 데이터 리셋, 이벤트의 HOLD 실행 시에는 측정화면으로 해주십시오.설 정 화면 , 파일 조작 화면에서는 이 동작을 실행할 수 없습니다 .

*8.2* 외부 신호로 적산 제어하기

### 케이블 연결하기

준비물 : 9683 접속 케이블 , 본 기기를 제어하는 외부기기 본 기기 측면의 SYNC IN 단자에 케이블을 연결합니다 . 케이블은 페라이트 클램프가 붙어 있는 쪽의 단 자가 IN 측입니다 .

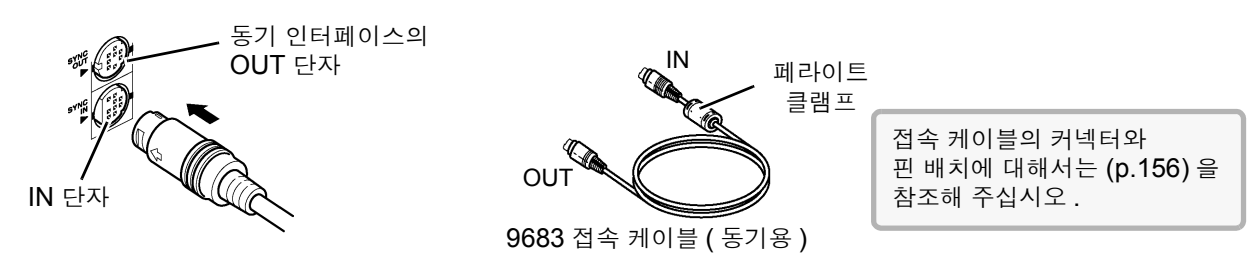

### 제어 신호의 타이밍

외부 제어의 각 신호는 아래 타이밍 다이어그램의 기간으로 검출합니다 .

### 적산 시작 / 정지 ( 핀 번호 2)

적산의 시작 , 정지를 제어하는 신호입니다 . 패널 키의 **START/STOP** 키와 같은 동작을 합니다 .

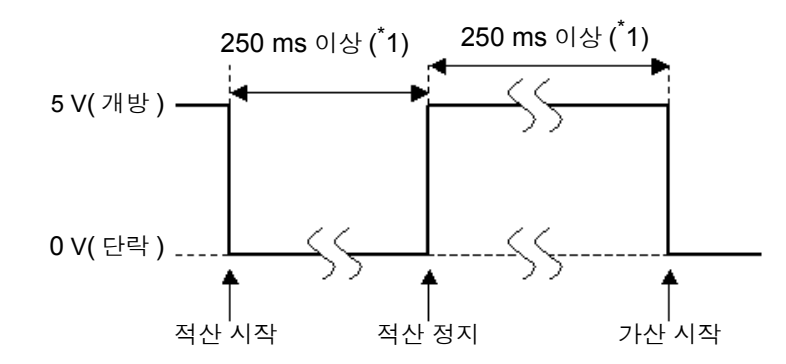

\*1 : 자동 저장이 ON 인 경우는 1 s 이상

### 적산값의 리셋 ( 핀 번호 1)

적산값을 제로로 리셋하는 제어 신호입니다 . 패널 키의 **DATA RESET** 키와 같은 동작을 합니다 .

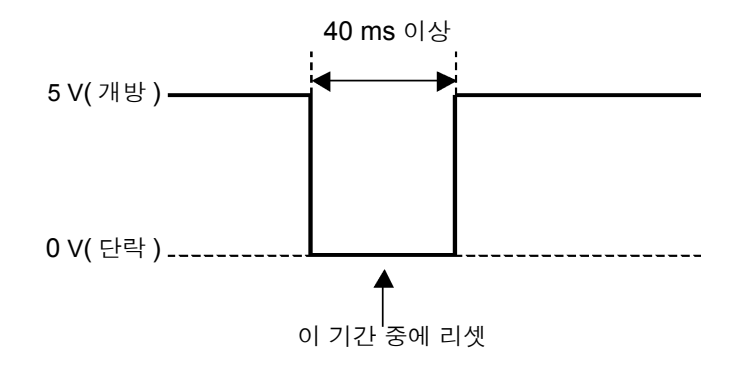

주의 사항 • 적산 중에는 이 신호가 입력되어도 무시됩니다 . • 이 신호는 적산 정지 후 250 ms 이상(자동 저장 ON 시는 1 s 이상) 간격을 띄워 입력해 주십 시오 .

### 이벤트 ( 핀 번호 4)

홀드 , 수동 저장 , 화면의 하드카피 중 어느 하나를 제어하는 신호입니다 . 동기 제어 기능의 동기 이벤트 항목으로 설정한 이벤트와 마찬가지 동작을 합니다 . 참조 : "7.5.1 측정 [데이터의](#page-141-1) 수동 저장" (p.134), "7.7 화면의 하드카피 [저장하기"](#page-150-0) (p.143)

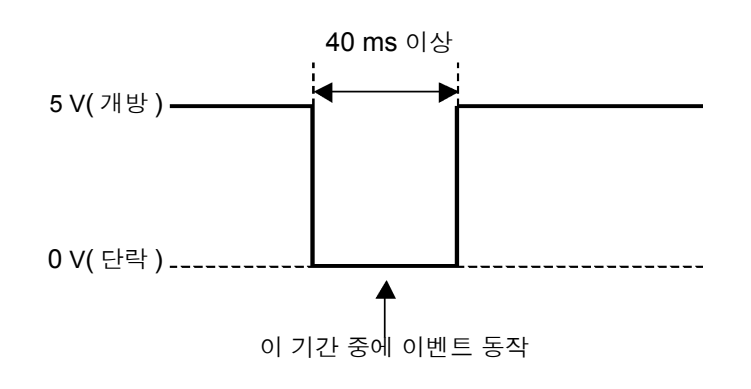

- 적산 중에는 이 신호가 입력되어도 무시됩니다 . 주의 사항
	- 이 신호는 적산 정지 후 250 ms 이상(자동 저장 ON 시는 1 s 이상) 간격을 띄워 입력해 주십 시오 .

**小주의** • 본 기기의 손상을 방지하기 위해 5.5 V 이상의 전압을 입력하지 마십시오 . • 제어 신호는 채터링이 없는 신호를 입력해 주십시오 .

**160**

*8.3 D/A* 출력 사용하기 *(* 아날로그 및 파형 출력 *)*

## 8.3 D/A 출력 사용하기 ( 아날로그 및 파형 출력 )

PW3390-02, PW3390-03 에서는 아날로그 출력 [\(p.164\)](#page-171-0) 이나 파형 출력 [\(p.165\)](#page-172-0) 이 가능합니다 . PW3390-02 D/A 출력 내장 모델 PW3390-03 모터 분석& D/A 출력 내장 모델 어느 쪽 D/A 출력도 모두 16 채널로 기본 측정 항목에서 선택할 수 있습니다 .

八경고 감전 **,** 단락 사고를 방지하기 위해 **D/A** 출력 단자에 커넥터를 탈부착할 때는 본 기기 및 측정 라인의 전원을 **OFF** 한 후 실시해 주십시오 **.** ∧ 주의 • 본 기기의 손상을 방지하기 위해 출력 단자를 단락하거나 전압을 입력하지 마십시오. • 각 출력 단자 간은 절연되어 있지 않으므로 주의해 주십시오 .

### 8.3.1 본 기기와 용도에 따른 기기를 연결하기

본 기기에 부속된 D-sub 용 커넥터로 D/A 출력 단자와 용도에 따른 기기 ( 오실로스코프, 데이터 로거, 레코더 등 ) 를 연결합니다 .

안전을 위해 연결 전에 반드시 본 기기와 연결 기기의 전원을 꺼 주십시오 . 연결 후 본 기기와 연결 기기의 전원을 켭니다 .

### 출력 회로에 대해서

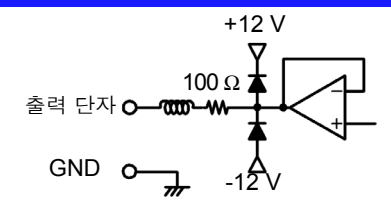

각 출력 단자의 출력 임피던스는 약 100 Ω 입니다 . 레코더 , DMM 등을 연결하는 경우 주의 사항 입력 임피던스가 큰 (1 MΩ 이상 ) 것을 사용해 주십시오 . 참조 : "제 10 장 사양" [\(p.189\)](#page-196-0)

*8.3 D/A* 출력 사용하기 *(* 아날로그 및 파형 출력 *)* 

### D/A 출력 단자 핀 배치

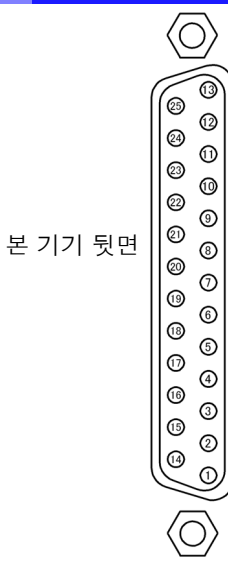

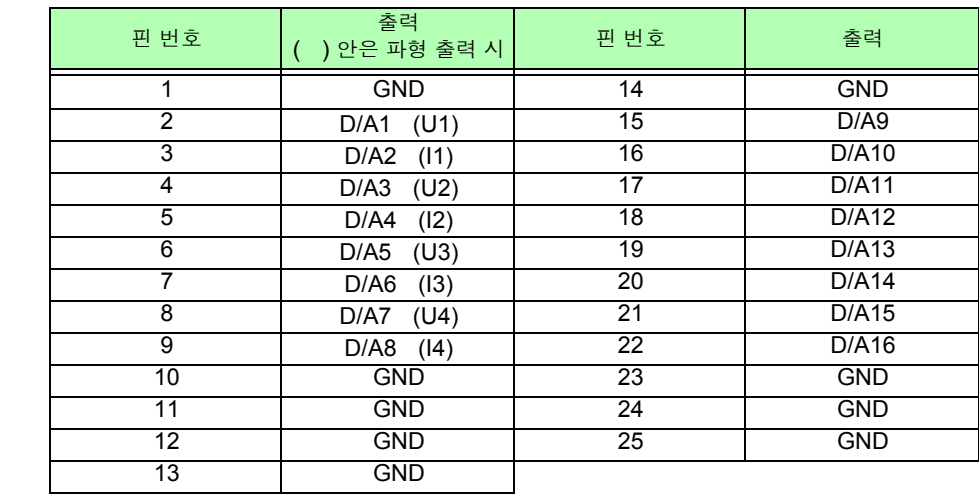

*8.3 D/A* 출력 사용하기 *(* 아날로그 및 파형 출력 *)*

### D/A 출력 단자 연결 방법

D/A 출력 단자의 연결에는 본체에 부속된 커넥터 (DB-25P-NR, DB19678-2R 일본항공전자공업 ( 주 )) 또는 상당품을 사용해 주십시오 .

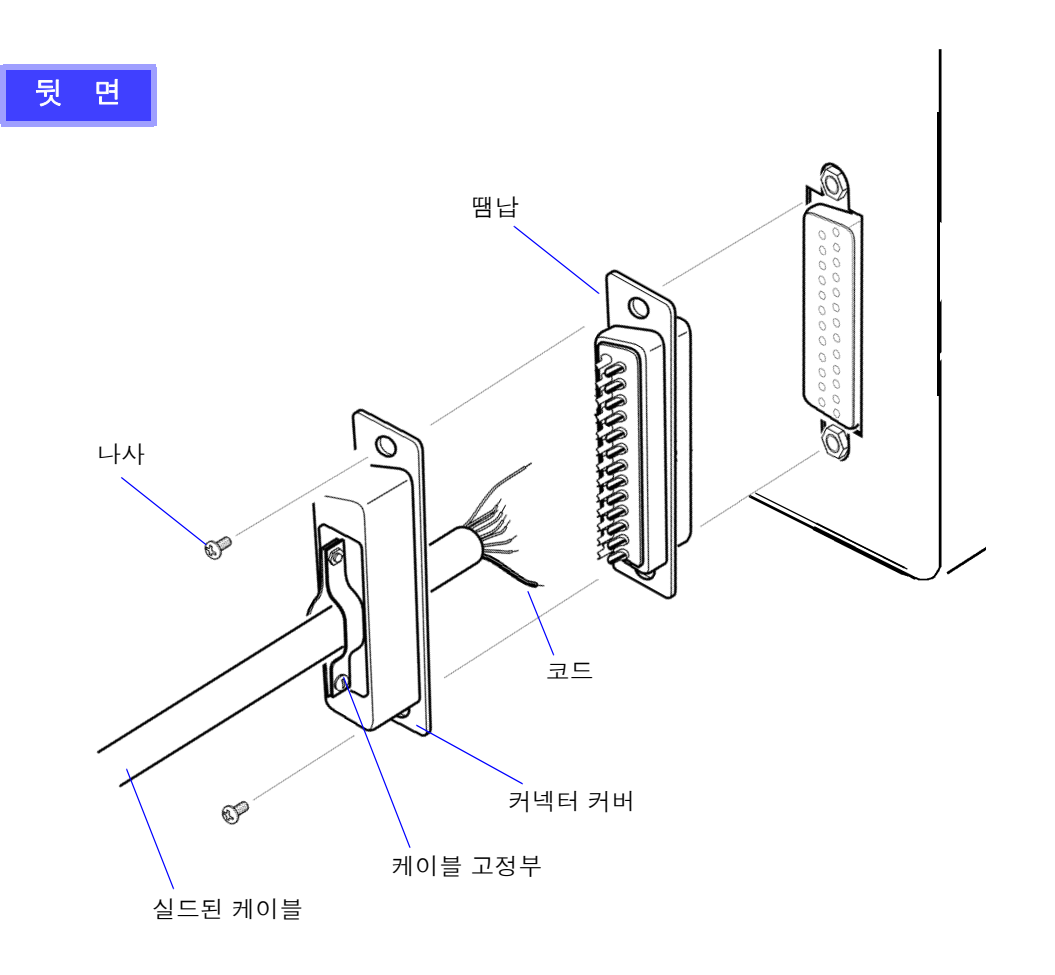

주의 사항 • 코드는 확실하게 납땜해 주십시오.

- 커넥터가 빠지지 않도록 커넥터 커버와 함께 부속의 나사 (M2.6 × 6) 로 반드시 고정해 주십 시오 .
- 커넥터를 꽂거나 뺄 때는 커넥터 커버를 잡고 해주십시오 .
- D/A 출력을 위해 사용하는 케이블은 반드시 실드되어 있는 것을 이용해 주십시오 .
- 케이블의 실드가 접지되지 않은 경우는 위 그림의 커넥터 커버 또는 케이블 고정부에 연결해 주십시오 .

## <span id="page-170-0"></span>8.3.2 출력 항목 선택하기

D/A 출력의 출력 항목을 선택합니다 . 최대 16 항목 선택할 수 있습니다 . 설정 화면의 **[D/A out]** 페이지에서 설정합니다 .

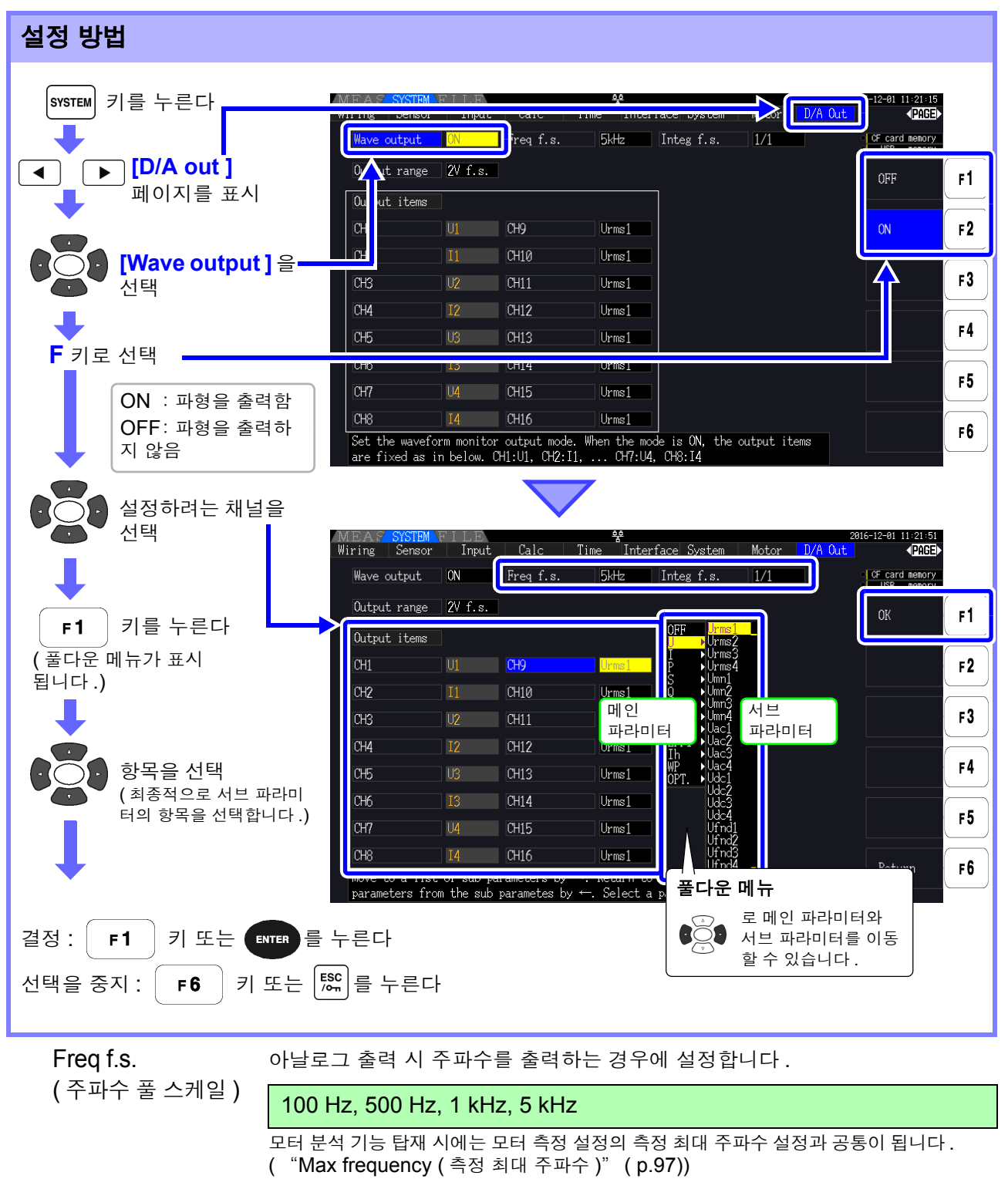

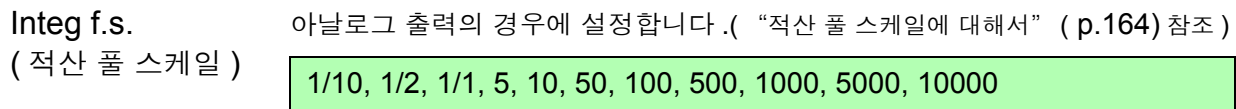

### **164**

*8.3 D/A* 출력 사용하기 *(* 아날로그 및 파형 출력 *)*

Output range 파형 출력 시의 풀 스케일 입력에 대한 출력 전압치를 설정합니다 .

( 출력 레인지 )

1 V f.s., 2 V f.s.

- 파형 출력 선택 시 , 파형 출력은 1~8 채널 (D/A1~D/A8) 고정이고 , 아날로그 출력은 9~16 주의 사항 채널 (D/A9~D/A16) 에서만 선택할 수 있습니다 .
	- 9 ~16 채널 (D/A9 ~ D/A16) 의 출력 항목은 LR8410 Link 대응 로거에 출력하는 항목과 공 통입니다 .

참조 : "[8.4 LR8410 Link](#page-175-0) 대응 로거와 연결하기" (p.168)

• 측정 화면 , 설정 화면 , 파일 조작 화면의 어느 화면에서건 설정된 항목이 상시 출력되고 있습 니다 .

### <span id="page-171-0"></span>아날로그 출력에 대해서

- 본 기기의 측정치를 , 레벨 변환한 직류 전압으로서 출력합니다 .
- 전압 입력 , 전류 입력 ( 전류 센서 입력 ) 과는 절연되어 있습니다 .
- 출력 채널별로 기본 측정 항목에서 1 항목을 선택하여 16 항목 ( 파형 출력 선택 시에는 8 항목 ) 출력할 수 있습니다 .
- 데이터 로거나 레코더와 조합하여 장시간의 변동 기록 등을 할 수 있습니다 .

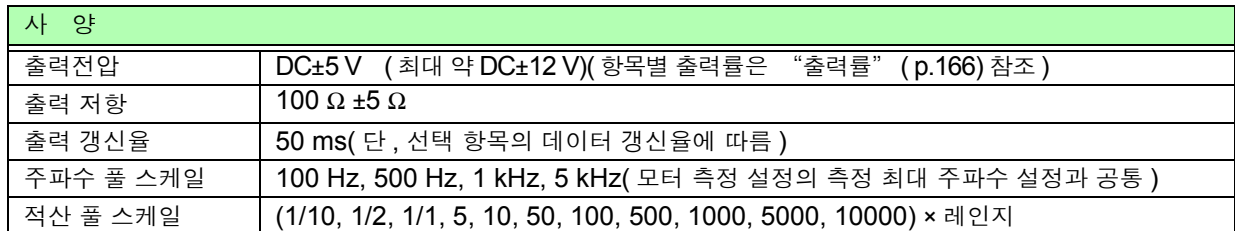

• 플러스의 오버 레인지에서는 약 6 V( 단 , 전압 피크 , 전류 피크는 약 5.3 V) 를 출력합니다 . 마이 주의 사항 너스의 오버 레인지에서는 약 -6 V( 단 , 전압 피크 , 전류 피크는 약 -5.3 V) 를 출력합니다 .

- 고장 등으로 출력될 가능성이 있는 최대 출력 전압은 약 ±12 V 입니다 .
- VT 비 , CT 비를 사용한 경우는 레인지에 VT 비 , CT 비를 곱한 값으로 DC ± 5 V 가 됩니다 .
- 홀드 상태 , 피크 홀드 상태 , 애버리지 중인 경우는 각각 동작 중 값을 출력합니다 .
- 홀드와 인터벌 시간이 설정된 경우 적산 시작 후에는 인터벌 시간별로 출력이 갱신됩니다 .
- 측정 레인지를 자동 레인지로 설정한 경우 아날로그 출력도 레인지 변화에 따라 출력률이 변화합 니다 . 측정치의 변동이 심한 경우 등에는 레인지 환산을 틀리지 않도록 주의해 주십시오 . 또한 , 이러한 측정에서는 수동 레인지로 레인지를 고정하기를 권장합니다 .

### <span id="page-171-1"></span>적산 풀 스케일에 대해서

아날로그 출력에서는 적산의 풀 스케일 값을 설정합니다 .

예를 들면 풀 스케일 값에 대해 적산값이 작은 경우는 적산값이 풀 스케일 값에 도달하기까지 시간이 길어 지므로 D/A 출력 전압이 완만하게 변화합니다 .

반대로 풀 스케일 값에 대해 적산값이 큰 경우는 풀 스케일 값에 도달하기까지 시간이 짧아지므로 D/A 출 력 전압이 급격하게 변화합니다 .

적산 풀 스케일을 설정함으로써 유효전력 적산 D/A 출력의 풀 스케일 값을 변경할 수 있습니다 .

### <span id="page-172-0"></span>파형 출력에 대해서

- 본 기기에 입력된 전압 , 전류의 순시 파형을 출력합니다 .
- 전압 입력 , 전류 입력 ( 전류 센서 입력 ) 과는 절연되어 있습니다 .
- 오실로스코프 등과 조합하여 기기의 돌입 전류 등 입력 파형을 관측할 수 있습니다 .

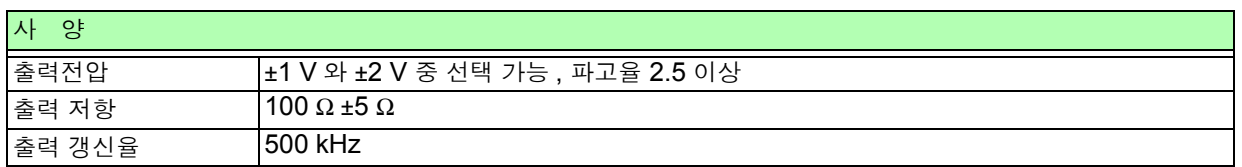

• D/A1: U1, D/A2: I1, D/A3: U2, D/A4: I2, D/A5: U3, D/A6: I3, D/A7: U4, D/A8: I4 주의 사항 • 약 ±7 V 에서 파형이 클립 됩니다 .

- 고장 등으로 출력될 가능성이 있는 최대 출력 전압은 약 ±12 V 입니다 .
- VT 비, CT 비를 사용하는 경우는 레인지에 VT 비, CT 비를 곱한 값에 따른 전압을 출력합니 다.
- 파형 출력은 홀드 , 피크 홀드 , 애버리지와는 관계없이 항상 순시값이 출력됩니다 .
- 측정 레인지를 자동 레인지로 설정한 경우 아날로그 출력도 레인지 변화에 따라 출력률이 변화 합니다 . 측정치의 변동이 심한 경우 등에는 레인지 환산을 틀리지 않도록 주의해 주십시오 . 또 한 , 이러한 측정에서는 고정 레인지에서의 사용을 권장합니다 .

## <span id="page-173-0"></span>8.3.3 출력률

D/A 출력은 풀 스케일에 대해서 DC±5 V 출력이 되는데 , 풀 스케일은 다음과 같습니다 .

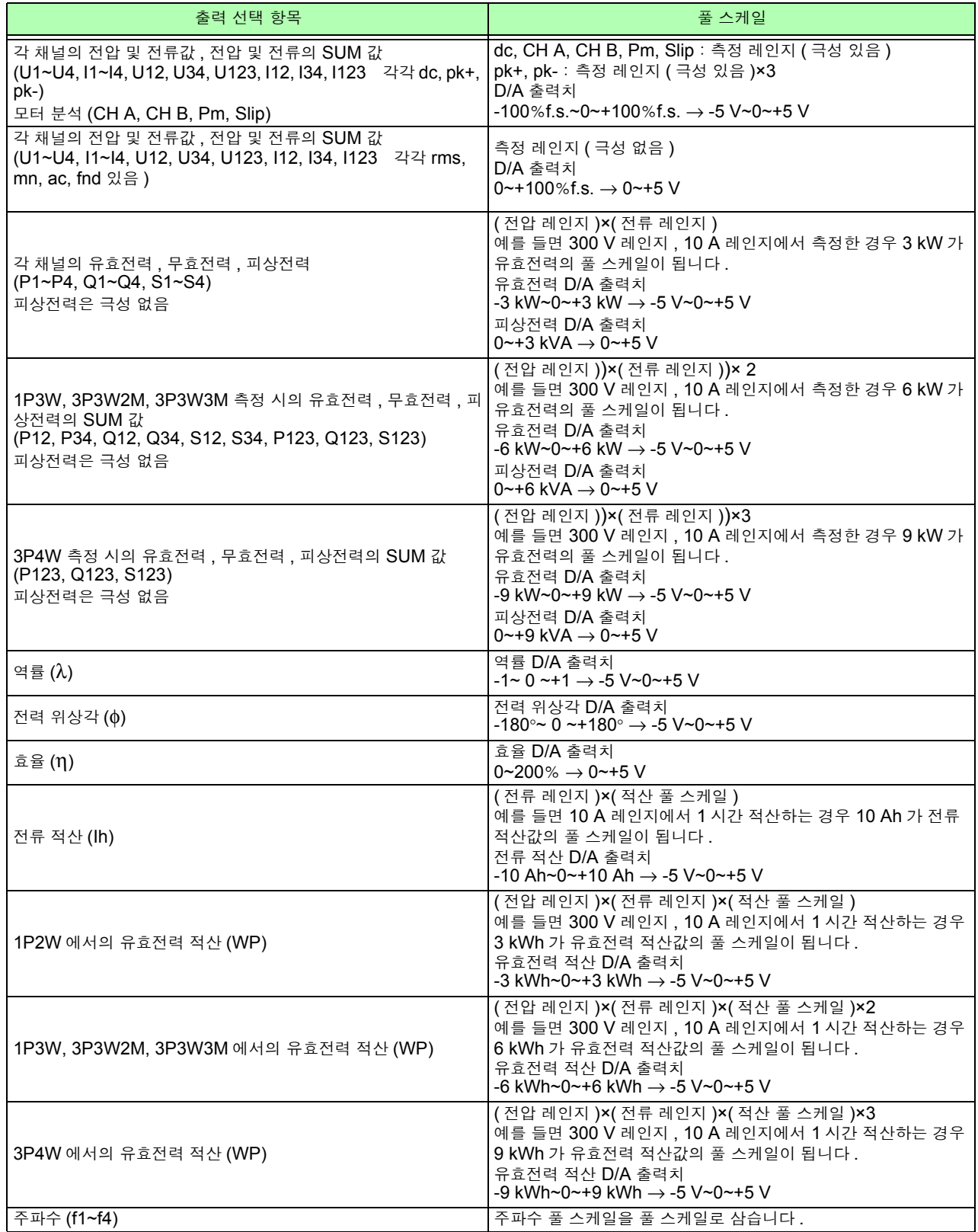

주의 사항 상기 이외 항목에 대해서는 10.5.1. 기본 측정 항목의 표를 참조해 주십시오 .

## 8.3.4 D/A 출력 예

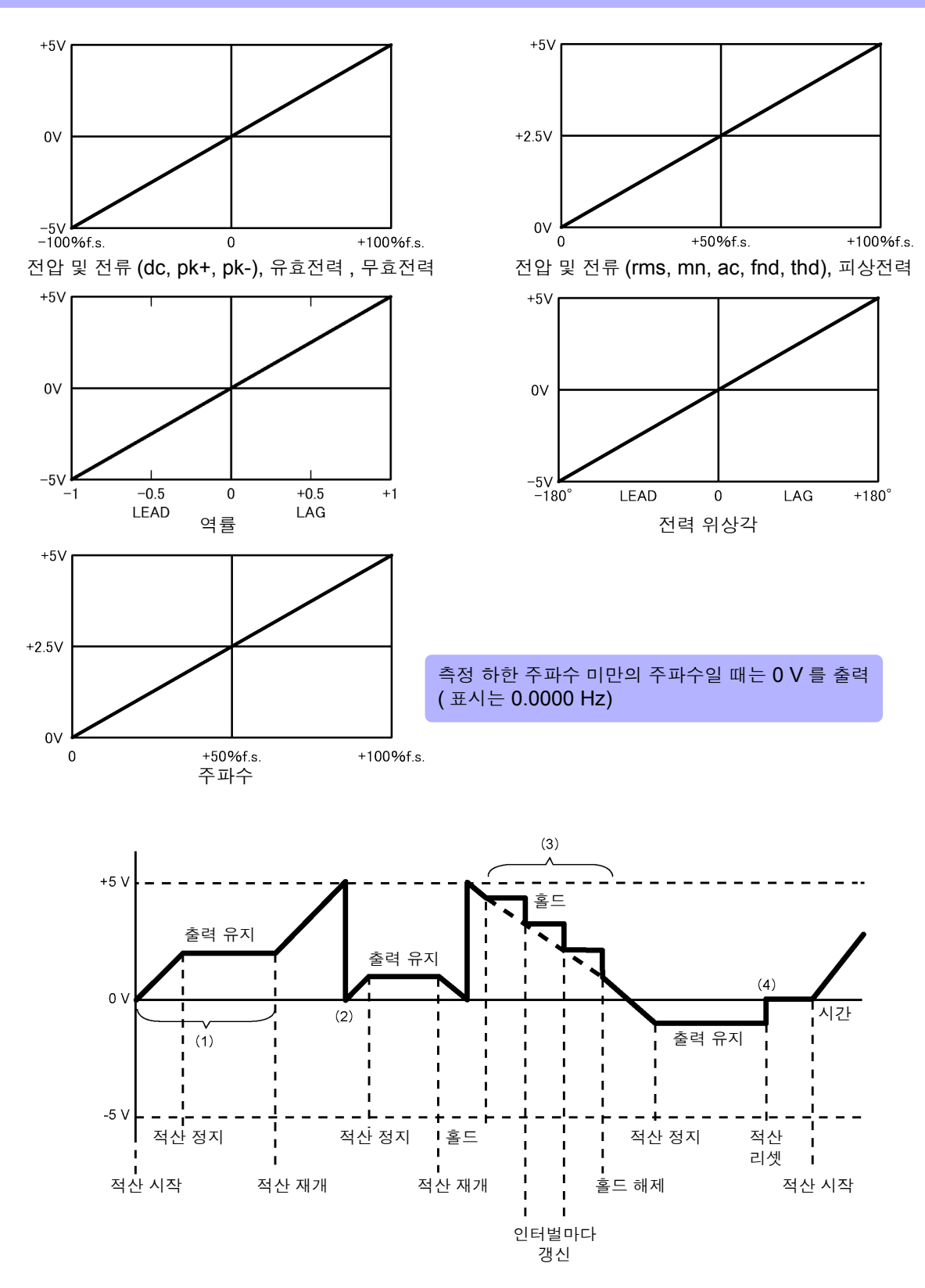

- (1) 적산 시작으로 아날로그 출력은 변화합니다 . 적산 정지로 아날로그 출력은 유지됩니다 .
- (2) 적산값이 ±5 V 를 넘는 값이 되면 아날로그 출력은 한 차례 0 V 가 되고 다시 변화를 계속합니다 .
- (3) 적산 중에 표시를 홀드하면 아날로그 출력도 홀드합니다 . 인터벌 시간마다 출력이 갱신됩니다 . 홀드 를 해제하면 본래의 적산값에 맞춰 아날로그 출력이 변화합니다 .
- (4) 적산값을 리셋하면 아날로그 출력은 0 V 가 됩니다 .

**8** 제  $^{\circ}$ 장 외부기기 연결하기

## <span id="page-175-0"></span>8.4 LR8410 Link 대응 로거와 연결하기

본 기기와 당사의 로거 LR8410 Link 대응 제품 (LR8410-20) 을 Bluetooth® 로 연결하여 본 기기의 D/A 출력 항목 측정치를 로거에 무선 송신할 수 있습니다 .(D/A9~D/A16 까지 , 최대 8 항목 ) 이를 통해 LR8410 Link 대응 로거로 다채널의 전압 , 온도 , 습도 등의 측정 대상과 동시에 본 기기의 측정치를 관측하거나 기록할 수 있습니다. 연결을 위해서는 다음의 Bluetooth® 시리얼 변환 어댑터 및 전원 어댑터가 필요합니다.

- Bluetooth<sup>®</sup> 시리얼 변환 어댑터 : Parani-SD1000\* (SENA Technologies Co., Ltd. 제품 ) Bluetooth® 클래스 : Class 1 \*: 타사 상표
- AC/DC 전원 어댑터 : OPA-G01 (SENA Technologies Co., Ltd. 제품 )

사용 시 주의사항

- 안전을 위해 연결 전에 반드시 본 기기의 전원을 꺼주십시오 . 연결 후 본 기기의 전원을 켭니다 .
- Bluetooth® 사용 시에는 Parani-SD1000 사용상의 주의사항을 참조해 주십시오 .
- 사용하는 로거의 분해능으로 표시되므로 본 기기에서 표시되는 측정치와 약간의 차이가 발생합니다 . 본 기기의 측정치에 더욱 가까운 값을 기록하기 위해 입력에 맞는 레인지를 선택해 주십시오 .

## 8.4.1 어댑터의 설정과 연결

- 1. Bluetooth® 시리얼 변환 어댑터의 통신 속도를 설정한다 DIP 스위치로 설정
- 2. 본 기기의 D-sub 9pin 커넥터에 Bluetooth® 시리얼 변환 어댑터를 장착

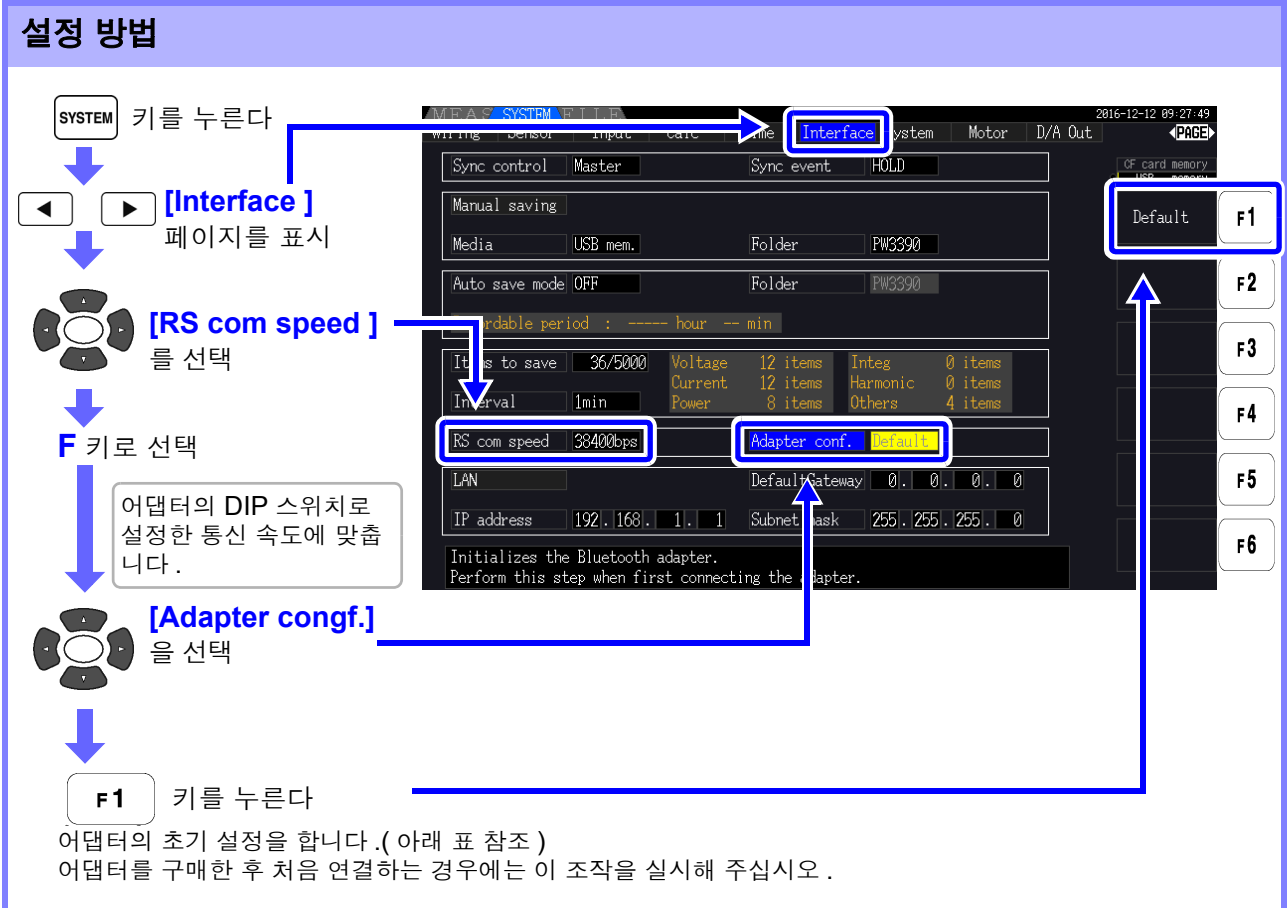

| 디바이스명    | PW3390#nnnnnnnnn:HIOKI<br>(n 은 제조번호 9 자리 ) |
|----------|--------------------------------------------|
| 조작 모드    | Mode3<br>(모든 Bluetooth® 기기로부터의 연결을 대기)     |
| $Pin$ 코드 | 0000                                       |
| 응답       | 사용하지 않음                                    |
| 확장비트열 문자 | 금지                                         |

주의 사항

- LR8410 등 당사의 LR8410 Link 대응 로거의 각종 설정 방법에 대해서는 사용하는 로거의 사용설명서 를참조해주십시오.
	- 본기기의 측정치를 LR8410 Link 대응 로거로 자동 저장하는 경우 자동 저장 중에 본 기기의 측정 레인 지를 변경하면 올바른 측정치를 저장할 수 없습니다. 자동 저장을 시작하기 전에 미리 본 기기의 측정 레인지를 MANUAL 레인지 설정에 따라 확정시켜 주십시오 . 자동 저장을 시작하면 모든 CH의 자동 레인지가 OFF 됩니다.
	- LR8410 Link 대응 로거에 출력하는 항목은 D/A 출력의 9~16채널(D/A9 ~ D/A16)의 출력 항목과 공통입니다 .

참조 : "8.3.2 출력 항목 [선택하기"](#page-170-0) (p.163)

**8**

## 8.5 모터 분석 사용하기

PW3390-03 에서는 모터 분석을 할 수 있습니다 .

모터 분석 기능을 사용하면 토크 센서나 로터리 인코더 ( 증분형 ) 등의 회전계에서 신호를 가져와 토크 , 회전수 , 모터 파워 , Slip 의 측정을 할 수 있습니다 .

### 토크미터나 회전계 연결하기

모터 분석 기능 탑재 시에는 본 기기 뒷면에 CH A 토크 신호 입력 단자 , CH B 및 CH Z 회전 신호 입력 단자 ( 절연형 BNC 커넥터 ) 가 있습니다 .

본체와 CH A, CH B 및 CH Z 간은 각각 절연되어 있으므로 접지 전위가 다른 토크미터와 회전계를 연결 할 수 있습니다 .

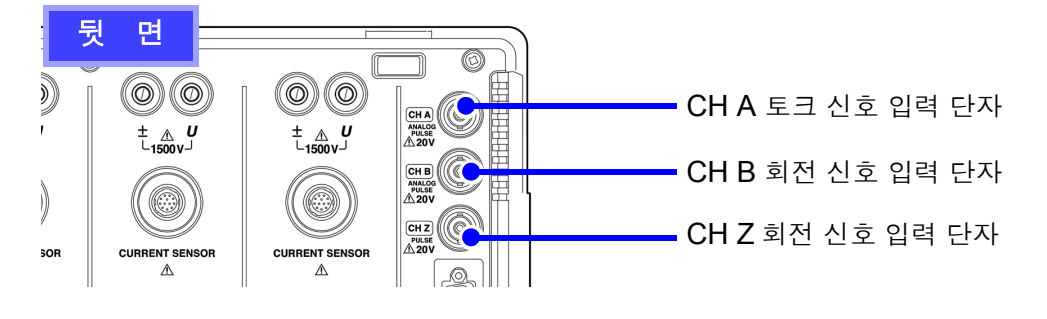

**A경고** 감전사고 **,** 기기 고장을 방지하기 위해 **CH A** 토크 신호 입력 단자 **, CH B** 및 **CH Z** 회 전 신호 입력 단자에 연결할 때는 다음 사항을 지켜 주십시오 **.**

- **•** 본 기기 및 연결할 기기의 전원을 차단한 후 연결해 주십시오 **.**
- **•** 각 단자의 신호 정격을 넘지 않도록 해주십시오 **.**
- **•** 동작 중에 연결이 해제되어 다른 도전부 등에 접촉하면 위험합니다 **.** 확실하게 연결해 주 십시오 **.**

∧ 주의

**BNC** 커넥터를 뽑을 때는 반 드시 잠금을 해제한 후 커넥터 를 잡고 뽑아 주십시오**.**잠금을 해제하지 않고 무리하게 잡아 당기거나 케이블을 잡고 잡아 당기면 커넥터부가 파손됩니 *아이 이 있어 같*을 참 줘<br>다. 본 기기 측 입력 단자 L9217 의 BNC 커넥터 홈 커넥터 가이드 **L9217** 접속 코드로 본 기기와 연결 기기를 연결한다 준비물 : L9217 접속 코드 ( 필요 개수 ), 연결 기기

- 순 서
	- 1 본 기기와 연결 기기의 전원이 꺼졌는지 확인한다<br>2 다음 페이지의 예와 같이 접속 코드로 연결 기기의
	- 2 다음 페이지의 예와 같이 접속 코드로 연결 기기의 출력단자와 본 기기를 연결한다<br>3 본 기기의 전원을 켠다
		- 본 기기의 전원을 켠다
	- 4 연결 기기의 전원을 켠다

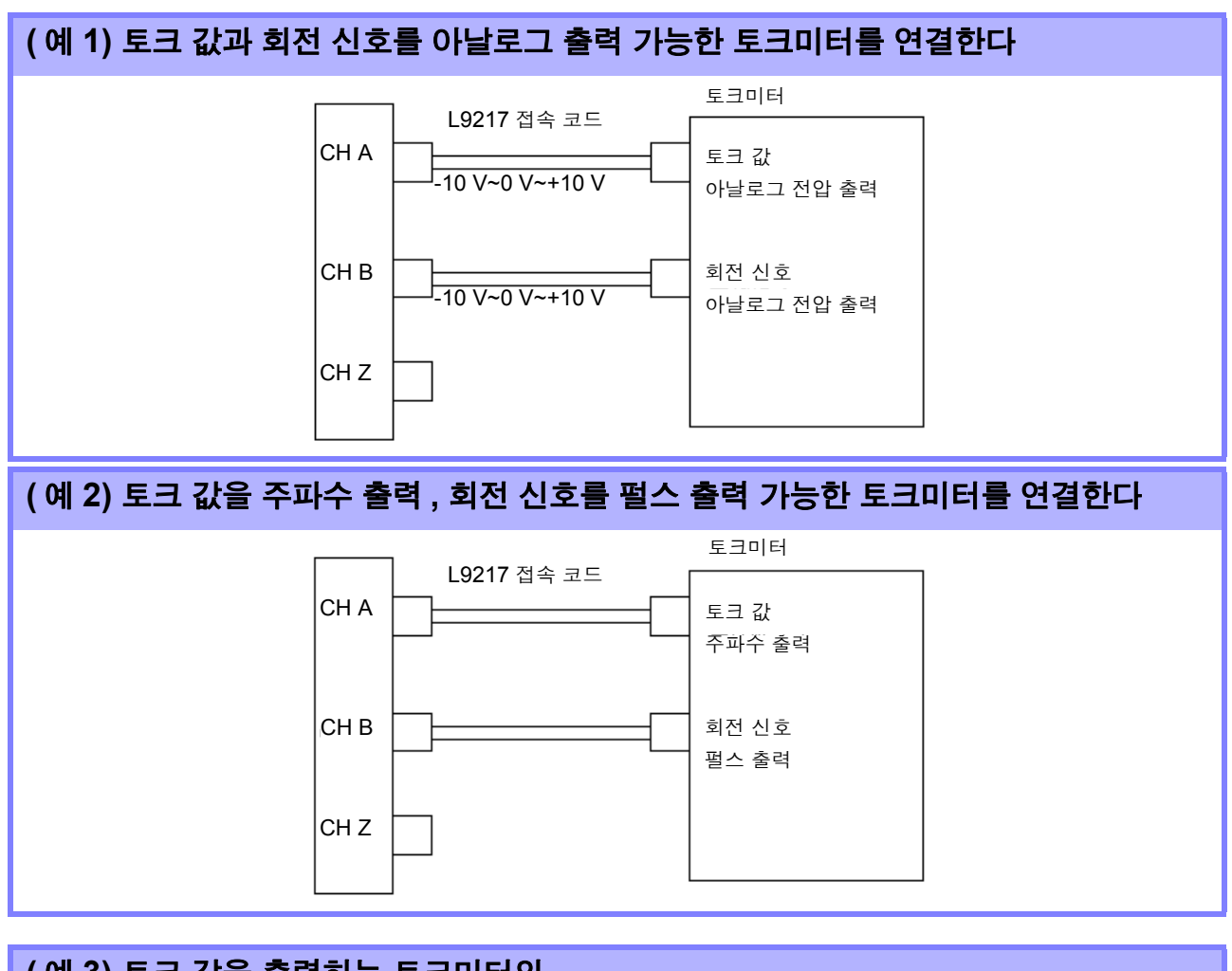

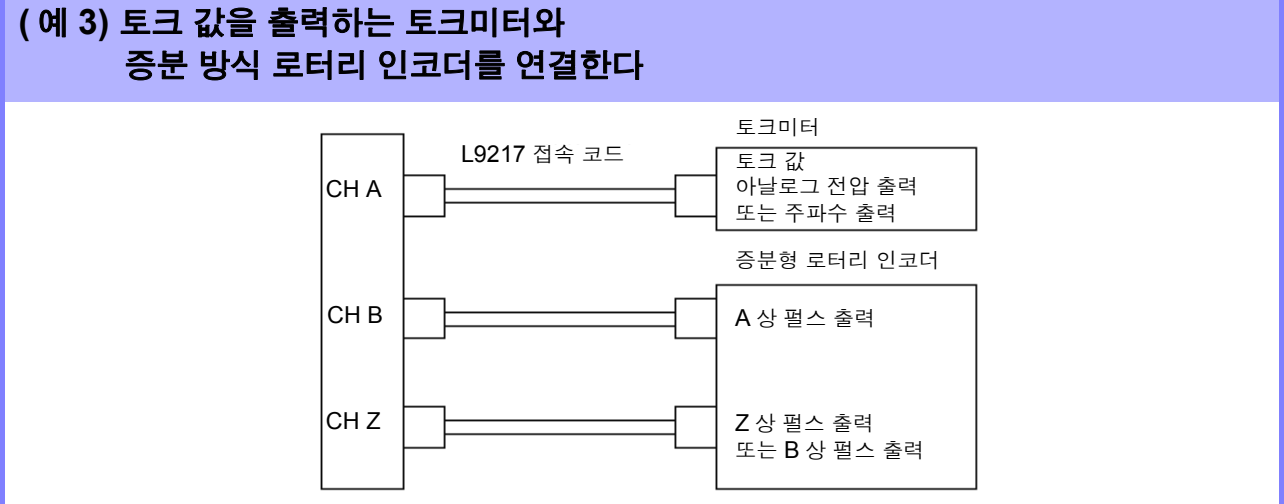

- CHZ만으로 펄스를 측정할 수는 없습니다. 반드시 CHB 로의 펄스 입력과 CHZ 를 조합해 주십시오. 주의 사항
	- CH Z(원점 복귀 신호 또는 Z상)를 사용하는 경우 CH B에 입력하는 펄스는 4펄스 이상의 신호를 사용 해주십시오.
## 본 기기로 모터 분석에 관한 설정 하기 , 측정치 표시하기

측정치 표시나 본 기기 설정 방법은 "4.8 모터 측정치 보기[\(PW3390-03](#page-98-0)만)" (p.91)를 참조해 주십시오.

## 8.6 VT1005 와 연결하기

VT1005 는 최대 5 kV( 측정 카테고리 없음 ) 의 입력 전압을 높은 정밀도로 1000:1 로 변환하여 출력하 는 AC/DC 디바이더입니다 . 평탄성이 좋은 주파수 특성과 안정된 온도 특성을 지녔으며 전압 측정 뿐만 아니라 파워 아날라이저와 조합하면 고정밀도 전력 측정에도 사용하실 수 있습니다 .

## 스케일링 (VT) 설정하기

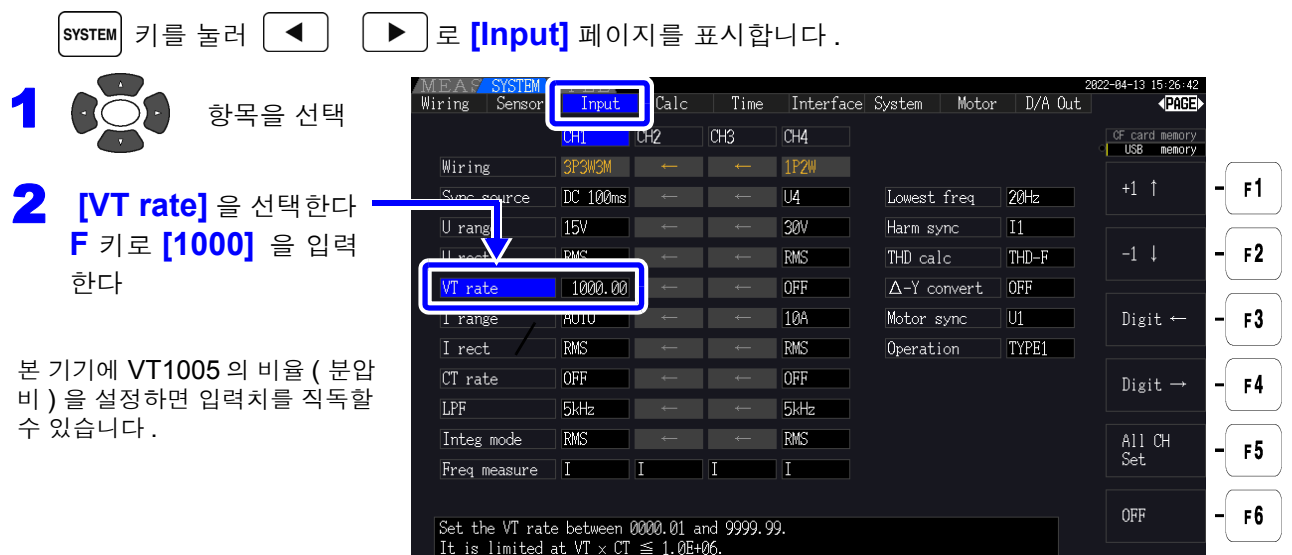

## 위상 보정치를 설정하기

본 기기에 위상 보정치를 설정하면 디바이더 , 접속 코드 , 전류 센서를 포함한 위상 보정을 실행하여 , 고 주파수 영역에서의 전력 측정 오차를 줄일 수 있습니다 .

위상 보정치는 정확하게 입력해 주십시오. 설정을 잘못하면 보정에 의해 측정 오차가 커지는 경 주의 사항 우가 있습니다 .

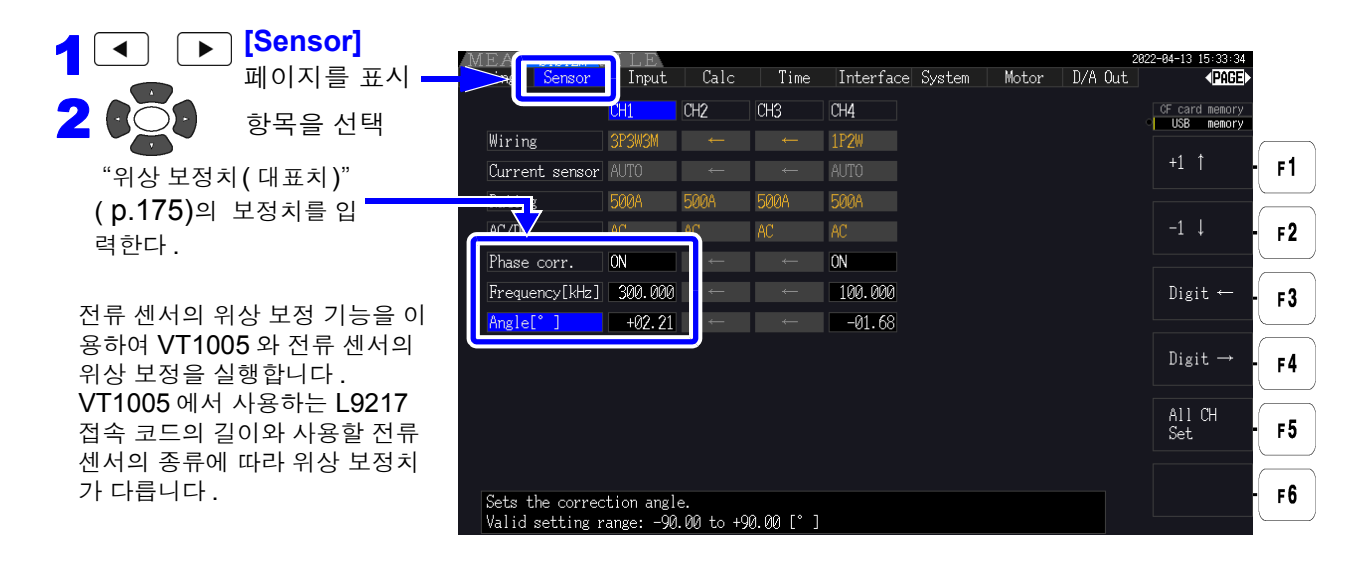

<span id="page-182-0"></span>위상 보정치 **(** 대표치 **)**

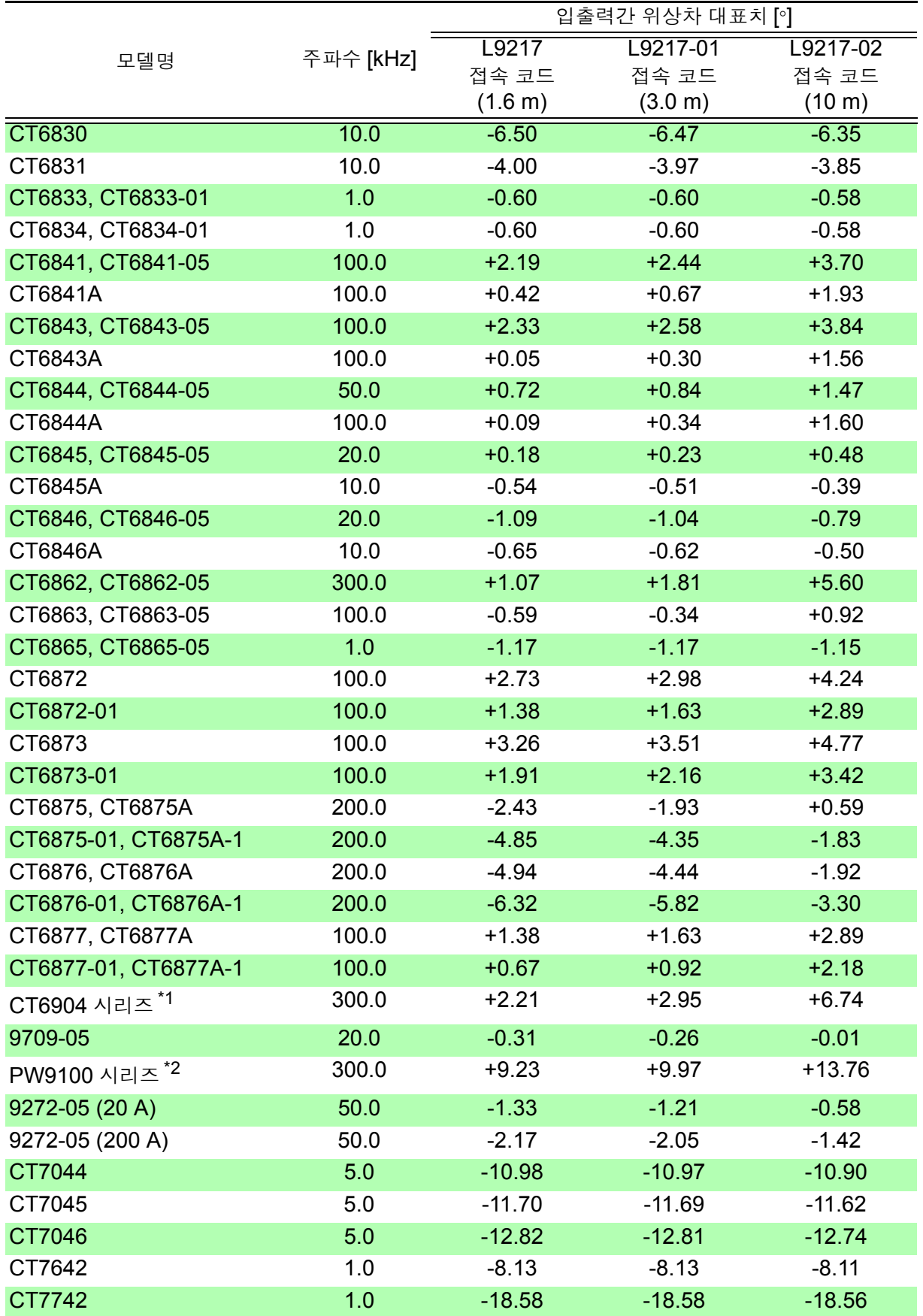

전류 센서는 표준 케이블 길이를 사용 , 측정 도체를 센서의 중심 위치에 배치

\*1: CT6904, CT6904-01, CT6904-60, CT6904-61, CT6904A, CT6904A-1, CT6904A-2, CT6904A-3 \*2: PW9100-03, PW9100-04, PW9100A-3, PW9100A-4

# 컴퓨터 사용하기 전 제 9 장

본 기기는 USB 인터페이스 , LAN 인터페이스 및 RS-232C 인터페이스를 표준 장착하고 있으므로 컴퓨 터에 연결해서 원격 조작할 수 있습니다 . 또한 , 통신 커맨드로 본 기기를 제어하고 , 전용 애플리케이션으 로 측정 데이터를 컴퓨터에 전송할 수도 있습니다 .

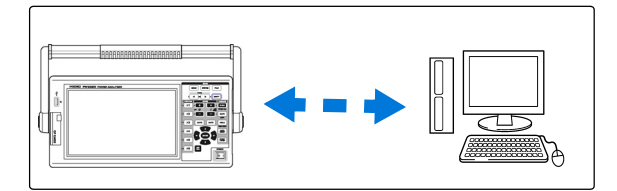

사용 시 주의사항 USB, LAN, RS-232C 중 반드시 어느 하나를 사용해 주십시오 . 복수의 인터페이스를 동시에 사용한 경우 통신이 정지하는 등 오동작의 원인이 됩니다 .

### LAN 연결로 실행 가능한 기능

- 인터넷 브라우저를 이용해 본 기기를 원격 조작한다 [\(p.182\)](#page-189-0)
- 통신 커맨드로 본 기기를 제어한다 ( 프로그램을 작성하여 통신 커맨드용 포트에 TCP/IP 로 연결하면 본 기기를 제어할 수 있습니다 . TCP/IP 통신의 포트 번호는 "3390" 으로 고정되어 있습니다 )
- 전용 애플리케이션을 사용해 본 기기를 설정하거나 측정 데이터를 컴퓨터에 전송한다

### USB 연결로 실행 가능한 기능

• 전용 애플리케이션을 사용해 본 기기를 설정하거나 측정 데이터를 컴퓨터에 전송한다 (USB 드라이버를 컴퓨터에 설치해야 합니다 )

### RS-232C 연결로 실행 가능한 기능

- 통신 커맨드로 본 기기를 제어한다
- 전용 애플리케이션을 사용해 본 기기를 설정하거나 측정 데이터를 컴퓨터로 전송한다
- 통신 커맨드 사용설명서 , 전용 애플리케이션이나 USB 드라이버의 최신 버전은 당사 홈페이 주의 사항 지 (https://www.hiokikorea.com/) 에서 다운로드 할 수 있습니다 .
	- 통신할 경우에는 원격 조작 , 전용 애플리케이션 또는 통신 커맨드 중 어느 하나만을 사용해 주십시오 . 복수의 통신 방법을 동시에 사용한 경우 통신이 정지하는 등 오작동의 원인이 됩 니다 .
	- 통신에 의한 조작과 수동에 의한 조작을 동시에 하지 마십시오 .

사용하기

## 9.1 LAN 인터페이스를 사용한 제어 및 측정

인터넷 브라우저를 통해 원격 조작하거나 , 전용 애플리케이션으로 측정 데이터를 컴퓨터로 전송하거나 커맨드 통신으로 본 기기를 제어할 수 있습니다 .

그 전에 본 기기에서 LAN 을 설정하고 , 네트워크 환경을 구축하고 , LAN 케이블로 본 기기와 컴퓨터를 연결할 필요가 있습니다 .

통신 커맨드 사용설명서 , 전용 애플리케이션이나 USB 드라이버의 최신 버전은 당사 홈페이지 주의 사항 (https://www.hiokikorea.com/) 에서 다운로드 할 수 있습니다 .

## <span id="page-185-0"></span>9.1.1 LAN 의 설정과 네트워크 환경의 구축

본 기기에서 LAN 설정하기

- LAN 의 설정은 반드시 네트워크에 연결하기 전에 설정해 주십시오 . 연결한 채로 설정을 변 주의 사항 경하면 LAN 상의 다른 기기와 IP 주소가 중복되거나 바르지 않은 주소 정보가 LAN 으로 흘 러 들어갈 가능성이 있습니다 .
	- 본 기기는 DHCP 를 사용해 IP 어드레스를 자동 취득하는 네트워크 시스템에 대응하지 않습 니다 .

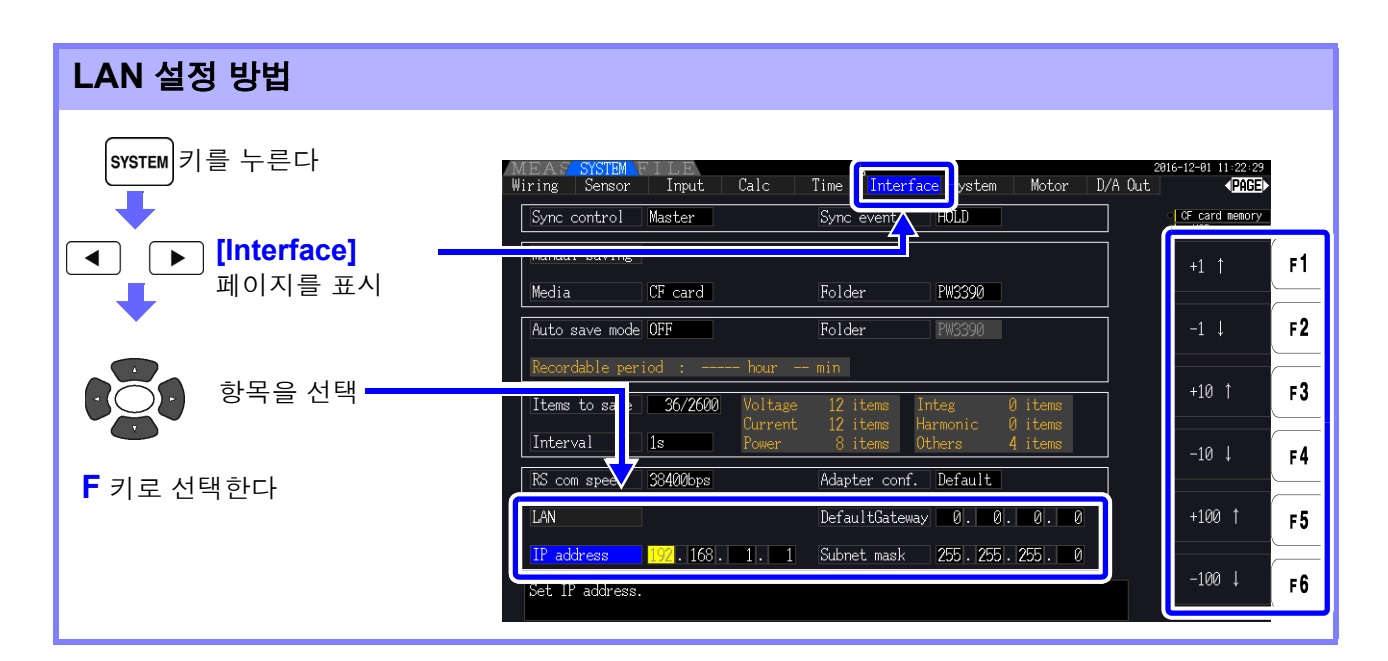

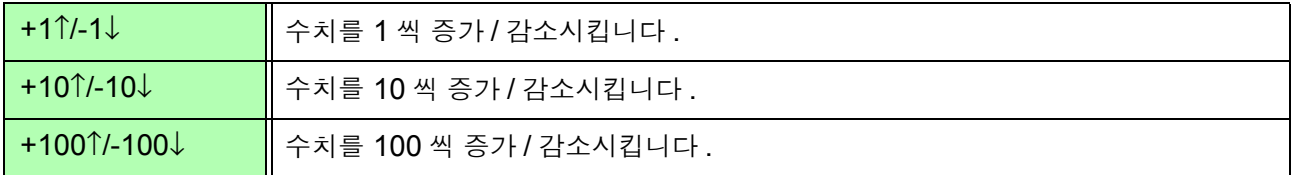

#### 설정 항목에 대한 설명

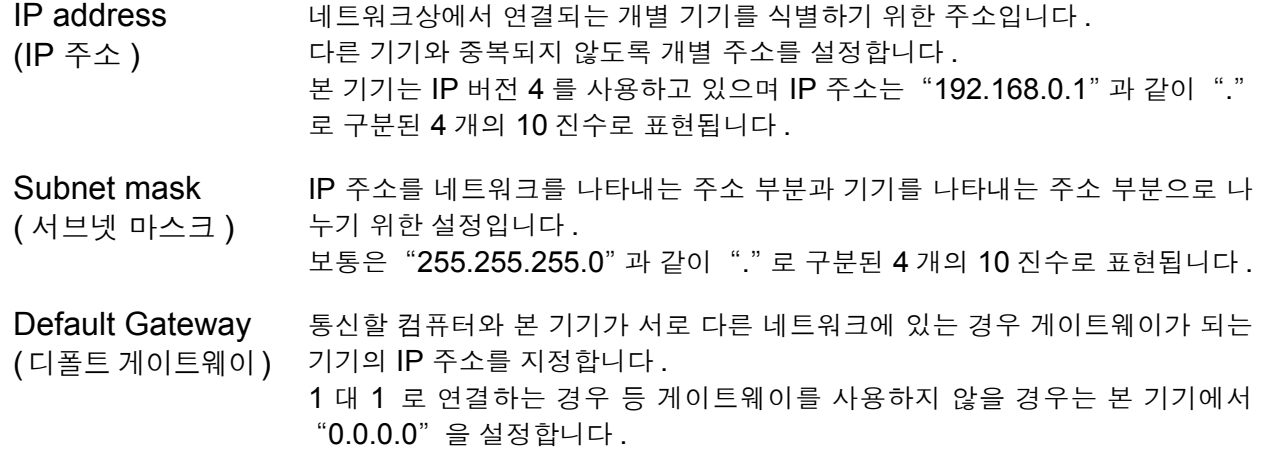

#### 네트워크 환경의 구축 예

#### 예 **1:** 본 기기를 기존 네트워크에 연결한다

기존 네트워크에 연결할 경우는 설정 항목을 사전에 네트워크 시스템의 관리자 ( 부서 ) 가 할당해 둘 필요 가 있습니다 . 반드시 다른 기기와 겹치지 않도록 해주십시오 .

다음 항목에 대해 관리자 ( 부서 ) 로부터 설정을 할당받고 메모해 둡니다 .

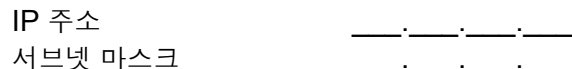

디폴트 게이트웨이 \_\_\_.\_\_\_.\_\_\_.\_\_\_

#### 예 **2: 1** 대의 컴퓨터와 본 기기 여러 대를 허브로 연결한다

외부에 연결하지 않는 로컬 네트워크를 구성할 경우 IP 주소는 예에서 나타낸 개인 IP 주소를 사용할 것이 권장되고 있습니다 .

네트워크 주소를 192.168.1.0/24 로 하여 네트워크를 구성할 경우 IP 주소 ........................컴퓨터 :192.168.1.1 본 기기 :192.168.1.2, 192.168.1.3, 192.168.1.4, ... 와 같이 순서를 매김 서브넷 마스크.................... 255.255.255.0 디폴트 게이트웨이 ............. 0.0.0.0

#### 예 **3: 9642 LAN** 케이블로 컴퓨터와 본 기기를 **1** 대 **1** 로 연결한다 **.**

9642 LAN 케이블에 부속된 변환 커넥터로 컴퓨터와 본 기기를 1 대 1 로 연결하는 경우 IP 주소는 임의로 설정할 수 있지만 , 개인 IP 주소를 사용하기를 권장합니다 .

IP 주소 ........................컴퓨터 :192.168.1.1 본 기기 :192.168.1.2 (IP 주소를 다른 값으로 합니다 ) 서브넷 마스크.................... 255.255.255.0 디폴트 게이트웨이 ............. 0.0.0.0

*9.1 LAN* 인터페이스를 사용한 제어 및 측정

## <span id="page-187-0"></span>9.1.2 본 기기의 연결

LAN 케이블로 본 기기와 컴퓨터를 연결합니다 .

A 주의 LAN케이블을 실외에 배치하거나 30 m 가 넘는 LAN 케이블을 사용해 배선하는 경우는 LAN 용 서지 보호기를 장착하는 등의 조치를 취해 주십시오 . 유도뢰의 영향을 받기 쉬워져 본 기 기가 손상될 우려가 있습니다 .

#### 준비물 본 기기를 기존 네트워크에 연결하는 경우

( 다음 중 하나를 준비 )

- 100BASE-TX 대응 스트레이트 케이블 ( 시판 )(10BASE 로 통신할 경우는 10BASE-T 대응 케이블도 사용할 수 있습니다 )
- 9642 LAN 케이블 ( 옵션 )

#### 본 기기와 컴퓨터를 **1** 대 **1** 로 연결하는 경우

( 다음 중 하나를 준비 )

- 100BASE-TX 대응 크로스 케이블
- 100BASE-TX 대응 스트레이트 케이블과 크로스 변환 커넥터
- 9642 LAN 케이블 (옵션)

#### 본 기기의 LAN 인터페이스

본 기기의 LAN 인터페이스는 우측면에 있습니다 .

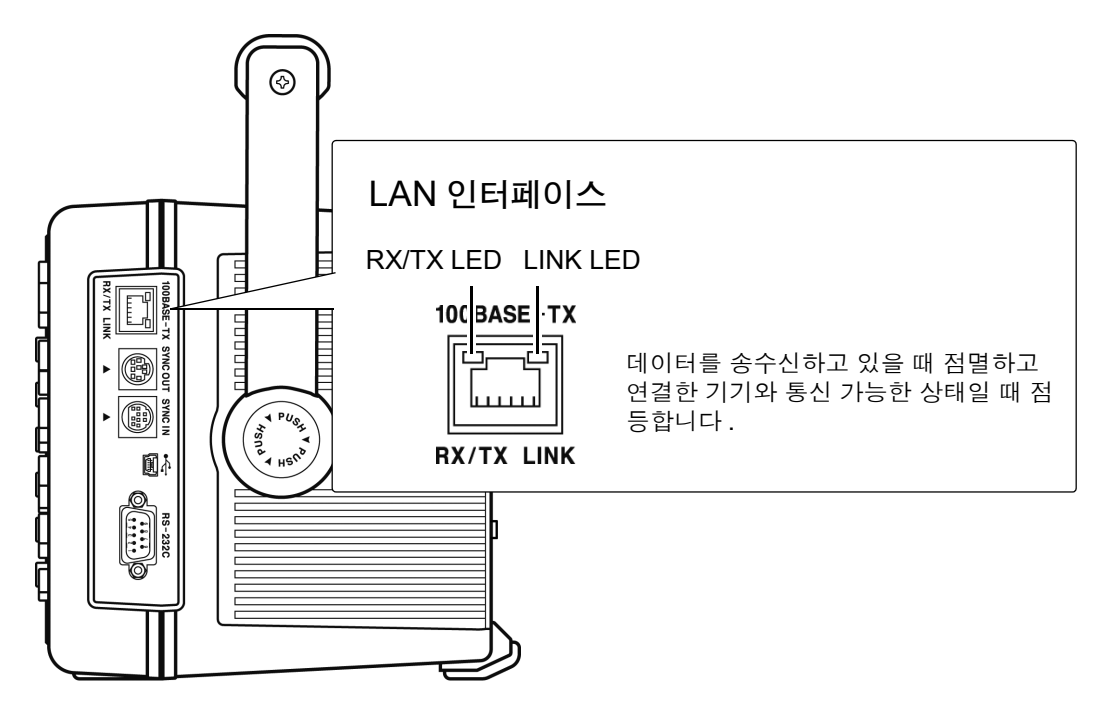

## LAN 케이블로 본 기기와 컴퓨터를 연결한다

다음 순서로 연결합니다 .

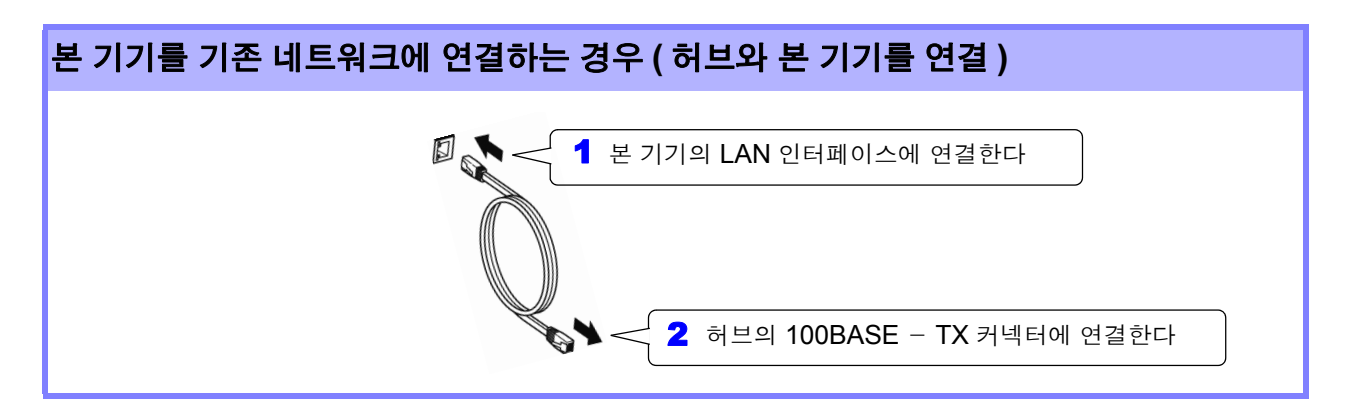

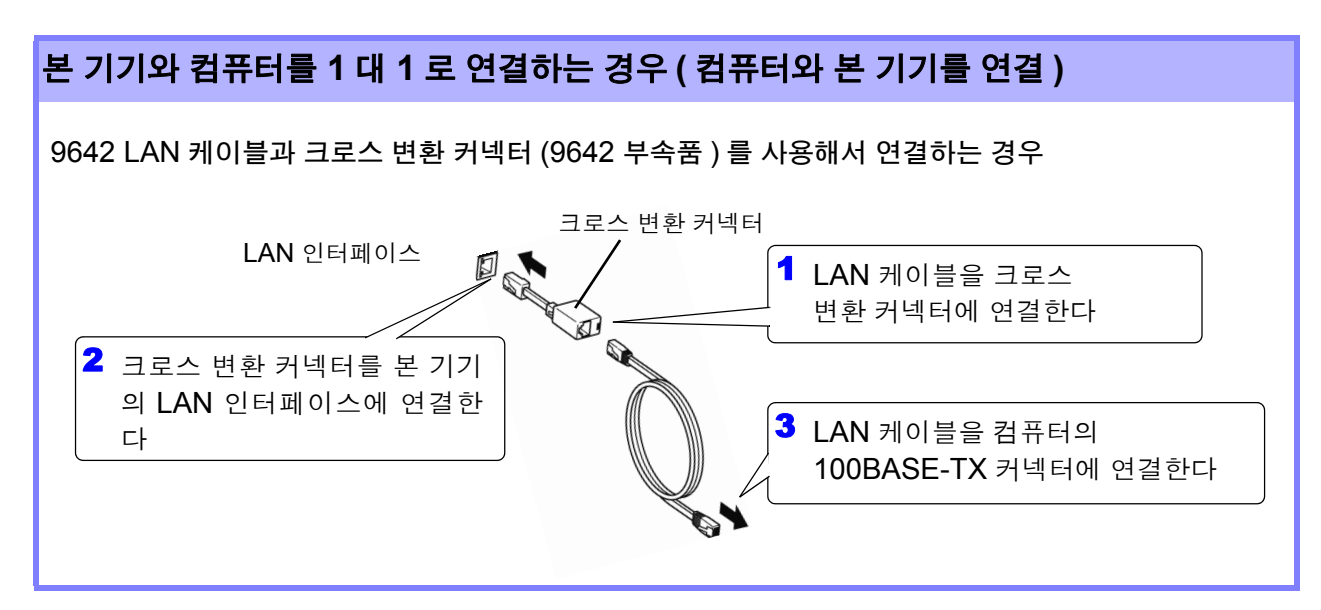

LAN 연결이 완료되면 다음과 같이 화면 상부에 LAN 마크가 표시됩니다 .

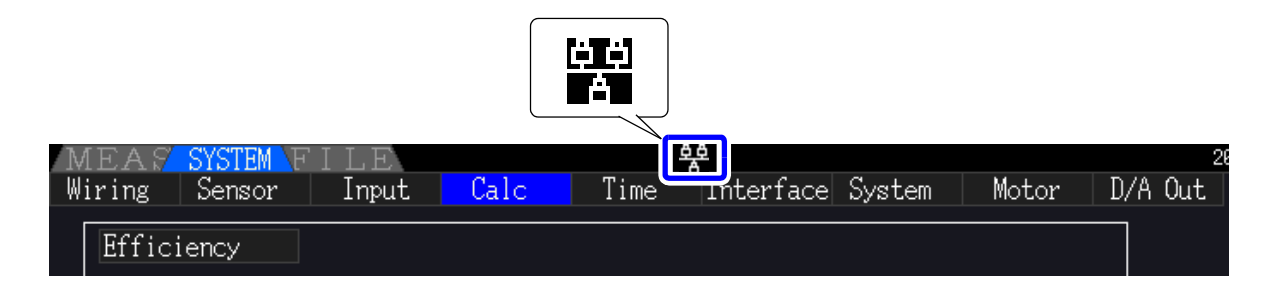

사용하기

*9.2* 인터넷 브라우저를 통해 본 기기를 원격 조작하기

## <span id="page-189-0"></span>9.2 인터넷 브라우저를 통해 본 기기를 원격 조작하기

본 기기는 HTTP 서버 기능을 표준 탑재하고 있어 컴퓨터의 인터넷 브라우저에서 원격 조작이 가능합니 다 . 본 기기에 표시된 화면과 조작 패널이 브라우저에 표시됩니다 . 조작 방법은 본 기기와 같습니다 .

- 인터넷 브라우저의 보안 설정은 "중간" 또는 "약간 높음" 으로 해서 이용해 주십시오 . 주의 사항
	- 여러 컴퓨터에서 동시에 조작하면 의도치 않은 동작을 할 수 있습니다 .1 대의 컴퓨터에서 조 작해 주십시오 .

## 9.2.1 본 기기에 연결하기

인터넷 브라우저를 실행하고 주소란에 "http://" 와 본 기기에 설정한 IP 주소를 입력합니다 . 예를 들면 본 기기의 IP 주소를 192.168.0.1 로 설정한 경우 다음과 같이 입력합니다 .

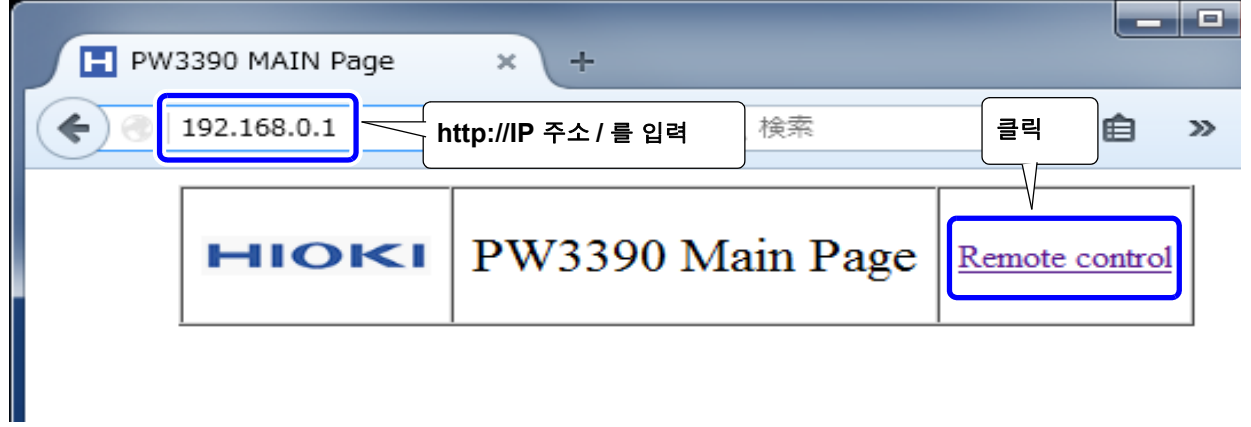

그림과 같이 메인 페이지가 표시되면 본 기기와의 연결은 성공입니다 . **[Remote control]** 이라고 표시된 링크를 클릭하면 원격 조작 페이지로 이동합니다 .

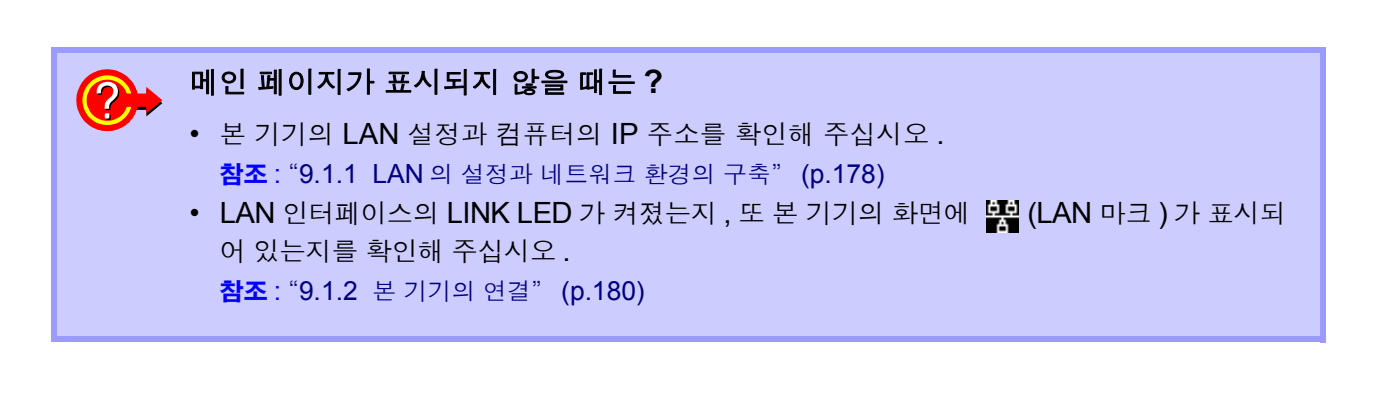

## 9.2.2 조작 방법

본 기기에 표시된 화면과 조작 패널을 그대로 브라우저에 표시합니다 . 조작 키를 클릭하면 본 기기의 키와 동일한 조작이 가능합니다 . 또한 , 자동 갱신 메뉴에서 갱신 시간을 설정하면 자동으로 표시 화면을 갱신할 수 있습니다 .

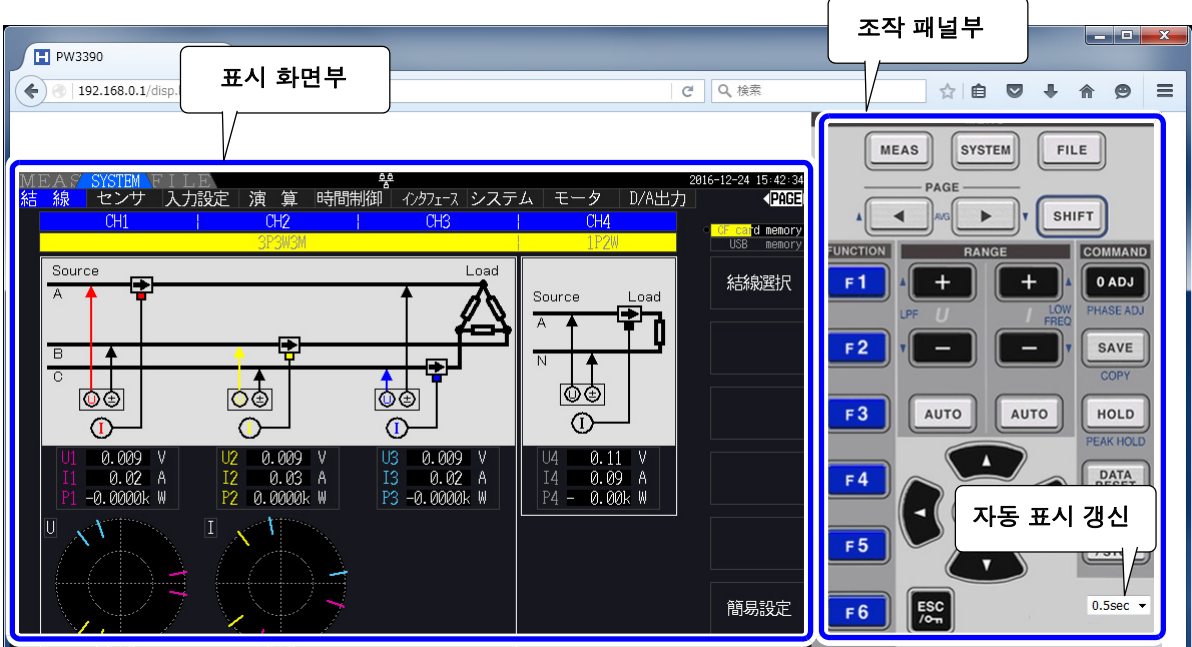

자동 표시 갱신 설정한 시간에 표시 화면부의 표시를 갱신합니다 .

OFF, 0.5 초 , 1 초 , 2 초 , 5 초 , 10 초

- 주의 사항 ゜ 브라우저를 확대 / 축소하면 바르게 동작하지 않을 수 있습니다 . 브라우저의 표시 배율은 100% 로 설정해서 이용해 주십시오 .
	- 자동 표시 갱신 OFF 또는 자동 표시 갱신 시간 간격이 긴 경우 조작 시에 일시적으로 표 시 화면부가 흐트러지는 경우가 있습니다만 , 이상이 아닙니다 . 자동 표시 갱신 간격을 적절하게 설정해서 사용해 주십시오 .
	- 사용하는 브라우저의 종류에 따라서는 의도한 대로 동작하지 않을 가능성이 있습니다 .

## 9.3 USB 인터페이스를 이용한 제어 및 측정

본 기기는 USB 인터페이스를 표준 장착하고 있으므로 컴퓨터와 USB 케이블로 연결하여 본 기기를 설정 하거나 측정 데이터를 컴퓨터에 전송할 수 있습니다 .

- 본 기기와 컴퓨터를 연결하기 전에 반드시 전용 애플리케이션을 설치해 주십시오 . 주의 사항
	- 애플리케이션 사용방법은 애플리케이션에 부속된 사용설명서를 참조해 주십시오 .
		- 본 기기를 컴퓨터에 연결할 때는 전용 USB 드라이버가 필요합니다 . 전용 드라이버는 상기 전용 애플리케이션에 부속되어 있습니다 .

( 대응 OS 는 Windows 7 (32 비트 /64 비트 ), 8(32 비트 /64 비트 ), 10 (32 비트 /64 비트 )) 통신 커맨드 사용설명서 , 전용 애플리케이션이나 USB 드라이버의 최신 버전은 당사 홈페이지 (https://www.hiokikorea.com/) 에서 다운로드 할 수 있습니다 .

컴퓨터의

## 9.3.1 본 기기에 연결하기

USB 케이블로 본 기기와 컴퓨터를 연결합니다 . USB 로 연결할 때는 본 기기의 설정이 불필요합니다 .

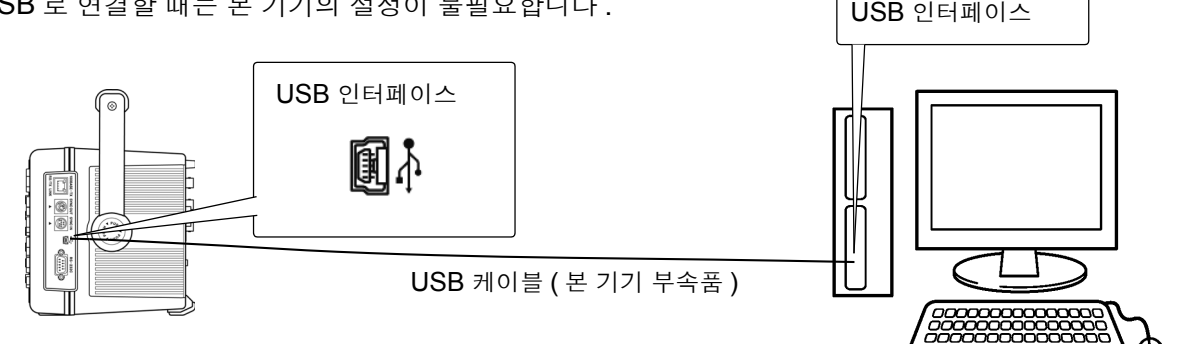

컴퓨터에 연결되면 본 기기에 화면과 같은 USB 마크가 표시됩니다 .

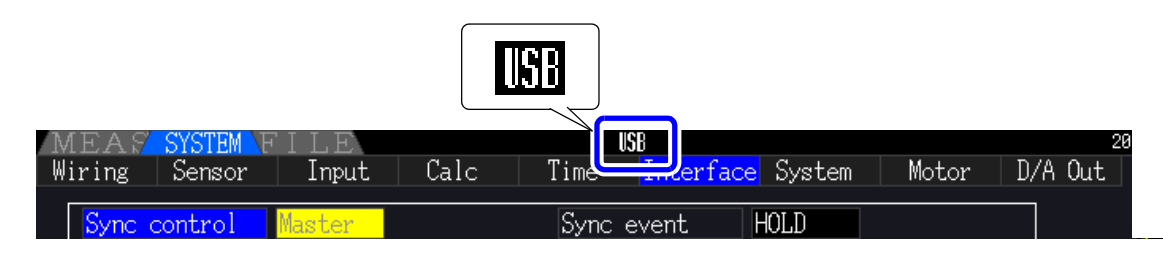

**小주의** 

• 고장을 방지하기 위해 조작 중에 USB 케이블을 꽂거나 빼지 마십시오 .

• 본 기기와 컴퓨터의 접지 ( 어스 ) 는 공통으로 해주십시오 . 접지가 다르면 본 기기의 GND 와 컴퓨터의 GND 사이에 전위차가 발생합니다.전위차가 있는 상태에서 USB 케이블을 연 결하면 오작동이나 고장의 원인이 됩니다 .

USB 케이블 연결 상태에서 본 기기 및 컴퓨터의 전원이 양쪽 모두 OFF 인 경우 전원은 컴퓨터 주의 사항 →본 기기의 순서로 ON 해주십시오 . 순서를 틀리면 본 기기와 컴퓨터의 통신이 안 됩니다 .

## 9.3.2 연결 후의 순서

USB 드라이버를 사용할 컴퓨터에 설치한 후 전용 애플리케이션을 사용합니다 .

## 9.4 RS-232C 인터페이스를 이용한 제어 및 측정

본 기기는 RS-232C 인터페이스를 표준 장착하고 있으므로 컴퓨터와 RS-232C 케이블로 연결하여 통신 커맨드로 본 기기를 제어하거나 측정 데이터를 컴퓨터에 전송할 수 있습니다 .

∧ 주의 LAN, USB, RS-232C 중 반드시 어느 하나를 사용해 주십시오 . 복수의 인터페이스를 동시에 사용한 경우 통신이 정지하는 등 오동작의 원인이 됩니다 .

통신 커맨드 사용설명서 , 전용 애플리케이션이나 USB 드라이버의 최신 버전은 당사 홈페이지 주의 사항 (https://www.hiokikorea.com/) 에서 다운로드 할 수 있습니다 .

## 9.4.1 본 기기에 연결하기

권장 케이블 : 9637 RS-232C 케이블 (1.8 m, 9-9pin, 크로스 케이블 ) 컴퓨터의 D-sub 9pin 커넥터 RS-232C 케이블로 본 기기와 컴퓨터를 연결합니다 . • 반드시 나사로 고정해 주십시오 .

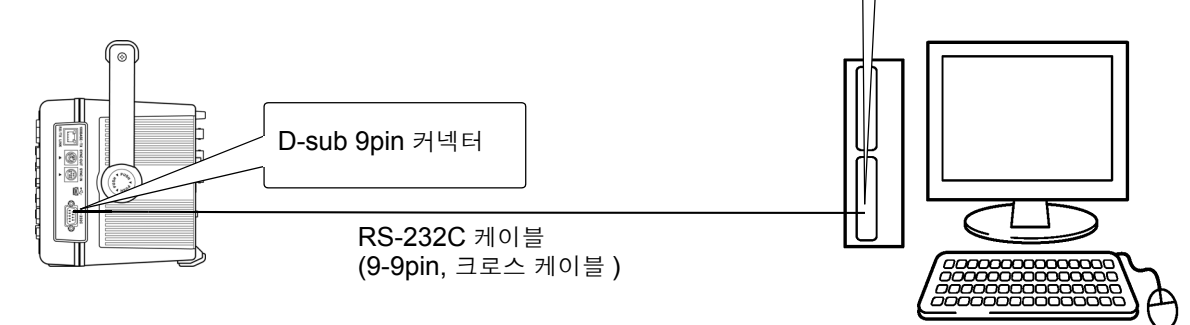

*9.4 RS-232C* 인터페이스를 이용한 제어 및 측정

## 9.4.2 RS-232C 통신 속도의 설정

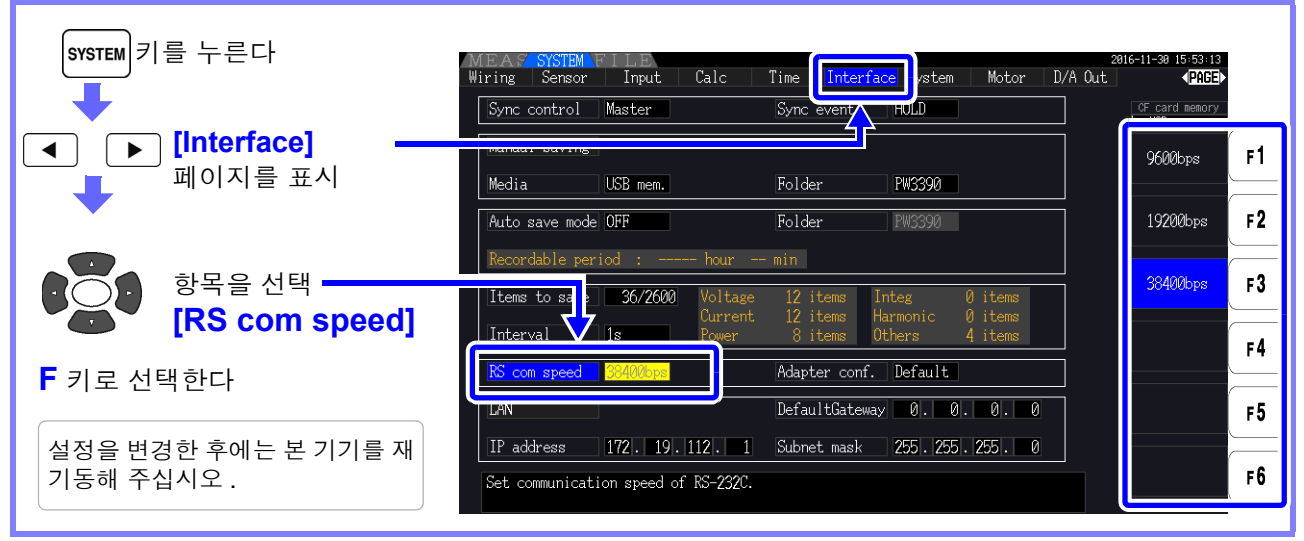

#### PC 측에서의 설정

통신 프로토콜을 본 기기와 같게 설정합니다 .

- 조보동기식
- 통신 속도 : 9600/19200/38400 bps 에서 본 기기의 설정에 맞춰 주십시오
- 정지 비트 : 1bit
- 데이터 길이 : 8bit
- 패리티 체크 : 없음
- 흐름 제어 : 없음
- 컨트롤러 (DTE) 와 연결할 때는 본 기기 측 커넥터와 컨트롤러 측 커넥터의 사양에 맞는 크 주의 사항 로스 케이블을 준비해 주십시오 .
	- USB- 시리얼 케이블을 사용할 때는 Gender Changer, 스트레이트 크로스 변환기가 필요해 질 수 있습니다 . 본 기기의 커넥터와 USB- 시리얼 케이블 커넥터의 사양에 맞춰 적절하게 준 비해 주십시오 .

입출력 커넥터는 터미널 (DTE) 사양입니다 . 본 기기에서는 핀 번호 2, 3, 5, 7, 8 을 사용하고 있습니다 . 그 밖의 핀은 사용되지 않습니다 .

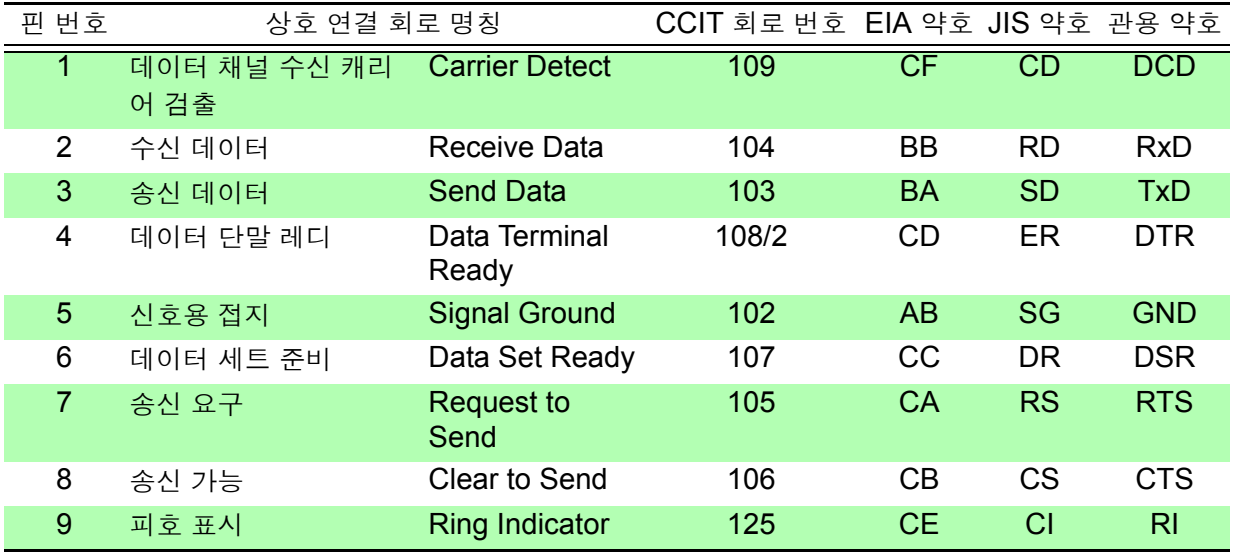

크로스 결선

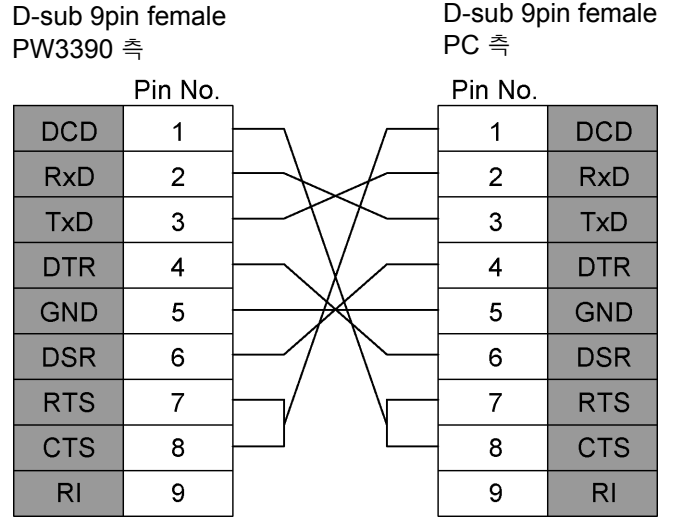

*9.4 RS-232C* 인터페이스를 이용한 제어 및 측정

# 사양 제 10 장

## 10.1 일반 사양

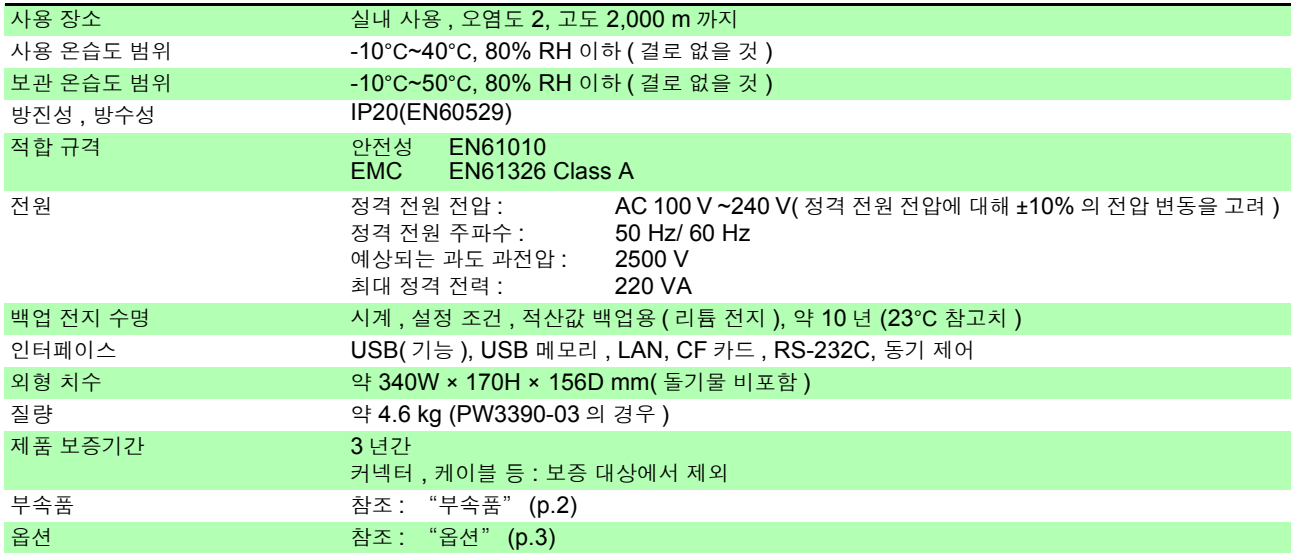

## 10.2 기본 사양

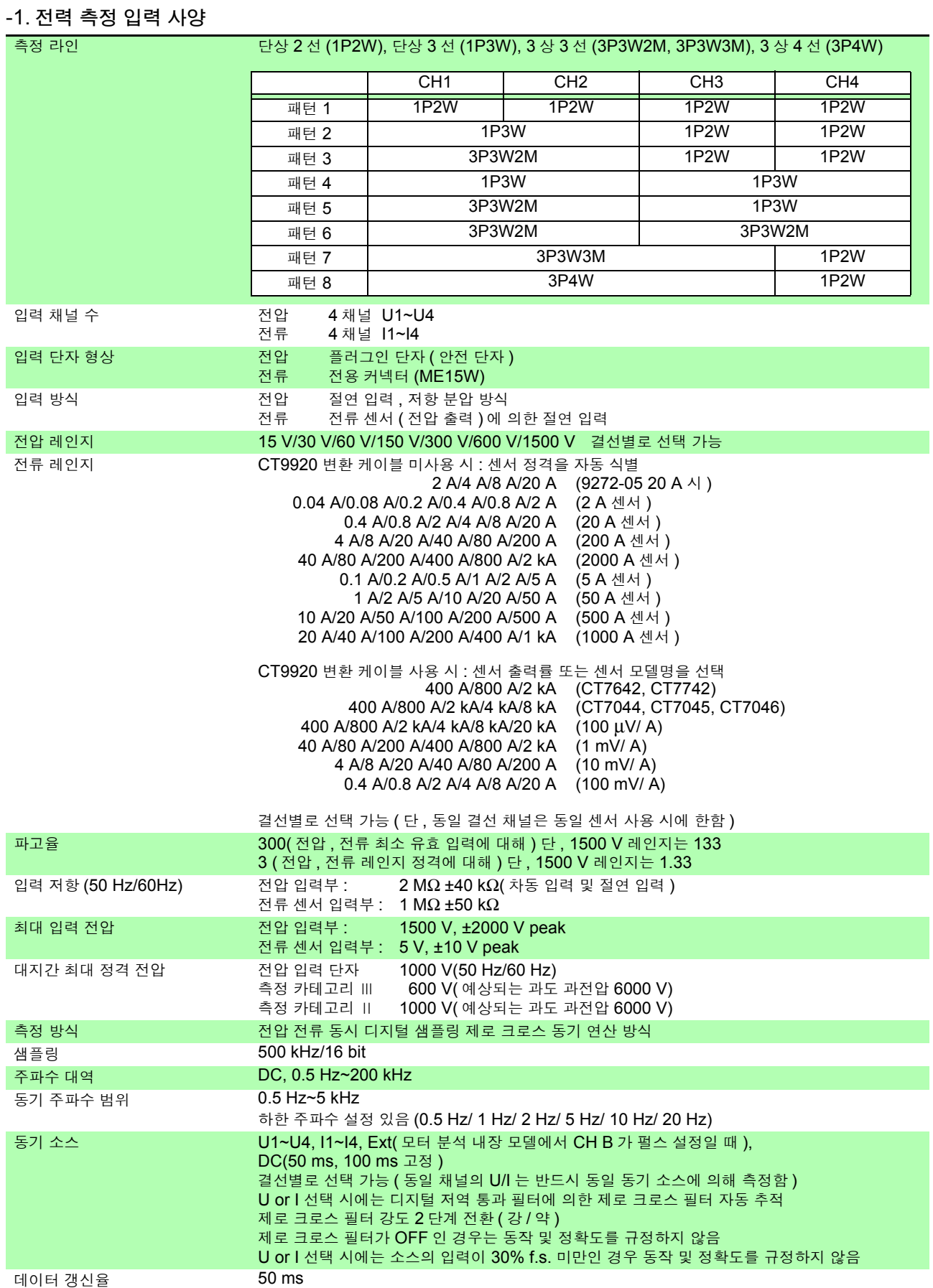

#### -1. 전력 측정 입력 사양

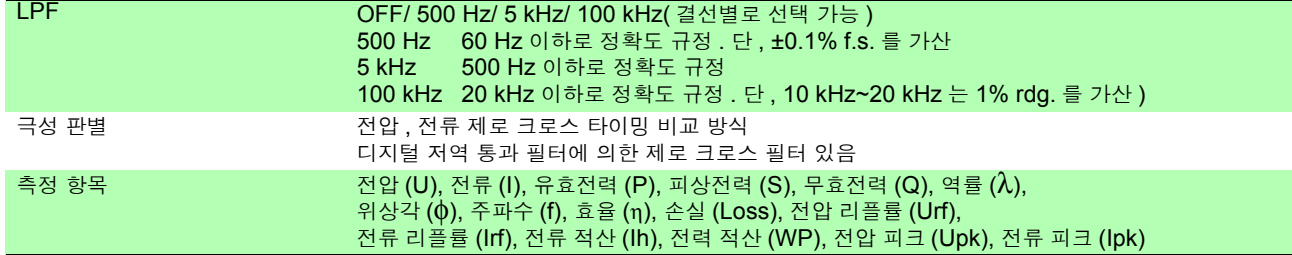

## **192**

*10.2* 기본 사양

#### -1. 전력 측정 입력 사양

정확도

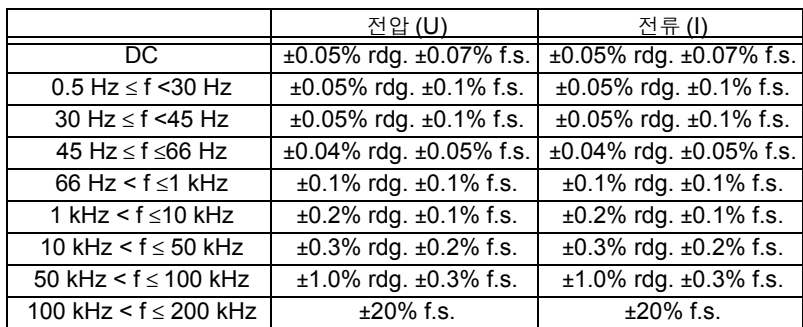

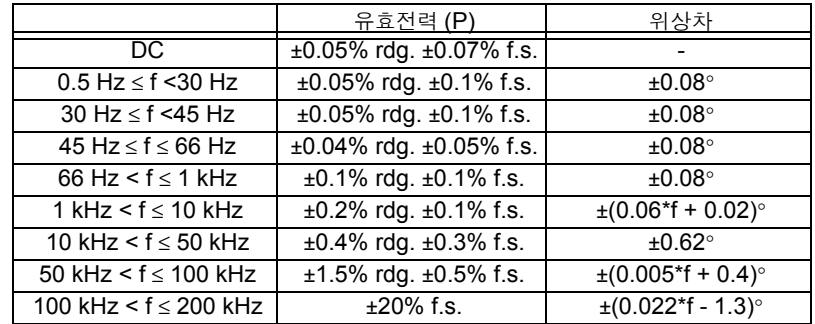

위 표 안의 'f' 단위는 kHz

전압 , 전류의 DC 는 Udc 와 Idc 로 규정 , DC 이외의 주파수는 Urms 와 Irms 로 규정 위상차는 f.s. 입력 시의 역률 제로 그리고 LPF OFF 선택 시로 규정 0.5 Hz~10 Hz 의 전압 , 전류 , 유효전력은 참고치 10 Hz~16 Hz 에서 220 V 를 넘는 전압 , 유효전력은 참고치 30 kHz~100 kHz 에서 750 V 를 넘는 전압 , 유효전력은 참고치 100 kHz~200 kHz 에서 (22000/f[kHz])V 를 넘는 전압 , 유효전력은 참고치 1000 V 이상의 전압 , 유효전력은 참고치 45 Hz~66 Hz 이외의 위상차는 참고치 600 V 를 넘는 전압의 경우 위상차의 정확도에 다음을 가산 500 Hz <  $f \le 5$  kHz :  $\pm 0.3^\circ$ 5 kHz <  $f \le 20$  kHz :  $\pm 0.5^{\circ}$ 20 kHz < f ≤ 200 kHz:±1° 전류 , 유효전력의 DC 정확도에 ±20 μV 를 가산 ( 단 , 2 V f.s.)

전류 , 유효전력 , 위상차에 대해서는 상기 정확도에 전류 센서의 정확도를 가산 단 , 다음에 기재된 전류 측정 옵션에서는 별도 조합 정확도를 규정

전류 측정 옵션 PW9100-03, PW9100-04 와의 조합 정확도 (f.s. 는 PW3390 의 레인지를 적용함 )

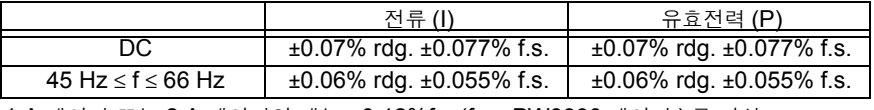

1 A 레인지 또는 2 A 레인지일 때는 ±0.12%f.s.(f.s.=PW3390 레인지 ) 를 가산

전류 측정 옵션의 특별 주문 9709-05 의 고정확도 제품 , CT6862-05 의 고정확도 제품 , CT6863-05 의 고정확도 제품과의 조합 정확도 (f.s. 는 PW3390 의 레인지를 적용함 )

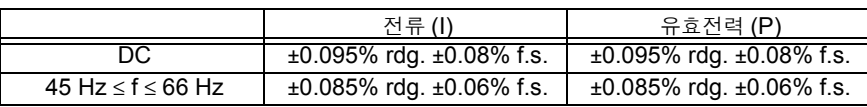

LPF 사용 시에는 상기 정확도에 LPF 의 정확도 규정을 적용한다

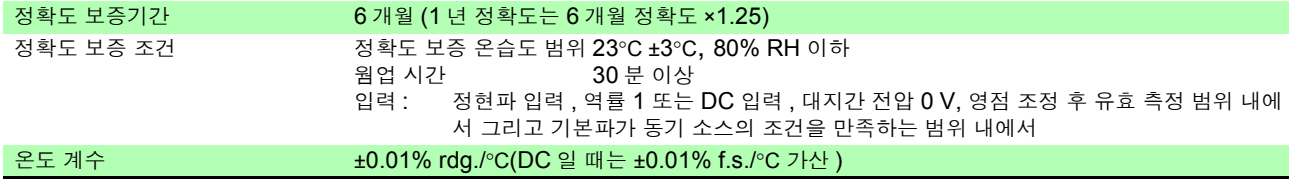

#### -1. 전력 측정 입력 사양

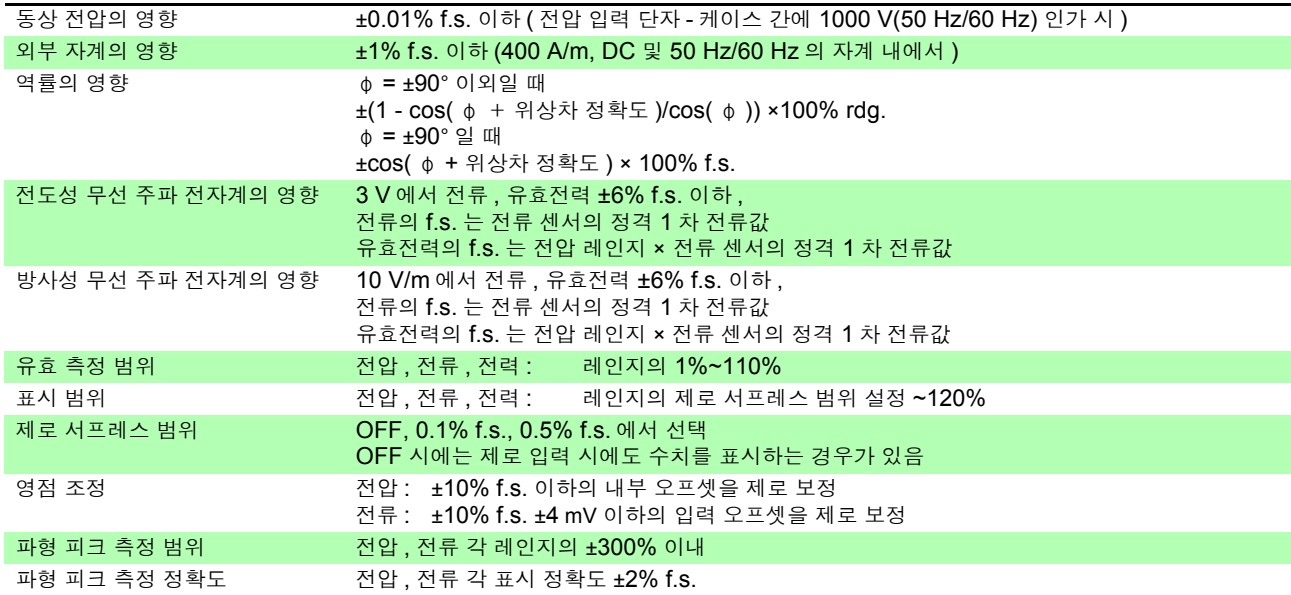

### -2. 주파수 측정 사양

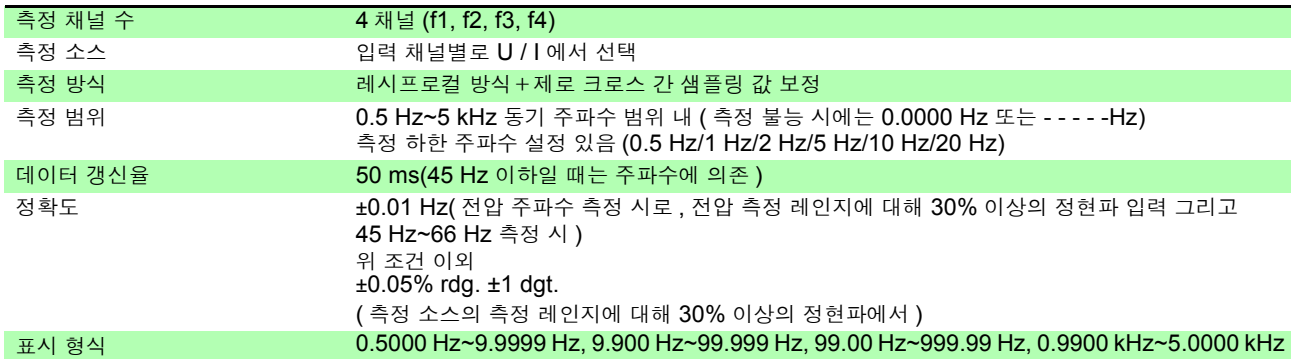

#### -3. 적산 측정 사양

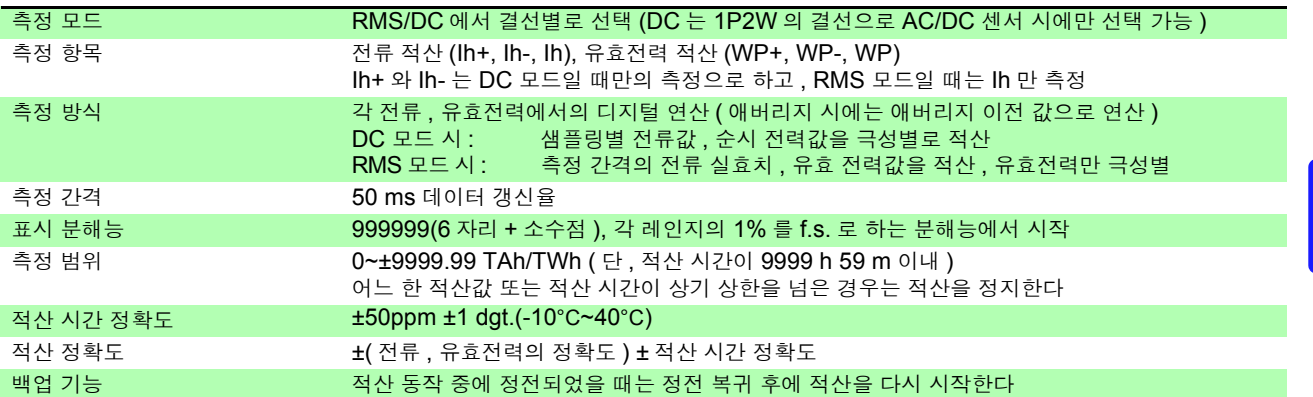

#### -4. 고조파 측정 사양

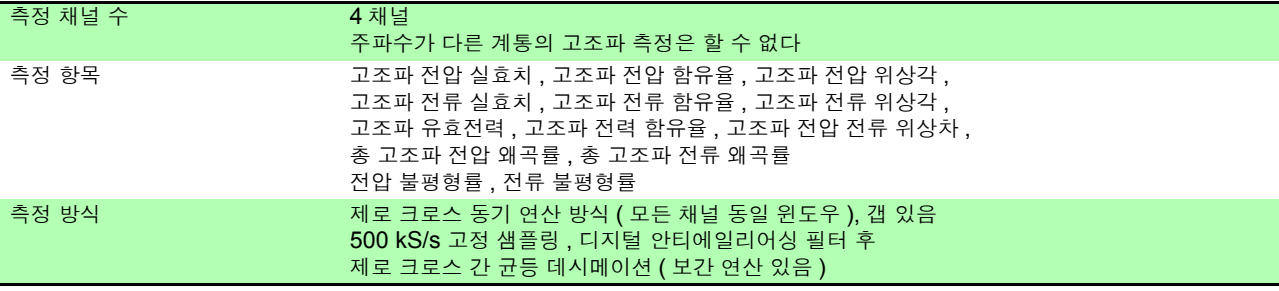

*10.2* 기본 사양

#### -4. 고조파 측정 사양

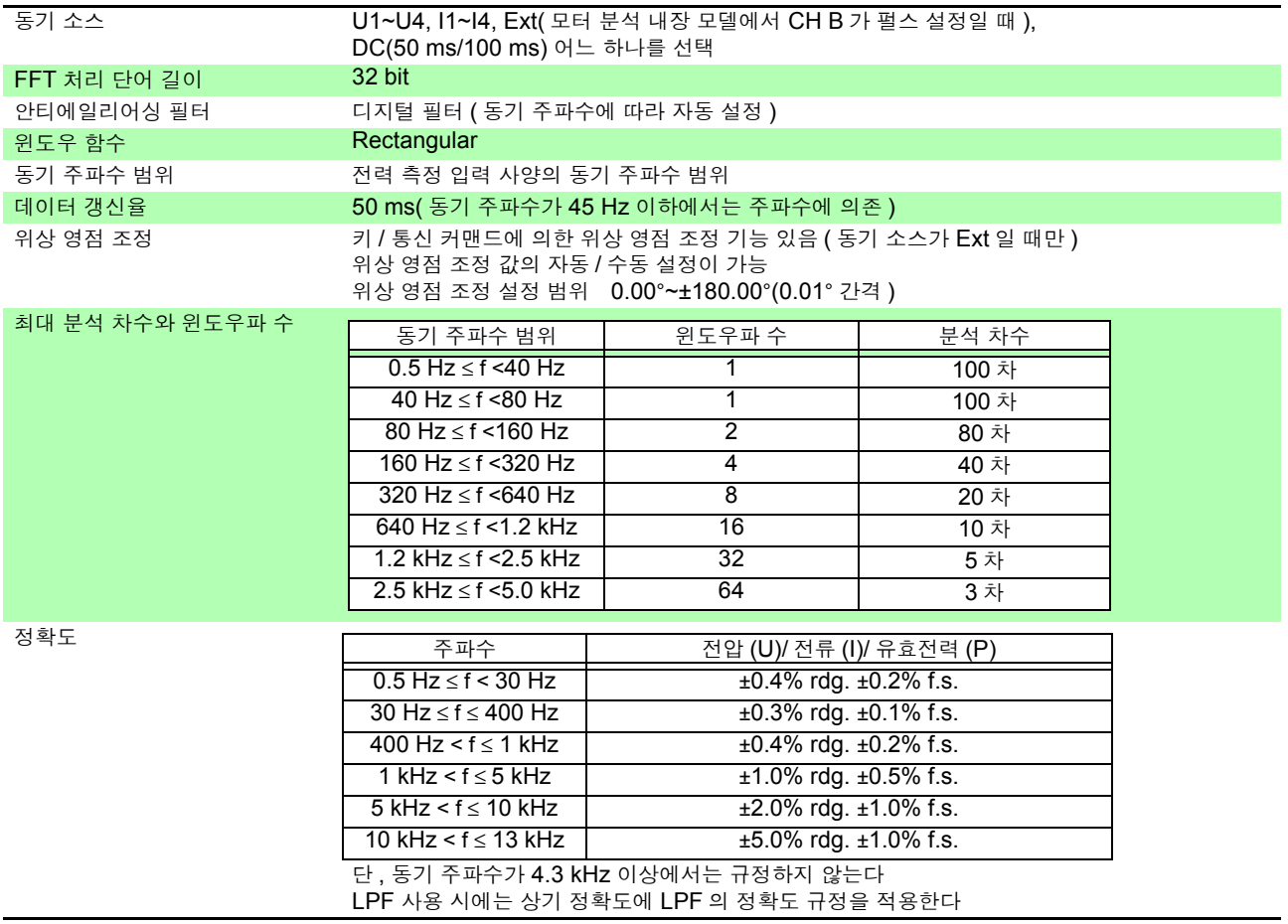

#### -5. 노이즈 측정 사양

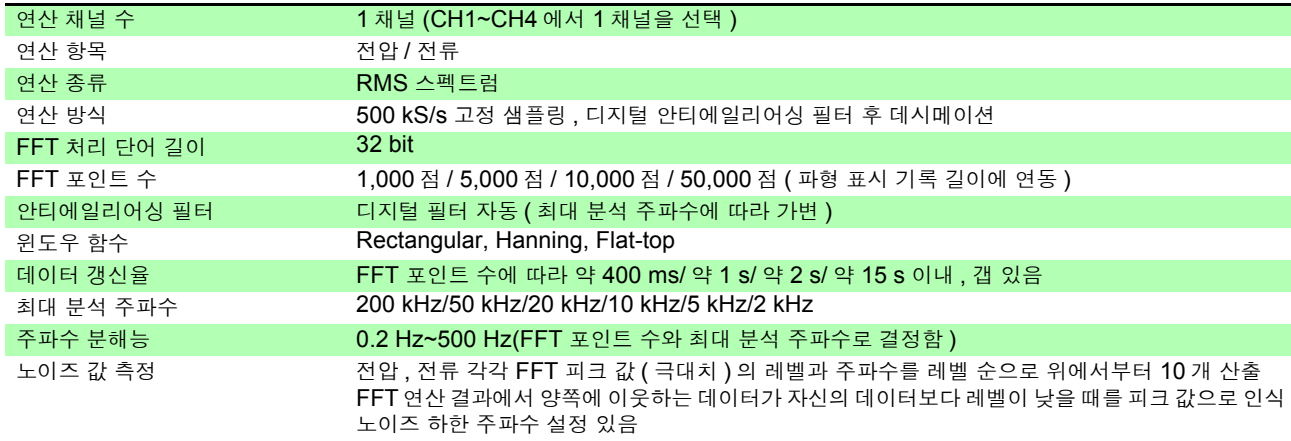

#### -6. 모터 분석 사양 (PW3390-03 만 )

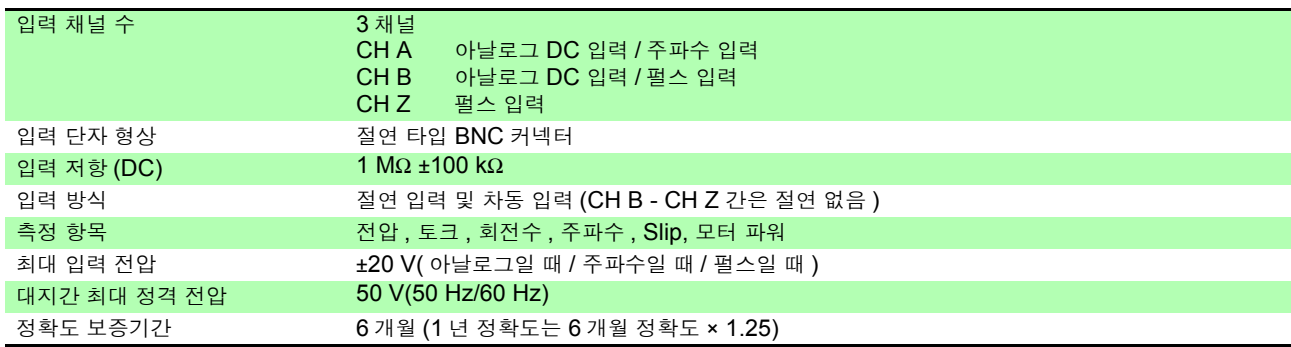

#### -6. 모터 분석 사양 (PW3390-03 만 )

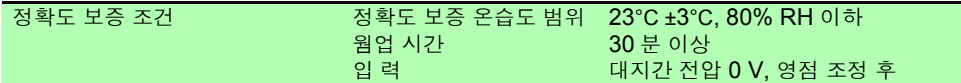

#### (1) 아날로그 DC 입력일 때 (CH A/ CH B)

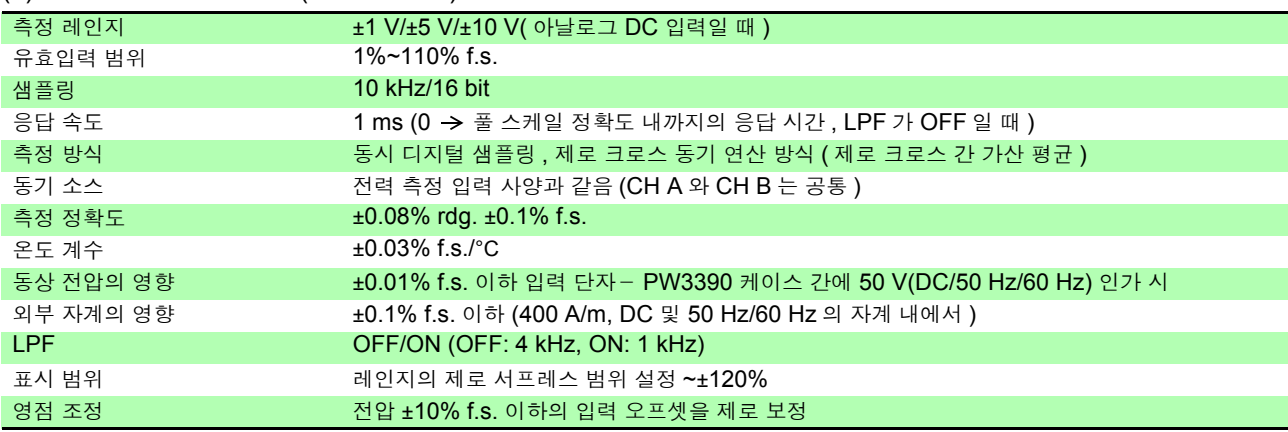

#### (2) 주파수 입력 시 (CH A 만 )

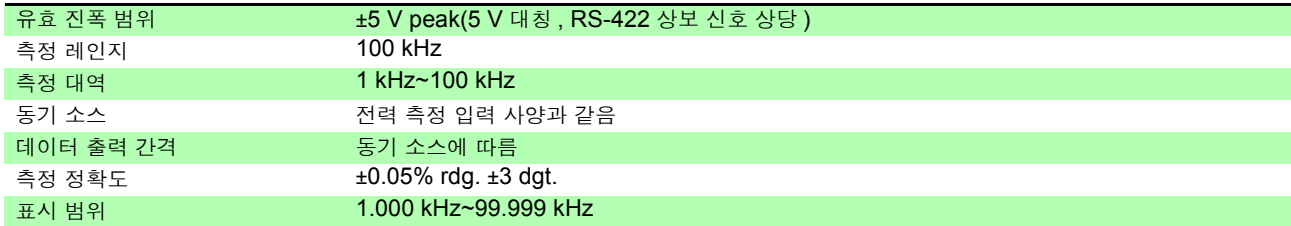

#### (3) 펄스 입력 시 (CH B 만 )

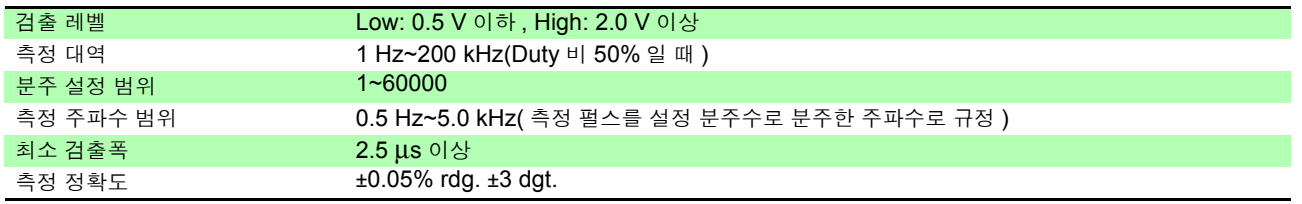

#### (4) 펄스 입력 시 (CH Z 만 )

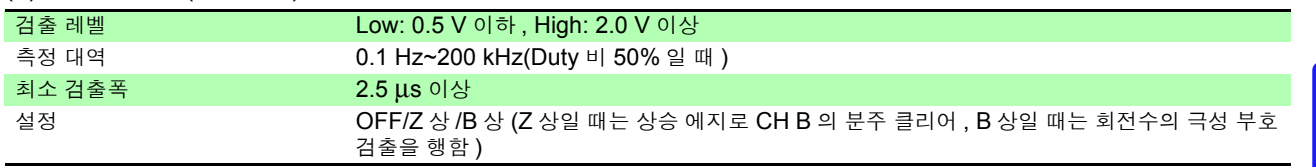

**196**

*10.2* 기본 사양

#### -7. D/A 출력 사양 (PW3390-02, PW3390-03 에 적용 )

<u> 1999 - Jan Barnett, mars eta politikar</u><br>1990 - Jan Barnett, italiar eta politikaria (h. 1900)

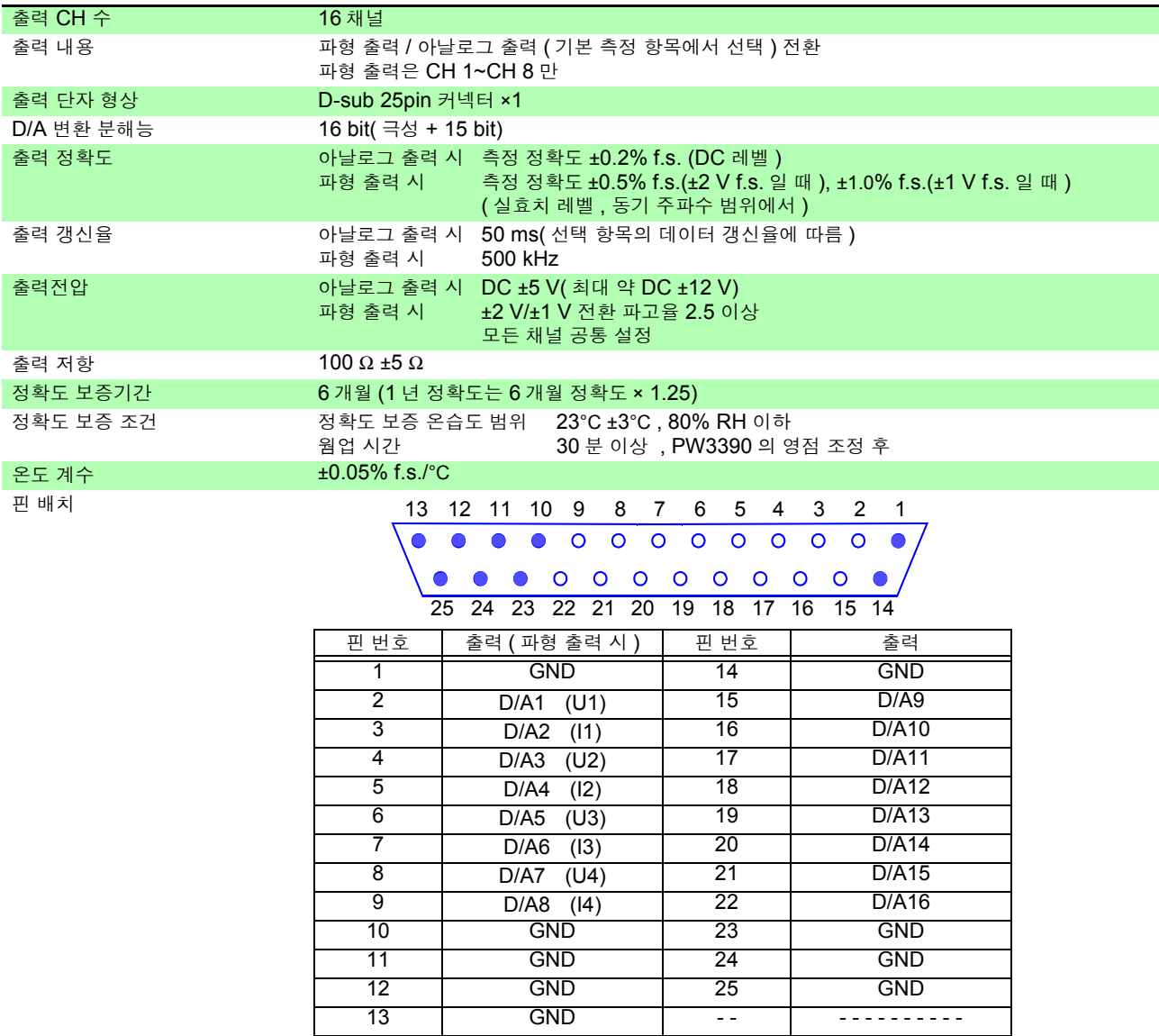

#### -8. 표시부 사양

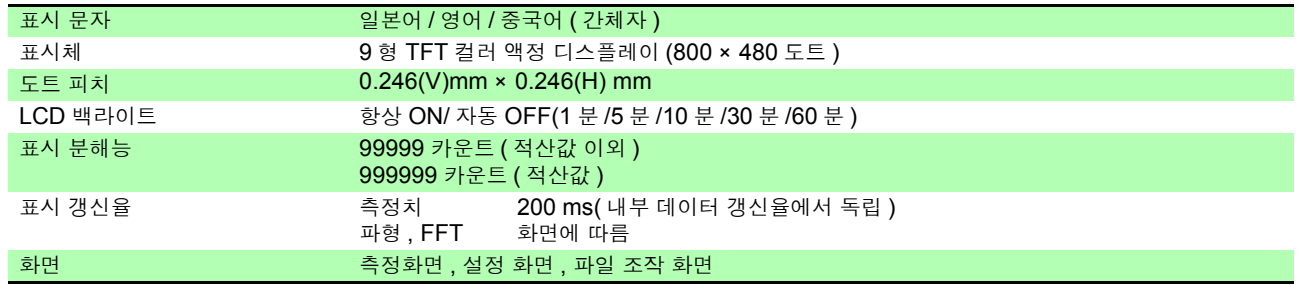

#### -9. 외부 인터페이스 사양

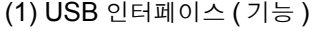

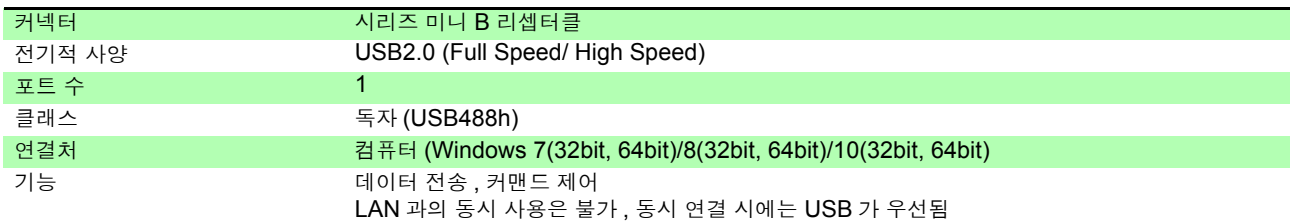

#### (2) USB 메모리 인터페이스

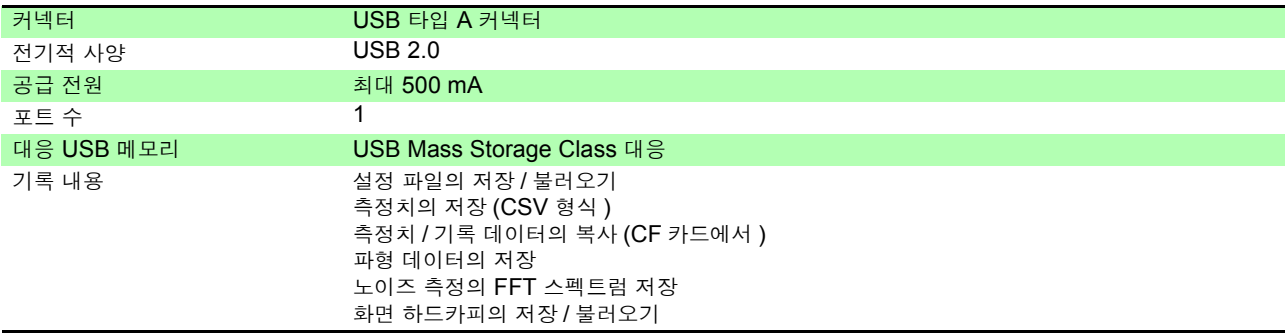

#### (3) LAN 인터페이스

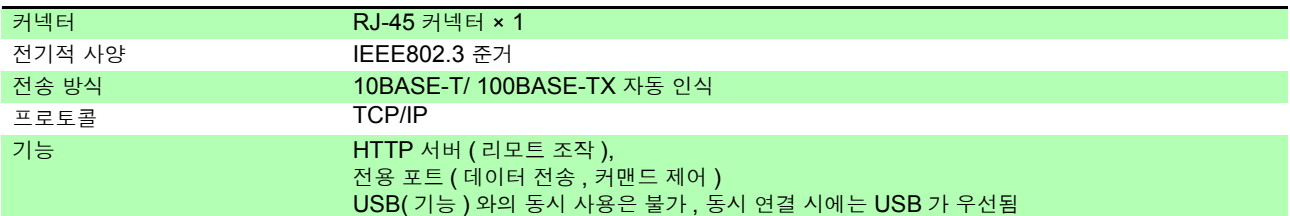

#### (4) CF 카드 인터페이스

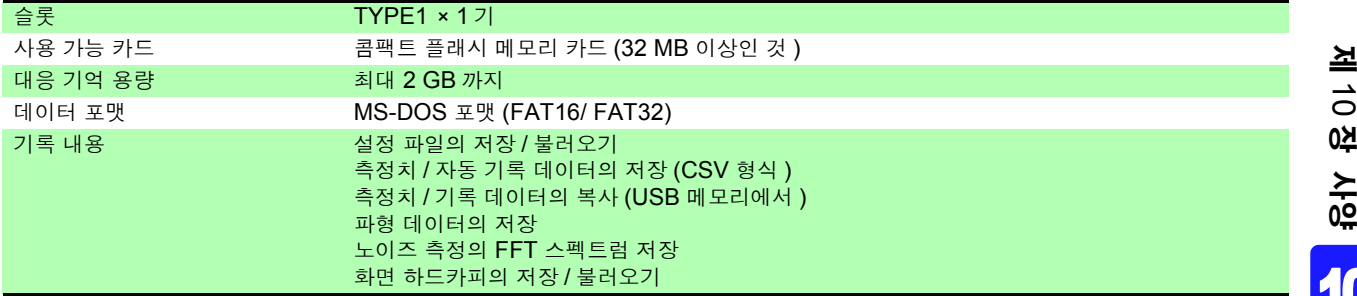

#### (5) RS-232C 인터페이스

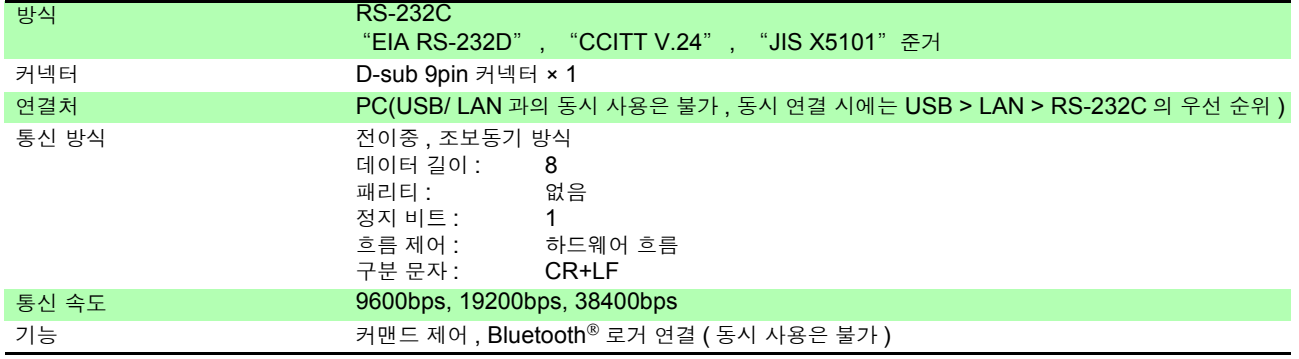

## **198**

*10.2* 기본 사양

#### (6) 동기 제어 인터페이스

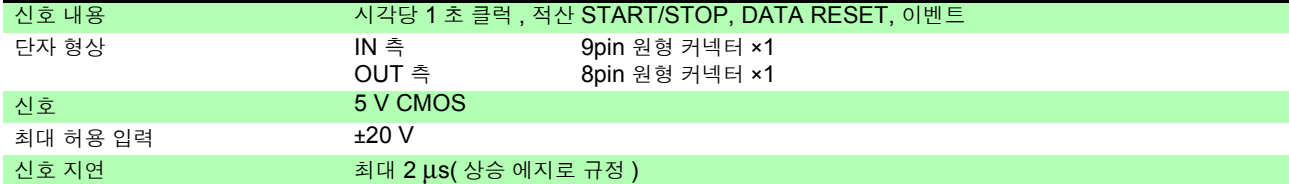

#### (7) 외부 제어 인터페이스

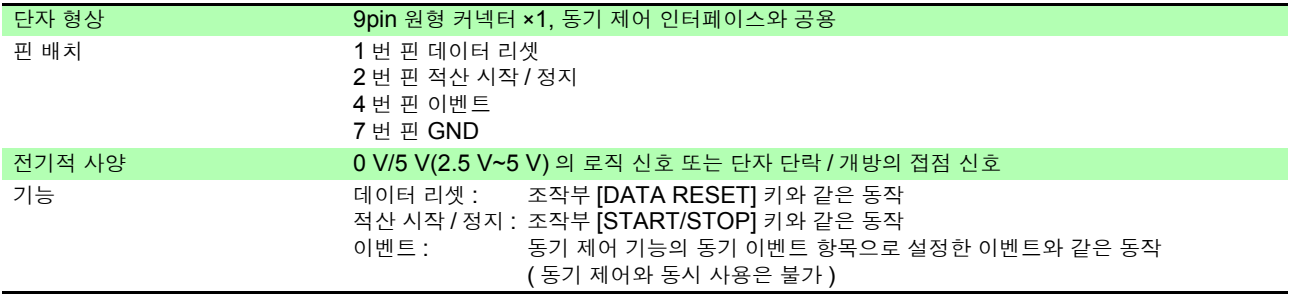

## 10.3 기능 사양

#### -1. AUTO 레인지 기능

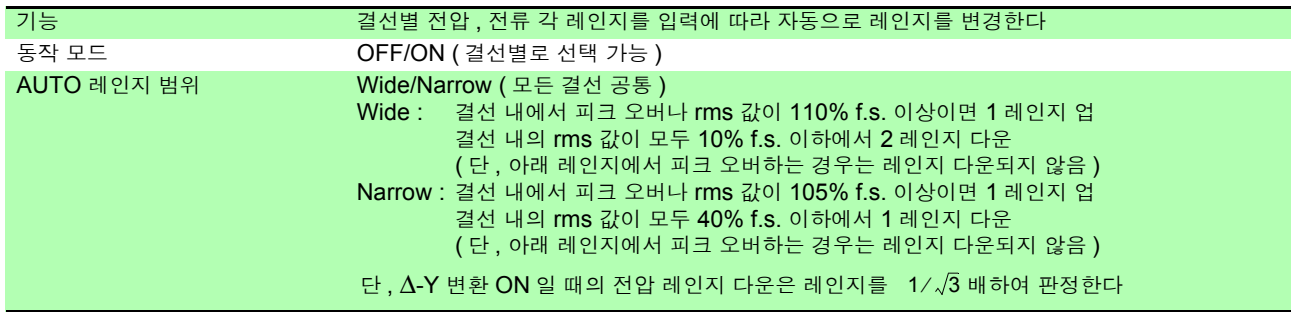

#### -2. 시간 제어 기능

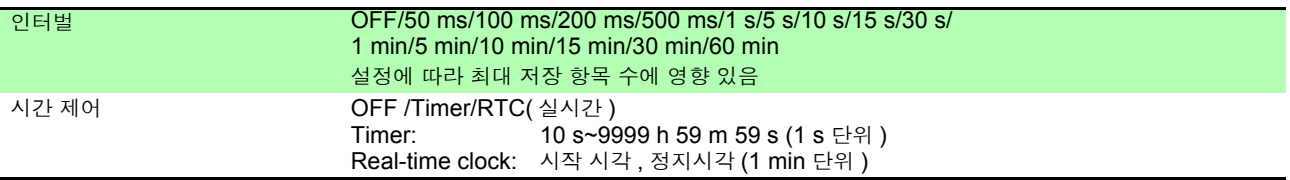

#### -3. 홀드 기능

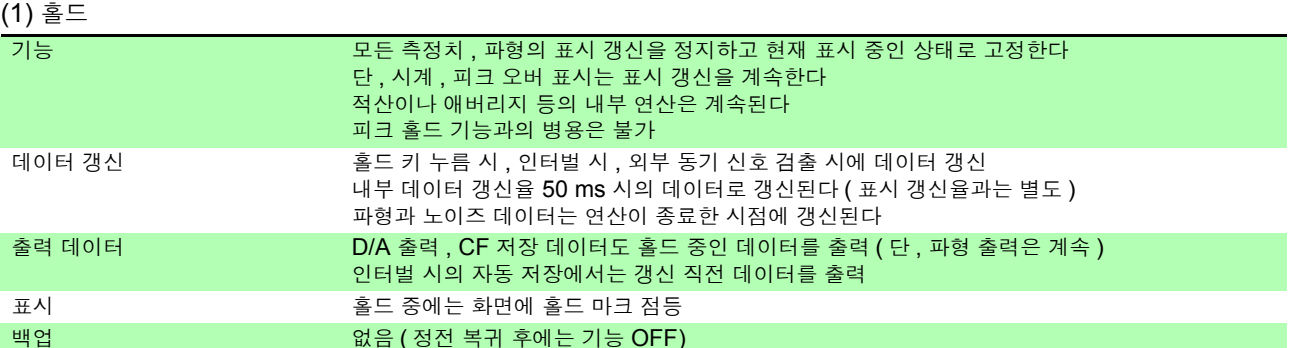

#### $(2)$

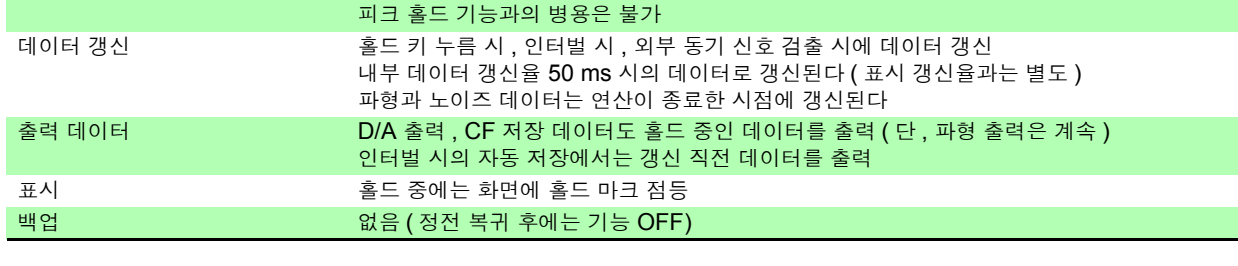

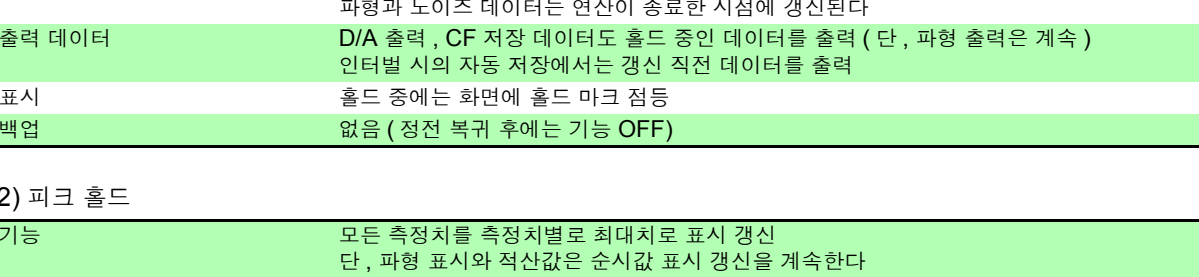

10 장

제 사양

10*10*

-4. 연산 기능

(1) 정류 방식

(2) 스케일링

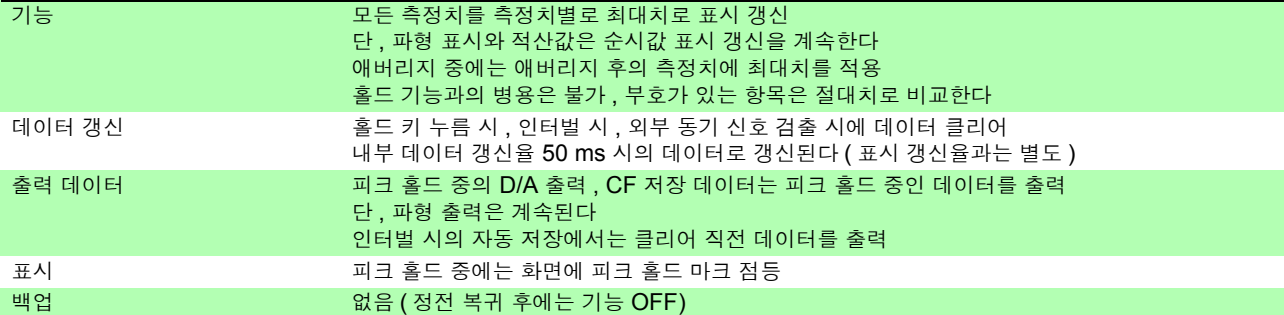

기능 피상 및 무효전력 , 역률의 연산에 사용하는 전압 및 전류값을 선택한다

VT(PT) 비 OFF/ 0.01~9999.99 (VT × CT 가 1.0E + 06 을 넘는 설정은 할 수 없음 ) CT 비 OFF/ 0.01~9999.99 (VT × CT 가 1.0E + 06 을 넘는 설정은 할 수 없음 )

방식 The Simula and (각 결선의 전압 및 전류별로 선택 가능 )

표시 2008년 - 호텔 스케일링 시에는 화면에 VT/CT 마크를 표시

## **200**

*10.3* 기능 사양

#### (3) 애버리지

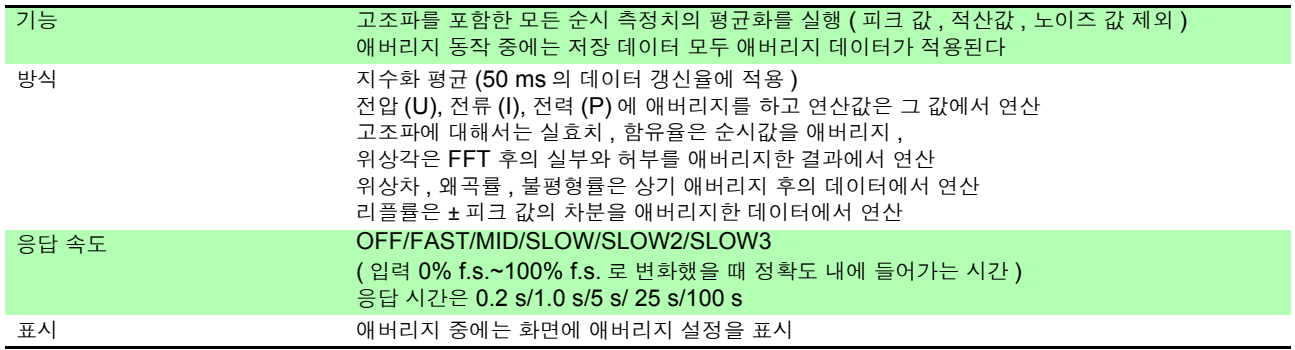

#### (4) 효율 및 손실 연산

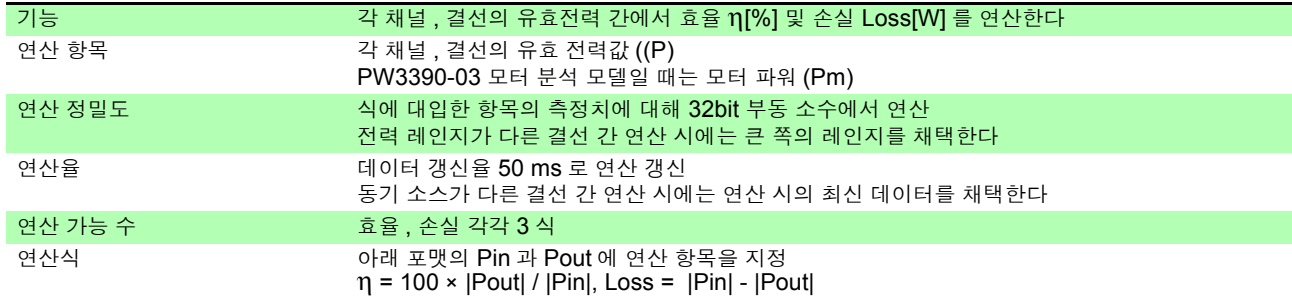

#### (5) Δ - Y 연산

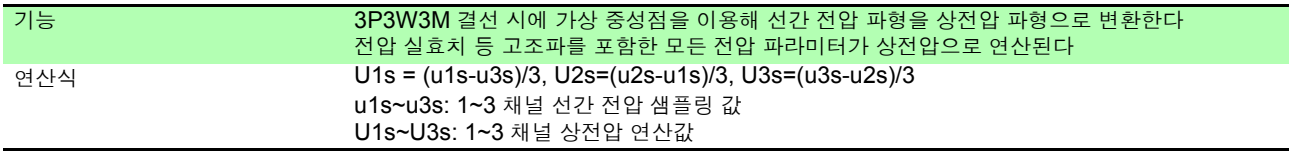

#### (6) 연산식 선택

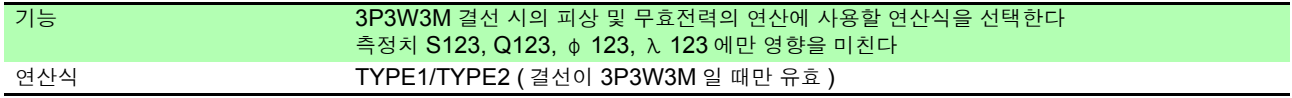

#### (7) 전류 센서 위상 보정 연산

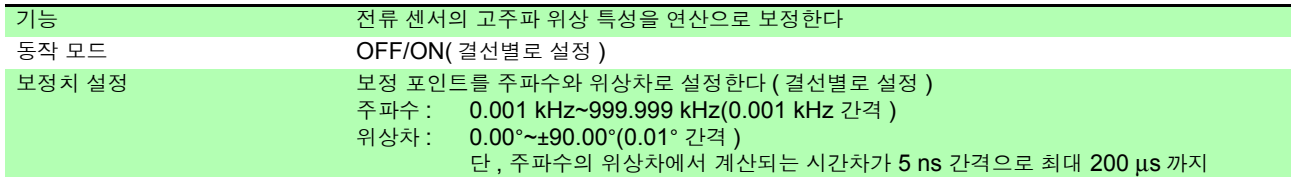

#### -5. 표시 기능

(1) 결선 확인 화면

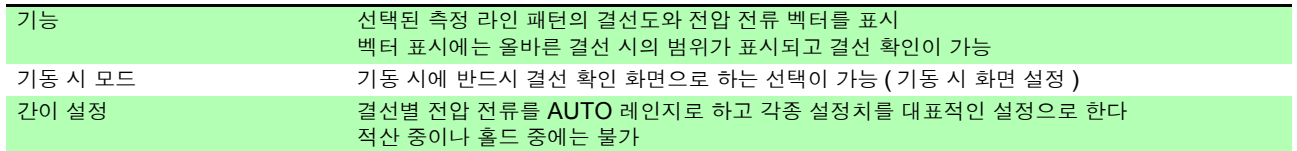

#### (2) 결선별 표시 화면

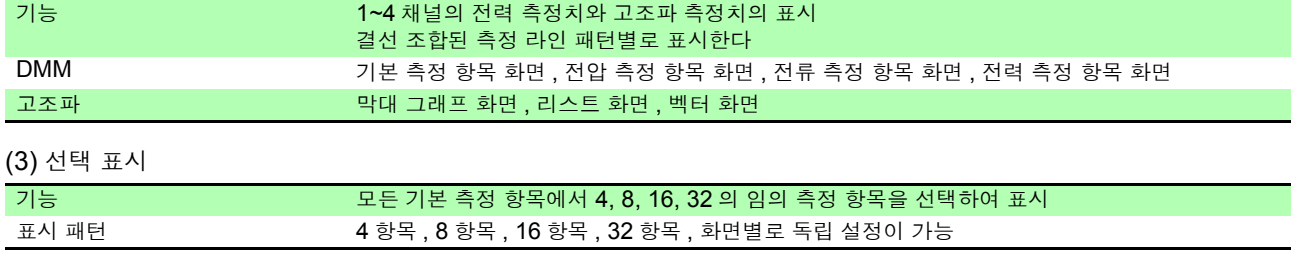

#### (4) 효율 및 손실 화면

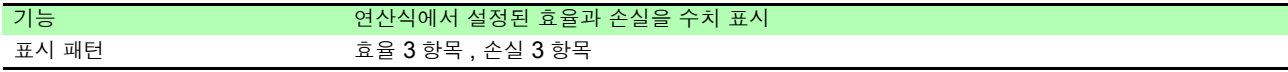

#### (5) 파형 및 노이즈 화면

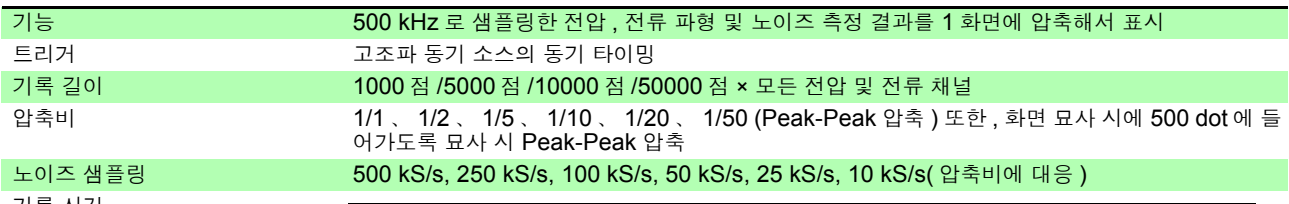

기록 시간

#### 샘플링 기록 길이 1000점 | 5000점 | 10000점 | 50000점 500 kS/s 2 ms 10 ms 20 ms 100 ms 250 kS/s 4 ms 20 ms 40 ms 200 ms 100 kS/s 10 ms 50 ms 100 ms 500 ms 50 kS/s 20 ms 100 ms 200 ms 1000 ms 25 kS/s 40 ms 200 ms 400 ms 2000 ms 10 kS/s 100 ms 500 ms 1000 ms 5000 ms

#### -6. 그래프 표시 기능

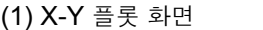

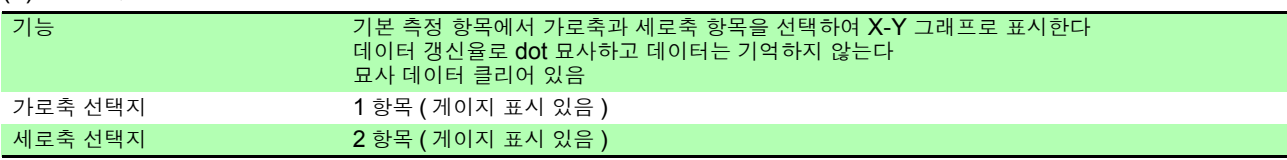

#### (2) 트렌드 화면

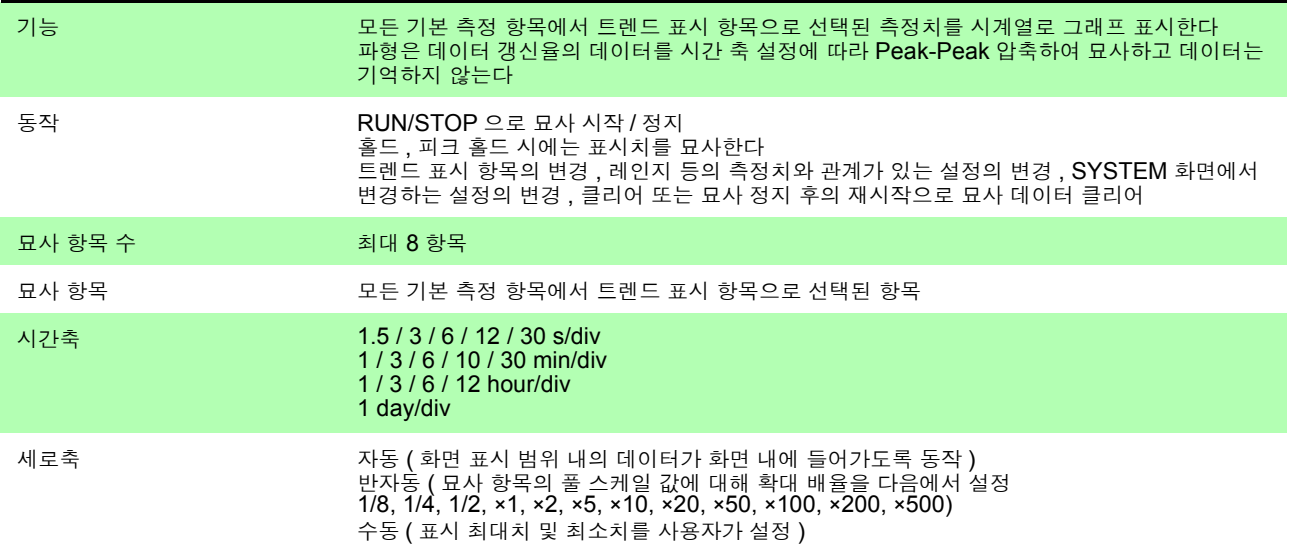

#### -7. 자동 저장 기능

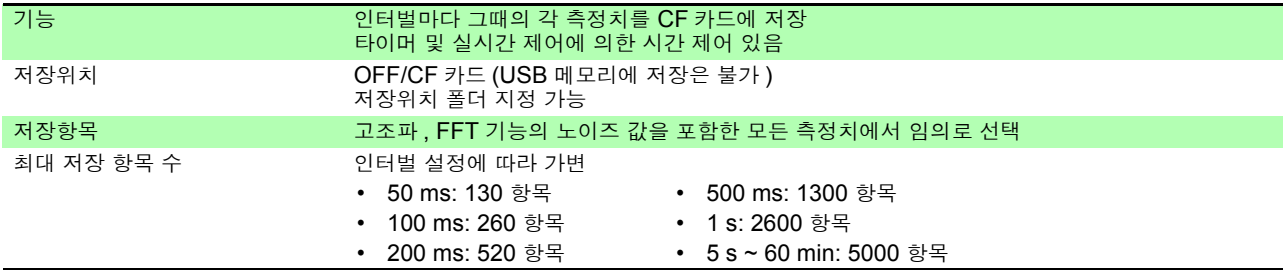

## **202**

*10.3* 기능 사양

#### -7. 자동 저장 기능

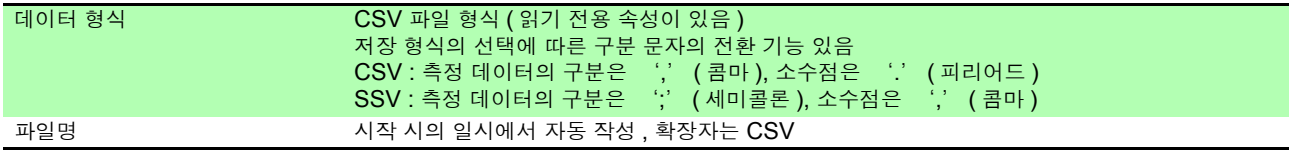

#### -8. 수동 저장 기능

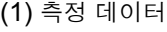

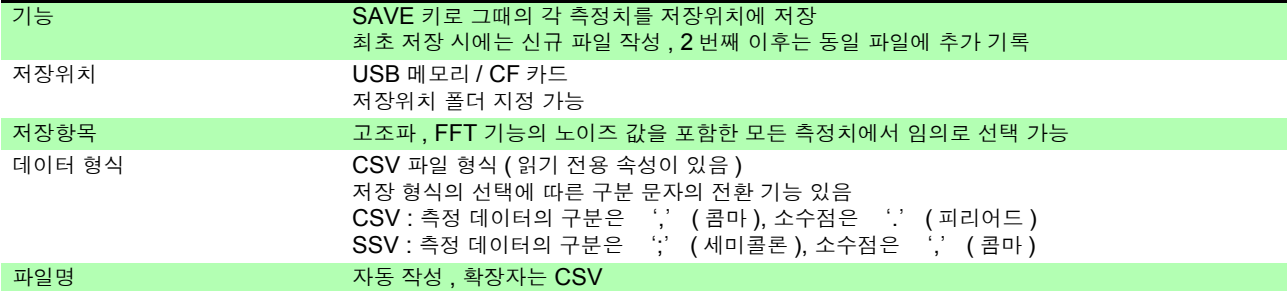

#### (2) 화면 하드카피

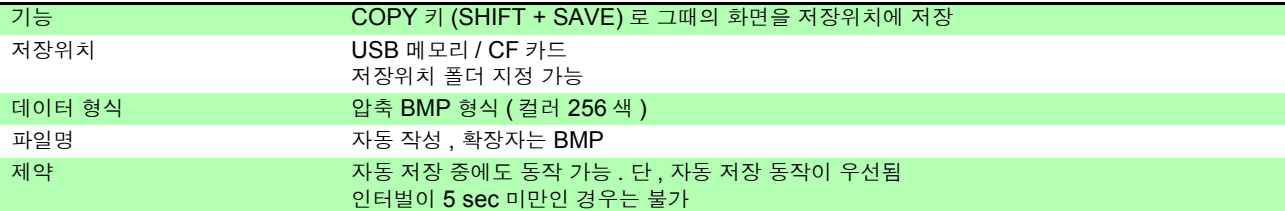

#### (3) 설정 데이터

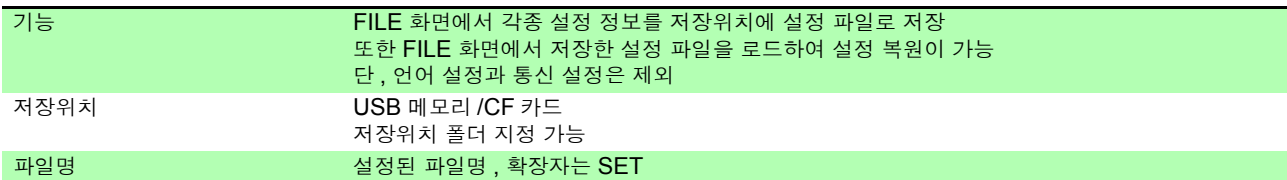

#### (4) 파형 데이터

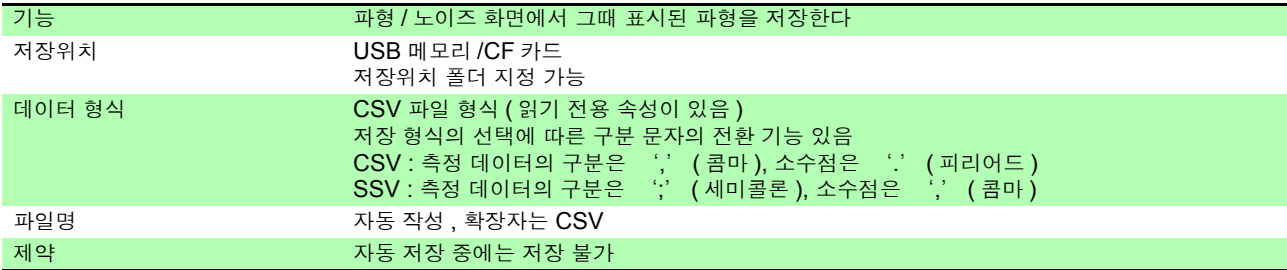

#### (5) FFT 데이터

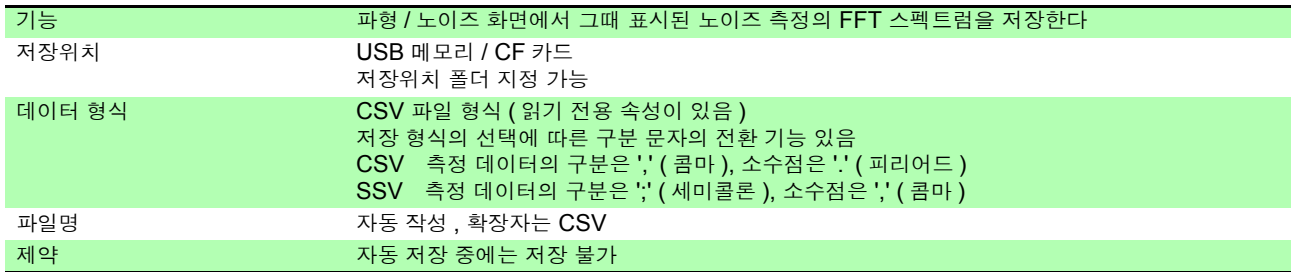

#### -9. 동기 제어 기능

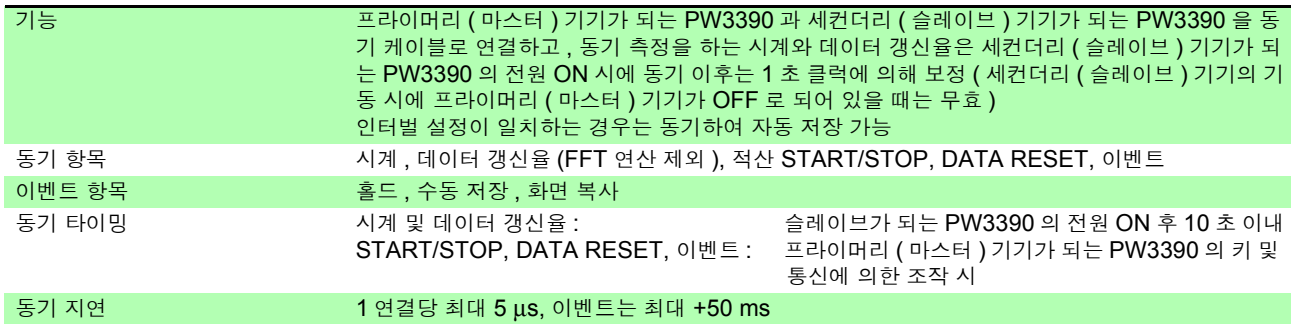

#### -10. Bluetooth® 로거 연결 기능

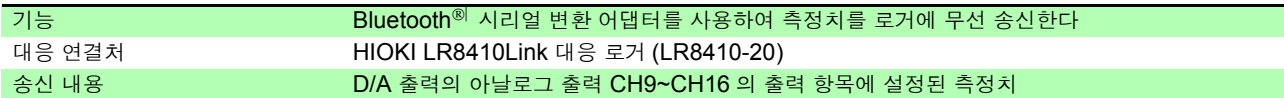

#### -11. 기타 기능

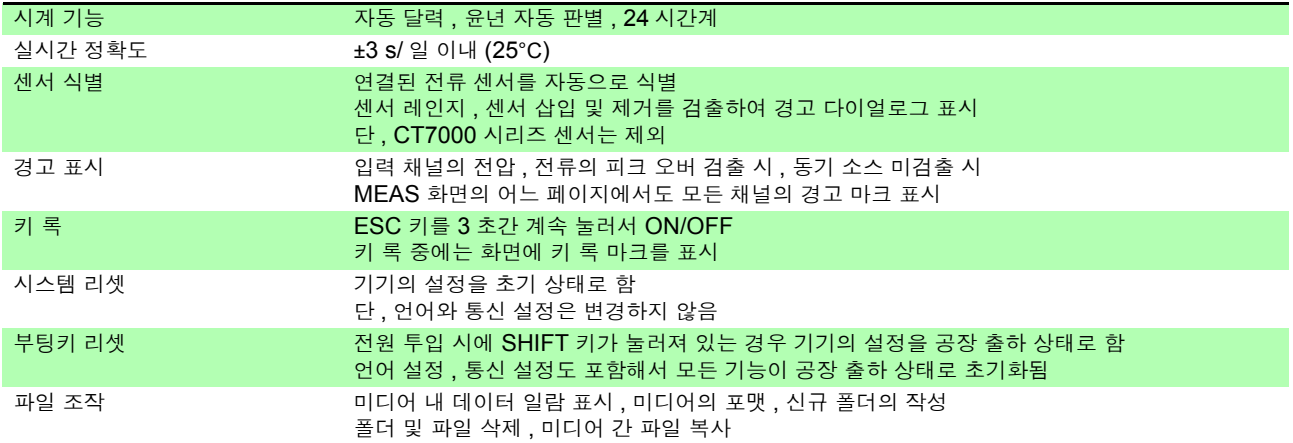

*10.4* 설정 사양

## 10.4 설정 사양

-1. 입력 설정

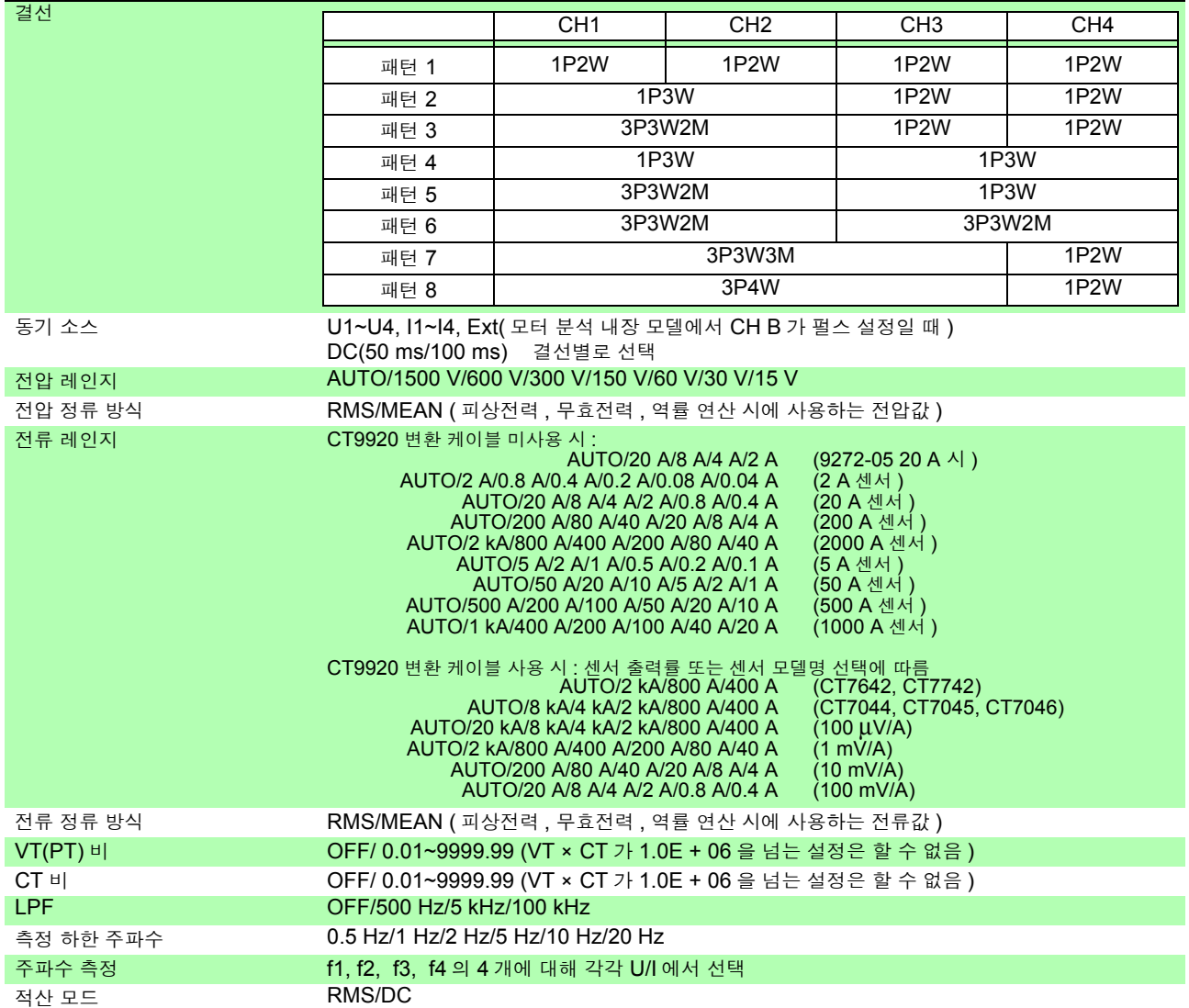

#### -2. 전류 센서 위상 보정 설정

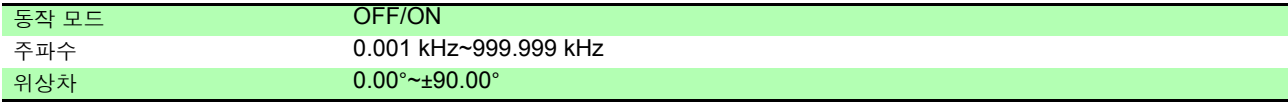

#### -3. 연산 및 기록 설정

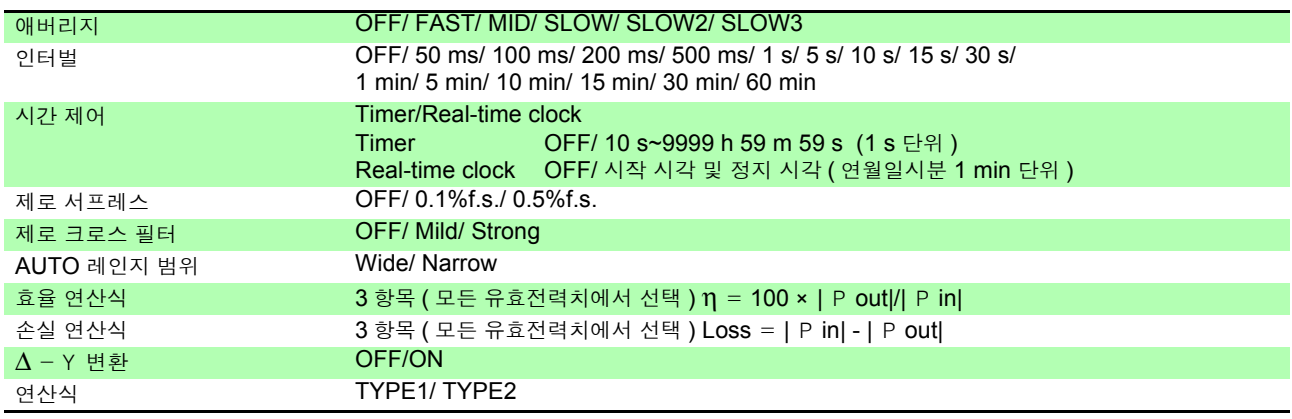

#### -4. 고조파 설정

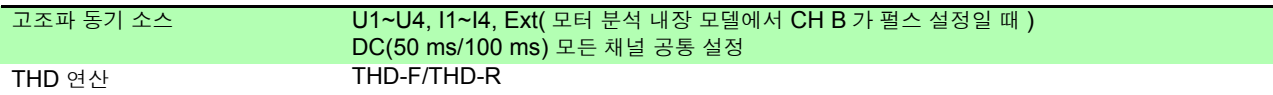

#### -5. 노이즈 분석 설정

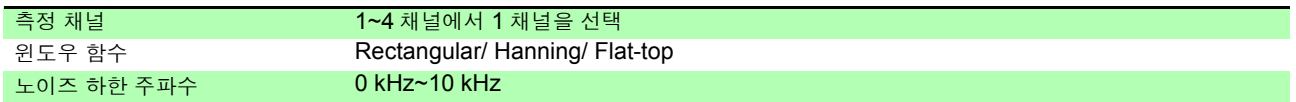

#### -6. D/A 출력 설정 (D/A 출력 내장 모델 )

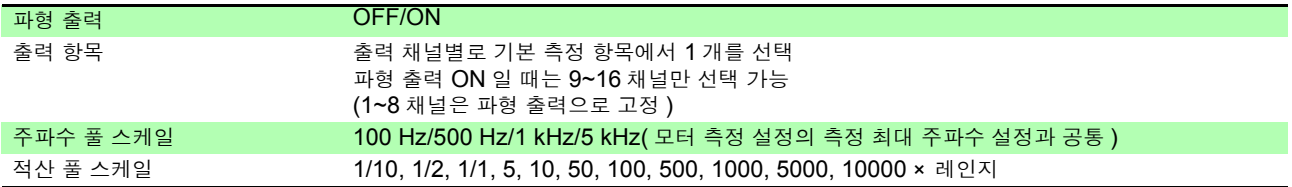

#### -7. 모터 측정 설정 ( 모터 분석 내장 모델 )

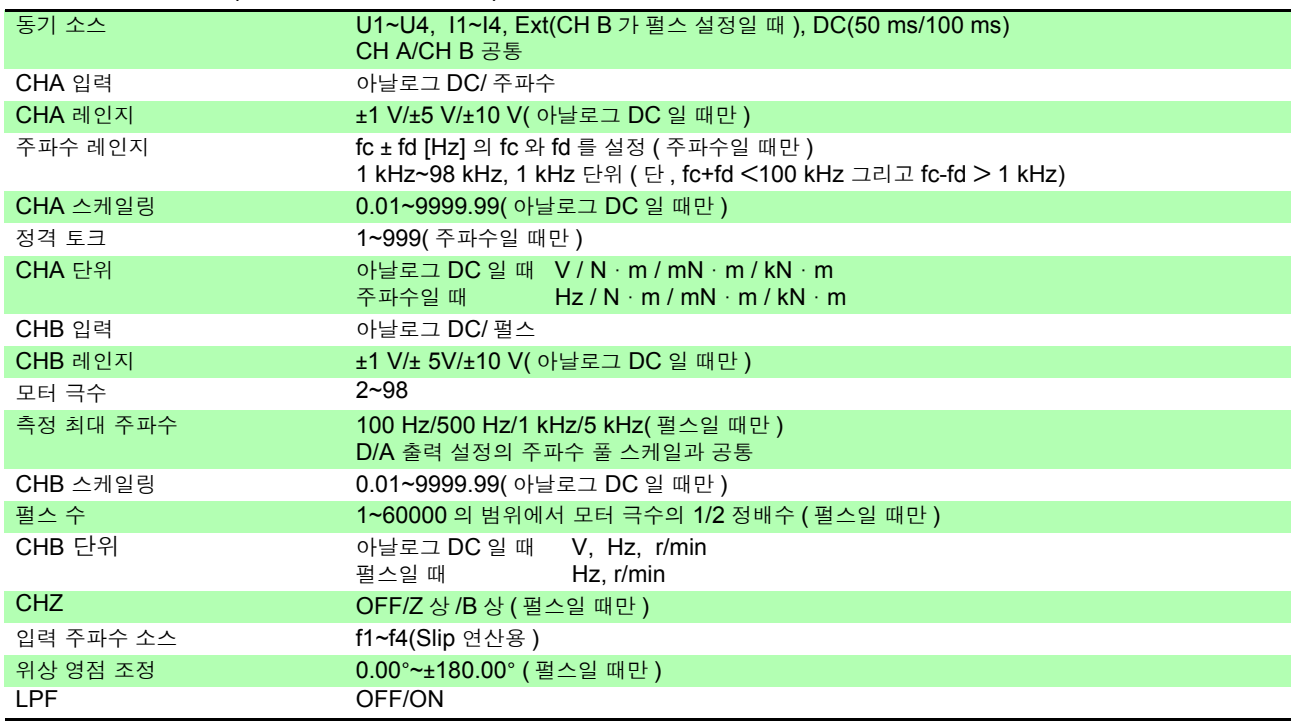

#### -8. 인터페이스 설정

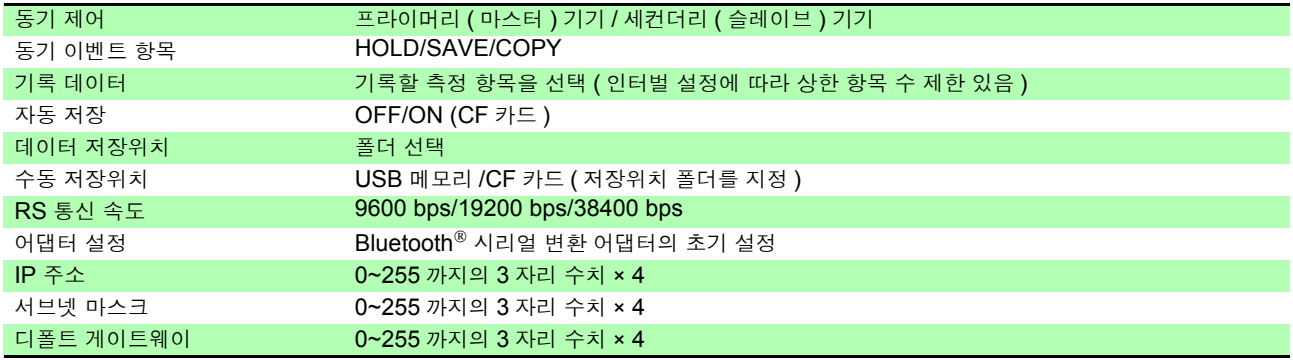

*10.4* 설정 사양

#### -9. 시스템 설정

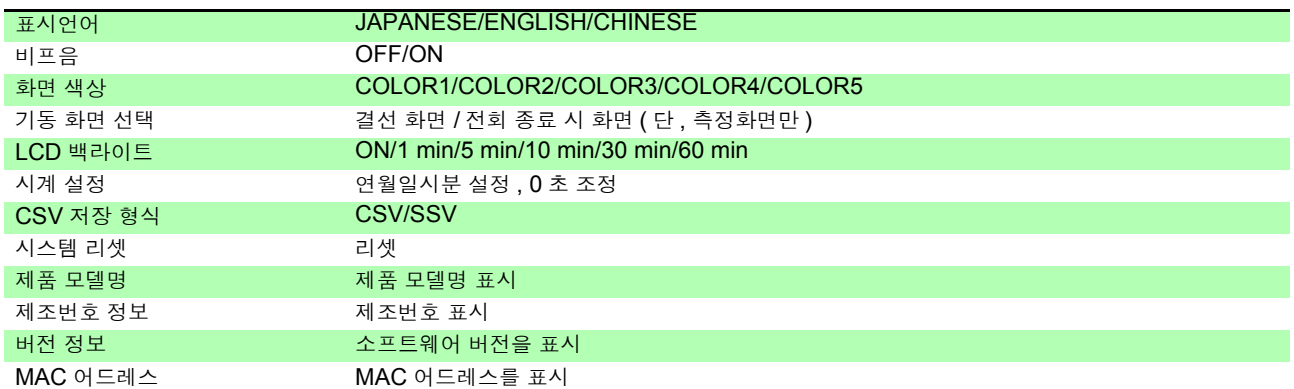

a sa kacamatan ing Kabupatèn Kabupatèn Ing Kabupatèn Kabupatèn Kabupatèn Kabupatèn Kabupatèn Kabupatèn Kabupat

## 10.5 측정 항목 상세 사양

#### -1. 기본 측정 항목

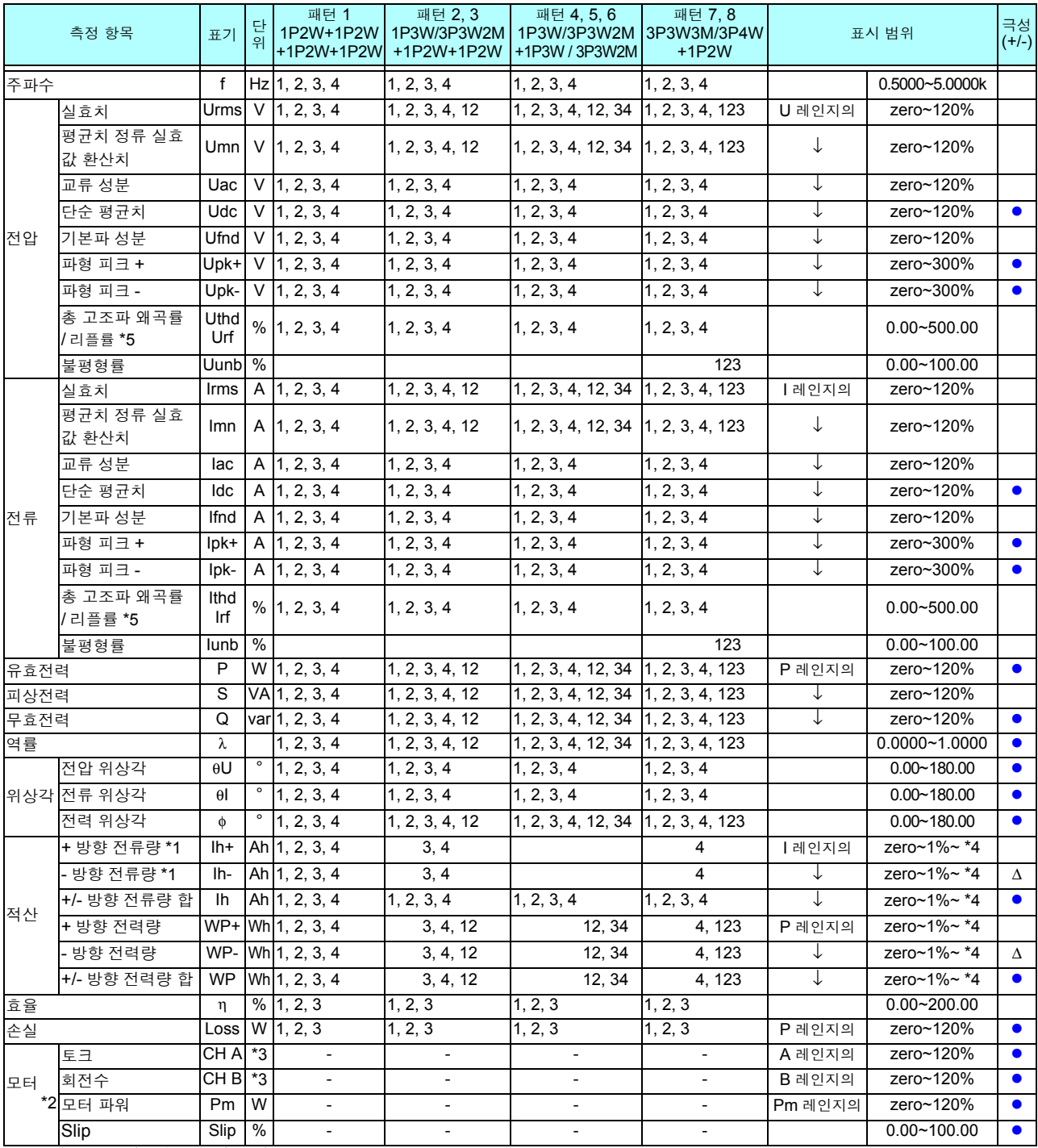

\*1 : 적산 모드가 DC 모드일 때만 \*2 : 모터 분석 내장 모델만

\*3 : 단위 설정에서 변경 가능 주파수 , 펄스 설정 시에는 제로 서프레스 없음

\*4 : +, -, +/- 는 동일 레인지로 하고 , 그중 최대치를 표시할 수 있는 자릿수로 표시한다

\*5 : 적산 모드가 RMS 일 때는 THD, DC 일 때는 rf 가 된다

zero 는 제로 서프레스 설정치를 나타내며 , zero 미만은 제로 서프레스된다

P 레인지는 -4. 전력 레인지 구성 [\(p.208\)](#page-215-0) 을 참조 Pm 레인지는 모터 파워 연산식에서 토크에 정격 토크를 , 회전수에 정격 회전수를 넣어 계산한 것임

CH A 가 주파수일 때의 A 레인지는 정격 토크 설정치

CH B 가 펄스일 때의 B 레인지는 측정 최대 주파수 설정치 [Hz]

#### *10.5* 측정 항목 상세 사양

#### -2. 고조파 측정 항목

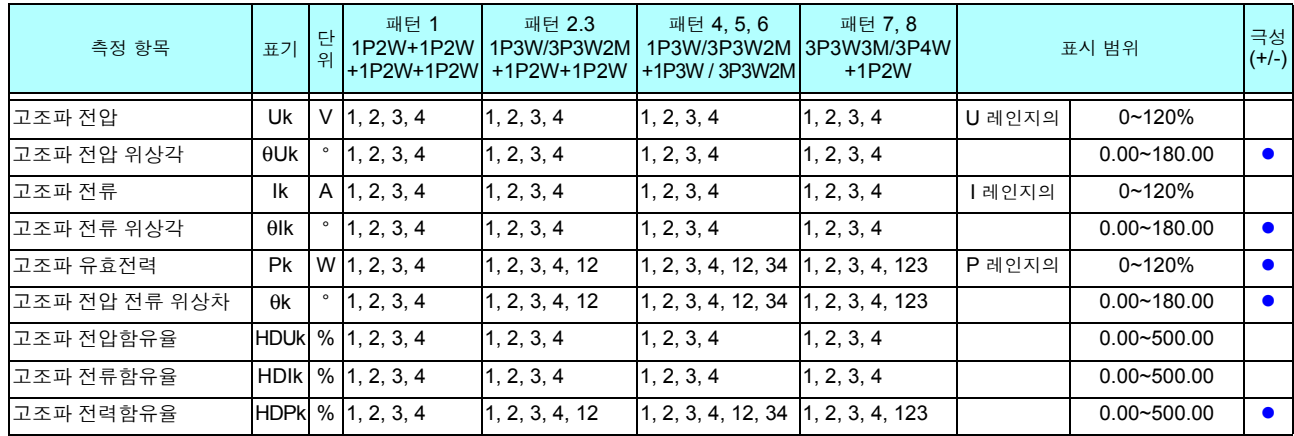

#### -3. 노이즈 측정 항목

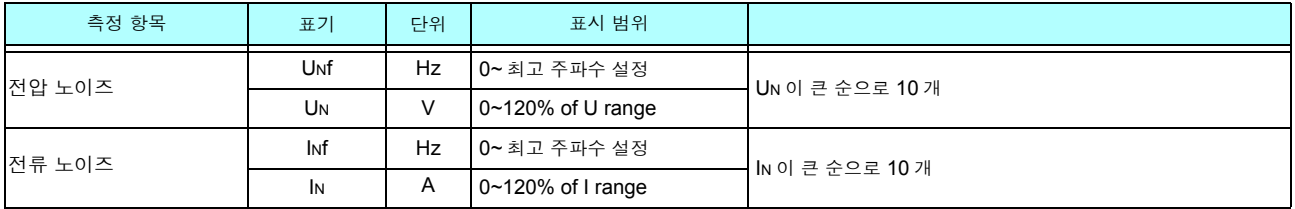

#### <span id="page-215-0"></span>-4. 전력 레인지 구성 (1) 20 A 센서일 때

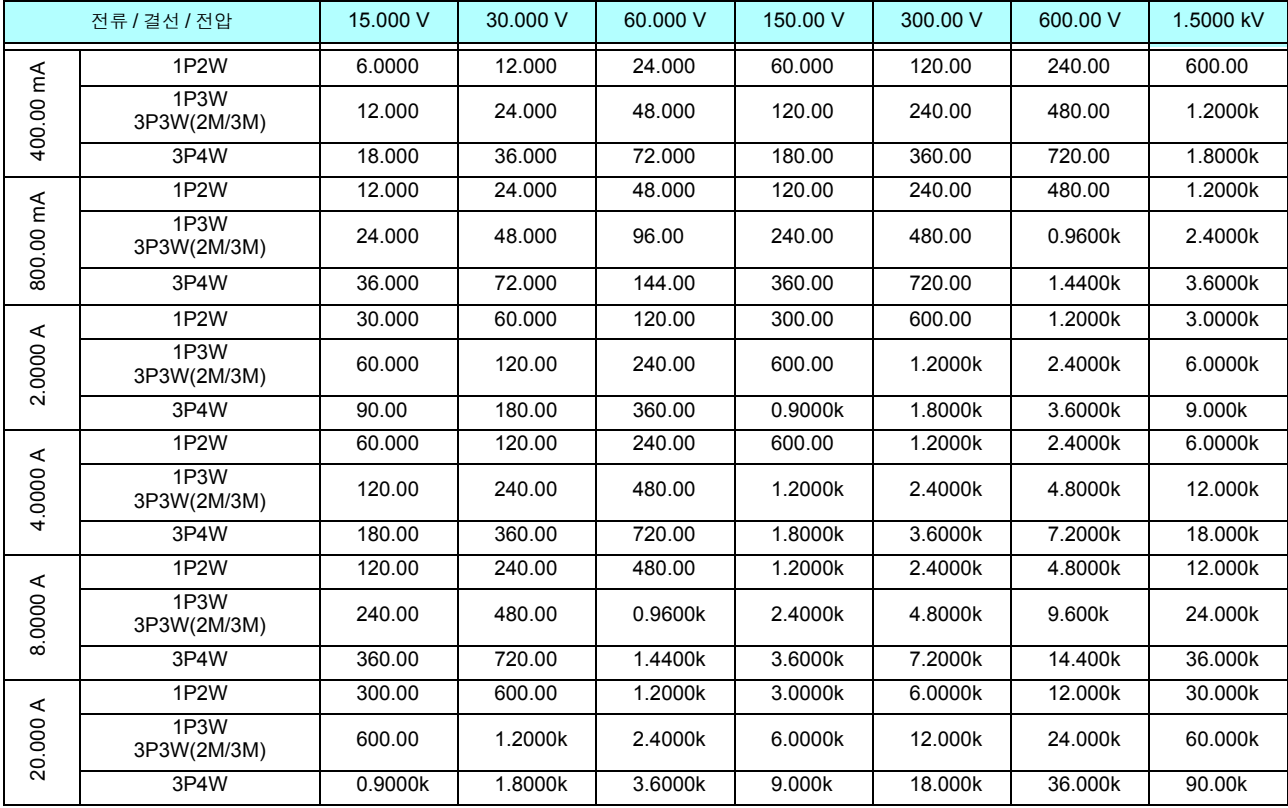

유효전력 (P) 일 때의 단위는 [W], 피상전력 (S) 일 때의 단위는 [VA], 무효전력 (Q) 일 때의 단위는 [var] 2 A 센서일 때는 이 표의 1/10 배 , 200 A 센서일 때는 이 표의 10 배 , 2 kA 센서 일 때는 100 배 , 20 kA 센서일 때는 1000 배의 레인지
(2) 50 A 센서일 때

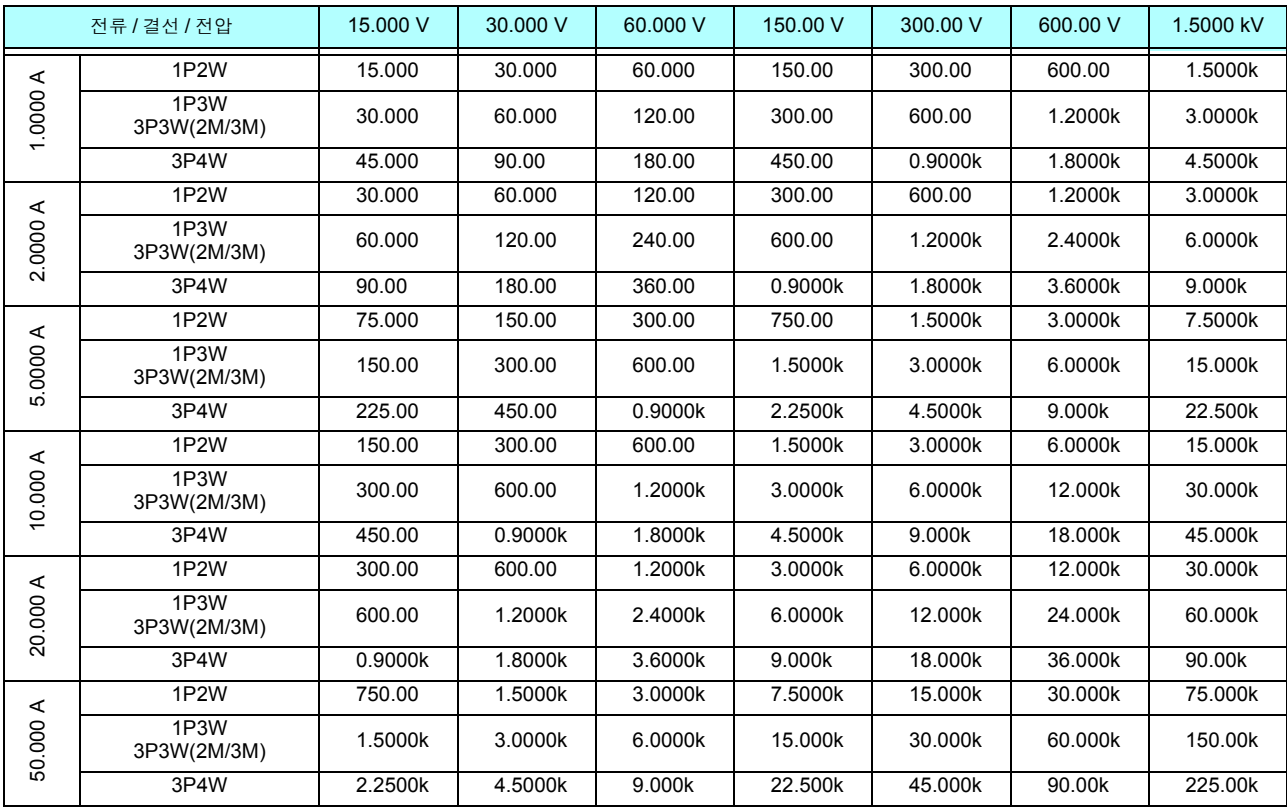

유효전력 (P) 일 때의 단위는 [W], 피상전력 (S) 일 때의 단위는 [VA], 무효전력 (Q) 일 때의 단위는 [var] 5 A 센서일 때는 이 표의 1/10 배 , 500 A 센서일 때는 10 배의 레인지

### (3) 1000 A 센서일 때

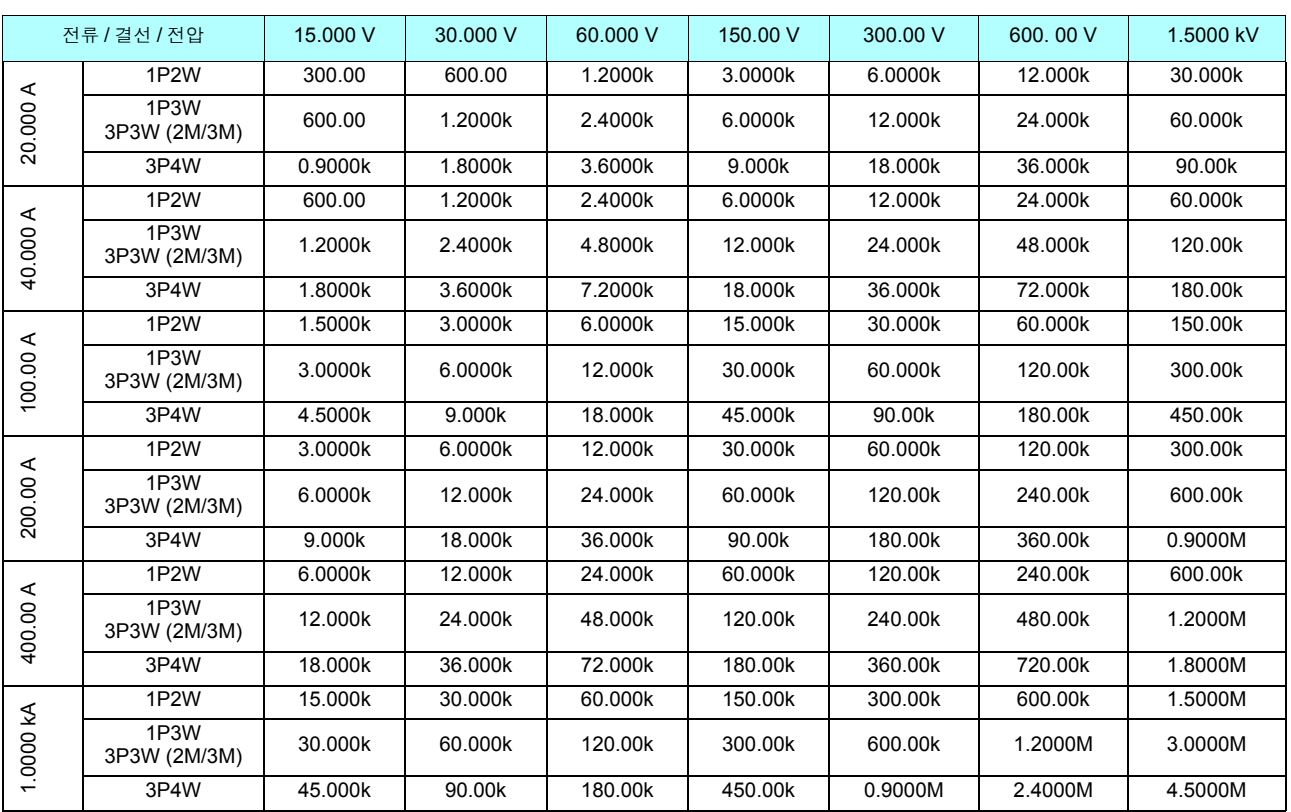

유효전력 (P) 일 때의 단위는 [W], 피상전력 (S) 일 때의 단위는 [VA], 무효전력 (Q) 일 때의 단위는 [var]

10*10*

# <span id="page-217-1"></span>10.6 연산식 사양

<u> 1999 - Jan Barat, politik a</u>

### -1. 기본 측정 항목의 연산식

<span id="page-217-0"></span>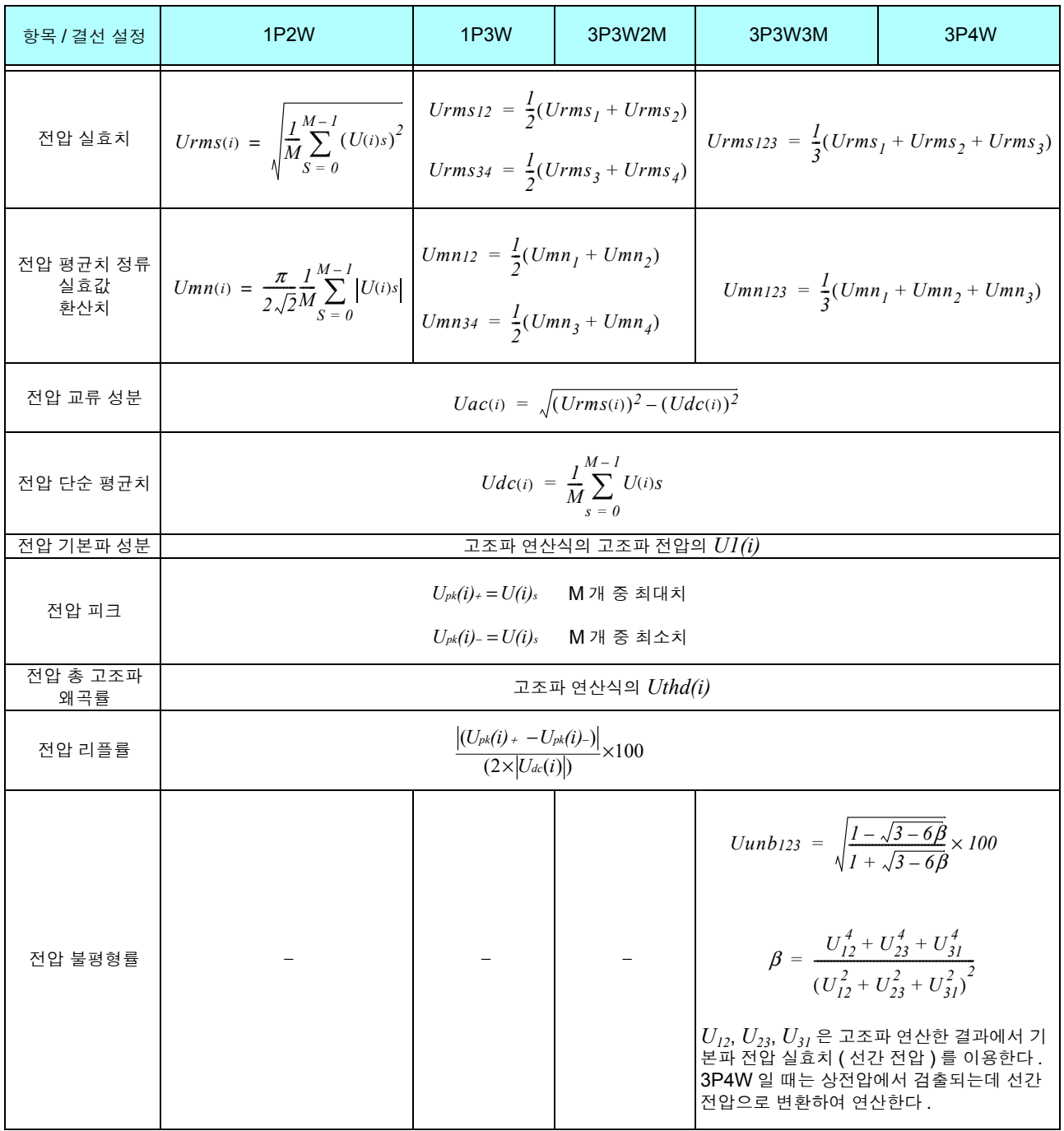

*(i)* : 측정 채널

 $\dot M$  : 동기 타이밍 간 샘플 수

*s* : 샘플 포인트 넘버

<span id="page-218-0"></span>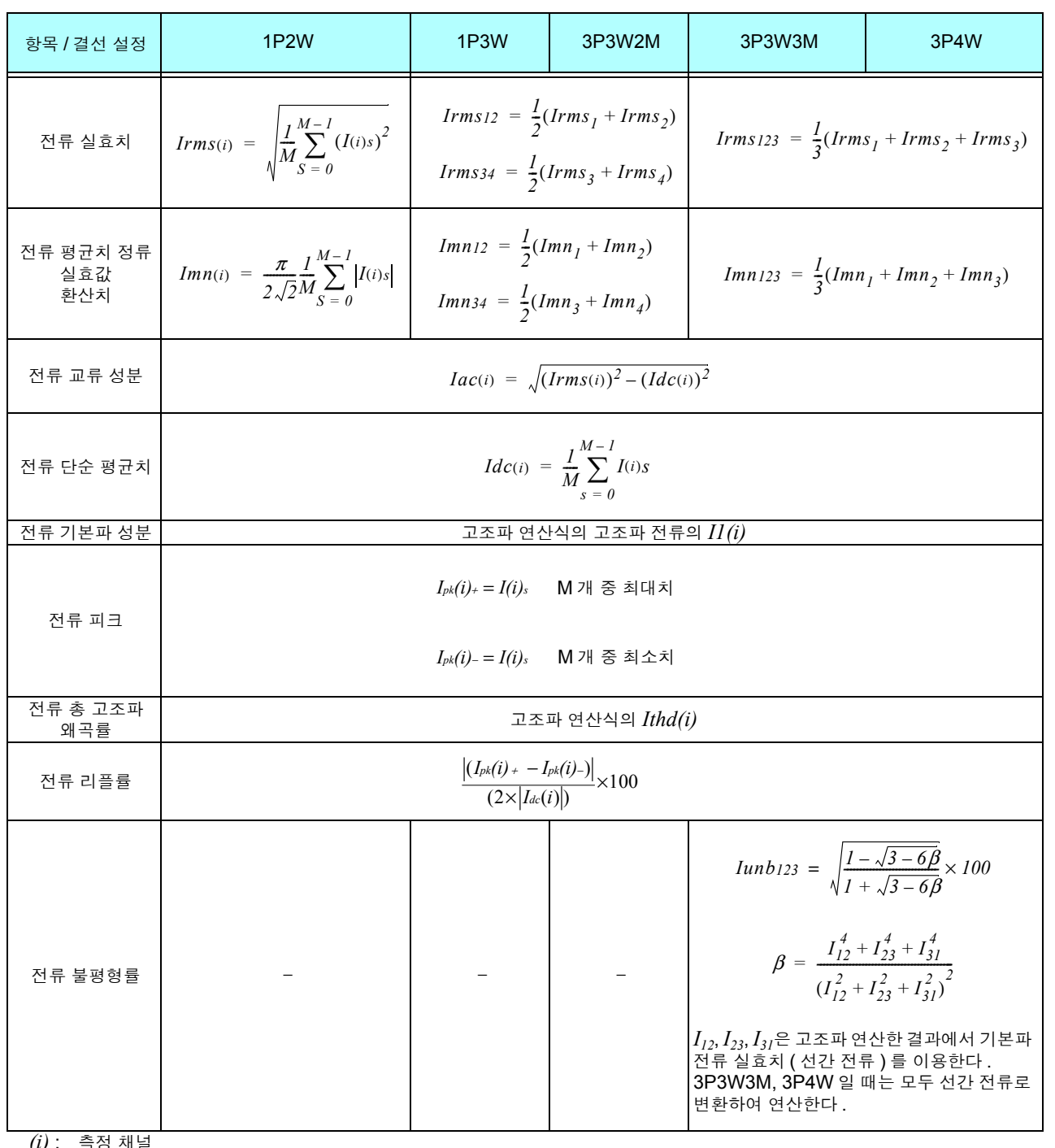

*(i)* : 측정 채널

 $\dot M$  : 동기 타이밍 간 샘플 수

*s* : 샘플 포인트 넘버

*10.6* 연산식 사양

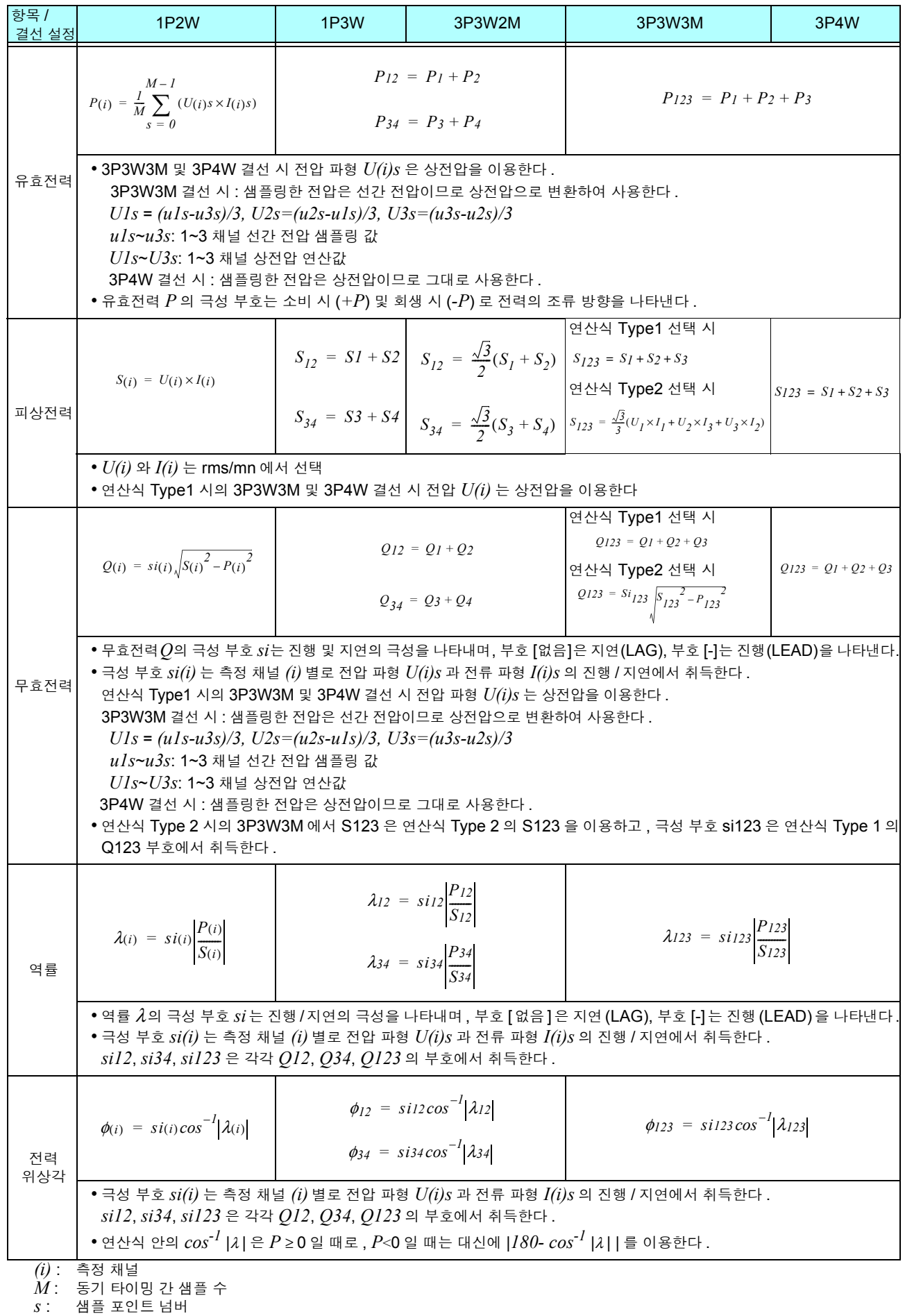

### -2. 모터 분석 측정 항목의 연산식

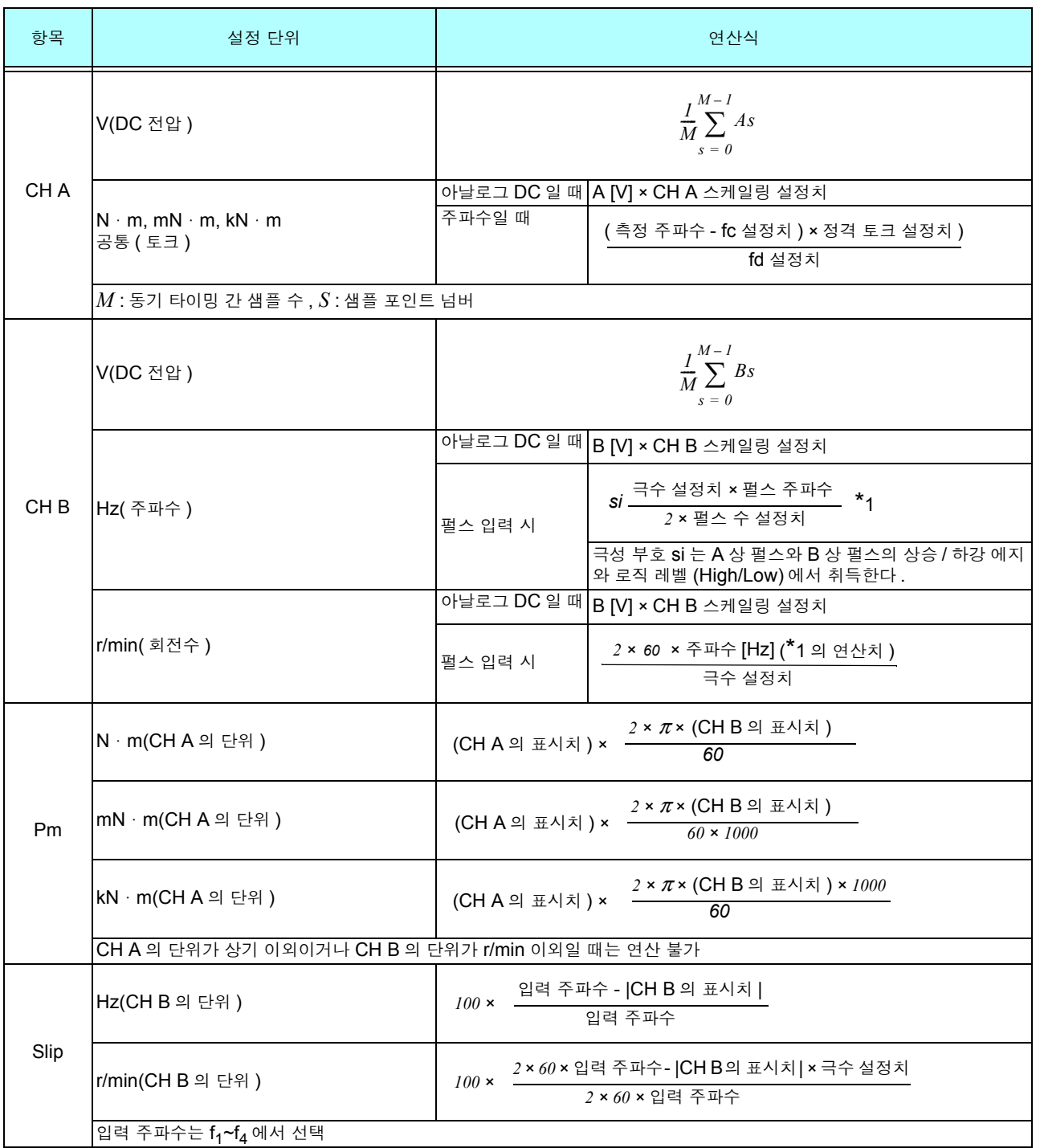

*10.6* 연산식 사양

### -3. 고조파 측정 항목의 연산식

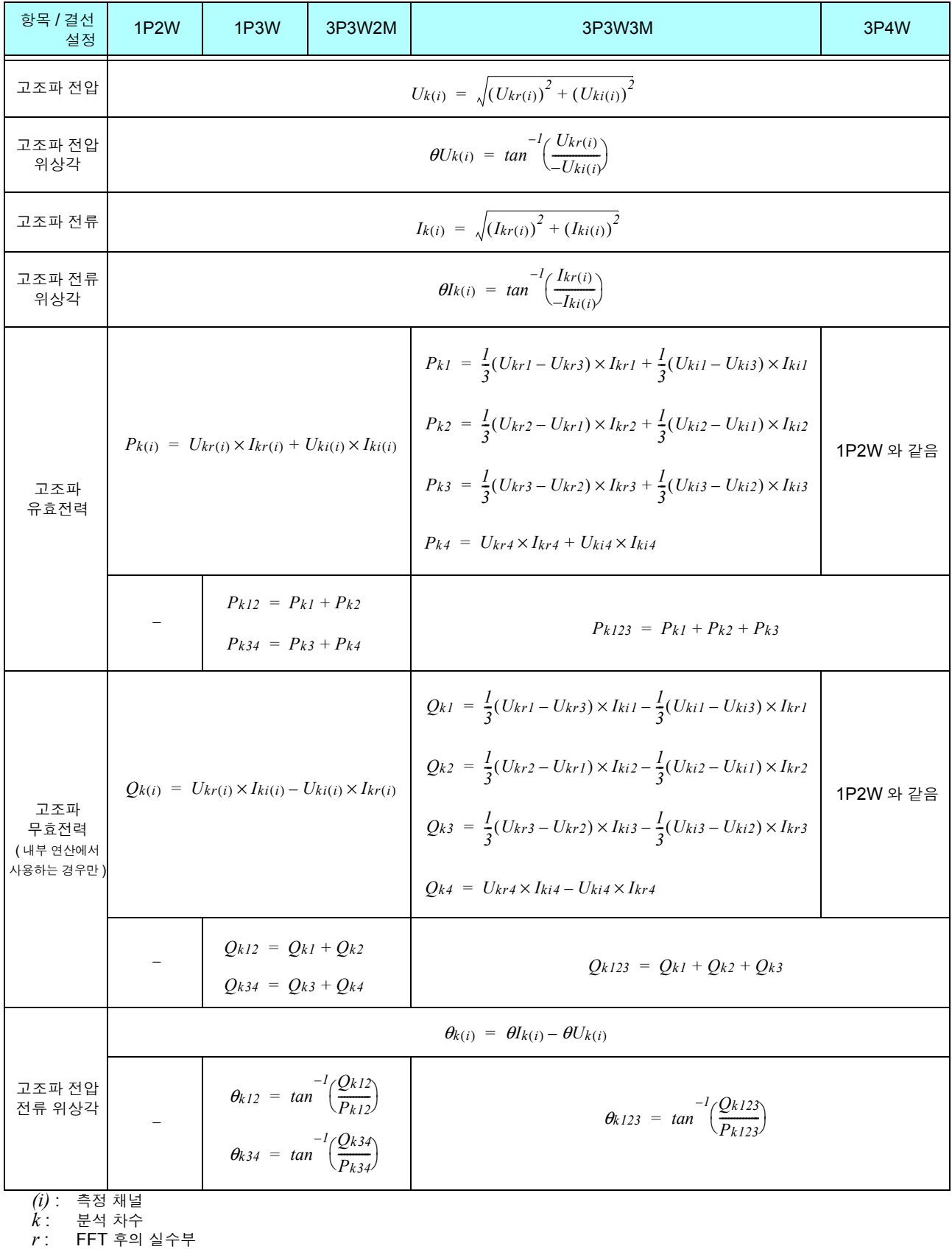

*i* : FFT 후의 허수부

고조파 전압 위상각과 고조파 전류 위상각은 위상 기준이 되는 고조파 동기 소스의 기본파를 0° 로 보정한다 . ( 단 , 고조파 동기 소스가 Ext 일 때를 제외 )

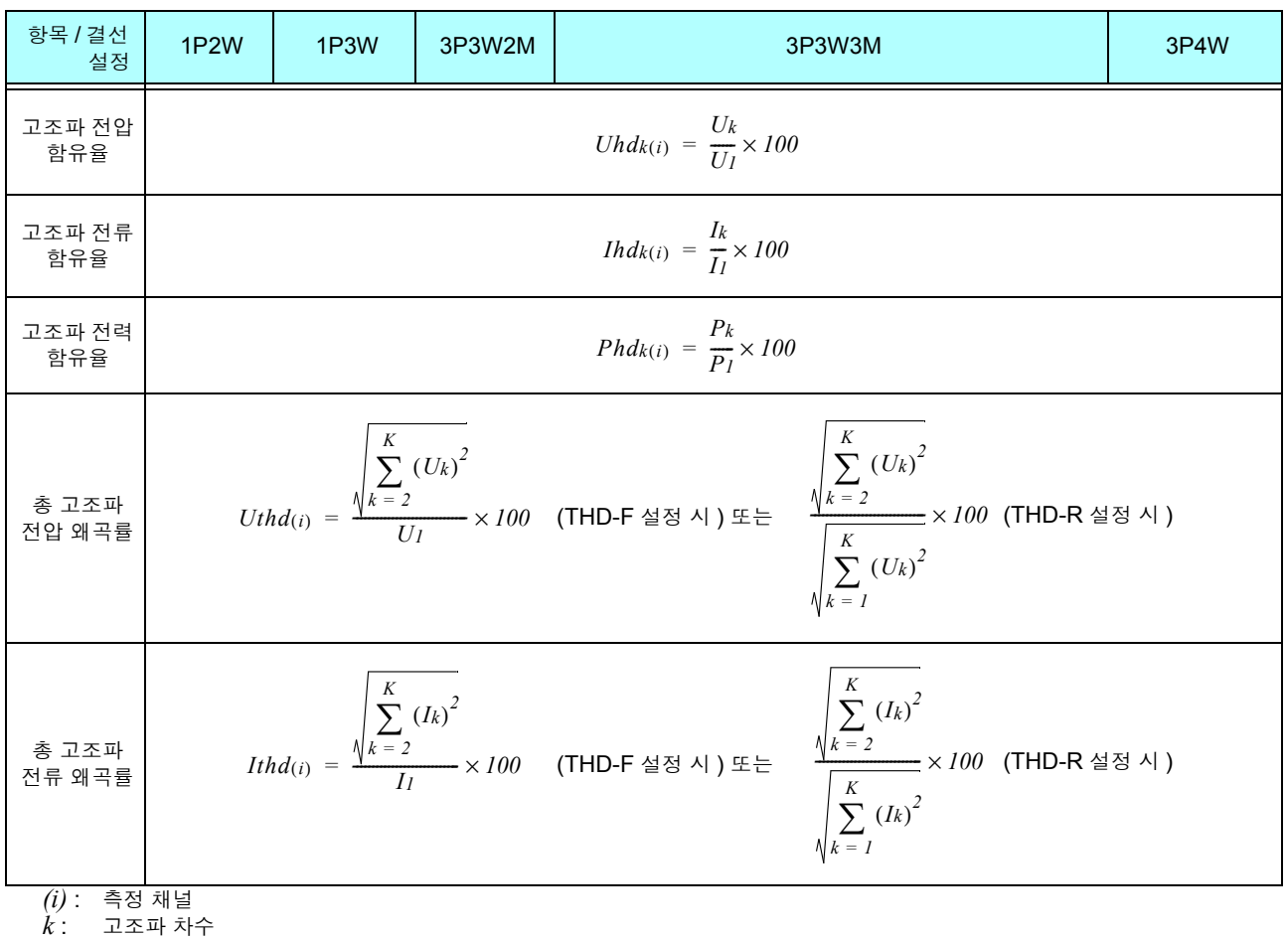

 $K$  : 최대 분석 차수 ( 동기 주파수에 따라 가변 )

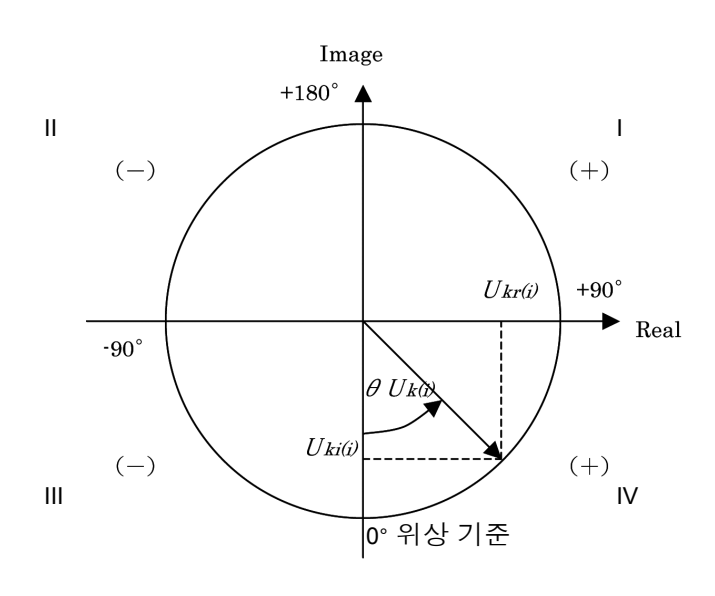

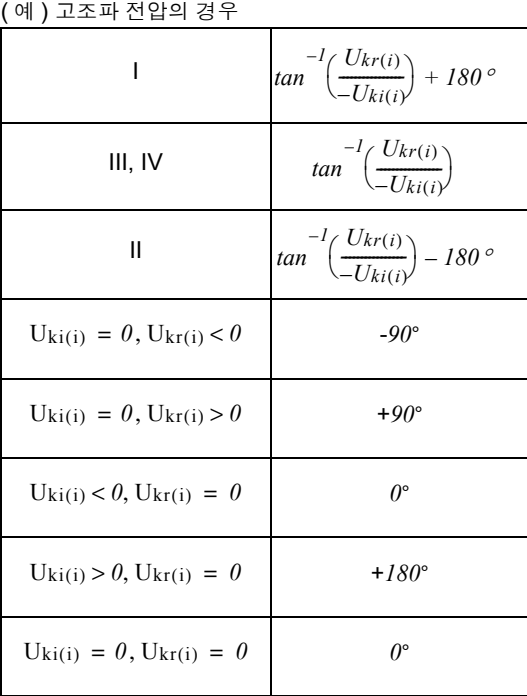

### -4. 노이즈 측정 항목의 연산식

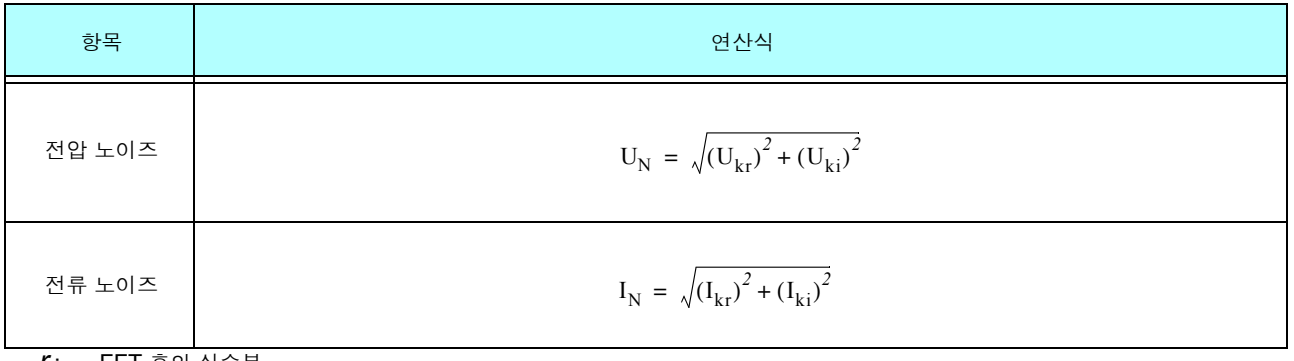

<span id="page-223-0"></span>*r* : FFT 후의 실수부 *i* : FFT 후의 허수부

# <span id="page-224-0"></span>10.7 결선 사양

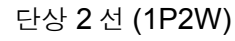

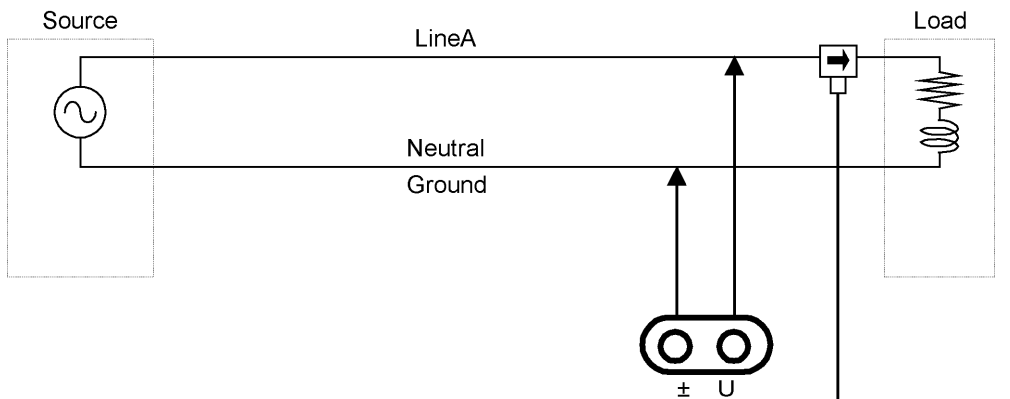

각 CH

 $\boxed{1}$ 

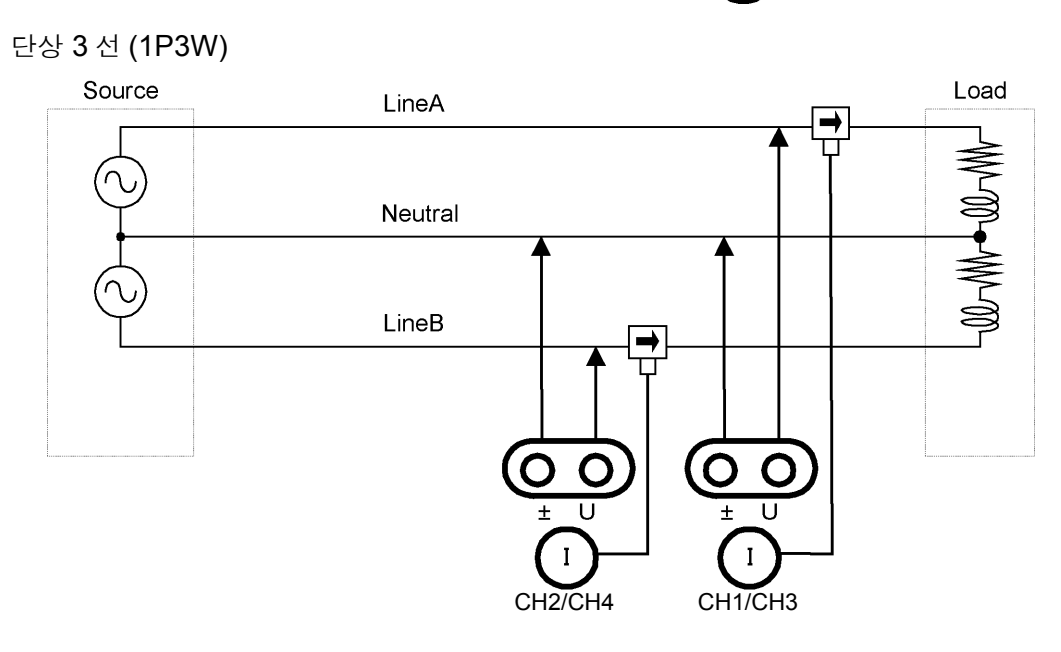

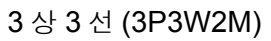

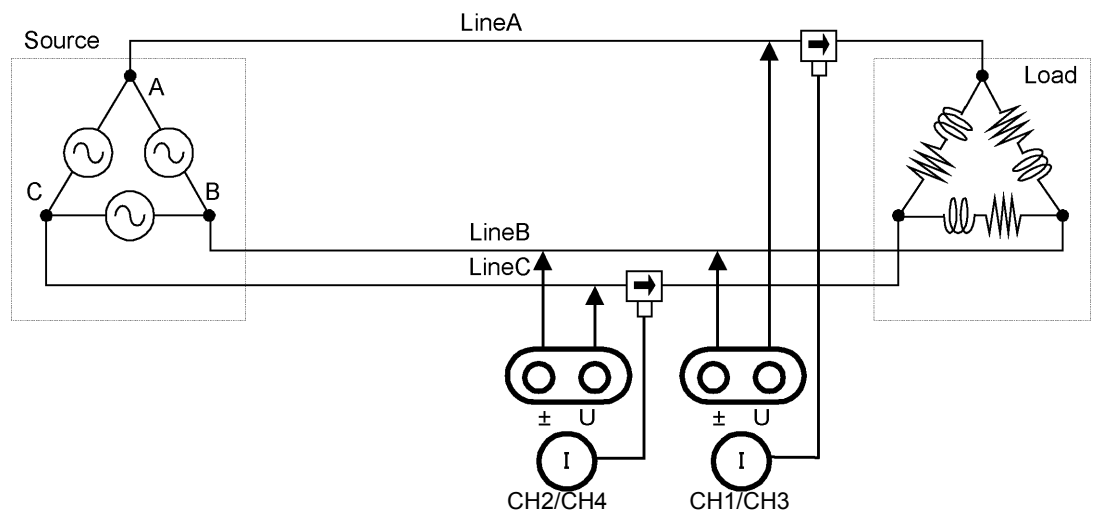

3 상 3 선 (3P3W3M)

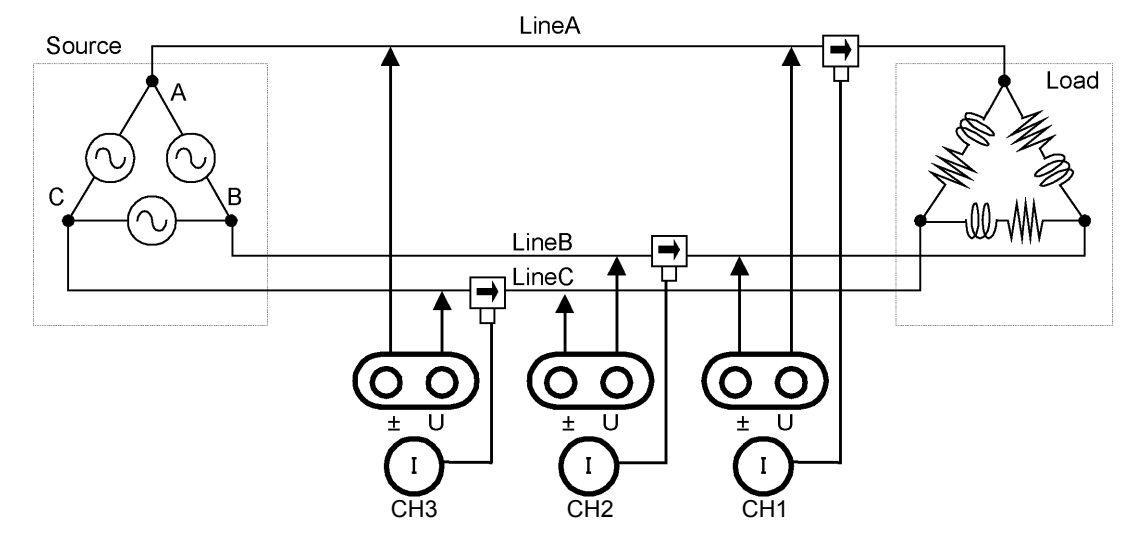

### 3 상 4 선 (3P4W)

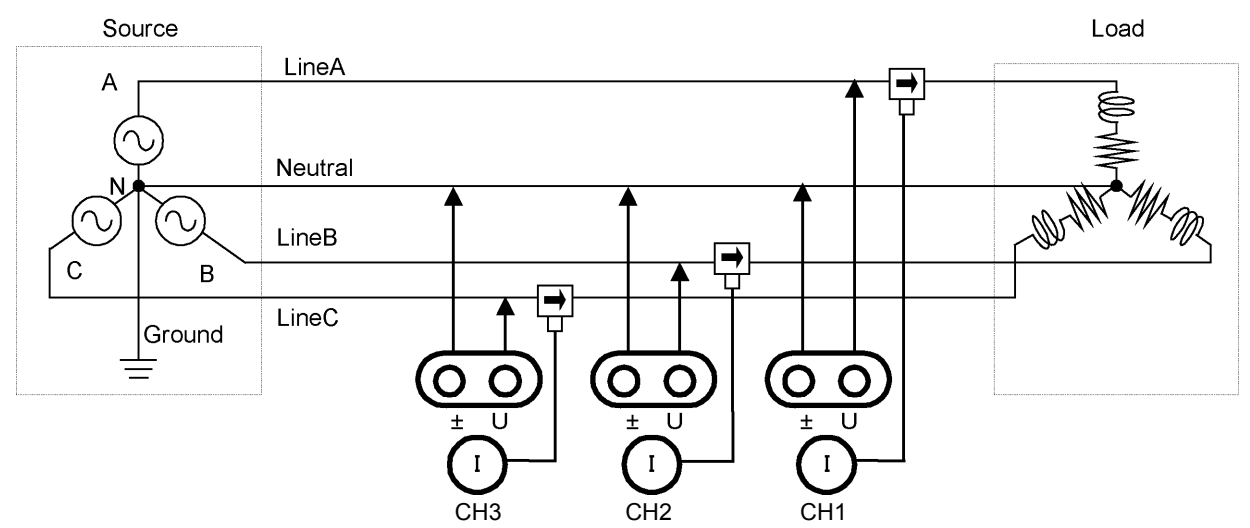

# 유지보수 및 서비스 \_\_\_ 제 11 장

# <span id="page-226-1"></span>11.1 클리닝

- 주의 사항 • 본 기기의 오염 제거 시에는 부드러운 천에 물이나 중성세제를 소량 묻혀서 가볍게 닦 아 주십시오 . 벤진 , 알코올 , 아세톤 , 에테르 , 케톤 , 시너 , 가솔린계를 포함한 세제는 절대로 사용하지 마십시오 . 변형 , 변색될 수 있습니다 .
	- LCD( 디스플레이 ) 는 마른 부드러운 천으로 가볍게 닦아 주십시오 .

# <span id="page-226-0"></span>11.2 문제가 발생했을 경우

수리 , 점검을 의뢰하시기 전에 "수리를 맡기기 전에" [\(p.220\),](#page-227-0) "11.3 에러 표시" [\(p.222\)](#page-229-0) 를 확인해 주십시오 .

### 수리 , 점검

본 기기의 정확도 유지 또는 확인에는 정기적인 교정이 필요합니다 .

- 소경고 본 기기의 내부에는 고전압이 발생하는 부분이 있어 접촉하면 매우 위험합니다 **.** 개조 **,** 분해 **,** 수리하지 마십시오 **.** 화재나 감전사고 **,** 부상의 원인이 됩니다 **.**
- △주의 • 본 기기의 보호 기능이 파손된 경우 즉시 사용을 중지해 주십시오 . • 본 기기는 백업용 전원으로 리튬 전지를 내장하고 있습니다.리튬 전지의 수명은 약 10 년입니다 . 전원을 켰을 때 날짜 , 시간이 크게 어긋나 있으면 배터리 교체 시기입니다 . 당사 또는 대리점으로 연락 주십시오 .

주의 사항 • 고장으로 생각되는 경우에는 "수리를 맡기기 전에" [\(p.220\)](#page-227-0) 를 확인한 후 당사 또는 대리점으로 연락 주십시오 . 단 , 다음과 같은 상태일 때는 사용을 중지하고 전원 코드를 뽑은 후 당사 또는 대리점 으로 연락 주십시오 .

- 파손임을 분명하게 확인할 수 있는 경우
- 측정이 불가능한 경우
- 고온다습 등 바람직하지 못한 상태에서 장기간 보관한 경우
- 과혹한 수송으로 충격 등이 본 기기에 가해진 경우
- 물에 젖거나 기름 , 먼지로 심하게 더러워진 경우 ( 물에 젖거나 기름 , 먼지가 내부에 들어가면 절연이 열화하여 감전사고나 화재로 이어질 위험성이 커집니다 )
- 측정 조건을 저장할 수 없게 된 경우는 당사의 수리 서비스를 받으십시오 .

### 본 기기를 수리 및 점검하기 위해 수송할 때

수송 중에 파손되지 않도록 단단히 포장해 주십시오 . 또한 , 고장 내용도 첨부해 주십시오 . 수송 중 발생한 파손에 대해서는 보증할 수 없습니다 .

# **220**

*11.2* 문제가 발생했을 경우

### <span id="page-227-1"></span>교체부품과 수명

사용 환경이나 사용 빈도에 따라 수명은 달라집니다 . 아래 기간의 동작을 보증하는 것은 아닙니다 . 교체할 때는 당사 또는 대리점으로 연락 주십시오 .

<u> 1989 - Johann Barnett, mars et al.</u>

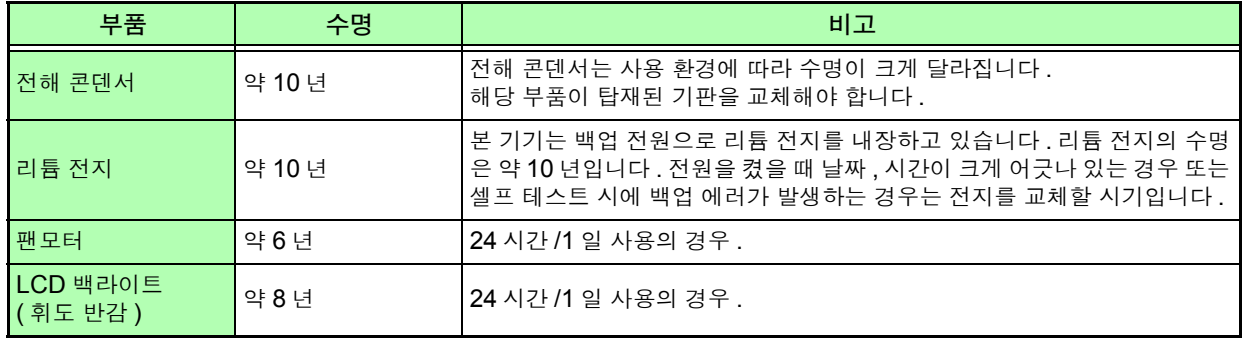

### <span id="page-227-0"></span>수리를 맡기기 전에

다음 항목을 확인해 주십시오 .

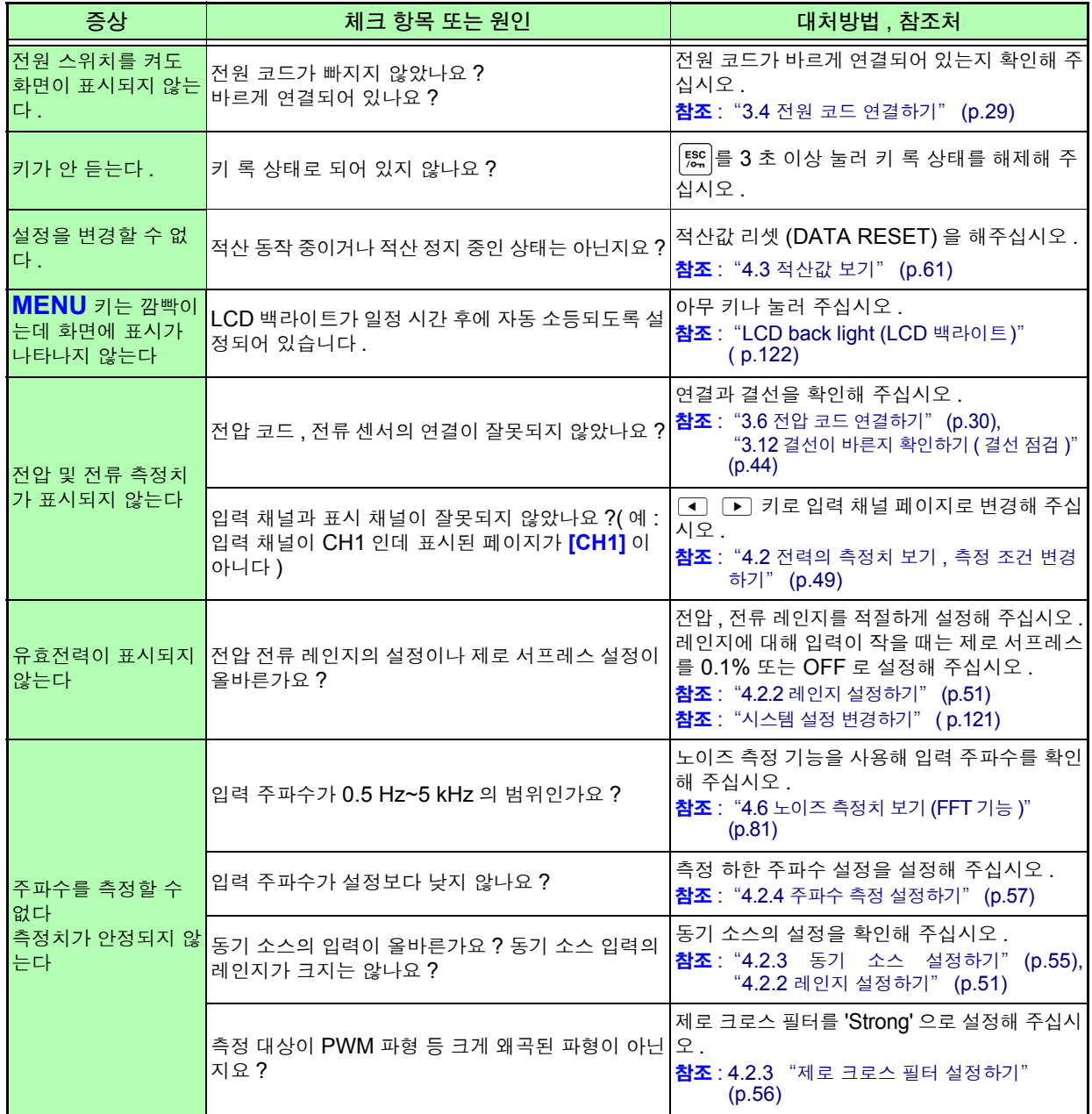

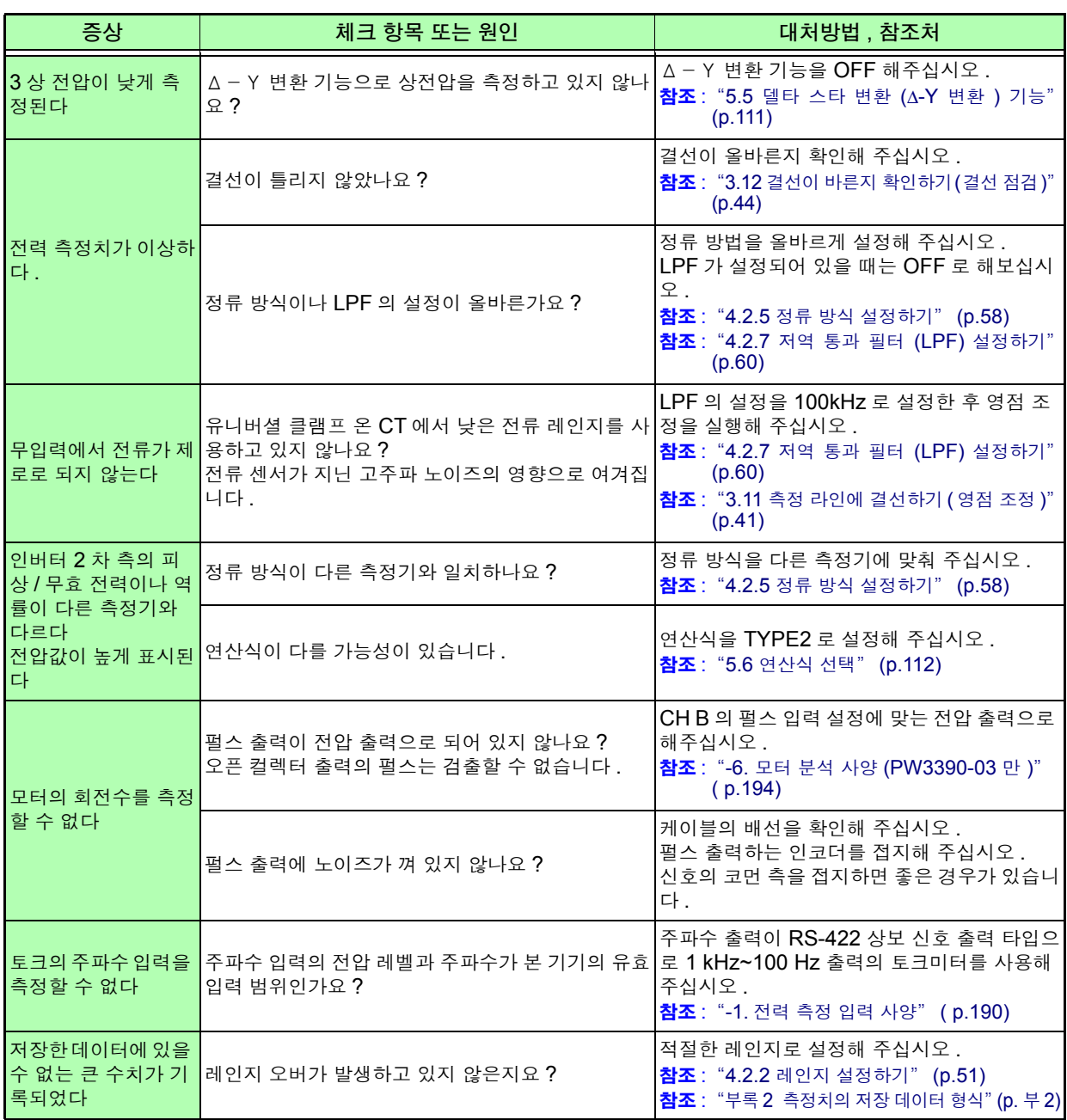

### 원인을 모를 경우

초기화 ( 시스템 리셋 ) 를 실행해 주십시오 . 모든 설정이 공장 출하 시의 초기설정 상태가 됩니다 . 참조 : "6.1 본 기기를 초기화하기 [\(System reset\)](#page-131-0)" (p.124)

# <span id="page-229-2"></span><span id="page-229-1"></span><span id="page-229-0"></span>11.3 에러 표시

어떠한 에러가 발생했을 때 에러 표시가 화면에 표시됩니다 . 어느 경우든 대처방법을 확인해 주십시오 . 에러 표시를 삭제하려면  $\frac{f(x)}{f(x)}$ 키를 누릅니다.

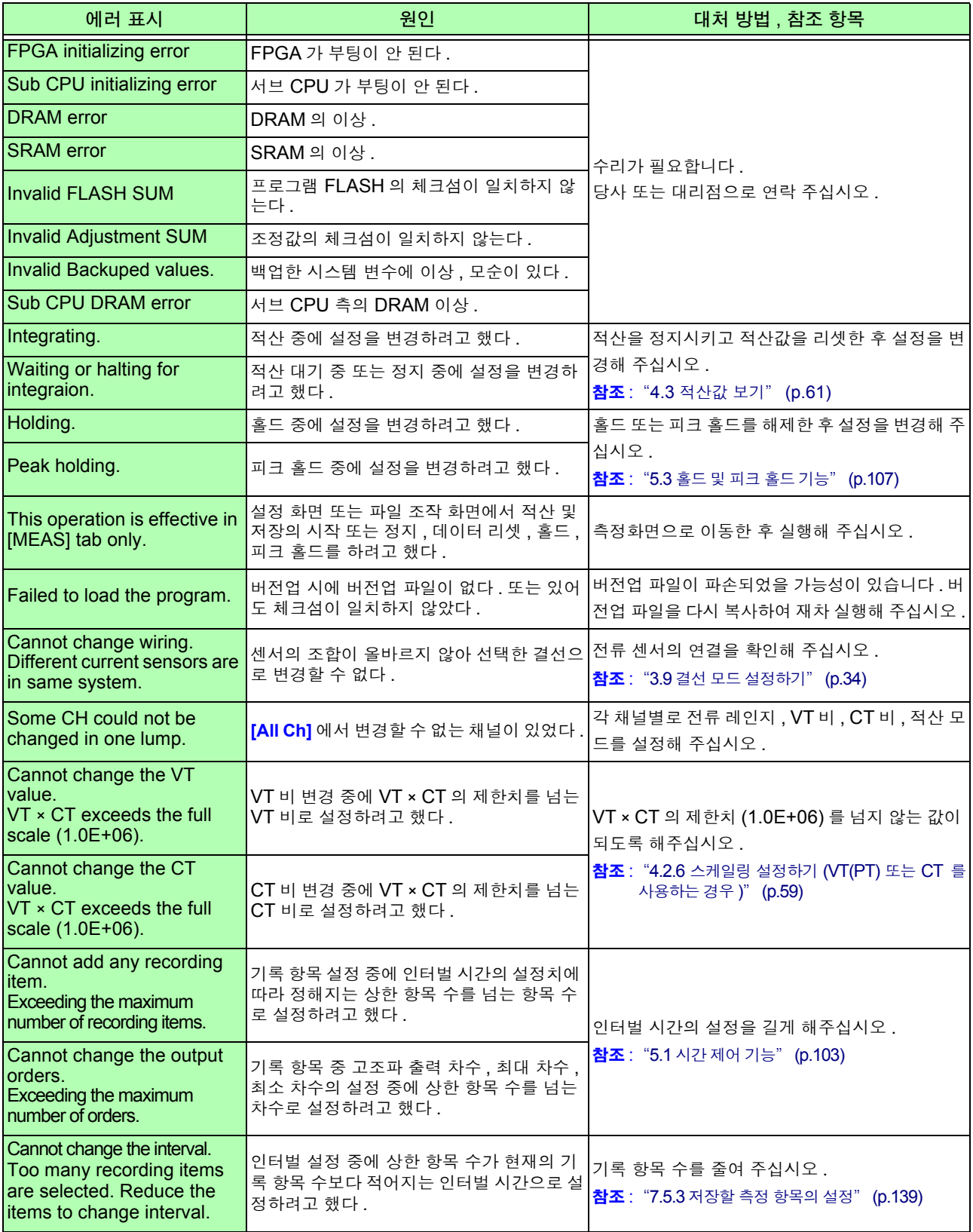

11.3 에러 표시 **223**

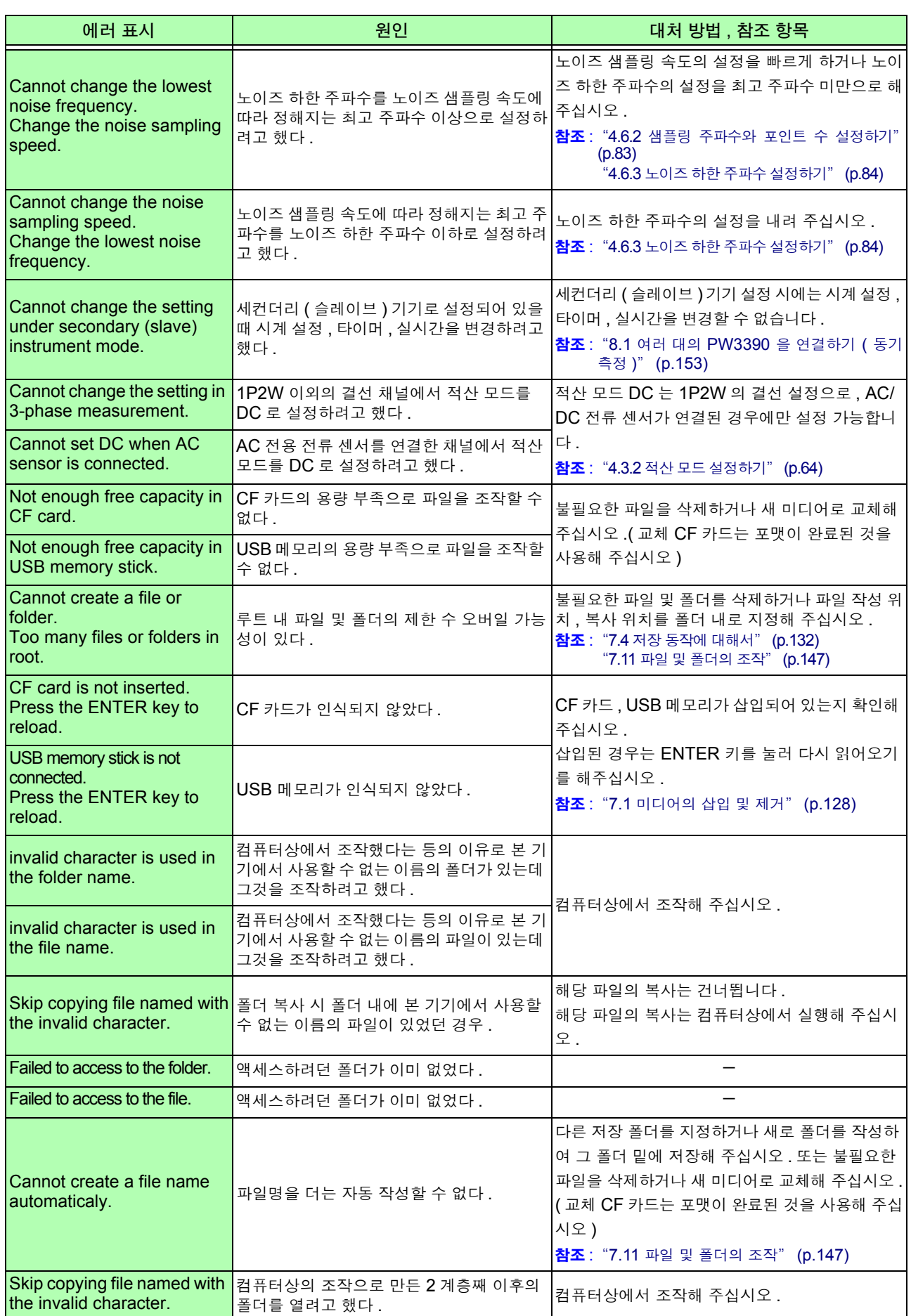

11

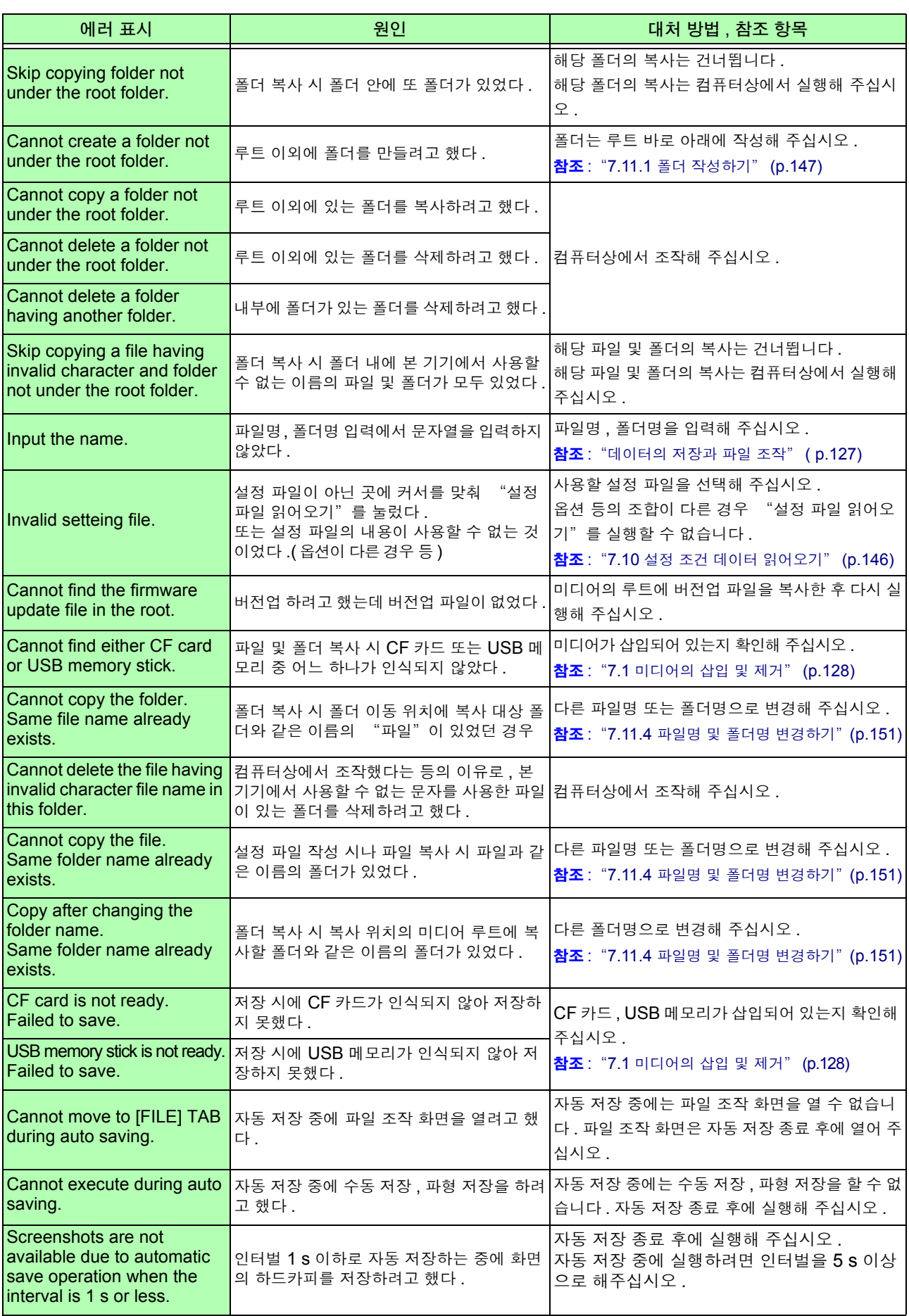

# 11.3 에러 표시 **224**

<u> 1989 - Johann Barn, mars ar breithinn ar chwaraeth</u>

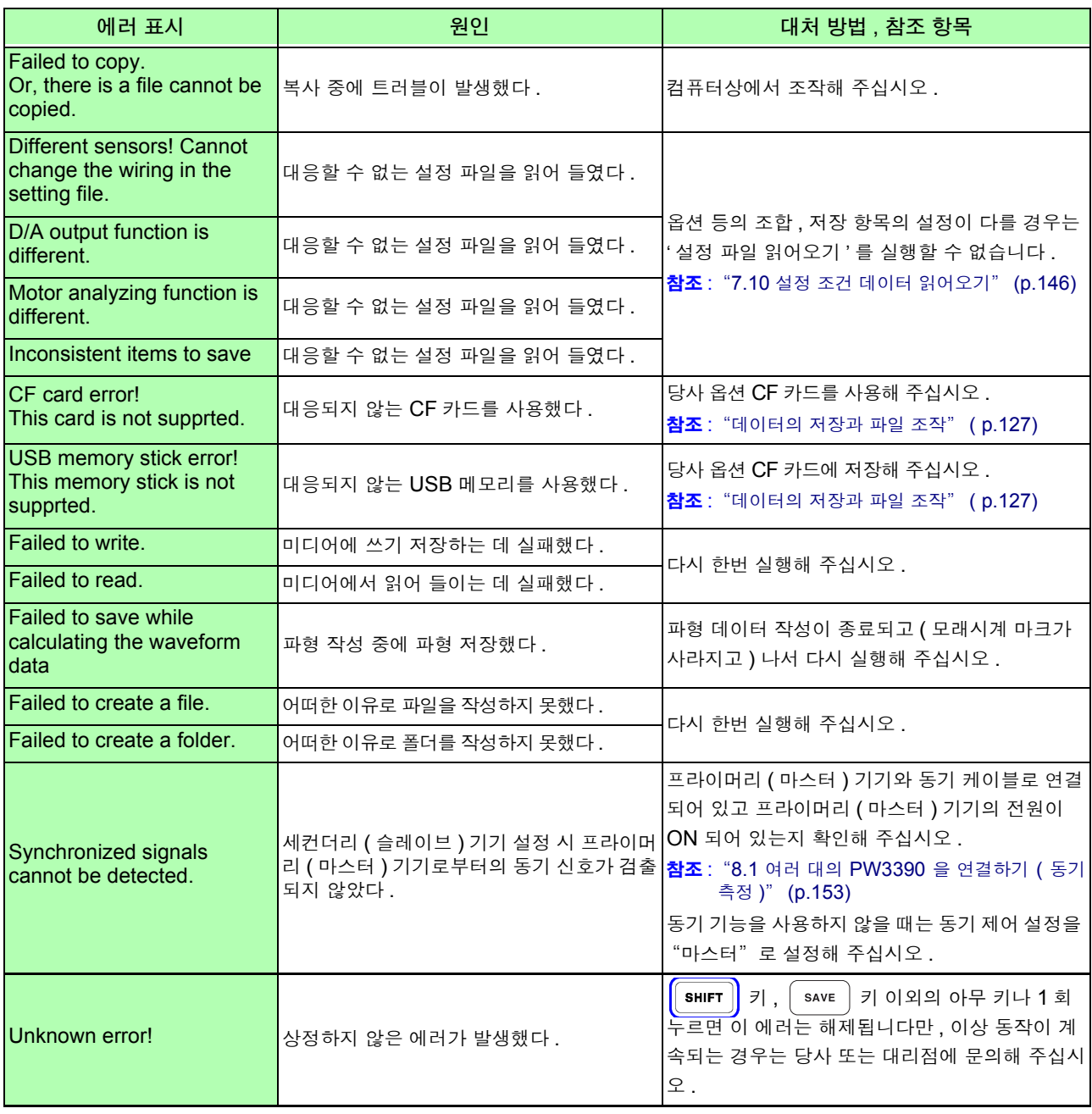

### 수리가 필요한 경우에는 당사 또는 대리점으로 연락 주십시오 **.**

주의 사항 본 기기의 전원을 켜기 전에 측정 대상 라인이 활선 상태로 되어 있으면 본 기기가 고장 나거나 전원 투입 시에 에러가 표시될 수 있습니다 . 반드시 먼저 본 기기의 전원을 켜고 에러 표시가 되지 않는지를 확인한 후 측정 라인의 전원을 켜 주십시오 .

# <span id="page-233-0"></span>11.4 본 기기의 폐기

본 기기는 측정 조건을 기억하기 위한 전원으로 리튬 전지를 사용하고 있습니다 . 본 기기를 폐기할 때는 리튬 전지를 기계에서 빼낸 후 지역에서 정한 규칙에 따라 처분해 주십시오 . 기타 옵션류도 소정의 방법에 따라 폐기해 주십시오 .

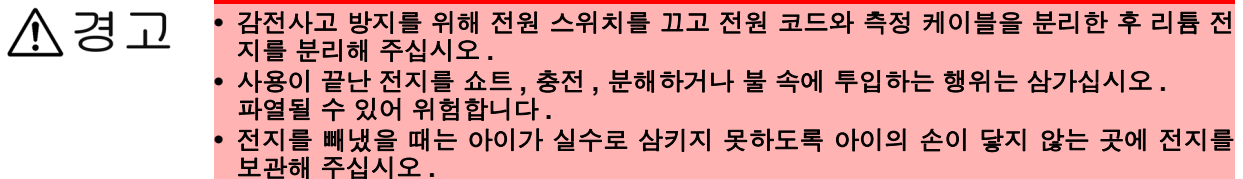

리튬 전지 분리 방법

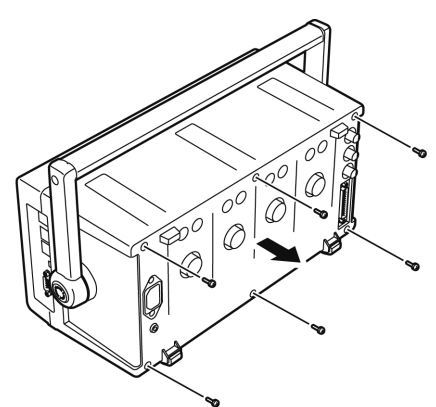

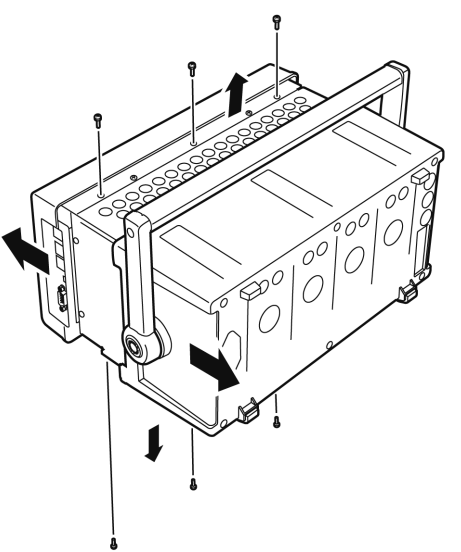

- 준비물 : 십자드라이버 (No.2) 1 개 : 핀셋 1 개
- *1* 전원 스위치를 OFF <sup>로</sup> 한다 전원 코드를 분리한다
- *2* 전류 센서 , 전압 코드 , 전원 코드 등의 코드류 를 분리한다
- *3* 뒷면 커버를 분리한다 ( 나사 6 개 , 십자드라이버 사용 ) .<br>뒷면 커버를 뒤쪽으로 밀어서 빼냅니다 .
- *4* 앞면 패널을 분리한다 ( 나사 6 개 , 십자드라이버 사용 ) 앞면 패널을 앞쪽으로 밀어서 빼냅니다 .

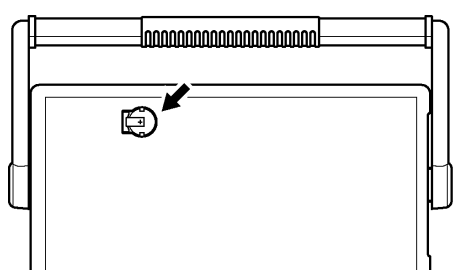

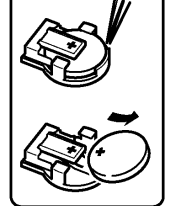

*5* 배터리 홀더에서 배터리를 빼낸다 내부의 기판에 있는 배터리 홀더와 배터리 사이에 핀셋을 꽂아 넣고 배터리를 끄집어 올리면서 빼냅니다 .

CALIFORNIA, USA ONLY Perchlorate Material - special handling may apply. See https://dtsc.ca.gov/perchlorate/

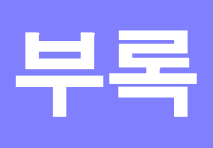

<span id="page-234-0"></span>부록 1 블록도

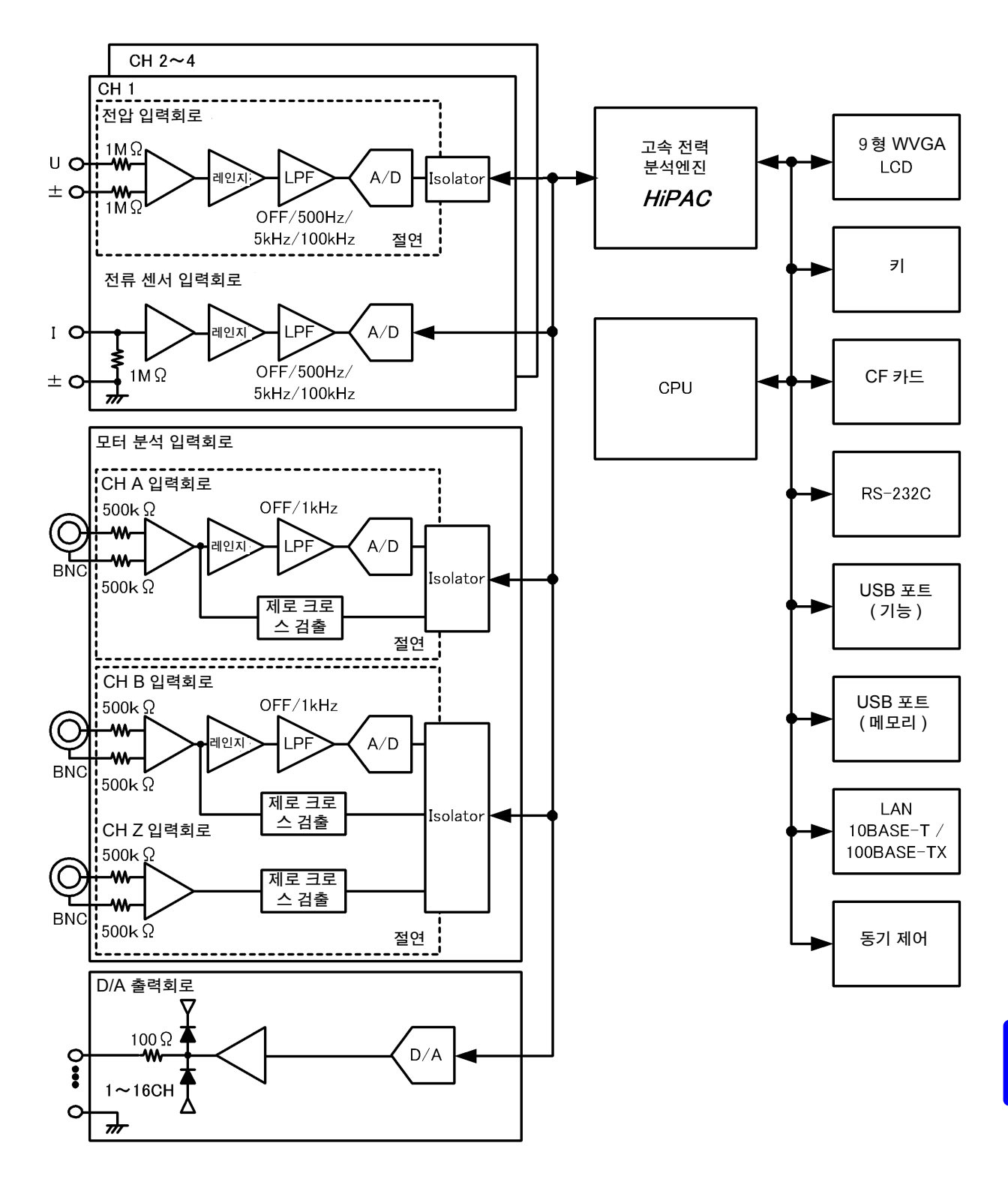

# <span id="page-235-0"></span>부록 2 측정치의 저장 데이터 형식

### <span id="page-235-3"></span>헤더 구성

수동 저장 , 자동 저장으로 측정 데이터를 파일에 저장했을 때의 헤더 ( 첫 행에 저장되는 항목명 ) 는 다음 과 같습니다 .

- 표 위에서부터 차례로 왼쪽에서 오른쪽으로 선택된 항목이 출력됩니다 .
- 측정 데이터는 헤더의 다음 행부터 헤더 순번에 따라 출력됩니다 .
- 선두의 3 개 (Date, Time, Status) 는 항목 선택과 상관없이 반드시 출력됩니다.

<span id="page-235-2"></span><span id="page-235-1"></span>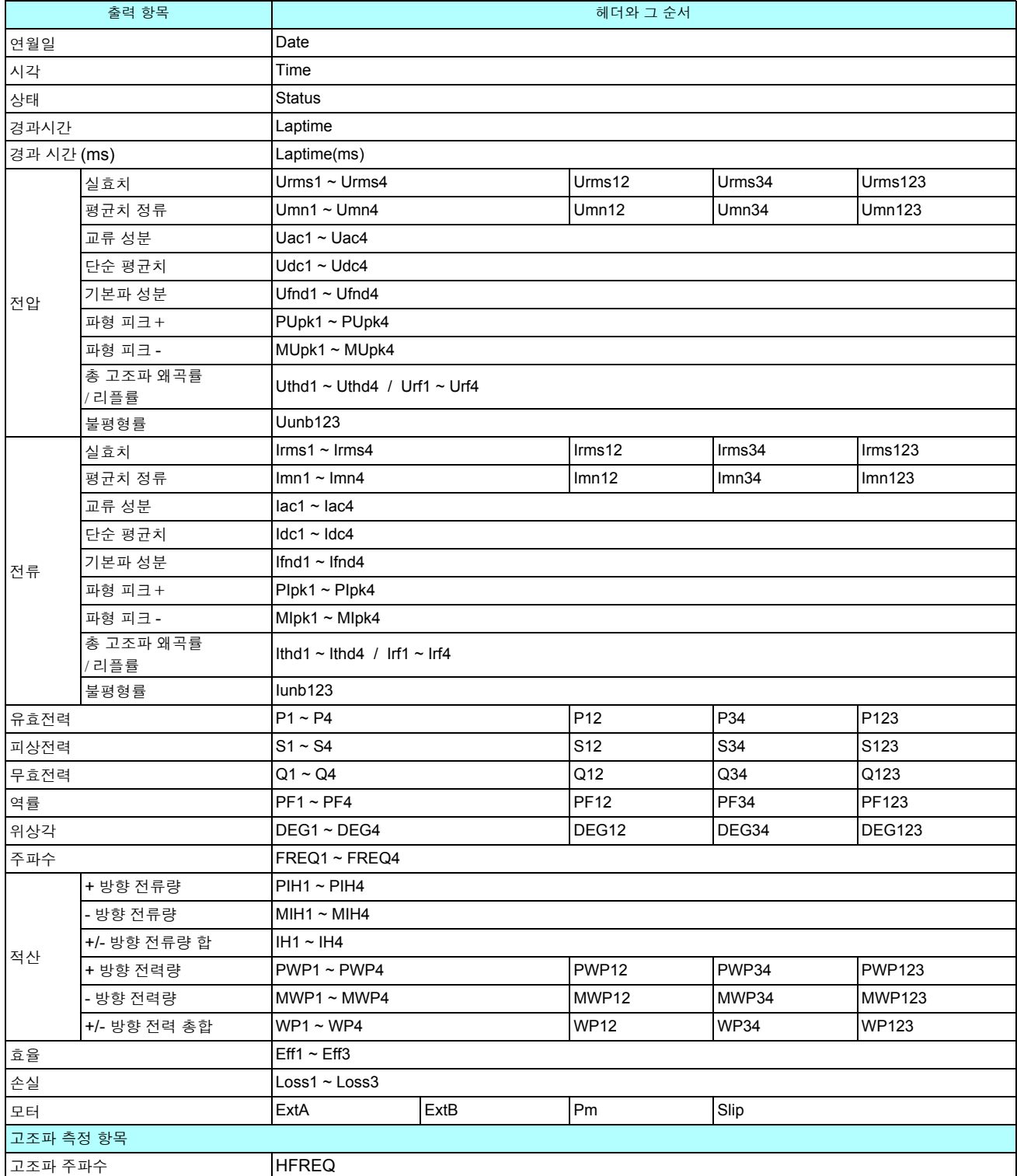

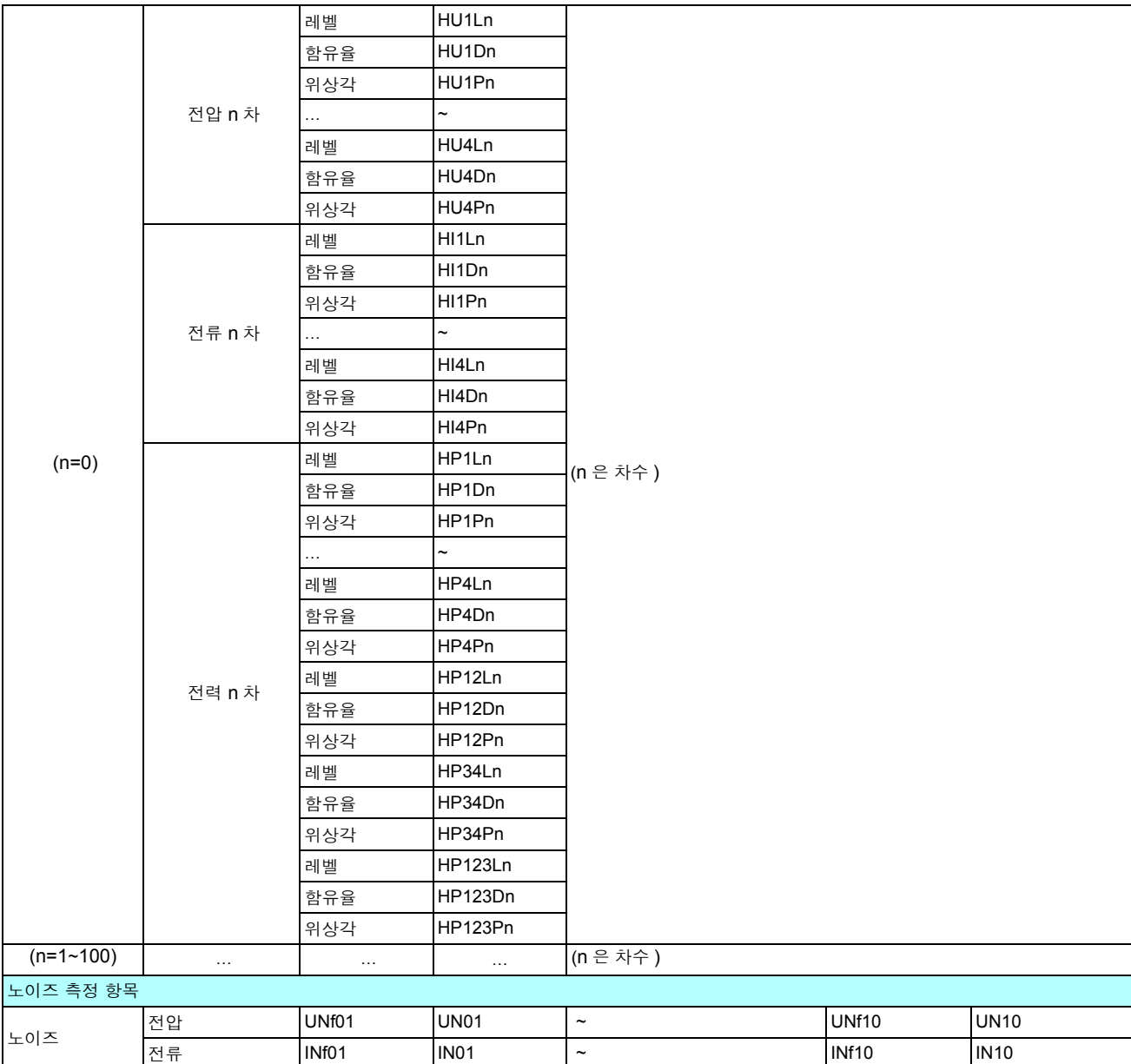

### <span id="page-236-0"></span>**Status** 데이터에 대해서

<span id="page-236-1"></span>상태 정보는 측정 데이터 저장 시의 측정 상태를 나타내며 32bit 의 16 진수 값으로 표현됩니다 . 32bit 각각의 비트 내용은 다음과 같습니다 .

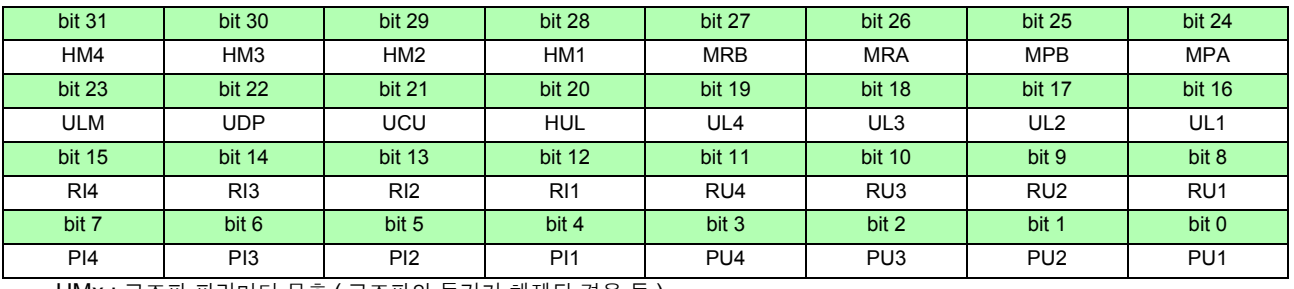

HMx : 고조파 파라미터 무효 ( 고조파의 동기가 해제된 경우 등 )

MRx : 모터 분석 기능 A, B 레인지 오버

MPx : 모터 분석 기능 A, B 피크 오버

ULM : 모터 분석 기능 A, B 동기 언록

UDP : 표시 불능 ( 레인지 변경 직후로 측정 데이터가 명백히 무효한 경우 등 )

UCU : 연산 불능 ( 레인지 변경 직후로 측정 데이터가 무효한 경우 등 )

HUL : 고조파 동기 언록

ULx : 각 채널 동기 언록

RIx : 각 채널 전류 레인지 오버 RUx : 각 채널 전압 레인지 오버 PIx : 각 채널 전류 피크 오버 PUx : 각 채널 전압 피크 오버 (x 에는 채널 번호가 들어갑니다 )

예 : Status 정보가 "00000007" 인 경우 Status 정보는 1 문자에 4bit 분량의 정보를 지닙니다 . 각 문자가 담당하는 정보는 다음과 같습니다 .

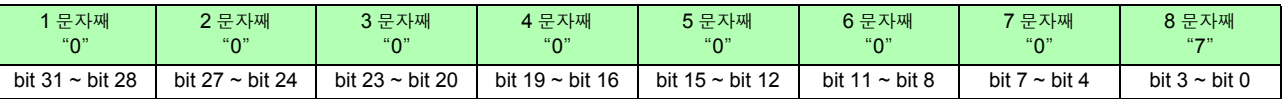

또한 , 각 문자와 각 bit 는 다음과 같은 관계가 됩니다 .

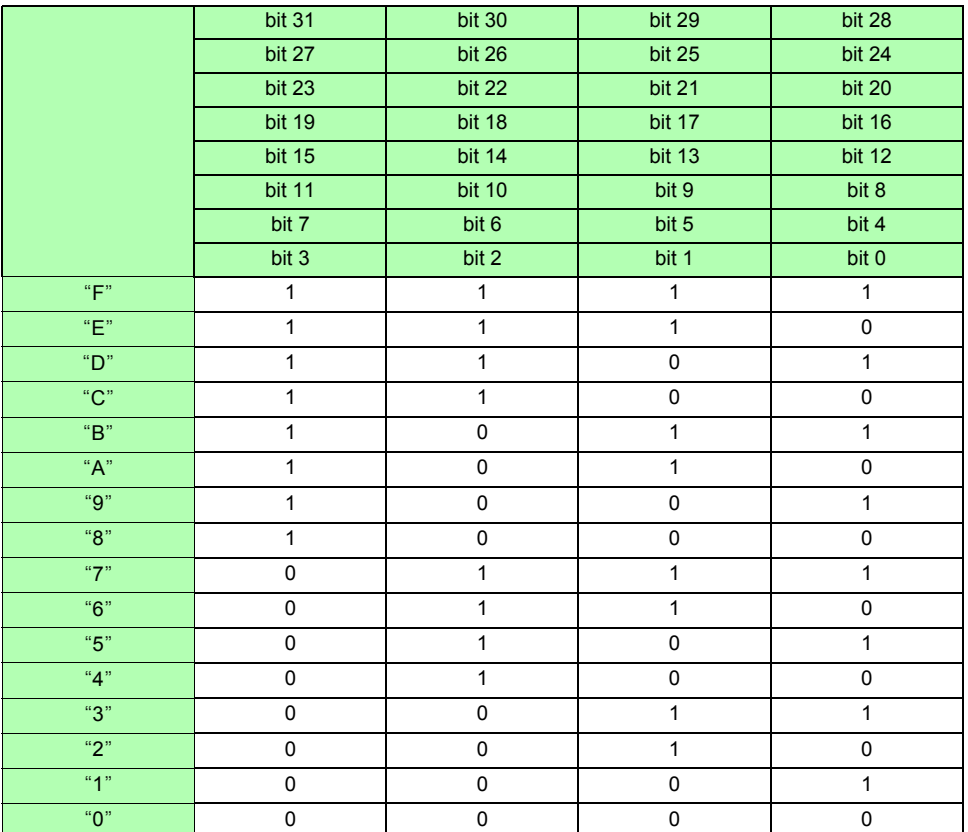

이 예에서는 1~7 문자째까지는 모두 "0" 이고 , 8 문자째는 "7" 입니다 . 따라서 bit2, bit1, bit0 이 1 이 되고 , 그 밖의 것은 모두 0 인 상태입니다 . bit2, bit1, bit0 의 Status 내용은 각각 PU3, PU2, PU1 이 되므로 CH1~CH3 의 전압에서 피크 오버가 발생하고 있음을 나타냅니다 .

### 측정치의 데이터 포맷

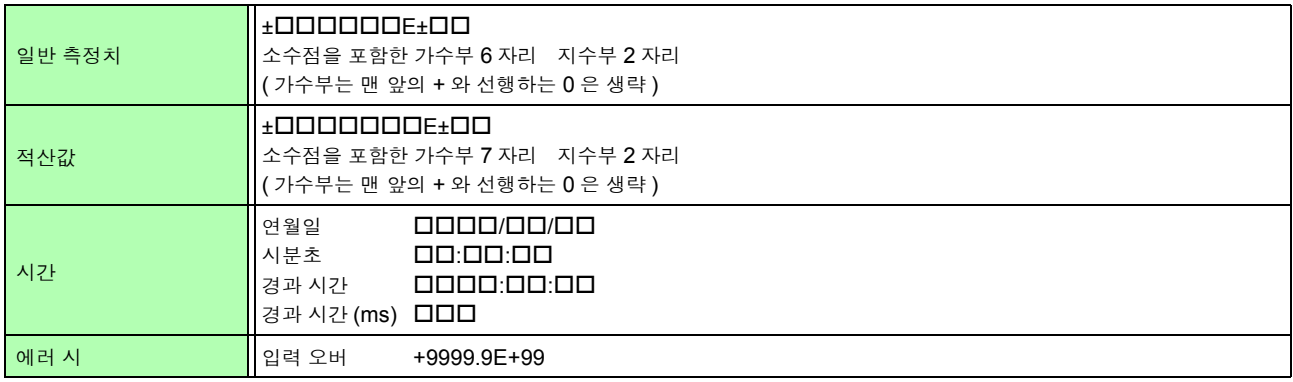

# <span id="page-238-0"></span>부록 3 외관도

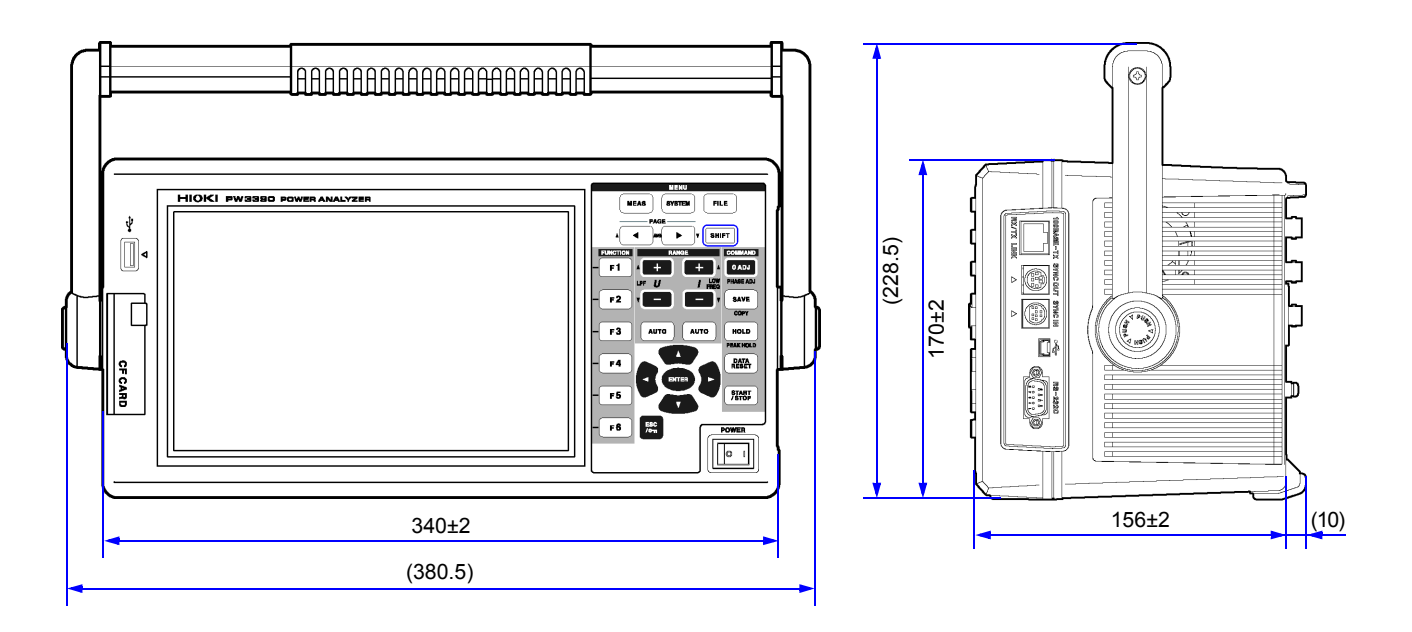

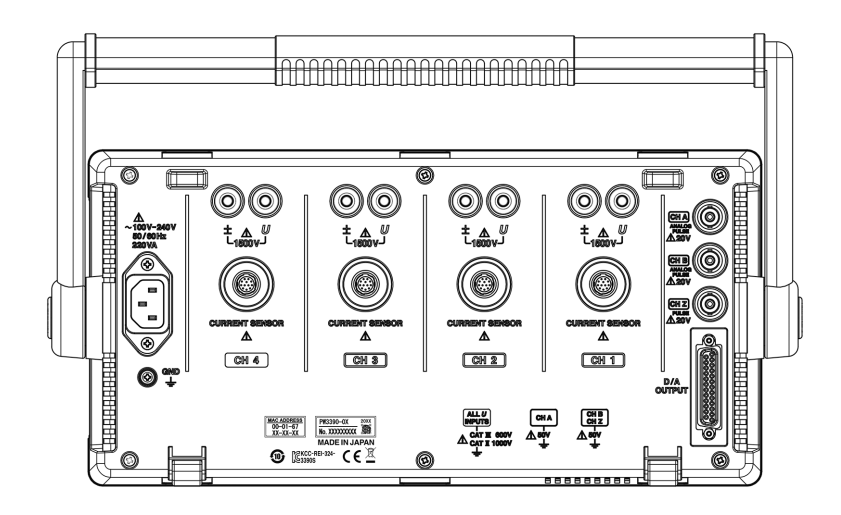

( 단위 : mm)

# 부록 4 랙 마운팅

아래 그림과 같은 랙 마운팅 키트가 준비되어 있습니다 . 상세는 당사 또는 대리점으로 문의해 주십시오 .

정 면 뒷 면

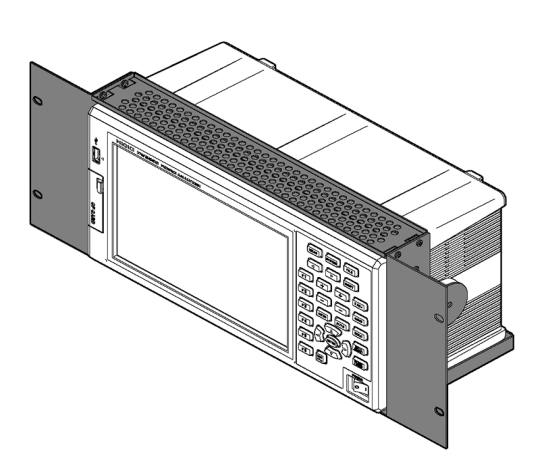

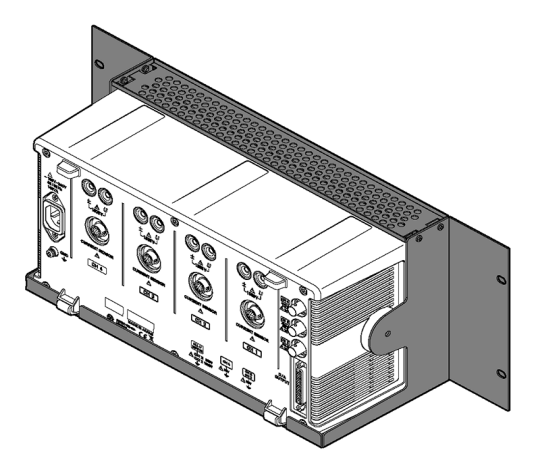

# 색 1 색인

# 색인

# 기호

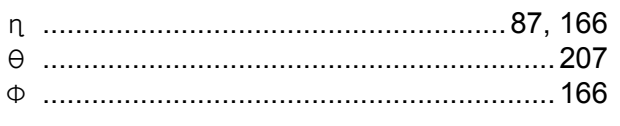

# $\blacktriangle$

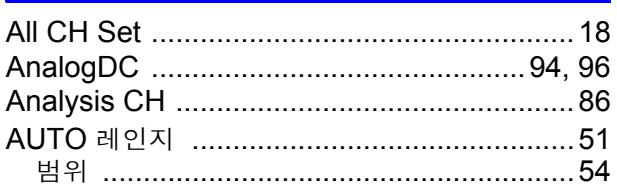

# $\overline{\mathbf{B}}$

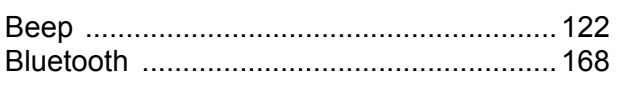

# $\overline{c}$

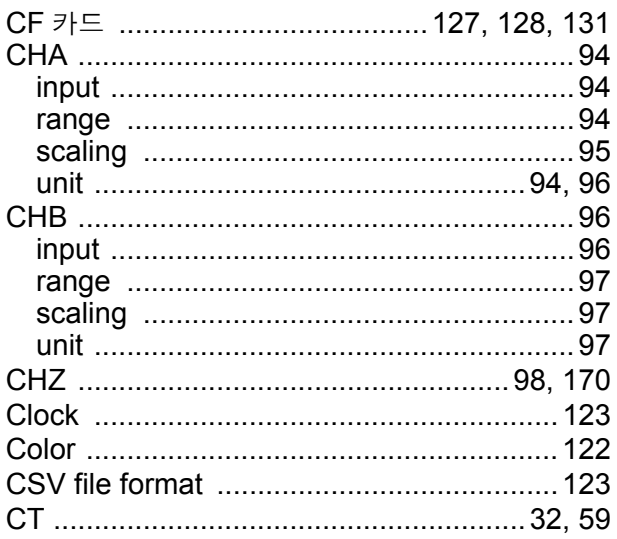

# $\mathbf D$

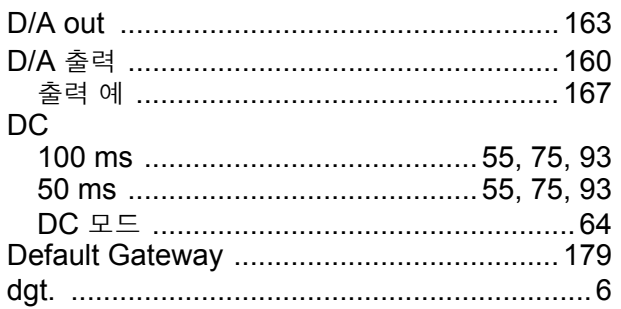

# $E_{Ex}$

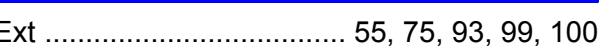

# F

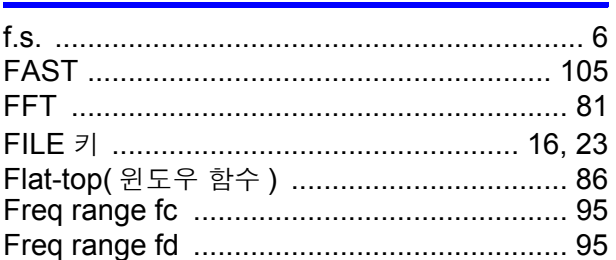

# H

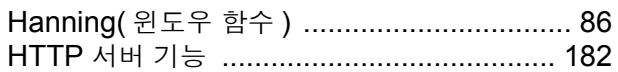

## ı

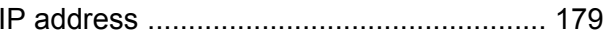

# $\frac{L}{LAN}$

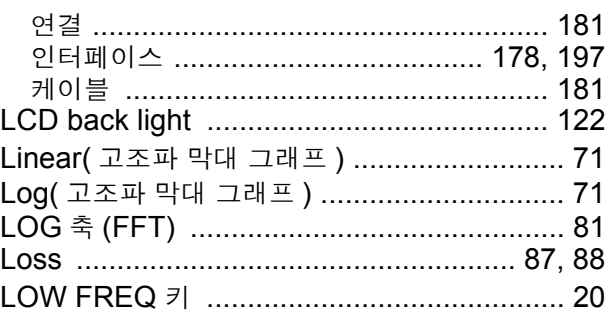

## M

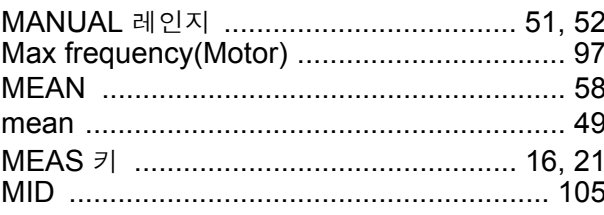

## N

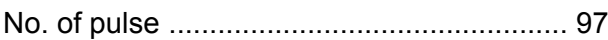

# 색 2

# <u>색인</u>

### P

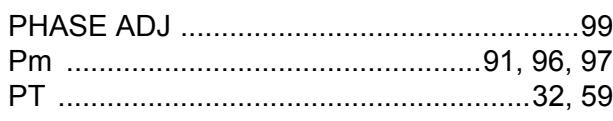

# $\overline{\mathbf{R}}$

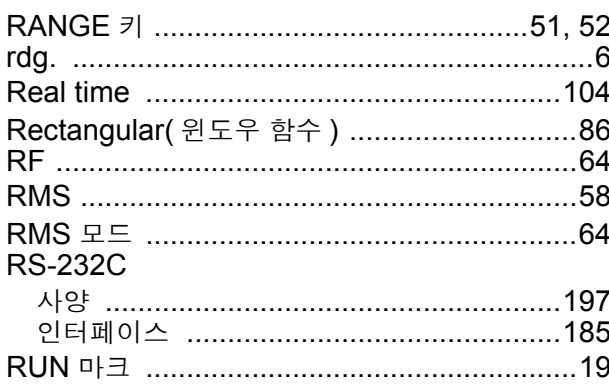

# S

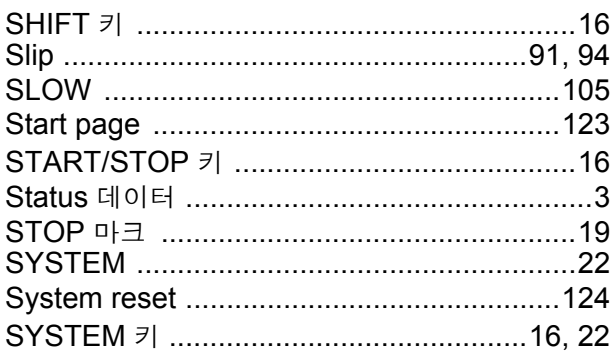

## $\mathbf T$

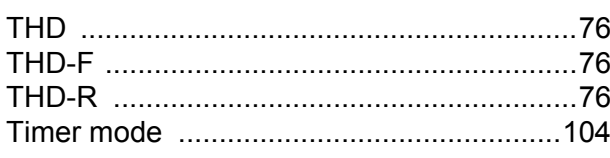

# $u$ </u>

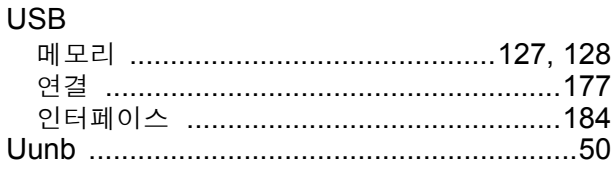

### $\overline{\mathsf{V}}$

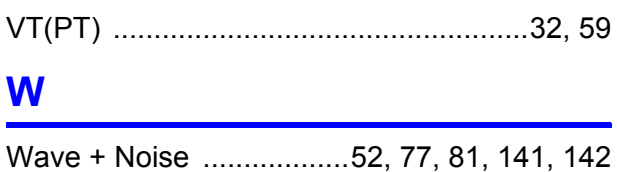

# $\underline{\mathbf{X}}$

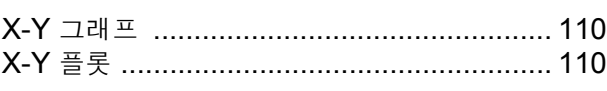

### $\mathbf{Z}$

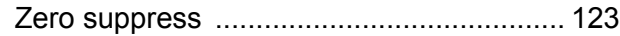

### ٦

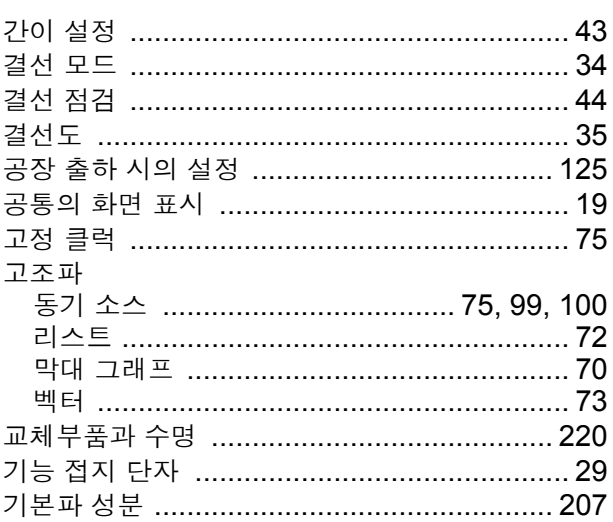

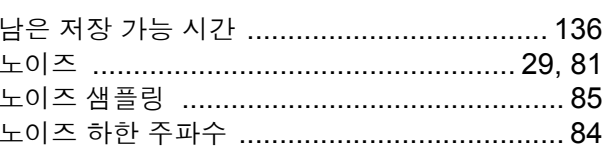

### $\blacksquare$

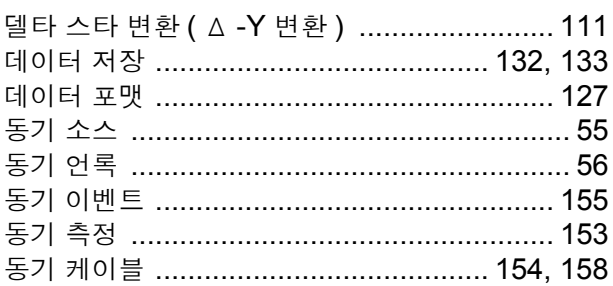

### ᄅ

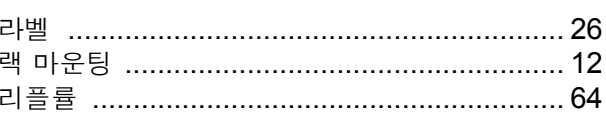

### $\blacksquare$

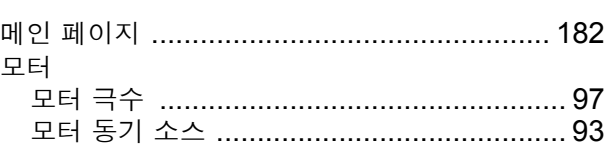

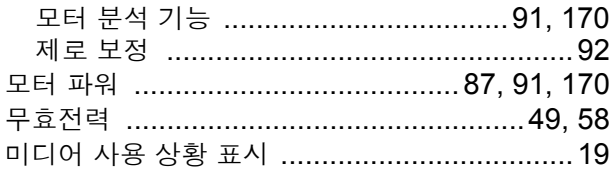

### $\blacksquare$

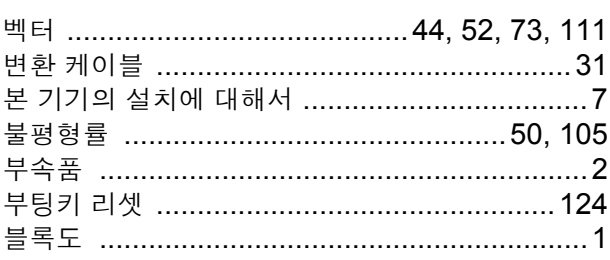

### $\blacktriangle$

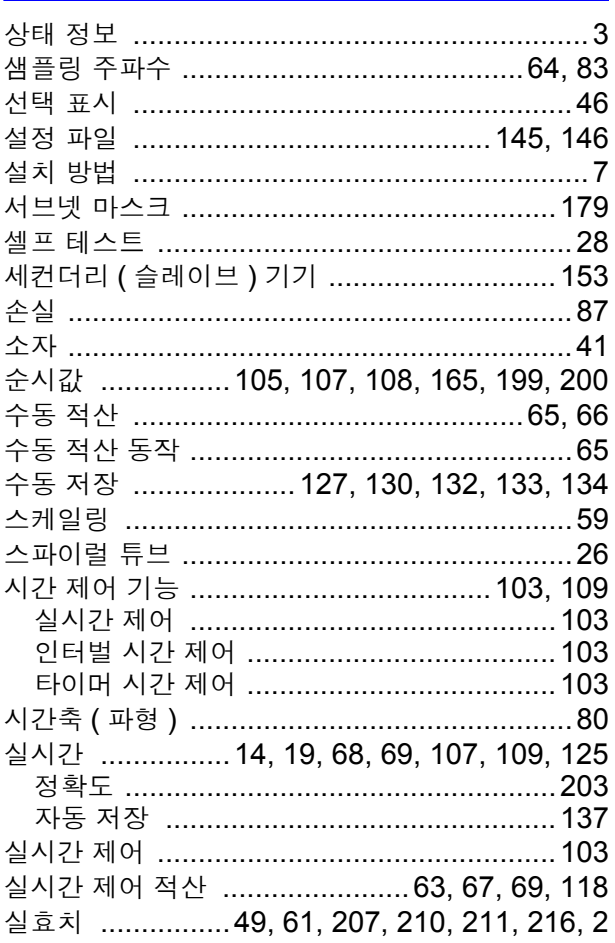

### $\bullet$

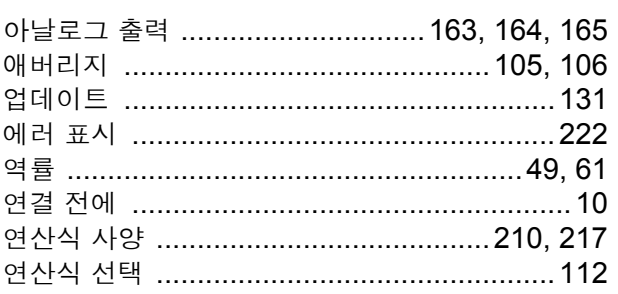

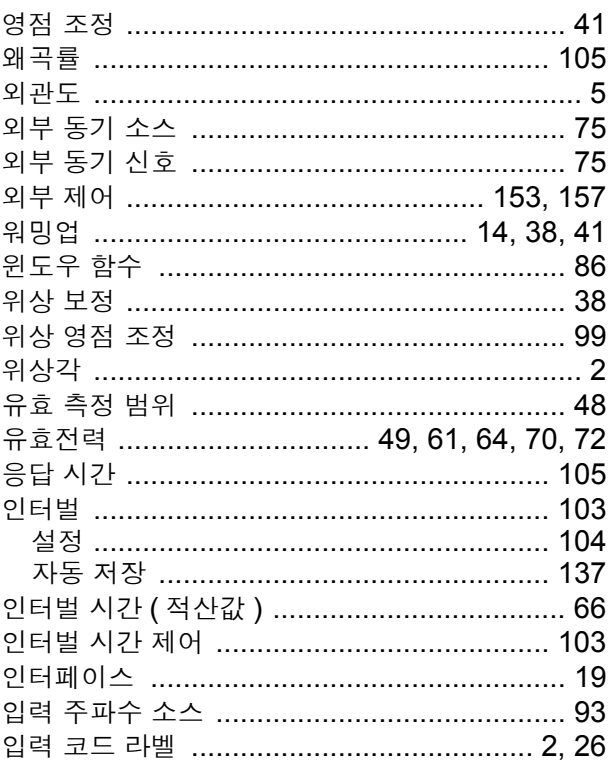

### $\bigstar$

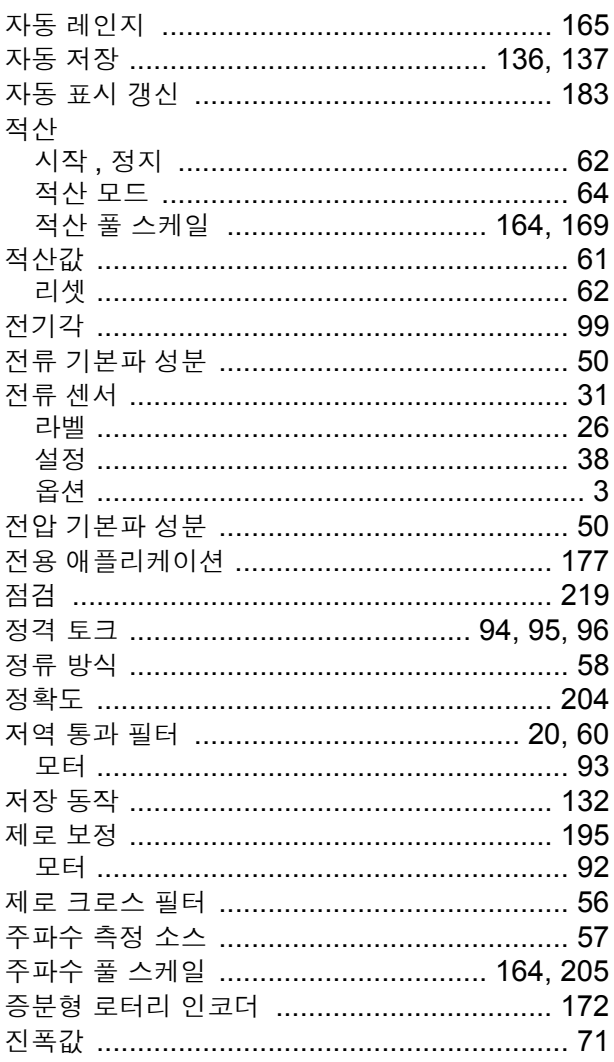

# 색 4

색인

### 

 $\ddot{\bullet}$ 

### 

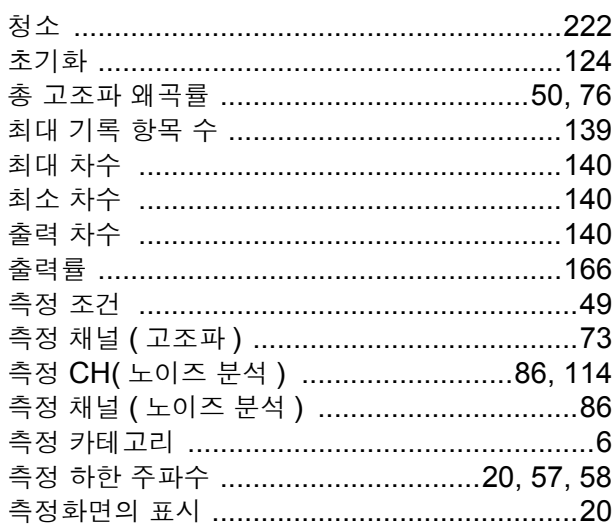

# $\blacksquare$

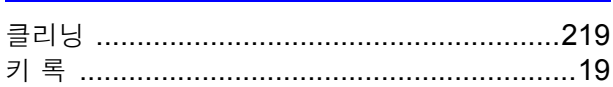

### $\equiv$

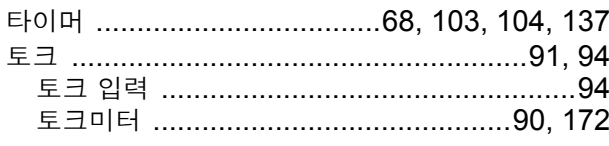

### $\overline{\textbf{u}}$

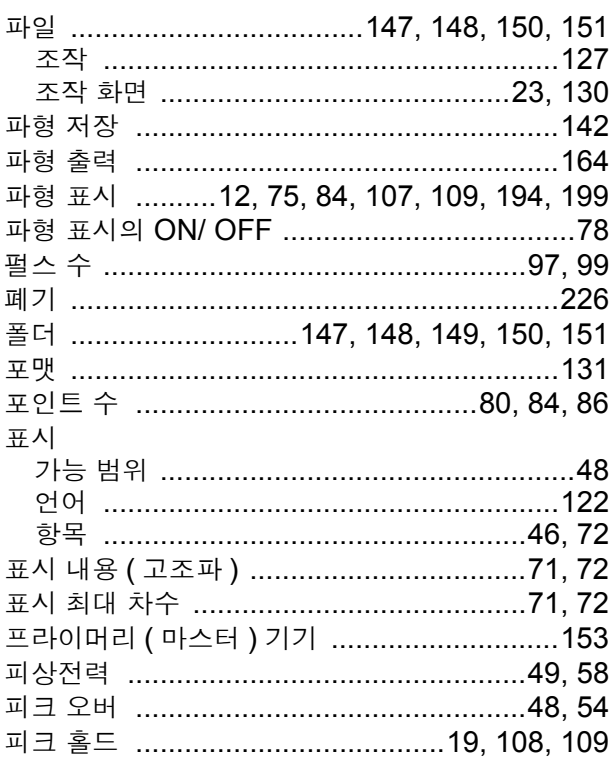

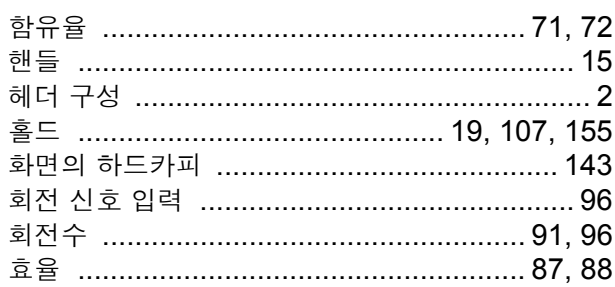

### **HIOKI** 보증서 모델명 제조번호 보증 기간 구매일 월로부터 3년가 년 고객 주소: 이름: 요청 사항 •보증서는 재발금할 수 없으므로 주의하여 보관하십시오. • "모델명, 제조번호, 구매일" 및 "주소, 이름"을 기입하십시오. ※기입하신 개인정보는 수리 서비스 제공 및 제품 소개 시에만 사용합니다. 본 제품은 당사 규격에 따른 검사에 합격했음을 증명합니다. 본 제품이 고장 난 경우는 구매처에 연락 주십시오. 아래 보증 내용에 따라 본 제품을 수리 또는 신품으로 교환해 드립니다. 연락하실 때는 본 보증서를 제시해 주십시오. 보증 내용 1. 보증 기간 중에는 본 제품이 정상으로 동작하는 것을 보증합니다. 보증 기간은 구매일로부터 3년간입니다. 구매일이 불확실한 경우는 본 제품의 제조연월(제조번호의 왼쪽 4자리)로부터 3년간을 보증 기간으로 합니다. 2. 본 제품에 AC 어댑터가 부속된 경우 그 AC 어댑터의 보증 기간은 구매일로부터 1년간입니다. 3. 측정치 등의 정확도 보증 기간은 제품 사양에 별도로 규정되어 있습니다. 4. 각각의 보증 기간 내에 본 제품 또는 AC 어댑터가 고장 난 경우 그 고장 책임이 당사에 있다고 당사가 판단했을 때 본 제품 또는 AC 어댑터를 무상으로 수리 또는 신품으로 교환해 드립니다. 5. 이하의 고장, 손상 등은 무상 수리 또는 신품 교환의 보증 대상이 아닙니다. -1. 소모품, 수명이 있는 부품 등의 고장과 손상 -2. 커넥터, 케이블 등의 고장과 손상 -3. 구매 후 수송. 낙하. 이전설치 등에 의한 고장과 손상 -4. 사용 설명서, 본체 주의 라벨, 각인 등에 기재된 내용에 반하는 부적절한 취급으로 인한 고장과 손상 -5. 법령, 사용 설명서 등에서 요구된 유지보수 및 점검을 소홀히 해서 발생한 고장과 손상 -6. 화재, 풍수해, 지진, 낙뢰, 전원 이상(전압, 주파수 등), 전쟁 및 폭동, 방사능 오염, 기타 불가항력으로 인한 고장과 손상 -7. 외관 손상(외함의 스크래치, 변형, 퇴색 등) -8. 그 외 당사 책임이라 볼 수 없는 고장과 손상 6. 이하의 경우는 본 제품 보증 대상에서 제외됩니다. 수리, 교정 등도 거부할 수 있습니다. -1. 당사 이외의 기업, 기관 또는 개인이 본 제품을 수리한 경우 또는 개조한 경우 -2. 특수한 용도(우주용, 항공용, 원자력용, 의료용, 차량 제어용 등)의 기기에 본 제품을 조립하여 사용한 것을 사전에 당사에 알리지 않은 경우 7. 제품 사용으로 인해 발생한 손실에 대해서는 그 손실의 책임이 당사에 있다고 당사가 판단한 경우, 본 제품의 구매 금액만큼을 보상해 드립니다. 단, 아래와 같은 손실에 대해서는 보상하지 않습니다.

- -1. 본 제품 사용으로 인해 발생한 측정 대상물의 손해에 기인하는 2차적 손해
- -2. 본 제품에 의한 측정 결과에 기인하는 손해
- -3. 본 제품과 연결된(네트워크 경유 연결을 포함) 본 제품 이외의 기기에 발생한 손해
- 8. 제조 후 일정 기간이 지난 제품 및 부품의 생산 중지, 예측할 수 없는 사태의 발생 등으로 인해 수리할 수 없는 제품은 수리, 교정 등을 거부할 수 있습니다.

### **HIOKI E.E. CORPORATION**

http://www.hioki.com

18-08 KO-3

# **HIOKI**

www.hiokikorea.com/

**Headquarters** 81 Koizumi Ueda, Nagano 386-1192 Japan

# 문의처 回答

<mark>히오키코리아주식회사</mark><br>서울특별시 강남구 테헤란로 322 (역삼동 707-34) 한신인터밸리24빌딩 동관 1705호 TEL 02-2183-8847 FAX 02-2183-3360 info-kr@hioki.co.jp 2103 KO

Printed in Japan

편집 및 발행 히오키전기주식회사

•CE 적합 선언은 당사 홈페이지에서 다운로드할 수 있습니다.

· 또 ㄱ립 "라다" ㅇ^" =""이어"이어 "ㄱ" 그 그 글 ㅜ 짜립 ㄱㄱ.<br>•본서의 기재 내용은 예고없이 변경될 수 있습니다.<br>•본서에는 저작권에 의해 보호되는 내용이 포함되어 있습니다.<br>•본서의 내용을 무단으로 복사•복제•수정함을 금합니다.